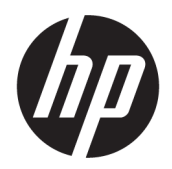

# HP PageWide MFP P77740-60 series

ู่มือผู้ใช้

#### **¨ิขสิทธิ์แ¨ะการอนุญาตให้ใช้สิทธิ**

© 2017 Copyright HP Development Company, L.P.

สงวนลิขสิทธิ์ทั้งหมด ห้ามทำการผลิตซ้ำ ดัดแปลงหรือแปลเอกสารนี้โดย ไม่ได้รับอนุญาตอย่างเป็นลายลักษณ์อักษรจาก  $\sf HP$  เว้นแต่จะได้รับ อนุญาตภายใต้กฎหมายลิขสิทธิ์

ข้อมูลที่อยู่ในเอกสารฉบับนี้อาจเปลี่ยนแปลงได้โดยไม่ต้องแจ้งให้ทราบ ล่วงหน้า

การรับประกันสำหรับผลิตภัณฑ์และบริการของ HP จะระบุไว้ในคำ ี ซี้แจงเกี่ยวกับการรับประกันอย่างชัดเจนซึ่งแนบมากับผลิตภัณฑ์หรือ บริการนั้นๆ ไม่มีสิ่งใดในเอกสารนี้ที่มีความหมายว่าเป็นส่วนหนึ่งของ การรับประกันเพิ่มเติม HP จะไม่รับผิดชอบต่อความผิดพลาดทางเทคนิค หรือจากข้อวาม หรือการตัดทอนข้อวามใดๆ ในที่นี้

ฉบับที่ 1, 5/2017

#### **วามน่าเชื่อถือของเรื่องหมายการ้า**

Adobe® , Acrobat® และ PostScript® เป็นเรื่องหมายการ้า จดทะเบียนหรือเรื่องหมายการ้าของ Adobe Systems Incorporated ในสหรัฐอเมริกาและ/หรือประเทศอื่นๆ

ENERGY STAR และเรื่องหมาย ENERGY STAR เป็น เรื่องหมายการ้าจดทะเบียนที่หน่วยงานตัวแทนเพื่อปกป้องสภาพ แวดล้อมสหรัฐอเมริกาเป็นเจ้าของ

Intel® Core™ เป็นเรื่องหมายการ้าของ Intel Corporation ในสหรัฐอเมริกาและประเทศอื่นๆ

Java เป็นเรื่องหมายการ้าจดทะเบียนของ Oracle และ/หรือ บริษัทสาขา

Microsoft และ Windows เป็นเรื่องหมายการ้าจดทะเบียน หรือเรื่องหมายการ้าของ Microsoft Corporation ใน สหรัฐอเมริกาและ/หรือประเทศอื่นๆ

 $\mathsf{UNIX}^\circ$  เป็นเครื่องหมายการค้าจดทะเบียนของ The Open Group

# สารบัญ

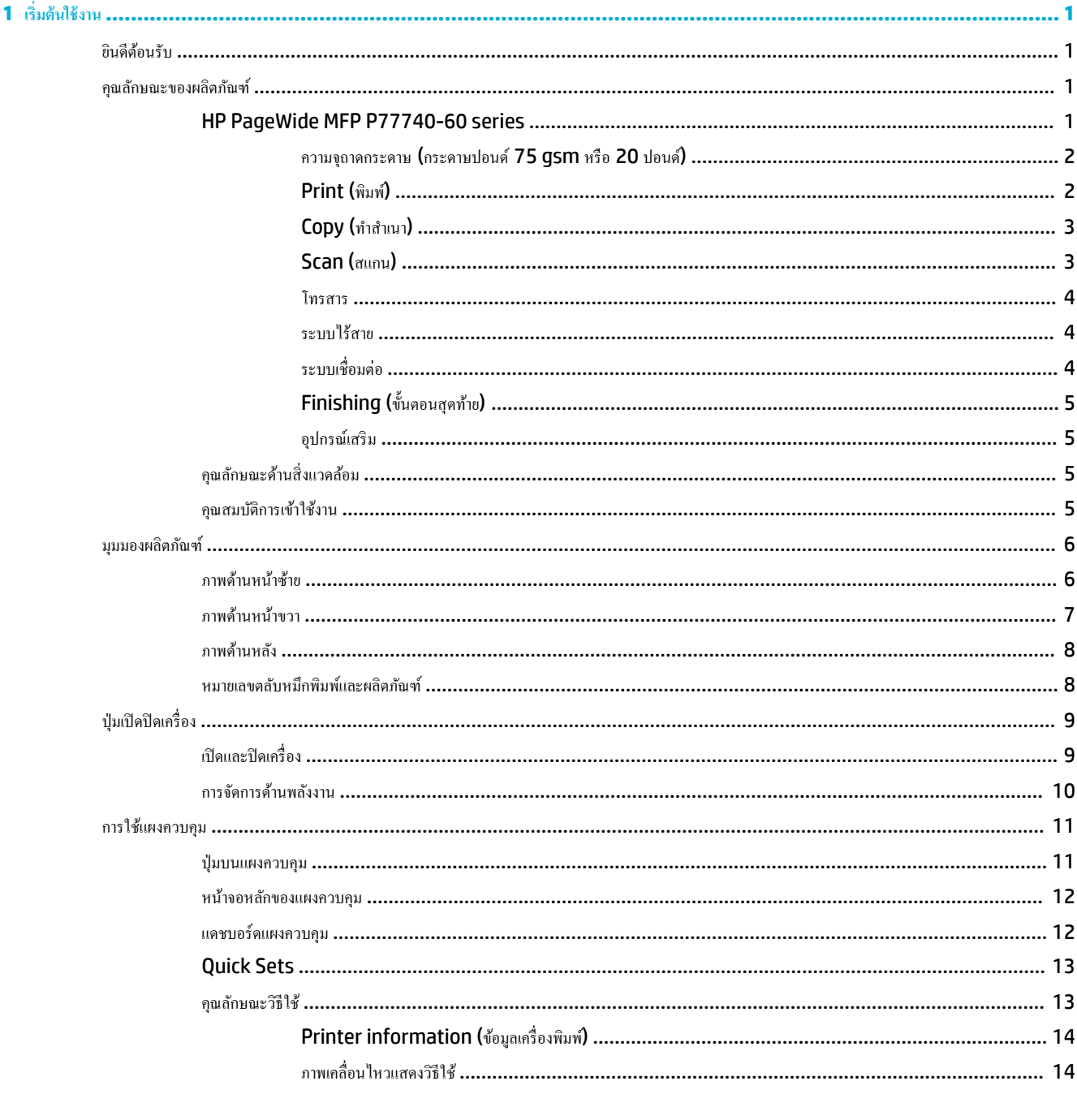

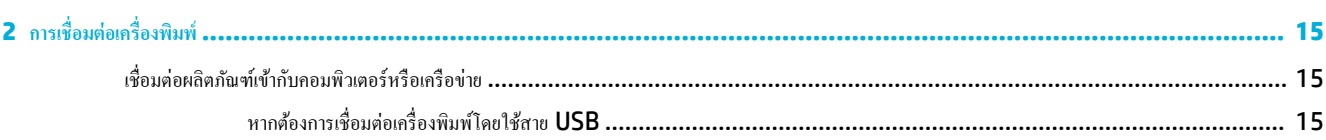

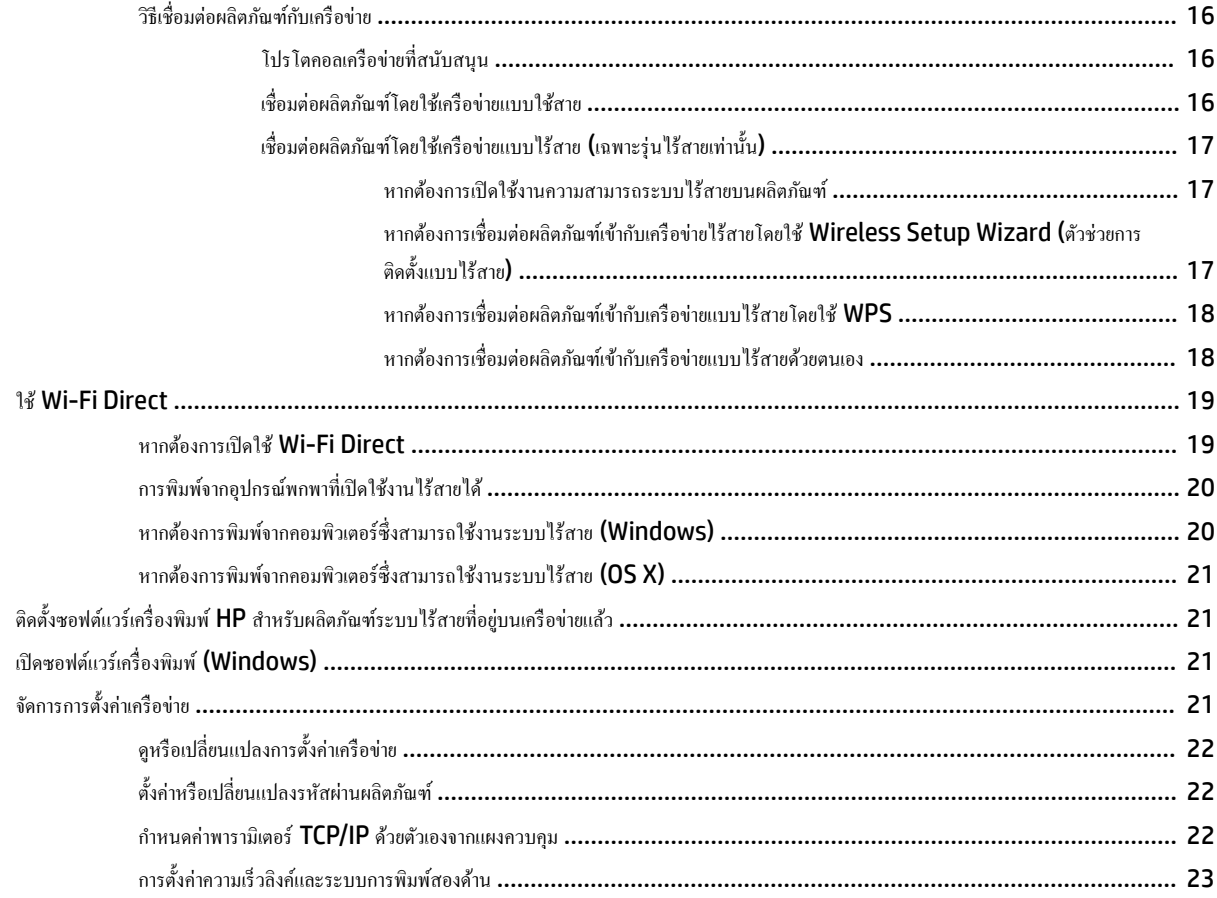

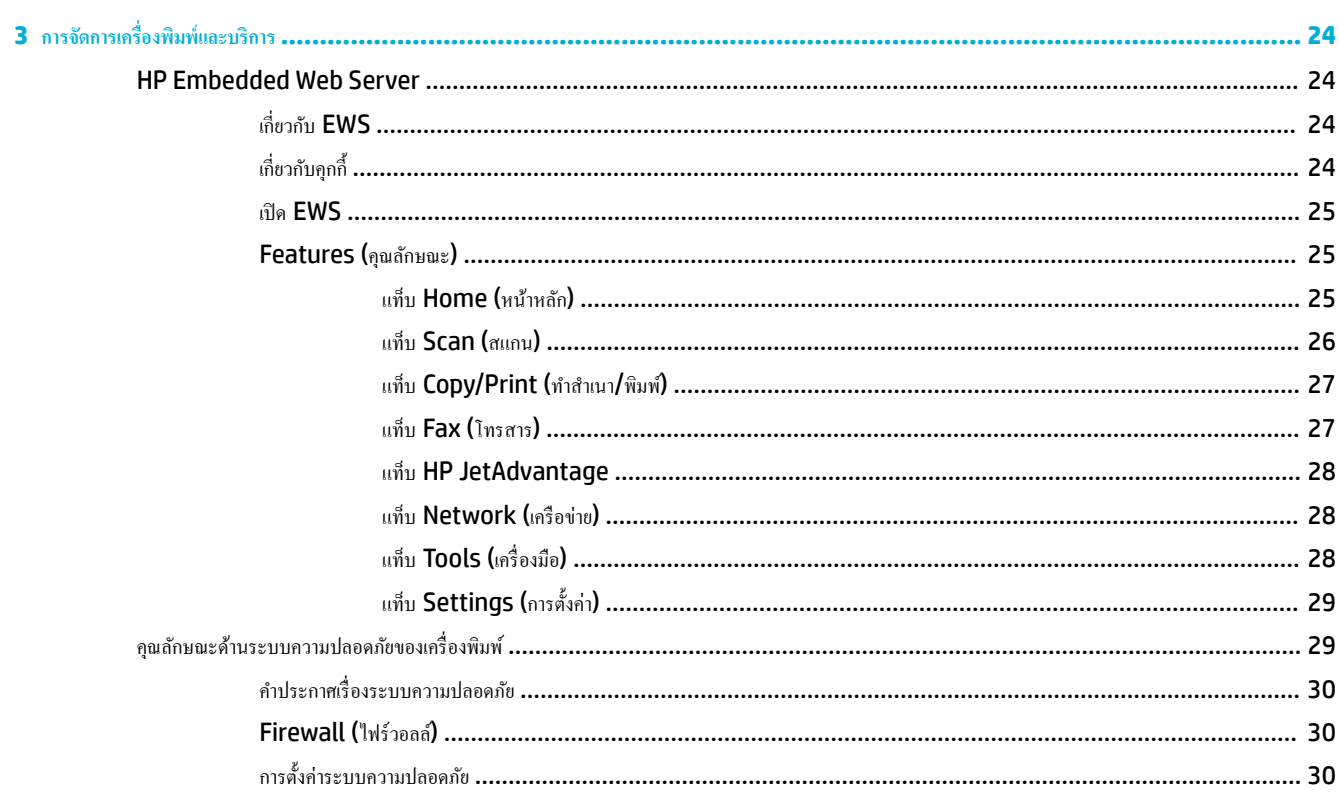

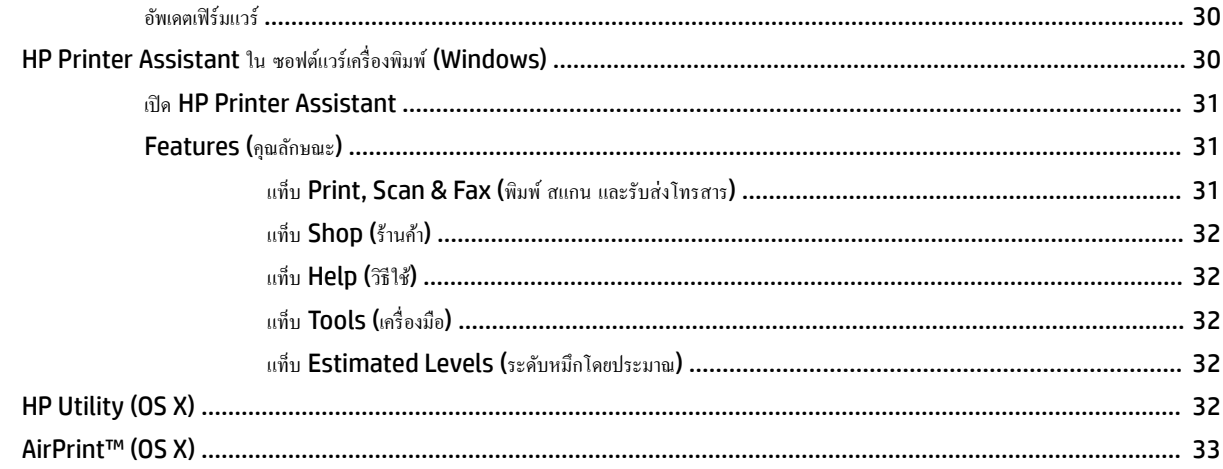

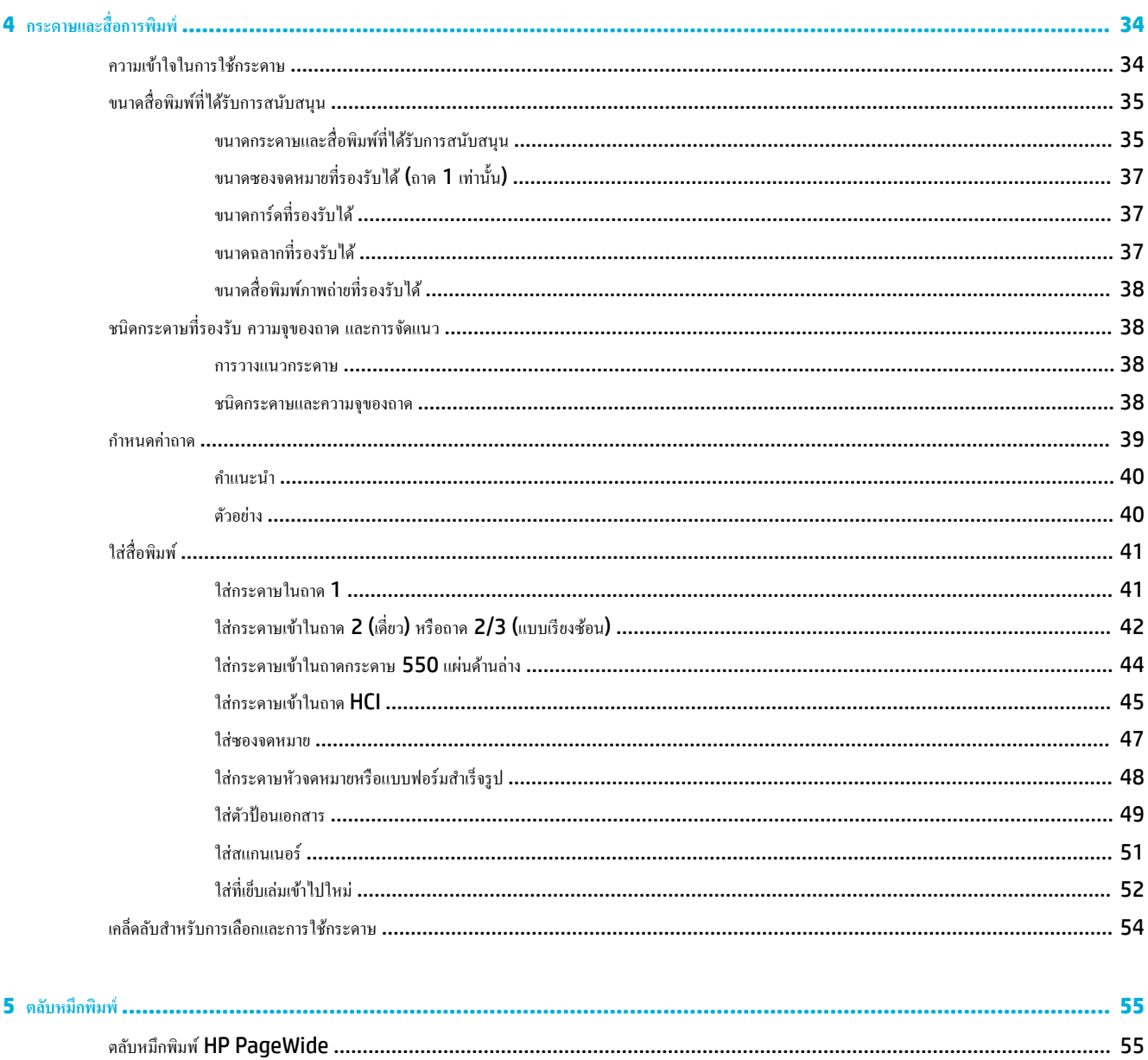

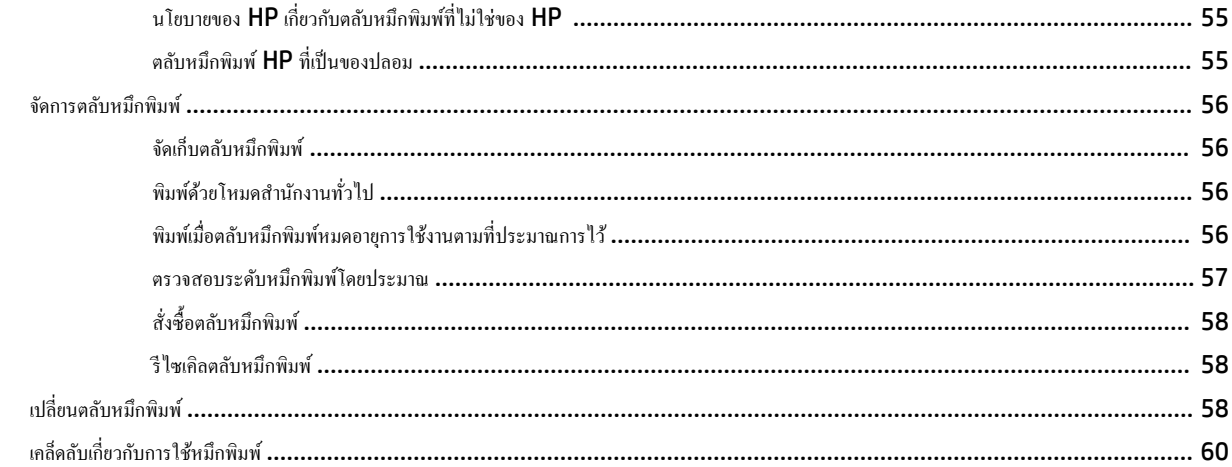

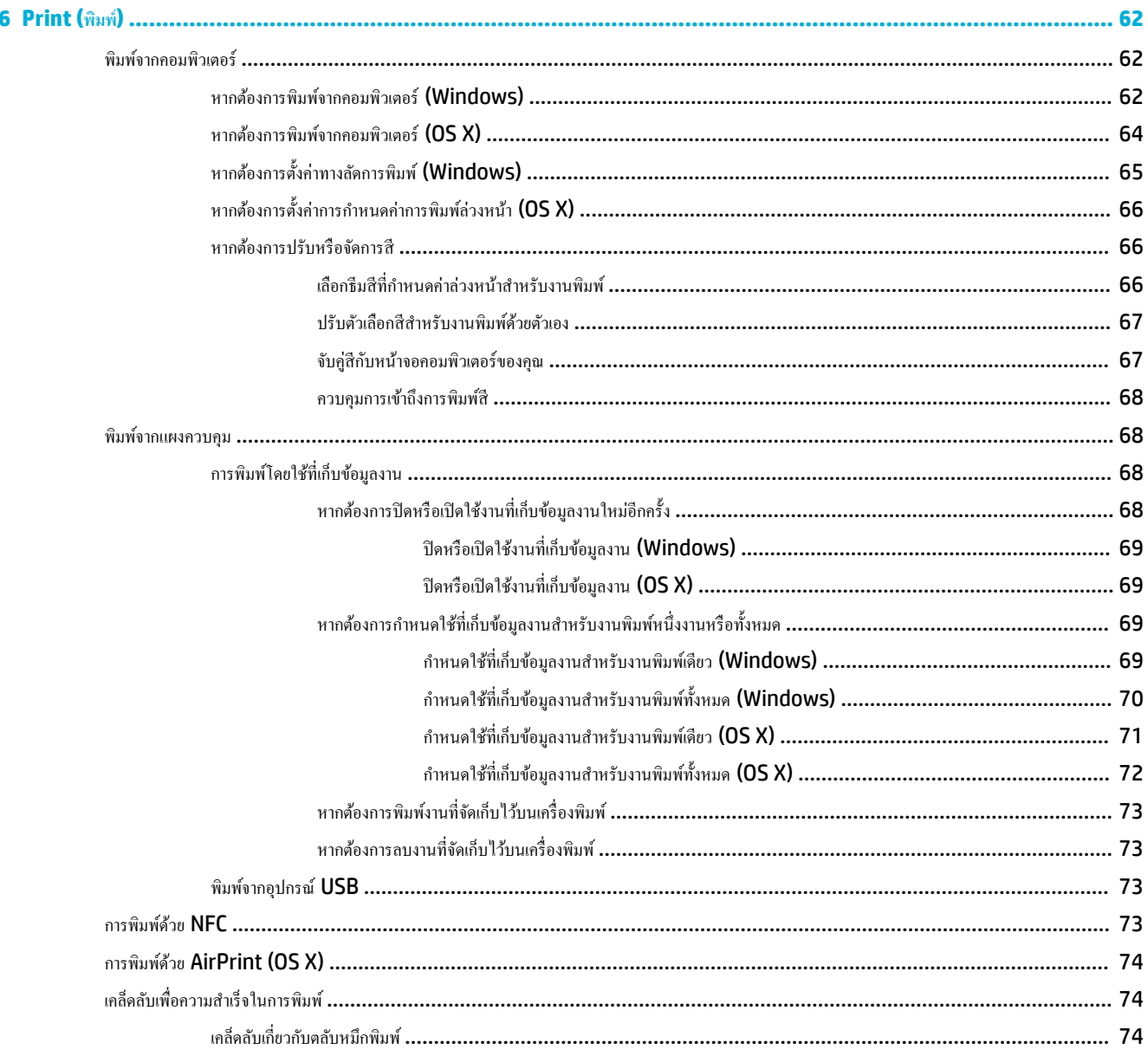

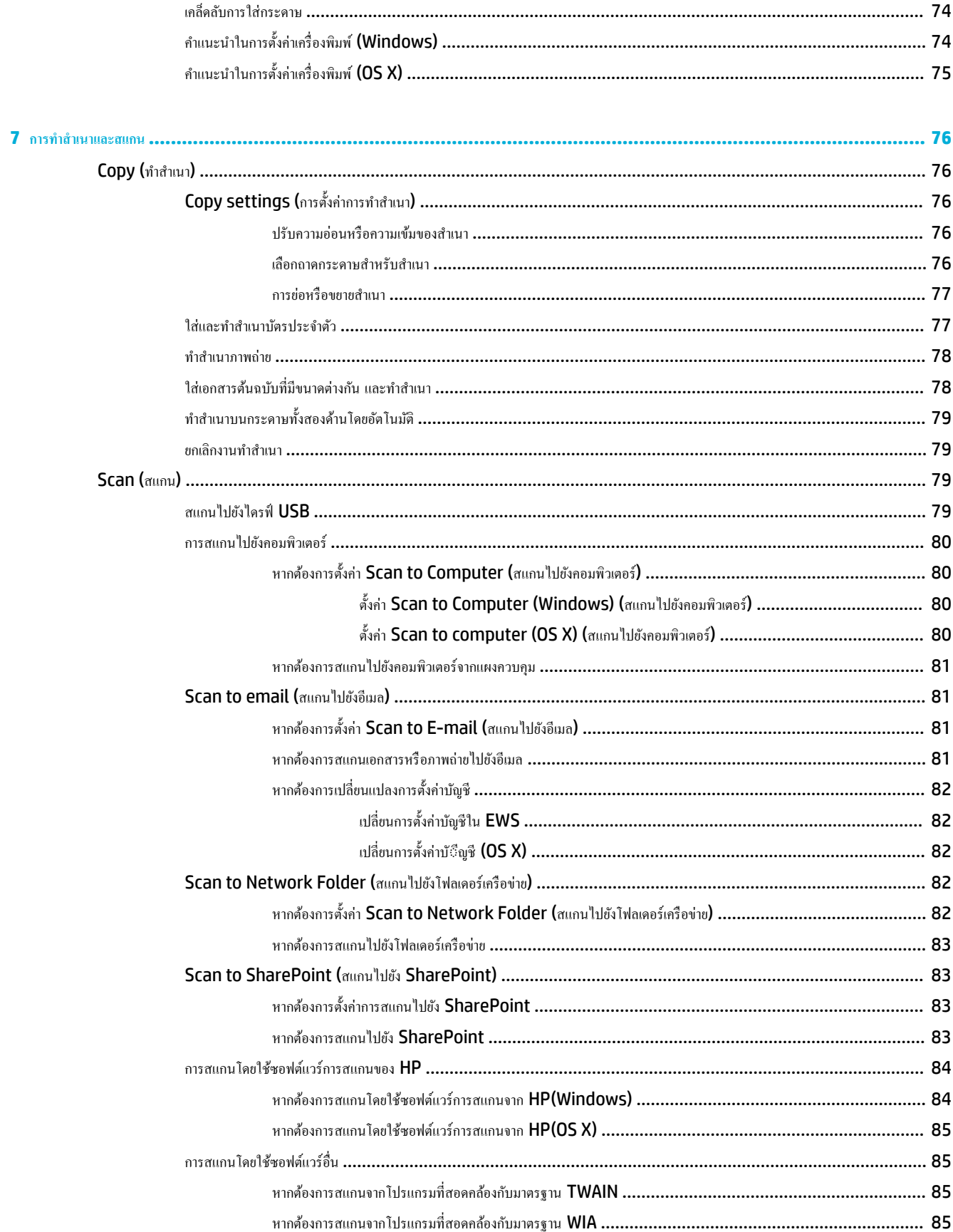

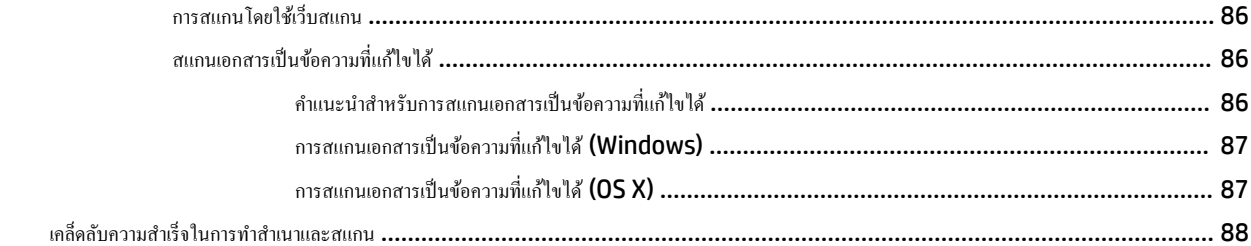

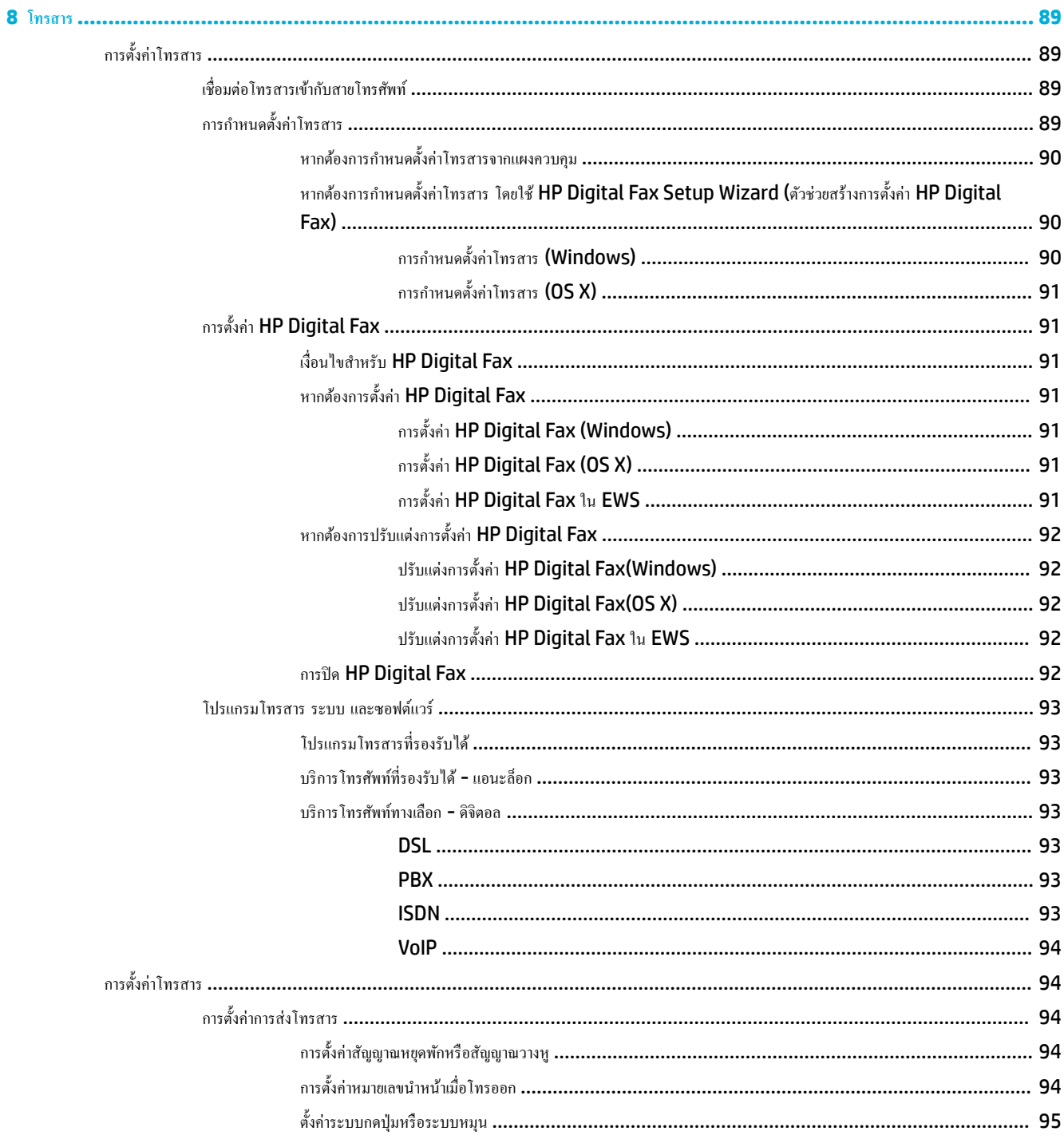

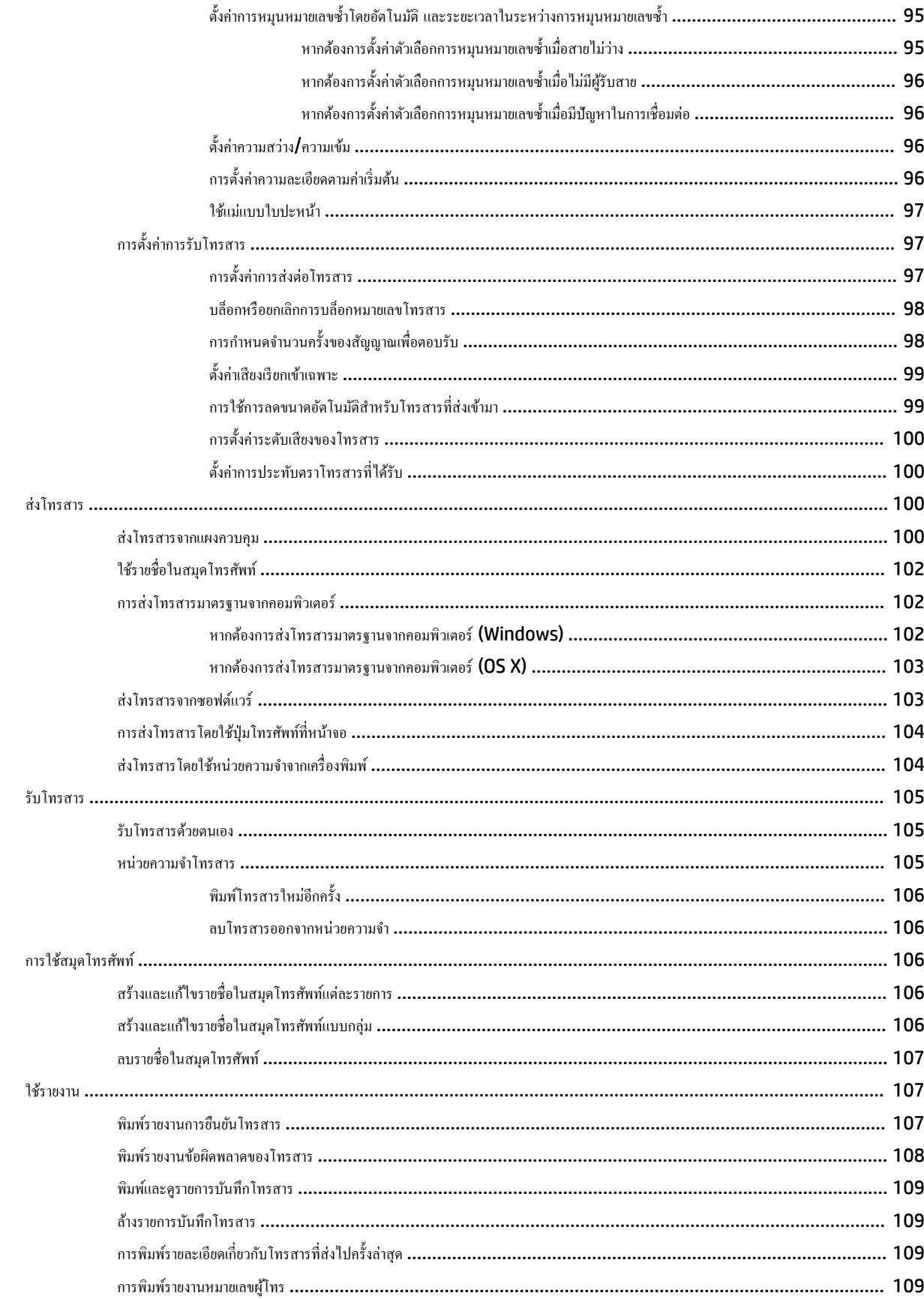

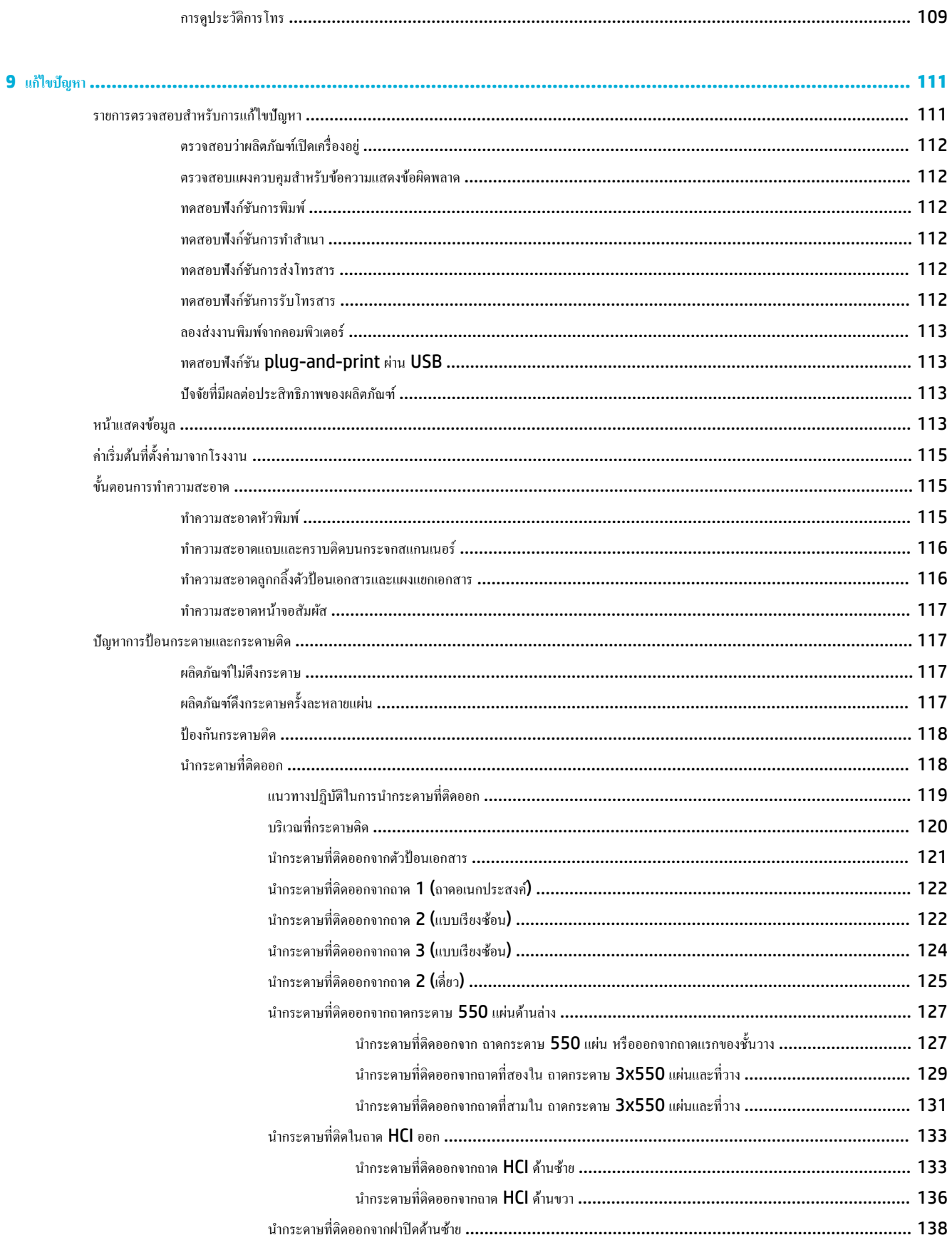

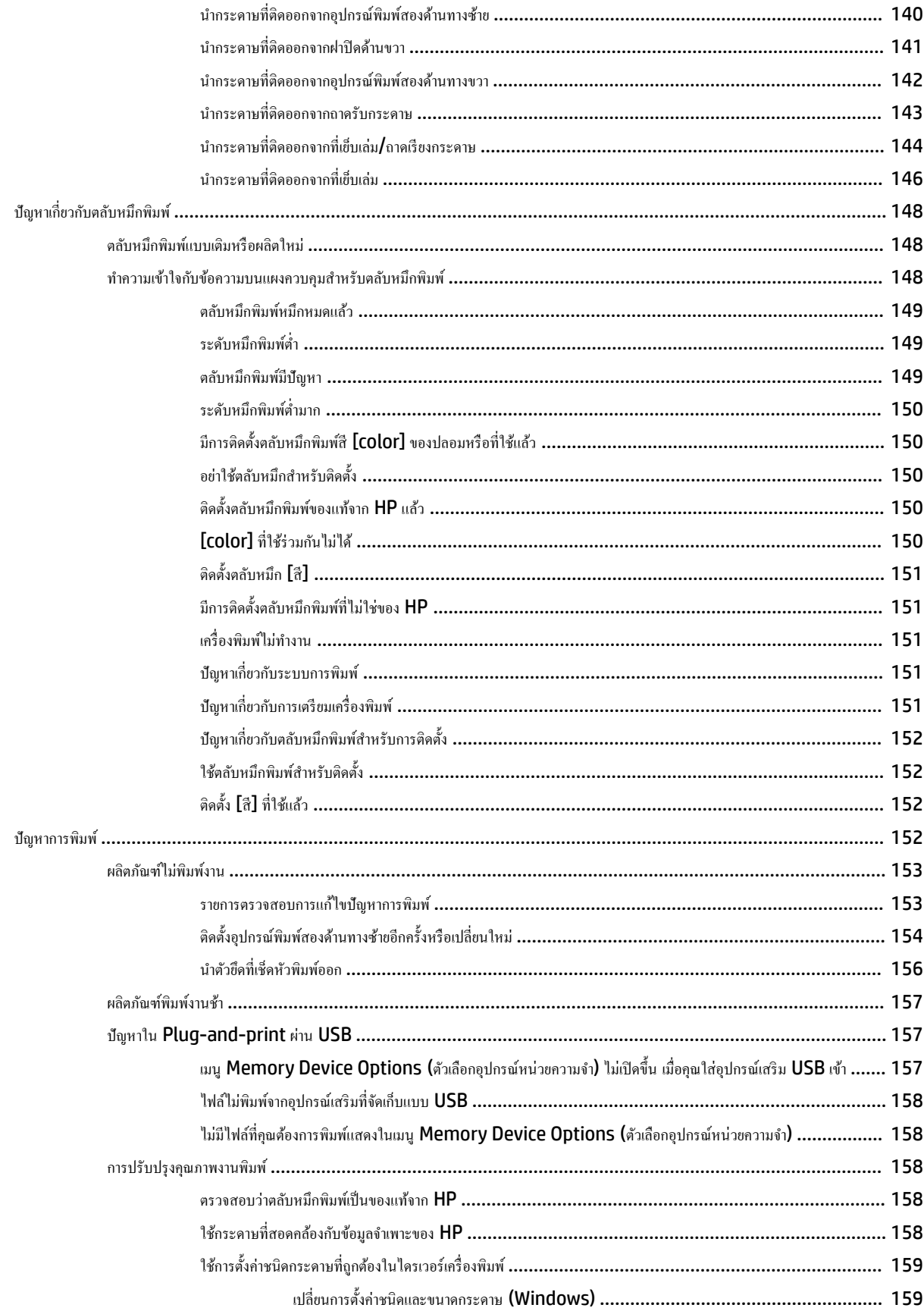

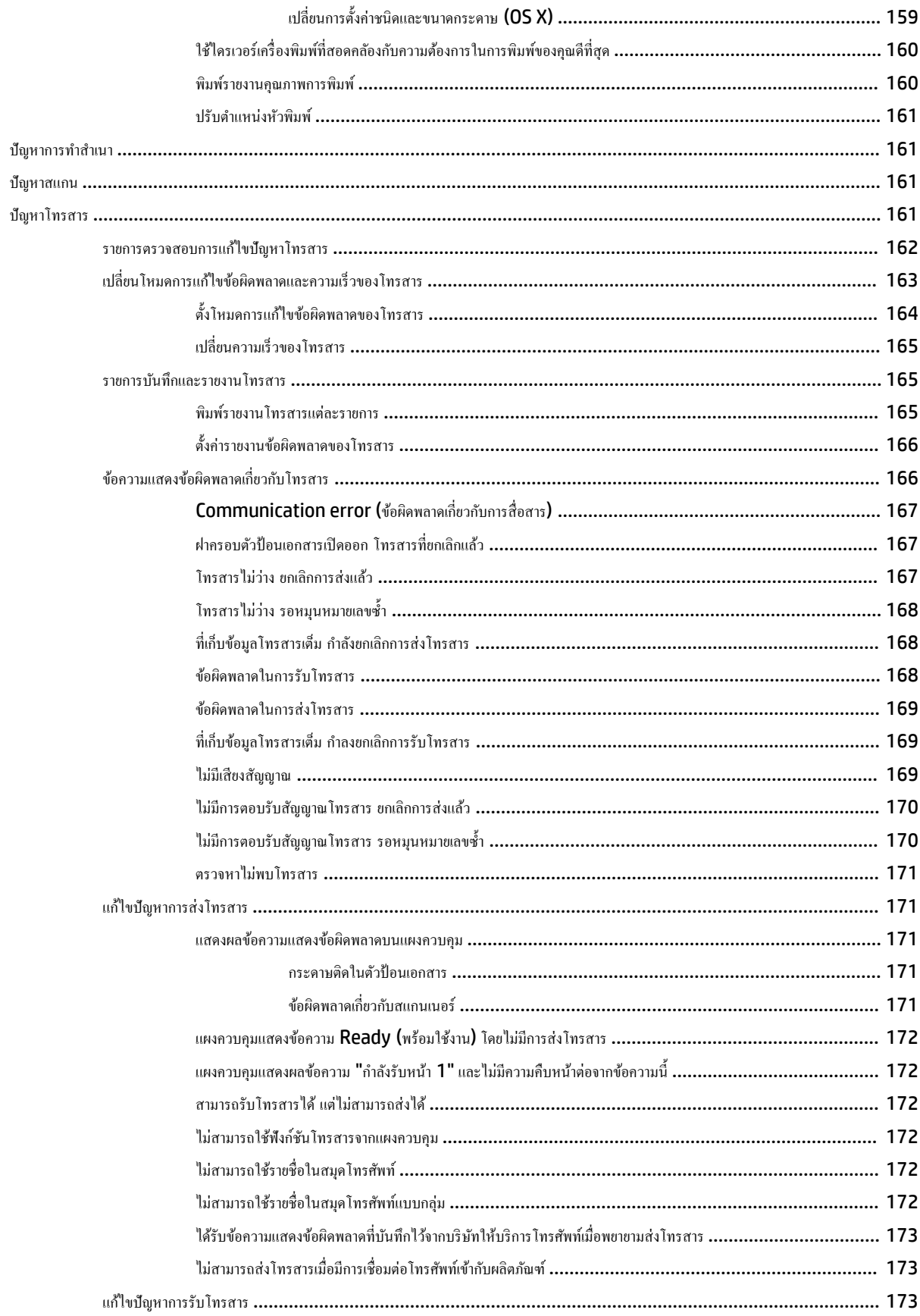

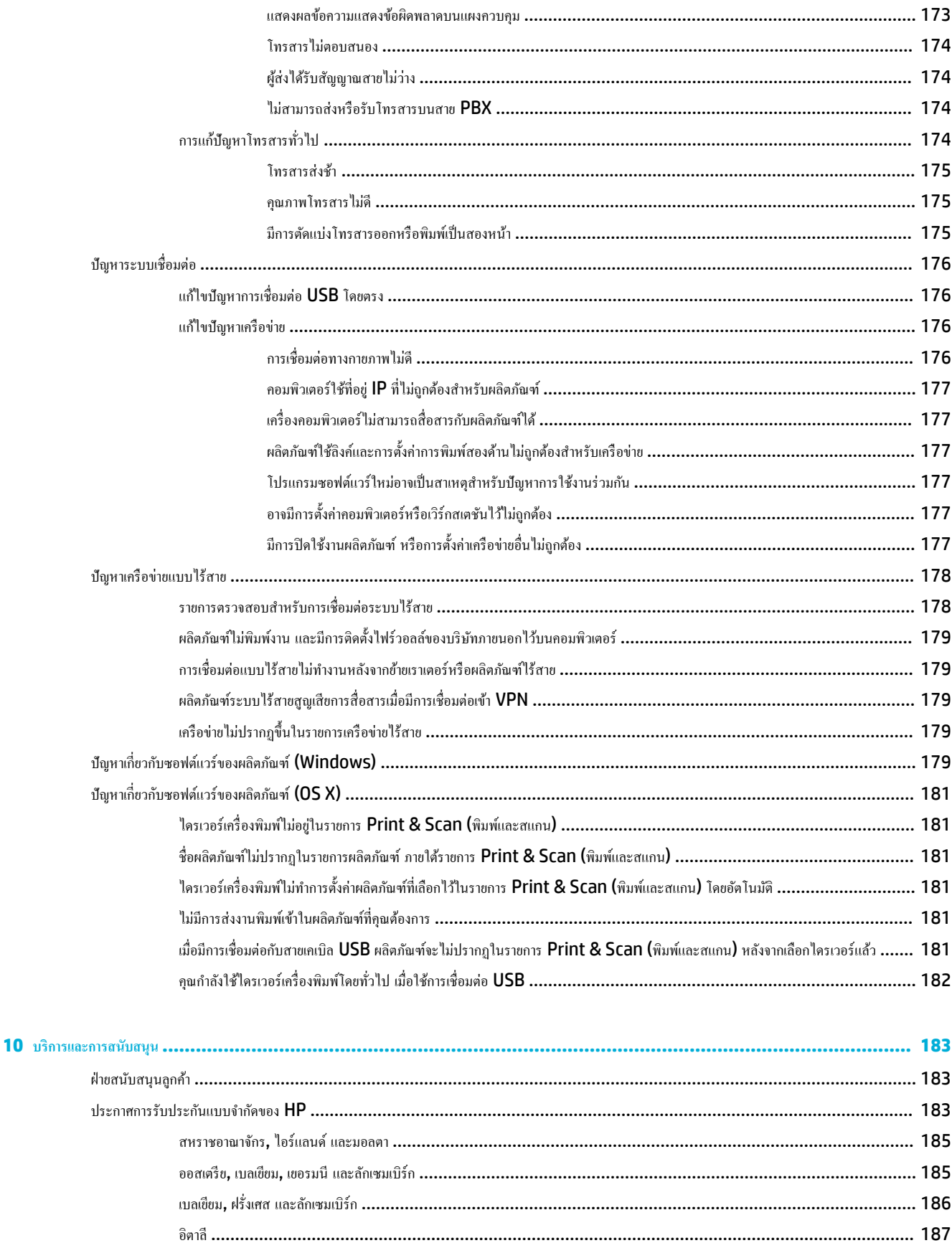

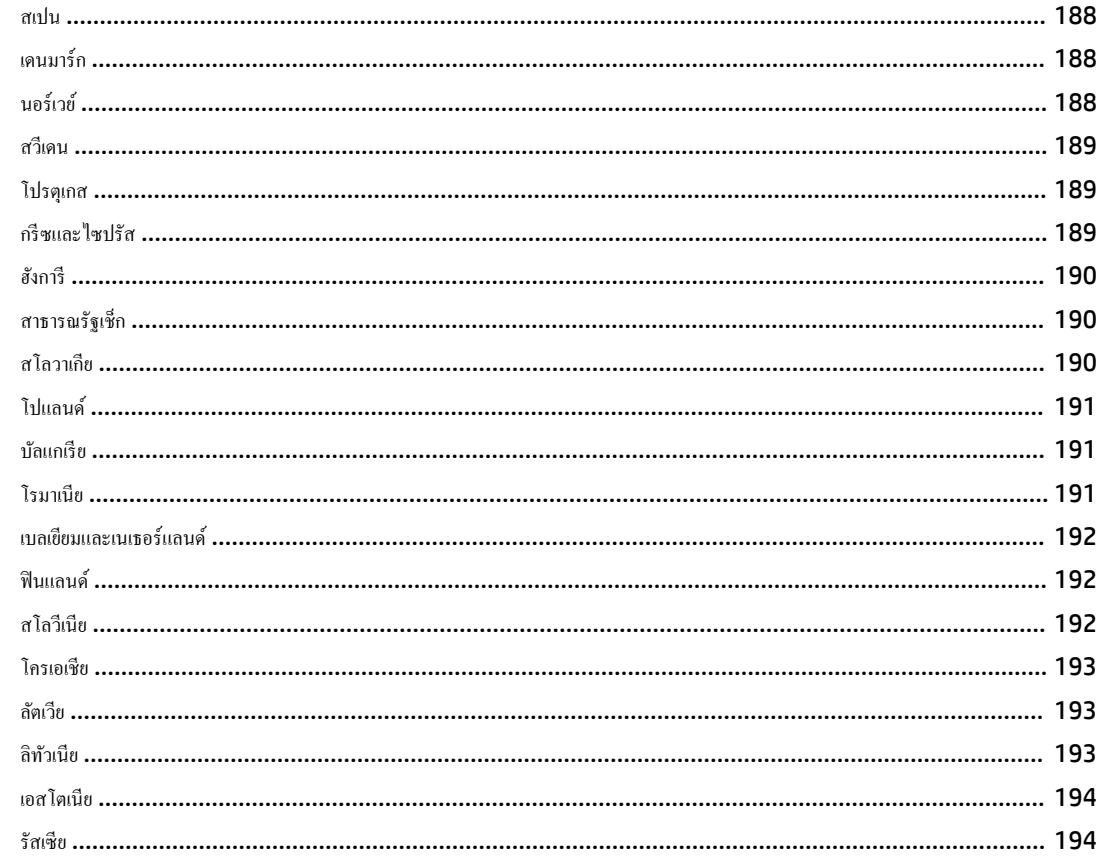

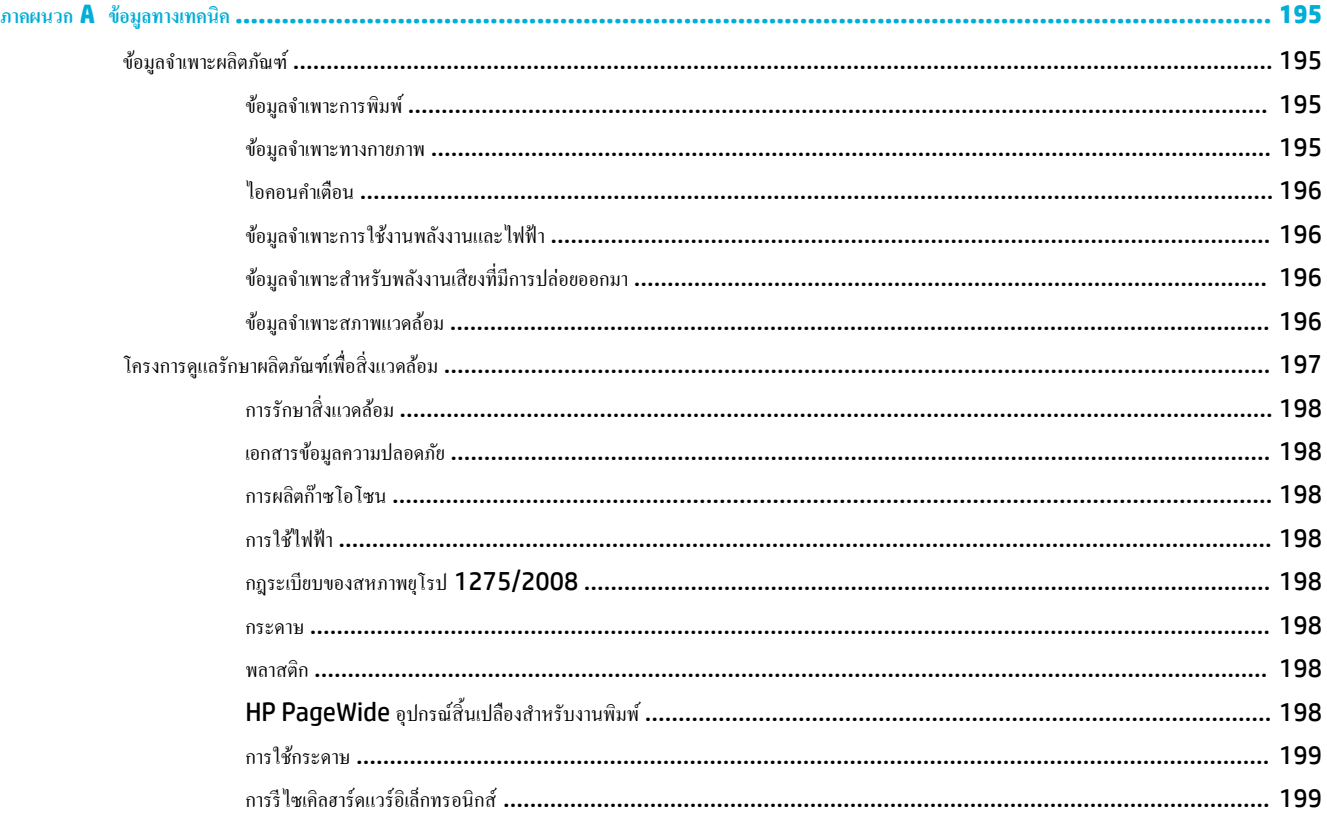

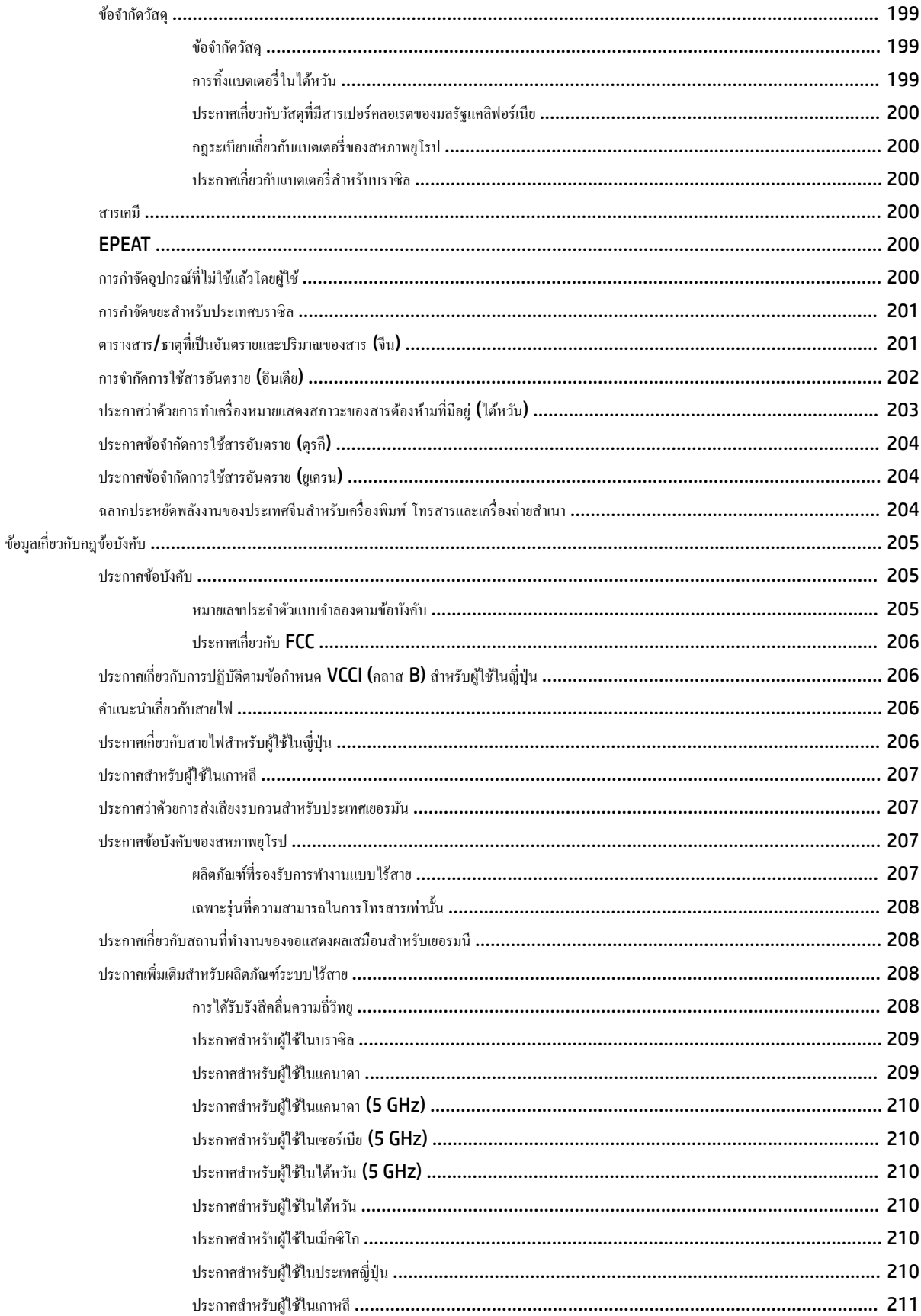

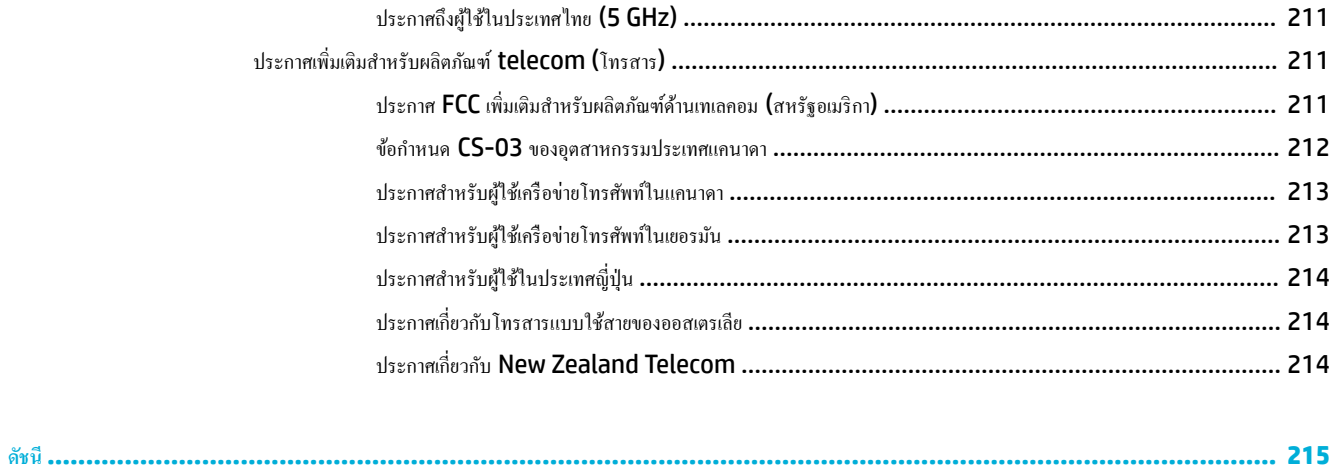

# <span id="page-16-0"></span>**1 เริ่มต้นใช้งาน**

- <u>ยินดีต้อนรับ</u>
- คุณลักษณะของผลิตภัณฑ์
- [มุมมองผลิตภัณฑ](#page-21-0)์
- [ปุ่มเปิดปิดเรื่อง](#page-24-0)
- <u>การใช้แผงควบคุม</u>

# **ยินดีต้อนรับ**

ยินดีต้อนรับเข้าสู่วิธีใช้แบบอิเล็กทรอนิกส์สำหรับเครื่องพิมพ์ HP PageWide ของคุณ วิธีใช้นี้แสดงข้อมูลพื้นฐานเกี่ยวกับผลิตภัณฑ์ของคุณ รวมถึง**:** 

- สรุปคุณลักษณะของผลิตภัณฑ์
- ตัวเลือกและการตั้งค่าสำหรับการจัดการพลังงาน
- วิธีการใช้แผงวบุม
- $\bullet$  วิธีการเข้าถึงวิธีใช้ออนบอร์ดและวิดีโอแสดงวิธีการใช้งาน
- $\bullet$  ข้อมูลจำเพาะอุปกรณ์ ระบบไฟฟ้า เสียง และสภาพแวดล้อม
- $\bullet$  ข้อมูลด้านกฎหมาย สิ่งแวดล้อม และข้อกำหนดบังคับที่กำหนดใช้

หากคุณต้องการความช่วยเหลือในการแก้ไขปัญหา โปรดติดต่อผู้ดูแลระบบเครื่องพิมพ์หรือฝ่ายสนับสนุนทางเทคนิค

# **ุณ¨ักษณะของผ¨ิตภัณฑr**

- HP PageWide MFP P77740-60 series
- [ุณลักษณะด้านสิ่งแวดล้อม](#page-20-0)
- [ุณสมบัติการเข้าใช้งาน](#page-20-0)

### **HP PageWide MFP P77740-60 series**

- ค[วามจุถาดกระดาษ](#page-17-0) (กระดาษปอนด์ 75 gsm หรือ 20 ปอนด์)
- **[Print \(](#page-17-0)พิมพ์)**
- [Copy \(](#page-18-0)ทำสำเนา)
- **[Scan \(](#page-18-0)สแกน)**
- [โทรสาร](#page-19-0)
- [ระบบไร้สาย](#page-19-0)
- [ระบบเชื่อมต่อ](#page-19-0)
- <span id="page-17-0"></span>● [Finishing \(](#page-20-0)ขั้นตอนสุดท้าย)
- $\bullet$  อุ<u>ปกรณ์เสริม</u>

## **วามจุถาดกระดาษ (กระดาษปอนดr75 gsm หรือ 20 ปอนดr)**

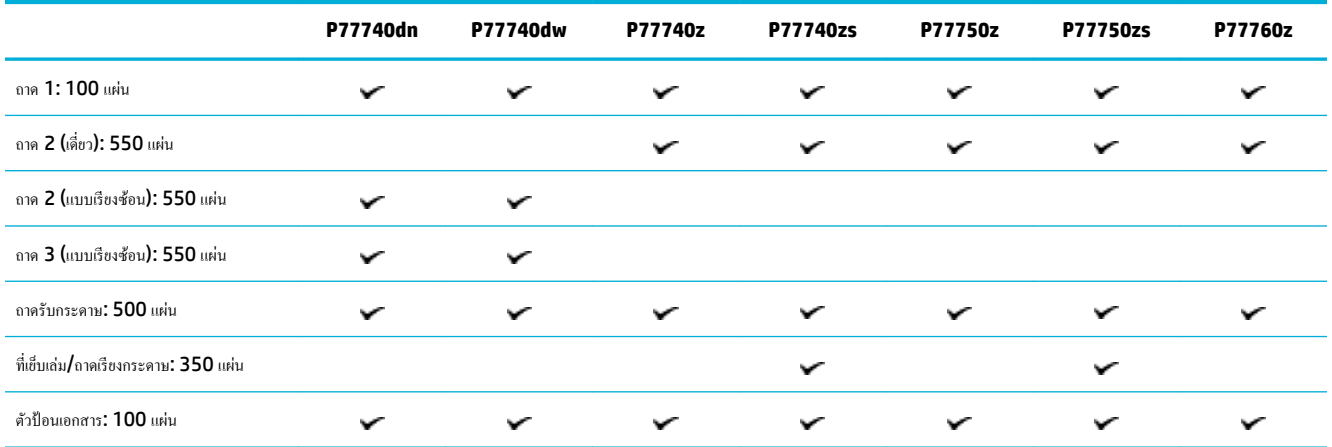

### **Print (พิมพ์)**

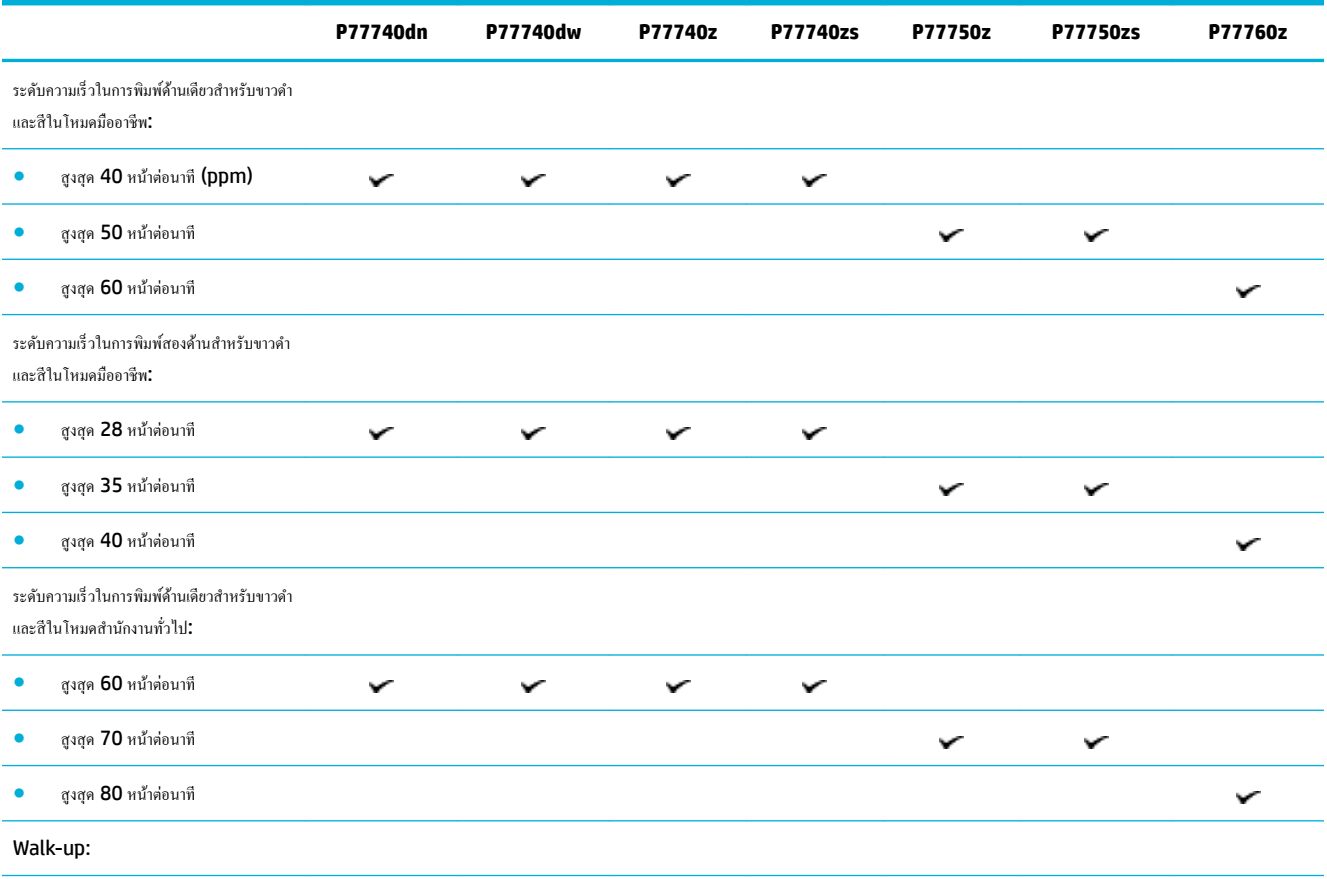

<span id="page-18-0"></span>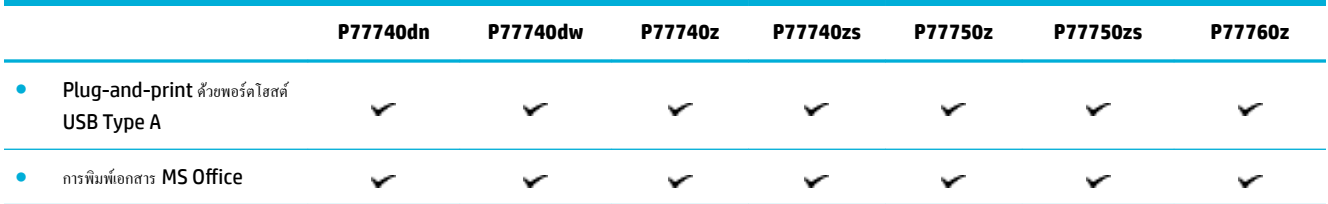

# **Copy (ทำสำเนา)**

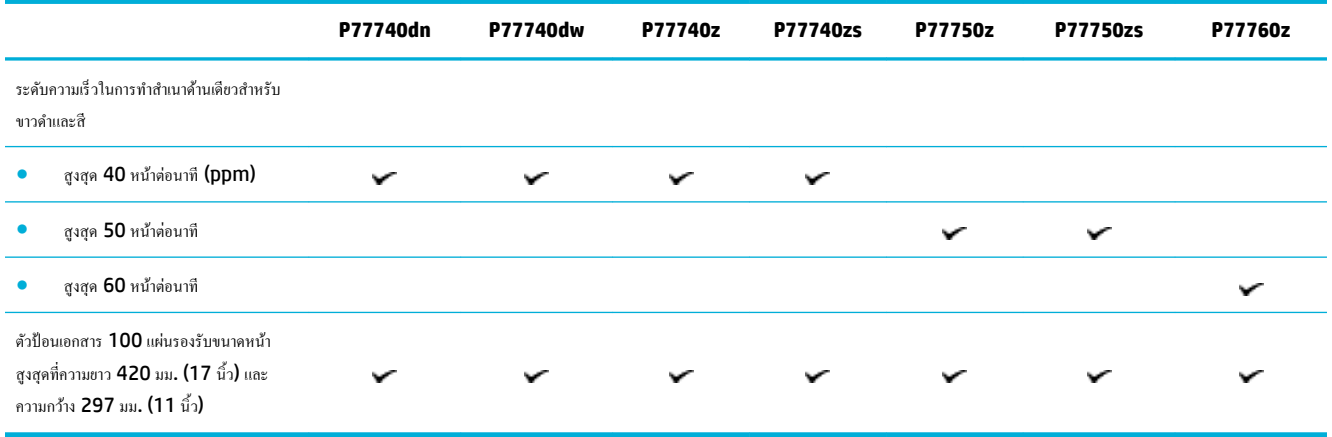

### **Scan (สแกน)**

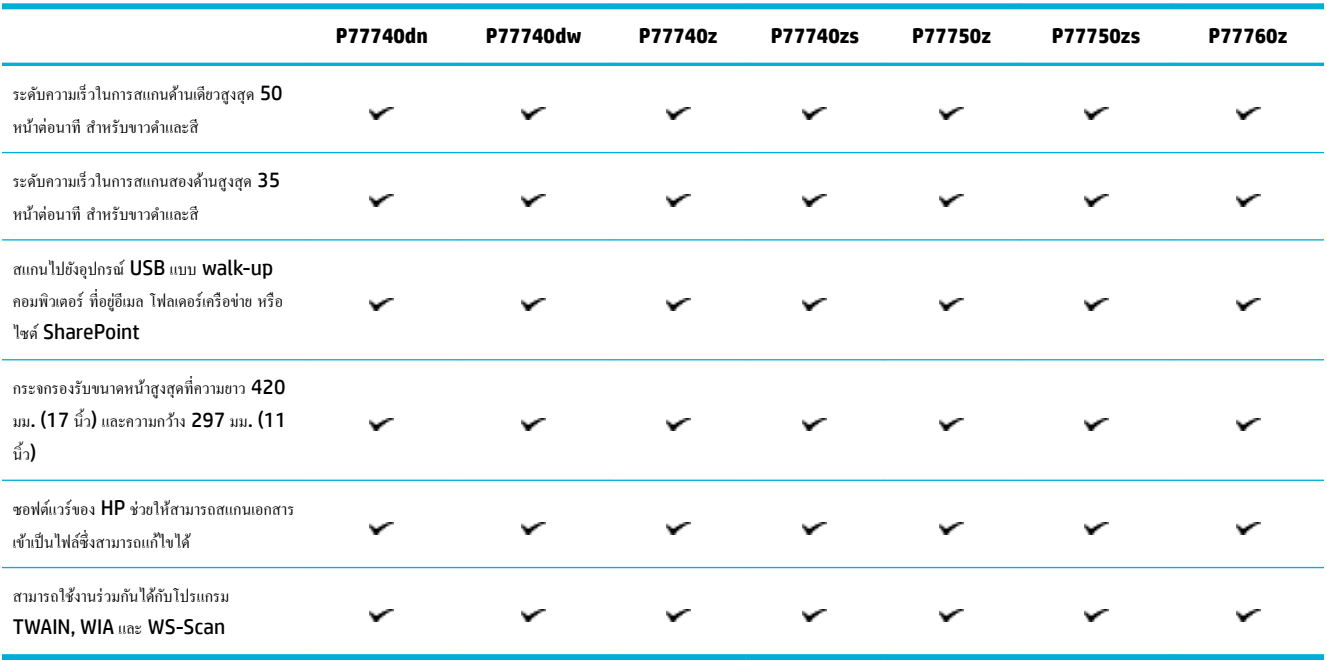

### <span id="page-19-0"></span>**โทรสาร**

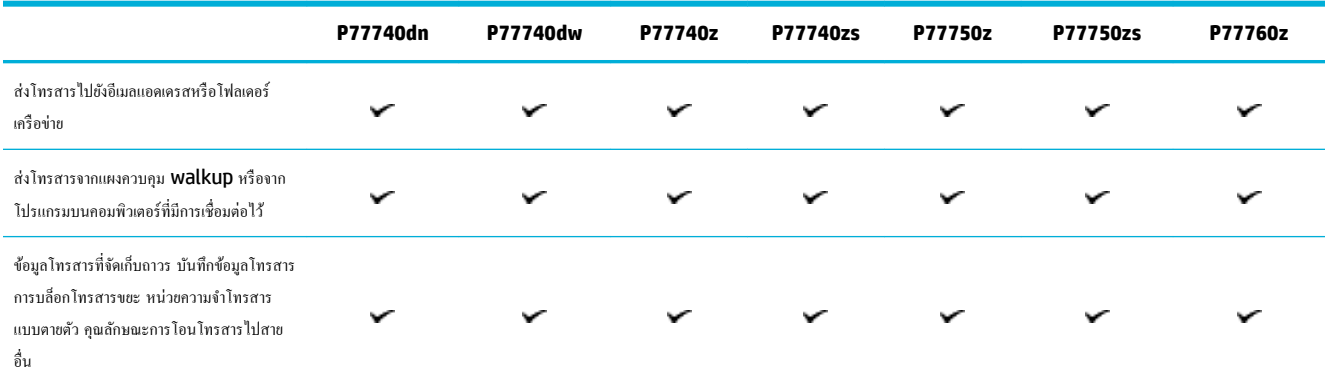

### **ระบบไร้สาย**

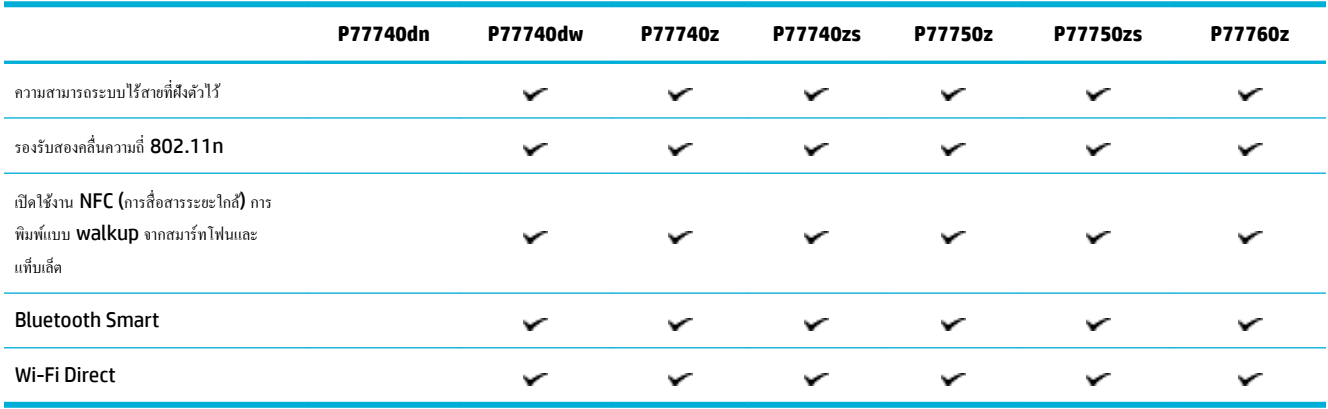

# **ระบบเชื่อมต่อ**

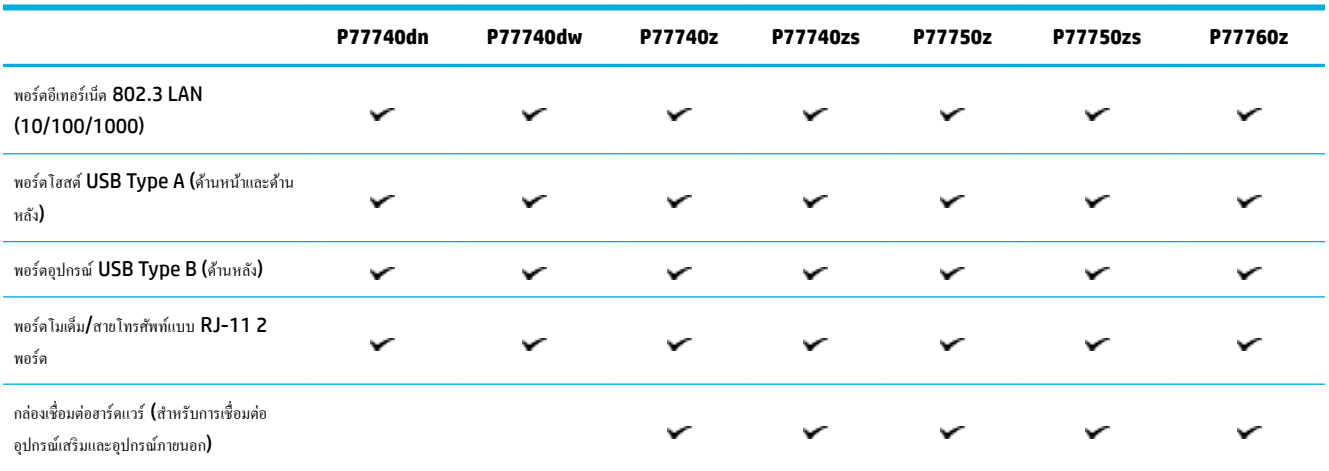

## <span id="page-20-0"></span>**Finishing (ขั้นตอนสุดท้าย)**

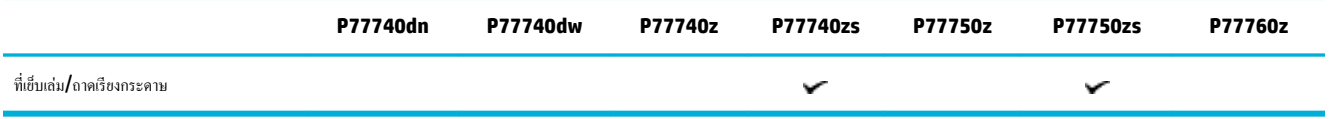

### **อุปกรณrเสริม**

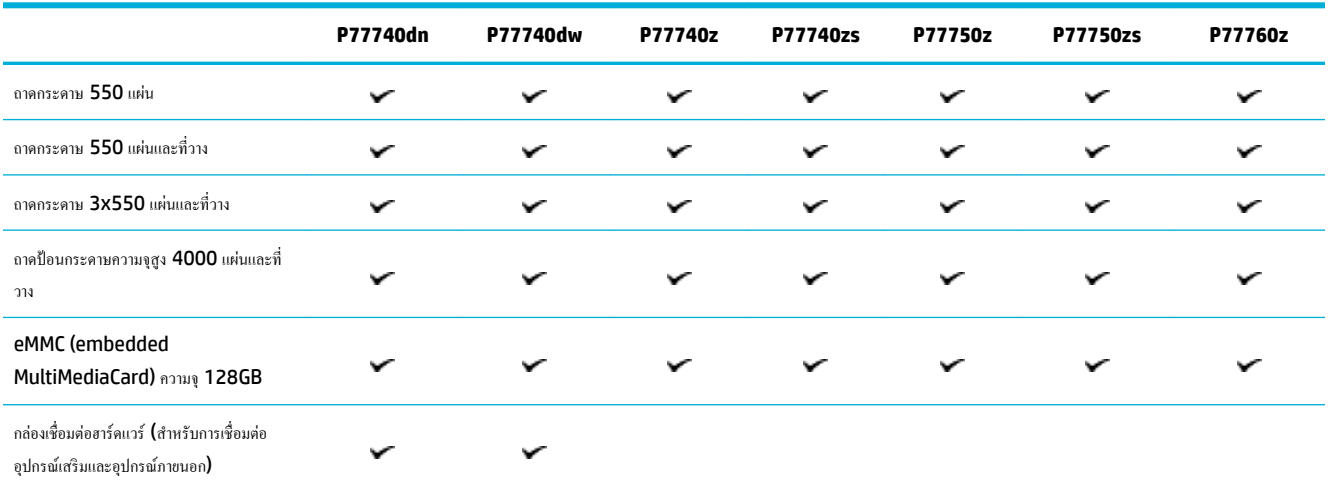

# **ุณ¨ักษณะด้านสิ่งแวด¨้อม**

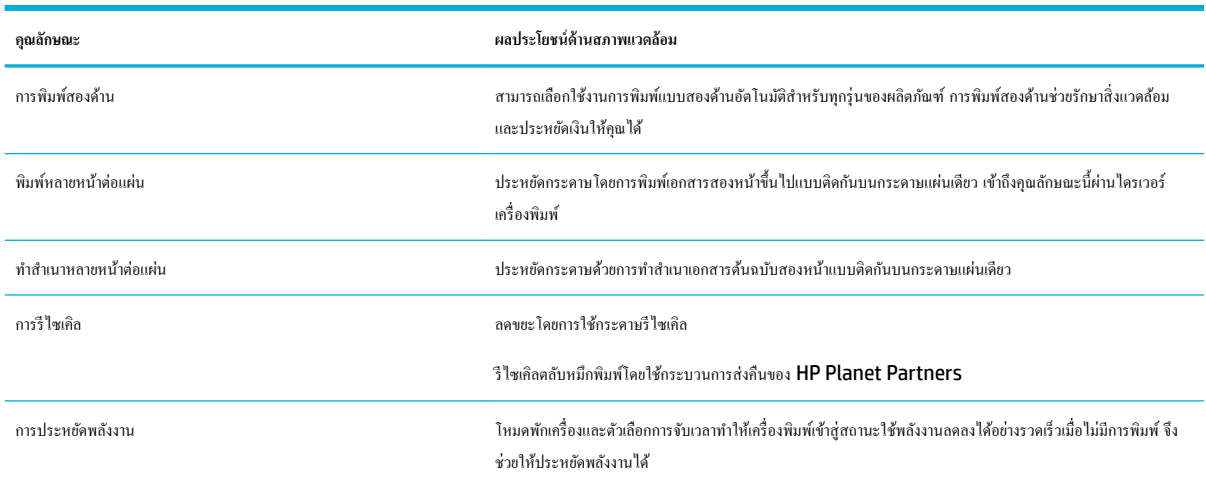

### **ุณสมบัติการเข้าใช้งาน**

เครื่องพิมพ์มีคุณสมบัติหลายประการสำหรับช่วยผู้ใช้ที่มีข้อจำกัดด้านสายตา การได้ยิน ความว่องไว หรือความแข็งแรง

- คู่มือผู้ใช้แบบออนไลน์ที่ใช้ได้กับผู้อ่านคู่มือโดยใช้โหมดข้อความตัวอักษร
- สามารถทำการติดตั้งและนำตลับหมึกพิมพ์ออกโดยใช้มือเดียว

# <span id="page-21-0"></span>ี่มุมมองผลิตภัณฑ์

- ภาพด้านหน้าซ้าย
- [ภาพด้านหน้าขวา](#page-22-0)
- [ภาพด้านหลัง](#page-23-0)
- $\bullet$  หมายเลขตลับหมึกพิมพ์และผลิตภัณฑ์

# **ภาพด้านหน้าซ้าย**

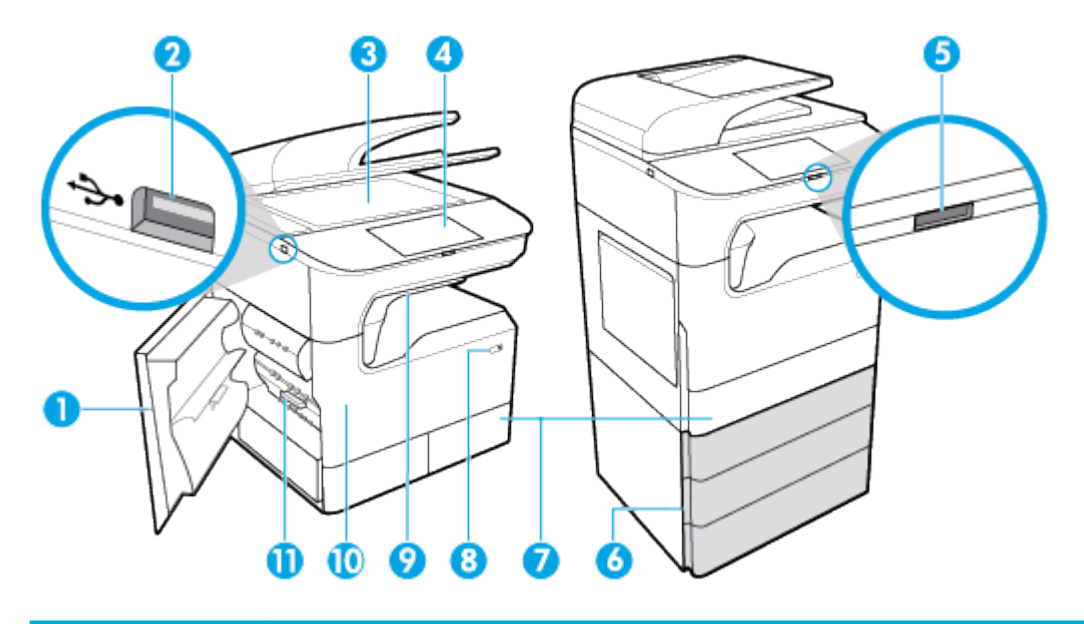

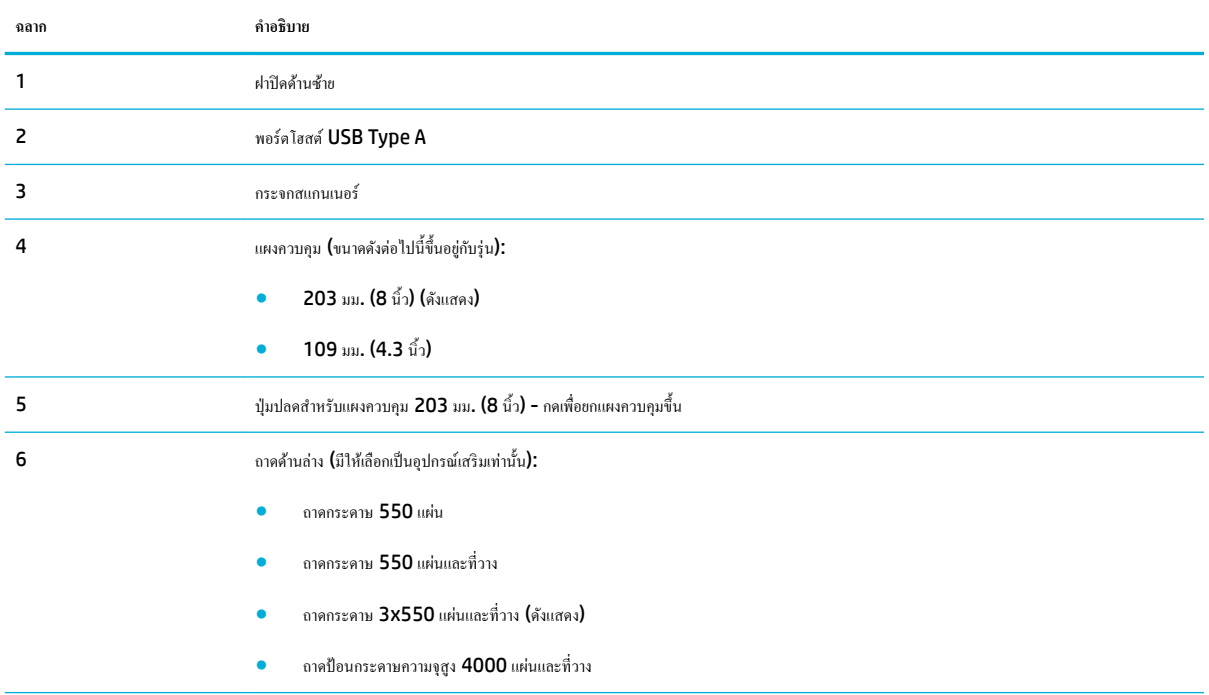

<span id="page-22-0"></span>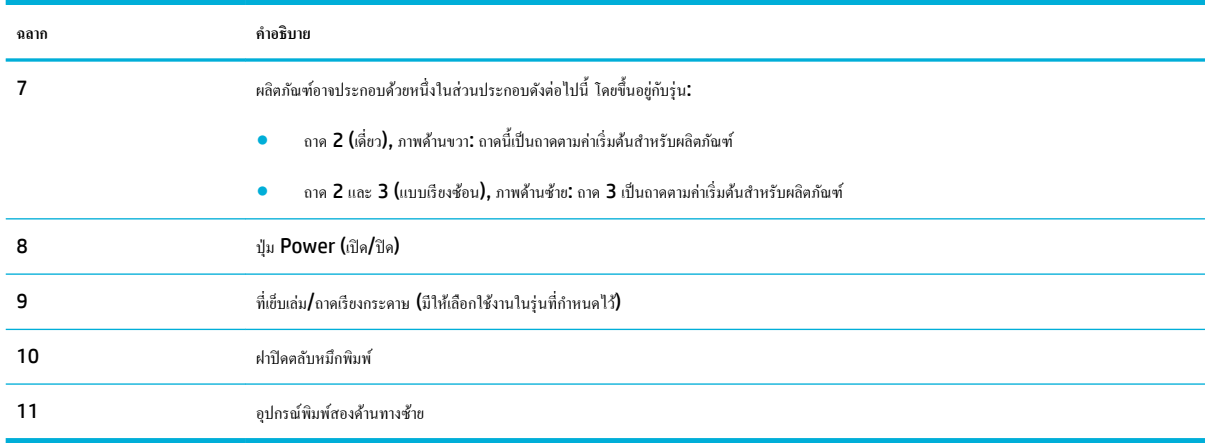

# **ภาพด้านหน้าขวา**

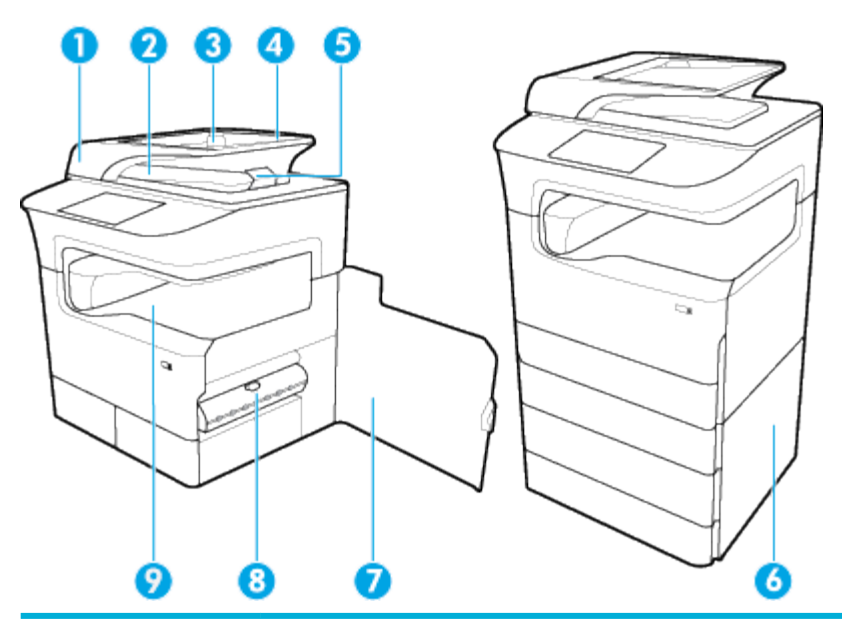

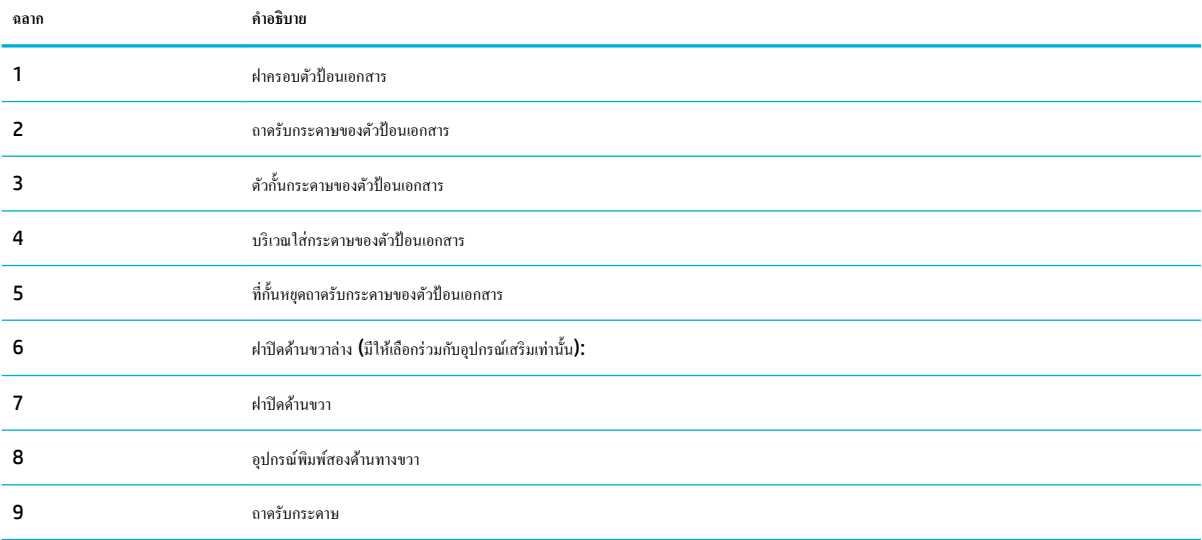

## <span id="page-23-0"></span>**ภาพด้านห¨ัง**

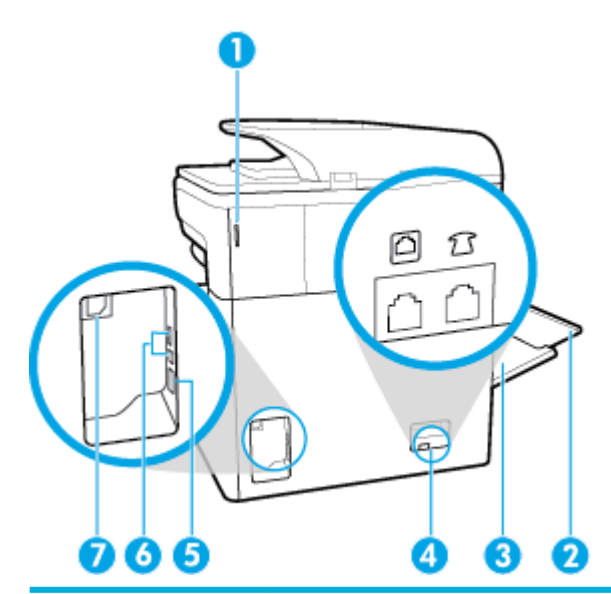

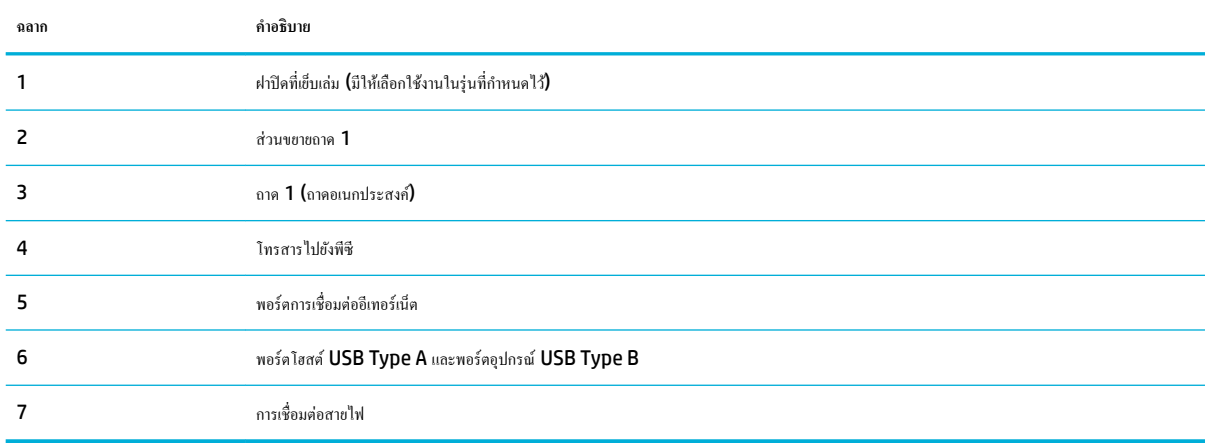

## **หมายเ¨ขต¨ับหมึกพิมพrแ¨ะผ¨ิตภัณฑr**

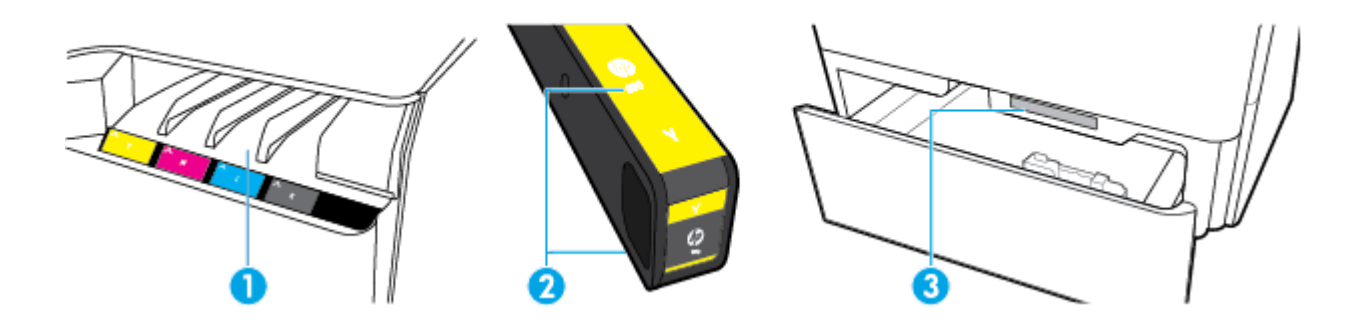

<span id="page-24-0"></span>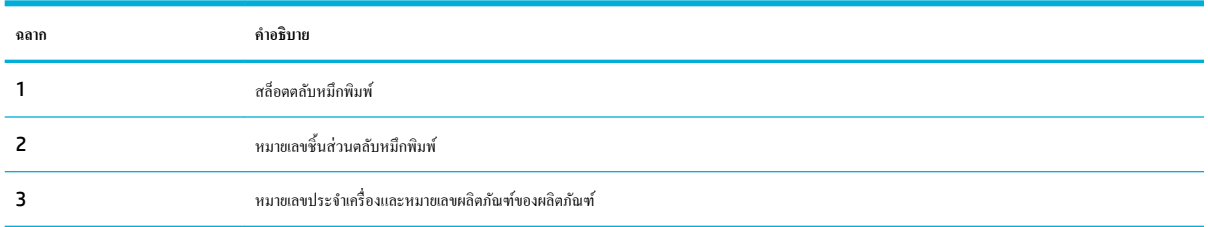

# **ป่ มเปิดปิดเรื่อง ุ**

ี ข้อความแจ้งเตือน หากต้องการป้องกันการเกิดความเสียหายต่อผลิตภัณฑ์ ให้ใช้เฉพาะสายไฟที่ให้มาพร้อมกับผลิตภัณฑ์เท่านั้น

- <u>เปิดและปิดเครื่อง</u>
- [การจัดการด้านพลังงาน](#page-25-0)

# **เปิดแ¨ะปิดเรื่อง**

#### **เปิดใช้ผลิตภัณฑ์**

- **1.** เชื่อมต่อสายไฟที่ให้มาพร้อมผลิตภัณฑ์เข้าที่พอร์ตสำหรับเชื่อมต่อซึ่งอยู่ด้านหลังของผลิตภัณฑ์
- **2.** ต่อสายไฟเข้ากบเต้ารับที่ผนัง ั
- ์ <del><sup>หม</sup>ายเหตุ</del>: ตรวจสอบให้แน่ใจว่าแหล่งจ่ายไฟของคุณเพียงพอสำหรับอัตราแรงดันไฟฟ้าของผลิตภัณฑ์ ผลิตภัณฑ์อาจใช้ 100-240 V ac หรือ 200-240 V ac และ 50/60 Hz
- **3.** กดและปล่อยปุ่มเปิดปิดเครื่องที่อยู่ด้านหน้าของผลิตภัณฑ์

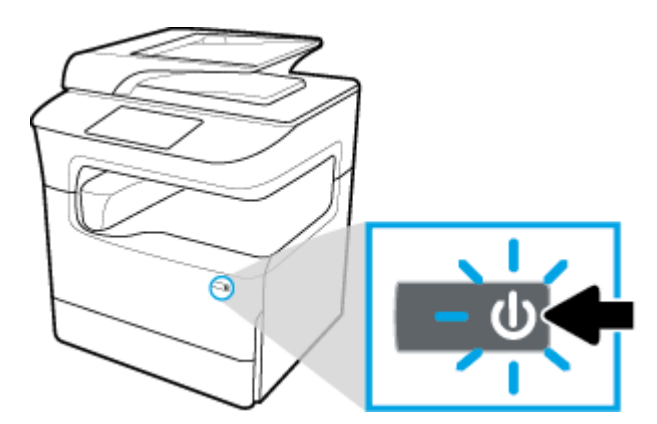

#### ์ปิดใช้ผลิตภัณฑ์

ระยะเวลาที่ใช้ในการปิดเครื่องขึ้นอยู่กับฟังก์ชันที่ผลิตภัณฑ์กำลังใช้งานอยู่ในขณะนั้น

ี่ <mark>\*\*\*</mark><br>■ หมายเหตุ: ห้ามปิดเครื่องพิมพ์ขณะที่ตลับหมึกพิมพ์หมึกหมด อาจทำให้เกิดความเสียหายกับผลิตภัณฑ์ได้

**▲** กดและปล่อยปุ่มเปิดปิดเครื่องที่อยู่ด้านหน้าของผลิตภัณฑ์เพื่อปิดเครื่องพิมพ์ **HP PageWide MFP P77740-60 series** ของคุณ

<span id="page-25-0"></span>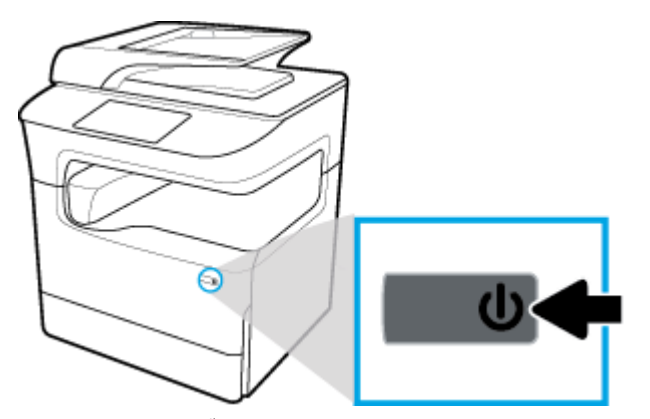

จะปรากฏข้อความคำเตือนขึ้นบนแผงควบคม หากคณพยายามปิดใช้ผลิตภัณฑ์เมื่อมีตลับหมึกพิมพ์อย่างน้อยหนึ่งตลับหมึกหมด

ี ข้อความแจ้งเตือน หากต้องการป้องกันการเกิดปัญหาเกี่ยวกับคุณภาพการพิมพ์ ให้ปิดเครื่องโดยใช้ปุ่มเปิดปิดที่อยู่ด้านหน้าเท่านั้น ห้ามถอดปลั๊กผลิตภัณฑ์ ปิด ปลักพ๊ วงสายไฟ ่ หรือใช้วิธีการอื่นใด

#### **การจัดการด้านพ¨ังงาน**

HP PageWide MFP P77740-60 series เครื่องพิมพ์ที่มีคุณลักษณะการจัดการด้านพลังงานจะสามารถช่วยลดอัตราการใช้พลังงานและประหยัดพลังงาน ได้:

- โหมดสลีปเป็นการทำให้ผลิตภัณฑ์อยู่ในสถานะการลดอัตราการใช้พลังงาน หากไม่มีการใช้งานในช่วงระยะเวลาที่กำหนดไว้ ุณสามารถตั้ง่าช่วงเวลาก่อนที่ ผลิตภัณฑrจะเข้าสู่โหมดสลีปจากแผงวบุมได้
- Schedule 0n/0ff (กำหนดเวลาเปิด/ปิด) จะช่วยให้คุณสามารถเปิดหรือปิดผลิตภัณฑ์ใต้โดยอัตโนมัติตามวันและเวลาที่คุณตั้งค่าไว้จากแผงควบคุม ตัวอย่างเช่น คุณสามารถตั้งค่าให้ปิดใช้ผลิตภัณฑ์ในเวลา **18.00 น.** ตั้งแต่วันจันทร์ถึงวันศุกร์

**หมายเหตุ:** ุณยังสามารถจัดการพลังงานได้โดยใช้HP Embeded Web Server สำหรับข้อมูลเพิ่มเติม โปรดดูที่ แท็บ [Settings \(](#page-44-0)การตั้ง่า)

#### **การตั้ง่าเว¨าในโหมดส¨ีป**

- **1.** เปิดแคชบอร์ดแผงควบคม **(**ปัดแท็บแดชบอร์ดที่อยู่ด้านบนของหน้าจอใดๆ ลงด้านล่าง หรือสัมผัสแถบที่ด้านบนของหน้าจอหลัก)
- 2. สัมผัสที่ (O<sub>2</sub> (Setup (การตั้งค่า)) บนแดชบอร์ดแผงควบคุม
- **3.** สัมผัสที่ Power Management (การจัดการพลังงาน) และจากนั้นสัมผัสที่ Sleep Mode (โหมดสลีป)
- **4.** เลือกตัวเลือกใดตัวเลือกหนึ่งของช่วงเวลา

ผลิตภัณฑrจะสลับเป็นสถานะการลดอัตราการใช้พลังงาน เมื่อไม่มีการใช้งานเป็นระยะเวลาตามที่กำหนดไว้

#### **กำหนดเวลาในการเปิดหรือปิดใช้ผลิตภัณฑ์**

- **1.** เปิดแดชบอร์ดแผงควบคุม **(**ปัดแท็บแดชบอร์ดที่อยู่ด้านบนของหน้าจอใดๆ ลงด้านล่าง หรือสัมผัสแถบที่ด้านบนของหน้าจอหลัก**)**
- 2. สัมผัสที่ (O<sub>i</sub> (Setup (การตั้งค่า)) บนแดชบอร์ดแผงควบคุม
- **3.** สัมผัสที่ Power Management (การจัดการพลังงาน) และจากนั้นสัมผัสที่ Schedule Wake/Sleep (กำหนดเวลาปลุกทำงาน /พักเรื่อง)
- **4.** เปิดใช้ตัวเลือก Schedule On (กำหนดเวลาเปิด) หรือ Schedule Off (กำหนดเวลาปิด)
- **5.** เลือกตัวเลือก Schedule On (กำหนดเวลาเปิด ) หรือ Schedule 2ff (กำหนดเวลาปิด ) และจากนั้นเลือกวันและเวลาที่คุณต้องการกำหนดเวลา

ผลิตภัณฑrจะเปิดหรือปิดเรื่องตามเวลาและวันทีุ่ณเลือกไว้

# <span id="page-26-0"></span>**การใช้แผงวบุม**

- ปุ่มบนแผงควบคุม
- หน้าจอหลักของแผงควบคุม
- **แดชบอร์ดแผง**ควบคุม
- **[Quick Sets](#page-28-0)**
- [ุณลักษณะวิธีใช](#page-28-0)้

#### **ป่ มบนแผงวบ ุ ุม**

ปุ่มและไฟแสดงสถานะบนแผงควบคุมผลิตภัณฑ์ของเครื่องพิมพ์ HP PageWide MFP P77740-60 series จะมีไฟติดสว่างเมื่อสามารถเลือกใช้งานฟังก์ชัน ได้และจะดับลงเมื่อไม่สามารถเลือกใช้งานฟังกชันr

ไดอะแกรมดังต่อไปนี้แสดงถึงแผงวบุมขนาด 203 มม. (8 นิ้ว) ทางด้านซ้าย และแผงวบุมขนาด 109 มม. (4.3 นิ้ว) ทางด้านขวา

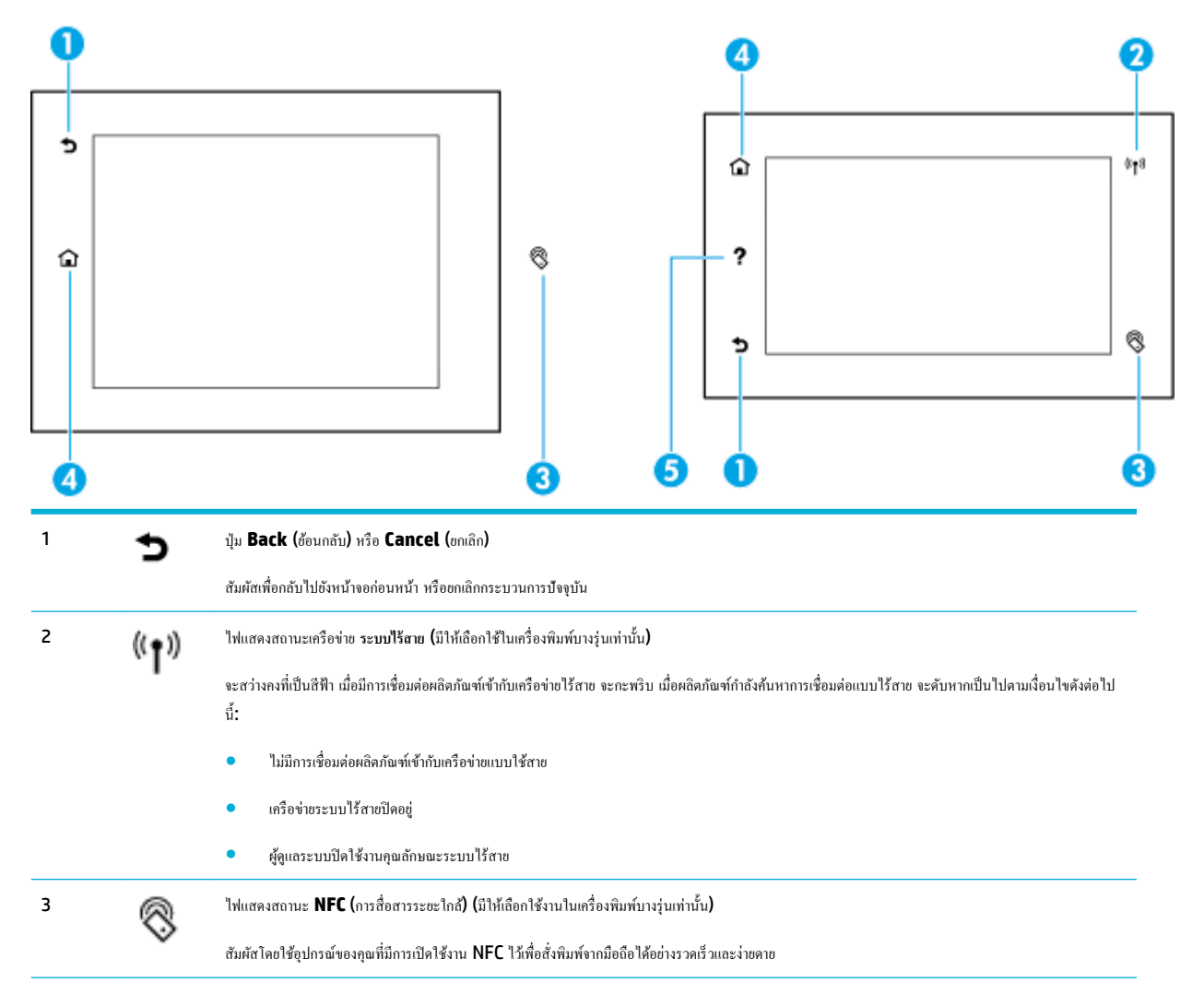

<span id="page-27-0"></span>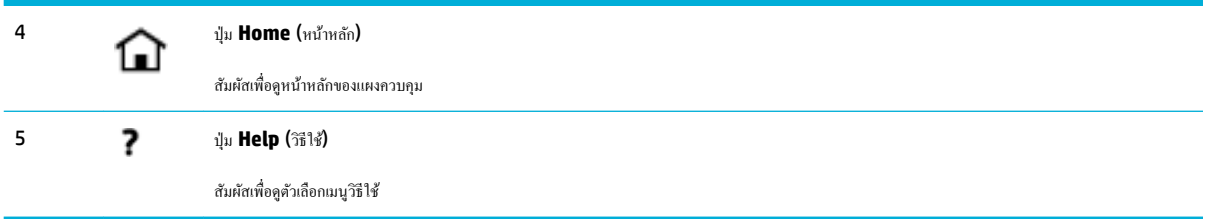

### **หน้าจอห¨ักของแผงวบุม**

หน้าหลักของแผงควบคุมแสดงแดชบอร์ด แอปพลิเคชัน และงานทางลัดที่กำหนดโดยผู้ใช้

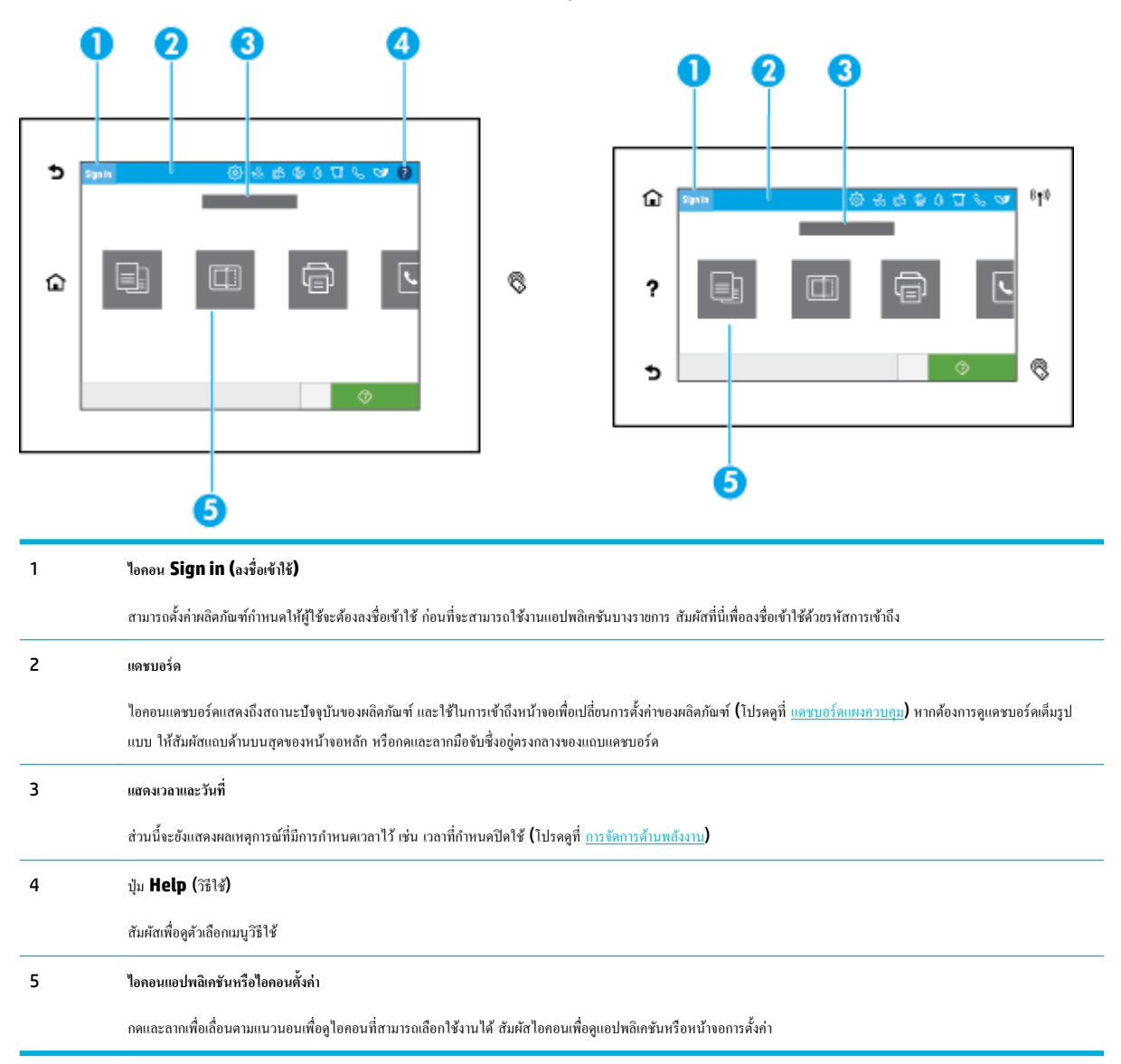

### **์ แดชบอร์ดแผง**ควบคุม

หากต้องการเปิดแดชบอร์ด ให้ปัดแท็บแดชบอร์ดที่อยู่ด้านบนของหน้าจอใดๆ ลงด้านล่างหรือสัมผัสแถบที่ด้านบนของหน้าจอหลัก

<span id="page-28-0"></span>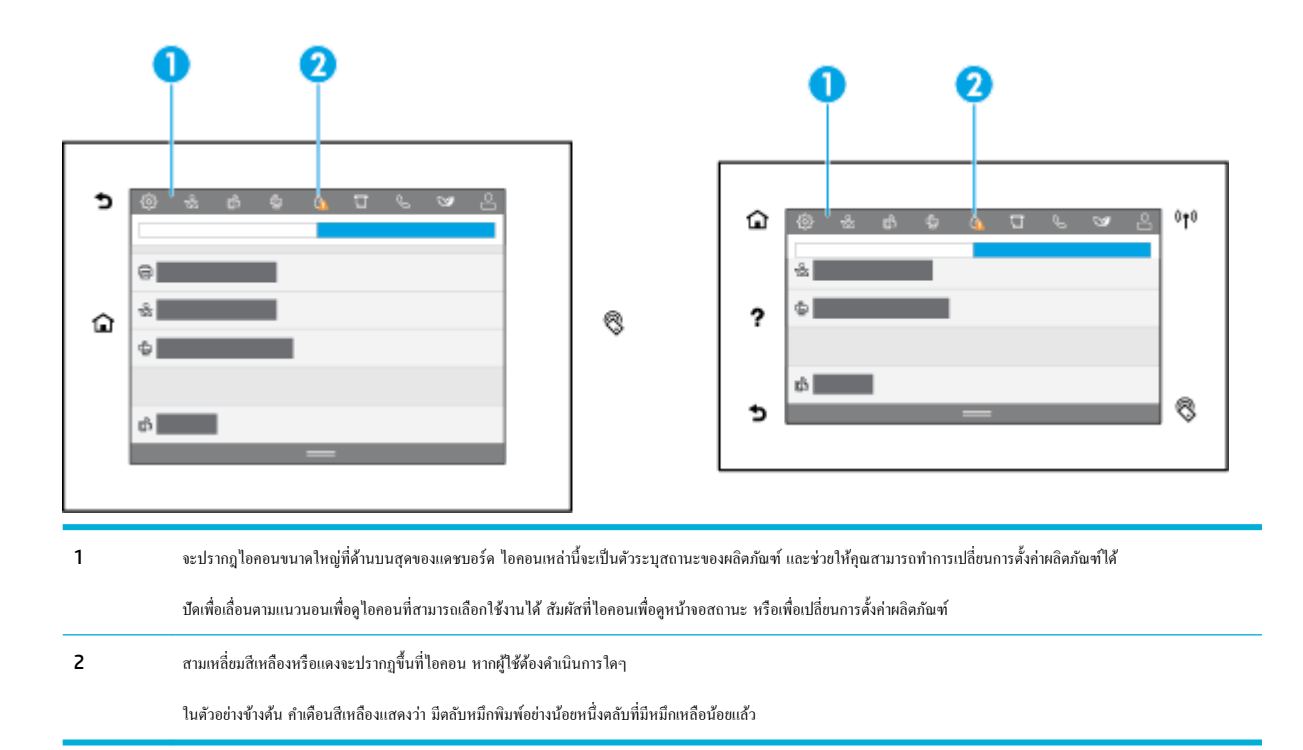

### **Quick Sets**

Quick Sets คืองานทางลัดที่สามารถเลือกได้จากหน้าหลักหรือภายในคุณลักษณะ Quick Sets บนแผงควบคุมผลิตภัณฑ์ และไม่ส่งผลต่อการตั้งค่าเริ่มต้นสำหรับ แอปพลิเคชันพื้นฐาน ในการใช้ **Quick Set** บนแผงควบคุมของผลิตภัณฑ์ ให้เปิดใช้โปรแกรมพื้นฐาน

สร้าง Quick Sets สำหรับแอปพลิเคชันพื้นฐานดังต่อไปนี้เพื่อปรับปรุงความแม่นยำของงานและเวลาที่งานเสร็จสมบูรณ์ :

- Scan to email (สแกนไปยังอีเมล)
- Fax (โทรสาร) (ถ้ามี)
- Scan to network folder (สแกนไปยังโฟลเดอร์เครือข่าย)
- Scan to USB (สแกนไปยัง SharePoint)
- Scan to SharePoint (สแกนไปยัง SharePoint)
- Copy (ทำสำเนา)

เลือกตัวเลือกงานต่างๆ เช่น การเริ่มต้นงานในทันทีหลังจากที่เลือก Quick Set หรือการกำหนดให้ต้องมีการแสดงภาพก่อนเริ่มงาน

การใช้ HP Embedded Web Server (EWS) ในการสร้าง Quick Sets จากแผงควบคุมของเครื่องพิมพ์ ให้สัมผัสที่ -E (Ethernet (อีเทอร์เน็ต)) เพื่อรับที่อยู่ IP ของเครื่องพิมพ์ พิมพ์ที่อยู่ IP ในเว็บเบราว์เซอร์ที่รองรับ คลิกที่แท็บ **Settings** (การตั้งค่า) ตามด้วย **Control Panel Customization** (การปรับแต่งแผงวบุม) และจากนั้นเลือก **Quick Sets** ปฏิบัติตามคำแนะนำที่แสดงไว้บนหน้าจอ

#### **ุณ¨ักษณะวิธีใช้**

HP PageWide MFP P77740-60 series เรื่องพิมพrมีวิธีใช้ที่ติดตั้งไว้ในตัว ซึ่งสามารถเข้าถึงได้จากแผงวบุม ุณลักษณะวิธีใช้ประกอบด้วยเล็ดลับ ข้อมูลผลิตภัณฑ์ที่สำคัญ ซึ่งคุณสามารถดูหรือพิมพ์ และมีภาพเคลื่อนไหวแสดงวิธีการดำเนินงานหรือแก้ไขปัญหา

หากต้องการดูกุณลักษณะวิธีใช้เหล่านี้ ให้สัมผัสที่ (Melp (วิธีใช้)) ในแดชบอร์ด หรือ (Help (วิธีใช้)) บนแผงควบกุมของเครื่องพิมพ์

- <span id="page-29-0"></span>Printer information (ข้อมูลเครื่องพิมพ์)
- ภาพเลื่อนไหวแสดงวิธีใช้

### **Printer information (ข้อมูลเครื่องพิมพ์)**

หน้าข้อมูลเครื่องพิมพ์แสดงข้อมูลเกี่ยวกับ HP PageWide MFP P77740-60 series เครื่องพิมพ์ของคุณ:

- ี ชื่อและหมายเลขผลิตภัณฑ์
- หมายเลขซีเรียลของผลิตภัณฑ์
- รหัสบริการผลิตภัณฑ์
- หมายเลขเวอร์ชันเฟิร์มแวร์ปัจจุบัน
- ข้อมูลการใช้งาน สถานะ และการตั้งค่า (หากคุณพิมพ์ข้อมูลผลิตภัณฑ์ทั้งหมด และหน้ารายงานสถานะเครื่องพิมพ์)

#### ี ดูหรือพิมพ์หน้าข้อมูลเครื่องพิมพ์

- 1. สัมผัสที่ (Help (วิธีใช้)) ในแดชบอร์ด หรือ **? (Help (**วิธีใช้)) บนแผงควบคุมของเครื่องพิมพ์
- 2. สัมผัสที่ Printer Information (ข้อมูลเครื่องพิมพ์)
- **3.** หากคุณต้องการพิมพ์ข้อมูล ให้สัมผัสที่ Print (พิมพ์)

#### **ภาพเ¨ื่อนไหวแสดงวิธีใช้**

วิธีใช้ที่มีการติดตั้งไว้ในตัวจะประกอบด้วยภาพเลื่อนไหว ซึ่งแสดงถึงวิธีการดำเนินงานหรือแก้ไขปัญหา หากต้องการเลือกและดูภาพเลื่อนไหวแสดงวิธีใช้ที่สามารถ เลือกใช้งานได้:

- **1.** สัมผัสที่ (Help (วิธีใช้)) ในแดชบอร์ด หรือ (Help (วิธีใช้)) บนแผงควบคุมของเครื่องพิมพ์
- **2.** สัมผัสที่ How To Videos (วิดีโอแสดงวิธีใช้)
- **3.** เลือกภาพเลื่อนไหวเพื่อแสดง

# <span id="page-30-0"></span>**2** การเชื่อมต่อเครื่องพิมพ์

- ่ เชื่อมต่อผลิตภัณฑ์เข้ากับคอมพิวเตอร์หรือเครือข่าย
- ใช้[Wi-Fi Direct](#page-34-0)
- ี่ติดตั้งซอฟต์แวร์เครื่องพิมพ์ HP สำหรับผลิตภัณฑ์ระบบไร้สายที่อย่บนเครือข่ายแล้ว
- เปิดซอฟต์แวร์เครื่องพิมพ์ (Windows)
- [จัดการการตั้ง่าเรือข่าย](#page-36-0)

# ้เชื่อมต่อผลิตภัณฑ์เข้ากับคอมพิวเตอร์หรือเครื**่อ**ข่าย

- หากต้องการเชื่อมต่อเครื่องพิมพ์โดยใช้สาย  $\sf{USB}$
- ้วิธีเชื่อมต่อผลิตภัณฑ์กับเครือข่าย

### **หากต้องการเชื่อมต่อเรื่องพิมพrโดยใช้สาย USB**

ุกุณสามารถใช้สาย  $\sf{USB}$  ในการเชื่อมต่อผลิตภัณฑ์เข้ากับคอมพิวเตอร์

ผลิตภัณฑrนี้สนับสนุนการเชื่อมต่อ USB 2.0 ใช้สายเเบิล USB A-to-B type HP ขอแนะนำให้ใช้สายเคเบิลที่มีความยาวไม่เกิน 2 ม.

ี ข้อความแจ้งเ<mark>ตือน ห้ามเชื่อมต่อสาย</mark>กเบิล USB จนกว่าซอฟต์แวร์การติดตั้งจะแสดงข้อความแจ้งให้คุณเชื่อมต่อ

- **1.** ออกจากโปรแกรมที่เปิดไว้ทั้งหมดบนคอมพิวเตอร์
- **2.** ติดตั้งซอฟต์แวร์เครื่องพิมพ์จาก ฝ่ายบริการลูกค้าของ HP และปฏิบัติตามคำแนะนำที่แสดงไว้บนหน้าจอ
- 3. เมื่อมีข้อความแสดงขึ้นมา ให้เลือก USB-Connect the printer to the computer using a USB cable (USB-เชื่อมต่อเครื่องพิมพ์ เข้ากบอมพิวเตอรrโดยใช้สายเเบิล ั USB) และจากนั้นลิกที่ปุ่ม **ถัดไป**
- **หมายเหตุ:** กล่องโต้ตอบจะแสดงคำเตือนว่า จะไม่สามารถใช้HP ePrint และแอปพลิเชันการพิมพrโดยใช้การติดตั้งผาน่ USB ลิกที่ **Yes** (ใช่) เพื่อ ดำเนินการต่อโดยใช้การติดตั้งผ่าน USB หรือลิกที่ **No** (ไม่) เพื่อยกเลิก
- ี **4.** เมื่อซอฟต์แวร์แสดงข้อความแจ้ง ให้เชื่อมต่อสายเคเบิล USB ด้านที่เป็น Type B เข้ากับพอร์ตการเชื่อมต่อ USB Type B (1) ที่ด้านหลังของผลิตภัณฑ์

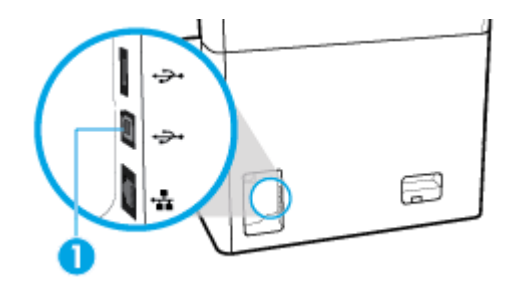

**5.** เมื่อการติดตั้งเสร็จสมบูรณ์ ให้พิมพ์หน้าเอกสารจากโปรแกรมใดก็ได้เพื่อตรวจสอบให้แน่ใจว่าติดตั้งซอฟต์แวร์การพิมพ์ถูกต้อง

### <span id="page-31-0"></span>้วิธีเชื่อมต่อผลิตภัณฑ์กับเครือข่าย

ผลิตภัณฑ์สนับสนุนการเชื่อมต่อเข้ากับทั้งเครือข่ายแบบใช้สายหรือไร้สาย

#### **โปรโตอ¨เรือข่ายที่สนับสนุน**

ผลิตภัณฑrรองรับโปรโตอลเรือข่ายดังต่อไปนี้:

AirPrint 1.6 x **AirPrint Scan ARP Ping Bonjour Bootp** ไลลเอนต์ CIFS DHCP, AutoIP DHCP v6 **HTTP, HTTPS** ● IPP ● IPv4 ● IPv6  $IP$  เริ่มต้นดั้งเดิม **LLMNR** ● LPD Microsoft Web Services (พิมพ์ สแกน ค้นหา) **Netbios** การพิมพ์ผ่าน Port 9100 **SLP** ● ไลเอ็นตrSMTP สำหรับคำเตือน ● SNMP V1, V2, V3 **Syslog** ● TLS 1.0, 1.1, 1.2 **WINS WPA Enterprise** 

#### **เชื่อมต่อผ¨ิตภัณฑrโดยใช้เรือข่ายแบบใช้สาย**

ใช้ขั้นตอนนี้ในการติดตั้งเครื่องพิมพ์บนเครือข่ายแบบใช้สาย:

**1.** เชื่อมต่อสายอีเทอร์เน็ตเข้ากับพอร์ตอีเทอร์เน็ต (1) และเข้ากับเครือข่าย

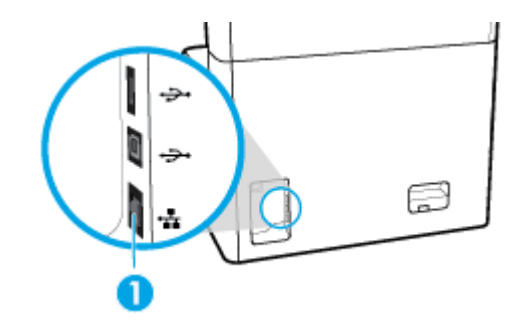

- **2.** เปิดเรื่อง
- **3.** รอเป็นเวลา 60 วินาทีก่อนดำเนินการต่อ ในระหวางเวลานี ่ ้ เครือข่ายจะรู้จำผลิตภัณฑ์ และกำหนดที่อยู่ IP หรือชื่อโฮสต์สำหรับผลิตภัณฑ์
- **4.** เปิดแดชบอร์ดแผงควบคุม **(**ปัดแท็บแดชบอร์ดที่อยู่ด้านบนของหน้าจอใดๆ ลงด้านล่าง หรือสัมผัสแถบที่ด้านบนของหน้าจอหลัก**)**
- 5. บนแดชบอร์ดแผงควบคุม ให้สัมผัสที่ <sub>125</sub> (Ethernet (อีเทอร์เน็ต)) เพื่อแสดงผลที่อยู่ IP สัมผัสที่ Print Details (พิมพ์รายละเอียด) เพื่อพิมพ์หน้า พร้อมที่อยู่ IP

#### <span id="page-32-0"></span>**เชื่อมต่อผ¨ิตภัณฑrโดยใช้เรือข่ายแบบไร้สาย (เฉพาะร่นไร้สายเท่านั้น ุ )**

มีการปิดใช้ความสามารถระบบไร้สายไว้ตามก่าเริ่มต้น ใช้วิธีการดังต่อไปนี้เพื่อเปิดใช้ระบบไร้สายและเชื่อมต่อผลิตภัณฑ์เข้ากับเครือข่ายแบบไร้สาย:

- หากต้องการเปิดใช้งานความสามารถระบบไร้สายบนผลิตภัณฑ์
- หากต้องการเชื่อมต่อผลิตภัณฑ์เข้ากับเกรือข่ายไร้สายโดยใช้ Wireless Setup Wizard (ตัวช่วยการติดตั้งแบบไร้สาย)
- หากต้องการเชื่อมต่อผลิตภัณฑ์เข้ากับเครือข่ายแบบไร้สายโดยใช้ WPS
- ่ หากต้องการเชื่อมต่อผลิตภัณฑ์เข้ากับเครือข่ายแบบไร้สายด้วยตนเอง

### $\mathbb{R}^m$  หมายเหตุ: เครื่องพิมพ์รองรับเครือข่าย 802.11n (2.4GHz และ 5GHz)

หากเราเตอร์ระบบไร้สายของคณไม่รองรับ Wi-Fi Protected Setup (การตั้งค่า Wi-Fi แบบป้องกัน) (WPS) ให้สอบถามชื่อเครือข่ายระบบไร้สายหรือตัว กำหนดข้อมูลประจำตัวชุดบริการ (SSID) และรหัสผ่านความปลอดภัยของเครือข่ายระบบไร้สายหรือคีย์การเข้ารหัสจากผู้ดูแลระบบของคุณ

#### ้หากต้องการเปิดใช้งานความสามารถระบบไร้สายบนผลิตภัณฑ์

- **1.** เปิดแดชบอร์ดแผงควบคุม **(**ปัดแท็บแดชบอร์ดที่อยู่ด้านบนของหน้าจอใดๆ ลงด้านล่าง หรือสัมผัสแถบที่ด้านบนของหน้าจอหลัก**)**
- **2.** สัมผัสที่ (O<sub>2</sub> (Setup (การตั้งค่า)) บนแดชบอร์ดแผงควบคุม
- **3.** สัมผัสที่ Network Setup (การตั้ง่าเรือข่าย) และจากนั้นสัมผัุสที่ Wireless Settings (การตั้ง่าระบบไร้สาย)
- **4.** สัมผัสที่ Wireless (ระบบไร้สาย) และเลือก On (เปิด)

#### **หากต้องการเชื่อมต่อผ¨ิตภัณฑrเข้ากับเรือข่ายไร้สายโดยใช้Wireless Setup Wizard (ตัวช่วยการติดตั้งแบบไร้สาย)**

Wireless Setup Wizard (ตัวช่วยการติดตั้งแบบไร้สาย) เป็นวิธีที่ดีที่สุดในการติดตั้งผลิตภัณฑ์บนเครือข่ายแบบไร้สาย

- **1.** ตรวจสอบให้แน่ใจว่ามีการเปิดใช้ความสามารถระบบไร้สายสำหรับเครื่องพิมพ์ของคุณไว้ ี สำหรับข้อมูลเพิ่มเติม โปรดดูที่ หากต้องการเปิดใช้งานความสามารถระบบไร้สายบนผลิตภัณฑ์
- **2.** เปิดแดชบอร์ดแผงกวบคุม (ปัดแท็บแดชบอร์ดที่อยู่ด้านบนของหน้าจอใดๆ ลงด้านล่าง หรือสัมผัสแถบที่ด้านบนของหน้าจอหลัก**)**
- **3.** สัมผัสที่ (O **Setup (การตั้งค่า))** บนแดชบอร์ดแผงควบคุม
- **4.** สัมผัสที่ Network Setup (การตั้ง่าเรือข่าย) และจากนั้นสัมผัุสที่ Wireless Settings (การตั้ง่าระบบไร้สาย)
- **5.** สัมผัส Wireless Setup Wizard (ตัวช่วยการติดตั้งแบบไร้สาย)
- **6.** ผลิตภัณฑ์จะสแกนหาเครือข่ายแบบไร้สายที่สามารถเลือกใช้งานได้ และแสดงรายชื่อเครือข่าย (SSIDs) เลือก SSID สำหรับเราเตอร์แบบไร้สายของคุณจาก รายชื่อ หากมีให้เลือกใช้งาน หาก SSID สำหรับเราเตอร์แบบไร้สายของคุณไม่อยู่ในรายชื่อ ให้สัมผัสที่ Enter SSID (ป้อน SSID) เมื่อมีการแสดงข้อวาม ให้เลือกชนิดระบบความปลอดภัยของเกรือข่าย ให้เลือกตัวเลือกที่เราเตอร์แบบไร้สายของคณใช้อยู่ คีย์แพดจะเปิดบนจอแสดงผลของแผงกวบคม
- **7.** ปฏิบัติอย่างใดอย่างหนึ่งดังต่อไปนี้:
	- หากเราเตอร์แบบไร้สายของคณใช้ระบบความปลอดภัย WPA ให้พิมพ์วลีรหัสผ่านบนคีย์แพด
	- หากเราเตอร์ไร้สายของคุณใช้ระบบความปลอดภัย WEP ให้พิมพ์คีย์บนคีย์แพด
- ${\bf 8.}$  สัมผัสที่ OK (ตกลง) และรอจนกระทั่งผลิตภัณฑ์เริ่มต้นการเชื่อมต่อกับเราเตอร์แบบไร้สาย การเริ่มต้นการเชื่อมต่อแบบไร้สายอาจใช้เวลาสักคร่

#### <span id="page-33-0"></span>**หากต้องการเชื่อมต่อผ¨ิตภัณฑrเข้ากับเรือข่ายแบบไร้สายโดยใช้WPS**

.<br>ก่อนที่คุณจะสามารถเชื่อมต่อเครื่องพิมพ์ของคุณเข้ากับเครือข่ายแบบไร้สายโดยใช้ WPS ตรวจสอบให้แน่ใจว่าคุณมีรายการดังต่อไปนี้:

- เราเตอร์ระบบไร้สายที่สามารถใช้ WPS ได้หรือจุดเข้าใช้งาน
- คอมพิวเตอร์ต้องเชื่อมต่อกับเครือข่ายไร้สายที่คุณต้องการเชื่อมต่อเครื่องพิมพ์ ตรวจสอบให้แน่ใจว่าคุณได้ติดตั้งซอฟต์แวร์เครื่องพิมพ์ของ HP ลงบนเครื่อง คอมพิวเตอร์แล้ว

หากุณมีเราเตอรrWPS ที่มีโหมดกดปุ่ม WPS ให้ปฏิบัติตาม **วิธีการของป่ มกด ุ** หากุณไม่แน่ใจวาเราเตอรrของุณมีปุ่มกดหรือไม ่ ่ ให้ปฏิบัติตาม**วิธีการของ PIN**

#### **วิธีการกดป่ มุ**

- **1.** ตรวจสอบให้แน่ใจว่ามีการเปิดใช้ความสามารถระบบไร้สายสำหรับเครื่องพิมพ์ของคุณไว้ ี สำหรับข้อมูลเพิ่มเติม โปรดดูที่ หากต้องการเปิดใช้งานความสามารถระบบไร้สายบนผลิตภัณฑ์
- **2.** เปิดแคชบอร์ดแผงควบคุม **(**ปัดแท็บแดชบอร์ดที่อยู่ด้านบนของหน้าจอใดๆ ลงด้านล่าง หรือสัมผัสแถบที่ด้านบนของหน้าจอหลัก)
- **3.** สัมผัสที่ (O<sub>2</sub> (Setup (การตั้งค่า)) บนแดชบอร์ดแผงควบคุม
- **4.** สัมผัสที่ Network Setup (การตั้ง่าเรือข่าย) และจากนั้นสัมผัุสที่ Wireless Settings (การตั้ง่าระบบไร้สาย)
- **5.** สัมผัสที่ Wi-Fi Protected Setup (การตั้ง่า Wi-Fi แบบป้องกนั ) และเลือก Push Button (การกดปุ่ม)
- **6.** สัมผัสที่ Start (เริ่ม)

#### **วิธีที่ใช้รหัส PIN**

**1.** ตรวจสอบให้แน่ใจว่ามีการเปิดใช้ความสามารถระบบไร้สายสำหรับเครื่องพิมพ์ของคุณไว้

สำหรับข้อมูลเพิ่มเติม โปรดดูที่ <u>หากต้องการเปิดใช้งานความสามารถระบบไร้สายบนผลิตภัณฑ์</u>

- **2.** ระบุWPS PIN:
	- **a.** เปิดแดชบอร์ดแผงควบคุม **(**ปัดแท็บแดชบอร์ดที่อยู่ด้านบนของหน้าจอใดๆ ลงด้านล่าง หรือสัมผัสแถบที่ด้านบนของหน้าจอหลัก**)**
	- **b.** สัมผัสที่ (Setup (การตั้งค่า)) บนแดชบอร์ดแผงควบคุม
	- **c.** สัมผัสที่ Network Setup (การตั้ง่าเรือข่าย) และจากนั้นสัมผัุสที่ Wireless Settings (การตั้ง่าระบบไร้สาย)
	- **d.** สัมผัสที่ Wi-Fi Protected Setup (การตั้งค่า Wi-Fi แบบป้องกัน) และจากนั้นสัมผัสที่ PIN

#### WPS PIN แสดงผลบนหน้าจอ

**3.** เปิดซอฟต์แวร์หรือยูทิลิตี้การกำหนดค่าสำหรับเราเตอร์ไร้สายหรือสถานีแม่ข่ายไร้สาย แล้วป้อน WPS PIN

₩ ่ หมายเหตุ**:** สำหรับข้อมูลเพิ่มเติมเกี่ยวกับการใช้ยูทิลิตี้การกำหนดค่า โปรดดูข้อมูลประกอบที่ให้มาพร้อมกับเราเตอร์หรือสถานีแม่ข่ายไร้สายของคุณ

**4.** รอประมาณสองนาที หากเครื่องพิมพ์เชื่อมต่อเป็นที่สำเร็จ ไฟแสดงสถานะ (Mireless) (ระบบไร้สาย) จะหยุดกะพริบแต่ยังคงติดสว่าง

#### หากต้องการเชื่อมต่อผลิตภัณฑ์เข้ากับเครือข่ายแบบไร้สายด้วยตนเอง

ในช่วง 120 นาทีแรกของการตั้งก่าผลิตภัณฑ์หรือหลังจากรีเซ็ตก่าเริ่มต้นของเครือข่ายของผลิตภัณฑ์แล้ว (โดยไม่ได้เชื่อมต่อสายเกเบิลเครือข่ายกับผลิตภัณฑ์) สัญญาณ วิทยแบบไร้สายของผลิตภัณฑ์จะเผยแพร่ข้อมูลเครือข่ายการตั้งค่าไร้สายสำหรับผลิตภัณฑ์

ชื่อเครือข่ายนี้คือ "HP-Setup-xx-[product name]"

- <span id="page-34-0"></span> $\mathbb{R}$ **หมายเหตุ:** โดย "xx" ในชื่อเรือข่ายืออักขระสองตัวท้ายของที่อยู่ MAC ของผลิตภัณฑrชื่อผลิตภัณฑrือ HP PageWide MFP P77740-60
	- **1.** ตรวจสอบให้แน่ใจว่ามีการเปิดใช้ความสามารถระบบไร้สายสำหรับเครื่องพิมพ์ของคุณไว้ ี สำหรับข้อมูลเพิ่มเติม โปรดดูที่ <u>หาก</u>ต้องการเปิดใช้งานความสามารถระบบไร้สายบนผลิตภัณฑ์
	- **2.** จากผลิตภัณฑ์ที่มีการเปิดใช้งานแบบไร้สาย ให้เชื่อมต่อกับเครือข่ายการตั้งค่าสำหรับอุปกรณ์
	- **3.** เปิดเว็บเบราเซอร์ในขณะเชื่อมต่อกับเกรือข่ายการตั้งค่านี้ และเปิด HP Embedded Web Server (EWS) โดยใช้ที่อยู่ IP ต่อไปนี้
		- 192.168.223.1

**4.** ้นหาตัวช่วยการติดตั้งแบบไร้สายใน EWS และปฏิบัติตามคำแนะนำเพื่อเชื่อมต่อผลิตภัณฑ์ด้วยตนเอง

₩ **หมายเหตุ:** ผลิตภัณฑrนี้จะให้ที่อยู่ DHCP โดยอัตโนมัติตาม่าเริ่มต้น

# **ใช้Wi-Fi Direct**

ด้วย **Wi-Fi Direct** คุณสามารถพิมพ์แบบไร้สายจากคอมพิวเตอร์ สมาร์ทโฟน แท็บเล็ต หรืออุปกรณ์อื่นๆ ที่สามารถใช้งานระบบไร้สายได้ โดยไม่ต้องเชื่อมต่อเข้ากับ เรือข่ายระบบไร้สายที่มีอยู่

#### **แนวทางปฏิบัติในการใช้Wi-Fi Direct**

- ตรวจสอบให้แน่ใจว่าคอมพิวเตอร์หรืออุปกรณ์พกพาของคุณได้ติดตั้งซอฟต์แวร์ที่จำเป็นไว้แล้ว
	- หากคุณใช้คอมพิวเตอร์ ให้ดาวน์โหลดซอฟต์แวร์เครื่องพิมพ์จาก [www.support.hp.com](http://www.support.hp.com)

เชื่อมต่อกับ **Wi-Fi Direct** จากนั้น ให้ติดตั้งซอฟต์แวร์เครื่องพิมพ์ โดยเลือก **Wireless (**ระบบไร้สาย) เมื่อซอฟต์แวร์เครื่องพิมพ์แสดงข้อความ สอบถามชนิดการเชื่อมต่อ

- ้ถ้าคุณต้องการใช้อุปกรณ์พกพา ตรวจสอบให้แน่ใจว่าคุณได้ติดตั้งแอปสำหรับการพิมพ์ที่ใช้งานร่วมกันได้แล้ว สำหรับข้อมูลเพิ่มเติมเกี่ยวกับการพิมพ์ทาง โทรศัพท์เคลื่อนที่ ให้ไปที่เว็บไซต์ [www.hp.com/go/mobileprinting](http://www.hp.com/go/mobileprinting)
- ตรวจสอบให้แน่ใจวา่ มีการเปิดใช้Wi-Fi Direct สำหรับเครื่องพิมพ์ของคุณไว้
- คุณสามารถใช้การเชื่อมต่อ Wi-Fi Direct เดียวกันได้กับคอมพิวเตอร์และอุปกรณ์พกพาสูงสุดห้าเครื่อง
- Wi-Fi Direct สามารถใช้งานได้แม้ขณะเครื่องพิมพ์เชื่อมต่ออยู่กับคอมพิวเตอร์โดยใช้สาย USB หรือกับเครือข่ายโดยใช้การเชื่อมต่อแบบไร้สาย
- Wi-Fi Direct ไม่สามารถใช้ในการเชื่อมต่อคอมพิวเตอร์ อปกรณ์พกพา หรือเครื่องพิมพ์กับอินเทอร์เน็ต

#### **หากต้องการเปิดใช้Wi-Fi Direct**

- <mark>1.</mark> เปิดแดชบอร์ดแผงกวบกุม (ปัดแท็บแดชบอร์ดที่อยู่ด้านบนของหน้าจอใดๆ ลงด้านล่าง หรือสัมผัสแถบที่ด้านบนของหน้าจอหลัก**)**
- 2. สัมผัสที่ <sub>Um</sub> (Wi-Fi Direct) บนแดชบอร์ดแผงกวบกุม
- **3.** สัมผัสที่ (O) (Settings (การตั้งค่า))
- ี**4. หากจอแสดงผลแจ้งว่า Wi-Fi Direct ปิดอยู่ ให้สัมผัสที่ Wi-Fi Direct และเปิดสวิตช์**

**หมายเหตุ:** เพื่อการเชื่อมต่อที่ปลอดภัยยิงขึ ่ ้น คุณสามารถกำหนดค่าการตั้งค่า Wi-Fi Direct ขั้นสูงได้จาก EWS บนแท็บ **Network** (เรือข่าย) ภายใต้**Wi-Fi Direct** ให้ลิกที่ **Status** (สถานะ) และจากนั้นลิกที่ **Edit Settings** (แกไขการตั ้ ้ง่า) ภายใต้**Status** (สถานะ) ให้ลิกที่ **On** (เปิด) และภายใต้ **Connection Method** (วิธีการเชื่อมต่อ) ให้ลิกที่ **Advanced** (ขั้นสูง)

<span id="page-35-0"></span>**คำแนะนำ:** ุณยังสามารถเปิดใช้งาน Wi-Fi Direct ได้จาก EWS หากต้องการข้อมูลเพิ่มเติมเกี่ยวกบการใช้ ั EWS โปรดดูที่ [HP Embedded Web](#page-39-0)  [Server](#page-39-0)

### **การพิมพrจากอุปกรณrพกพาที่เปิดใช้งานไร้สายได้**

- $\mathbb{P}^*$  หมายเหตุ: ตรวจสอบว่าคุณได้ติดตั้งแอพสำหรับการพิมพ์ที่ใช้ได้กับอุปกรณ์พกพาของคุณ สำหรับข้อมูลเพิ่มเติม ให้ไปที่เว็บไซต์ WWW.hp.com/go/ [mobileprinting](http://www.hp.com/go/mobileprinting) 
	- **1.** ตรวจสอบให้แน่ใจว่า คณมีการเปิดใช้ Wi-Fi Direct บนเครื่องพิมพ์
	- **2.** เปิดการเชื่อมต่อ Wi-Fi ที่อุปกรณ์พกพาของคุณ สำหรับข้อมูลเพิ่มเติม โปรดดูเอกสารที่ให้มาพร้อมกับอุปกรณ์เคลื่อนที่

₩ **หมายเหตุ:** หากอุปกรณrพกพาของุณไม่สนับสนุน Wi-Fi ุณไม่สามารถใช้Wi-Fi Direct

- 3. เชื่อมต่อกับเครือข่ายใหม่จากอุปกรณ์พกพา เชื่อมต่อกับเครือข่ายไร้สายหรือฮ็อตสปอตใหม่ตามวิธีการปกติของกุณ เลือกชื่อ Wi-Fi Direct จากรายชื่อเครือ ข่ายไร้สายที่ปรากฏขึ้น เช่น **DIRECT-\*\*-HP PageWide XXXX** (โดย \*\* เป็นอักขระเฉพาะระบุเรื่องพิมพrของุณ ส่วน XXXX เป็นรุ่น เครื่องพิมพ์ที่ระบุบนเครื่องพิมพ์**)**
- **4.** ใส่รหัสผาน่ Wi-Fi Direct เมื่อปรากฏข้อวามแจ้งบนหน้าจอ
- **5.** พิมพ์เอกสารของคุณ

### **หากต้องการพิมพrจากอมพิวเตอรrซึ่งสามารถใช้งานระบบไร้สาย (Windows)**

- **1.** ตรวจสอบให้แน่ใจวา่ มีการเปิดใช้Wi-Fi Direct สำหรับเครื่องพิมพ์ของคุณไว้
- **2.** เปิดการเชื่อมต่อ **Wi-Fi** บนคอมพิวเตอร์ สำหรับข้อมูลเพิ่มเติม โปรดดูเอกสารที่ให้มากับคอมพิวเตอร์
	- ぽ **หมายเหตุ:** หากอมพิวเตอรrของุณไม่สนับสนุน Wi-Fi ุณไม่สามารถใช้Wi-Fi Direct
- **3.** เชื่อมต่อเครือข่ายใหม่จากคอมพิวเตอร์ เชื่อมต่อกับเครือข่ายไร้สายหรือฮ็อตสปอตใหม่ตามวิธีการปกติของคุณ เลือกชื่อ Wi-Fi Direct จากรายชื่อเครือข่ายไร้ สายที่ปรากฏขึ้น เช่น **DIRECT-\*\*-HP PageWide XXXX** (โดย \*\* เป็นอักขระเฉพาะระบุเรื่องพิมพrของุณ ส่วน XXXX เป็นรุ่นเรื่องพิมพrที่ ระบบนเครื่องพิมพ์**)**
- **4.** ใส่รหัสผาน่ Wi-Fi Direct เมื่อปรากฏข้อวามแจ้งบนหน้าจอ

 $\mathbb{Z}$ **หมายเหตุ:** หากต้องการ้นหารหัสผาน่ ให้สัมผัสที่ (Wi-Fi Direct) บนหน้าจอหลัก

- **5.** คำเนินการขั้นตอนถัดไปหากมีการเชื่อมต่อเครื่องพิมพ์เข้ากับคอมพิวเตอร์ผ่านเครือข่ายระบบไร้สาย หากมีการเชื่อมต่อเครื่องพิมพ์เข้ากับคอมพิวเตอร์ของคุณโดย ใช้สายเกเบิล USB ให้ปฏิบัติตามขั้นตอนดังต่อไปนี้เพื่อติดตั้ง ซอฟต์แวร์เครื่องพิมพ์ โดยใช้การเชื่อมต่อ Wi-Fi Direct ของ HP:
	- **a.** เปิดซอฟต์แวร์ของเครื่องพิมพ์ สำหรับข้อมูลเพิ่มเติม โปรดดูที่ เปิดซอฟต์แวร์เครื่องพิมพ์ (Windows)
	- **b.** คลิก **Printer Setup & Software** (การติดตั้งเกรื่องพิมพ์และซอฟต์แวร์) แล้วเลือก Connect a new printer (เชื่อมต่อเกรื่องพิมพ์ ใหม่)
	- **c.** เมื่อหน้าจอซอฟตrแวรr**Connection Options** (ตัวเลือกการเชื่อมต่อ) แสดงขึ้น ให้เลือก **Wireless** (ไร้สาย)
	- **d.** เลือกซอฟต์แวร์เครื่องพิมพ์ HP ของคุณจากรายการเครื่องพิมพ์ที่ตรวจพบ
	- **e.** ปฏิบัติตามคำแนะนำที่แสดงไว้บนหน้าจอ
- **6.** พิมพ์เอกสารของคุณ
## **หากต้องการพิมพrจากอมพิวเตอรrซึ่งสามารถใช้งานระบบไร้สาย (OS X)**

- **1.** ตรวจสอบให้แน่ใจวา่ มีการเปิดใช้Wi-Fi Direct สำหรับเครื่องพิมพ์ของคุณไว้
- **2.** เปิด **Wi-Fi** ในคอมพิวเตอร์

สำหรับข้อมูลเพิ่มเติม โปรดดูเอกสารที่ให้มาโดย Apple

- **3.** คลิกที่ไอคอน Wi-Fi จากนั้นเลือกชื่อ Wi-Fi Direct เช่น DIRECT-\*\*-HP PageWide XXXX (โดย \*\* เป็นอักขระเฉพาะระบุเครื่องพิมพ์ของ  $_{\widehat{\mathfrak{p}}}$ ณ ส่วน  $\mathsf{XXX}$  เป็นรุ่นเครื่องพิมพ์ที่ระบุบนเครื่องพิมพ์ $)$
- **4.** หากเปิดใช้งาน Wi-Fi Direct พร้อมฟังก์ชั่นความปลอดภัย โปรดป้อนรหัสผ่านเมื่อได้รับพร้อมท์
- **5.** เพิ่มเครื่องพิมพ์**:** 
	- **a.** เปิด **System Preferences** (การกำหนดลักษณะของระบบ )
	- **b.** คลิกที่ **Printers & Scanners** (เครื่องพิมพ์และสแกนเนอร์)
	- **C.** คลิก + ใต้รายชื่อเครื่องพิมพ์ทางด้านซ้าย
	- **d.** เลือกเครื่องพิมพ์จากรายชื่อเครื่องพิมพ์ที่ตรวจพบ (คำว่า "Bonjour" จะแสดงขึ้นในคอลัมน์ขวาถัดจากชื่อเครื่องพิมพ์) และคลิกที่ **Add** (เพิ่ม)

# **ติดตั้งซอฟตrแวรrเรื่องพิมพrHP สำหรับผลิตภัณฑ์ระบบไร้สายที่อยู่บนเครือข่ายแล้ว**

หากผลิตภัณฑ์มีที่อยู่ **IP** บนเครือข่ายระบบไร้สายอยู่แล้ว และคุณต้องการติดตั้งซอฟต์แวร์ผลิตภัณฑ์บนคอมพิวเตอร์ ให้ดำเนินการขั้นตอนดังต่อไปนี้ให้เสร็จสมบูรณ์ :

- 1. รับ IP ของผลิตภัณฑ์ (บนแดชบอร์ดแผงควบคุม ให้สัมผัสที่ **2. [Ethernet (อีเทอร์เน็ต)])**
- **2.** ติดตั้งซอฟตrแวรrเรื่องพิมพrจาก [www.support.hp.com](http://www.support.hp.com)
- **3.** ปฏิบัติตามคำแนะนำที่แสดงไว้บนหน้าจอ
- **4.** เมื่อมีข้อวามแสดงขึ้นมา ให้เลือก **Wireless Connect the printer to your wireless network and internet** (ระบบไร้สาย - เชื่อมต่อเครื่องพิมพ์เข้ากับเครือข่ายแบบไร้สายและอินเทอร์เน็ตของคณ) และจากนั้นคลิกที่ **ลัดไป**
- **5.** จากรายชื่อเครื่องพิมพ์ที่สามารถเลือกใช้งาน ให้เลือกเครื่องพิมพ์ที่มีที่อยู่ **IP** ที่ถูกต้อง

# ีเปิดซอฟต์แวร์เครื่องพิมพ์ *(Windows)*

ุ คุณสามารถเปิด ซอฟต์แวร์เครื่องพิมพ์ ดังต่อไปนี้ โดยขึ้นอยู่กับระบบปฏิบัติการของคุณ**:** 

- **Windows 10**: จากเดสกทอปอมพิวเตอรr r ให้ลิกที่ **Start** (เริ่ม) เลือก **All apps** (โปรแกรมทั้งหมด) ลิกที่ **HP** คลิกที่โฟลเดอร์สำหรับ เครื่องพิมพ์ และจากนั้นเลือกไอคอนที่มีชื่อเครื่องพิมพ์
- **Windows 8.1:** คลิกลูกศรลงที่มุมล่างซ้ายของหน้าจอเริ่ม แล้วเลือกชื่อเครื่องพิมพ์
- **Windows 8:** ลลิกขวาที่พื้นที่ว่างบนหน้าจอเริ่ม คลิก **All Apps (**โปรแกรมทั้งหมด) บนแถบโปรแกรม แล้วเลือกชื่อเครื่องพิมพ์
- **Windows 7**, **Windows Vista** และ **Windows XP**: จากเดสกทอปอมพิวเตอรr r ลิก **Start** (เริ่ม) เลือก **All Programs** (โปรแกรม ทั้งหมด) ลิก **HP** จากนั้นเลือกโฟลเดอร์สำหรับเครื่องพิมพ์ แล้วเลือกไออนที่มีชื่อเรื่องพิมพr

# **จัดการการตั้ง่าเรือข่าย**

● [ดูหรือเปลี่ยนแปลงการตั้ง่าเรือข่าย](#page-37-0)

- <span id="page-37-0"></span>้ตั้งค่าหรือเปลี่ยนแปลงรหัสผ่านผลิตภัณฑ์
- กำหนดค่าพารามิเตอร์ TCP/IP ด้วยตัวเองจากแผงวบุม
- การตั้งค่าความเร็วลิงค์และระบบการพิมพ์สองด้าน

### **ดูหรือเป¨ี่ยนแป¨งการตั้ง่าเรือข่าย**

ใช้HP Embedded Web Server ในการดูหรือเปลี่ยนแปลงการกำหนดตั้งค่า IP

- 1. รับ IP ของผลิตภัณฑ์ (บนแดชบอร์ดแผงควบคุม ให้สัมผัสที่  **Ethernet (อีเทอร์เน็ต)]**)
- 2. พิมพ์ที่อยู่ IP ของผลิตภัณฑ์ลงในแถบที่อยู่ของเว็บเบราว์เซอร์ เพื่อเปิด HP Embedded Web Server
- **3.** ลิกที่แท็บ **Network** (เรือข่าย) เพื่อขอรับข้อมูลเรือข่าย ุณสามารถเปลี่ยนแปลงการตั้ง่าตามที่ต้องการ

### ์ตั้งค่าหรือเปลี่ยนแปลงรหัสผ่านผลิตภัณฑ์

ใช้ HP Embedded Web Server ในการตั้งก่ารหัสผ่านหรือเปลี่ยนรหัสผ่านที่มีอยู่ของเครื่องพิมพ์บนเครือข่าย เพื่อให้ผู้ใช้ที่ไม่ได้รับอนุญาตไม่สามารถ เปลี่ยนแปลงการตั้งค่าผลิตภัณฑ์ใด้

- **หมายเหตุ:** สำหรับข้อมูลเกี่ยวกับการป้องกันรหัสผ่านสำหรับผลิตภัณฑ์ของคุณ ให้ดูที่เอกสาร Security Best Practices (หลักปฏิบัติด้านวามปลอดภัยที่ดี ที่สุด) บนเว็บไซต์ [HP secure printing](http://www.hp.com/go/Secureprinting)
	- 1. รับ IP ของผลิตภัณฑ์ (บนแดชบอร์ดแผงควบคุม ให้สัมผัสที่  **Fig. School (อีเทอร์เน็ต)]**)
	- **2.** พิมพrที่อยู่ IP ของผลิตภัณฑrในแถบที่อยูบนเว็บเบราวrเซอรr ่ ลิกที่แท็บ **Settings** (การตั้ง่า) ลิกที่ **Security** (ระบบวามปลอดภัย) และจากนั้นลิกที่ ลิงค์ **General Security** (ระบบความปลอดภัยทั่วไป)
	- $\mathbb{F}$  หมายเหต**ุ:** ถ้าได้ตั้งรหัสผ่านไว้แล้วก่อนหน้านี้ ระบบจะแจ้งให้คุณพิมพ์รหัสผ่าน พิมพ์ **"admin**" สำหรับชื่อผู้ใช้พร้อมด้วยรหัสผ่าน และจากนั้นคลิกที่ **Apply** (กำหนดใช้)
	- $\overline{\mathbf{3}}$ . พิมพ์รหัสผ่านใหม่ในช่อง **Password** (รหัสผ่าน) และในช่อง **Confirm Password** (ยืนยันรหัสผ่าน)
	- **4.** ที่ด้านล่างของหน้าต่าง ให้ลิกที่ **Apply** (กำหนดใช้ ) เพื่อบันทึกรหัสผาน่

#### **กำหนดค่าพารามิเตอร์TCP/IP ด้วยตัวเองจากแผงวบุม**

ใช้เมนแผงควบคมเพื่อตั้งค่าที่อย่ **IPv4,** ซับเน็ตมาสก์ และดีฟอลต์เกตเวย์ด้วยตัวเอง

- <mark>1.</mark> เปิดแดชบอร์ดแผงกวบกุม (ปัดแท็บแดชบอร์ดที่อยู่ด้านบนของหน้าจอใดๆ ลงด้านล่าง หรือสัมผัสแถบที่ด้านบนของหน้าจอหลัก**)**
- **2.** สัมผัสที่  $\overline{Q}$  (Setup (การตั้งค่า)) บนแดชบอร์ดแผงควบคุม
- **3.** สัมผัสที่ Network Setup (การตั้ง่าเรือข่าย) และจากนั้นสัมผัสที่หนึ่งในตัวเลือกดังต่อไปนี้:
	- Ethernet Settings (การตั้ง่าอีเทอรrเน็ต) (สำหรับเครือข่ายแบบใช้สาย )
	- Wireless Settings (การตั้งค่าระบบไร้สาย) (สำหรับเครือข่ายระบบไร้สาย)
- **4.** สัมผัสที่ Advanced Setup (การตั้ง่าขั้นสูง) และจากนั้นสัมผัสที่ IP Settings (การตั้ง่า IP)
- **5.** สัมผัสที่ Manual (ด้วยตัวเอง) และจากนั้นสัมผัสที่ IP Address (ที่อยู่ IP)
- **6.** การใช้คีย์แพดตัวเลข ให้ดำเนินการดังต่อไปนี้**:**
- <span id="page-38-0"></span>**a.** ป้อนที่อยู่ IP และสัมผัสที่ Done (สำเร็จ)
- **b.** ป้อนซับเน็ตมาสก์ และสัมผัสที่ Done (สำเร็จ)
- **c.** ป้อนดีฟอลต์เกตเวย์ และสัมผัสที่ Done (สำเร็จ)
- **7.** สัมผัสที่ Apply (กำหนดใช้)

### **การตั้ง่าวามเร็ว¨ิงrแ¨ะระบบการพิมพrสองด้าน**

### ่ <del>ใช้</del><br>2 หมายเหตุ: ข้อมูลนี้ใช้กับเครือข่ายอีเธอร์เน็ต (แบบใช้สาย) เท่านั้น ไม่สามารถใช้ได้กับเครือข่ายแบบไร้สาย

ความเร็วลิงค์และโหมดการสื่อสารของเซิร์ฟเวอร์สำหรับการพิมพ์จะต้องตรงกันกับฮับเครือข่าย สำหรับสถานการณ์โดยส่วนใหญ่ ให้ตั้ง่าผลิตภัณฑrเป็นโหมดอัตโนมัติ การเปลี่ยนแปลงที่ไม่ถูกต้องสำหรับการตั้งค่าความเร็วลิงค์และระบบการพิมพ์สองด้านอาจทำให้ผลิตภัณฑ์ไม่สามารถติดต่อสื่อสารกับอุปกรณ์เครือข่ายอื่นๆ ได้หากุณ ้ต้องการดำเนินการเปลี่ยนแปลง ให้ใช้แผงควบคมของเครื่องพิมพ์

 $\mathbb{F}$  หมายเหต**ุ:** การดำเนินการเปลี่ยนแปลงสำหรับการตั้งค่าเหล่านี้ จะเป็นสาเหตุให้ผลิตภัณฑ์ปิด และเปิดขึ้นใหม่อีกครั้ง ดำเนินการเปลี่ยนแปลงเฉพาะเมื่อผลิตภัณฑ์พัก การทำงานอยู่เท่านั้น

- **1.** เปิดแดชบอร์ดแผงควบคุม **(**ปัดแท็บแดชบอร์ดที่อยู่ด้านบนของหน้าจอใดๆ ลงด้านล่าง หรือสัมผัสแถบที่ด้านบนของหน้าจอหลัก**)**
- 2. สัมผัสที่ <sub>{Q}</sub> (Setup (การตั้งค่า)) บนแดชบอร์ดแผงควบคุม
- **3.** สัมผัสที่ Network Setup (การตั้ง่าเรือข่าย) และจากนั้นสัมผัสที่ Ethernet Settings (การตั้ง่าอีเธอรrเน็ต)
- **4.** สัมผัสที่ Advanced Setup (การตั้ง่าขั้นสูง) และสัมผัสที่ Link Speed (วามเร็วลิงr)
- **5.** เลือกหนึ่งในตัวเลือกดังต่อไปนี้:

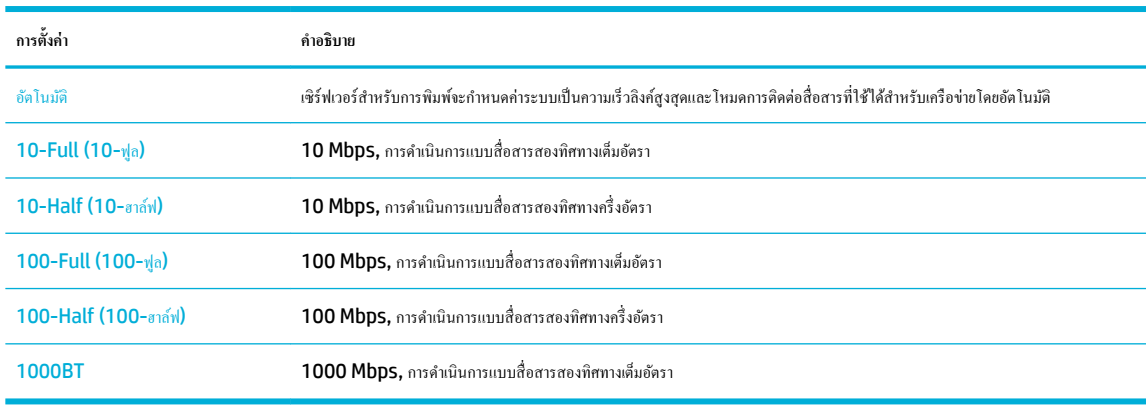

# **3** การจัดการเครื่องพิมพ์และบริการ

- **HP Embedded Web Server**
- ึ คณลักษณะด้านระ<u>บบความปลอดภัยของเครื่องพิมพ์</u>
- [HP Printer Assistant](#page-45-0) ใน ซอฟต์แวร์เครื่องพิมพ์ (Windows)
- **[HP Utility \(OS X\)](#page-47-0)**
- [AirPrint™ \(OS X\)](#page-48-0)

# **HP Embedded Web Server**

- เกี่ยวกับ EWS
- เกี๋ยวกับคกกี้
- เปิด [EWS](#page-40-0)
- [Features \(](#page-40-0)คณลักษณะ)

## **เกี่ยวกับ EWS**

เรื่องพิมพrนี้ประกอบด้วย HP Embedded Web Server (EWS) ซึ่งจะทำให้สามารถเข้าถึงข้อมูลเกี่ยวกับผลิตภัณฑ์และกิจกรรมเครือข่ายได้ EWS แสดง เว็บเพจที่สามารถดูได้ในเว็บเบราว์เซอร์มาตรฐาน

EWS จะอยู่บนอุปกรณ์ฮาร์ดแวร์ (เช่น เครื่องพิมพ์ HP) หรือในเฟิร์มแวร์ ไม่เหมือนซอฟต์แวร์ที่จะมีการโหลดไว้บนเซิร์ฟเวอร์เครือข่าย

ข้อดีของ EWS คือ จะเป็นอินเตอร์เฟสไปยังผลิตภัณฑ์ ซึ่งทุกคนที่มีผลิตภัณฑ์ซึ่งเชื่อมต่อเข้ากับเครือข่ายและคอมพิวเตอร์จะสามารถใช้ได้ ไม่จำเป็นต้องมีการติดตั้งหรือ กำหนดค่าซอฟต์แวร์พิเศษใดๆ แต่คุณจะต้องมีเว็บเบราว์เซอร์ที่ได้รับการสนับสนุนอยู่บนคอมพิวเตอร์ หากต้องการเข้าถึง EWS ให้พิมพ์ที่อยู่ IP สำหรับผลิตภัณฑ์ไว้ใน แถบที่อยู่ของเบราว์เซอร์

## **เกี่ยวกับุกกี้**

 $\sf{EWS}$  จะมีการใส่ไฟล์ข้อความขนาดเล็กมาก (คุกกี้) ไว้ในฮาร์ดไดรฟ์ของคุณในขณะที่คุณกำลังเรียกดูอยู่ ไฟล์เหล่านี้ช่วยให้  $\sf{EWS}$  รู้จักคอมพิวเตอร์ของคุณในครั้งต่อ ้ไปที่คุณเข้าเยี่ยมชม เช่น หากคุณกำหนดค่าภาษาของ EWS คุกกี้จะช่วยจดจำว่าคุณได้เลือกภาษาใดไว้ ดังนั้น ในครั้งต่อไปที่คุณเข้าถึง EWS หน้าเว็บเหล่านั้นก็จะแสดง ผลในภาษานั้น แม้ว่าคุกกี้บางตัวจะถูกลบเมื่อสิ้นสุดการใช้งานแต่ละครั้ง (เช่น คุกกี้ที่จัดเก็บภาษาที่เลือก) แต่คุกกี้อื่นๆ (เช่น คุกกี้ที่จัดเก็บลักษณะที่ต้องการเฉพาะของ ี ลูกค้า) จะถูกจัดเก็บไว้บนคอมพิวเตอร์จนกว่าคุณจะลบคุกกี้เหล่านั้นออกด้วยตนเอง

**สิ่งสำคัญ:** จะมีการใชุ้กก้ีที่ EWS จัดเก็บไว้บนคอมพิวเตอร์ของคุณเฉพาะสำหรับบันทึกการตั้งค่าไว้บนคอมพิวเตอร์ของคุณเท่านั้น หรือเพื่อแบ่งปันข้อมูลระหวาง่ เครื่องพิมพ์และคอมพิวเตอร์ จะไม่มีการส่งคุกกี้เหล่านี้ไปยังเว็บไซต์ใดๆ ของ **HP** 

คุณสามารถกำหนดค่าให้เบราว์เซอร์ยอมรับคุกกี้ทั้งหมด หรือกำหนดค่าให้แจ้งเตือนทุกครั้งเมื่อมีการเสนอคุ้กกี้ ซึ่งช่วยให้คุณตัดสินใจได้ว่าควรตอบรับหรือปฏิเสธคุกกี้ใด นอกจากนี้ คุณยังสามารถใช้เบราว์เซอร์เพื่อลบคุกกี้ที่ไม่ต้องการออกได้

หากคุณปิดใช้งานคุกกี้ จะเป็นการปิดใช้งานคุณลักษณะใดคุณลักษณะหนึ่งดังต่อไปนี้ด้วย ทั้งนี้ขึ้นอยู่กับอุปกรณ์ของคุณ

- <span id="page-40-0"></span>การเริ่มต้นจากจุดที่คุณออกจากแอปพลิเคชัน (มีประโยชน์อย่างยิ่งเมื่อใช้ตัวช่วยการติดตั้ง)
- การจดจำการตั้งค่าภาษาเบราว์เซอร์ของ EWS
- การปรับเปลี่ยนหน้าหลักของ EWS ให้เป็นส่วนตัว

สำหรับข้อมูลเกี่ยวกับวิธีเปลี่ยนแปลงการตั้งค่าความเป็นส่วนตัวหรือการตั้งค่าคุกกี้ และวิธีดูหรือลบคุกกี้ โปรดดูข้อมูลเกี่ยวกับเว็บเบราว์เซอร์ของคุณ

### **เปิด EWS**

หากต้องการเปิด EWS ให้ทำอย่างหนึ่งอย่างใดดังต่อไปนี้ :

- ในเว็บเบราว์เซอร์ที่ได้รับการสนับสนุน ให้พิมพ์ที่อยู่ IP ของผลิตภัณฑ์ลงในช่องที่อยู่ (หากต้องการขอรับที่อยู่ IP ให้สัมผัสที่  $\frac{p}{\kappa-1}$  [Ethernet (อีเทอร์ เน็ต)] บนแคชบอร์ดแผงควบคุม)
- ในซอฟตrแวรrเรื่องพิมพrให้เปิด HP Printer Assistant และบนแท็บ **Print (พิมพr)** ของแท็บ **Print, Scan & Fax** (พิมพrสแกน และ โทรสาร) ให้ลิกที่ **Printer Home Page (EWS)** (หน้าหลักของเรื่องพิมพr(EWS))

สำหรับข้อมูลเพิ่มเติม โปรดดูที่ เปิด [HP Printer Assistant](#page-46-0)

ใน OS X ให้ใช้ HP Utility หรือคลิกที่ **System Preferences** (ข้อกำหนดลักษณะของระบบ) > Printers & Scanners (เครื่องพิมพ์ ีและสแกนเนอร์) > HP PageWide MFP P77740-60 > Options & Supplies (ตัวเลือกและอุปกรณ์สิ้นเปลือง) > General (ทัวไป)  $>$  **Show Printer Webpage** (แสดงหน้าเว็บของเครื่องพิมพ์)

**หมายเหตุ:** หากเกิดข้อผิดพลาดในขณะเปิด EWS ให้ยืนยันว่าการตั้งค่าพร็อกซีถูกต้องสำหรับเครือข่ายของคุณ

 $\cdot$  $\dot{Q}$ : คำแนะนำ**:** หลังจากที่คุณเปิด URL ให้ทำการบุ๊กมาร์กไว้ เพื่อให้คุณสามารถกลับเข้ามาดูได้อย่างรวดเร็วในอนาคต

### **Features (ุณ¨ักษณะ)**

- แท็บ Home (หน้าหลัก)
- แท็บ [Scan \(](#page-41-0)สแกน)
- แท็บ [Copy/Print \(](#page-42-0)ทำสำเนา/พิมพ์)
- แท็บ Fax ([โทรสาร](#page-42-0))
- แท็บ [HP JetAdvantage](#page-43-0)
- แท็บ [Network \(](#page-43-0)เรือข่าย)
- แท็บ [Tools \(](#page-43-0)เรื่องมือ)
- แท็บ [Settings \(](#page-44-0)การตั้งค่า)

 $\ddot{\mathbb{B}}$  หมายเหตุ: การเปลี่ยนแปลงการตั้งค่าเครือข่ายใน **EWS** อาจปิดใช้งานผลิตภัณฑ์หรือคุณลักษณะซอฟต์แวร์ของผลิตภัณฑ์บางรายการ

#### **แท็บ Home (หน้าห¨ัก)**

ใช้แท็บ **Home** (หน้าหลัก) เพื่อเข้าถึงรายการที่ใช้บ่อยจากแท็บ **Scan** (สแกน) **Fax** (โทรสาร) **Web Services** (การบริการทางเว็บ) **Network** (เรือ ข่าย) **Tools** (เรื่องมือ) และ **Settings** (การตั้ง่า)

**หมายเหตุ:** รายการต่อไปนี้บางรายการจะไม่แสดงให้เห็นตาม่าเริ่มต้น ใช้ปุ่ม **Personalize** (ปรับเป็นส่วนตัว) เพื่อแสดงหรือซ่อนรายการทีุ่ณเลือก

<span id="page-41-0"></span>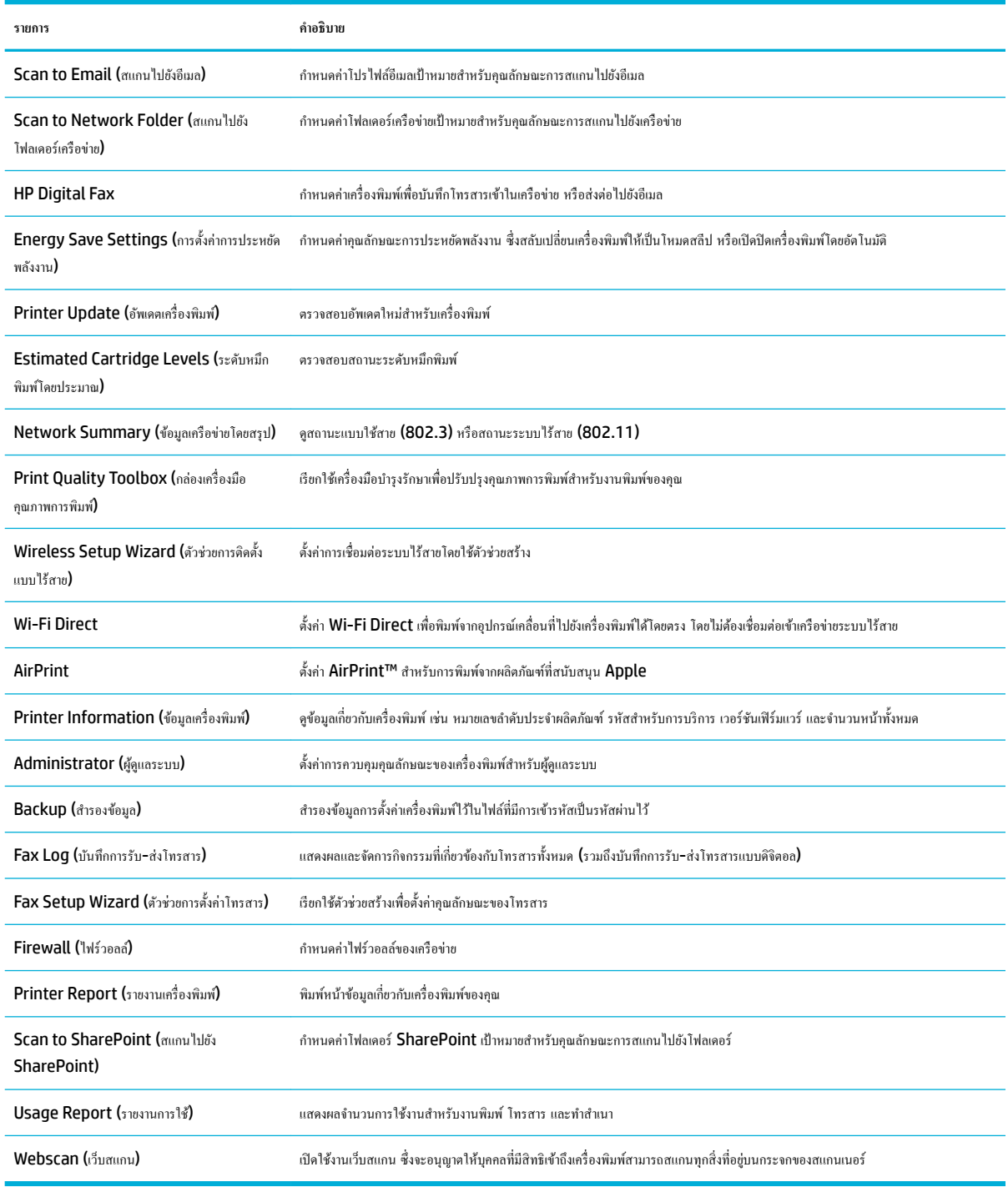

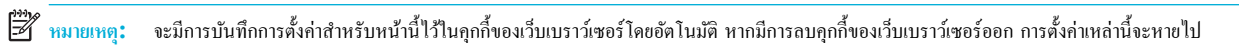

## **แท็บ Scan (สแกน)**

ใช้แท็บ **Scan** (สแกน) เพื่อกำหนดค่าคุณลักษณะการสแกนของผลิตภัณฑ์

<span id="page-42-0"></span>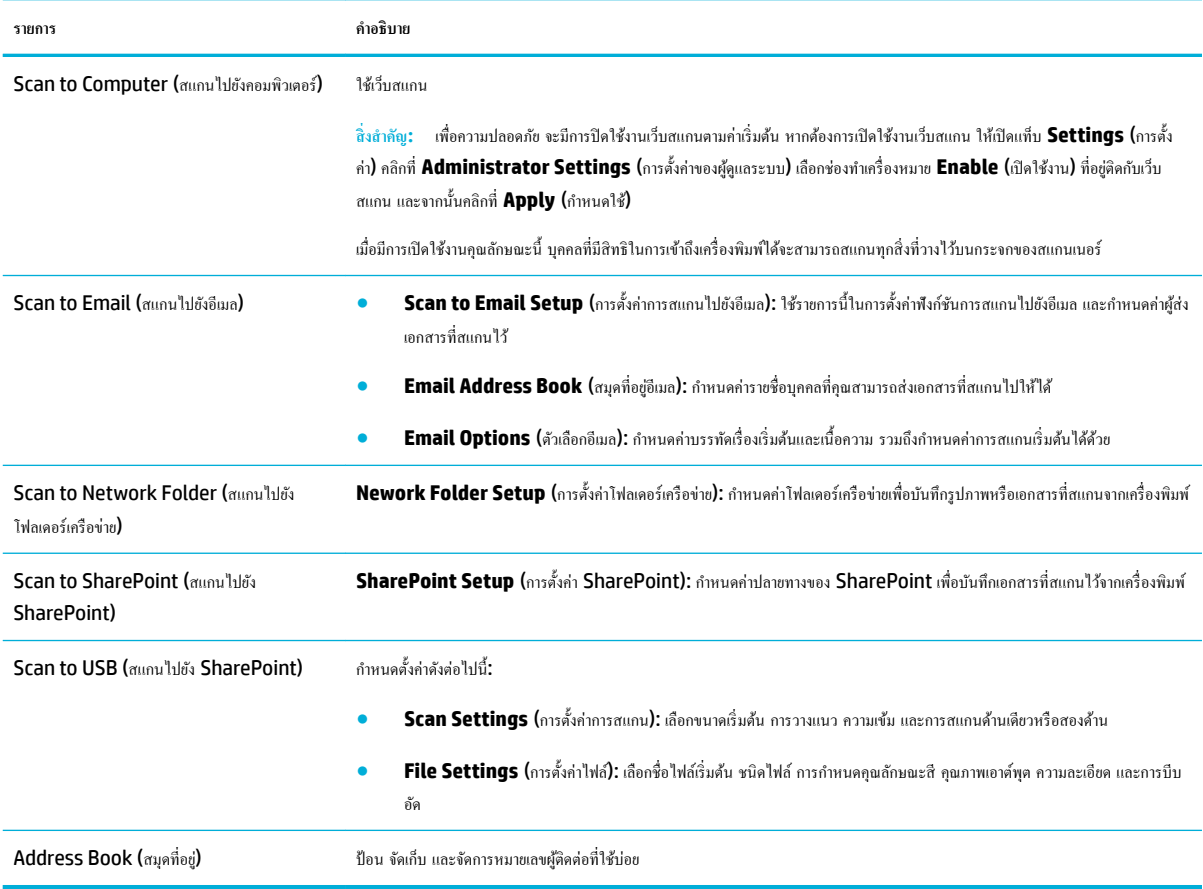

# $\boldsymbol{\mathsf{un}}$ ทีบ **Copy/Print** (ทำสำเนา/พิมพ์)

ใช้แท็บ **Copy/Print** (ทำสำเนา/พิมพ์) เพื่อกำหนดค่าคุณลักษณะการทำสำเนาและพิมพ์ของผลิตภัณฑ์

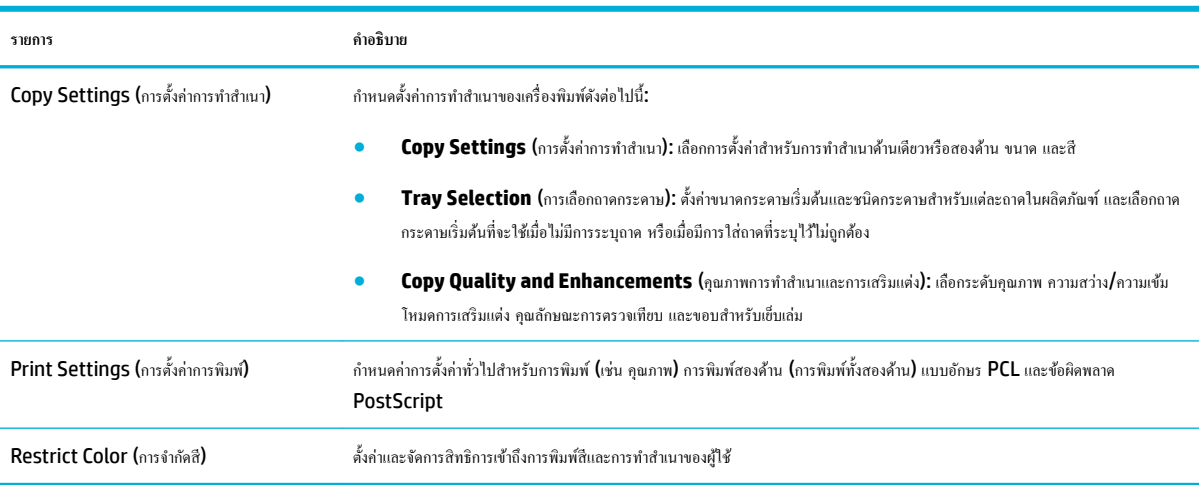

### **แท็บ Fax (โทรสาร)**

ใช้แท็บ **Fax** (โทรสาร) เพื่อกำหนดค่าคุณลักษณะโทรสารของผลิตภัณฑ์

<span id="page-43-0"></span>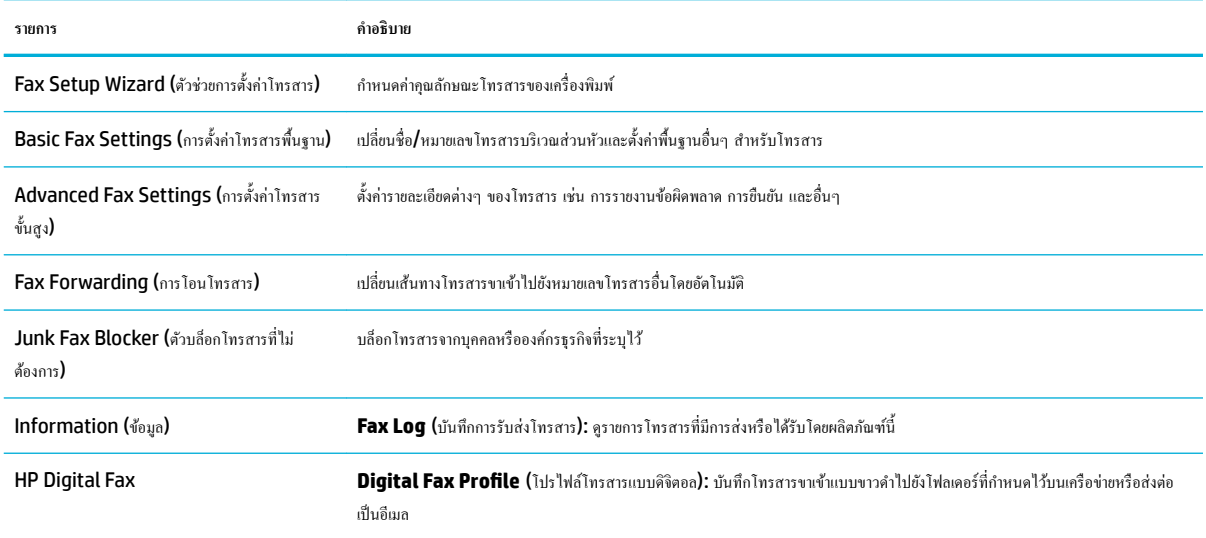

### **แท็บ HP JetAdvantage**

ใช้แท็บ **HP JetAdvantage** เพื่อกำหนดค่าขั้นตอนการทำงานที่ใช้งานง่ายและโซลูชันการพิมพ์ทั้งแบบบนเครือข่ายและบนระบบคลาวด์ HP  $J$ etAdvantage ได้รับการออกแบบมาเพื่อช่วยธุรกิจของคุณในการจัดการกลุ่มเครื่องพิมพ์และสแกนเนอร์

HP JetAdvantage ประกอบด้วยโซลูชันสำหรับระบบความปลอดภัย การจัดการ ขั้นตอนการทำงาน และการพิมพ์จากอุปกรณ์เคลื่อนที่ หากต้องการเปิดใช้งาน HP JetAdvantage ตรวจสอบให้แน่ใจว่า มีการเชื่อมต่อเครื่องพิมพ์เข้ากับเครือข่ายและอินเทอร์เน็ต และคลิกที่ **Continue** (ดำเนินการต่อ) ปฏิบัติตามคำ แนะนำที่แสดงไว้บนหน้าจอ

#### **แท็บ Network (เรือข่าย)**

ใช้แท็บ **Network (**เครือข่าย) เพื่อกำหนดค่าและรักษาความปลอดภัยการตั้งค่าเครือข่ายสำหรับผลิตภัณฑ์ เมื่อมีการเชื่อมต่อเข้ากับเครือข่ายที่ใช้ **IP** แท็บ **Network** (เครือข่าย) จะไม่ปรากฏขึ้น หากมีการเชื่อมต่อผลิตภัณฑ์เข้ากับเครือข่ายชนิดอื่น

ุดุณสามารถเปิดหรือปิดใช้งานโปรโตกอลและบริการที่ไม่มีการใช้งานได้ นอกจากนี้ยังสามารถป้องกันโปรโตกอลและบริการเหล่านี้ไม่ให้มีการเปลี่ยนแปลงได้ โดยการตั้ง รหัสผ่านของผู้ดูแลระบบ EWS สำหรับรายการโปรโตคอลเครือข่ายและบริการ ให้ดูที่ <u>โปรโตคอลเครือข่ายที่สนับสนุน</u>

### **แท็บ Tools (เรื่องมือ)**

ใช้แท็บ **Tools** (เรื่องมือ) เพื่อดูหรือจัดการยูทิลิตี้สำหรับผลิตภัณฑ์

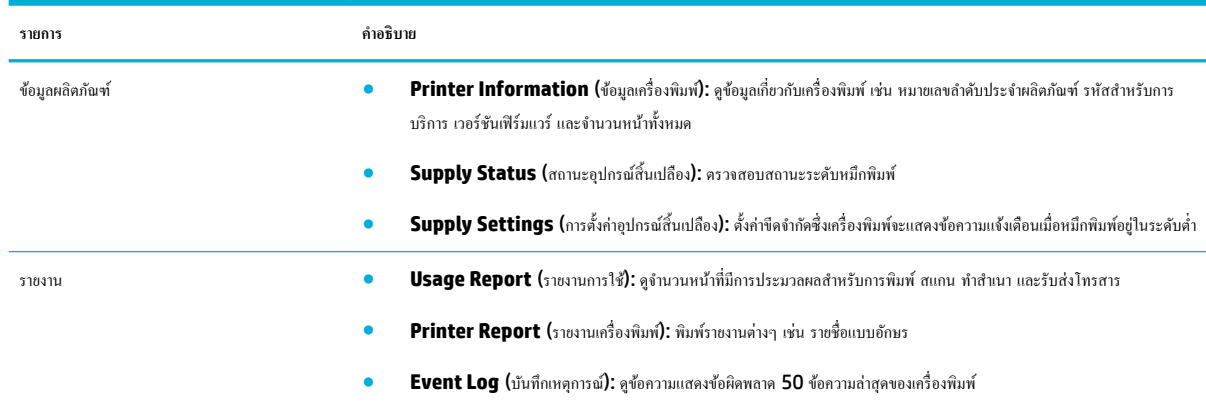

<span id="page-44-0"></span>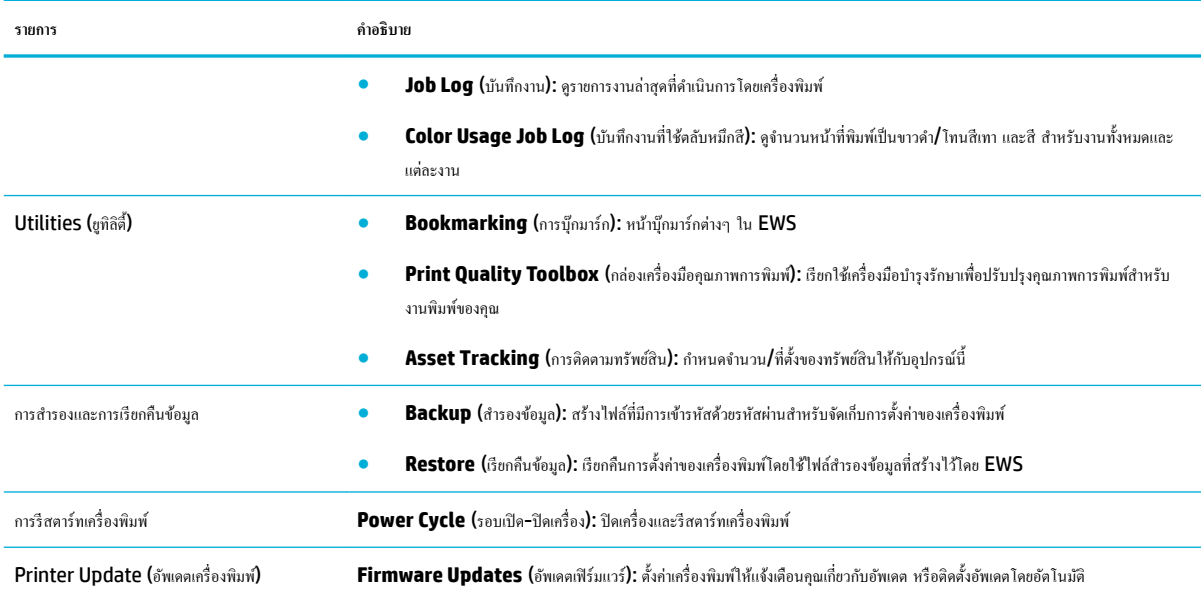

## **แท็บ Settings (การตั้ง่า)**

ใช้แท็บ **Settings** (การตั้ง่า) เพื่อตั้งค่าและบำรุงรักษาตัวเลือกต่างๆ สำหรับผลิตภัณฑ์ของคุณ รวมถึงการจัดการพลังงาน วันที่และเวลา การแจ้งเตือนทางอีเมล การ ้คืนค่าเริ่มต้นจากโรงงาน และการตั้งค่าไฟร์วอลล์

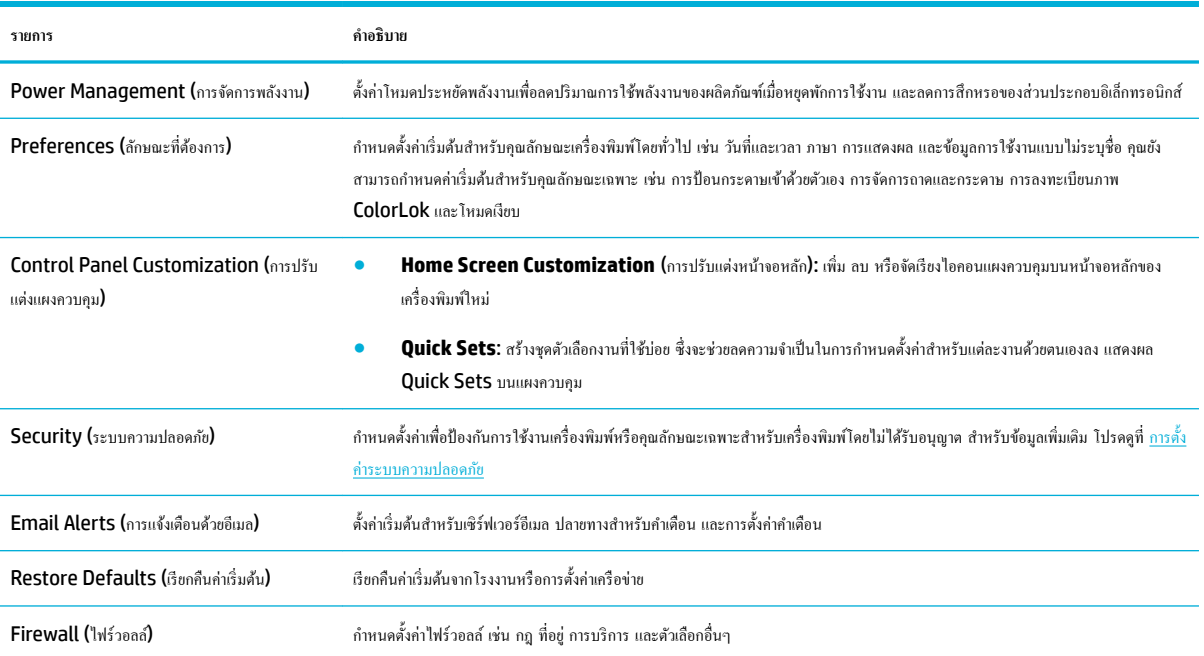

# ึ คุณลักษณะด้านระบบความปลอดภัยของเครื่องพิมพ์

- [คำประกาศเรื่องระบบความปลอดภัย](#page-45-0)
- **[Firewall \(](#page-45-0)ไฟร์วอลล์)**
- <span id="page-45-0"></span>● การตั้ง่าระบบวามปลอดภัย
- อัพเดตเฟิร์มแวร์

### **คำประกาศเรื่องระบบความปลอดภัย**

เครื่องพิมพ์นี้สนับสนุนมาตรฐานและโปรโตคอลระบบความปลอดภัยที่ช่วยให้ความปลอดภัยแก่เครื่องพิมพ์ ปกป้องข้อมูลบนเครือข่ายของคุณ และลดความยุ่งยากในการ ตรวจสอบและการบำรุงรักษาเครื่องพิมพ์

ี สำหรับข้อมูลเกี่ยวกับโซลูชันภาพและการพิมพ์ที่ปลอดภัยของ **HP** โปรดเข้าเยี่ยมชมที่เว็บไซต์ [HP secure printing](http://www.hp.com/go/Secureprinting) เว็บไซต์นี้มีการเชื่อมโยงไปยังสมุดปกขาว และเอกสารคำถามที่ถามบ่อย **(FAQ)** เกี่ยวกับคุณลักษณะของระบบความปลอดภัย และอาจรวมข้อมูลเกี่ยวกับคุณลักษณะของระบบความปลอดภัยเพิ่มเติมที่ไม่มีอยู่ใน เอกสารฉบับนี้ สำหรับข้อมูลเกี่ยวกับหลักปฏิบัติที่ดีที่สุด โปรดดูที่เอกสาร Security Best Practices (หลักปฏิบัติด้านความปลอดภัยที่ดีที่สุด) บนเว็บไซต์นี้ได้ ด้วยเช่นกัน

## **Firewall (ใฟร์วอลล์)**

HP Embedded Web Server ช่วยให้คุณสามารถเปิดใช้งานและกำหนดค่ากฎไฟร์วอลล์ ลำดับความสำคัญ แม่แบบ บริการ และนโยบายสำหรับผลิตภัณฑ์ คุณลักษณะไฟร์วอลล์ทำให้มีความปลอดภัยในระดับชั้นเครือข่ายทั้งในเครือข่าย IPv4 และ IPv6 ความสามารถในการกำหนดค่าไฟร์วอลล์ช่วยให้คุณสามารถควบคุม ผ่านที่อยู่ **IP** ซึ่งช่วยให้คุณสามารถเข้าถึงผลิตภัณฑ์ได้ และยังช่วยให้คุณสามารถกำหนดสิทธิอนุญาตใช้งานและลำดับความสำคัญสำหรับการจัดการ การค้นหา และ บริการพิมพ์ได้ ทั้งหมดนี้ช่วยให้สามารถควบคุมการเข้าถึงผลิตภัณฑ์ได้อย่างปลอดภัยยิ่งขึ้น

## **การตั้ง่าระบบวามป¨อดภัย**

ใช้แท็บ **Settings** (การตั้ง่า) ของ Embedded Web Server ภายใต้**Security** (ระบบวามปลอดภัย) เพื่อให้แน่ใจในวามปลอดภัยของผลิตภัณฑr

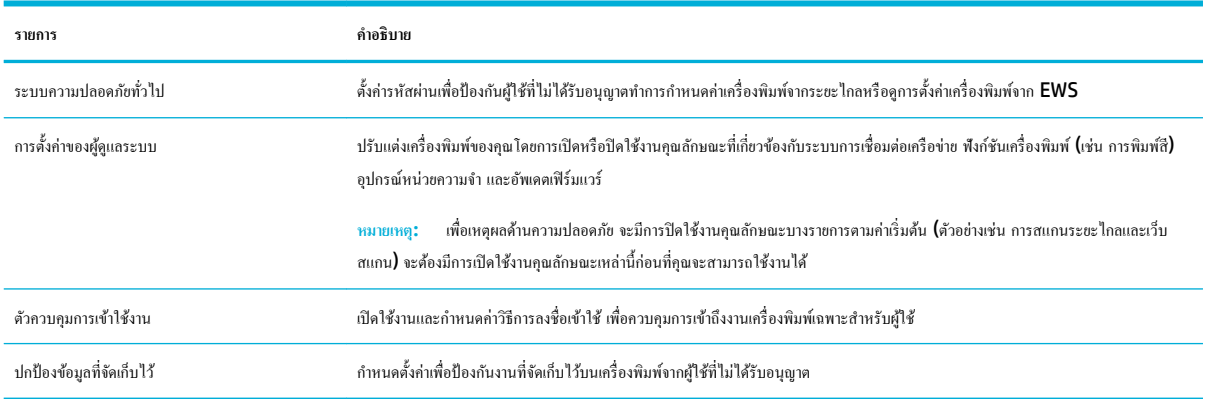

### ้อัพเดตเฟิร์มแวร์

สามารถอัพเดตเฟิรrมแวรrเรื่องพิมพrได้โดยอัตโนมัติบนแท็บ **Tools** (เรื่องมือ) ของ Embedded Web Server ให้ลิกที่ **Printer Updates** (อัพเดต ้เกรื่องพิมพ์**) Firmware Updates (**อัพเดตเฟิร์มแวร์) และจากนั้น**Install updates automatically (**ติดตั้งอัพเดตโดยอัตโนมัติ) HP แนะนำให้ใช้ ตัวเลือกนี้

# **HP Printer Assistant ใน ซอฟตrแวรrเรื่องพิมพr(Windows)**

HP Printer Assistant ช่วยให้สามารถเข้าถึงคุณลักษณะและทรัพยากรของเครื่องพิมพ์ HP จากเมนูโปรแกรม Windows หรือไอคอนเดสก์ที่อปบน คอมพิวเตอร์ของคุณ

## <span id="page-46-0"></span>**เปิด HP Printer Assistant**

- **1.** บนอมพิวเตอรrของุณ ให้ลิกที่ **Start (เริ่มต้น)** และจากนั้นลิกที่ **All Programs** (โปรแกรมทั้งหมด)
- **2.** คลิกที่ **HP** ให้คลิกที่ชื่อของผลิตภัณฑ์ และจากนั้นคลิกที่เครื่องพิมพ์ของคุณ

# **Features (ุณ¨ักษณะ)**

- แท็บ Print, Scan & Fax (พิมพ์ สแกน และรับส่งโทรสาร)
- แท็บ [Shop \(](#page-47-0)ร้านก้า)
- แท็บ [Help \(](#page-47-0)วิธีใช้)
- แท็บ [Tools \(](#page-47-0)เรื่องมือ)
- แท็บ [Estimated Levels \(](#page-47-0)ระดับหมึกโดยประมาณ)

#### $\mu$ ท็บ **Print, Scan & Fax (**พิมพ์ สแกน และรับส่งโทรสาร)

ใช้แท็บ **Print, Scan & Fax (**พิมพ์ สแกน และส่งโทรสาร**)** เพื่อดูหรือจัดการยูทิลิตี้การพิมพ์ สแกน และรับส่งโทรสาร

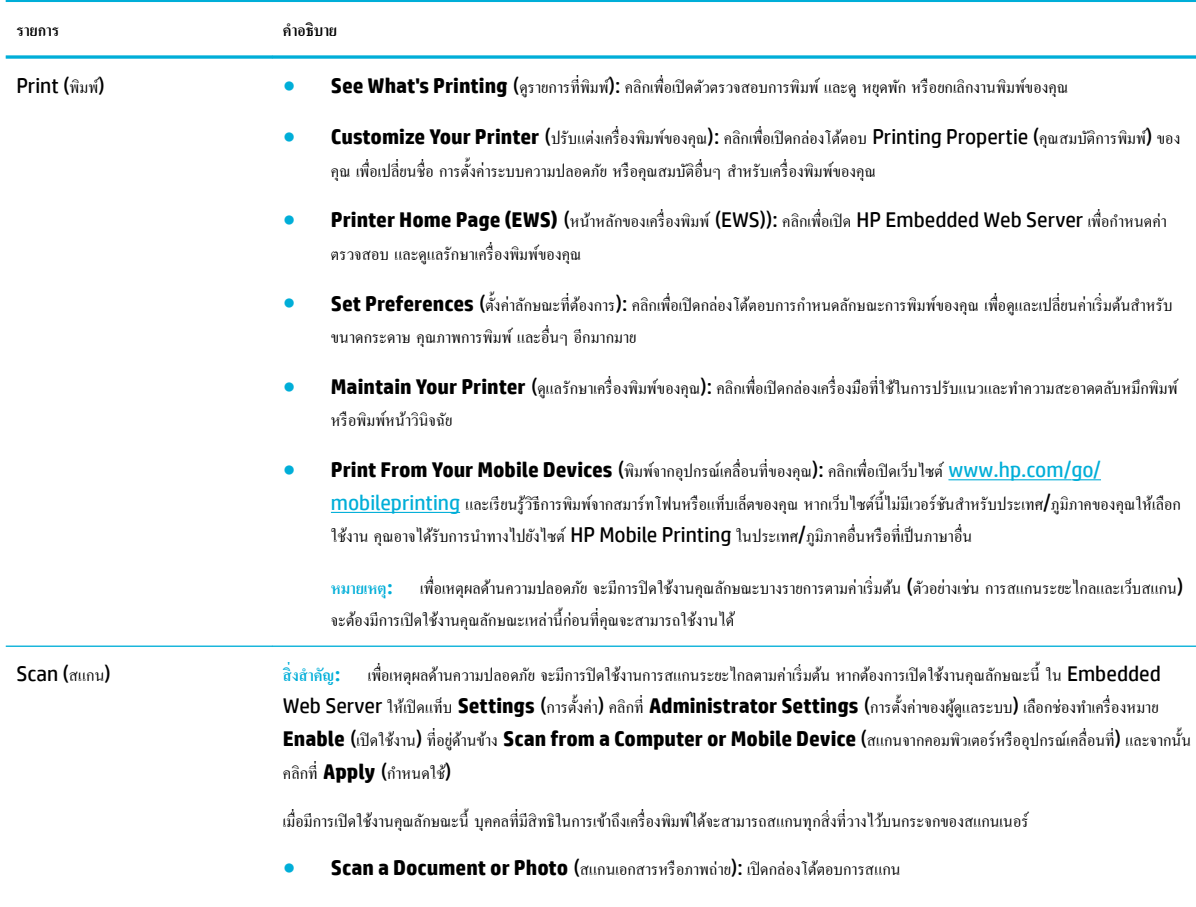

<sup>●</sup> **Readiris Pro for HP** (Readiris Pro สำหรับ HP): เปลี่ยนเอกสารที่เป็นกระดาษของคุณให้เป็นไฟล์ PDF ที่แก้ไขและค้นหาได้

<span id="page-47-0"></span>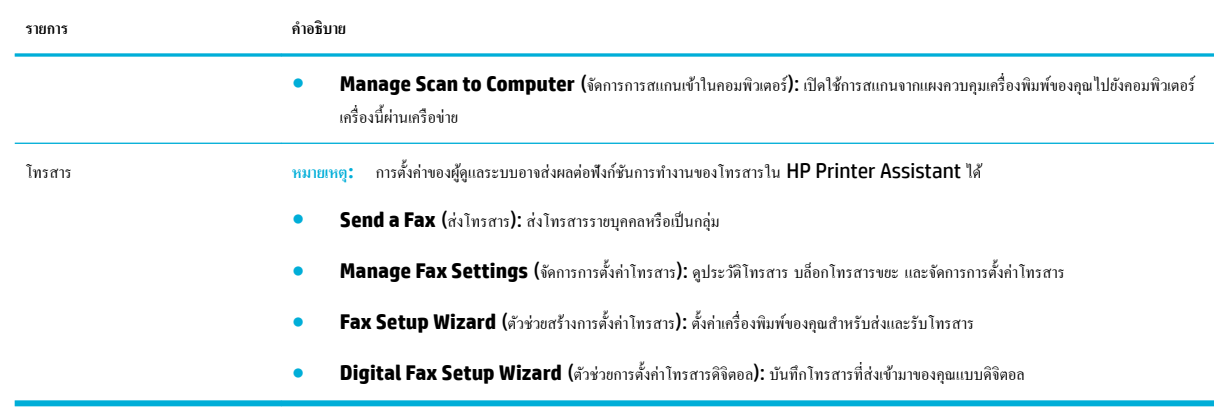

#### **แท็บ Shop (ร้าน้า)**

้ ใช้แท็บ **Shop (**ร้านค้า) เพื่อซื้ออุปกรณ์สิ้นเปลืองของ **HP** ทางออนไลน์

#### **แท็บ Help (วิธีใช้)**

ใช้แท็บ **Help** (วิธีใช้) เพื่อเข้าถึงทรัพยากร เช่น วิธีใช้ออนไลนrและ HP Eco Solutions

### **แท็บ Tools (เรื่องมือ)**

ใช้แท็บ **Tools** (เรื่องมือ) เพื่อตั้ง่าและดูแลรักษาไดรเวอรrเรื่องพิมพrและซอฟตrแวรrรวมถึงวินิจฉัยและแกไขปัญหาการพิมพr ้ การสแกน และการเชื่อมต่อ

#### **แท็บ Estimated Levels (ระดับหมึกโดยประมาณ)**

ใช้แท็บ **Estimated Levels** (ระดับหมึกโดยประมาณ) เพื่อตรวจสอบระดับหมึกพิมพrและเพื่อสังซื ่ ้อตลับหมึกพิมพrใหม่ หากต้องการ

# **HP Utility (OS X)**

HP Utility (ยูทิลิตี้ของ HP) ประกอบด้วยเครื่องมือในการกำหนดตั้งค่าการพิมพ์ ปรับตั้งเครื่องพิมพ์ สั่งซื้อวัสดุแบบออนไลน์ และหาข้อมูลสนับสนุนจากเว็บไซต์

**หมายเหตุ:**

- คุณลักษณะที่สามารถใช้ได้ใน <code>HP</code> Utility (ยูทิลิตี้ของ <code>HP</code>) จะแตกต่างกันไปตามเครื่องพิมพ์ที่เลือกไว้
- คำเตือนและไฟแสดงสถานะระดับหมึกพิมพ์จะเป็นการแสดงระดับหมึกพิมพ์โดยประมาณเพื่อจุดประสงค์ในการวางแผนเตรียมการเท่านั้น เมื่อุณได้รับข้อวาม เตือนว่าหมึกเหลือน้อย ให้เตรียมตลับหมึกใหม่สำหรับเปลี่ยน เพื่อป้องกันความล่าช้าในการพิมพ์ที่อาจเกิดขึ้น คณยังไม่ต้องเปลี่ยนตลับหมึกพิมพ์ใหม่จนกว่า คุณภาพงานพิมพ์จะต่ำลงจนไม่สามารถยอมรับได้
- เพื่อเหตุผลด้านความปลอดภัย จะมีการปิดใช้งานฟังก์ชันบางรายการตามค่าเริ่มต้น จะต้องมีการเปิดใช้งานคณลักษณะเหล่านี้ก่อนที่คณจะสามารถใช้งานได้
- การตั้งค่าของผู้ดูแลระบบอาจส่งผลต่อฟังก์ชันการทำงานของโทรสารใน HP Utility

#### **เปิด HP Utility (ยูทิ¨ิตี้ของ HP)**

**▲** ลิกสองรั้งที่ **HP Utility** (ยูทิลิตี้ของ HP) ในโฟลเดอรr**HP** ในโฟลเดอรr**แอปพ¨ิเชัน**

# <span id="page-48-0"></span>**AirPrint™ (OS X)**

ผลิตภัณฑ์ของคุณสนับสนุนการพิมพ์ด้วย AirPrint จาก Apple for iOS 4.2 และ Mac OS X v10.10 หรือใหม่กว่า ใช้ AirPrint เพื่อสั่งพิมพ์แบบไร้ สายไปยังเครื่องพิมพ์จาก iPad (iOS 4.2), iPhone (3GS หรือใหม่กว่า) หรือ iPod touch (รุ่นที่สามหรือใหม่กว่า)

สำหรับข้อมูลเพิ่มเติม โปรดดูที่ <u>การพิมพ์ด้วย [AirPrint \(OS X\)](#page-89-0)</u>

# **4** กระดาษและสื่อการพิมพ์

- วามเข้าใจในการใช้กระดาษ
- ขนาดสื่อพิมพ์ที่ได้รับการสนับสนุน
- ิ[ชนิดกระดาษที่รองรับ](#page-53-0) ความจของถาด และการจัดแนว
- [กำหนดค่าถาด](#page-54-0)
- [ใส่สื่อพิมพ](#page-56-0)์
- [เคล็ดลับสำหรับการเลือกและการใช้กระดาษ](#page-69-0)

# **วามเข้าใจในการใช้กระดาษ**

ตลับหมึกพิมพ์ **HP PageWide** สำหรับธุรกิจได้รับการพัฒนาขึ้นเป็นพิเศษสำหรับใช้กับหัวพิมพ์ **HP** สูตรพิเศษจะช่วยยืดอายุการใช้งานของหัวพิมพ์และช่วยเพิ่ม เสถียรภาพ เมื่อใช้กับกระดาษ  $\mathsf{ColorLock}^{\circledcirc}$  หมึกพิมพ์เหล่านี้จะให้งานพิมพ์สีคุณภาพระดับเลเซอร์ที่แห้งเร็วและพร้อมสำหรับแจกจ่าย

*นี*่ซื่∕ หมายเหตุ: ตามการทดสอบภายในของ HP โดยใช้กระดาษธรรมดาแบบต่างๆ HP ขอแนะนำเป็นอย่างยิ่งให้ใช้กระดาษที่มีโลโก้ ColorLok® กับเครื่องพิมพ์นี้ สำหรับรายละเอียด ให้ไปที่เว็บไซต์ [HP print permanence](http://www.hp.com/go/printpermanence) (ประสิทธิภาพการพิมพ์ของ HP)

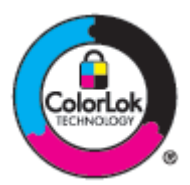

ผลิตภัณฑ์นี้สนับสนุนกระดาษหลากหลายรูปแบบ และสื่อพิมพ์อื่นๆ กระดาษหรือสื่อพิมพ์ที่ไม่สอดคล้องกับแนวทางดังต่อไปนี้ อาจเป็นเหตุให้คุณภาพของการพิมพ์แย่ลง ทำให้กระดาษติดขัดมากขึ้น และทำให้ผลิตภัณฑ์เกิดการสึกหรอก่อนเวลาอันควร

เป็นไปได้ที่กระดาษตรงกับแนวทางเหล่านี้ และยังคงให้ผลลัพธ์ที่ไม่น่าพอใจ อาจเกิดขึ้นเนื่องจากการใช้งานที่ไม่ถูกต้อง ระดับอุณหภูมิและ/หรือความชื้นที่ไม่เหมาะสม หรือเกิดจากตัวแปรอื่นๆ ซึ่ง **HP** ไม่สามารถควบคุมได้

**ข้อวามแจ้งเตือน** การใช้กระดาษหรือสื่อพิมพ์ที่ไม่เป็นไปตามข้อมูลจำเพาะของ HP อาจทำให้เกิดปัญหากับผลิตภัณฑ์และจำเป็นต้องได้รับการซ่อมแซม การ ซ่อมแซมนี้จะไม่อยู่ภายใต้ขอบเขตครอบคลุมของการรับประกันหรือข้อตกลงการใช้บริการจาก **HP** 

ใช้แนวทางดังต่อไปนี้เพื่อให้ได้ผลลัพธ์ที่น่าพึงพอใจ เมื่อใช้กระดาษหรือสื่อพิมพ์พิเศษ ตั้งค่าชนิดและขนาดกระดาษในไดรเวอร์เครื่องพิมพ์ เพื่อให้ได้ผลลัพธ์ที่ดีที่สุด

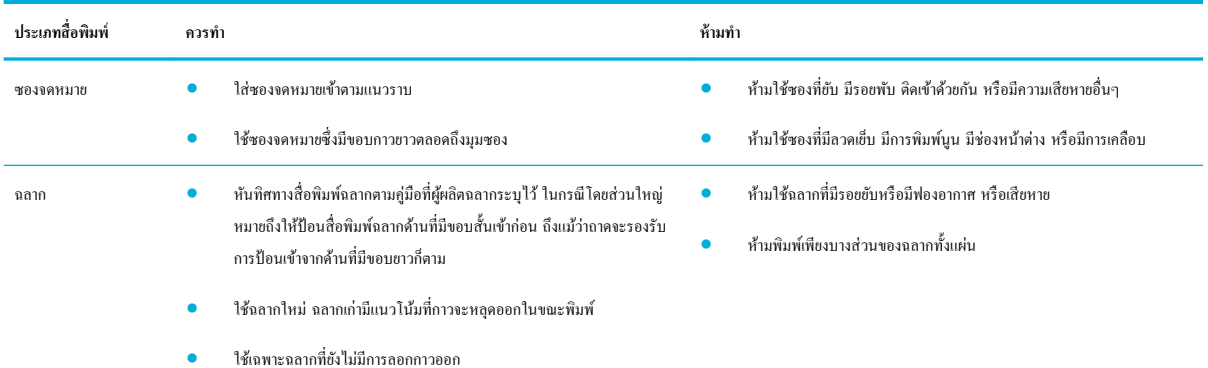

<span id="page-50-0"></span>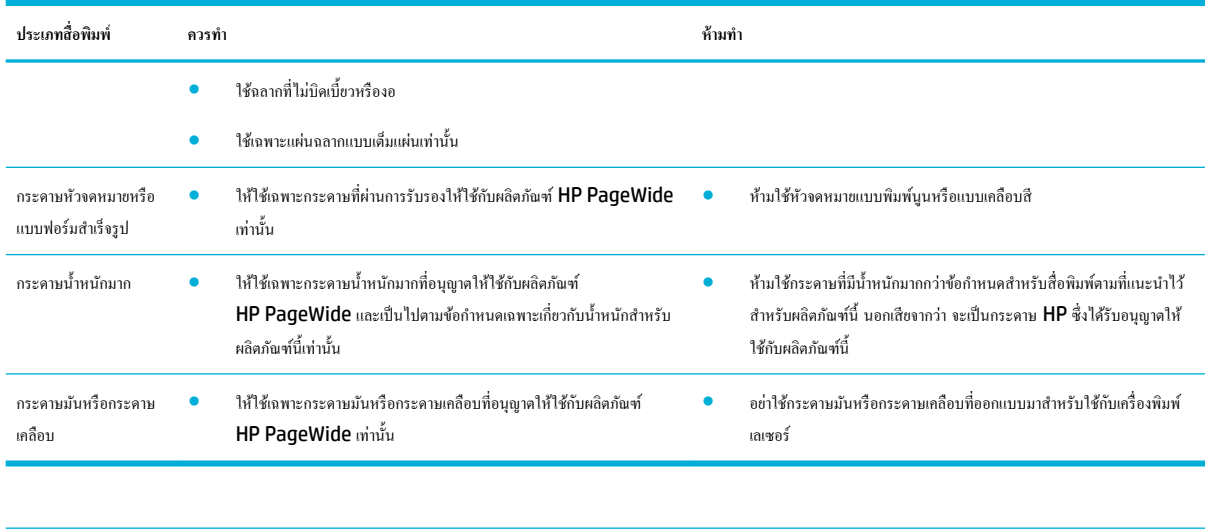

**ข้อวามแจ้งเตือน** ห้ามใช้สื่อพิมพrใดๆ ที่มีลวดเย็บกระดาษหรือลิปหนีบกระดาษ

# **ขนาดสื่อพิมพrที่ได้รับการสนับสนุน**

หลิตภัณฑ์อาจมีถาด 2 (เดี่ยว) หรือถาด 2 และ 3 (แบบเรียงซ้อน) นอกเหนือจากถาด 1 โดยขึ้นอยู่กับรุ่น คุณสามารถเพิ่มหนึ่งในถาดด้านล่างดังต่อไปนี้เป็นอุปกรณ์ เสริมได้:

- ถาดกระดาษ 550 แผน่
- ถาดกระดาษ 550 แผนและที่วาง ่
- ถาดกระดาษ  $3x550$  แผ่นและที่วาง
- ถาดป้อนกระดาษความจุสูง 4000 แผ่นและที่วาง

สำหรับแต่ละถาด ให้ใช้ขนาดกระดาษและสื่อพิมพ์ที่เหมาะสม:

- ขนาดกระดาษและสื่อพิมพrที่ได้รับการสนับสนุน
- <u>[ขนาดซองจดหมายที่รองรับได้](#page-52-0) (ถาด 1 เท่านั้น)</u>
- <u>ขนาดการ์ดที่รองรับได้</u>
- <u>[ขนาดฉลากที่รองรับได](#page-52-0)้</u>
- ขนาดสื่อพิมพ์ภาพถ่ายที่รองรับ<u>ได้</u>

# ึขนาดกระดาษและสื่อพิมพ์ที่ได้รับการสนับสนุน

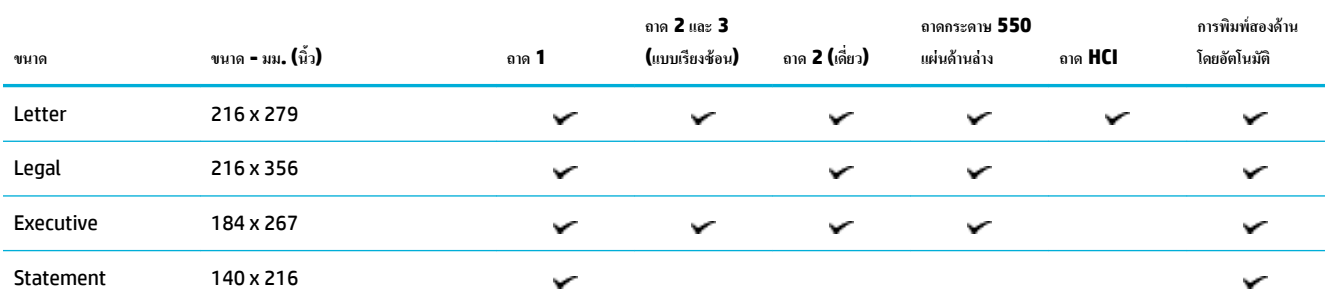

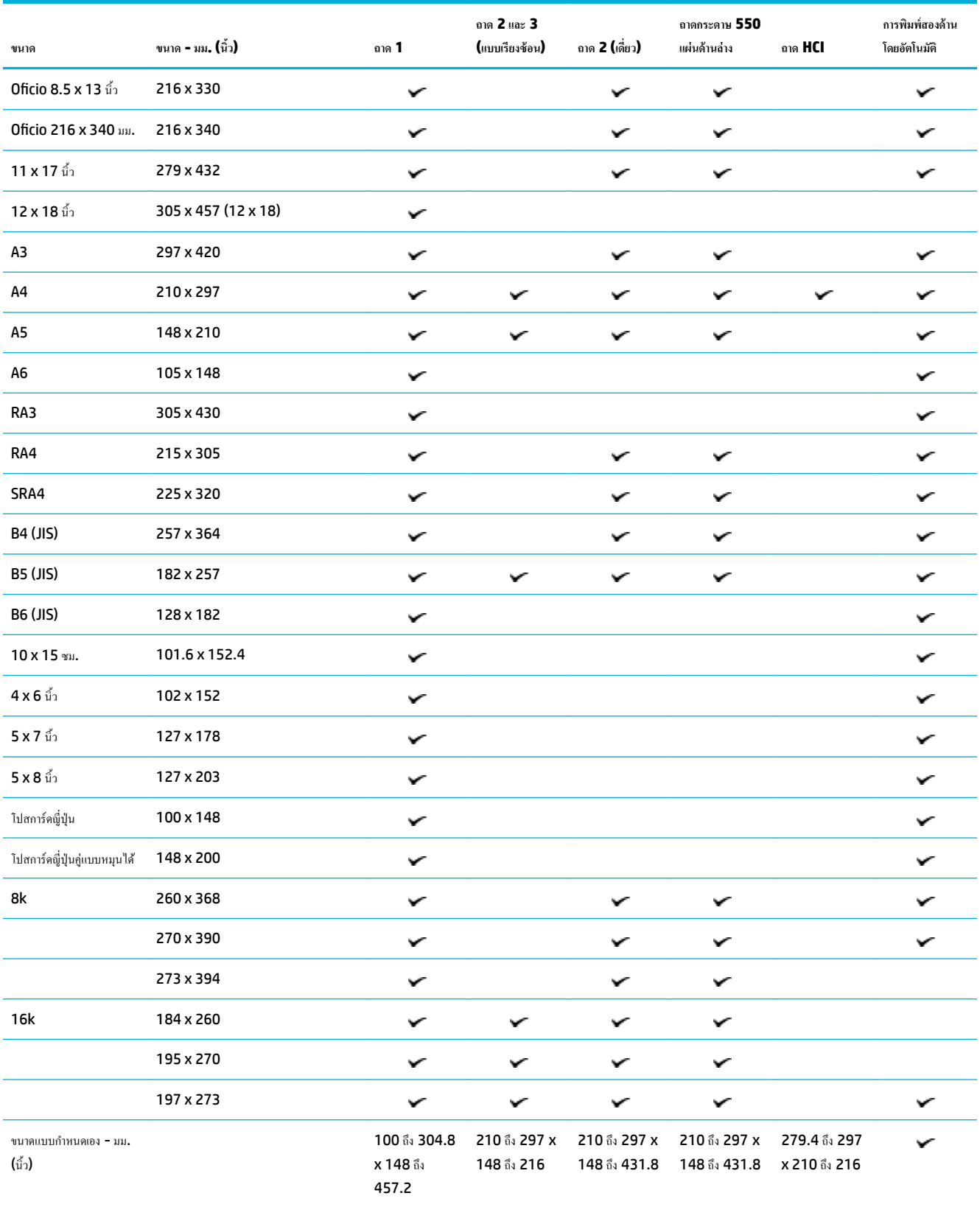

# <span id="page-52-0"></span>**ขนาดซองจดหมายที่รองรับได้(ถาด 1 เท่านั้น)**

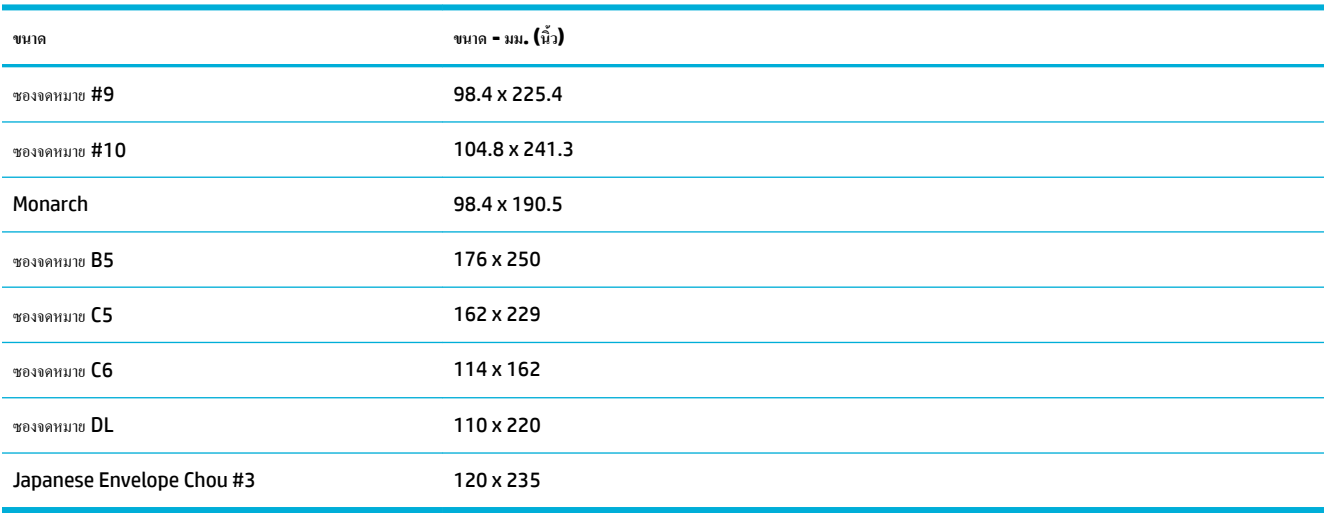

# **ขนาดการrดที่รองรับได้**

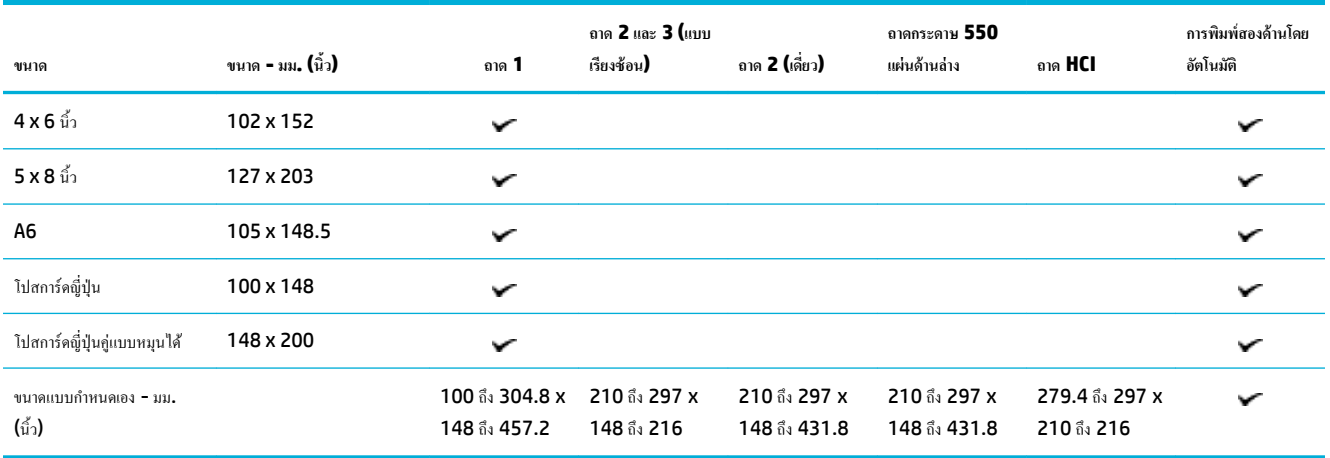

# **ขนาดฉ¨ากที่รองรับได้**

**หมายเหตุ: หันทิศทางสื่อพิมพ์ฉลากตามคู่มือที่ผู้ผลิตฉลากระบุ<sup>ป</sup>ไว้ ในกรณีโดยส่วนใหญ่ หมายถึงให้ป้อนสื่อพิมพ์ฉลากด้านที่มีขอบสั้นเข้าก่อน ถึงแม้ว่าถาดจะรองรับ** การป้อนเข้าจากด้านที่มีขอบยาวก็ตาม

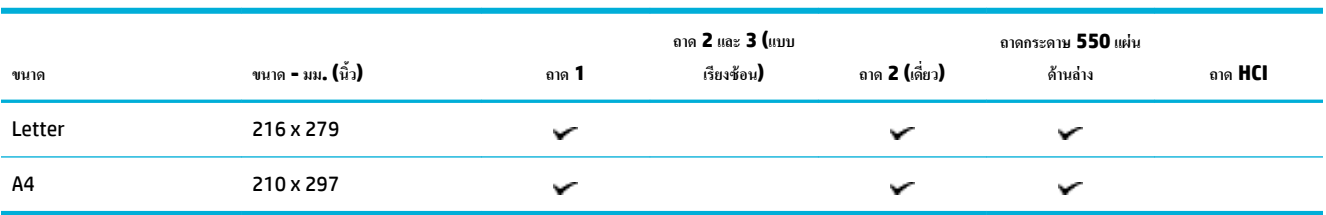

# <span id="page-53-0"></span>**ขนาดสื่อพิมพrภาพถ่ายที่รองรับได้**

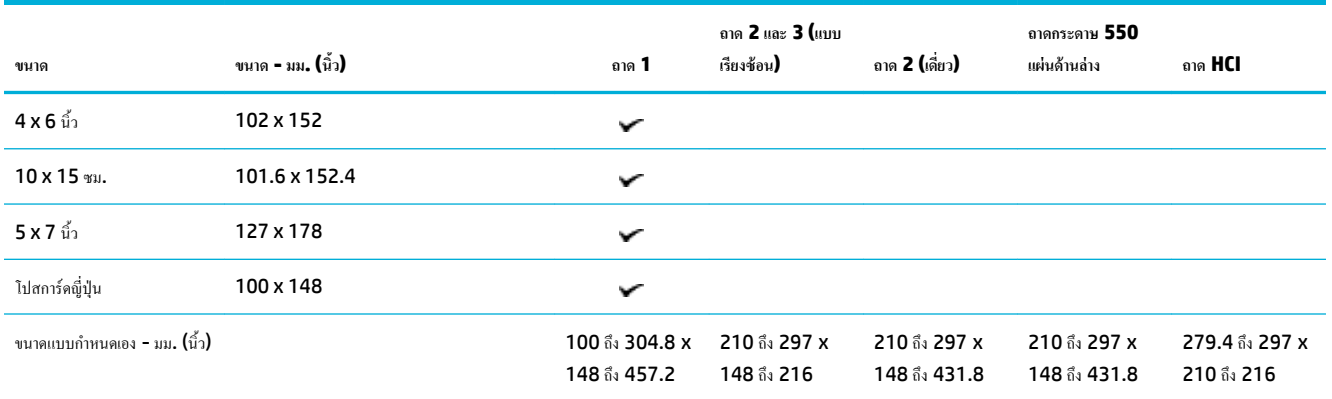

# **ชนิดกระดาษที่รองรับ วามจุของถาด แ¨ะการจัดแนว**

เพื่อให้ได้ผลลัพธrที่ดีที่สุด ให้ใช้ชนิดกระดาษ วามจุของถาด และการจัดแนวที่เหมาะสม

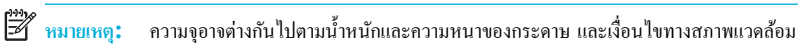

#### **การวางแนวกระดาษ**

ึ ขนาดสื่อบางชนิด เช่น Letter และ A4 สามารถใส่เข้าในถาดได้สองแบบ**: (**1) ขอบด้านยาวอยู่ทางด้านข้าง (หรือที่เรียกว่าการวางแบบแนวตั้ง) (2) ขอบด้านยาวอยู่ ทางด้านหลัง (การวางแบบแนวนอน)

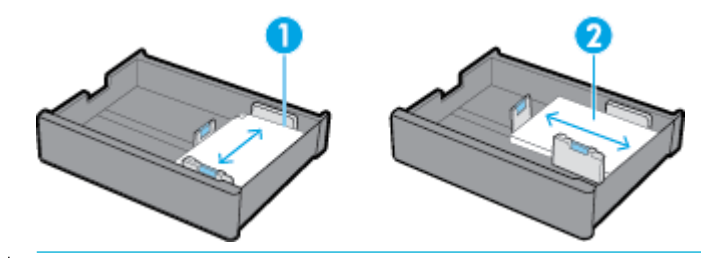

**คำแนะนำ:**

- แนวตั้ง (1) เป็นลักษณะการวางที่มีการใช้งานมากกว่า หากเป็นไปได้ ให้ใส่สื่อพิมพ์โดยให้ขอบด้านยาวอยู่ทางด้านข้างของถาด
- เมื่อสื่อพิมพ์ในถาดหมดในระหว่างงานพิมพ์ ผลิตภัณฑ์จะไม่พิมพ์จากถาดอื่นโดยอัตโนมัติหากการจัดแนวแตกต่างกัน ผลิตภัณฑ์จะหยุดงานพิมพ์และแสดง ข้อความแจ้งให้คุณใส่สื่อพิมพ์เข้าในถาดที่ว่างเปล่าแทน
- เมื่อสื่อพิมพ์ในถาดหมด อย่าลืมใส่สื่อพิมพ์เข้าใหม่โดยใช้การจัดแนวเดียวกันกับก่อนหน้านี้

### **ชนิดกระดาษแ¨ะวามจุของถาด**

ความจุของถาดเป็นค่าประมาณซึ่งคิดจากน้ำหนักสื่อพิมพ์มาตรฐานของกระดาษ ปอนด์ขนาด 20 ปอนด์ ความจุของถาดจะลดลงหากใช้กระดาษที่มีน้ำหนักมากกว่า

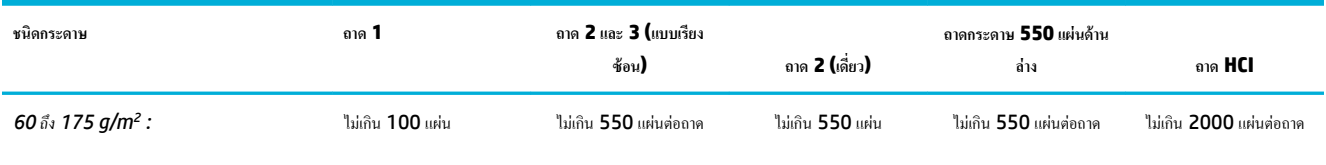

ไม่ระบุและแบบธรรมดา

<span id="page-54-0"></span>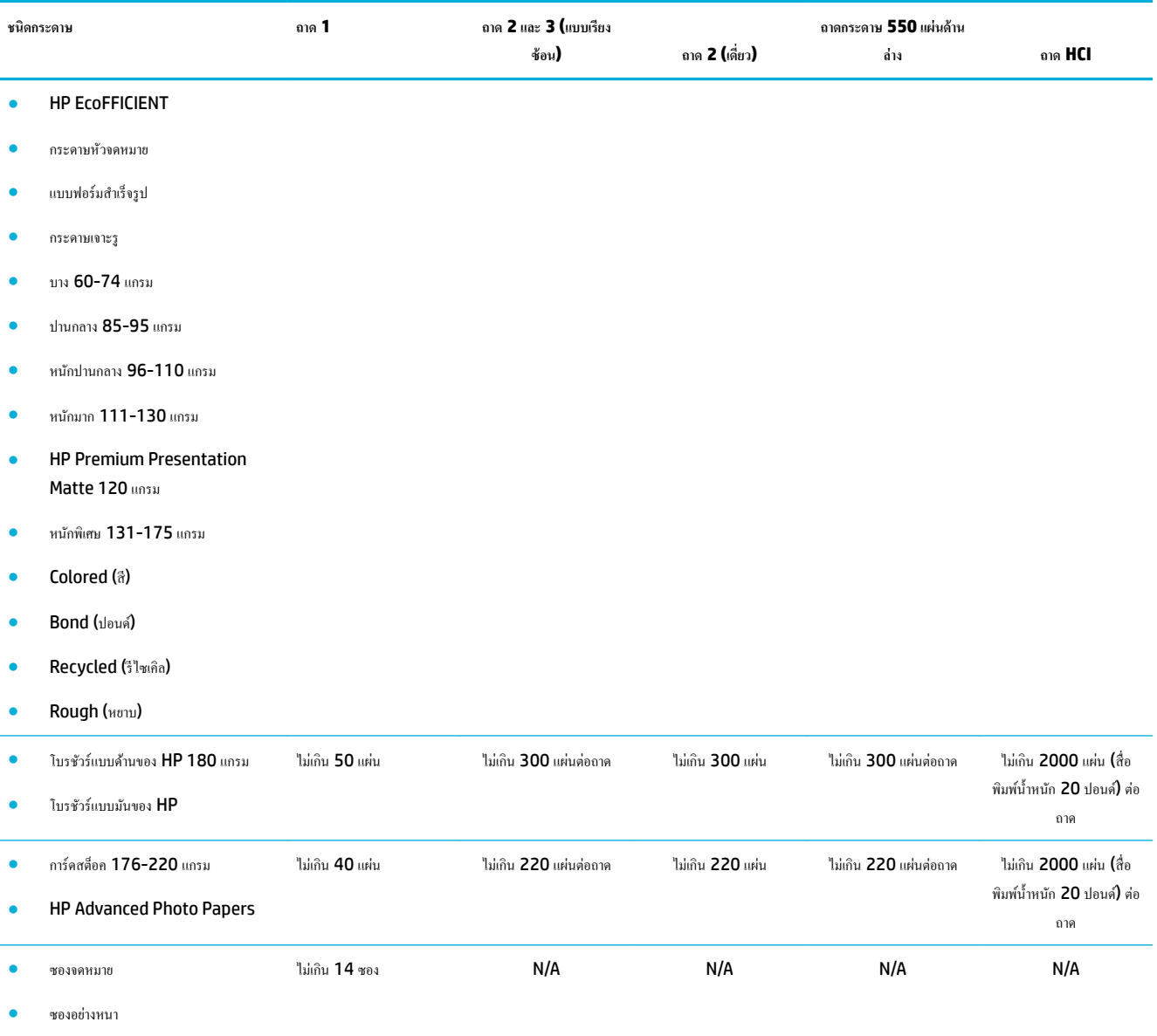

# **กำหนดค่าถาด**

โดยทั่วไปการกำหนดค่าถาดบนแผงควบคุมจะปรากฏขึ้นในระหว่างการตั้งค่าเริ่มต้น การจัดการถาดอย่างถูกต้องมีความสำคัญเพื่อให้สามารถใช้ผลิตภัณฑ์ได้ประโยชน์ สูงสุด ขอแนะนำให้ตรวจสอบว่าการกำหนดตั้งค่าถูกต้องหรือไม่ หากเกิดปัญหาการพิมพrเกิดขึ้น

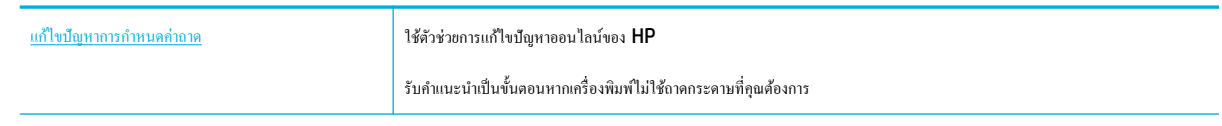

**หมาย พมายเหตุ:** ตัวช่วยการแก้ไขปัญหาออนไลน์ของ **HP** อาจไม่มีให้บริการในทุกภาษา

### **คำแนะนำ**

- หากต้องการหลีกเลี่ยงกระดาษติด ให้ใส่เฉพาะสื่อพิมพ์ที่มีขนาดและชนิดที่รองรับเท่านั้นสำหรับแต่ละถาด ี สำหรับข้อมูลเพิ่มเติม โปรดดูที่ <u>ขนาดสื่อพิมพ์ที่ได้รับการสนับสนุน</u> และ <u>[ชนิดกระดาษที่รองรับ](#page-53-0) ความจุของถาด และการจัดแนว</u>
- ่ ตรวจสอบให้แน่ใจว่า มีการปรับตัวกั้นกระดาษให้สอดคล้องกับขนาดตั้งของสื่อพิมพ์แล้ว ตัวกั้นกระดาษจะช่วยให้ผลิตภัณฑ์สามารถระบุขนาดของสื่อพิมพ์ได้
- บนแผงควบคุมผลิตภัณฑ์ ให้รวจสอบว่าขนาดและชนิดสื่อพิมพ์ตรงกับสื่อพิมพ์ที่ใส่ไว้ในแต่ละถาด หากต้องการเข้าถึงหน้าจอการกำหนดค่าเครื่องพิมพ์ ให้เปิดแด ชบอร์ด สัมผัสที่  $\equiv$  (Tray Configuration/Setup) (การกำหนดค่า/การตั้งค่าถาด) และเลือกหน้าจอที่คุณต้องการ
- เมื่อคุณพิมพ์ อย่าลืมเลือกการตั้งค่าถาดที่ถูกต้องในซอฟต์แวร์เครื่องพิมพ์เ÷็าสำหรับงานพิมพ์ที่ต้องการ

### **ตัวอย่าง**

ตารางนี้อธิบายถึงการตั้งค่าที่ถูกต้องสำหรับซอฟต์แวร์เครื่องพิมพ์และการกำหนดค่าเครื่องพิมพ์สำหรับงานพิมพ์โดยทั่วไปบางงาน

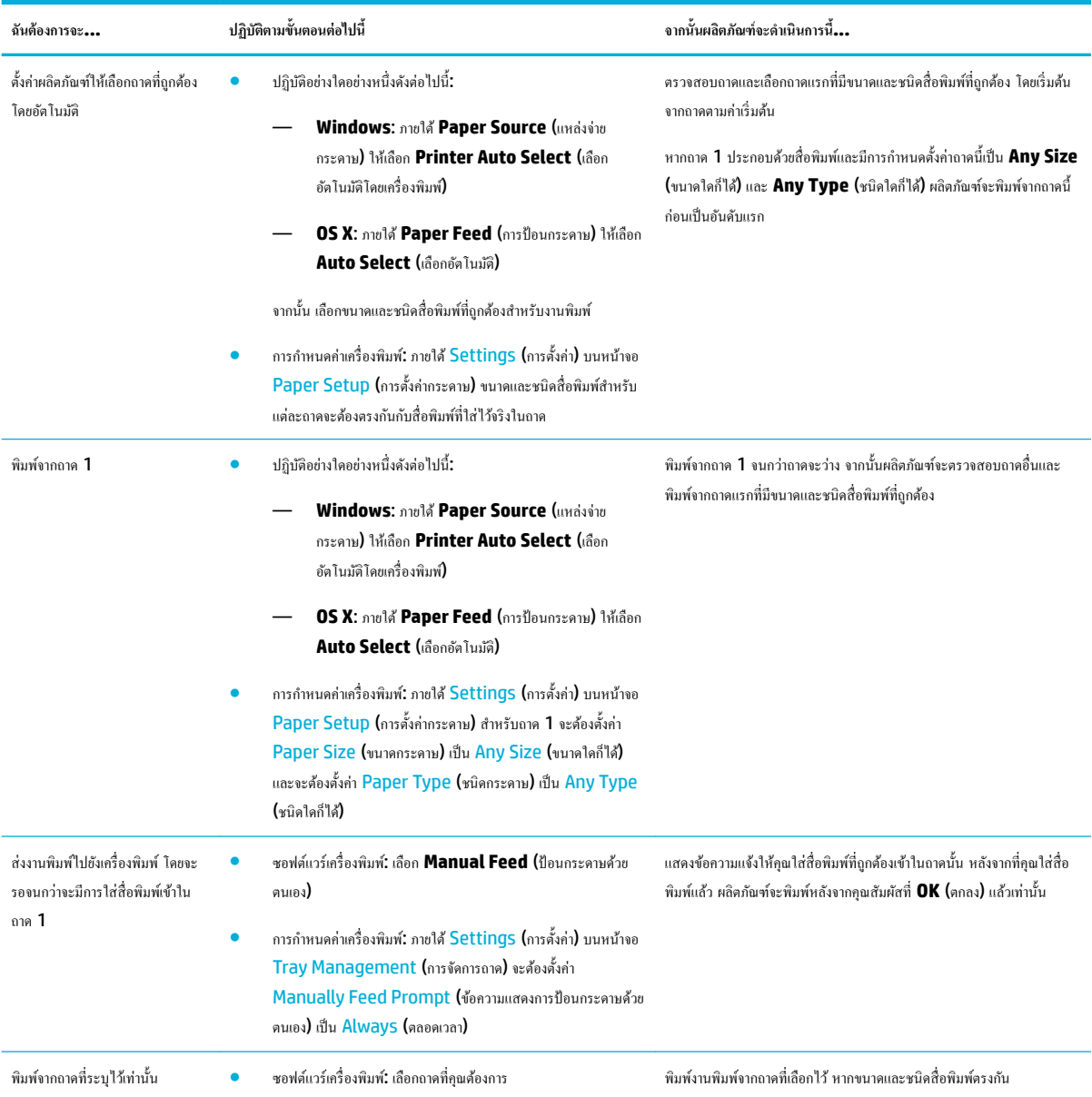

<span id="page-56-0"></span>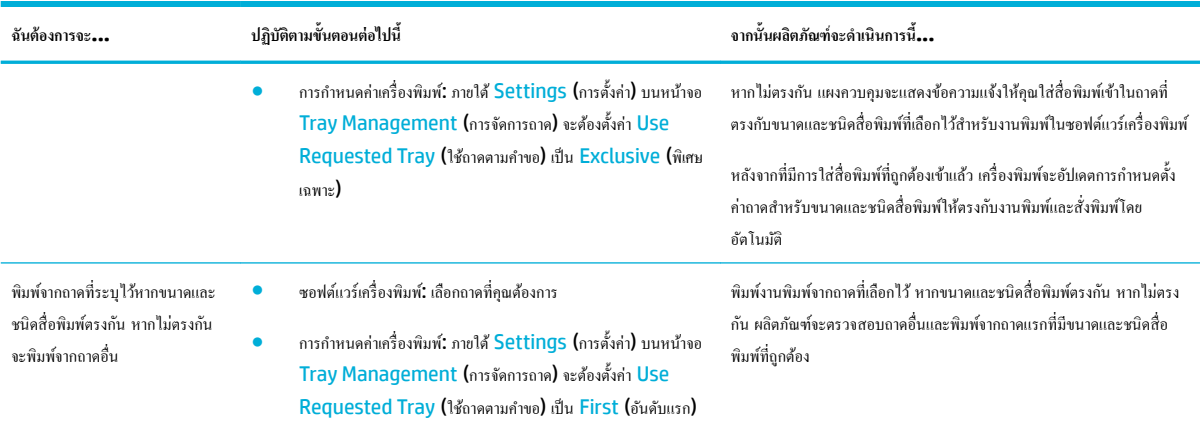

ี สำหรับข้อมูลเพิ่มเติมเกี่ยวกับการตั้งค่าซอฟต์แวร์เครื่องพิมพ์ โปรดดูที่ <u>หากต้องการพิมพ์จาก</u>ออมพิวเตอร์ (Windows) หรือ หากต้องการพิมพ์จากคอมพิวเตอร์ (OS [X\)](#page-79-0)

# ใส่สื่อพิมพ์

้ส่วนนี้จะอธิบายถึงวิธีการใส่กระดาษแบบแนวตั้งเข้าในถาดสำหรับการพิมพ์ด้านเดียว ซึ่งเป็นค่าเริ่มต้นจากโรงงาน ผลิตภัณฑ์ของคุณอาจไม่สามารถใช้ถาดหรือคุณลักษณะ ต่อไปนี้ได้ทั้งหมด:

- ใส่กระดาษในถาด 1
- [ใส่กระดาษเข้าในถาด](#page-57-0) 2 (เดี่ยว) หรือถาด 2/3 (แบบเรียงซ้อน)
- [ใส่กระดาษเข้าในถาดกระดาษ](#page-59-0) 550 แผ่นด้านล่าง
- [ใส่กระดาษเข้าในถาด](#page-60-0) HCI
- <u>[ใส่ซองจดหมาย](#page-62-0)</u>
- [ใส่กระดาษหัวจดหมายหรือแบบฟอร์มสำเร็จรูป](#page-63-0)
- <u>[ใส่ตัวป้อนเอกสาร](#page-64-0)</u>
- ใส่สแกนเนอร์
- [ใส่ที่เย็บเล่มเข้าไปใหม่](#page-67-0)

### **ใส่กระดาษในถาด 1**

ถาด 1 เป็นถาดอเนกประสงค์ซึ่งอยู่ทางด้านซ้ายของผลิตภัณฑ์

ี*ห*ี หมายเหตุ: หากคุณไม่ได้ใช้โหมด Alternate Letterhead Mode (ALM) ให้ใส่กระดาษเข้าตามทิศทางดังต่อไปนี้สำหรับการพิมพ์ด้านเดียว:

- **ขนาด A4/Letter**: ใส่กระดาษตามแนวตั้งโดยคว่ำด้านที่จะพิมพ์ลง และให้ขอบด้านบนหันไปทางด้านหลังของถาด
- **ขนาด A3/Ledger**: ใส่กระดาษตามแนวนอนโดยคว่ำด้านที่จะพิมพ์ลง และให้ขอบด้านบนหันไปทางด้านซ้าย

สำหรับการจัดวางหน้า ALM ให้ดูที่ [ใส่กระดาษหัวจดหมายหรือแบบฟอร์มสำเร็จรูป](#page-63-0)

**1.** เปิดถาด 1

<span id="page-57-0"></span>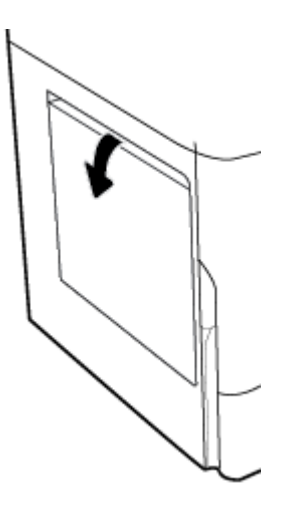

**2.** เลื่อนตัวกั้นกระดาษออกจนสุด และจากนั้นใส่กระดาษเข้า

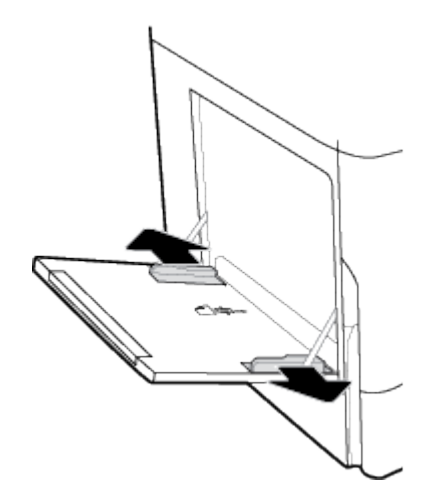

**3.** เลื่อนตัวกั้นกระดาษเข้าจนชิดสื่อพิมพ์ที่ใส่เข้า

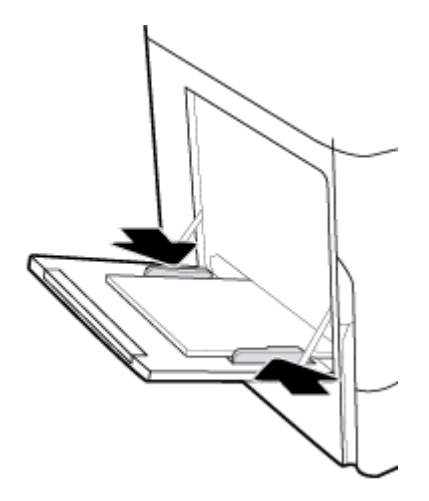

# **ใส่กระดาษเข้าในถาด 2 (เดี่ยว) หรือถาด 2/3 (แบบเรียงซ้อน)**

ถาดเริ่มต้นจะเป็นถาด **2 (**เดี่ยว**)** หรือถาด **3 (แบบเรียงซ้อน) ทั้งนี้ขึ้นอยู่กับรุ่นของผลิตภัณฑ์ เมื่อใส่กระดาษเข้าในครั้งแรก ให้ใส่กระดาษเข้าในถาดเริ่ม** ต้นก่อน

หมายเหตุ: หากคุณไม่ได้ใช้โหมด Alternate Letterhead Mode (ALM) ให้ใส่กระดาษเข้าตามทิศทางดังต่อไปนี้สำหรับการพิมพ์ด้านเดียว:

- **ขนาด A4/Letter**: ใส่กระดาษตามแนวตั้งโดยคว่ำด้านที่จะพิมพ์ลง และให้ขอบด้านบนหันไปทางด้านหลังของถาด
- **ขนาด A3/Ledger**: ใส่กระดาษตามแนวนอนโดยคว่ำด้านที่จะพิมพ์ลง และให้ขอบด้านบนหันไปทางด้านซ้าย

สำหรับการจัดวางหน้า ALM ให้ดูที่ [ใส่กระดาษหัวจดหมายหรือแบบฟอร์มสำเร็จรูป](#page-63-0)

**1.** ดึงถาดออกจากผลิตภัณฑ์

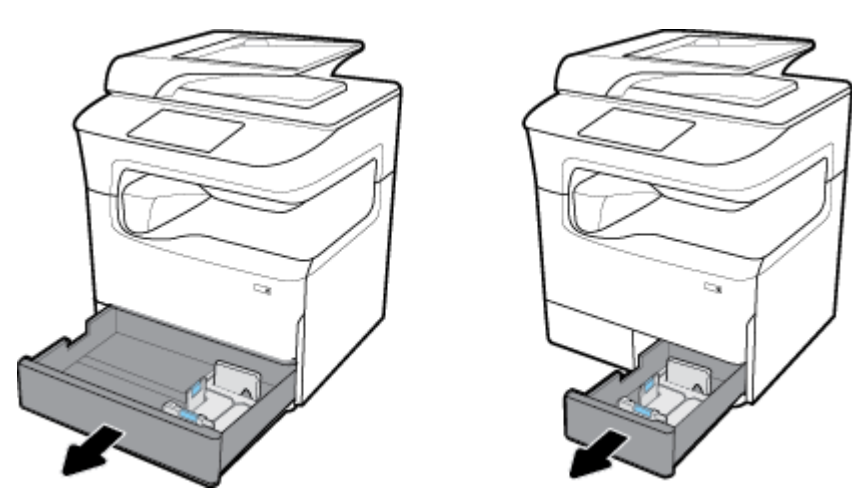

**2.** เลื่อนตัวกั้นความยาวและความกว้างของกระดาษออกจนสุด

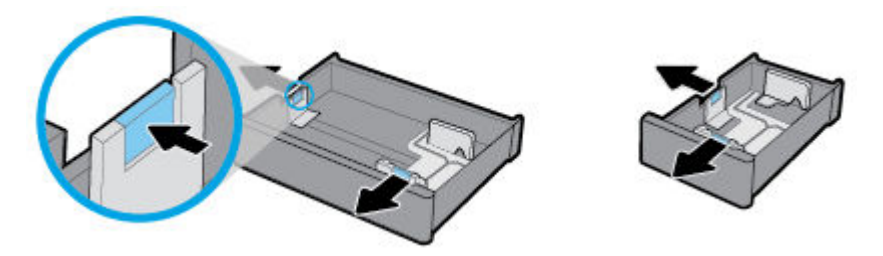

**3.** วางกระดาษไว้ในถาด และตรวจสอบให้แน่ใจวา่ มุมทั้งสี่ด้านไม่กระดกขึ้น เลื่อนตัวปรับวามยาวและวามกว้างของกระดาษเข้าจนชิดสื่อพิมพrที่ใส่เข้า

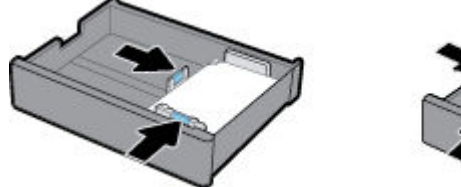

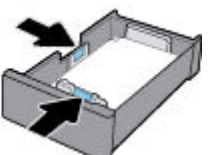

<span id="page-59-0"></span>**4.** กดกระดาษลงเพื่อให้แน่ใจวา่ ตั้งกระดาษอยู่ต่ำกว่าขีดแสดงความสูงตั้งกระดาษที่อยู่ด้านหลังของถาด

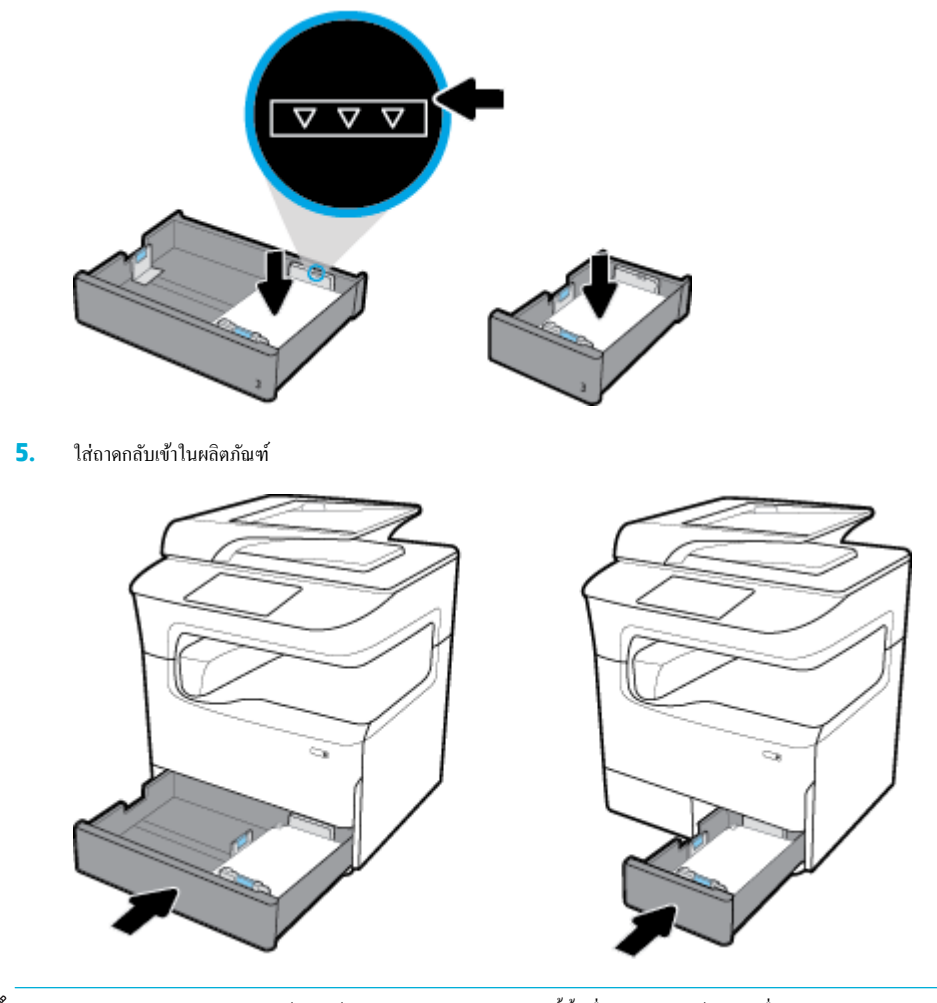

**<sup>หม</sup>? หมายเหตุ:** หากคุณมีถาดแบบเรียงช้อน ให้ดำเนินการตามคำแนะนำเหล่านี้ซ้ำเพื่อใส่กระดาษเข้าในถาดอื่น

### **ใส่กระดาษเข้าในถาดกระดาษ 550 แผ่นด้าน¨่าง**

ผลิตภัณฑ์อาจมีหนึ่งในถาดด้านล่างดังต่อไปนี้ เป็นคุณลักษณะมาตรฐานหรืออุปกรณ์เสริม**:** 

- ถาดกระดาษ 550 แผน่ (ดังแสดง)
- ถาดกระดาษ 550 แผ่นและที่วาง
- ถาดกระดาษ 3x550 แผนและที่วาง ่

<span id="page-60-0"></span>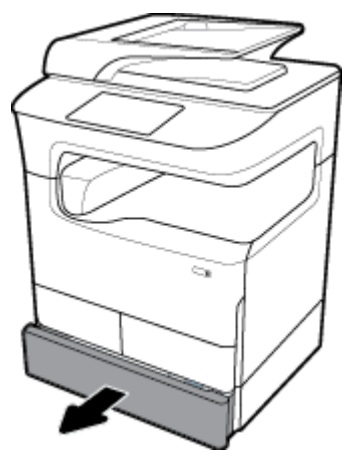

หากต้องการใส่สื่อพิมพ์เข้าในถาดเหล่านี้ ให้ปฏิบัติตามคำแนะนำสำหรับ <u>[ใส่กระดาษเข้าในถาด](#page-57-0) 2 (เดี่ยว) หรือถาด 2/3 (แบบเรียงซ้อน)</u>

### **ใส่กระดาษเข้าในถาด HCI**

ุ คุณสามารถเพิ่ม ถาดป้อนกระดาษความจุสูง 4000 แผ่นและที่วาง เข้าในผลิตภัณฑ์โดยเป็นอุปกรณ์เสริมได้

หมายเหตุ: หากคุณไม่ได้ใช้โหมด Alternate Letterhead Mode (ALM) ให้ใส่กระดาษเข้าตามทิศทางดังต่อไปนี้สำหรับการพิมพ์ด้านเดียว:

● **ขนาด A4/Letter**: ใส่กระดาษตามแนวตั้งโดยคว่ำด้านที่จะพิมพ์ลง และให้ขอบด้านบนหันไปทางด้านหลังของถาด

สำหรับการจัดวางหน้า ALM ให้ดูที่ [ใส่กระดาษหัวจดหมายหรือแบบฟอร์มสำเร็จรูป](#page-63-0)

**1.** ดึงถาดออกจากผลิตภัณฑ์

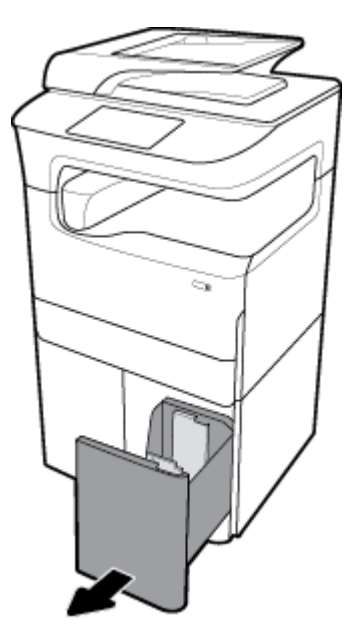

**2.** เลื่อนตัวกั้นความยาวของกระดาษออกจนสุด

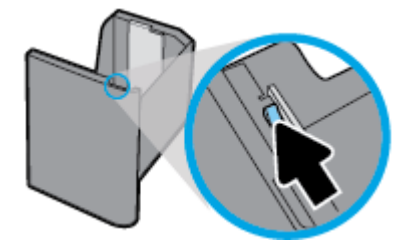

**3.** วางกระดาษไว้ในถาด และตรวจสอบให้แน่ใจวา่ มุมทั้งสี่ด้านไม่กระดกขึ้น

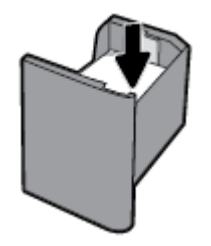

**4.** เลื่อนตัวกั้นความยาวกระดาษเข้าจนชิดสื่อพิมพ์ที่ใส่เข้า

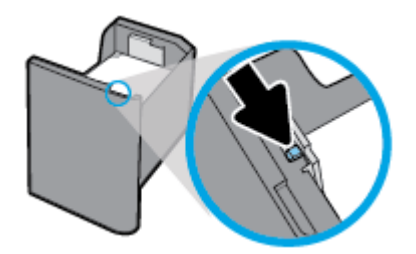

**5.** ใส่ถาดกลับเข้าในผลิตภัณฑ์

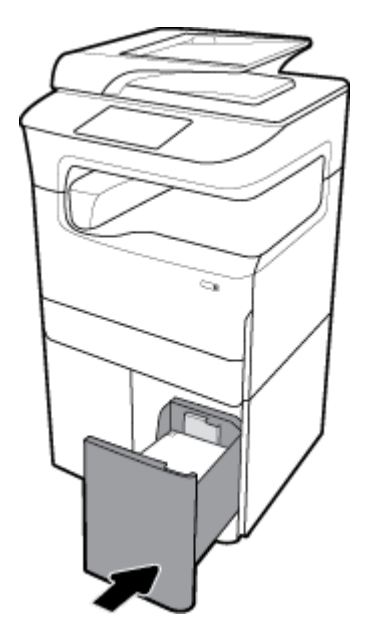

# <span id="page-62-0"></span>**ใส่ซองจดหมาย**

ุณสามารถใส่ซองจดหมายในถาด 1 เท่านั้น

**1.** เปิดถาด 1

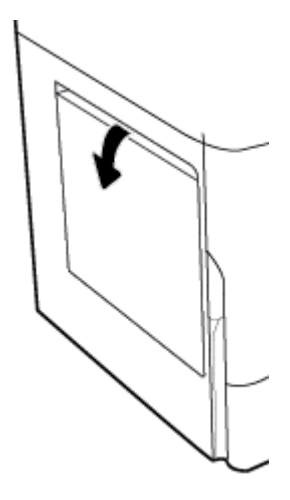

**2.** วางซองจดหมายในถาด 1 ตามเครื่องหมายสำหรับสื่อพิมพ์บนถาด โดยคว่ำด้านที่จะพิมพ์ลง และให้ขอบด้านบนของซองจดหมายหันไปทางด้านหลังของ เครื่องพิมพ์

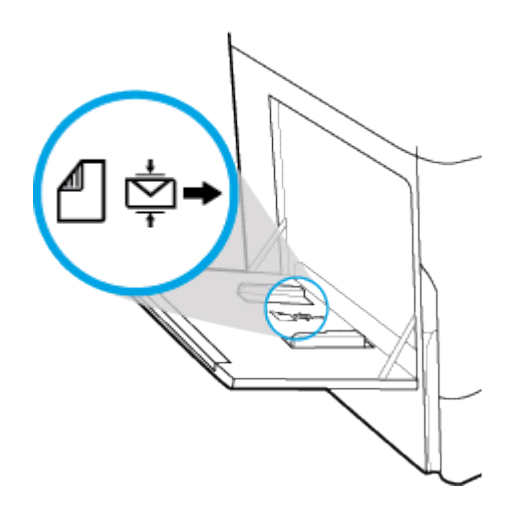

#### <span id="page-63-0"></span>**3.** เลื่อนตัวกั้นกระดาษเข้า

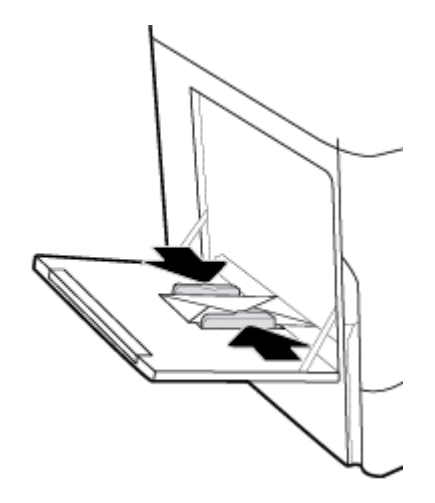

### **ใส่กระดาษหัวจดหมายหรือแบบฟอร์มสำเร็จรูป**

ุณสามารถใส่กระดาษหัวจดหมาย แบบฟอร์มสำเร็จรูป หรือแบบฟอร์มเจาะรูเข้าในถาดใดๆ การปรับแนวกระดาษขึ้นอยู่กับว่า คุณต้องการพิมพ์โดยใช้โหมดการพิมพ์ ด้านเดียวหรือโหมดการพิมพ์สองด้าน หากมีการเปิดใช้งานโหมด Alternative Letterhead (ALM) คณสามารถพิมพ์ทั้งในโหมดการพิมพ์ด้านเดียวและโหมด การพิมพrสองด้าน โดยไม่ต้องทำการปรับแนวกระดาษใหม่อีกครั้ง

#### **หากต้องการเปิดหรือปิดใช้งาน ALM จากแผงวบุม**

- **1.** เปิดแคชบอร์ดแผงควบคุม **(**ปัดแท็บแดชบอร์ดที่อยู่ด้านบนของหน้าจอใดๆ ลงด้านล่าง หรือสัมผัสแถบที่ด้านบนของหน้าจอหลัก)
- **2.** สัมผัสที่  $\overline{Q}$  (Setup (การตั้งค่า)) บนแดชบอร์ดแผงควบคุม
- **3.** สัมผัสที่ Tray and Paper Management (การจัดการถาดและกระดาษ) และจากนั้นสัมผัสที่ Alternative Letterhead Mode (โหมด Alternative Letterhead) และเปิดหรือปิดใช้

#### **หากต้องการเปิดหรือปิดใช้งาน ALM จาก EWS**

- 1. พิมพ์ที่อยู่ IP ของผลิตภัณฑ์ลงในช่องที่อยู่ของเว็บเบราเซอร์เพื่อเปิด EWS (หากต้องการขอรับ IP ของผลิตภัณฑ์ โห้สัมผัสที่ <del><sub>En</sub> [Ethernet</del> (อีเทอร์ เน็ต)]) บนแคชบอร์คแผงควบคุม
- **2.** ลิกแท็บ **Settings** (การตั้ง่า)
- **3.** ลิกที่ **Preferences (¨ักษณะที่ต้องการ)** และจากนั้นลิกที่ **Tray and Paper Management** (การจัดการถาดและกระดาษ)
- **4.** ในส่วน **Alternative Letterhead Mode** (โหมด Alternative Letterhead) ให้เลือก **Enabled** (เปิดใช้งาน) หรือ **Disabled**  (ปิดใช้งาน)
- **5.** ลิก **Apply** (ทำให้มีผล)

#### **หากต้องการใส่กระดาษหัวจดหมายหรือแบบฟอร์มสำเร็จรูป โดยมีการเปิดใช้งาน ALM ไว้**

- **หมายเหตุ:** หากมีการเปิดใช้งาน ALM ุณจะต้องเลือก Letterhead (กระดาษหัวจดหมาย), Preprinted (แบบฟอร์มสำเร็จรูป) หรือ Prepunched (แบบฟอร์มเจาะรุ) ในการกำหนดตั้งค่าถาดในแผงควบคุมของผลิตภัณฑ์
	- **1.** ใส่สื่อพิมพ์ขนาด A4/Letter เข้าในถาดโดยหันด้านที่จะพิมพ์ขึ้น และให้ด้านบนของแบบฟอร์มหันไปทางด้านหลังของถาดและขอบด้านยาวอยู่ทางด้านข้าง

<span id="page-64-0"></span>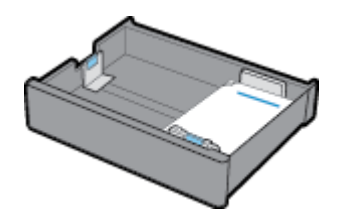

**2.** ดำเนินการขั้นตอนใน [ใส่กระดาษในถาด](#page-56-0) 1, [ใส่กระดาษเข้าในถาด](#page-57-0) 2 (เดี่ยว) หรือถาด 2/3 (แบบเรียงซ้อน), [ใส่กระดาษเข้าในถาดกระดาษ](#page-59-0) 550 แผนด้าน ่ <u>[ล่าง](#page-59-0)</u> หรือ <u>[ใส่กระดาษเข้าในถาด](#page-60-0) HCI</u> ให้เสร็จสมบูรณ์

**หากต้องการใส่กระดาษหัวจดหมายหรือแบบฟอร์มสำเร็จรูป โดยมีการปิดใช้งาน ALM ไว้**

- **1.** จัดวางกระดาษดังต่อไปนี้สำหรับการพิมพ์แบบด้านเดียวหรือสองด้าน :
	- ด้านเดียว: ใส่สื่อพิมพ์ขนาด **A4/Letter** เข้าในถาดโดยคว่ำด้านที่จะพิมพ์ลง และให้ด้านบนของแบบฟอร์มหันไปทางด้านหลังของถาดและขอบด้าน ยาวอยูทางด้านข้าง ่

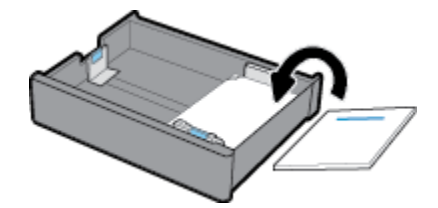

.<br>สองด้าน: ใส่สื่อพิมพ์ขนาด A4/Letter เข้าในถาดโดยหันด้านที่จะพิมพ์ขึ้น และให้ด้านบนของแบบฟอร์มหันไปทางด้านหลังของถาดและขอบด้าน ยาวอยูทางด้านข้าง ่

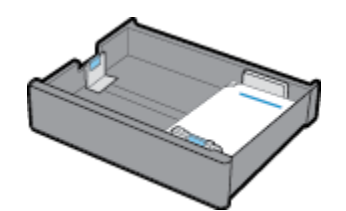

**2.** ดำเนินการขั้นตอนใน [ใส่กระดาษในถาด](#page-56-0) 1, [ใส่กระดาษเข้าในถาด](#page-57-0) 2 (เดี่ยว) หรือถาด 2/3 (แบบเรียงซ้อน), [ใส่กระดาษเข้าในถาดกระดาษ](#page-59-0) 550 แผนด้าน ่ <mark>[ล่าง](#page-59-0)</mark> หรือ <u>[ใส่กระดาษเข้าในถาด](#page-60-0) HCI</u> ให้เสร็จสมบูรณ์

#### **ใส่ตัวป้ อนเอกสาร**

ตัวป้อนเอกสารสามารถรองรับกระดาษขนาด  $\rm 75~g/m^2$  ได้มากถึง  $\rm 100$  แผ่น

ี ข้อความแจ้งเตือน เมื่อใช้ตัวป้อนเอกสาร ตรวจสอบให้แน่ใจว่าเอกสารของคุณไม่มีลวดเย็บ คลิปหนีบกระดาษ เทป หรือวัสถุอื่นๆ ที่คล้ายคลึงกัน ซึ่งอาจทำให้ ผลิตภัณฑrเสียหาย

**1.** เลื่อนตัวก้นกระดาษของตัวป้อนเอกสารออก ั

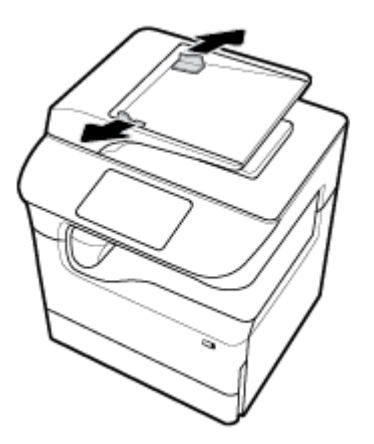

**2.** สำหรับเอกสารที่มีความยาวมากกว่า ให้ดึงส่วนขยายสำหรับใส่กระดาษของตัวป้อนเอกสารออกทางด้านนอก หากจำเป็น

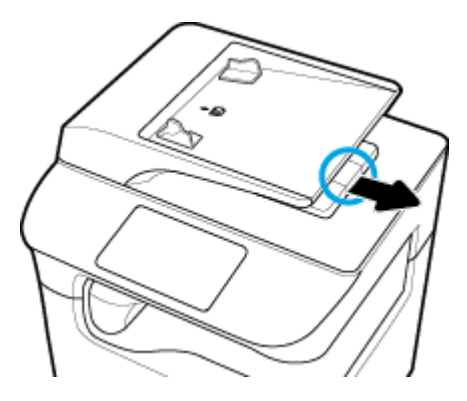

**3.** สังเกตเครื่องหมายสำหรับสื่อพิมพ์บนถาด ซึ่งจะแสดงถึงการวางแนวกระดาษที่ถูกต้อง

วางเอกสารที่ต้องการทำสำเนาไว้ในบริเวณใส่กระดาษของตัวป้อนเอกสารโดยหงายหน้าขึ้น

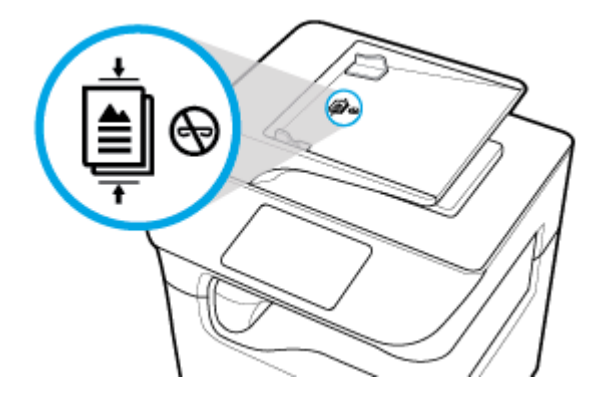

**4.** ดันเอกสารไปทางซ้ายจนกระทังหยุดโดยระบบกลไกของตัวป้อนใต้ฝารอบตัวป้อนเอกสาร ่ ข้อวาม **Document Loaded** (ใส่เอกสารแล้ว) จะปรากฏ บนแผงควบคุมเครื่องพิมพ์

<span id="page-66-0"></span>**5.** เลื่อนตัวกั้นกระดาษเข้าจนชิดเอกสารที่ใส่เข้า

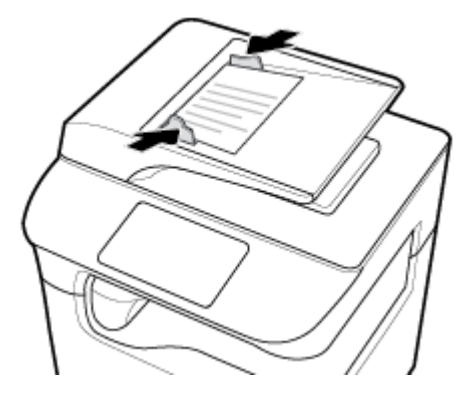

## **ใส่สแกนเนอร์**

- **1.** เปิดฝาสแกนเนอร์
- **2.** ใช้เครื่องหมายสำหรับสื่อที่อยู่ด้านหลังซ้ายของกระจกสแกนเนอร์ เพื่อปรับแนวเอกสารต้นฉบับ

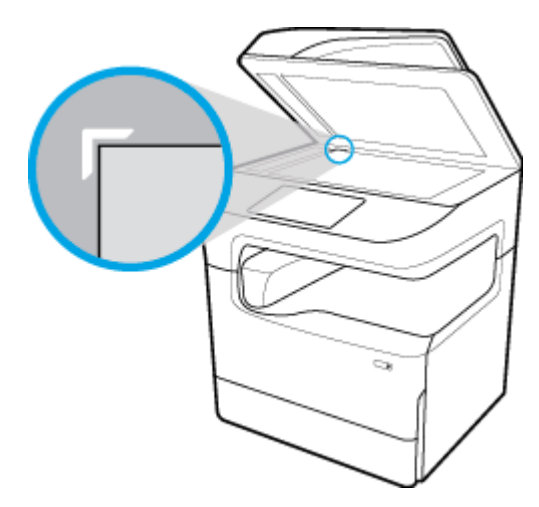

**3.** วางต้นฉบับโดยคว่ำหน้าลงบนกระจกสแกนเนอร์ใช้เครื่องหมายสำหรับสื่อพิมพ์ที่อยู่ด้านบนของกระจกสแกนเนอร์ เพื่อปรับแนวเอกสาร

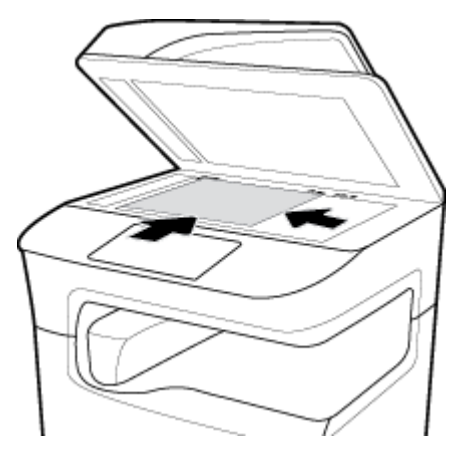

**4.** ปิดฝาสแกนเนอร์

# <span id="page-67-0"></span>**ใส่ที่เย็บเ¨่มเข้าไปใหม่**

**1.** เลื่อนเครื่องพิมพ์ด้วยความระมัดระวังและเปิดฝาครอบที่เย็บเล่มทางด้านหลัง

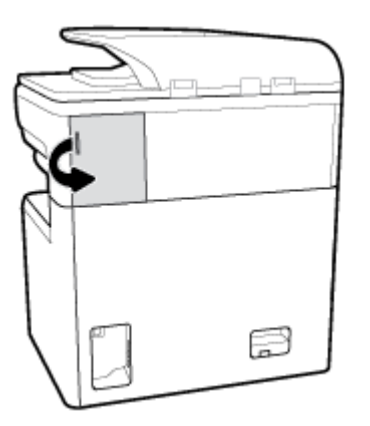

**2.** ่อยๆ ดึงฝาปิดตลับที่เย็บเล่มขึ้นเพื่อปล่อยตลับลวดเย็บ

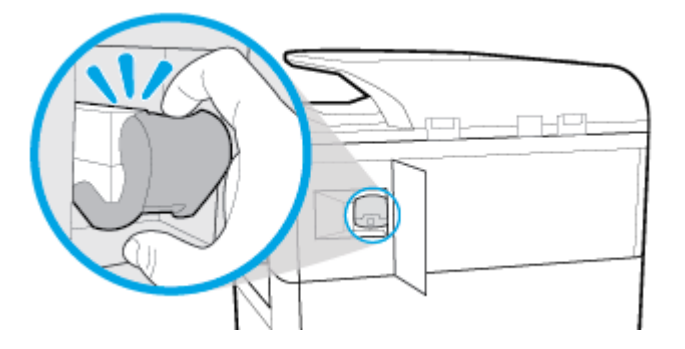

**3.** คึงตลับที่เย็บเล่มออกจากเครื่องพิมพ์

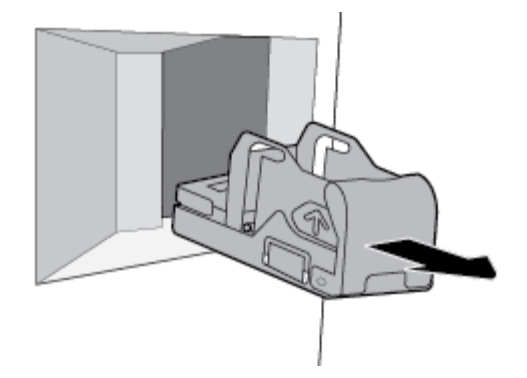

- **4.** หากต้องการดึงช่องเก็บที่ว่างเปล่าออกจากฐาน**:** 
	- **a.** ให้ใช้มือหนึ่งจับฐานที่เย็บเล่มใกล้กับทางด้านหลังไว้ระหว่างนิ้วโป้งและนิ้วอื่น โดยให้นิ้วชี้วางอยู่บนฝาปิดตลับ
	- ${\bf b.}$  และให้ใช้อีกมือหนึ่งจับช่องเก็บที่เย็บเล่มไว้ระหว่างนิ้วโป้งและนิ้วอื่น โดยให้นิ้วชี้วางอยู่ที่ด้านหลังของช่องเก็บ
	- **c.** ใช้นิ้วชี้<sub>ที</sub>่อยๆ ดึงช่องเก็บออกจากฐาน

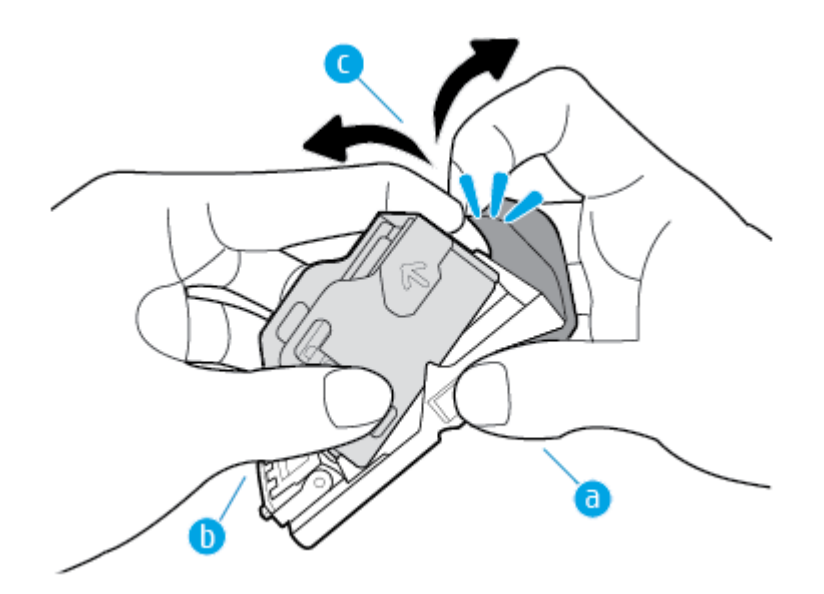

- **5.** หากต้องการใส่ช่องเก็บที่เติมเต็มแล้วเข้าในฐาน**:** 
	- **a.** เลื่อนแถบพลาสติกบนช่องเกบที่เย็บเล ็ ่มเข้าตามรอยบากบนฐานที่เย็บเล่ม
	- **b.** ดันช่องเก็บลงด้านล่างจนกระทั่งล็อคเข้าตำแหน่ง

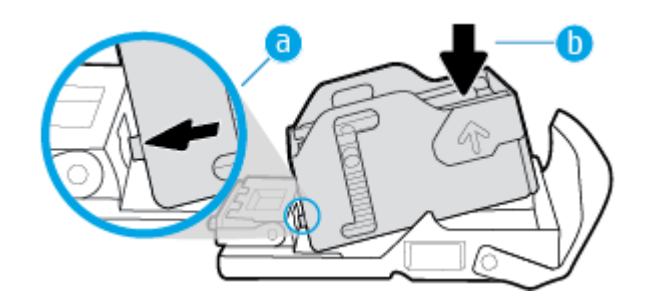

**6.** ใส่ตลับที่เย็บเล่มเข้าในเครื่องพิมพ์จนกระทั่งได้ยินเสียงคลิกเข้าตำแหน่ง

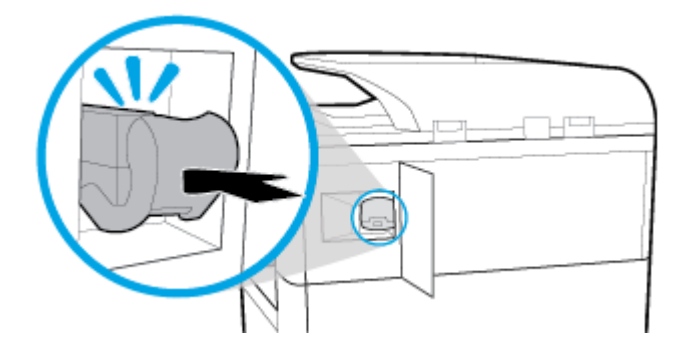

<span id="page-69-0"></span>**7.** ปิดฝากรอบที่เย็บเล่ม และเลื่อนเกรื่องพิมพ์กลับที่เดิมด้วยกวามระมัดระวัง

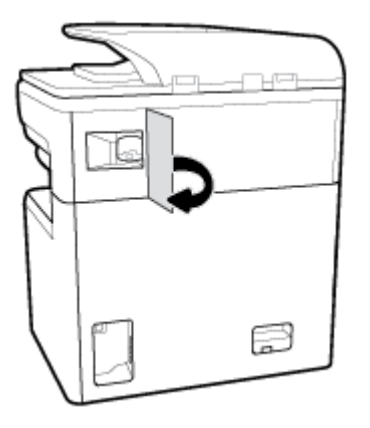

# **เคล็ดลับสำหรับการเลือกและการใช้กระดาษ**

เพื่อให้ได้ผลลัพธrที่ดีที่สุด ให้ปฏิบัติตามคำแนะนำดังต่อไปนี้ :

- หากต้องการป้องกันปัญหากระดาษติด คุณภาพงานพิมพ์ไม่ดี และปัญหาการพิมพ์อื่นๆ ควรหลีกเลี่ยงการใส่กระดาษดังต่อไปนี้เข้าในถาดกระดาษหรือตัวป้อน เอกสาร:
	- กระดาษแบบฟอรrมที่มีหลายส่วน
	- วัสดพิมพ์ที่เสียหาย โค้งงอ หรือยับย่น
	- วัสดุพิมพrที่มีรอยตัดหรือรอยปรุ
	- ี สื่อพิมพ์ที่มีพื้นผิวขรขระ มีรอยนน หรือยากในการพิมพ์
	- วัสดุพิมพ์ที่น้ำหนักเบาเกินไปหรือยืดง่าย
	- วัสดุพิมพ์ที่มีลวดเย็บกระดาษหรือคลิปหนีบกระดาษ
- ใส่ปีกกระดาษ ('ไม่ใช่แก่หนึ่งแผ่น) กระดาษทั้งหมดในปีกต้องมีขนาดเท่ากันและเป็นชนิดเดียวกันเพื่อหลีกเลี่ยงกระดาษติด
- $\bullet$  ใส่กระดาษเพียงชนิดเดียว เข้าในถาดหรือตัวป้อนเอกสาร ในแต่ละกรั้ง
- ใส่สื่อพิมพ์เพียงขนาดเดียวเข้าในถาดหรือตัวป้อนเอกสารในแต่ละครั้ง
- ตรวจสอบให้แน่ใจว่า มีการใส่กระดาษเข้าอย่างถูกต้อง เมื่อใส่จากถาดป้อนกระดาษหรือตัวป้อนเอกสาร
- ตรวจสอบให้แน่ใจว่า กระดาษที่ใส่เข้านั้นเรียบเสมอกัน และขอบไม่โค้งงอหรือฉีกขาด
- ห้ามใส่สื่อพิมพ์เข้าในถาดหรือตัวป้อนเอกสารมากเกินกำหนด
- ปรับตัวกั้นความกว้างของกระดาษให้ชิดพอดีกับกระดาษ ตรวจสอบให้น่ใจว่า ตัวกั้นกระดาษไม่ทำให้กระดาษที่ใส่โค้งงอ

# $\overline{\mathbf{5}}$  ตลับหมึกพิมพ์

- ตลับหมึกพิมพ์ HP PageWide
- จัดการตลับหมึกพิมพ์
- ้[เปลี่ยนตลับหมึกพิมพ](#page-73-0)์
- เคล็ดลับเกี่ยวกับการใช้หมึกพิมพ์

# **ต¨ับหมึกพิมพrHP PageWide**

- นโยบายของ HP เกี่ยวกับตลับหมึกพิมพ์ที่ไม่ใช่ของ HP
- คลับหมึกพิมพ์ HP ที่เป็นของปลอม

# **นโยบายของ HP เกี่ยวกับต¨ับหมึกพิมพrที่ไม่ใช่ของ HP**

# **สิ่งสำคัญ:**

- $\,$  HP ไม่รับประกันคณภาพหรือความน่าเชื่อถือของหมึกที่อย่ในตลับหมึกพิมพ์ที่ไม่ใช่ของ  $\,$  HP  $\,$
- การรับประกนตลับหมึกพิมพrของ ั HP ไม่รอบลุมตลับหมึกพิมพrที่ไม่ใช่ของ HP หรือตลับหมึกพิมพrที่ใช้หมึกซึ่งไม่ใช่ของ HP
- $\bullet$  การรับประกันเครื่องพิมพ์ของ HP ไม่ครอบคลุมการซ่อมหรือบริการเนื่องจากการใช้ตลับหมึกพิมพ์ที่ไม่ใช่ของ HP หรือตลับหมึกพิมพ์ที่ใช้หมึกซึ่งไม่ใช่ของ HP

#### **หมายเหตุ:**

- เครื่องพิมพ์นี้ไม่ได้รับการออกแบบมาเพื่อใช้งานกับระบบการจ่ายหมึกอย่างค่อเนื่อง หากต้องการดำเนินการพิมพ์ต่อ ให้ถอดระบบการจ่ายหมึกอย่างต่อเนื่องออก และติดตั้งตลับหมึกพิมพ์ของแท้จาก **HP (**หรือตลับหมึกที่สามารถใช้งานร่วมกันได้**)**
- เครื่องพิมพ์นี้ได้รับการออกแบบมาสำหรับใช้งานกับตลับหมึกพิมพ์จนกระทั่งหมึกหมด การเติมหมึกเข้าให้เข้าที่ขนที่หมกขอนทำกับการเข้างพิมพ์ ของคุณทำงานผิดปกติได้ หากเกิดกรณีนี้ขึ้น ให้ไส่ตลับหมึกใหม่ (ตลับหมึกของแท้จาก HP หรือตลับหมึกที่สามารถใช้งานร่วมกันได้) เพื่อดำเนินการพิมพ์ต่อ

### **ต¨ับหมึกพิมพrHP ที่เป็นของป¨อม**

ตลับหมึกพิมพ์ของคณอาจไม่ใช่ตลับหมึก  $\sf HP$  ของแท้ หากคณสังเกตเห็นสิ่งต่อไปนี้:

- แผงควบคุมหรือรายงานสถานะเครื่องพิมพ์จะแสดงว่า มีการติดตั้งตลับหมึกพิมพ์ที่ใช้แล้วหรือตลับหมึกพิมพ์ปลอมไว้
- คุณพบปัญหามากมายเกี่ยวกับตลับหมึกพิมพ์
- ตลับหมึกพิมพ์ดูไม่เหมือนตลับหมึกพิมพ์โดยปกติ (ตัวอย่างเช่น หีบห่อบรรจุแตกต่างจากหีบห่อบรรจุของ  $\sf HP)$

ี่ เข้าไปที่เว็บไซต์ www.hp.com/qo/anticounterfeit เมื่อคุณติดตั้งตลับหมึกพิมพ์จาก HP และข้อความจากแผงควบคุมแสดงขึ้นว่า เป็นตลับหมึกพิมพ์ที่ใช้ แล้วหรือเป็นตลับหมึกพิมพ์ปลอม HP จะช่วยในการแก้ไขปัญหา

# <span id="page-71-0"></span>้จัดการตลับหมึกพิมพ์

การจัดเก็บ การใช้งาน และการตรวจสอบตลับหมึกพิมพ์อย่างถูกต้อง จะช่วยให้สามารถพิมพ์งานที่มีคุณภาพสูง และยืดอายุการใช้งานของตลับหมึกพิมพ์

- จัดเก็บตลับหมึกพิมพ์
- พิมพ์ด้วยโหมดสำนักงานทั่วไป
- <u>พิมพ์เมื่อตลับหมึกพิมพ์หมดอายุการใช้งานตามที่ประมาณการไว้</u>
- ตรวจสอบระดับหมึกพิมพ์โดยประมาณ
- <u>สั่งซื้อตลับหมึกพิม</u>พ์
- ์ รีไซเคิลตลับหมึกพิมพ์

### จัดเก็บตลับหม<mark>ึ</mark>กพิมพ์

- ห้ามนำตลับหมึกพิมพ์ออกจากหีบห่อบรรจุจนกว่าคุณต้องการจะใช้งาน
- จัดเก็บตลับหมึกพิมพ์ที่อุณหภูมิห้อง (15-35° C หรือ 59-95° F) เป็นเวลาอย่างน้อย 12 ชั่วโมงก่อนใช้งาน
- ดูแลรักษาตลับหมึกพิมพ์ด้วยความระมัดระวัง การทำตลับหมึกพิมพ์หล่น กระแทก หรือถืออย่างไม่ระมัดระวังในระหว่างการติดตั้ง สามารถเป็นสาเหตุทำให้เกิด ปัญหาในการพิมพ์ชั่วคราวได้

### **พิมพ์ด้วยโหมดสำนักงานทั่วไป**

โหมด General Office (สำนักงานทั่วไป) จะพิมพ์งานโดยใช้ผงหมึกน้อยกว่า ซึ่งจะช่วยยืดอายุการใช้งานของตลับหมึกพิมพ์ได้ยาวนานยิ่งขึ้น

- 1. บนเมนู **File** (ไฟล์) ในโปรแกรมซอฟต์แวร์ ให้คลิกที่ **Print** (พิมพ์)
- **2.** ตรวจสอบว่าเครื่องพิมพ์ถกเลือกอยู่
- **3.** ปฏิบัติอย่างใดอย่างหนึ่งดังต่อไปนี้:
	- **Windows**: ลิกที่ลิงrหรือปุ่มเพื่อเปิดกล่องโต้ตอบ **Properties (ุณสมบัติ)**

ลิงrหรือปุ่มนี้อาจเรียกวา่ **Properties (ุณสมบัติ)** , **Options** (ตัวเลือก), **Printer Setup** (การตั้ง่าเรื่องพิมพr), **Printer**  Properties (คุณสมบัติเครื่องพิมพ์), Printer (เครื่องพิมพ์) หรือ Set Preferences (ลักษณะที่ต้องการ) ทั้งนี้ขึ้นอยู่กับซอฟต์แวร์แอป พลิเชัน

- **OS X**: จากเมนูป๊อปอัพ ให้เลือก **Copies & Pages** (จำนวนสำเนาและหน้า)
- **4.** ลิกแท็บ **Paper/Quality** (กระดาษ/ุณภาพ)
- **5.** เลือก General Office (สำนักงานทั่วไป) จากรายการแบบหล่นลง Print Quality (คุณภาพการพิมพ์) (Windows) หรือจากเมนูป๊อปอัพ (OS X)

### **พิมพrเมื่อต¨ับหมึกพิมพrหมดอายุการใช้งานตามที่ประมาณการไว้**

จะมีการแสดงข้อความแจ้งเตือนเกี่ยวกับอุปกรณ์สิ้นเปลืองบนแผงควบคุมของเครื่องพิมพ์
- <span id="page-72-0"></span>ข้อความ <mark>Cartridge Low (</mark>ระดับหมึกพิมพ์ต่ำ**)** จะปรากฏขึ้นเมื่อจะต้องเปลี่ยนตลับหมึกพิมพ์ในเร็วๆ นี้ สามารถดำเนินการพิมพ์ต่อได้ แต่ควรมีตลับหมึก พิมพ์สำหรับเปลี่ยนเตรียมพร้อมไว้ คุณไม่ต้องเปลี่ยนตลับหมึกพิมพ์ใหม่จนกว่าจะมีข้อความแสดงขึ้น
- ข้อความ <mark>Cartridge Very Low (</mark>ระดับหมึกพิมพ์ต่ำมาก**)** จะปรากฏขึ้นเมื่อตลับหมึกพิมพ์ใกล้หมดและสามารถเปลี่ยนได้ในทันที เครื่องพิมพ์กำลังใช้หมึก สำรองในการพิมพ์ดูแผงควบคุมผลิตภัณฑ์สำหรับจำนวนหน้าโดยประมาณที่คุณสามารถพิมพ์ได้โดยใช้หมึกสำรองนี้
- ข้อความ Cartridge Depleted (ระดับหมึกพิมพ์หมด) จะปรากฎขึ้นเมื่อตลับหมึกพิมพ์หมด และจะต้องเปลี่ยนตลับหมึกพิมพ์ก่อนที่จะสามารถดำเนินการ พิมพrต่อได้การติดตั้งตลับหมึกพิมพ์ใหม่จะเป็นการเติมระดับหมึกสำรอง

### **ตรวจสอบระดับหมึกพิมพrโดยประมาณ**

ุกุณสามารถตรวจสอบระดับหมึกพิมพ์โดยประมาณได้จากแผงควบคุมเครื่องพิมพ์หรือจากซอฟต์แวร์เครื่องพิมพ์

**หมายเหตุ:**

- หากคุณติดตั้งตลับหมึกพิมพ์ที่เติมหมึกซ้ำหรือนำมาผลิตใหม่ หรือตลับหมึกพิมพ์ที่เคยใช้ในเครื่องพิมพ์อื่นมาแล้ว ไฟแสดงสถานะระดับหมึกพิมพ์อาจไม่แม่นยำ หรือไม่ปรากฏขึ้น
- การแจ้งเตือนระดับหมึกพิมพ์และไฟแสดงสถานะจะเป็นข้อมูลโดยประมาณเพื่อวัตถุประสงค์ในการวางแผนเท่านั้น เมื่อคุณได้รับข้อความเตือนว่าหมึกเหลือน้อย ่ ให้เตรียมตลับหมึกพิมพ์ใหม่สำหรับเปลี่ยน เพื่อป้องกันความล่าช้าในการพิมพ์ที่อาจเกิดขึ้น คณไม่จำเป็นต้องเปลี่ยนตลับหมึกพิมพ์ใหม่จนกว่าเครื่องจะแจ้งเตือน ให้คุณดำเนินการ
- มีการใช้ตลับหมึกพิมพ์ในกระบวนการพิมพ์ได้หลายวิธี ซึ่งรวมถึงกระบวนการเริ่มต้นทำงาน โดยเป็นการเตรียมเครื่องพิมพ์และตลับหมึกพิมพ์ให้พร้อมสำหรับ การพิมพ์ และการบำรุงรักษาหัวพิมพ์ ซึ่งจะช่วยรักษาตลับหมึกพิมพ์ให้พิมพ์ใด้อย่างราบรื่น อาจมีหมึกพิมพ์หลอนหลืออยู่ในตลับหมึกพิมพ์หลังจากการใช้งาน สำหรับข้อมูลเพิ่มเติม ให้ไปที่เว็บไซต์ <u>[www.hp.com/buy/supplies](http://www.hp.com/buy/supplies)</u>

หากต้องการตรวจสอบระดับหมึกพิมพ์จากแผงควบคุม

- **1.** เปิดแคชบอร์ดแผงควบคุม **(**ปัดแท็บแดชบอร์ดที่อยู่ด้านบนของหน้าจอใดๆ ลงด้านล่าง หรือสัมผัสแถบที่ด้านบนของหน้าจอหลัก)
- 2. บนแดชบอร์ดแผงควบคุม ให้สัมผัสที่ *(*A (Estimated Cartridge Levels (ระดับหมึกพิมพ์โดยประมาณ)) เพื่อแสดงระดับหมึกพิมพ์โดยประมาณ

#### **หากต้องการตรวจสอบระดับหมึกพิมพrจาก EWS**

- **1.** เปิด EWS สำหรับข้อมูลเพิ่มเติม โปรดดูที่ เปิด [EWS](#page-40-0)
- **2.** ลิกที่แท็บ **Tools** (เรื่องมือ) และจากนั้นลิกที่ **Supply Status** (สถานะอุปกรณrสิ้นเปลือง)

#### **หากต้องการตรวจสอบระดับหมึกพิมพrจากซอฟตrแวรrผ¨ิตภัณฑr(Windows)**

- **1.** เปิด HP Printer Assistant สำหรับข้อมูลเพิ่มเติม โปรดดูที่ เปิด [HP Printer Assistant](#page-46-0)
- **2.** บนแท็บ **Print, Scan & Fax (พิมพrสแกน แ¨ะส่งโทรสาร)** ภายใต้**Print (พิมพr)** ให้ลิกที่ **Maintain Your Printer** (ดูแลรักษา เรื่องพิมพrของุณ)
- **3. คลิกที่แท็บ Estimated Cartridge Levels (ระดับหมึกพิมพ์โดยประมาณ)**

#### หากต้องการตรวจสอบระดับหมึกพิมพ์จากซอฟต์แวร์ผลิตภัณฑ์ **(OS X)**

- **1.** เปิด HP Utility สำหรับข้อมูลเพิ่มเติม โปรดดูที่ เปิด [HP Utility \(](#page-47-0)ยูทิลิตี้ของ HP)
- **2.** ตรวจสอบว่าเครื่องพิมพ์ถูกเลือกอยู่
- **3. คลิก Supplies Status (สถานะหมึกพิมพ์)**

ระดับหมึกพิมพrโดยประมาณจะปรากฏขึ้น

## ์สั่งซื้อตลับหมึ่กพิมพ์

หากต้องการสั่งซื้อคลับหมึกพิมพ์ ให้ไปที่ <mark>[www.hp.com](http://www.hp.com) (</mark>ในขณะนี้ บางส่วนของเว็บไซต์ **HP** จะมีเฉพาะภาษาอังกฤษเท่านั้น) บริการสั่งซื้อคลับหมึกพิมพ์แบบ ออนไลน์นี้ไม่ได้ให้บริการในทุกประเทศ/ภูมิภาค อย่างไรก็ตาม หลายประเทศมีข้อมูลเกี่ยวกับการสั่งซื้อทางโทรศัพท์ การค้นหาร้านค้าในท้องถิ่น และการพิมพ์รา ยการช้อปปิ้ง นอกจากนี้ คุณยังสามารถไปที่ <mark>[www.hp.com/buy/supplies](http://www.hp.com/buy/supplies)</mark> เพื่อรับข้อมูลเกี่ยวกับการสั่งซื้อผลิตภัณฑ์ **HP** ในประเทศของคุณ

ใช้เฉพาะตลับหมึกพิมพ์สำหรับเปลี่ยนใหม่ที่มีหมายเลขตลับหมึกพิมพ์เดียวกันกับตลับหมึกพิมพ์ที่คุณกำลังทำการเปลี่ยน คุณสามารถดูหมายเลขตลับหมึกพิมพ์ได้ที่บริเวณ ดังต่อไปนี้:

- ป้ายบนตลับหมึกพิมพ์ที่คุณกำลังทำการเปลี่ยน
- บนสติ๊กเกอร์ภายในเครื่องพิมพ์ เปิดฝากรอบตลับหมึกพิมพ์เพื่อหาสติ๊กเกอร์
- ในซอฟต์แวร์เครื่องพิมพ์ ให้เปิด HP Printer Assistant คลิกที่ **Shop** (ร้านค้า) และจากนั้นคลิกที่ **Shop For Supplies Online** (ร้านค้า สำหรับสั่งซื้ออุปกรณ์สิ้นเปลืองทางออนไลน์**)**
- ใน HP Embedded Web Server ให้คลิกที่แท็บ **Tools (เครื่องมือ) และจากนั้นภายใต้ Product Information (ข้อมูลผลิตภัณฑ์) ให้คลิก** ที่ **Supply Status** (สถานะอุปกรณrสิ้นเปลือง) สำหรับข้อมูลเพิ่มเติม โปรดดูที่ [HP Embedded Web Server](#page-39-0)

**หมายเหตุ:** ตลับหมึกพิมพ์สำหรับการตั้งค่าซึ่งมาพร้อมกับเครื่องพิมพ์ไม่มีวางจำหน่ายในแบบแยกซื้อ

### ้รีไซเคิลตลับหม<mark>ึ</mark>กพิมพ์

์ โปรดเข้าเยี่ยมชมที่เว็บไซต์ <http://hp.com/recycle> หากต้องการดูข้อมูลทั้งหมดเกี่ยวกับการรีไซเกิลและการสั่งซื้อฉลากแบบติดแสตมป์ไว้ล่วงหน้า ซอง จดหมาย และกล่องสำหรับการรีไซเคิล

## ึ่เปลี่ยนตลับหมึกพิมพ์

หลิตภัณฑ์นี้ใช้สี่สี และมีตลับหมึกพิมพ์แยกสำหรับแต่ละสี: สีเหลือง (Y) สีม่วงแดง (M) สีน้ำเงินเขียว (C) และสีดำ (K)

#### **ข้อวามแจ้งเตือน**

- หากต้องการป้องกันการเกิดปัญหาคุณภาพการพิมพ์ HP จอแนะนำให้เปลี่ยนตลับหมึกพิมพ์ที่หมดด้วยตลับหมึกพิมพ์ของแท้ของ HP ในทันทีที่เป็นไปได้ สำหรับข้อมูลเพิ่มเติม โปรดดูที่ สั่งซื้อตลับหมึกพิมพ์
- ห้ามปิดเครื่องพิมพ์หากมีตลับหมึกพิมพ์ที่หมึกหมดอย่โดยเด็ดขาด
- **1.** เปิดฝาครอบตลับหมึกพิมพ์

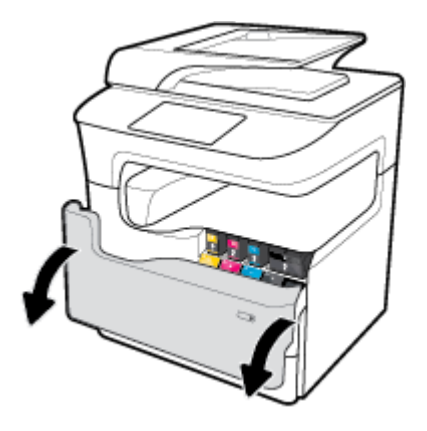

**2.** ดันตลับหมึกพิมพ์เก่าเข้าด้านในเพื่อปลดลือกและปล่อยออก

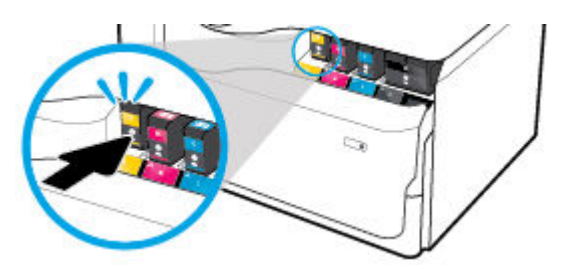

**3.** จับที่ขอบของตลับหมึกพิมพ์เก่า และจากนั้นดึงตลับหมึกพิมพ์ออกตรงๆ เพื่อนำออกจากเครื่อง

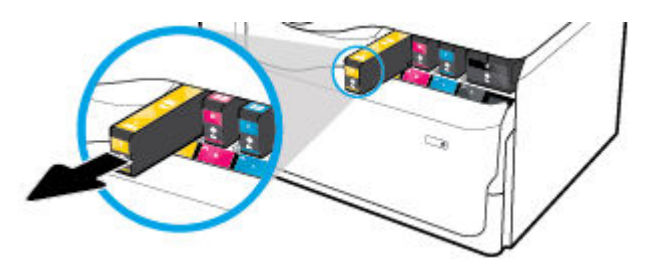

**4.** ห้ามสัมผัสแถบหน้าสัมผัสที่เป็นโลหะบนตลับหมึกพิมพ์ ลายนิ้วมือบนหน้าสัมผัสอาจเป็นสาเหตุให้การเชื่อมต่อเกิดข้อผิดพลาดได้

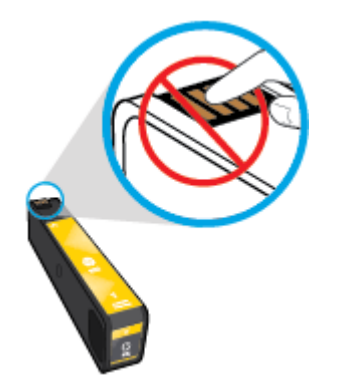

<span id="page-75-0"></span>**5.** ใส่ตลับหมึกพิมพ์ใหม่เข้าไปในสล็อต

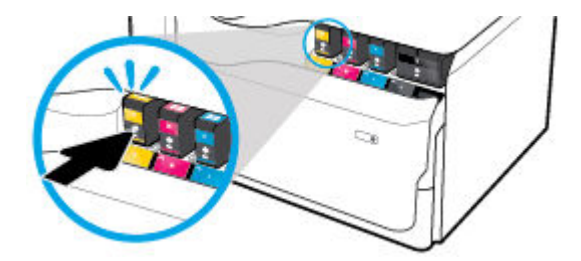

**6.** ปิดฝากรอบตลับหมึกพิมพ์

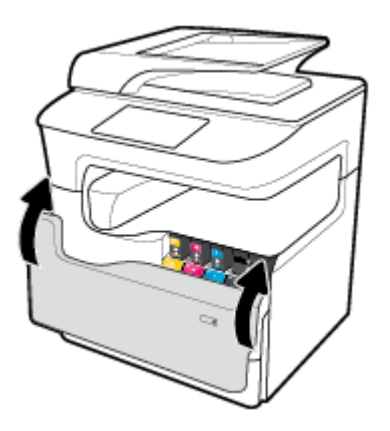

# <u>้</u>เคล็ดลับเกี่ยวกับการใช้หมึกพิมพ์

ใช้เคล็ดลับต่อไปนี้เมื่อใช้ตลับหมึกพิมพ์

ใช้ตลับหมึกพิมพ์ของแท้จาก  $\sf HP$ 

ตลับหมึกพิมพ์ของแท้จาก HP ได้รับการออกแบบมาและทดสอบกับเครื่องพิมพ์และกระดาษของ HP เพื่อช่วยให้คุณสามารถพิมพ์งานคุณภาพเยี่ยมได้อย่าง ง่ายดายตลอดเวลา

<del>[<sup>233</sup>พมายเหตุ</del>: HP ไม่สามารถรับประกันคุณภาพหรือความน่าเชื่อถือของตลับหมึกพิมพ์ที่ไม่ใช่ของ HP การต้องเข้ารับบริการหรือซ่อมแซมผลิตภัณฑ์อันเป็นผล จากการใช้ตลับหมึกพิมพ์ที่ไม่ใช่ของ HP จะไม่อยู่ภายใต้การรับประกัน

หากคุณเชื่อว่า คุณมีการสั่งซื้อตลับหมึกพิมพ์ของแท้ของ HP โปรดเข้าไปที่ [www.hp.com/go/anticounterfeit](http://www.hp.com/go/anticounterfeit)

- หากต้องการป้องกันปัญหาด้านคุณภาพการพิมพ์ ให้ดำเนินการดังต่อไปนี้:
	- ปิดเครื่องพิมพ์โดยใช้ปุ่มเปิดปิดที่อยู่ด้านหน้าทุกครั้ง และรอจนกระทั่งไฟที่ปุ่มเปิดปิดดับลง

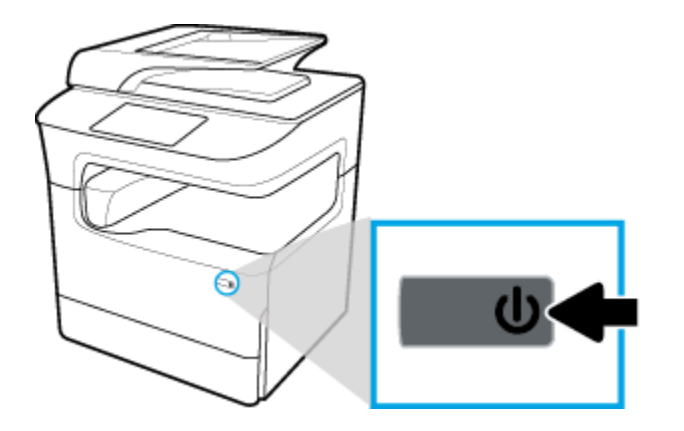

- ้ ตรวจสอบให้แน่ใจว่า มีการใส่ตลับหมึกพิมพ์ใว้ในสล็อตตลับหมึกพิมพ์ทั้งหมด
- ่ หากไม่สามารถยอมรับคุณภาพงานพิมพ์ได้ โปรดดูข้อมูลเพิ่มเติมที่ <mark>การปรับปรุงคุณภาพงานพิมพ์</mark>
- หากคุณนำตลับหมึกพิมพ์ออกจากเครื่องพิมพ์ไม่ว่าด้วยเหตุผลใดก็ตาม ให้พยายามใส่ตลับหมึกพิมพ์กลับเข้าไปอีกครั้งให้เร็วที่สุด
- ห้ามเปิดหรือนำตลับหมึกพิมพ์ออกจากหีบห่อบรรจุจนกว่าคุณจะพร้อมสำหรับการติดตั้ง
- ใส่ตลับหมึกพิมพ์ในช่องใส่ที่ถูกต้อง จับคู่สีและไอคอนของแต่ละตลับหมึกพิมพ์ให้ตรงกับสีและไอคอนของช่องใส่แต่ละช่อง ตรวจสอบว่าตลับหมึกพิมพ์ทั้งหมด เข้าที่เรียบร้อยแล้ว
- ตรวจสอบระดับหมึกพิมพ์โดยประมาณเพื่อให้แน่ใจว่ามีปริมาณหมึกพิมพ์เพียงพอ

การแจ้งเตือนและไฟแสดงสถานะอุปกรณrสิ้นเปลืองจะแสดงปริมาณหมึกพิมพrโดยประมาณเพื่อวัตถุประสงrในการวางแผนเท่านั้น

ี สำหรับข้อมูลเพิ่มเติม โปรดดูที่ <u>ตรวจสอบระดับหมึกพิมพ์โดยประมาณ</u>

- ์ *ห*มายเหตุ: เมื่อคุณได้รับข้อความเตือนว่าหมึกเหลือน้อย ให้เตรียมตลับหมึกพิมพ์ใหม่สำหรับเปลี่ยน เพื่อป้องกันความล่าช้าในการพิมพ์ที่อาจเกิดขึ้น คุณไม่ จำเป็นต้องเปลี่ยนตลับหมึกพิมพ์ใหม่จนกว่าจะมีการแจ้งเตือนให้ดำเนินการ
- อย่าทำความสะอาดตลับหมึกพิมพ์โดยไม่จำเป็น เพราะจะทำให้อายุการใช้งานของตลับหมึกพิมพ์สั้นลง
- หากคุณกำลังเคลื่อนย้ายเครื่องพิมพ์ ให้ปฏิบัติดังต่อไปนี้เพื่อป้องกันไม่ให้หมึกพิมพ์รั่วไหลออกจากเครื่องพิมพ์ หรือเกิดความเสียหายอื่นแก่เครื่องพิมพ์
	- ตรวจสอบให้แน่ใจว่า มีการปิดเครื่องพิมพ์แล้วโดยกดปุ่มเปิดปิดที่อยู่ด้านหน้า รอจนกว่าเสียงจากภายในเครื่องพิมพ์ที่ทำงานอยู่ทุกเสียงหยุดลงก่อนถอด ปลั๊กเครื่องพิมพ์
	- ตรวจสอบให้แน่ใจวา่ ไม่มีการถอดตลับหมึกพิมพrออกหลังติดตั้ง
	- เรื่องพิมพrจะต้องอยูในแนวราบในขณะขนย้าย ่ ไม่วรหันด้านข้าง ด้านหลัง ด้านหน้า หรือด้านบนลง
	- ตั้งเครื่องพิมพ์ขึ้นหลังจากที่ติดตั้งตลับหมึกพิมพ์แล้วเพื่อป้องกันเกิดความเสียหาย ห้ามนำส่งเครื่องพิมพ์ทางอากาศหลังจากที่มีการติดตั้งตลับหมึกพิมพ์แล้ว

# **6 Print (พิมพ์)**

- พิมพ์จากคอมพิวเตอร์
- พิมพ์จากแผงควบคม
- [การพิมพrด้วย](#page-88-0) NFC
- การพิมพ์ด้วย [AirPrint \(OS X\)](#page-89-0)
- [เคล็ดลับเพื่อความสำเร็จในการพิมพ์](#page-89-0)

## ี พิมพ์จากคอมพิวเตอร์

- หากต้องการพิมพ์จากคอมพิวเตอร์ (Windows)
- หากต้องการพิมพ์จากคอมพิวเตอร์ (OS X)
- หากต้องการตั้งค่าทางลัดการพิมพ์ (Windows)
- หากต้องการตั้งค่าการกำหนดค่าการพิมพ์ล่วงหน้า [\(OS X\)](#page-81-0)
- [หากต้องการปรับหรือจัดการส](#page-81-0)ี

## **หากต้องการพิมพrจากอมพิวเตอรr(Windows)**

คำแนะนำเหล่านี้สามารถใช้ได้กับการพิมพ์บนสื่อพิมพ์ต่างๆ รวมถึงรายการดังต่อไปนี้:

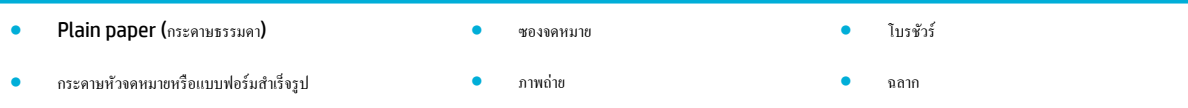

#### **หากต้องการพิมพrจากอมพิวเตอรr(Windows)**

**1.** ใส่สื่อพิมพrที่รองรับได้เข้าในถาดที่ถูกต้อง

ี สำหรับข้อมูลเพิ่มเติม โปรดดูที่ <u>[ใส่สื่อพิมพ](#page-56-0)์</u>

- **2.** บนเมนู **File** (ไฟล์) ในโปรแกรมซอฟต์แวร์ ให้คลิกที่ **Print** (พิมพ์)
- **3.** ตรวจสอบว่าเครื่องพิมพ์ถูกเลือกอยู่
- **4.** ลิกที่ลิงrหรือปุ่มเพื่อเปิดกล่องโต้ตอบ **Properties (ุณสมบัติ)**

ลิงrหรือปุ่มนี้อาจเรียกวา่ **Properties (ุณสมบัติ)** , **Options** (ตัวเลือก), **Printer Setup** (การตั้ง่าเรื่องพิมพr), **Printer Properties**  (คุณสมบัติเครื่องพิมพ์**), Printer (**เครื่องพิมพ์) หรือ **Set Preferences (**ลักษณะที่ต้องการ) ทั้งนี้ขึ้นอยู่กับซอฟต์แวร์แอปพลิเคชัน

**5.** ตั้งค่าตัวเลือกการพิมพ์ที่ถูกต้องสำหรับสื่อพิมพ์ของคุณ ตารางดังต่อไปนี้อธิบายถึงแท็บและตัวเลือกซึ่งอาจมีไห้เลือกใช้ในโปรแกรมซอฟต์แวร์ของคุณ**:** 

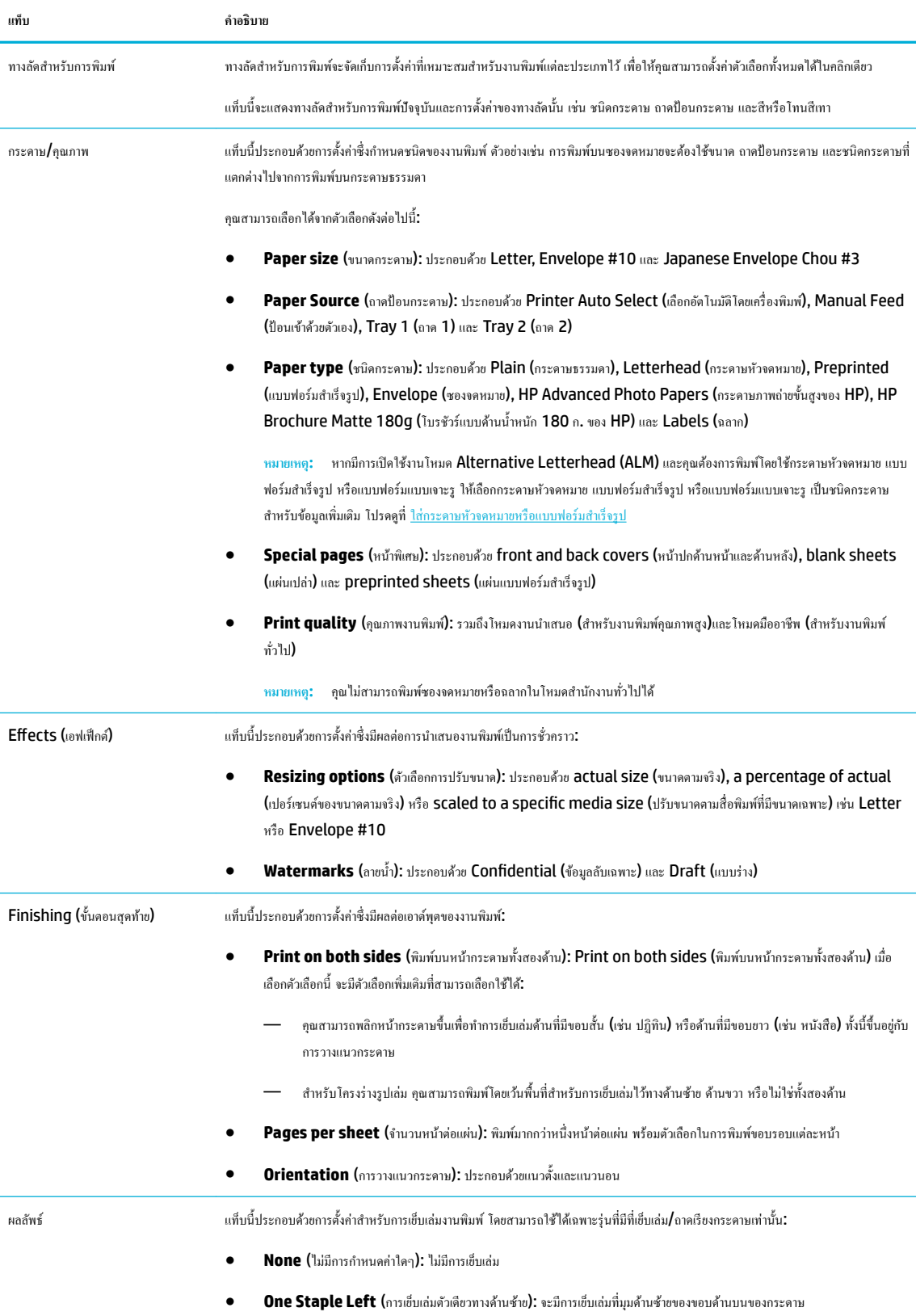

● **One Staple Right** (การเย็บเล่มตัวเดียวทางด้านขวา): จะมีการเย็บเล่มที่มุมด้านขวาของขอบด้านบนของกระดาษ

<span id="page-79-0"></span>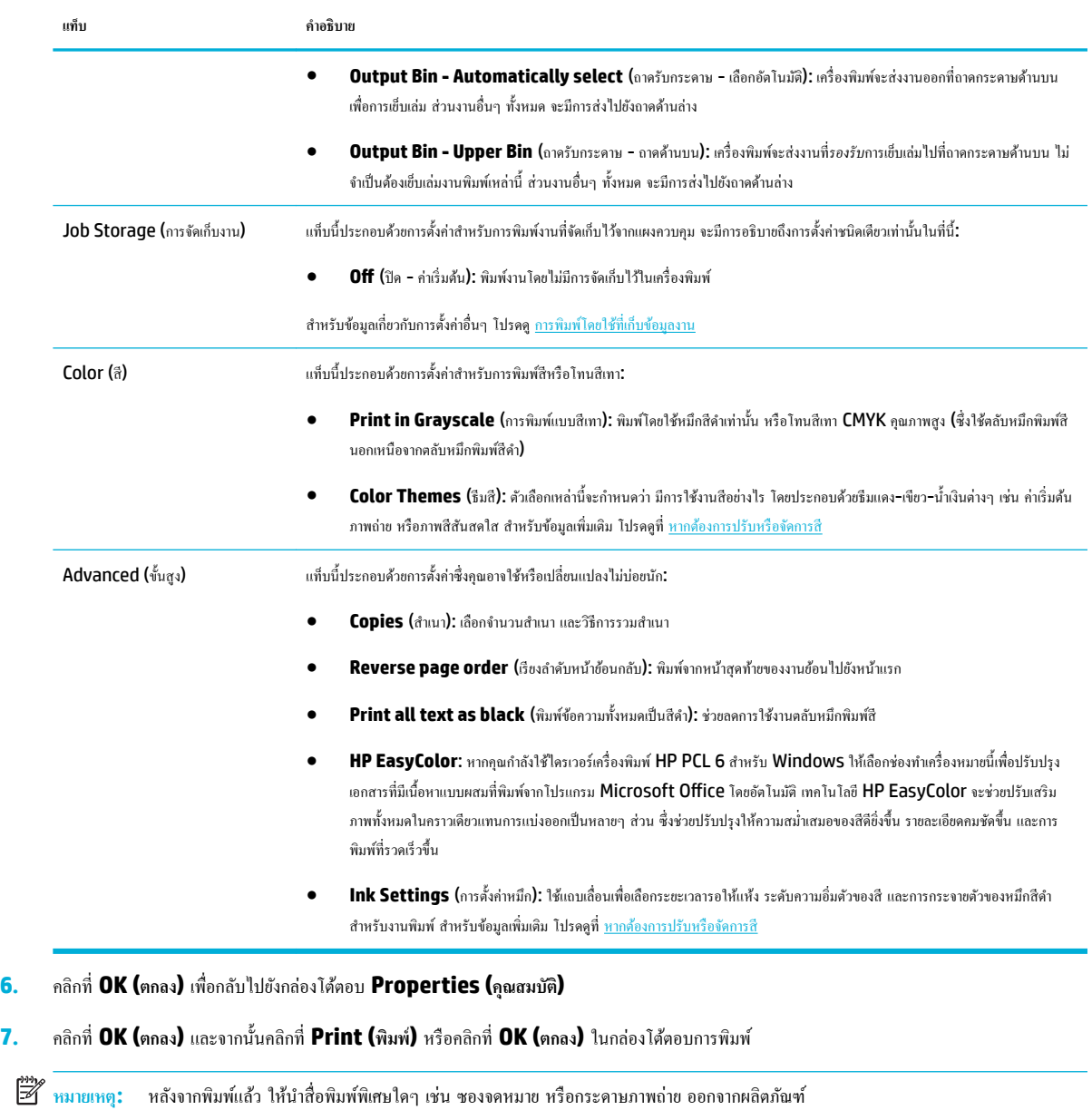

## **หากต้องการพิมพrจากอมพิวเตอรr(OS X)**

คำแนะนำเหล่านี้มีผลใช้ได้กับการพิมพ์บนสื่อพิมพ์ต่างๆ รวมถึงรายการดังต่อไปนี้

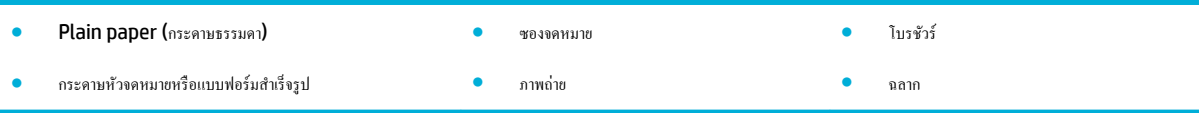

#### <span id="page-80-0"></span>**หากต้องการพิมพrจากอมพิวเตอรr(OS X)**

**1.** ใส่สื่อพิมพrที่รองรับได้เข้าในถาดที่ถูกต้อง

ี สำหรับข้อมูลเพิ่มเติม โปรดดูที่ [ใส่สื่อพิมพ](#page-56-0)์

- **2.** บนเมนู **File** (ไฟล์) ในโปรแกรมซอฟต์แวร์ ให้คลิกที่ **Print** (พิมพ์)
- **3.** ตรวจสอบว่าเครื่องพิมพ์ถกเลือกอยู่
- **4. ในเมนู Presets** (การกำหนดค่าล่วงหน้า) ให้เลือกการกำหนดค่าการพิมพ์ล่วงหน้า หากต้องการ
- **5.** หากผลิตภัณฑ์ประกอบด้วยที่เย็บเล่ม/ถาดเรียงกระดาษ ให้ดำเนินการดังต่อไปนี้**:** 
	- **a.** จากเมนูแบบป็อปอัพ **Copy & Pages** (สำเนา & จำนวนหน้า) ให้เลือก **Finishing** (ขั้นตอนสุดท้าย)
	- **b.** จากเมนูป็อปอัพ **Staple** (การเย็บเล่ม) ให้เลือกหนึ่งในตัวเลือกดังต่อไปนี้:
		- **None** (ไม่มีการกำหนดค่าใดๆ ): ไม่มีการเย็บเล่ม
		- **One Staple Left** (การเย็บเล่มตัวเดียวทางด้านซ้าย): จะมีการเย็บเล่มที่มุมด้านซ้ายของขอบด้านบนของกระดาษ
		- **One Staple Right** (การเย็บเล่มตัวเดียวทางด้านขวา): จะมีการเย็บเล่มที่มุมด้านขวาของขอบด้านบนของกระดาษ
	- **c. Output Bin Automatically select** (ถาดรับกระดาษ เลือกอัตโนมัติ): เรื่องพิมพrจะส่งงานออกที่ถาดกระดาษด้านบนเพื่อการเย็บ เล่ม ส่วนงานอื่นๆ ทั้งหมด จะมีการส่งไปยังถาดด้านล่าง
	- **d. Output Bin Upper Bin** (ถาดรับกระดาษ ถาดด้านบน): เครื่องพิมพ์จะส่งงานที่*รองรับ*การเย็บเล่มไปที่ถาดกระดาษด้านบน ไม่จำเป็นด้อง เย็บเล่มงานพิมพrเหล่านี้ ส่วนงานอื่นๆ ทั้งหมด จะมีการส่งไปยังถาดด้านล่าง
- **6.** บนแท็บ Paper/Quality (กระดาษ/คณภาพ) ให้คลิกที่เมนป๊อปอัพซึ่งอยู่ถัดจากชนิดสื่อพิมพ์

ตั้งค่าตัวเลือกการพิมพ์ที่ถูกต้องสำหรับสื่อพิมพ์ของคุณ (กระดาษธรรมดา กระดาษหัวจดหมาย แบบฟอร์มสำเร็จรูป แบบฟอร์มเจาะรู ซองจดหมาย กระดาษ ภาพถ่าย ฉลาก และอื่นๆ) ตัวเลือกการพิมพ์ยังอาจประกอบด้วยขนาด ชนิด ถาด ความละเอียดในการพิมพ์ และการปรับค่าแบบอัตโนมัติ

หากุณไม่เห็นตัวเลือกในกล่องโต้ตอบการพิมพrให้ลิกที่ **Show Details** (แสดงรายละเอียด)

- **7.** คลิก **Print (พิมพ์)** 
	- ₩ ่ หมายเหต**ุ:** หลังจากพิมพ์แล้ว ให้นำสื่อพิมพ์พิเศษใดๆ เช่น ซองจดหมาย หรือกระดาษภาพถ่าย ออกจากผลิตภัณฑ์

## **หากต้องการตั้ง่าทาง¨ัดการพิมพr(Windows)**

- **1.** บนเมนู **File** (ไฟล์) ในโปรแกรมซอฟต์แวร์ ให้คลิกที่ **Print** (พิมพ์)
- **2.** ลิกที่ลิงrหรือปุ่มเพื่อเปิดกล่องโต้ตอบ **Properties (ุณสมบัติ)**

ลิงrหรือปุ่มนี้อาจเรียกวา่ **Properties (ุณสมบัติ)** , **Options** (ตัวเลือก), **Printer Setup** (การตั้ง่าเรื่องพิมพr), **Printer Properties**  (คุณสมบัติเกรื่องพิมพ์**), Printer (**เครื่องพิมพ์**) หรือ Set Preferences (**ลักษณะที่ต้องการ) ทั้งนี้ขึ้นอยู่กับซอฟต์แวร์แอปพลิเคชัน

- **3. คลิกแท็บ Printing Shortcuts (ทางลัดการพิมพ์)**
- **4.** เลือกทางลัดที่มีอยู่เป็นพื้นฐาน
- ี<del><sup>199</sup>ึทมายเหตุ</del>: เลือกทางลัดก่อนทำการปรับการตั้งค่าใดๆ ที่ด้านขวาของหน้าจอเสมอ หากคุณปรับการตั้งค่า และจากนั้นเลือกทางลัด คุณจะสูญเสียการปรับค่า ทั้งหมด
- **5.** เลือกตัวเลือกการพิมพ์สำหรับทางลัุดใหม่
- <span id="page-81-0"></span>**6.** ลิกที่ปุ่ม **Save As** (บันทึกเป็น)
- **7.** พิมพ์ชื่อสำหรับทางลัด และคลิกที่ปุ่ม **OK (ตกลง)**

## **หากต้องการตั้งค่าการกำหนดค่าการพิมพ์ล่วงหน้า (OS X)**

- **1.** บนเมน**ู File** (ไฟล์) ในโปรแกรมซอฟต์แวร์ ให้คลิกที่ **Print** (พิมพ์)
- **2.** ตรวจสอบว่าเครื่องพิมพ์ถกเลือกอยู่
- **3.** จากเมนูป๊อปอัพ **Presets** (การกำหนดค่าล่วงหน้า ) ให้เลือก **Default Settings** (การตั้ง่าเริ่มต้น)
- **4. คลิกที่ Save Current Settings as Preset (บันทึกการตั้งค่าปัจจุบันเป็นการกำหนดค่าล่วงหน้า)**
- **5.** พิมพ์ชื่อสำหรับการกำหนดค่าล่วงหน้า และบันทึกไว้สำหรับ **Only this printer** (เฉพาะเรื่องพิมพrนี้) หรือ **All printers** (เรื่องพิมพrทั้งหมด)

### **หากต้องการปรับหรือจัดการสี**

ปรับสีงานพิมพ์สำหรับผลิตภัณฑ์โดยการเปลี่ยนแปลงการตั้งค่าในซอฟต์แวร์ไดรเวอร์เครื่องพิมพ์

- <u>เลือกรีมสีที่กำหนดค่าล่วงหน้าสำหรับงานพิมพ์</u>
- <u>[ปรับตัวเลือกสีสำหรับงานพิมพ์ด้วยตัวเอง](#page-82-0)</u>
- จับคู่สีกับหน้าจอคอมพิวเตอร์ของคุณ
- <u> ควบคุมการเข้าถึงการพิมพ์สี</u>

#### **เลือกธีมสีที่กำหนดค่าล่วงหน้าสำหรับงานพิมพ์**

- **1.** บนเมน**ู File** (ไฟล์) ในโปรแกรมซอฟต์แวร์ ให้คลิกที่ **Print** (พิมพ์)
- **2.** ตรวจสอบว่าเครื่องพิมพ์ถกเลือกอยู่
- **3.** ลิกที่ลิงrหรือปุ่มเพื่อเปิดกล่องโต้ตอบ **Properties (ุณสมบัติ)**

ลิงrหรือปุ่มนี้อาจเรียกวา่ **Properties (ุณสมบัติ)** , **Options** (ตัวเลือก), **Printer Setup** (การตั้ง่าเรื่องพิมพr), **Printer Properties**  (คุณสมบัติเครื่องพิมพ์**), Printer (**เครื่องพิมพ์) หรือ **Set Preferences (**ลักษณะที่ต้องการ) ทั้งนี้ขึ้นอยู่กับซอฟต์แวร์แอปพลิเคชัน

- **4.** ปฏิบัติอย่างใดอย่างหนึ่งดังต่อไปนี้:
	- **Windows**: ลิกแท็บ **Color** (สี)
	- **OS X**: ลิกที่แท็บ **Color** (สี) และล้างเรื่องหมายที่ **HP EasyColor**
- ี **5.** จากรายการแบบดร็อปดาวน์ Color Themes (ธีมสี) (Windows) หรือเมนูแบบป็อปอัพ (OS X) **RGB Color** (สี RGB) ให้เลือกหนึ่งในธีมสีดัง ต่อไปนี้:
	- **Default (sRGB)** (ค่าเริ่มต้น (sRGB)): ธีมนี้ตั้งค่าผลิตภัณฑ์เพื่อพิมพ์ข้อมูล RGB ในโหมดอุปกรณ์แบบ raw เมื่อใช้ธีมนี้ ให้จัดการสีใน โปรแกรมซอฟต์แวร์ หรือในระบบปฏิบัติการเพื่อให้พิมพ์งานออกมาอย่างถูกต้อง
	- ${\color{red}\textbf{Vivid}}$  (สีสันสดใส): ผลิตภัณฑ์จะเพิ่มความอิ่มตัวของสีในโทนกลาง ใช้ธีมนี้เมื่อพิมพ์กราฟิกธุรกิจ
	- **Photo** (ภาพถ่าย): ผลิตภัณฑ์จะแปลงสี RGB ให้เป็นเสมือนการพิมพ์ภาพถ่ายโดยใช้ดิจิตอลมินิแล็ป ผลิตภัณฑ์จะปรับความลึก เพิ่มความอิ่มตัวของ สี ที่แตกต่างไปจากธีมก่าเริ่มต้น **(sRGB)** ใช้ธีมนี้เมื่อพิมพ์ภาพถ่าย
- **Photo (Adobe RGB 1998)** (ภาพถ่าย (Adobe RGB 1998)): ใช้ธีมนี้สำหรับการพิมพ์ภาพถ่ายแบบดิจิตอล ซึ่งใช้พื้นที่สี  $\overline{\mathsf{AdobeRGB}}$  แทนที่  $\overline{\mathsf{sRGB}}$  ปิดใช้การจัดการสีในโปรแกรมซอฟต์แวร์เมื่อใช้ธีมนี้
- **None** (ไม่มีการกำหนดค่าใดๆ ): ไม่มีการใช้ธีมสี

#### <span id="page-82-0"></span>**ปรับตัวเลือกสีสำหรับงานพิมพ์ด้วยตัวเอง**

่ ใช้ซอฟต์แวร์ไดรเวอร์เครื่องพิมพ์เพื่อล้างการตั้งก่าสีตามก่าเริ่มต้น และปรับการตั้งก่าด้วยตัวเอง ใช้วิธีใช้ที่ติดตั้งไนตัวในซอฟต์แวร์ไดรเวอร์ เพื่อทำความเข้าใจการตั้งก่า ่แต่ละรายการว่ามีผลต่องานพิมพ์อย่างไรบ้าง

- **1.** บนเมนู **File** (ไฟล์) ในโปรแกรมซอฟต์แวร์ ให้คลิกที่ **Print** (พิมพ์)
- **2.** ตรวจสอบว่าเครื่องพิมพ์ถูกเลือกอยู่
- **3.** ปฏิบัติอย่างใดอย่างหนึ่งดังต่อไปนี้:
	- **Windows**: ลิกที่ลิงrหรือปุ่มเพื่อเปิดกล่องโต้ตอบ **Properties (ุณสมบัติ)**

ลิงrหรือปุ่มนี้อาจเรียกวา่ **Properties (ุณสมบัติ)** , **Options** (ตัวเลือก), **Printer Setup** (การตั้ง่าเรื่องพิมพr), **Printer**  Properties (คุณสมบัติเครื่องพิมพ์), Printer (เครื่องพิมพ์) หรือ Set Preferences (ลักษณะที่ต้องการ) ทั้งนี้ขึ้นอยู่กับซอฟต์แวร์แอป พลิเชัน

- **OS X**: จากเมนูแบบป็อปอัพ **Copies & Pages** (สำเนา & จำนวนหน้า) เลือก **Color** (สี) จากนั้น ยกเลิกการเลือก **HP EasyColor**
- **4.** ปฏิบัติอย่างใดอย่างหนึ่งดังต่อไปนี้:
	- **Windows**: ที่แท็บ **Advanced** (ขั้นสูง) ให้ลิกที่ **Ink Settings** (การตั้ง่าหมึก)
	- **OS X**: ลิกที่เรื่องหมายสามเหลี่ยมที่อยูถัดจาก ่ **Advanced** (ขั้นสูง)
- **5.** ใช้ตัวเลื่อนเพื่อปรับก่าดังต่อไปนี้:
	- **Drv Time (**ระยะเวลารอให้หมึกแห้ง): เลื่อนตัวเลื่อนไปทางขวา เพื่อเพิ่มระยะเวลาที่เครื่องพิมพ์ใช้ในการรอให้หมึกแต่ละหน้าแห้ง การเพิ่มระยะ เวลารอให้หมึกแห้งจะได้ผลดีที่สุดสำหรับงานพิมพ์บนกระดาษธรรมดา
	- **Saturation (**ความอิ่มตัวของสี**):** เลื่อนตัวเลื่อนไปทางขวา เพื่อเพิ่มปริมาณหมึกสีดำหรือหมึกสี การเพิ่มความอิ่มตัวของสีจะได้ผลดีที่สุดสำหรับงาน พิมพ์โบรชัวร์หรือกระดาษภาพถ่าย
	- **Black Ink Spread** (การกระจายหมึกสีดำ): เลื่อนตัวเลื่อนไปทางซ้ายเพื่อจำกัดการกระจายตัวของหมึกสีดำเข้าสู่พื้นที่ที่อยู่ติดกันของสีบนหน้างาน พิมพ์ การลดการกระจายของหมึกจะได้ผลดีที่สุดสำหรับงานที่พิมพ์บนกระดาษธรรมดา

**หมายเหตุ:** การเปลี่ยนการตั้ง่าสีด้วยตัวเองจะมีผลต่องานที่พิมพrออกมา HP แนะนำให้เปลี่ยนแปลงการตั้งค่าเหล่านี้โดยผู้เชี่ยวชาญด้านกราฟิกสี เท่านั้น

**6.** คลิกที่ **OK (**ดกลง) เพื่อบันทึกการปรับค่าของคุณ และปิดหน้าต่าง หรือคลิกที่ **Reset** (รีเซ็ต) เพื่อปรับการตั้งค่ากลับเป็นค่าเริ่มต้นจากโรงงาน (Windows)

#### **จับ่สีกับหน้าจออมพิวเตอรrของ ู ุณ**

ี สำหรับผู้ใช้โดยทั่วไป วิธีที่ดีที่สุดสำหรับการจับคู่สีคือ การพิมพ์สี S**RGB** 

ขั้นตอนในการจับค่สีในงานที่พิมพ์ออกมากับสีในหน้าจอคอมพิวเตอร์นั้นค่อนข้างยุ่งยาก เพราะวิธีในการสร้างสีของเครื่องพิมพ์และคอมพิวเตอร์นั้นแตกต่างกัน จอภาพจะ แสดงผลสีโดยการใช้พิกเซลสีอ่อนที่ใช้กระบวนการสี RGB (แดง เขียว น้ำเงิน) แต่เครื่องพิมพ์พิมพ์สีโดยใช้กระบวนการสี CMYK (สีฟ้าเขียว สีแดงม่วง สีเหลือง และ สีดำ)

ี่ ปัจจัยหลายอย่างอาจมีผลต่อความสามารถในการจับค่สีที่พิมพ์กับสีที่อยู่ในจอภาพของคณ:

- <span id="page-83-0"></span>สื่อพิมพ์
- กระบวนการพิมพ์ (เทคโนโลยีแบบใช้ตลับหมึกพิมพ์ การกดทับ หรือเลเซอร์ เป็นต้น)
- ่ การส่องไฟที่โอเวอร์เสด
- การมองเห็นสีที่แตกต่างไปในแต่ละบุคคล
- โปรแกรมตลฟต์แาร์
- ไดรเวอร์เครื่องพิมพ์
- ระบบปฏิบัติการของเครื่องคอมพิวเตอร์
- จอภาพ
- การ์ดวิดีโอและไดรเว<sup></sup>อร์
- ี สภาพแวดล้อมการปฏิบัติการ **(**ความชื้น เป็นต้น**)**

#### **วบุมการเข้าถึงการพิมพrสี**

ชุดเครื่องมือควบคุมสิทธิ์เข้าถึงการพิมพ์สีของ HP ช่วยให้คุณสามารถเปิดใช้งานกรีซิปที่ชำนทพรีใช้พรีได้ตามผู้ใช้แต่ละรายหรือกลุ่มแต่ละกลุ่มและตามแอปพลิเคชัน หากต้องการข้อมูลเพิ่มเติม โปรดไปที่ [www.hp.com/go/upd](http://www.hp.com/go/upd)

นอกจากนี้ HP Embedded Web Server ยังช่วยให้คุณสามารถปิดใช้งานการส่งโทรสารสี การทำสำเนาสี การพิมพ์สีจากอุปกรณ์หน่วยความจำ สำหรับข้อมูล เพิ่มเติม โปรดดูที่ [HP Embedded Web Server](#page-39-0)

## **พิมพ์จากแผงควบคุม**

- การพิมพrโดยใช้ที่เกบข้อมูลงาน ็
- พิมพ์จากอุปกรณ์ USB

## ึการพิมพ์โดยใช้ที่เก็บข้อมูลงาน

ุณสามารถสร้างและจัดเก็บงานไว้บนผลิตภัณฑ์ ซึ่งคุณหรือบุคคลอื่นสามารถใช้พิมพ์ในภายหลัง หากต้องการประหยัดหน่วยความจำของเครื่องพิมพ์ หรือเพื่อปกป้อง ุข้อมูลที่ละเอียดอ่อน คุณสามารถลบงานที่จัดเก็บไว้ออกจากผลิตภัณฑ์

- หากต้องการปิดหรือเปิดใช้งานที่เกี่บข้อมูลงานใหม่อีกครั้ง
- [หากต้องการกำหนดใช้ที่เก็บข้อมูลงานสำหรับงานพิมพ์หนึ่งงานหรือทั้งหมด](#page-84-0)
- หากต้องการพิมพ์งานที่จัดเก็บไว้บนเครื่องพิมพ์
- หากต้องการลบงานที่จัดเก็บไว้บนเครื่องพิมพ์

### หากต้องการปิดหรือเปิดใช้งานที่เก็บข้อมูลงานใหม่อีกครั้ง

จะมีการเปิดใช้งานที่เก็บข้อมูลงานตามก่าเริ่มต้น คุณสามารถปิดหรือเปิดใช้งานที่เก็บข้อมูลงานในซอฟต์แวร์เครื่องพิมพ์ใหม่อีกครั้งได้ตามต้องการ

ี*นี*้ ทมายเหตุ: ก่อนที่คุณจะสามารถเปิดใช้งานที่เก็บข้อมูลงานในซอฟต์แวร์เครื่องพิมพ์ใหม่อีกครั้ง จะต้องเปิดใช้งานที่เก็บข้อมูลงานใน **HP Embedded Web** Server ก่อนเป็นอันดับแรก (บนแท็บ **Settings** (การตั้ง่า) ภายใต้**Security** (ระบบวามปลอดภัย) ลิกที่ **Protect Stored Data** (ป้องกนข้อมูล ั ที่จัดเก็บไว้) และปฏิบัติตามคำแนะนำที่แสดงไว้บนหน้าจอ) หากต้องการข้อมูลเพิ่มเติมเกี่ยวกับการใช้ EWS โปรดดูที่ [HP Embedded Web Server](#page-39-0)

ปิดหรือเปิดใช้งานที่เก็บข้อมูลงาน (Windows)

ปิดหรือเปิดใช้งานที่เก็บข้อมูลงาน (OS X)

#### <span id="page-84-0"></span>**ปิดหรือเปิดใช้งานที่เก็บข้อมู¨งาน (Windows)**

- **1.** คลิกที่ **Start** (เริ่ม) และปฏิบัติอย่างใดอย่างหนึ่งดังต่อไปนี้ โดยขึ้นอยู่กับระบบปฏิบัติการของคุณ:
	- **Windows 10**: ลิกที่ **Settings** (การตั้ง่า) ลิกที่ **Devices** (อุปกรณr) และจากนั้นลิกที่ **Printers and Scanners**  (เครื่องพิมพ์และสแกนเนอร์)
	- **Windows 8, 8.1**: ลิกที่ **Control Panel** (แผงวบุม) ลิกที่ **Hardware and Sound** (ฮารrดแวรrและเสียง) และจากนั้นลิกที่ **Devices and Printers** (อุปกรณ์และเครื่องพิมพ์)
	- $\bullet$  **Windows 7: กลิกที่ Devices and Printers (อุปกรณ์และเกรื่องพิมพ์)**
- **2.** ลิกขวาที่เรื่องพิมพrของุณ และจากนั้นลิกที่ **Properties** (ุณสมบัติ) หรือ **Printer properties** (ุณสมบัติเรื่องพิมพr)
- **3.** ในหน้าต่างคุณสมบัติเครื่องพิมพ์ ให้คลิกที่แท็บ **Device Settings** (การตั้งค่าอุปกรณ์)
- **4.** จากรายการแบบหล่นลง **Job Storage** (ที่เกบข้อมูลงาน ็ ) ให้เลือก **Disable** (ปิดใช้งาน) เพื่อปิดใชุ้ณลักษณะ หรือเลือก **Automatic** (อัตโนมัติ) เพื่อเปิดใช้
- **5.** ลิกที่ **Apply** (กำหนดใช้ ) และจากนั้นลิกที่ **OK** (ตกลง)

#### **ปิดหรือเปิดใช้งานที่เก็บข้อมู¨งาน (OS X)**

- **1.** เปิด HP Utility สำหรับข้อมูลเพิ่มเติม โปรดดูที่ เปิด [HP Utility \(](#page-47-0)ยูทิลิตี้ของ HP)
- **2.** ตรวจสอบว่าเครื่องพิมพ์ถูกเลือกอยู่
- **3. คลิกที่ Devices (อุปกรณ์)**
- **4. เลือก Job Storage Settings** (การตั้งค่าที่เกีบข้อมูลงาน)
- **5.** เลือก **Allow Stored Jobs on this printer (**อนุญาตให้จัดเก็บงานไว้บนเครื่องพิมพ์นี้) และตั้งค่าที่เก็บข้อมูลงาน

#### **หากต้องการกำหนดใช้ที่เก็บข้อมูลงานสำหรับงานพิมพ์หนึ่งงานหรือทั้งหมด**

คุณสามารถกำหนดใช้คุณลักษณะที่เก็บข้อมูลงานสำหรับงานเดียวหรืองานพิมพ์ทั้งหมดได้ เมื่อคุณทำเช่นนี้ จะมีการจัดเก็บงานเดียวหรืองานทั้งหมดไว้ในหน่วยความจำ ของเครื่องพิมพ์ เพื่อให้คณสามารถพิมพ์จากแผงควบคมเครื่องพิมพ์ในภายหลัง

- กำหนดใช้ที่เก็บข้อมลงานสำหรับงานพิมพ์เดียว (Windows)
- กำหนดใช้ที่เก็บข้อมูลงานสำหรับงานพิมพ์ทั้งหมด [\(Windows\)](#page-85-0)
- กำหนดใช้ที่เก็บข้อมูลงานสำหรับงานพิมพ์เดียว [\(OS X\)](#page-86-0)
- กำหนดใช้ที่เก็บข้อมูลงานสำหรับงานพิมพ์ทั้งหมด [\(OS X\)](#page-87-0)

#### **กำหนดใช้ที่เก็บข้อมูลงานสำหรับงานพิมพ์เดียว (Windows)**

- **1.** บนเมน**ู File** (ไฟล์) ในโปรแกรมซอฟต์แวร์ ให้คลิกที่ **Print** (พิมพ์)
- **2.** ตรวจสอบว่าเครื่องพิมพ์ถูกเลือกอยู่
- **3.** ลิกที่ลิงrหรือปุ่มเพื่อเปิดกล่องโต้ตอบ **Properties (ุณสมบัติ)**
- **4.** คลิกที่แท็บ **Job Storage** (ที่เก็บข้อมูลงาน) และเลือกหนึ่งในตัวเลือกดังต่อไปนี้:
- <span id="page-85-0"></span> $\bf{Proof}$  and Hold (ตรวจสอบและรอดำเนินการ): พิมพ์สำเนาฉบับแรกของงานหลายสำเนา เพื่อให้คุณสามารถตรวจสอบคุณภาพการพิมพ์ และ พิมพ์สำเนาที่เหลือ เมื่อคุณสร้างคำขอที่แผงควบคุมเครื่องพิมพ์
- **Personal Job (**งานส่วนบุคคล**):** ห้ามพิมพ์งานจนกระทั่งมีการสร้างคำขอที่แผงควบคุมเครื่องพิมพ์

จะมีการลบงานส่วนบุคคลทิ้งโดยอัตโนมัติหลังการพิมพ์

- **Quick Copy** (การทำสำเนาอย่างด่วน**):** พิมพ์จำนวนสำเนาของงานตามที่ขอไว้ และจัดเก็บสำเนาของงาน เพื่อให้คณสามารถพิมพ์งานได้อีกครั้งใน ภายหลัง
- **Stored Job (**งานที่จัดเก็บไว้**):** พิมพ์งานบนเครื่องพิมพ์ และให้ผ้ใช้รายอื่นพิมพ์งานได้ทกเวลา
- **Make Job Private/Secure** (กำหนดให้งานเป็นส่วนตัว/มีความปลอดภัย): กำหนดใช้สำหรับงานส่วนตัวหรืองานที่จัดเก็บไว้ คุณสามารถ กำหนดใช้หมายเลขประจำตัวบุคคล **(PIN)** หรือรหัสผ่าน เพื่อพิมพ์งานที่จัดเก็บไว้จากแผงควบคุม**:** 
	- **None** (ไม่มีการกำหนดค่าใดๆ ): ไม่ใช้PIN หรือรหัสผานใดๆ ่
	- **PIN to print** (PIN เพื่อพิมพ์): จะต้องใช้ PIN สี่หลัก
	- **Encrypt Job (with password)** (เข้ารหัสงาน (พร้อมรหัสผ่าน)) สำหรับ Windows 7 หรือใหม่กว่า): จะต้องใช้รหัสผ่านที่มี วามยาว 4-32 ตัวอักขระ
- **5.** ในบริเวณ **User Name** (ชื่อผ้ใช้) ให้เลือก **User Name** (ชื่อผ้ใช้) เพื่อใช้ชื่อผ้ใช้ตามค่าเริ่มต้น หรือเลือก **Custom** (กำหนดเอง) และจากนั้นพิมพ์ ชื่อผู้ใช้ทีุ่ณต้องการ
- **6.** ในบริเวณ **Job Name** (ชื่องาน) ให้เลือก **Automatic** (อัตโนมัติ) เพื่อใช้ชื่องานตามกำเริ่มต้น หรือเลือก **Custom** (กำหนดเอง) และจากนั้นพิมพ์ ชื่องานทีุ่ณต้องการ

หากคณพิมพ์ชื่องานที่มีการใช้งานอยู่แล้ว ให้เลือกหนึ่งในรายการดังต่อไปนี้:

- **Use Job Name + (1-99)** (ใช้ชื่องาน + (1-99)): เพิ่มหมายเลขเฉพาะไว้ด้านท้ายของชื่องาน
- **Replace Existing File** (เขียนทับไฟล์ที่มีอยู่): เขียนทับงานที่จัดเก็บไว้ปัจจุบันด้วยงานใหม่
- **7.** คลิกที่ **OK (ตกลง)** และจากนั้นคลิกที่ **Print (พิมพ์)** เพื่อจัดเก็บงานบนเครื่องพิมพ์

#### **กำหนดใช้ที่เก็บข้อมูลงานสำหรับงานพิมพ์ทั้งหมด (Windows)**

- **1.** คลิกที่ **Start** (เริ่ม) และปฏิบัติอย่างใดอย่างหนึ่งดังต่อไปนี้ โดยขึ้นอยู่กับระบบปฏิบัติการของคณ:
	- **Windows 10**: ลิกที่ **Settings** (การตั้ง่า) ลิกที่ **Devices** (อุปกรณr) และจากนั้นลิกที่ **Printers and Scanners**  (เครื่องพิมพ์และสแกนเนอร์)
	- **Mindows 8, 8.1: ลลิกที่ Control Panel (แผงควบคุม) คลิกที่ <b>Hardware and Sound** (ฮาร์ดแวร์และเสียง) และจากนั้นคลิกที่ **Devices and Printers** (อปกรณ์และเครื่องพิมพ์)
	- $\bullet$  **Windows 7: กลิกที่ Devices and Printers** (อุปกรณ์และเครื่องพิมพ์)
- **2.** ตรวจสอบว่าเครื่องพิมพ์ถกเลือกอยู่
- ี **3.** คลิกขวาที่เครื่องพิมพ์ของคุณ ให้คลิกที่ Printing preferences (ลักษณะการพิมพ์ที่ต้องการ) และจากนั้นคลิกที่แท็บ Job Storage (ที่เก็บข้อมูล งาน)
- **4.** บนแท็บ **Job Storage** (ที่เกบข้อมูลงาน ็ ) ให้เลือกหนึ่งในตัวเลือกดังต่อไปนี้:
- <span id="page-86-0"></span>**Proof and Hold** (ตรวจสอบและรอดำเนินการ): พิมพ์สำเนาฉบับแรกของงานหลายสำเนา เพื่อให้คุณสามารถตรวจสอบคุณภาพการพิมพ์ และ พิมพ์สำเนาที่เหลือ เมื่อคุณสร้างคำขอที่แผงควบคุมเครื่องพิมพ์
- **Personal Job (งานส่วนบุคคล): ห้ามพิมพ์งานจนกระทั่งมีการสร้างคำขอที่แผงควบคุมเครื่องพิมพ์**

จะมีการลบงานส่วนบุคคลทิ้งโดยอัตโนมัติหลังการพิมพ์

- **Quick Copy (**การทำสำเนาอย่างด่วน**):** พิมพ์จำนวนสำเนาของงานตามที่ขอไว้ และจัดเก็บสำเนาของงาน เพื่อให้คณสามารถพิมพ์งานได้อีกครั้งใน ภายหลัง
- **Stored Job** (งานที่จัดเก็บไว้): พิมพ์งานบนเครื่องพิมพ์ และให้ผ้ใช้รายอื่นพิมพ์งานได้ทกเวลา
- **Make Job Private/Secure** (กำหนดให้งานเป็นส่วนตัว /มีวามปลอดภัย): กำหนดใช้สำหรับงานส่วนตัวหรืองานที่จัดเก็บไว้ ุณสามารถ ี กำหนดใช้หมายเลขประจำตัวบุคคล **(PIN)** หรือรหัสผ่าน เพื่อพิมพ์งานที่จัดเก็บไว้จากแผงควบคุม
	- **None** (ไม่มีการกำหนดค่าใดๆ ): ไม่ใช้PIN หรือรหัสผานใดๆ ่
	- **PIN to print** (PIN เพื่อพิมพ์): จะต้องใช้ PIN สี่หลัก
	- Encrypt Job (with password) (เข้ารหัสงาน (พร้อมรหัสผ่าน)) สำหรับ Windows 7 หรือใหม่กว่า): จะต้องใช้รหัสผ่านที่มี วามยาว 4-32 ตัวอักขระ
- **5.** ในบริเวณ **User Name** (ชื่อผ้ใช้) ให้เลือก **User Name** (ชื่อผ้ใช้) เพื่อใช้ชื่อผ้ใช้ตามค่าเริ่มต้น หรือเลือก **Custom** (กำหนดเอง) และจากนั้นพิมพ์ ชื่อผู้ใช้ทีุ่ณต้องการ
- **6.** ในบริเวณ **Job Name** (ชื่องาน) ให้เลือก **Automatic** (อัตโนมัติ) เพื่อใช้ชื่องานตามกำเริ่มต้น หรือเลือก **Custom** (กำหนดเอง) และจากนั้นพิมพ์ ชื่องานทีุ่ณต้องการ

หากคณพิมพ์ชื่องานที่มีการใช้งานอยู่แล้ว ให้เลือกหนึ่งในรายการดังต่อไปนี้:

- **Use Job Name + (1-99)** (ใช้ชื่องาน + (1-99)): เพิ่มหมายเลขเฉพาะไว้ด้านท้ายของชื่องาน
- **Replace Existing File** (เขียนทับไฟล์ที่มีอยู่): เขียนทับงานที่จัดเก็บไว้ปัจจุบันด้วยงานใหม่
- **7.** คลิกที่ **OK (**ตกลง) และจากนั้นคลิกที่ **Print (**พิมพ์) เพื่อจัดเก็บงานบนเครื่องพิมพ์

#### **กำหนดใช้ที่เก็บข้อมูลงานสำหรับงานพิมพ์เดียว (OS X)**

- **1.** บนเมน**ู File** (ไฟล์) ในโปรแกรมซอฟต์แวร์ ให้คลิกที่ **Print** (พิมพ์)
- **2.** จากเมนูแบบป็อปอัพ **Copies & Pages (**จำนวนสำเนา & จำนวนหน้า) ให้เลือก **Job Storage** (ที่เก็บข้อมูลงาน)
- **3.** ตรวจสอบว่าเครื่องพิมพ์ถูกเลือกอยู่
- **4.** จากเมนูป็อปอัพ **Mode** (โหมด) ให้เลือกหนึ่งในตัวเลือกดังต่อไปนี้:
	- **Quick Copy (**การทำสำเนาอย่างด่วน**):** พิมพ์จำนวนสำเนาของงานตามที่ขอไว้ และจัดเก็บสำเนาของงาน เพื่อให้คูณสามารถพิมพ์งานได้อีกครั้งใน ภายหลัง
	- **Proof and Hold (**ตรวจสอบและรอดำเนินการ**):** พิมพ์สำเนาฉบับแรกของงานหลายสำเนา เพื่อให้คุณสามารถตรวจสอบคุณภาพการพิมพ์ และ พิมพ์สำเนาที่เหลือ เมื่อคุณสร้างคำขอที่แผงควบคุมเครื่องพิมพ์
	- **Stored Job (**งานที่จัดเก็บไว้**):** พิมพ์งานบนเครื่องพิมพ์ และให้ผ้ใช้รายอื่นพิมพ์งานได้ทุกเวลา
	- **Personal Job (**งานส่วนบุคคล): ห้ามพิมพ์งานจนกระทั่งมีการสร้างคำขอที่แผงควบคุมเครื่องพิมพ์

้จะมีการลบงานส่วนบุคลถทิ้งโดยอัตโนมัติหลังการพิมพ์

- <span id="page-87-0"></span>**5.** ในบริเวณ **User Name** (ชื่อผู้ใช้) ให้เลือก **User Name** (ชื่อผู้ใช้) เพื่อใช้ชื่อผู้ใช้ตามค่าเริ่มต้น หรือเลือก **Custom** (กำหนดเอง) และจากนั้นพิมพ์ ชื่อผู้ใช้ทีุ่ณต้องการ
- **6.** ในบริเวณ **Job Name** (ชื่องาน) ให้เลือก **Automatic** (อัตโนมัติ) เพื่อใช้ชื่องานตามกำเริ่มต้น หรือเลือก **Custom** (กำหนดเอง) และจากนั้นพิมพ์ ชื่องานทีุ่ณต้องการ

หากคุณพิมพ์ชื่องานที่มีการใช้งานอยู่แล้ว ให้เลือกหนึ่งในรายการดังต่อไปนี้:

- **Use Job Name + (1-99)** (ใช้ชื่องาน + (1-99)): เพิ่มหมายเลขเฉพาะไว้ด้านท้ายของชื่องาน
- **Replace Existing File** (เขียนทับไฟล์ที่มีอยู่): เขียนทับงานที่จัดเก็บไว้ปัจจุบันด้วยงานใหม่
- **7.** สำหรับงานส่วนตัวหรืองานที่จัดเก็บไว้ ให้เลือก Use PIN to Print (ใช้ PIN เพื่อพิมพ์) หากคุณต้องการใช้หมายเลขประจำตัวบุคคลสี่หลัก (PIN) เพื่อ พิมพ์งานที่จัดเกี่บไว้จากแผงควบคุม
- **8.** คลิกที่ **Print (พิมพ์)** เพื่อจัดเก็บงานบนเครื่องพิมพ์

#### **กำหนดใช้ที่เก็บข้อมูลงานสำหรับงานพิมพ์ทั้งหมด (OS X)**

- **1.** บนเมน **File** (ไฟล์) ในโปรแกรมซอฟต์แวร์ ให้คลิกที่ **Print** (พิมพ์)
- **2.** จากเมนูแบบป็อปอัพ **Copies & Pages** (จำนวนสำเนา & จำนวนหน้า) ให้เลือก **Job Storage** (ที่เก็บข้อมูลงาน)
- **3.** ตรวจสอบว่าเครื่องพิมพ์ถูกเลือกอยู่
- **4.** จากเมนูป็อปอัพ **Mode** (โหมด) ให้เลือกหนึ่งในตัวเลือกดังต่อไปนี้:
	- **Quick Copy (**การทำสำเนาอย่างด่วน**):** พิมพ์จำนวนสำเนาของงานตามที่ขอไว้ และจัดเก็บสำเนาของงาน เพื่อให้คูณสามารถพิมพ์งานได้อีกครั้งใน ภายหลัง
	- $\bf{Proof}$  and Hold (ตรวจสอบและรอดำเนินการ): พิมพ์สำเนาฉบับแรกของงานหลายสำเนา เพื่อให้คุณสามารถตรวจสอบคุณภาพการพิมพ์ และ พิมพ์สำเนาที่เหลือ เมื่อคุณสร้างคำขอที่แผงควบคุมเครื่องพิมพ์
	- **Stored Job** (งานที่จัดเก็บไว้): พิมพ์งานบนเครื่องพิมพ์ และให้ผู้ใช้รายอื่นพิมพ์งานได้ทุกเวลา
	- **Personal Job** (งานส่วนบุคคล): ห้ามพิมพ์งานจนกระทั่งมีการสร้างคำขอที่แผงควบคุมเครื่องพิมพ์

จะมีการลบงานส่วนบุคคลทิ้งโดยอัตโนมัติหลังการพิมพ์

- **5.** ในบริเวณ **User Name** (ชื่อผู้ใช้) ให้เลือก **User Name** (ชื่อผู้ใช้) เพื่อใช้ชื่อผู้ใช้ตามกำเริ่มต้น หรือเลือก **Custom** (กำหนดเอง) และจากนั้นพิมพ์ ชื่อผู้ใช้ทีุ่ณต้องการ
- **6.** ในบริเวณ **Job Name** (ชื่องาน) ให้เลือก **Automatic** (อัตโนมัติ) เพื่อใช้ชื่องานตามกำเริ่มต้น หรือเลือก **Custom** (กำหนดเอง) และจากนั้นพิมพ์ ชื่องานทีุ่ณต้องการ

หากคุณพิมพ์ชื่องานที่มีการใช้งานอยู่แล้ว ให้เลือกหนึ่งในรายการดังต่อไปนี้:

- **Use Job Name + (1-99)** (ใช้ชื่องาน + (1-99)): เพิ่มหมายเลขเฉพาะไว้ด้านท้ายของชื่องาน
- Replace Existing File (เขียนทับไฟล์ที่มีอยู่): เขียนทับงานที่จัดเก็บไว้ปัจจุบันด้วยงานใหม่
- **7.** สำหรับงานส่วนตัวหรืองานที่จัดเก็บไว้ ให้เลือก **Use PIN to Print** (ใช้PIN เพื่อพิมพr) หากคุณต้องการใช้หมายเลขประจำตัวบุคคลสี่หลัก (PIN) เพื่อ พิมพ์งานที่จัดเก็บไว้จากแผงควบคุม
- **8.** คลิกที่ **Print (พิมพ์)** เพื่อจัดเก็บงานบนเครื่องพิมพ์

## <span id="page-88-0"></span>หากต้องการพิมพ์งานที่จัดเก็บไว้บนเครื่องพิมพ์

- **1.** บนแผงควบคุม ให้สัมผัสที่ไอคอน Print (พิมพ์)
- 2. ในจอแสดงผล ให้สัมผัสที่ไอคอน Stored Job (งานที่จัดเก็บไว้) หรือไอคอน Private Job (งานส่วนตัว)
- **3.** ไปยังงานที่จัดเก็บไว้ซึ่งคณต้องการ และเปิดใช้

序 **หมายเหตุ:** หากงานเป็นงานส่วนตัวหรือมีการเข้ารหัสไว้ให้ป้อน PIN หรือรหัสผาน่

**4.** เลือกจำนวนสำเนา และสัมผัสที่ Print (พิมพ์)

### **หากต้องการ¨บงานที่จัดเก็บไว้บนเรื่องพิมพr**

- **1.** บนแผงควบคุม ให้สัมผัสที่ไอคอน Print (พิมพ์)
- 2. ในจอแสดงผล ให้สัมผัสที่ไอคอน Stored Job (งานที่จัดเก็บไว้) หรือไอคอน Private Job (งานส่วนตัว)
- **3.** เปิดโฟลเดอร์ที่มีงานที่คุณจัดเก็บไว้ และปฏิบัติอย่างใดอย่างหนึ่งดังต่อไปนี้**:** 
	- หากต้องการลบงานเดียว ให้สัมผัสที่งานซึ่งุณต้องการลบ
	- หากต้องการลบงานทั้งหมดในโฟลเดอร์ ให้สัมผัสที่ไอคอนถังขยะ และจากนั้นสัมผัสที่ <mark>Delete (</mark>ลบ)
	- **หมายเหตุ:** หากงานบางรายการมีการปกป้องด้วย PIN หรือรหัสผาน่ ให้สัมผัสที่ All jobs without a PIN or password (งานทั้งหมด ที่ไม่มี PIN หรือรหัสผ่าน) หรือ All jobs with the same PIN or password (งานทั้งหมดที่มี PIN หรือรหัสผ่ะ่านเดียวกัน) และ ดำเนินการตามคำแนะนำที่แสดงไว้บนหน้าจอ
- **4.** หากต้องการ ให้สัมผัสที่ไออนถังขยะ และจากนั้นสัมผัสที่ Delete (ลบ)

### **พิมพrจากอุปกรณrUSB**

ผลิตภัณฑ์นี้มีคุณลักษณะการพิมพ์โดยตรงจากอุปกรณ์จัดเก็บข้อมูล USB (Plug and Print) ดังนั้น คุณจึงสามารถพิมพ์ไฟล์อย่างรวดเร็วโดยไม่ด้องส่งจาก คอมพิวเตอร์ ผลิตภัณฑ์ขอมรับอุปกรณ์เสริมที่จัดเก็บแบบ  $\sf{USB}$  มาตรฐานในพอร์ต  $\sf{USB}$  ที่อยู่ใกล้กับแผงควบคม

- 1. เสียบอุปกรณ์ USB เข้าในพอร์ต USB ที่อยู่ด้านหน้าของผลิตภัณฑ์ เมนู Memory Device Options (ตัวเลือกอุปกรณ์หน่วยความจำ) จะเปิดออก
- **2.** ในจอแสดงผล ให้สัมผัสที่ไออน Print Documents (พิมพrเอกสาร)
- **3.** ไปยังงานที่คุณต้องการบนอุปกรณ์ USB และเปิดใช้

ุณสามารถพิมพrชนิดไฟลrดังต่อไปนี้:

- PDF
- รูปแบบภาพถ่ายทั้งหมด
- $\bullet$  ไฟล์ Microsoft Office ยกเว้น Excel
- **4.** เลือกจำนวนสำเนา และสัมผัสที่ Black (สีดำ) หรือ Color (สี) เพื่อเริ่มการพิมพ์

## **การพิมพrด้วย NFC**

ด้วยการสื่อสารระยะใกล้ (NFC) คุณสามารถเดินเข้าใกล้ผลิตภัณฑ์ และพิมพ์จากสมาร์ทโฟนหรือแท็บเล็ตของคุณ

หากต้องการพิมพ์โดยใช้ **NFC** ให้สัมผัสที่ (Real NFC) ในแผงควบคุม และปฏิบัติตามคำแนะนำที่แสดงไว้บนหน้าจอ

## <span id="page-89-0"></span>**การพิมพrด้วย AirPrint (OS X)**

รองรับการพิมพrโดยใช้AirPrint ของ Apple สำหรับ iPad (iOS 4.2), iPhone (3GS หรือใหม่กวา่ ), iPod touch (รุ่นที่สามเป็นต้นไป) และ Mac (OS X v10.10 หรือใหม่กวา่ )

หากต้องการใช้AirPrint ให้ตรวจสอบดังต่อไปนี้:

- เชื่อมต่อเครื่องพิมพ์และอุปกรณ์ Apple เข้ากับเครือข่ายเดียวกันกับอุปกรณ์ที่เปิดใช้งาน AirPrint ของคุณ หากต้องการข้อมูลเพิ่มเติม โปรดไปที่ [www.hp.com/go/mobileprinting](http://www.hp.com/go/mobileprinting) หากเว็บไซต์นี้ไม่มีเวอร์ชันสำหรับประเทศ /ภูมิภาของุณให้เลือกใช้งาน คุณอาจได้รับการนำทางไปยังไซต์ HP Mobile Printing ในประเทศ/ภูมิภาอื่นหรือที่เป็นภาษาอื่น
- ่ ใส่กระดาษที่ตรงกับการตั้งค่ากระดาษของเครื่องพิมพ์

#### **หากต้องการเปิดใช้งาน AirPrint อีกรั้ง**

ตามค่าเริ่มต้น จะมีการเปิดใช้งาน **AirPrint** ไว้ หากมีการปิดใช้งานไว้ คุณสามารถใช้คำแนะนำดังต่อไปนี้ในการเปิดใช้งานอีกครั้ง

- **1.** เปิด EWS สำหรับข้อมูลเพิ่มเติม โปรดดูที่ เปิด [EWS](#page-40-0)
- **2.** บนแท็บ **Network** (เรือข่าย) ให้ลิกที่ **AirPrint** และจากนั้นลิกที่ **Status** (สถานะ)
- **3.** ในแถว **AirPrint Status** (สถานะ AirPrint) ให้ลิกที่ **Turn On AirPrint** (เปิดใช้AirPrint)

## **เคล็ดลับเพื่อความสำเร็จในการพิมพ์**

การตั้งค่าซอฟต์แวร์ที่เลือกไว้ในไดรเวอร์สำหรับพิมพ์จะใช้กับการพิมพ์เท่านั้น จะไม่มีการกำหนดใช้กับการทำสำเนาหรือการสแกน

- ่ เคลี่ดลับเกี่ยวกับตลับหมึกพิมพ์
- เล็ดลับการใส่กระดาษ
- คำแนะนำในการตั้งค่าเครื่องพิมพ์ (Windows)
- คำแนะนำในการตั้งค่าเครื่องพิมพ์ [\(OS X\)](#page-90-0)

## ้<u>เคล็ดลับเกี่ยวกับตลับหมึกพิมพ์</u>

โปรดดูที่ <u>เคล็ดลับเกี่ยวกับการใช้หมึกพิมพ์</u>

#### **เ¨็ด¨ับการใส่กระดาษ**

โปรดดูที่ [เคล็ดลับสำหรับการเลือกและการใช้กระดาษ](#page-69-0)

## **คำแนะนำในการตั้งค่าเครื่องพิมพ์(Windows)**

- หากต้องการเปลี่ยนแปลงการตั้งค่าการพิมพ์ตามค่าเริ่มต้น ให้ปฏิบัติอย่างหนึ่งอย่างใดต่อไปนี้:
	- ใน HP Printer Assistant ให้ลิกที่ **Print, Scan & Fax (พิมพrสแกน แ¨ะส่งโทรสาร)** และจากนั้นลิกที่ **Set Preferences**  (ตั้ง่าลักษณะที่ต้องการ)
	- บนเมนู **File** (ไฟล์) ในโปรแกรมซอฟต์แวร์ ให้คลิกที่ **Print** (พิมพ์) เปิดกล่องโต้ตอบคุณสมบัติเครื่องพิมพ์
- ี ที่แท็บ **Color** (สี) หรือ **Finishing** (สิ้นสุดการดำเนินการ) ของไดรเวอร์เครื่องพิมพ์ ให้ตั้งค่าตัวเลือกดังต่อไปนี้ตามต้องการ:
- <span id="page-90-0"></span>**Print in Grayscale** (การพิมพ์แบบสีเทา): ช่วยให้คุณสามารถพิมพ์เอกสารขาวดำโดยใช้หมึกสีดำเท่านั้น นอกจากนี้ ยังช่วยให้คุณสามารถพิมพ์ เอกสารในโทนสีเทาุณภาพสูง โดยใช้ตลับหมึกพิมพrสีลิกที่ **Black Only** (สีดำเท่านั้น ) หรือ **High Quality CMYK Grayscale**   $(\hat{\text{Im}}$ นสีเทา CMYK คุณภาพสูง) และจากนั้นคลิก OK (ตกลง)
- **Pages per sheet (**จำนวนหน้าต่อแผ่น): จะช่วยคุณในการระบุลำดับของหน้าในกรณีที่คุณพิมพ์เอกสารมากกว่าสองหน้าต่อแผ่น
- $\bf{Flip \, pages \, up}$  (พลิกหน้ากระดาษขึ้น): คุณสามารถพลิกหน้ากระดาษขึ้นเพื่อทำการเย็บเล่มด้านที่มีขอบสั้น (เช่น ปฏิทิน) หรือด้านที่มีขอบยาว (เช่น หนังสือ) ทั้งนี้ขึ้นอยู่กับการวางแนวกระดาษ
- **Booklet Layout (**โครงร่างรูปเล่ม**):** ช่วยให้คุณสามารถสั่งพิมพ์เอกสารหลายหน้าให้เป็นรูปเล่ม โดยจะพิมพ์ข้อมูลสองหน้าลงในกระดาษแต่ละ ู้แผ่นที่สามารถนำไปพับเป็นรูปเล่มในขนาดครึ่งหนึ่งของแผ่นกระดาษ เลือกวิธีการเย็บเล่มจากรายการแบบดร็อปดาวน์ และจากนั้นคลิกที่ **OK (**ตกลง**)** :
	- **Left binding** (การเย็บเล่มทางด้านซ้าย): ด้านที่ใช้เย็บเล่มหลังจากที่พับกระดาษเป็นรูปเล่มจะปรากฏอยูทางด้านซ้าย ่ เลือกตัวเลือกนี้ใน กรณีทีุ่ณอ่านจากซ้ายไปขวา
	- **Right binding** (การเย็บเล่มทางด้านขวา): ด้านที่ใช้เย็บเล่มหลังจากที่พับกระดาษเป็นรูปเล่มจะปรากฏอยูทางด้านขวา ่ เลือกตัวเลือกนี้ใน กรณีทีุ่ณอ่านจากขวาไปซ้าย
- **Print page borders (การพิมพ์ขอบหน้ากระดาษ): ช่วยให้คุณเพิ่มขอบหน้ากระดาษในกรณีที่คุณพิมพ์เอกสารมากกว่าสองหน้าต่อแผน**
- คุณสามารถใช้ทางลัดสำหรับการพิมพ์เพื่อประหยัดเวลาในการตั้งค่าลักษณะการพิมพ์ที่ต้องการ

## **คำแนะนำในการตั้งค่าเครื่องพิมพ์(OS X)**

- ในโปรแกรมซอฟต์แวร์ ตรวจสอบให้แน่ใจว่า มีการเลือกขนาดกระดาษที่ใส่ไว้ในเครื่องพิมพ์อย่างถูกต้อง ่
	- **a.** จากเมนู**File** (ไฟลr) ให้เลือก **Page Setup** (ตั้ง่าหน้ากระดาษ)
	- **b.** ใน **Format For** (การกำหนดรูปแบบสำหรับ) ตรวจสอบให้แน่ใจว่า มีการเลือกเครื่องพิมพ์ของคุณไว้
	- **c.** จากเมนูป๊อปอัพ ให้เลือก **Paper Size** (ขนาดกระดาษ)
- ่ ในโปรแกรมซอฟต์แวร์ ตรวจสอบให้แน่ใจว่า มีการเลือกชนิดและคุณภาพกระดาษที่ใส่ไว้ในเครื่องพิมพ์อย่างถูกต้อง ่ :
	- **a.** บนเมนู **File** (ไฟล์) ในโปรแกรมซอฟต์แวร์ ให้คลิกที่ **Print** (พิมพ์)
	- **b.** จากเมนูแบบป็อปอัพ **Copies & Pages** (สำเนา & จำนวนหน้า) เลือก **Paper/Quality** (กระดาษ/ุณภาพ) และเลือกชนิดและุณภาพ กระดาษที่ถูกต้อง
- หากต้องการพิมพ์เอกสารขาวดำ โดยใช้เพียงตลับหมึกพิมพ์สีดำ ให้ดำเนินการดังต่อไปนี้ :
	- **a.** บนเมนู **File** (ไฟล์) ในโปรแกรมซอฟต์แวร์ ให้คลิกที่ **Print** (พิมพ์)
	- **b.** ในหน้าต่างสำหรับการพิมพ์ จากเมนูป๊อปอัพ ให้เลือก **Copies & Pages** (สำเนาและจำนวนหน้า) และจากนั้นเลือก **Color** (สี)
	- **c.** ล้างช่องทำเครื่องหมาย **HP EasyColor**
	- d. คลิกที่เมนูแบบป็อปอัพ **Print in Grayscale** (พิมพ์ในโทนสีเทา) และเลือก **Black Only** (สีดำเท่านั้น)

# **7 การทำสำเนาและสแกน**

- Copy (ทำสำเนา)
- **[Scan \(](#page-94-0)สแกน)**
- [เคล็ดลับความสำเร็จในการทำสำเนาและสแกน](#page-103-0)

# **Copy (ทำสำเนา)**

- Copy settings (การตั้งค่าการทำสำเนา)
- [ใส่และทำสำเนาบัตรประจำตัว](#page-92-0)
- [ทำสำเนาภาพถ่าย](#page-93-0)
- [ใส่เอกสารต้นฉบับที่มีขนาดต่างกนั](#page-93-0) และทำสำเนา
- [ทำสำเนาบนกระดาษทั้งสองด้านโดยอัตโนมัติ](#page-94-0)
- [ยกเลิกงานทำสำเนา](#page-94-0)

## **Copy settings (การตั้งค่าการทำสำเนา)**

- ปรับความอ่อนหรือความเข้มของสำเนา
- เลือกถาดกระดาษสำหรับสำเนา
- [การย่อหรือขยายสำเนา](#page-92-0)

#### **ปรับความอ่อนหรือความเข้มของสำเนา**

**1.** ป้อนต้นฉบับของคุณให้ด้านพิมพ์คว่ำลงบนกระจกสแกนเนอร์ หรือหงายด้านที่จะพิมพ์ขึ้นในตัวป้อนกระดาษอัตโนมัติ

หากต้องการข้อมูลเพิ่มเติม โปรดดูที่ <u>ใส่สแกนเนอร์</u> หรือ <u>[ใส่ตัวป้อนเอกสาร](#page-64-0)</u>

- **2.** บนแผงควบคุม ให้สัมผัสที่ไอคอน Copy (ทำสำเนา)
- **3.** ในจอแสดงผล ให้สัมผัสที่ไออน Document (เอกสาร)
- **4.** สัมผัสที่ Settings (การตั้งค่า) เพื่อดูเมนู Copy Settings (การตั้งค่าการทำสำเนา)
- **5.** สัมผัสที่ Lighter/Darker (วามอ่อน/วามเข้ม) และใช้ตัวเลื่อนเพื่อปรับความอ่อนหรือความเข้มของสำเนาที่พิมพ์

#### **เลือกถาดกระดาษสำหรับสำเนา**

**1.** ใส่กระดาษที่คุณต้องการใช้ในการทำสำเนาเข้าในถาด

สำหรับข้อมูลเพิ่มเติม โปรดดูที่ [ใส่สื่อพิมพ](#page-56-0)์

- **2.** บนแผงวบุม ให้สัมผัสที่ไออน Copy (ทำสำเนา)
- **3.** ในจอแสดงผล ให้สัมผัสที่ไออน Document (เอกสาร)
- <span id="page-92-0"></span>**4.** สัมผัสที่ Settings (การตั้ง่า) เพื่อดูเมนูCopy Settings (การตั้งค่าการทำสำเนา )
- **5.** สัมผัสที่ Tray Selection (การเลือกถาด)
- **6.** เลือกถาดที่คุณต้องการใส่กระดาษสำหรับขั้นตอนที่ 1
- ี<del> "2</del>" หมายเหตุ: หากคุณเลือกถาด 1 และมีการตั้งค่าถาดเป็น Any Size (ขนาดใดก็ได้) และ Any Type (ชนิดใดก็ได้) ตรวจสอบให้แน่ใจว่า มีการเลือกขนาดสื่อ พิมพ์ที่ถูกต้องสำหรับถาดนั้น

#### **การย่อหรือขยายสำเนา**

- **1.** ป้อนด้นฉบับของคุณให้ด้านพิมพ์คว่ำลงบนกระจกสแกนเนอร์ หรือหงายด้านที่จะพิมพ์ขึ้นในตัวป้อนกระดาษอัตโนมัติ หากต้องการข้อมูลเพิ่มเติม โปรดดูที่ <u>ใส่สแกนเนอร์</u> หรือ <u>[ใส่ตัวป้อนเอกสาร](#page-64-0)</u>
- **2.** บนแผงควบคุม ให้สัมผัสที่ไอคอน Copy (ทำสำเนา)
- **3.** ในจอแสดงผล ให้สัมผัสที่ไออน Document (เอกสาร)
- **4.** สัมผัสที่ Settings (การตั้ง่า) เพื่อดูเมนูCopy Settings (การตั้งค่าการทำสำเนา )
- **5.** สัมผัสที่ Resize (ปรับขนาด) และเลือกหนึ่งในตัวเลือกเมนูการปรับขนาด

### **ใส่และทำสำเนาบัตรประจำตัว**

ใช้คุณลักษณะนี้ในการทำสำเนาทั้งสองด้านของบัตรประจำตัว หรือเอกสารขนาดเล็กอื่นๆ มาไว้ในด้านเดียวกันของกระดาษหนึ่งแผ่น ผลิตภัณฑ์แสดงข้อความแจ้งให้คุณ ทำสำเนาด้านแรก และจากนั้นหมุนด้านที่สองบนกระจกสแกนเนอร์ และทำสำเนาอีกครั้ง ผลิตภัณฑ์จะพิมพ์ภาพทั้งสองไว้บนหน้าเดียวกัน

**1.** ใส่บัตรประจำตัวไว้บนกระจกของสแกนเนอร์ ปรับแนวบัตรโดยใช้เครื่องหมายสำหรับสื่อที่อยู่ด้านหลังซ้ายของกระจกสแกนเนอร์

ี สำหรับข้อมูลเพิ่มเติม โปรดดูที่ <mark>ใส่สแกนเนอร์</mark>

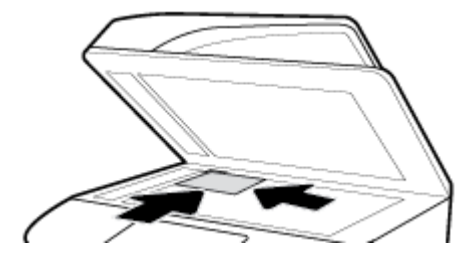

- **2.** ปิดฝาสแกนเนอร์
- **3.** บนแผงควบคุม ให้สัมผัสที่ไอคอน Copy (ทำสำเนา)
- **4.** ในจอแสดงผล ให้สัมผัสที่ไออน ID Card (บัตรประจำตัว)
- 5. สัมผัสที่ Settings (การตั้งค่า) เพื่อดูเมนู Copy Settings (การตั้งค่าการทำสำเนา)
- **6.** เลือกถาด คุณภาพการทำสำเนา และการตั้งค่าความอ่อน/เข้ม

<span id="page-93-0"></span>**7.** ดำเนินการตามข้อความที่แสดงขึ้นบนแผงควบคุม เพื่อทำสำเนาด้านแรกของบัตรประจำตัว หมุน และปรับแนวบัตรบนกระจกสแกนเนอร์ และจากนั้นทำสำเนา และพิมพ์บัตรประจำตัวจนเสร็จสมบูรณ์

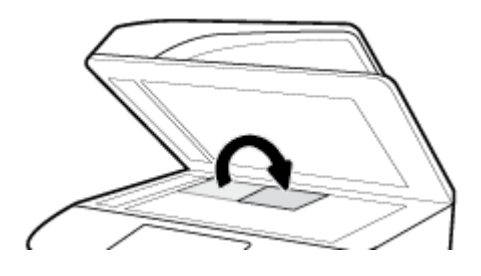

### **ทำสำเนาภาพถ่าย**

- **หมายเหตุ:** ทำสำเนาภาพถ่ายจากกระจกสแกนเนอร์ ไม่ใช่จากตัวป้อนเอกสาร
	- **1.** วางภาพถ่ายบนกระจกสแกนเนอร์ โดยคว่ำภาพลงที่มุมซ้ายบนของกระจก และปิดฝาสแกนเนอร์

้สำหรับข้อมูลเพิ่มเติม โปรดดูที่ <mark>ใส่สแกนเนอร์</mark>

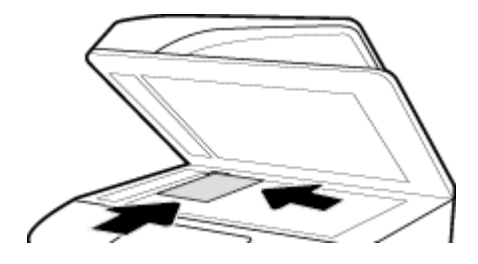

- **2.** บนแผงควบคุม ให้สัมผัสที่ไอคอน Copy (ทำสำเนา) และจากนั้นสัมผัสที่ไอคอน Document (เอกสาร)
- **3.** สัมผัสที่ Settings (การตั้ง่า) ตรวจสอบให้แน่ใจวา่ มีการตั้ง่า Enhancement (การเสริมแต่) เป็น Mixed (ผสม) (ซึ่งเป็น่าเริ่มต้น) และตั้ง่า Color/Black (สี/ดำ) ตามต้องการ
- ี 4. โดยขึ้นอยู่กับรุ่นผลิตภัณฑ์ ให้สัมผัสที่ Copy (สำเนา) หรือสัมผัสที่ <sup>▲</sup>) (Back (ย้อนกลับ)) และจากนั้นสัมผัสที่ Copy (ทำสำเนา)

## **ใส่เอกสารต้นฉบับที่มีขนาดต่างกัน และทำสำเนา**

ใช้กระจกสแกนเนอร์ในการทำสำเนาเอกสารต้นฉบับที่มีขนาดต่างกัน

์ **ซี่ ??? หมายเหตุ:** คุณสามารถใช้ตัวป้อนเอกสารในการทำสำเนาเอกสารต้นฉบับที่มีขนาดต่างกันเฉพาะหากแต่ละหน้ามีมิติที่เท่ากัน ตัวอย่างเช่น คุณสามารถผสมรวมกระดาษ ึ ขนาด Letter และ Legal เข้าด้วยกัน เนื่องจากมีขนาดความกว้างเดียวกัน วางกระดาษช้อนกันเพื่อให้ขอบด้านบนเรียงช้อนกัน และเพื่อให้กระดาษมีความกว้าง เดียวกัน แต่มีกวามยาวที่ต่างกัน

ขนาดของพื้นที่ที่ทำสำเนาขึ้นอยู่กับขนาดสื่อพิมพ์ขนาดแรกที่เครื่องพิมพ์ตรวจจับได้

- **1.** ใส่กระดาษที่มีความยาวเพียงพอสำหรับหน้ากระดาษที่ใหญ่ที่สุดในเอกสารต้นฉบับเข้าในถาด
- **2.** วางเอกสารต้นฉบับหนึ่งหน้าโดยคว่ำหน้าลงบนกระจกสแกนเนอร์ใช้เครื่องหมายสำหรับสื่อที่อยู่ด้านหลังซ้ายของกระจกสแกนเนอร์ เพื่อปรับแนวเอกสาร สำหรับข้อมูลเพิ่มเติม โปรดดูที่ <mark>ใ</mark>ส่สแกนเนอร์
- **3.** บนแผงควบคุม ให้สัมผัสที่ไอคอน Copy (ทำสำเนา)
- **4.** ในจอแสดงผล ให้สัมผัสที่ไออน Document (เอกสาร)
- <span id="page-94-0"></span>**5.** ระบุจำนวนสำเนา และเลือกถาดที่ใส่กระดาษสำหรับงานนี้ไว้
- **6.** ดำเนินการตามข้อความที่แสดงขึ้นบนแผงควบคุม เพื่อทำสำเนาเอกสารที่ใส่ไว้บนกระจก

ดำเนินการตามคำแนะนำเหล่านี้ซ้ำอีกครั้งสำหรับเอกสารต้นฉบับแต่ละหน้า

## **ทำสำเนาบนกระดาษทั้งสองด้านโดยอัตโนมัติ**

**1.** ใส่เอกสารต้นฉบับเข้าในตัวป้อนเอกสาร

สำหรับข้อมูลเพิ่มเติม โปรดดูที่ [ใส่ตัวป้อนเอกสาร](#page-64-0)

- **2.** บนแผงควบคุม ให้สัมผัสที่ไอคอน Copy (ทำสำเนา)
- **3.** ในจอแสดงผล ให้สัมผัสที่ไออน Document (เอกสาร)
- **4.** สัมผัสที่ Settings (การตั้ง่า) เพื่อดูเมนูCopy Settings (การตั้งค่าการทำสำเนา )
- **5.** สัมผัสที่ 2–sided (2 ด้าน) และเลือกตัวเลือกการทำสำเนาแบบสองหน้า

#### **ยกเลิกงานทำสำเนา**

ปฏิบัติอย่างใดอย่างหนึ่งดังต่อไปนี้:

- หากอยู่ระหว่างดำเนินงานทำสำเนา ให้สัมผัสที่  ${\bigtimes}$  (Cancel (ยกเลิก)) บนแผงควบคุมของเครื่องพิมพ์เพื่อยกเลิกงานได้ทุกเมื่อ
- หากมีการใส่เอกสารต้นฉบับสำหรับงานไว้ในตัวป้อนเอกสาร ให้รอจนกระทั่งเครื่องพิมพ์หยุดทำสำเนา ก่อนที่จะนำสื่อออกจากตัวป้อนเอกสาร

## **Scan (สแกน)**

- สแกนไปยังไครฟ์ USB
- การสแกนไปยังคอมพิวเตอร์
- [Scan to email \(](#page-96-0)สแกนไปยังอีเมล)
- [Scan to Network Folder \(](#page-97-0)สแกนไปยังโฟลเดอร์เครือข่าย)
- [Scan to SharePoint \(](#page-98-0)สแกนไปยัง SharePoint)
- การสแกนโดยใช้ซอฟต์แวร์การสแกนของ HP
- <u>การสแกนโดยใช้ซอฟต์แวร์อื่น</u>
- [การสแกนโดยใช้เว็บสแกน](#page-101-0)
- [สแกนเอกสารเป็นข้อวามที่แกไขได](#page-101-0)้ ้

### **สแกนไปยังไดรฟr USB**

**1.** ป้อนต้นฉบับของคุณให้ด้านพิมพ์คว่ำลงบนกระจกสแกนเนอร์หรือหงายด้านที่จะพิมพrขึ้นในตัวป้อนกระดาษอัตโนมัติ

หากต้องการข้อมูลเพิ่มเติม โปรดดูที่ ใส่สแกนเนอร์ หรือ [ใส่ตัวป้อนเอกสาร](#page-64-0)

- **2.** เสียบอุปกรณ์ USB เข้ากับพอร์ต USB ที่อยู่ด้านหน้าหรือด้านหลังของผลิตภัณฑ์
- **3.** บนแผงควบคุม ให้สัมผัสที่ไอคอน Scan (สแกน) จากนั้นให้สัมผัสที่ไอคอน USB
- <span id="page-95-0"></span>4. สัมผัสที่ Settings (การตั้งค่า) หรือ <sub>(Os</sub> (Setup (การตั้งค่า)) เพื่อเลือกตัวเลือกสี ขนาด และความละเอียดจากเมนู Settings (การตั้งค่า)
- 5. สัมผัสที่ Hide Settings (ซ่อนการตั้งค่า) หรือ (Back (ฮ้อนกลับ)) เพื่อกลับไปยังเมนู Scan to USB (สแกนไปยัง USB) และเลือกชนิดไฟล์ จากรายการ Save As (บันทึกเป็น)
- **6.** สัมผัสที่ Filename (ชื่อไฟล์) และใช้คีย์แพดเพื่อกำหนดชื่อสำหรับไฟล์ที่สแกนไว้ สัมผัสที่ Done (สำเร็จ)
- **7.** สัมผัสที่ Save (บันทึก)

#### **การสแกนไปยังอมพิวเตอรr**

ก่อนที่จะสแกนไปยังคอมพิวเตอร์ ให้แน่ใจว่าคุณได้ติดตั้งซอฟต์แวร์เครื่องพิมพ์ HP ที่แนะนำแล้ว โดยทั้งเครื่องพิมพ์และคอมพิวเตอร์ด้องมีการเชื่อมต่อและเปิดเครื่องไว้ นอกเหนือจากนี้ บนคอมพิวเตอร์ระบบ **Windows** ซอฟต์แวร์เครื่องพิมพ์จะต้องทำงานก่อนที่คุณจะสแกน

**ี่ <sup>232</sup>ั้** หมายเหตุ: คณสามารถใช้ซอฟต์แวร์เครื่องพิมพ์ HP สแกนเอกสารให้เป็นข้อความที่แก้ไขได้ สำหรับข้อมูลเพิ่มเติม โปรดดที่ สแกนเอกสารเป็นข้อความที่แก้ไขได้

- หากต้องการตั้งค่า Scan to Computer (สแกนไปยังคอมพิวเตอร์)
- หากต้องการสแกนไปยังคอมพิวเตอร์จากแผงควบคุม

#### **หากต้องการตั้ง่า Scan to Computer (สแกนไปยังอมพิวเตอรr)**

จะมีการเปิดใช้งานคุณลักษณะการสแกนไปยังคอมพิวเตอร์เป็นค่าเริ่มต้นจากโรงงาน ดำเนินการตามคำแนะนำเหล่านี้ หากมีการปิดใช้งานคุณลักษณะไว้ และคุณต้องการ เปิดใช้งานอีกรั้ง

**สิ่งสำคัญ:** เพื่อเหตุผลด้านวามปลอดภัย จะมีการปิดใช้งานการสแกนระยะไกลตาม่าเริ่มต้น หากต้องการเปิดใช้งานุณลักษณะนี้ใน Embedded Web Server ให้เปิดแท็บ **Settings** (การตั้ง่า) ลิกที่ **Administrator Settings** (การตั้ง่าของผู้ดูแลระบบ) เลือกช่องทำเครื่องหมาย **Enable** (เปิดใช้ งาน) ที่อยู่ด้านข้าง **Scan from a Computer or Mobile Device (**สแกนจากคอมพิวเตอร์หรืออุปกรณ์เคลื่อนที่) และจากนั้นคลิกที่ **Apply** (กำหนด ใช้)

เมื่อมีการเปิดใช้งานคุณลักษณะนี้ บุคคลที่มีสิทธิในการเข้าถึงเครื่องพิมพ์ได้จะสามารถสแกนทุกสิ่งที่วางไว้บนกระจกของสแกนเนอร์

#### **ตั้ง่า Scan to Computer (Windows) (สแกนไปยังอมพิวเตอรr)**

- **1.** เปิด HP Printer Assistant สำหรับข้อมูลเพิ่มเติม โปรดดูที่ เปิด [HP Printer Assistant](#page-46-0)
- **2.** ไปยังส่วน **Scan** (สแกน)
- **3. เลือก Manage Scan to Computer (จัดการสแกนไปยังคอมพิวเตอร์)**
- **4.** ลิก **Enable** (เปิดใช้งาน)

#### **ตั้ง่า Scan to computer (OS X) (สแกนไปยังอมพิวเตอรr)**

- **1.** เปิด HP Utility สำหรับข้อมูลเพิ่มเติม โปรดดูที่ เปิด [HP Utility \(](#page-47-0)ยูทิลิตี้ของ HP)
- **2. เลือก Scan to Computer** (สแกนไปยังคอมพิวเตอร์)
- **3. เลือก Enable Scan to Computer** (เปิดใช้งานการสแกนไปยังคอมพิวเตอร์)

#### <span id="page-96-0"></span>**หากต้องการสแกนไปยังคอมพิวเตอร์จากแผง**ควบคุม

- **1.** ป้อนต้นฉบับของคุณให้ด้านพิมพ์คว่ำลงบนกระจกสแกนเนอร์ หรือหงายด้านที่จะพิมพ์ขึ้นในตัวป้อนกระดาษอัตโนมัติ หากต้องการข้อมูลเพิ่มเติม โปรดดูที่ <u>ใส่สแกนเนอร์</u> หรือ [ใส่ตัวป้อนเอกสาร](#page-64-0)
- **2.** บนแผงควบคุม ให้สัมผัสที่ไอคอน Scan (สแกน)
- **3.** ในจอแสดงผล ให้สัมผัสที่ไอคอน Computer (คอมพิวเตอร์)
- **4.** ปฏิบัติอยางใดอย่างหนึ่งดังต่อไปนี้:
	- บนแผงควบคุม 203 มม. (8 นิ้ว): หลังจากที่เลือกคอมพิวเตอร์ที่คุณต้องการสแกนไปยัง ให้สัมผัสที่ Scan Shortcut (ทางลัดการสแกน) เลือก ตัวเลือกการสแกน และจากนั้นสัมผัสที่ไอคอน Send (ส่ง)
	- $\bullet$  บนแผงควบคุม 109 มม. (4.3 นิ้ว): หลังจากที่เลือกคอมพิวเตอร์ที่คุณต้องการสแกนไปยังและชนิดการสแกน ให้สัมผัสที่ Start Scan (เริ่มต้น การสแกน) ในกล่องโต้ตอบที่ปรากฏขึ้น

## **Scan to email (สแกนไปยังอีเม¨)**

แอปพลิเคชันสแกนไปยังอีเมลเป็นแอปพลิเคชันที่ช่วยให้คุณทำการสแกนและส่งอีเมลภาพถ่ายหรือเอกสารไปยังผู้รับที่ระบุไว้ได้โดยตรงจากเครื่องพิมพ์ HP ของุณได้ ือข่างรวดเร็ว คุณสามารถตั้งค่าที่อยู่อีเมลของคุณ ล็อกอินเข้าบัญชีของคุณด้วยรหัส PIN ที่ให้ไว้ แล้วทำการสแกนและส่งอีเมลเอกสารไป

- หากต้องการตั้ง่า Scan to E-mail (สแกนไปยังอีเมล)
- หากต้องการสแกนเอกสารหรือภาพถ่ายไปยังอีเมล
- [หากต้องการเปลี่ยนแปลงการตั้ง่าบัญช](#page-97-0)ี

## **หากต้องการตั้ง่า Scan to E-mail (สแกนไปยังอีเม¨)**

- **1.** เปิด EWS สำหรับข้อมูลเพิ่มเติม โปรดดูที่ เปิด [EWS](#page-40-0)
- **2.** บนแท็บ **Scan** (การสแกน) ให้ลิกที่ **Scan to Email** (สแกนไปยังอีเมล) และจากนั้นลิกที่ **Settings** (การตั้ง่า)
- **3.** ปฏิบัติอย่างใดอย่างหนึ่งดังต่อไปนี้:
	- หากองค์กรของคุณใช้อีเมลเซิร์ฟเวอร์เครื่องเดียวสำหรับอีเมลทั้งหมด: ในส่วน **Outgoing Email Settings (**การตั้งค่าอีเมลขาออก) ให้ตั้งค่าที่ อย่อืมลและข้อมูลเซิร์ฟเวอร์ **SMTP** ของุคณ
	- หากองค์กรของคุณใช้อีเมลเซิร์ฟเวอร์หลายเครื่องสำหรับอีเมล**: ในส่วน Outgoing Email Profiles (**โปรไฟล์อีเมลขาออก) ให้ตั้งค่าที่อยู่อีเมล ชื่อ และ PIN ระบบรักษาความปลอดภัยสำหรับโปรไฟล์อีเมลแต่ละรายการ
- **4.** ภายใต้**Address Book** (สมุดที่อยู) ่ ให้ลิกที่ **Contacts** (ผู้ติดต่อ) และตั้ง่าผู้ติดต่อ
- **5.** ภายใต้**Scan to Email** (สแกนไปยังอีเมล) ให้ลิกที่ **Email Options** (ตัวเลือกอีเมล) และกำหนดค่าการตั้งค่าการสแกนและไฟล์สำหรับอีเมลที่ส่ง มาจากเครื่องพิมพ์
- **6.** ลิก **Apply** (ทำให้มีผล)

#### **หากต้องการสแกนเอกสารหรือภาพถ่ายไปยังอีเม¨**

- **1.** ป้อนต้นฉบับของคุณให้ด้านพิมพ์คว่ำลงบนกระจกสแกนเนอร์หรือหงายด้านที่จะพิมพrขึ้นในตัวป้อนกระดาษอัตโนมัติ หากต้องการข้อมูลเพิ่มเติม โปรดดที่ ใส่สแกนเนอร์ หรือ [ใส่ตัวป้อนเอกสาร](#page-64-0)
- **2.** บนแผงควบคม ให้สัมผัสที่ไอคอน Scan (สแกน)
- <span id="page-97-0"></span>**3.** ในจอแสดงผล ให้สัมผัสไออน Email (อีเมล) และเลือกบัญชีอีเมลทีุ่ณต้องการ
	- ₩ **หมายเหตุ:** หากุณไม่มีบัญชีให้ตั้ง่าุณลักษณะการสแกนไปยังอีเมล
- **4.** หากได้รับการแจ้งเตือน ให้ป้อน PIN
- **5.** ตรวจสอบหรือเปลี่ยนแปลงข้อมูลในฟิลด์ To (ถึง) Subject (เรื่อง) Message (ข้อความ) (ถ้ามี) และ File Name (ชื่อไฟล์) หากต้องการ เปลี่ยนแปลงผู้รับอีเมล ให้สัมผัสที่ไอคอน Phone Book (สมุดโทรศัพท์)
- **6.** สัมผัสพื้นที่แสดงตัวอยาง่ และจากนั้นสัมผัสที่ Send (ส่ง)

#### **หากต้องการเป¨ี่ยนแป¨งการตั้ง่าบัญชี**

- เปลี่ยนการตั้งค่าบัญชีใน EWS
- เปลี่ยนการตั้งค่าบัึ้ณชี (OS X)

#### **เป¨ี่ยนการตั้ง่าบัญชีใน EWS**

- **1.** เปิด EWS สำหรับข้อมูลเพิ่มเติม โปรดดูที่ เปิด [EWS](#page-40-0)
- **2.** บนแท็บ **Scan** (การสแกน) ให้ลิกที่ **Scan to Email** (สแกนไปยังอีเมล) และจากนั้นลิกที่ **Settings** (การตั้ง่า)
- **3.** ในหน้าการตั้ง่า ให้ทำอย่างใดอย่างหนึ่งต่อไปนี้ :
	- หากองค์กรของคุณใช้อีเมลเซิร์ฟเวอร์เครื่องเดียวสำหรับอีเมลทั้งหมด : ในส่วน **Outgoing Email Settings** (การตั้ง่าอีเมลขาออก) ให้เปลี่ยน ที่อยู่อีมลและข้อมูลเซิร์ฟเวอร์  ${\sf SMTP}$  ตามต้องการ
	- หากองค์กรของคุณใช้อีเมลเซิร์ฟเวอร์หลายเครื่องสำหรับอีเมล**:** ในส่วน **Outgoing Email Profiles (**โปรไฟล์อีเมลขาออก) ให้เปลี่ยนที่อยู่ อีเมล ชื่อ และ PIN ระบบรักษาความปลอดภัยสำหรับโปรไฟล์อีเมลแต่ละรายการตามต้องการ
- **4.** หากต้องการตรวจสอบการเปลี่ยนแปลงสำหรับโปรไฟล์ให้ลิกที่ **Save and Test** (บันทึกและทดสอบ) และดำเนินการตามคำแนะนำที่แสดงไว้บนหน้าจอ
- **5.** เมื่อเสร็จสิ้นแล้ว ให้ลิกที่ **Apply** (กำหนดใช้ )

#### **เปลี่ยนการตั้งค่าบัีญชี (OS X)**

- **1.** เปิด HP Utility สำหรับข้อมูลเพิ่มเติม โปรดดูที่ เปิด [HP Utility \(](#page-47-0)ยูทิลิตี้ของ HP)
- **2.** ลิกที่ **Scan to Email** (สแกนไปยังอีเมล)

EWS จะเปิดขึ้น ปฏิบัติตามคำแนะนำใน เปลี่ยนการตั้ง่าบัญชีใน EWS

## **Scan to Network Folder (สแกนไปยังโฟ¨เดอรrเรือข่าย)**

- หากต้องการตั้งก่า Scan to Network Folder (สแกนไปยังโฟลเดอร์เครือข่าย)
- หากต้องการสแกนไปยังโฟลเดอร์เครือข่าย

### **หากต้องการตั้ง่า Scan to Network Folder (สแกนไปยังโฟ¨เดอรrเรือข่าย)**

- **1.** เปิด EWS สำหรับข้อมูลเพิ่มเติม โปรดดูที่ เปิด [EWS](#page-40-0)
- **2.** บนแท็บ **Settings** (การตั้ง่า) ให้ลิกที่ **Control Panel Customization** (การปรับแต่งแผงวบุม) และจากนั้นลิกที่ **Quick Sets**
- <span id="page-98-0"></span>**3.** คลิกที่ | (Add (เพิ่ม)) สำหรับ Type (ชนิด) ให้เลือก Scan to Network Folder (สแกนไปยังโฟลเดอร์เครือข่าย) และปฏิบัติตามคำแนะนำที่ แสดงไว้บนหน้าจอเพื่อเพิ่มโปรไฟลrQuick Set สำหรับโฟลเดอร์เครือข่าย เมื่อเสร็จแล้ว ให้ลิกที่**ถัดไป**
- **4.** ในหน้านี้ให้ปฏิบัติตามคำแนะนำที่แสดงไว้บนหน้าจอ สำหรับการตั้งค่าโฟลเดอร์เครือข่าย ข้อกำหนดการรับรองความถูกต้อง และการกำหนดค่าการสแกนและ ้ไฟล์ เมื่อเสร็จสิ้นแล้ว ให้คลิกที่ **Apply (**กำหนดใช้**)**
- **5.** ในหน้าการตั้ง่า ให้ดำเนินการตามคำแนะนำที่แสดงไว้บนหน้าจอ สำหรับการกำหนดตั้งค่าการสแกน เช่น ขนาดกระดาษ และวามละเอียดการสแกน เมื่อเสร็จ แล้ว ให้ลิกที่ **Save** (บันทึก)

#### **หากต้องการสแกนไปยังโฟ¨เดอรrเรือข่าย**

**1.** ป้อนต้นฉบับของคุณให้ด้านพิมพ์คว่ำลงบนกระจกสแกนเนอร์ หรือหงายด้านที่จะพิมพ์ขึ้นในตัวป้อนกระดาษอัตโนมัติ

หากต้องการข้อมูลเพิ่มเติม โปรดดูที่ ใส่สแกนเนอร์ หรือ [ใส่ตัวป้อนเอกสาร](#page-64-0)

- **2.** ปฏิบัติอย่างใดอย่างหนึ่งดังต่อไปนี้:
	- บนแผงควบคุม 203 มม. (8 นิ้ว): สัมผัสที่ไอคอน Scan (สแกน) ไอคอน Network Folder (โฟลเดอร์เครือข่าย) และจากนั้นนำทางไปยัง โฟลเดอรrเรือข่าย
	- บนแผงควบคุม 109 มม. (4.3 นิ้ว): สัมผัสที่ไอคอน Quick Sets และจากนั้นเลือกโปรไฟล์ Quick Set สำหรับโฟลเดอร์เครือข่าย
- **3.** หากได้รับการแจ้งเตือน ให้ป้อน PIN
- **4.** ตรวจสอบหรือเปลี่ยนแปลงข้อมูลในช่อง Save As (บันทึกเป็น) และ File Name (ชื่อไฟลr)
- **5.** สัมผัสพื้นที่แสดงตัวอยาง่ และจากนั้นสัมผัสที่ Send (ส่ง)

## **Scan to SharePoint (สแกนไปยัง SharePoint)**

- หากต้องการตั้งค่าการสแกนไปยัง SharePoint
- หากต้องการสแกนไปยัง SharePoint

## **หากต้องการตั้ง่าการสแกนไปยัง SharePoint**

- **1.** เปิด EWS สำหรับข้อมูลเพิ่มเติม โปรดดูที่ เปิด [EWS](#page-40-0)
- **2.** บนแท็บ **Settings** (การตั้ง่า) ให้ลิกที่ **Control Panel Customization** (การปรับแต่งแผงวบุม) และจากนั้นลิกที่ **Quick Sets**
- **3.** ลิกที่ (Add (เพิ่ม)) สำหรับ **Type** (ชนิด) ให้เลือก **Scan to SharePoint** (สแกนไปยัง SharePoint) และปฏิบัติตามคำแนะนำที่แสดง ไว้บนหน้าจอเพื่อเพิ่มโปรไฟลrQuick Set สำหรับปลายทาง SharePoint เมื่อเสร็จแล้ว ให้ลิกที่**ถัดไป**
- **4.** ในหน้านี้ให้ดำเนินการตามคำแนะนำที่แสดงไว้บนหน้าจอ สำหรับการตั้งค่าปลายทาง SharePoint ข้อกำหนดการรับรองความถูกต้อง และการกำหนดค่า การสแกนและไฟลrเมื่อเสร็จสิ้นแล้ว ให้ลิกที่ **Apply** (กำหนดใช้ )

#### **หากต้องการสแกนไปยัง SharePoint**

- **1.** ป้อนต้นฉบับของคุณให้ด้านพิมพ์คว่ำลงบนกระจกสแกนเนอร์หรือหงายด้านที่จะพิมพrขึ้นในตัวป้อนกระดาษอัตโนมัติ หากต้องการข้อมูลเพิ่มเติม โปรดดูที่ <u>ใส่สแกนเนอร์</u> หรือ <u>[ใส่ตัวป้อนเอกสาร](#page-64-0)</u>
- **2.** ปฏิบัติอย่างใดอย่างหนึ่งดังต่อไปนี้:
- <span id="page-99-0"></span>บนแผงควบคุม 203 มม. (8 นิ้ว): สัมผัสที่ไอคอน Scan (สแกน) ไอคอน SharePoint และจากนั้นนำทางไปยังโฟลเดอร์ SharePoint
- บนแผงควบคม 109 มม. (4.3 มม.): สัมผัสที่ไอคอน <mark>Quick Sets และจากนั้นเลือกโปรไฟล์ Quick Set</mark> สำหรับปลายทาง SharePoint
- **3.** หากได้รับการแจ้งเตือน ให้ป้อน PIN
- **4.** ตรวจสอบหรือเปลี่ยนแปลงข้อมูลในช่อง Save As (บันทึกเป็น) และ File Name (ชื่อไฟล์)
- **5.** สัมผัสพื้นที่แสดงตัวอยาง่ และจากนั้นสัมผัสที่ Send (ส่ง)

#### **การสแกนโดยใช้ซอฟตrแวรrการสแกนของ HP**

่ ใช้ซอฟต์แวร์ **HP** เพื่อสแกนเอกสารให้เป็นข้อความที่สามารถแก้ไขได้ ซึ่งเป็นรูปแบบที่จะคุณสามารถค้นหา คัดลอก วาง และทำการแก้ไขภายในเอกสารที่สแกนได้ ใช้ ้ รูปแบบนี้เพื่อแก้ไขจดหมาย ข่าวสารที่ตัดจากหนังสือพิมพ์ และเอกสารอื่นๆ จำนวนมาก สำหรับข้อมูลเพิ่มเติม โปรดดูที่ <u>สแกนเอกสารเป็นข้อความที่แก้ไขได้</u>

ปฏิบัติตามคำแนะนำสำหรับระบบปฏิบัติการของคุณ

**สิ่งสำคัญ:** เพื่อเหตุผลด้านวามปลอดภัย จะมีการปิดใช้งานการสแกนระยะไกลตาม่าเริ่มต้น หากต้องการเปิดใช้งานุณลักษณะนี้ใน Embedded Web Server ให้เปิดแท็บ **Settings** (การตั้ง่า) ลิกที่ **Administrator Settings** (การตั้ง่าของผู้ดูแลระบบ) เลือกช่องทำเครื่องหมาย **Enable** (เปิดใช้ งาน) ที่อยู่ด้านข้าง **Scan from a Computer or Mobile Device** (สแกนจากคอมพิวเตอร์หรืออุปกรณ์เคลื่อนที่) และจากนั้นคลิกที่ **Apply** (กำหนด ใช้)

เมื่อมีการเปิดใช้งานคุณลักษณะนี้ บุคคลที่มีสิทธิในการเข้าถึงเครื่องพิมพ์ได้จะสามารถสแกนทุกสิ่งที่วางไว้บนกระจกของสแกนเนอร์

#### $\stackrel{\textsf{max}}{3}$  หมายเหตุ: ยังสามารถเลือกใช้งานซอฟต์แวร์การสแกนของ HP บนแท็บ **Scan (**สแกน) ใน HP Printer Assistant ได้ด้วยเช่นกัน

- หากต้องการสแกนโดยใช้ซอฟต์แวร์การสแกนจาก HP(Windows)
- หากต้องการสแกนโดยใช้ซอฟต์แวร์การสแกนจาก HP(OS X)

#### **หากต้องการสแกนโดยใช้ซอฟตrแวรrการสแกนจาก HP(Windows)**

**ี <b>1.** ป้อนต้นฉบับของคุณให้ด้านพิมพ์คว่ำลงบนกระจกสแกนเนอร์ หรือหงายด้านที่จะพิมพ์ขึ้นในตัวป้อนกระดาษอัตโนมัติ

หากต้องการข้อมูลเพิ่มเติม โปรดดูที่ <u>ใส่สแกนเนอร์</u> หรือ [ใส่ตัวป้อนเอกสาร](#page-64-0)

- **2.** เปิดซอฟต์แวร์การสแกนของ HP บนคอมพิวเตอร์**:** 
	- **a.** จากเคสก์ที่อปคอมพิวเตอร์ ให้คลิกที่ **Start (เริ่มต้น)**
	- **b.** เลือก **Programs** (โปรแกรม) หรือ **All Programs** (โปรแกรมทั้งหมด)
	- **c.** เลือกโฟลเดอร์สำหรับเครื่องพิมพ์ HP ของคุณ
	- **d.** เลือก **HP Scan**
- **3.** เลือกทางลัดการสแกน เปลี่ยนแปลงการตั้ง่าการสแกนตามต้องการ
- **4.** ลิก **New Scan** (การสแกนใหม่) เพื่อเริ่มต้นงานสแกน

**หมายเหตุ:**

- ลิกที่ลิงr**More** (เพิ่มเติม) ที่มุมบนขวาของกล่องโต้ตอบการสแกน เพื่อทบทวนและแกไขการตั ้ ้ง่าของการสแกนใดๆ
- หากมีการเลือก **Show Viewer After Scan (**แสดงภาพหลังสแกน) คณสามารถปรับภาพที่สแกนได้ในหน้าจอตัวอย่าง

#### <span id="page-100-0"></span>**หากต้องการสแกนโดยใช้ซอฟตrแวรrการสแกนจาก HP(OS X)**

**1.** ป้อนต้นฉบับของคุณให้ด้านพิมพ์คว่ำลงบนกระจกสแกนเนอร์หรือหงายด้านที่จะพิมพrขึ้นในตัวป้อนกระดาษอัตโนมัติ

หากต้องการข้อมูลเพิ่มเติม โปรดดูที่ ใ<u>ส่สแกนเนอร์</u> หรือ [ใส่ตัวป้อนเอกสาร](#page-64-0)

- **2. เปิด HP Easy Scan ซึ่งอยู่ในโฟลเดอร์ <b>Applications** (แอปพลิเคชัน)
- **3.** ปฏิบัติตามคำแนะนำบนหน้าจอเพื่อสแกนให้เสร็จสมบูรณ์

## **การสแกนโดยใช้ซอฟตrแวรrอื่น**

ี ผลิตภัณฑ์นี้สอดคล้องกับมาตรฐาน TWAIN และ Windows Imaging Application (WIA) ผลิตภัณฑ์ใช้งานได้กับโปรแกรมที่เป็นระบบ Windows ซึ่งสนับสนุนอปกรณ์การสแกนที่สอดคล้องกับมาตรฐาน TWAIN หรือ WIA และกับโปรแกรมที่เป็นระบบ Macintosh ซึ่งสนับสนุนอปกรณ์การสแกนที่ สอดคล้องกับมาตรฐาน TWAIN

ี่ เมื่อคุณอยู่ในโปรแกรมที่สอดคล้องกับมาตรฐาน TWAIN หรือมาตรฐาน WIA คุณสามารถเข้าถึงคุณลักษณะการสแกน และสแกนภาพโดยตรงไปยังโปรแกรมที่เปิดอยู่ ได้ สำหรับข้อมูลเพิ่มเติม ให้ดูที่ไฟล์วิธีใช้หรือเอกสารซึ่งมาพร้อมโปรแกรมซอฟต์แวร์ที่สอดคล้องกับมาตรฐาน TWAIN หรือ WIA ของคุณ

- หากต้องการสแกนจากโปรแกรมที่สอดล้องกบมาตรฐาน ั TWAIN
- $\,$  หากต้องการสแกนจากโปรแกรมที่สอดคล้องกับมาตรฐาน  $\,$  WIA

#### **หากต้องการสแกนจากโปรแกรมที่สอด¨้องกับมาตรฐาน TWAIN**

โดยทัวไป ่ โปรแกรมซอฟตrแวรrจะสอดล้องกบมาตรฐาน ั TWAIN หากมีคำสั่ง เช่น **Acquire** (รับข้อมูล) **File Acquire** (รับไฟลr) **Scan** (สแกน) **Import New Object (**นำเข้าวัตถุใหม่) Insert from (แทรกจาก) หรือ Scanner (สแกนเนอร์) หากคุณไม่แน่ใจว่าโปรแกรมสอดคล้องกับมาตรฐาน หรือไม่ หรือคุณไม่ทราบว่าจะใช้คำสั่งใด โปรดดูวิธีใช้หรือเอกสารประกอบสำหรับโปรแกรมซอฟต์แวร์

- ี เริ่มต้นการสแกนจากภายในโปรแกรมที่สอดคล้องกับมาตรฐาน **TWAIN** ดูวิธีใช้หรือเอกสารประกอบสำหรับโปรแกรมซอฟต์แวร์สำหรับข้อมูลเกี่ยวกับคำสั่ง และขั้นตอนการใช้งาน
- $\mathbb{F}$  หมายเหตุ: เมื่อสแกนจากโปรแกรมที่สอดคล้องกับมาตรฐาน TWAIN โปรแกรมซอฟต์แวร์ HP Scan อาจเริ่มทำงานโดยอัตโนมัติ หากโปรแกรม HP Scan เริ่มทำงาน คุณสามารถทำการเปลี่ยนแปลงในขณะดูตัวอย่างภาพได้ หากโปรแกรมไม่เริ่มทำงานโดยอัตโนมัติ ภาพจะไปยังโปรแกรมที่สอดคล้องกับมาตรฐาน **TWAIN** โดยทันที

#### **หากต้องการสแกนจากโปรแกรมที่สอด¨้องกับมาตรฐาน WIA**

WIA เป็นอีกหนึ่งวิธีที่จะสแกนภาพเข้าในโปรแกรมซอฟต์แวร์ได้โดยตรง WIA ใช้ซอฟต์แวร์ Microsoft ในการสแกน แทนที่ซอฟต์แวร์ HP Scan

โดยทัวไป ่ โปรแกรมซอฟตrแวรrจะสอดล้องกบมาตรฐาน ั WIA หากมีคำสั่ง เช่น **Picture/From Scanner or Camera** (ภาพ/จากสแกนเนอรrหรือกล้อง) ในเมนู Insert (แทรก) หรือ File (ไฟล์) หากคุณไม่แน่ใจว่า โปรแกรมสอดคล้องกับมาตรฐาน WIA หรือไม่ ให้ดูที่วิธีใช้หรือเอกสารประกอบโปรแกรมซอฟต์แวร์

- **▲** หากต้องการสแกน ให้ปฏิบัติอยางใดอย ่ างหนึ่งดังต ่ ่อไปนี้:
	- ี เริ่มต้นสแกนจากภายในโปรแกรมที่สอดคล้องกับมาตรฐาน WIA ดูวิธีใช้หรือเอกสารประกอบสำหรับโปรแกรมซอฟต์แวร์สำหรับข้อมูลเกี่ยวกับคำสั่ง และขั้นตอนการใช้งาน
	- **Windows Vista หรือ XP: ในแผงกวบกุม ให้เปิดโฟลเดอร์ Hardware and Sound (ฮาร์ดแวร์และเสียง) เปิดโฟลเดอร์ Cameras and Scanner** (กล้องและสแกนเนอร์) และคลิกสองครั้งที่ไอคอนผลิตภัณฑ์ วิธีนี้จะเป็นการเปิดตัวช่วย Microsoft WIA มาตรฐาน ซึ่งจะช่วย ใหุ้ณสามารถสแกนไปยังไฟลrได้
	- **Windows 7, 8, 8.1 หรือ 10:** ในแผงควบคุม ให้เปิดโฟลเดอร์ Devices and Printers (อุปกรณ์และเครื่องพิมพ์) และคลิกสองครั้งที่ ี ไอคอนผลิตภัณฑ์ วิธีนี้จะเป็นการเปิดตัวช่วย Microsoft WIA มาตรฐาน ซึ่งจะช่วยให้คุณสามารถสแกนไปยังไฟล์ได้

### <span id="page-101-0"></span>**การสแกนโดยใช้เว็บสแกน**

Webscan (เว็บสแกน) ือ ุณลักษณะของ HP Embedded Web Server (EWS) ที่ช่วยใหุ้ณสามารถสแกนภาพถ่ายและเอกสารจากเรื่องพิมพrของุณ ไปยังคอมพิวเตอร์ได้โดยใช้เว็บเบราว์เซอร์

ุดุณสามารถใช้คุณลักษณะนี้ได้แม้ว่าจะไม่ได้ติดตั้งซอฟต์แวร์เครื่องพิมพ์บนคอมพิวเตอร์ก็ตาม

#### **หมายเหตุ:**

- โดยค่าเริ่มต้น Webscan จะถูกปิดไว้ คุณสามารถเปิดใช้งานคุณลักษณะนี้ได้จาก EWS
- หากคุณไม่สามารถเปิด Webscan ใน EWS แสดงว่าผู้ดูแลเครือข่าขของคุณอาจปิด Webscan ไว้ หากต้องการข้อมูลเพิ่มเติม ให้ติดต่อผู้ดูแลระบบเครือ ข่าย หรือผู้ที่ตั้งค่าเครือข่ายของคณ

#### **การเปิดใช้งาน Webscan**

- **1.** เปิด EWS สำหรับข้อมูลเพิ่มเติม โปรดดูที่ เปิด [EWS](#page-40-0)
- **2.** ลิกแท็บ **Settings** (การตั้ง่า)
- **3.** ในส่วน **Security** (ระบบวามปลอดภัย) ลิก **Administrator Settings** (การตั้ง่าผู้ดูแลระบบ)
- **4. เลือก Webscan from EWS** (เว็บสแกนจาก EWS) และคลิกที่ Apply (กำหนดใช้)

#### **เมื่อต้องการสแกนโดยใช้เว็บสแกน**

การสแกนผ่าน Webscan รองรับฟังก์ชั่นการสแกนระดับพื้นฐาน ใช้งานสแกนหรือเรียกใช้ฟังก์ชั่นเพิ่มเติมโดยสแกนผ่านซอฟต์แวร์เครื่องพิมพ์ HP

- **1.** ป้อนต้นฉบับของคุณให้ด้านพิมพ์คว่ำลงบนกระจกสแกนเนอร์หรือหงายด้านที่จะพิมพrขึ้นในตัวป้อนกระดาษอัตโนมัติ หากต้องการข้อมูลเพิ่มเติม โปรดดูที่ <u>ใส่สแกนเนอร์</u> หรือ <u>[ใส่ตัวป้อนเอกสาร](#page-64-0)</u>
- **2.** เปิด EWS สำหรับข้อมูลเพิ่มเติม โปรดดูที่ เปิด [EWS](#page-40-0)
- **3.** ลิกที่แท็บ **Scan** (สแกน)
- **4.** ลิกที่ **Webscan** (เว็บสแกน) เปลี่ยนแปลงการตั้ง่าใดๆ และจากนั้นลิกที่ **Start Scan** (เริ่มต้นการสแกน)

## **สแกนเอกสารเป็นข้อวามที่แก้ไขได้**

เมื่อสแกนเอกสาร คุณสามารถใช้ซอฟต์แวร์ **HP** เพื่อสแกนเอกสารเป็นรูปแบบที่คุณสามารถค้นหา คัดลอก วาง และแก้ไขได้ ซึ่งจะช่วยให้คุณสามารถแก้ไขจดหมาย เอกสารที่ตัดจากหนังสือพิมพ์ และเอกสารอื่นๆ อีกมากมายได้

- คำแนะนำสำหรับการสแกนเอกสารเป็นข้อความที่แก้ไขได้
- การสแกนเอกสารเป็นข้อความที่แก้ไขได้ (Windows)
- การสแกนเอกสารเป็นข้อความที่แก้ไขได้ (OS X)

#### **คำแนะนำสำหรับการสแกนเอกสารเป็นข้อความที่แก้ไขได้**

● **ตรวจสอบว่ากระจกสแกนเนอรrหรือตัวป้ อนเอกสารสะอาดดี**

รอยเปื้อนหรือฝุ่นบนกระจกสแกนเนอร์หรือหน้าต่างตัวป้อนกระดาษอาจทำให้ซอฟต์แวร์ไม่สามารถแปลงเอกสารเป็นข้อความที่แก้ไขได้

#### ● **ตรวจสอบให้แน่ใจว่าใส่เอกสารถูกต้องแ¨้ว**

ให้แน่ใจวาได้ใส ่ ่ต้นฉบับไว้ถูกต้องแล้วและเอกสารนั้นไม่เบี้ยว

#### <span id="page-102-0"></span>● **ตรวจสอบให้แน่ใจข้อวามในเอกสารชัดเจน**

ในการแปลงเอกสารเอกสารเป็นข้อวามที่แกไขได้ ้ ต้นฉบับต้องชัดเจนและมีุณภาพสูง

เงื่อนไขต่อไปนี้อาจทำให้ซอฟต์แวร์แปลงเอกสารไม่ได้ :

- ข้อวามในต้นฉบับซีดจางหรือมีรอยยับ
- ข้อวามมีขนาดเล็กเกินไป
- โรงสร้างเอกสารซับซ้อนเกินไป
- ข้อความมีตัวอักษรชิดติดกันมาก ตัวอย่างเช่น หากข้อความที่ซอฟต์แวร์แปลงมีตัวอักษรหายไปหรือชิดติดกัน เช่น **"rn"** อาจจะกลายเป็น **m**
- ข้อวามมีพื้นหลังเป็นสีพื้นหลังสีอาจทำให้ภาพส่วนหน้ากลืนกับพื้นหลังมากเกินไป
- **เ¨ือกโปรไฟ¨rที่ถูกต้อง**

ตรวจสอบให้แน่ใจว่าเลือกทางลัดหรือการตั้งค่าเริ่มต้นที่อนุญาตให้มีการสแกนเป็นข้อความที่แก้ไขได้ ตัวเลือกเหล่านี้ใช้การตั้งค่าการสแกนที่ได้รับการออกแบบ ิมาเพื่อเพิ่มคณภาพการสแกนของคณให้สงสค:

- **Windows**: ใช้ทางลัด **Editable Text (OCR)** (ข้อวามที่แกไขได้แบบ ้ OCR) หรือ **Save as PDF** (บันทึกเป็น PDF)
- **OS X**: ใช้่าปรับตั้ง **Documents** (เอกสาร)
- **บันทึกไฟ¨rของุณในรูปแบบที่ถูกต้อง**
	- หากุณต้องการดึงเฉพาะข้อวามจากเอกสารโดยไม่มีรูปแบบใดๆ ของต้นฉบับ ให้เลือกรูปแบบข้อวามธรรมดา เช่น **Text (.txt)** หรือ **TXT**
	- หากุณต้องการดึงข้อวามออกมา รวมถึงรูปแบบบางส่วนของเอกสารต้นฉบับ ให้เลือก **RTF** หรือ **PDF Searchable** (PDF ที่สามารถ้นหา ได้)

#### **การสแกนเอกสารเป็นข้อวามที่แก้ไขได้(Windows)**

**1.** ป้อนด้นฉบับของคุณให้ด้านพิมพ์คว่ำลงบนกระจกสแกนเนอร์ หรือหงายด้านที่จะพิมพ์ขึ้นในตัวป้อนกระดาษอัตโนมัติ

หากต้องการข้อมูลเพิ่มเติม โปรดดูที่ ใส่สแกนเนอร์ หรือ [ใส่ตัวป้อนเอกสาร](#page-64-0)

- 2. เปิดซอฟต์แวร์ของเครื่องพิมพ์ สำหรับข้อมูลเพิ่มเติม โปรดดูที่ เปิดซอฟต์แวร์เครื่องพิมพ์ (Windows)
- **3.** เลือก **Save as Editable Text (OCR)** (บันทึกเป็นข้อวามที่สามารถแกไขได้ ้ (OCR)) และลิกที่ **Scan** (สแกน)

**หมายเหตุ:**

- คลิกที่ลิงค์ **More (**เพิ่มเติม) ที่มุมบนขวาของกล่องโต้ตอบการสแกน เพื่อทบทวนและแก้ไขการตั้งค่าของการสแกนใดๆ
- หากมีการเลือก **Show Viewer After Scan (**แสดงภาพหลังสแกน) คุณสามารถปรับภาพที่สแกนได้ในหน้าจอตัวอย่าง

#### **การสแกนเอกสารเป็นข้อวามที่แก้ไขได้(OS X)**

**1.** ป้อนด้นฉบับของคุณให้ด้านพิมพ์คว่ำลงบนกระจกสแกนเนอร์ หรือหงายด้านที่จะพิมพ์ขึ้นในตัวป้อนกระดาษอัตโนมัติ

หากต้องการข้อมูลเพิ่มเติม โปรดดูที่ ใส่สแกนเนอร์ หรือ [ใส่ตัวป้อนเอกสาร](#page-64-0)

- **2.** คลิกสองครั้งที่ไอคอน **HP Scan** ไอคอนนี้อยู่ในโฟลเดอร์ **HP** ในโฟลเดอร์ **Applications (**แอปพลิเคชัน) ที่อยู่ระดับบนสุดของฮาร์ดดิสก์
- **3.** คลิกที่ปุ่ม **Scan** (สแกน) และยืนยันอุปกรณ์การสแกนและการตั้งค่าของคุณ
- **4.** ปฏิบัติตามคำแนะนำบนหน้าจอเพื่อสแกนให้เสร็จสมบูรณ์
- <span id="page-103-0"></span>**5.** เมื่อสแกนรบทุกหน้าแล้ว ให้เลือก **Save** (บันทึก) จากเมนู**File** (ไฟลr) กล่องโต้ตอบการบันทึกจะปรากฏขึ้น
- **6.** เลือกชนิดข้อความแบบแก้ไขได้**:**

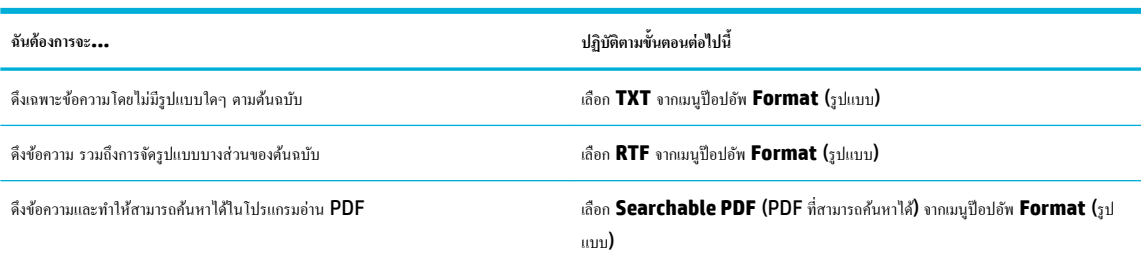

**7.** ลิก **Save** (บันทึก)

## **เคล็ดลับความสำเร็จในการทำสำเนาและสแกน**

ใช้เคล็ดลับต่อไปนี้เพื่อความสำเร็จในการทำสำเนาและสแกน :

- ทำความสะอาดกระจกและด้านหลังของฝาปิดเสมอ สแกนเนอร์จะถือว่าสิ่งใดๆ ที่อยู่บนกระจกเป็นส่วนหนึ่งของรูปภาพ
- วางต้นฉบับโดยให้ด้านที่จะพิมพ์คว่ำลงบนมุมซ้ายหลังของกระจก
- เมื่อต้องการทำสำเนาขนาดใหญ่จากต้นฉบับขนาดเล็ก ให้สแกนต้นฉบับลงในคอมพิวเตอร์ ปรับขนาดภาพในซอฟต์แวร์การสแกน แล้วจึงพิมพ์ภาพที่ขยายแล้ว
- หากคุณต้องการปรับขนาดการสแกน ชนิดงานที่สแกน ความละเอียดในการสแกน หรือชนิดไฟล์ และอื่นๆ ให้เริ่มการสแกนจากซอฟต์แวร์เครื่องพิมพ์
- เพื่อหลีกเลี่ยงปัญหาข้อความสแกนไม่ถูกต้องหรือขาดหายไป โปรดตรวจสอบว่าได้ตั้งค่าความสว่างในซอฟต์แวร์การสแกนในระดับที่เหมาะสม
- หากต้องการสแกนเอกสารที่มีหลายหน้าเข้าไฟล์เดียวแทนที่จะแยกเป็นหลายไฟล์ ให้เริ่มการสแกนโดยใช้ซอฟต์แวร์เครื่องพิมพ์ แทนการเลือก Scan (สแกน**)** จากจอแสดงผลแผงวบุม

# **8 โทรสาร**

- การตั้ง่าโทรสาร
- [การตั้ง่าโทรสาร](#page-109-0)
- <u>[ส่งโทรสาร](#page-115-0)</u>
- [รับโทรสาร](#page-120-0)
- [การใช้สมุดโทรศัพท](#page-121-0)์
- <u> [ใช้รายงาน](#page-122-0)</u>

# **การตั้ง่าโทรสาร**

- เชื่อมต่อโทรสารเข้ากับสายโทรศัพท์
- การกำหนดตั้งค่าโทรสาร
- การตั้งค่า [HP Digital Fax](#page-106-0)
- [โปรแกรมโทรสาร](#page-108-0) ระบบ และซอฟต์แวร์

## เชื่อมต่อโทรสารเข้ากับสายโทรศัพท์

▲ เชื่อมต่อสายโทรศัพท์เข้ากับพอร์ตโทรสาร (1) บนผลิตภัณฑ์ และเข้ากับแจ็คโทรศัพท์บนผนัง

 $\bigwedge$  ข้อควรระวัง**:** เพื่อลดความเสี่ยงในการเกิดเหตุเพลิงไหม้ ให้ใช้เฉพาะสายสัญญาณ **AWG** หมายเลข 26 หรือใหญ่กว่าเท่านั้น

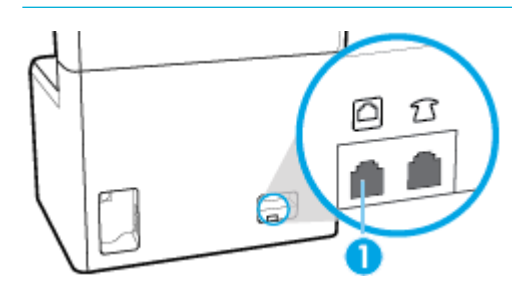

หลิตภัณฑ์นี้เป็นอุปกรณ์แบบแอนะล็อก HP ขอแนะนำให้คุณใช้ผลิตภัณฑ์กับสายโทรศัพท์แอนะล็อกที่แยกเฉพาะ หากคุณกำลังใช้สภาพแวดล้อมดิจิตอล เช่น DSL, PBX, ISDN หรือ VoIP ให้ตรวจสอบว่าใช้ฟิลเตอร์ที่ถูกต้อง และกำหนดค่าดิจิตอลอย่างถูกต้อง สำหรับข้อมูลเพิ่มเติม ให้ติดต่อผู้ให้บริการดิจิตอลของคุณ

**<sup>หม</sup>ว** หมายเหตุ: บางประเทศ∕ภูมิภาคจะกำหนดให้ใช้อะแดปเตอร์สำหรับสายโทรศัพท์ที่มาพร้อมกับผลิตภัณฑ์

## **การกำหนดตั้งค่าโทรสาร**

- [หากต้องการกำหนดตั้งค่าโทรสารจากแผงควบคุม](#page-105-0)
- หากต้องการกำหนดตั้งค่าโทรสาร โดยใช้ [HP Digital Fax Setup Wizard \(](#page-105-0)ตัวช่วยสร้างการตั้งค่า HP Digital Fax)

## <span id="page-105-0"></span>**หากต้องการกำหนดตั้งค่าโทรสารจากแผงควบคุม**

คุณสามารถกำหนดค่าโทรสารเครื่องพิมพ์ได้จากแผงควบคุมหรือ HP Embeded Web Server

ในประเทศสหรัฐอเมริกาและประเทศ/ภูมิภาอื่นๆ อีกหลายแห่ง การตั้ง่าเวลา วันที่ และข้อมูลส่วนหัวอื่นๆ บนโทรสาร เป็นข้อกำหนดทางกฎหมาย

- ี่ <mark>ซี∕ิ หมายเหตุ:</mark> เมื่อใช้แผงควบคุมในการป้อนข้อความ หรือป้อนชื่อสำหรับแป้นสัมผัสเดียว หรือรายชื่อในสมุดโทรศัพท์ ให้สัมผัสที่ปุ่ม 123 เพื่อเปิดคืแป้นพิมพ์ที่มีตัว อักขระพิเศษ
	- **1.** เปิดแคชบอร์ดแผงควบคุม **(**ปัดแท็บแคชบอร์ดที่อยู่ด้านบนของหน้าจอใดๆ ลงด้านล่าง หรือสัมผัสแถบที่ด้านบนของหน้าจอหลัก**)**
	- **2.** สัมผัสที่ (O<sub>2</sub> (Setup (การตั้งค่า)) บนแดชบอร์ดแผงควบคุม
	- **3.** สัมผัสที่ Preferences (ลักษณะที่ต้องการ)
	- **4.** หากต้องการตั้ง่าเวลาและวันที่ ให้สัมผัสที่ Date and Time (วันที่และเวลา) และดำเนินการดังต่อไปนี้ :
		- เลือกเวลาเป็นแบบ **12 ชั่วโมง หรือ 24 ชั่วโมง จากนั้น ให้ใช้**คีย์แพดในการป้อนเวลาปัจจุบัน และสัมผัสที่ <mark>Done (</mark>สำเร็จ)
		- เลือกรูปแบบวันที่ จากนั้น ให้คีย์แพดเพื่อป้อนวันที่ปัจจุบัน และสัมผัสที่ <mark>Done (</mark>สำเร็จ**)**
	- **5.** สัมผัสที่  $\blacktriangleright$  (Back (ย้อนกลับ)) จนกระทั่งคุณกลับไปยังเมนู Setup (การตั้งค่า)
	- **6.** หากต้องการตั้งค่าขนาดกระดาษตามค่าเริ่มต้น ให้ดำเนินการดังต่อไปนี้**:** 
		- **a.** สัมผัสที่ Paper Setup (การตั้ง่ากระดาษ)
		- **b.** สัมผัสที่ถาดซึ่งุณต้องการใช้และจากนั้นสัมผัสที่ Paper Size (ขนาดกระดาษ) และเลือกขนาดทีุ่ณต้องการเป็น่าเริ่มต้น
	- **7.** สัมผัสที่  $\bigcap$  (Back (ย้อนกลับ)) จนกระทั่งคุณกลับไปยังเมนู Setup (การตั้งค่า)
	- **8.** สัมผัสที่ Fax Setup (การตั้ง่าโทรสาร) และจากนั้นสัมผัสที่ Preferences (กำหนดลักษณะ )
	- **9.** สัมผัสที่ Auto Answer (ตอบรับอัตโนมัติ) เพื่อเปิดใช้
	- **10.** สัมผัสที่ Fax Header (ส่วนหัวของโทรสาร) และดำเนินการดังต่อไปนี้ :
		- **a.** ใช้คีย์แพดเพื่อป้อนชื่อบริษัทของคุณ หรือข้อมูลประจำตัวอื่นๆ (สูงสุด 25 ตัวอักขระ) และสัมผัสที่ Done (สำเร็จ)
		- **b.** ใช้คีย์แพดเพื่อป้อนชื่อของคณและหมายเลขโทรสาร (สงสด 20 ตัวอักขระ) เมื่อมีข้อความแสดงขึ้นมา และสัมผัสที่ Done (สำเร็จ)

### **หากต้องการกำหนดตั้งค่าโทรสาร โดยใช้HP Digital Fax Setup Wizard (ตัวช่วยสร้างการตั้ง่า HP Digital Fax)**

หากคุณไม่สามารถดำเนินกระบวนการตั้งค่าโทรสารให้เสร็จสมบูรณ์ในขณะที่คุณติดตั้งซอฟต์แวร์ คุณสามารถดำเนินการให้เสร็จสิ้นได้ทุกเมื่อโดยใช้ HP Digital Fax Setup Wizard (ตัวช่วยการตั้ง่า HP Digital Fax)

#### **การกำหนดตั้งค่าโทรสาร (Windows)**

**หมายเหตุ:** การตั้งค่าของผู้ดูแลระบบอาจส่งผลต่อฟังก์ชันการทำงานของโทรสารใน HP Printer Assistant ได้

- **1.** เปิด HP Printer Assistant สำหรับข้อมูลเพิ่มเติม โปรดดูที่ เปิด [HP Printer Assistant](#page-46-0)
- **2.** ลิกที่แท็บ **Fax** (โทรสาร) และจากนั้นลิกที่ **Digital Fax Setup Wizard** (ตัวช่วยการตั้ง่าโทรสารแบบดิจิตอล)
- **3.** ปฏิบัติตามคำแนะนำที่แสดงไว้บนหน้าจอเพื่อกำหนดตั้งค่าโทรสาร

#### <span id="page-106-0"></span>**การกำหนดตั้งค่าโทรสาร (OS X)**

- **1.** เปิด HP Utility สำหรับข้อมูลเพิ่มเติม โปรดดูที่ เปิด [HP Utility \(](#page-47-0)ยูทิลิตี้ของ HP)
- **2.** เลือกเครื่องพิมพ์
- **3. คลิก Digital Fax Archive** (เก็บถาวรโทรสารดิจิตอล) ในส่วนการตั้งค่าโทรสาร
- **4.** ปฏิบัติตามคำแนะนำที่แสดงไว้บนหน้าจอเพื่อกำหนดตั้งค่าโทรสาร

## **การตั้ง่า HP Digital Fax**

ุณสามารถใช้ **HP Digital Fax** เพื่อรับโทรสารโดยอัตโนมัติและบันทึกโทรสารไว้ในคอมพิวเตอร์ของคณใต้โดยตรง ซึ่งจะช่วยประหยัดกระดาษและตลับหมึกพิมพ์

โทรสารที่ได้รับมาจะถูกบันทึกเป็นไฟลrTIFF (Tagged Image File Format) หรือไฟลrPDF (Portable Document Format)

จะมีการตั้งชื่อไฟล์ด้วยวิธีการดังต่อไปนี้**: XXXX\_YYYYYYYY\_ZZZZZZ.tif** โดยที่ **X** คือข้อมูลของผู้ส่ง Y คือวันที่ และ Z คือเวลาที่ได้รับโทรสาร

ี <mark>139</mark> หมายเหต**ุ:** โทรสารไปยังคอมพิวเตอร์จะใช้ได้สำหรับการรับโทรสารขาวดำเท่านั้น จะมีการพิมพ์โทรสารเป็นสี

### **เงื่อนไขสำหรับ HP Digital Fax**

- โฟลเดอร์ปลายทางของคอมพิวเตอร์จะต้องเปิดทำงานอยู่ตลอดเวลา โทรสารจะไม่ได้รับการบันทึกถ้าคอมพิวเตอร์อยู่ในโหมดสลีปหรือไฮเบอร์เนต
- ่ ต้องใส่กระดาษไว้ในถาดป้อนกระดาษ สำหรับข้อมูลเพิ่มเติม โปรดดูที่ <u>[ใส่สื่อพิมพ](#page-56-0)์</u>

## **หากต้องการตั้ง่า HP Digital Fax**

- การตั้ง่า HP Digital Fax (Windows)
- การตั้ง่า HP Digital Fax (OS X)
- การตั้งค่า HP Digital Fax ใน EWS

#### **การตั้ง่า HP Digital Fax (Windows)**

- **1.** เปิดซอฟต์แวร์ของเครื่องพิมพ์ สำหรับข้อมูลเพิ่มเติม โปรดดูที่ เปิดซอฟต์แวร์เครื่องพิมพ์ (Windows)
- **2.** คลิก **Print, Scan & Fax (**พิมพ์ สแกน และส่งโทรสาร)
- **3.** ลิกที่แท็บ **Fax** (โทรสาร) และจากนั้นลิกที่ **Digital Fax Setup Wizard** (ตัวช่วยการตั้ง่าโทรสารแบบดิจิตอล)
- **4.** ปฏิบัติตามคำแนะนำที่แสดงไว้บนหน้าจอ

#### **การตั้ง่า HP Digital Fax (OS X)**

- **1.** เปิด HP Utility สำหรับข้อมูลเพิ่มเติม โปรดดูที่ เปิด [HP Utility \(](#page-47-0)ยูทิลิตี้ของ HP)
- **2.** เลือกเครื่องพิมพ์
- **3.** คลิก **Digital Fax Archive** (เก็บถาวรโทรสารดิจิตอล) ในส่วนการตั้งค่าโทรสาร

#### **การตั้ง่า HP Digital Fax ใน EWS**

- **1.** เปิด EWS สำหรับข้อมูลเพิ่มเติม โปรดดูที่ เปิด [EWS](#page-40-0)
- **2.** ลิกที่แท็บ **Fax** (โทรสาร)
- **3.** คลิกที่ HP Digital Fax และจากนั้นคลิกที่ Digital Fax Profile (โปรไฟล์โทรสารแบบดิจิตอล)
- **4.** ในส่วน **Digital Fax to Network Folder** (การรับส่งโทรสารแบบดิจิตอลไปยังโฟลเดอรrเรือข่าย) หรือ **Digital Fax to Email** (การรับ ส่งโทรสารแบบดิจิตอลไปยังอีเมล) ให้ลิกที่ **Set Up** (การตั้ง่า) และปฏิบัติตามคำแนะนำที่แสดงไว้บนหน้าจอ

### **หากต้องการปรับแต่งการตั้ง่า HP Digital Fax**

- ปรับแต่งการตั้ง่า HP Digital Fax(Windows)
- ปรับแต่งการตั้งค่า HP Digital Fax(OS X)
- ปรับแต่งการตั้ง่า HP Digital Fax ใน EWS

#### **ปรับแต่งการตั้ง่า HP Digital Fax(Windows)**

- 1. เปิดซอฟต์แวร์ของเครื่องพิมพ์ สำหรับข้อมูลเพิ่มเติม โปรดดูที่ เ<u>ปิดซอฟต์แวร์เครื่องพิมพ์ (Windows</u>)
- **2.** ให้ลิกที่ **Print, Scan & Fax (พิมพrสแกน แ¨ะส่งโทรสาร)** และลิกที่ **Digital Fax Setup Wizard** (ตัวช่วยการตั้ง่าโทรสารแบบดิจิตอล)
- **3.** ปฏิบัติตามคำแนะนำที่แสดงไว้บนหน้าจอ

#### **ปรับแต่งการตั้ง่า HP Digital Fax(OS X)**

- **1.** เปิด HP Utility สำหรับข้อมูลเพิ่มเติม โปรดดูที่ เปิด [HP Utility \(](#page-47-0)ยูทิลิตี้ของ HP)
- **2.** เลือกเครื่องพิมพ์
- **3.** คลิก **Digital Fax Archive** (เก็บถาวรโทรสารดิจิตอล) ในส่วนการตั้งค่าโทรสาร

#### **ปรับแต่งการตั้ง่า HP Digital Fax ใน EWS**

- **1.** เปิด EWS สำหรับข้อมูลเพิ่มเติม โปรดดูที่ เปิด [EWS](#page-40-0)
- **2.** ลิกที่แท็บ **Fax** (โทรสาร)
- **3.** หากกล่องโต้ตอบ **Redirecting to Secure Page** (กำลังส่งไปยังหน้าที่ปลอดภัย ) ปรากฎขึ้น ให้ปฏิบัติตามคำแนะนำที่แสดงไว้บนหน้าจอ และลิก ที่ **OK (ตก¨ง)**
- **4.** คลิกที่ HP Digital Fax และจากนั้นคลิกที่ Digital Fax Profile (โปรไฟล์โทรสารแบบดิจิตอล)
- **5.** ในส่วน **Digital Fax to Network Folder** (การรับส่งโทรสารแบบดิจิตอลไปยังโฟลเดอรrเรือข่าย) หรือ **Digital Fax to Email** (การรับ ส่งโทรสารแบบดิจิตอลไปยังอีเมล) ให้ลิกที่ **Set Up** (การตั้ง่า) และปฏิบัติตามคำแนะนำที่แสดงไว้บนหน้าจอ

### **การปิด HP Digital Fax**

- **1.** เปิดแคชบอร์ดแผงควบคุม **(**ปัดแท็บแดชบอร์ดที่อยู่ด้านบนของหน้าจอใดๆ ลงด้านล่าง หรือสัมผัสแถบที่ด้านบนของหน้าจอหลัก)
- **2.** สัมผัสที่ (Stup (การตั้งค่า)) บนแดชบอร์ดแผงควบคุม
- **3.** สัมผัสที่ Fax Setup (การตั้ง่าโทรสาร) และจากนั้นสัมผัสที่ Preferences (กำหนดลักษณะ )
- **4.** สัมผัสที่ HP Digital Fax
- **5.** สัมผัสที่ Turn 2ff HP Digital Fax (ปิดใช้HP Digital Fax) และจากนั้นสัมผัสที่ Yes (ใช่)
## โปรแกรมโทรสาร ระบบ และซอฟต์แวร์

## **โปรแกรมโทรสารที่รองรับได้**

โปรแกรมโทรสารบนพีซีซึ่งมาพร้อมกับผลิตภัณฑ์เป็นโปรแกรมโทรสารบนพีซีโปรแกรมเดียวที่ใช้งานได้กับผลิตภัณฑ์ หากต้องการใช้โปรแกรมโทรสารบนพีซีที่มีการ ติดตั้งไว้ก่อนหน้านี้บนคอมพิวเตอร์ต่อ ให้ใช้โมเด็มซึ่งมีการเชื่อมต่อไว้ในคอมพิวเตอร์อยู่แล้ว โปรแกรมจะไม่ทำงานผ่านโมเด็มผลิตภัณฑ์

## **บริการโทรศัพทrที่รองรับได้- แอนะ¨็อก**

ผลิตภัณฑ์ **HP PageWide Pro** เป็นอุปกรณ์ระบบแอนะล็อกที่ไม่สามารถใช้งานร่วมกับระบบโทรศัพท์ดิจิตอลทุกชนิด (เว้นเสียแต่ว่าจะใช้ร่วมกับอุปกรณ์แปลง .<br>สัญญาณคิจิตอลเป็นแอนะล็อก**) HP** ไม่รับประกันว่าเครื่องพิมพ์จะสามารถใช้งานร่วมกับระบบคิจิตอลหรืออปกรณ์แปลงสัญญาณคิจิตอลเป็นแอนะล็อกได้

### **บริการโทรศัพทrทางเ¨ือก - ดิจิตอ¨**

แม้ว่าผลิตภัณฑ์ HP จะไม่ได้รับการออกแบบมาให้ใช้งานกับสาข DSL, PBX, ISDN หรือบริการ VoIP แต่จะสามารถใช้งานได้หากมีการตั้งค่าและอุปกรณ์ที่เหมาะ สม

**หมายเหตุ:** HP ขอแนะนำให้ขอคำปรึกษาเกี่ยวกับตัวเลือกการตั้งค่า DSL, PBX, ISDN และ VoIP กบผู้ให้บริการ ั

- **DSL**
- **PBX**
- **ISDN**
- **[VoIP](#page-109-0)**

### **DSL**

Digital Subscriber Line (DSL) ใช้เทคโนโลยีระบบดิจิตอลผ่านสายโทรศัพท์ทองแดงมาตรฐาน ผลิตภัณฑ์นี้ไม่สามารถใช้งานร่วมกับสัญญาณดิจิตอลได้ ์ โดยตรง อย่างไรก็ตาม หากมีการระบุการกำหนดค่าในระหว่างการตั้งค่า **DSL** จะสามารถแยกสัญญาณเพื่อให้สามารถใช้แบนด์วิธบางส่วนในการถ่ายโอนสัญญาณแอนะ ล็อก (สำหรับเสียงและโทรสาร) ในขณะที่สามารถใช้แบนด์วิธที่เหลือสำหรับการถ่ายโอนข้อมูลแบบดิจิตอล

 $\mathbb{F}$  หมายเหตุ: โทรสารบางเครื่องอาจไม่สามารถใช้งานร่วมกันกับบริการ **DSL** ได้ HP ไม่รับประกันว่าผลิตภัณฑ์จะสามารถใช้งานร่วมกับสายหรือผู้ให้บริการระบบ DSL ทั้งหมดได้

โมเด็ม DSL โดยทัวไปจะมีการใช้ตัวกรองเพื่อแยกการสื่อสารโมเด็ม ่ DSL ที่มีคลื่นความถี่สูงออกจากการสื่อสารโทรศัพท์ระบบแอนะล็อกและโมเด็มสำหรับโทรสารที่ มีคลื่นความถี่ต่ำ โดยมักจะต้องใช้ตัวกรองสำหรับผลิตภัณฑ์ที่เป็นโทรศัพท์แอนะล็อกและโทรสารแอนะล็อก ซึ่งมีการเชื่อมต่อเข้ากับสายโทรศัพท์ที่ใช้กับโมเด็ม **DSL** ผู้ ให้บริการ DSL มักจะให้ตัวกรองนี้มาพร้อมเสมอ ติดต่อผู้ให้บริการ DSL สำหรับข้อมูลเพิ่มเติมหรือขอความช่วยเหลือ

#### **PBX**

หลิตภัณฑ์เป็นอปกรณ์ระบบแอนะล็อกซึ่งไม่สามารถใช้งานร่วมกันได้กับระบบโทรศัพท์ดิจิตอลทั้งหมด จะต้องใช้ตัวกรองหรือตัวแปลงสัญญาณจากดิจิตอลเป็นแอนะล็อก สำหรับฟังก์ชันการทำงานสำหรับโทรสาร หากเกิดปัญหาสำหรับโทรสารขึ้นในระบบ  $\sf PBS$  อาจต้องติดต่อขอความช่วยเหลือจากผู้ให้บริการ  $\sf PBS$   $\sf HP$  ไม่รับประกันว่า เครื่องพิมพ์จะสามารถใช้งานร่วมกับระบบดิจิตอลหรืออุปกรณ์แปลงสัญญาณดิจิตอลเป็นแอนะลือกได้

ติดต่อผู้ให้บริการ PBX สำหรับข้อมูลเพิ่มเติมหรือขอความช่วยเหลือ

#### **ISDN**

ผลิตภัณฑ์เป็นอุปกรณ์ระบบแอนะล็อกซึ่งไม่สามารถใช้งานร่วมกันได้กับระบบโทรศัพท์คิจิตอลทั้งหมด จะต้องใช้ตัวกรองหรือตัวแปลงสัญญาณจากคิจิตอลเป็นแอนะล็อก สำหรับฟังก์ชันการทำงานสำหรับโทรสาร หากเกิดปัญหาสำหรับโทรสารขึ้นในระบบ **ISDN** อาจต้องติดต่อขอความช่วยเหลือจากผู้ให้บริการ **ISDN HP** ไม่รับประกัน ว่า ผลิตภัณฑ์จะสามารถใช้งานร่วมกับระบบดิจิตอล **ISDN** หรืออปกรณ์แปลงสัญญาณดิจิตอลเป็นแอนะล็อกได้

บริการ Voice over internet protocol (VoIP) โดยส่วนใหญ่จะไม่สามารถใช้งานร่วมกันได้กับเครื่องโทรสาร เว้นเสียแต่ว่า ผู้ให้บริการมีการระบุไว้เป็น พิเศษวา่ ระบบนี้สนับสนุบริการ fax over IP

หากผลิตภัณฑ์ประสบปัญหาในการตั้งค่าโทรสารให้สามารถทำงานในเครือข่าย VoIP ให้ตรวจสอบว่า สายเคเบิลและการตั้งห่าทั้งหมดนั้นมีความถูกต้อง การลดการตั้งค่า ระดับความเร็วของโทรสารอาจช่วยให้ผลิตภัณฑ์สามารถส่งโทรสารผ่านเครือข่าย VoIP ได้

หากผู้ให้บริการ VoIP นำเสนอโหมด "Pass through" สำหรับการเชื่อมต่อ จะทำให้ประสิทธิภาพการรับส่งโทรสารบน VoIP ดียิ่งขึ้น และหากผู้ให้บริการมีการ เพิ่ม "comfort noise" สำหรับสาย จะสามารถปรับเสริมประสิทธิภาพการรับส่งโทรสารให้สูงขึ้น หากไม่มีการเปิดใช้งานุณลักษณะนี้

หากยังคงมีปัญหาในการรับส่งโทรสาร ให้ติดต่อผู้ให้บริการ VoIP

# **การตั้ง่าโทรสาร**

- การตั้ง่าการส่งโทรสาร
- [การตั้ง่าการรับโทรสาร](#page-112-0)

## **การตั้ง่าการส่งโทรสาร**

- การตั้ง่าสัญญาณหยุดพักหรือสัญญาณวางหู
- การตั้งค่าหมายเลขนำหน้าเมื่อโทรออก
- [ตั้ง่าระบบกดปุ่มหรือระบบหมุน](#page-110-0)
- ตั้งค่าการหมุนหมายเลขซ้ำโดยอัตโนมัติ [และระยะเวลาในระหว่างการหมุนหมายเลขซ้ำ](#page-110-0)
- ดั้งค่าความสว่าง/ความเข้ม
- [การตั้ง่าวามละเอียดตาม่าเริ่มต้น](#page-111-0)
- [ใช้แม่แบบใบปะหน้า](#page-112-0)

## **การตั้ง่าสัญญาณหยุดพักหรือสัญญาณวางหู**

ุณสามารถแทรกหยุดชัวราวในหมายเลขโทรสารทีุ่ณโทรได้ ่ ตัวหยุดมักจำเป็นต้องใช้ในกรณีที่โทรต่างประเทศหรือต่อสายออกภายนอก

หากต้องการเข้าถึงสัญลักษณ์เหล่านี้ ให้สัมผัสที่ตัวอักขระ \* บนกีย์แพด จากนั้น ให้สัมผัสที่ปุ่มใดปุ่มหนึ่งดังต่อไปนี้:

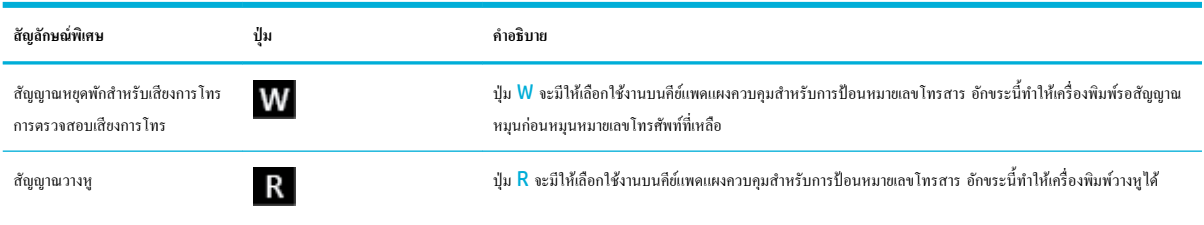

## **การตั้งค่าหมายเลขนำหน้าเมื่อโทรออก**

หมายเลขนำหน้าเมื่อโทรออกเป็นหมายเลขหรือกลุ่มของหมายเลขที่เพิ่มเข้าในตำแหน่งเริ่มต้นของหมายเลขโทรสารทุกหมายเลขที่คุณป้อนเข้าบนแผงควบคุมหรือจาก ซอฟต์แวร์โดยอัตโนมัติ จำนวนตัวอักขระสูงสุดสำหรับหมายเลขนำหน้าเมื่อโทรออกคือ  ${\sf 50}$ 

### <span id="page-109-0"></span>**VoIP**

<span id="page-110-0"></span>การตั้งค่าเริ่มต้นจะเป็น <mark>Off (</mark>ปิด) คุณอาจต้องการเปิดใช้การตั้งค่านี้และป้อนหมายเลขนำหน้า หากคุณต้องหมุนหมายเลข เช่น 9 เพื่อโทรออกจากระบบโทรศัพท์ใน บริษัทของุณ เป็นต้น ในขณะที่มีการใช้งานการตั้ง่านี้คุณสามารถหมุนหมายเลขโทรสารโดยไม่ต้องมีหมายเลขนำหน้าเมื่อโทรออก โดยใช้การหมุนด้วยตัวเอง

- **1.** เปิดแดชบอร์ดแผงกวบคุม **(**ปัดแท็บแดชบอร์ดที่อยู่ด้านบนของหน้าจอใด<sub>้</sub>ๆ ลงด้านล่าง หรือสัมผัสแถบที่ด้านบนของหน้าจอหลัก**)**
- **2.** สัมผัสที่ (O<sub>2</sub> (Setup (การตั้งค่า)) บนแดชบอร์ดแผงควบคุม
- **3.** สัมผัสที่ Fax Setup (การตั้ง่าโทรสาร) และจากนั้นสัมผัสที่ Preferences (กำหนดลักษณะ )
- **4.** สัมผัสที่ หมายเลขนำหน้าเมื่อโทรออก เพื่อเปิดใช้
- **5.** ใช้คีย์แพดเพื่อป้อนหมายเลขนำหน้า และจากนั้นสัมผัสที่ปุ่ม Done (สำเร็จ) คุณสามารถใช้ตัวเลข ตัวหยุด และสัญลักษณ์การโทร

### **ตั้ง่าระบบกดป่ มหรือระบบหม ุ ุน**

ใช้ขั้นตอนนี้ในการตั้งค่าผลิตภัณฑ์ให้เป็นโหมดการโทรระบบกดปุ่มหรือระบบหมุน ค่าเริ่มต้นที่ตั้งไว้จากโรงงานคือ ระบบโทรแบบกดปุ่ม ห้ามเปลี่ยนการตั้งค่านี้ นอก ้เสียจากว่า คุณจะรู้ว่าสายโทรศัพท์ของคุณไม่สามารถใช้ระบบโทรแบบกดปุ่มได้

**หมายเหตุ:** ตัวเลือกการโทรระบบกดจะไม่สามารถใช้ได้ในทุกประเทศ/พื้นที่

- **1.** เปิดแดชบอร์ดแผงกวบคุม **(**ปัดแท็บแดชบอร์ดที่อยู่ด้านบนของหน้าจอใดๆ ลงด้านล่าง หรือสัมผัสแถบที่ด้านบนของหน้าจอหลัก**)**
- **2.** สัมผัสที่ (O<sub>2</sub> (Setup (การตั้งค่า)) บนแดชบอร์ดแผงควบคุม
- **3.** สัมผัสที่ Fax Setup (การตั้ง่าโทรสาร) และจากนั้นสัมผัสที่ Preferences (กำหนดลักษณะ )
- **4.** สัมผัสที่ Dial Type (ชนิดระบบการโทร) และจากนั้นสัมผัสที่ Tone (ระบบกดปุ่ม) หรือ Pulse (ระบบหมุน)

### **ตั้งค่าการหมุนหมายเลขซ้ำโดยอัตโนมัติ และระยะเวลาในระหว่างการหมุนหมายเลขซ้ำ**

หากผลิตภัณฑ์ไม่สามารถส่งโทรสารได้เนื่องจากเครื่องรับโทรสารไม่ตอบรับหรือสายไม่ว่าง ผลิตภัณฑ์จะพยายามหมนหมายเลขซ้ำตามการตั้งค่าตัวเลือกการหมน หมายเลขซ้ำเมื่อสายไม่ว่าง การหมุนหมายเลขซ้ำเมื่อไม่มีผู้รับสาย และการหมุนหมายเลขซ้ำเมื่อเกิดข้อผิดพลาดขึ้นในการสื่อสาร

- หากต้องการตั้งค่าตัวเลือกการหมุนหมายเลขซ้ำเมื่อสายไม่ว่าง
- [หากต้องการตั้งค่าตัวเลือกการหมุนหมายเลขซ้ำเมื่อไม่มีผู้รับสาย](#page-111-0)
- [หากต้องการตั้งค่าตัวเลือกการหมุนหมายเลขซ้ำเมื่อมีปัญหาในการเชื่อมต่อ](#page-111-0)

#### **หากต้องการตั้งค่าตัวเลือกการหมุนหมายเลขซ้ำเมื่อสายไม่ว่าง**

หากมีการเปิดใช้ตัวเลือกนี้ ผลิตภัณฑ์จะหมุนหมายเลขซ้ำโดยอัตโนมัติเมื่อได้รับสัญญาณสายไม่ว่าง ค่าเริ่มต้นที่ตั้งไว้จากโรงงานสำหรับตัวเลือกการหมุนหมายเลขซ้ำเมื่อ สายไม่ว่างคือ On (ติดสว่าง)

- **1.** เปิดแคชบอร์ดแผงควบคุม **(**ปัดแท็บแดชบอร์ดที่อยู่ด้านบนของหน้าจอใดๆ ลงด้านล่าง หรือสัมผัสแถบที่ด้านบนของหน้าจอหลัก)
- 2. สัมผัสที่  $\overline{\phi}$  (Setup (การตั้งก่า)) บนแดชบอร์ดแผงกวบคุม
- **3.** สัมผัสที่ Fax Setup (การตั้ง่าโทรสาร) และจากนั้นสัมผัสที่ Preferences (กำหนดลักษณะ )
- ี 4. สัมผัสที่ Auto Redial (การหมุนหมายเลขซ้ำโดยอัตโนมัติ) และจากนั้นสัมผัสที่ Busy Redial (การหมุนหมายเลขซ้ำเมื่อสายไม่ว่าง) และเปิดใช้

### <span id="page-111-0"></span>**หากต้องการตั้งค่าตัวเลือกการหมุนหมายเลขซ้ำเมื่อไม่มีผู้รับสาย**

หากเปิดใช้ตัวเลือกนี้ ผลิตภ้ะ้ณฑ์จะหมุนหมายเลขซ้ำโดยอัตโนมัติหากเครื่องรับโทรสารไม่ตอบรับ ค่าเริ่มต้นที่ตั้งค่าไว้จากโรงงานสำหรับตัวเลือกการหมุนหมายเลขซ้ำ เมื่อไม่มีผู้รับสายคือ **Off (**ปิด)

- **1.** เปิดแคชบอร์ดแผงควบคุม **(**ปัดแท็บแดชบอร์ดที่อยู่ด้านบนของหน้าจอใดๆ ลงด้านล่าง หรือสัมผัสแถบที่ด้านบนของหน้าจอหลัก)
- **2.** สัมผัสที่  $\overline{\text{G}}$  (Setup (การตั้งค่า)) บนแดชบอร์ดแผงควบคุม
- **3.** สัมผัสที่ Fax Setup (การตั้ง่าโทรสาร) และจากนั้นสัมผัสที่ Preferences (กำหนดลักษณะ )
- **4.** สัมผัสที่ Auto Redial (การหมุนหมายเลขซ้ำโดยอัตโนมัติ ) และจากนั้นสัมผัสที่ No Answer Redial (การหมุนหมายเลขซ้ำเมื่อไม่มีผู้รับสาย ) และ เปิดใช้

### **หากต้องการตั้งค่าตัวเลือกการหมุนหมายเลขซ้ำเมื่อมีปัญหาในการเชื่อมต่อ**

หากเปิดใช้ตัวเลือกนี้ ผลิตภัณฑ์จะหมนหมายเลขซ้ำโดยอัตโนมัติหากเกิดปัญหาในการเชื่อมต่อ ค่าเริ่มต้นที่ตั้งไว้จากโรงงานสำหรับตัวเลือกการหมนหมายเลขซ้ำเมื่อมี ปัญหาในการเชื่อมต่อกือ On (ติดสว่าง)

**หมายเหตุ:** ฟังก์ชันการหมุนหมายเลขซ้ำเมื่อมีปัญหาในการเชื่อมต่อจะสามารถใช้งานได้เฉพาะกับวิธีการ Scan and Fax (สแกนและโทรสาร), Send Fax Later (ส่งโทรสารในภายหลัง) หรือ Broadcast Fax (กระจายโทรสาร) เท่านั้น

- **1.** เปิดแดชบอร์ดแผงกวบกุม **(**ปัดแท็บแดชบอร์ดที่อยู่ด้านบนของหน้าจอใด<sub>้</sub>ๆ ลงด้านล่าง หรือสัมผัสแถบที่ด้านบนของหน้าจอหลัก**)**
- 2. สัมผัสที่ (O<sub>i</sub> (Setup (การตั้งค่า)) บนแดชบอร์ดแผงควบคุม
- **3.** สัมผัสที่ Fax Setup (การตั้ง่าโทรสาร) และจากนั้นสัมผัสที่ Preferences (กำหนดลักษณะ )
- **4.** สัมผัสที่ Auto Redial (การหมุนหมายเลขซ้ำโดยอัตโนมัติ ) และจากนั้นสัมผัสที่ Connection Problem Redial (การหมุนหมายเลขซ้ำเมื่อมี ปัญหาการเชื่อมต่อ) และเปิดใช้

### **ตั้ง่าวามสว่าง/วามเข้ม**

ึการตั้งค่านี้จะมีผลต่อความสว่างและความเข้มของโทรสารขาออกเมื่อมีการส่ง

การตั้ง่าวามสวาง่ /ความเข้มเริ่มต้นจะได้รับการนำไปใช้กับรายการที่จะส่งโทรสาร แถบเลื่อนจะถูกกำหนดให้อยู่ตรงกลางเป็นการตั้งค่าเริ่มต้น

- **1.** บนแผงควบคม ให้สัมผัสที่ไอคอน Fax (โทรสาร)
- **2.** ในจอแสดงผล ให้สัมผัสที่ไออน Send Now (ส่งทันที) และปฏิบัติตามคำแนะนำบนหน้าจอ
- 3. บนแป้นพิมพ์ ให้สัมผัสที่ (Settings) (การตั้งค่า)
- **4.** สัมผัสที่ Lighter/Darker (วามอ่อน/วามเข้ม) และจากนั้นลากตัวเลื่อนเพื่อเพิ่มหรือลดวามสวาง่

### **การตั้ง่าวาม¨ะเอียดตาม่าเริ่มต้น**

ี่ <mark>ซี∕ิ หมายเหตุ:</mark> การเพิ่มความละเอียดเป็นการเพิ่มขนาดของโทรสาร โทรสารที่มีขนาดใหญ่ขึ้นจะเพิ่มเวลาในการส่ง และอาจเกินขีดจำกัดหน่วยความจำที่มีให้เลือกใช้ได้ใน ผลิตภัณฑ์

ใช้ขั้นตอนนี้ในการเปลี่ยนแปลงความละเอียดตามค่าเริ่มต้นสำหรับงานโทรสารทั้งหมดเป็นหนึ่งในการตั้งค่าดังต่อไปนี้ :

- $\overline{\mathsf{Standard}}$  (มาตรฐาน): การตั้งค่านี้จะให้คุณภาพต่ำที่สุดและสามารถส่งข้อมูลได้เร็วที่สุด
- $\rm{Fine}$  (ลี): การตั้งค่านี้จะให้คุณภาพความละเอียดที่สูงขึ้นกว่า Standard (มาตรฐาน) ซึ่งเหมาะสมสำหรับเอกสารที่เป็นข้อความโดยส่วนใหญ่
- <span id="page-112-0"></span>Very Fine (ดีมาก): การตั้งค่านี้เหมาะสำหรับเอกสารที่มีทั้งข้อความและภาพ เวลาในการส่งจะช้ากว่าการตั้งค่า Fine (ดี)
- Photo (ภาพถ่าย): การตั้งค่านี้เหมาะสำหรับเอกสารที่มีทั้งรูปภาพ

การตั้งค่าความละเอียดตามค่าเริ่มต้นที่ตั้งไว้จากโรงงานคือ Fine (ดี)

### **หากต้องการตั้ง่าวาม¨ะเอียดตาม่าเริ่มต้น**

- **1.** บนแผงควบคุม ให้สัมผัสที่ไอคอน Fax (โทรสาร)
- **2.** ในจอแสดงผล ให้สัมผัสที่ไออน Send Now (ส่งทันที) และปฏิบัติตามคำแนะนำบนหน้าจอ
- **3.** บนแป้นพิมพ์ ให้สัมผัสที่ (Settings) (การตั้งค่า)
- **4.** สัมผัสที่ Resolution (วามละเอียด) และจากนั้นสัมผัสที่หนึ่งในตัวเลือก

### **ใช้แม่แบบใบปะหน้า**

แม่แบบใบปะหน้าโทรสารธุรกิจหรือโทรสารส่วนตัวมีหลากหลายรูปแบบให้เลือกใช้ในโปรแกรมซอฟต์แวร์ HP Digital Fax

 $\mathbb{F}$  หมายเหตุ**:** คุณไม่สามารถเปลี่ยนแม่แบบใบปะหน้า แต่คุณสามารถแก้ไขช่องต่างๆ ภายในแม่แบบ

## **การตั้ง่าการรับโทรสาร**

- การตั้ง่าการส่งต่อโทรสาร
- [บล็อกหรือยกเลิกการบล็อกหมายเลขโทรสาร](#page-113-0)
- [การกำหนดจำนวนครั้งของสัญญาณเพื่อตอบรับ](#page-113-0)
- [ตั้ง่าเสียงเรียกเข้าเฉพาะ](#page-114-0)
- [การใช้การลดขนาดอัตโนมัติสำหรับโทรสารที่ส่งเข้ามา](#page-114-0)
- [การตั้ง่าระดับเสียงของโทรสาร](#page-115-0)
- <u>ตั้งค่าการประทับตรา</u>โทรสารที่ได้รับ

### **การตั้ง่าการส่งต่อโทรสาร**

ุณสามารถตั้ง่าให้ผลิตภัณฑrของุณโอนสายโทรสารขาเข้าไปยังหมายเลขโทรสารอื่นได้เมื่อมีโทรสารเข้ามายังผลิตภัณฑrของุณ จะมีการจัดเก็บไว้ในหน่วยความจำ จากนั้น ผลิตภัณฑ์จะหมุนหมายเลขโทรสารที่คุณระบุไว้ และส่งโทรสารต่อ หากผลิตภัณฑ์ไม่สามารถส่งต่อโทรสาร เนื่องจากเกิดข้อผิดพลาด **(**ตัวอย่างเช่น สายไม่ว่าง**)** และไม่สามารถหมุนหมายเลขซ้ำได้ ผลิตภัณฑ์ของคุณจะพิมพ์โทรสารออกมา

หากหน่วยความจำในผลิตภัณฑ์เต็มในขณะรับโทรสาร ระบบจะหยุดการรับโทรสาร และจะส่งต่อเฉพาะหน้าและบางส่วนของหน้าที่มีการจัดเก็บไว้ในหน่วยความจำ

เมื่อมีการใช้คุณลักษณะการส่งต่อโทรสาร ผลิตภัณฑ์ (ไม่ใช่คอมพิวเตอร์) จะต้องรับโทรสาร และจะต้องตั้งค่าโหมดการตอบรับเป็น <mark>Automatic (</mark>อัตโนมัติ)

- <mark>1.</mark> เปิดแดชบอร์ดแผงกวบคุม **(**ปัดแท็บแดชบอร์ดที่อยู่ด้านบนของหน้าจอใดๆ ลงด้านล่าง หรือสัมผัสแถบที่ด้านบนของหน้าจอหลัก**)**
- **2.** สัมผัสที่  $\overline{Q}$  (Setup (การตั้งค่า)) บนแดชบอร์ดแผงควบคุม
- **3.** สัมผัสที่ Fax Setup (การตั้ง่าโทรสาร) และจากนั้นสัมผัสที่ Preferences (กำหนดลักษณะ )
- <span id="page-113-0"></span>**4.** สัมผัสที่ Fax Forwarding (การส่งต่อโทรสาร) และจากนั้นสัมผัส On (Print and Forward) (เปิด - พิมพrและส่งต่อ) หรือ On (Forward) (เปิด - ส่งต่อ)
- **5.** ใช้อีย์แพดป้อนหมายเลขการส่งต่อโทรสาร และจากนั้นสัมผัสที่ **Done (**สำเร็จ**)**

### ิบล็อกหรือยกเลิกการบล็อกหมายเลขโทรสาร

### ์*ซีซี* หมายเหตุ**:** จะสามารถรองรับการบล็อกโทรสารเฉพาะหากมีการรองรับคุณลักษณะการแสดงหมายเลขโทรเข้าเท่านั้น

หากุณไม่ต้องการรับโทรสารจากบุลหรือธุรกิจเฉพาะ ุณสามารถบล็อกหมายเลขโทรสาร 100 หมายเลขโดยการใช้แผงวบุม เมื่อุณบล็อกหมายเลขโทรสารและ บุคคลบางรายจากหมายเลขที่ส่งโทรสารให้แก่คุณ จอแสดงผลแผงควบคุมจะระบุว่า หมายเลขนี้ถูกบล็อก ไม่มีการพิมพ์โทรสาร และไม่มีการบันทึกโทรสารไว้ในหน่วย ความจำ โทรสารจากหมายเลขโทรสารที่ถูกบล็อกปรากฏอยู่ในรายการบันทึกโทรสารโดยมีสถานะ "ละเว้น" คณสามารถยกเลิกการบล็อกหมายเลขโทรสารที่ถูกบล็อก แต่ละรายการหรือทั้งหมดในราวเดียว

**หมายเหตุ:** จะไม่มีการแจ้งเตือนผู้ส่งของโทรสารที่ถูกบล็อกวา่ ไม่สามารถส่งโทรสารได้

- **1.** เปิดแดชบอร์ดแผงกวบคุม **(**ปัดแท็บแดชบอร์ดที่อยู่ด้านบนของหน้าจอใด<sub>้</sub>ๆ ลงด้านล่าง หรือสัมผัสแถบที่ด้านบนของหน้าจอหลัก**)**
- **2.** สัมผัสที่ (St (Setup (การตั้งค่า)) บนแดชบอร์ดแผงควบคุม
- **3.** สัมผัสที่ Fax Setup (การตั้ง่าโทรสาร) และจากนั้นสัมผัสที่ Preferences (กำหนดลักษณะ )
- 4. สัมผัสที่ Junk Fax Blocking (การบล็อกโทรสารขยะ) และจากนั้นสัมผัสที่ P. (Add Contact (เพิ่มผู้ติดต่อ))
- **5.** ใช้คีย์แพดในการป้อนหมายเลขโทรสารที่คณต้องการบล็อก และสัมผัสที่ Add (เพิ่ม)

## **การกำหนดจำนวนครั้งของสัญญาณเพื่อตอบรับ**

เมื่อมีการตั้งก่าโหมดการตอบรับเป็น Automatic (อัตโนมัติ) การตั้งก่าสัญญาณเพื่อตอบรับของผลิตภัณฑ์จะระบุจำนวนครั้งที่โทรศัพท์จะส่งเสียงเรียกเข้า ก่อนที่ ผลิตภัณฑrจะตอบรับสายที่โทรเข้า

หากเชื่อมต่อเครื่องไว้กับสายโทรศัพท์ที่คุณใช้สำหรับทั้งสนทนาและโทรสาร (สายที่ใช้ร่วมกัน) และมีการใช้เครื่องตอบรับโทรศัพท์ คุณอาจต้องปรับการตั้งค่าจำนวนครั้ง ของเสียงเรียกเข้าตอบรับ จำนวนเสียงเรียกเข้าตอบรับของเครื่องจะต้องมากกว่าจำนวนเสียงเรียกเข้าตอบรับของเครื่องตอบรับโทรศัพท์ ซึ่งจะช่วยให้เรื่องสามารถตอบรับ สายเรียกเข้าและบันทึกข้อความสำหรับสายสนทนาได้ เมื่อเครื่องตอบรับกรดัพท์ตอบรับสายเรียกเข้า เครื่องจะฟังเสียงและตอบรับโดยอัตโนมัติหากได้รับสัญญาณ โทรสาร

การตั้งค่าเริ่มต้นสำหรับสัญญาณเพื่อตอบรับคือห้าครั้งสำหรับทุกประเทศ**/** ภูมิภาค

ใช้ตารางดังต่อไปนี้ในการระบุจำนวนครั้งในการเรียกเข้าสำหรับสัญญาณเพื่อตอบรับ :

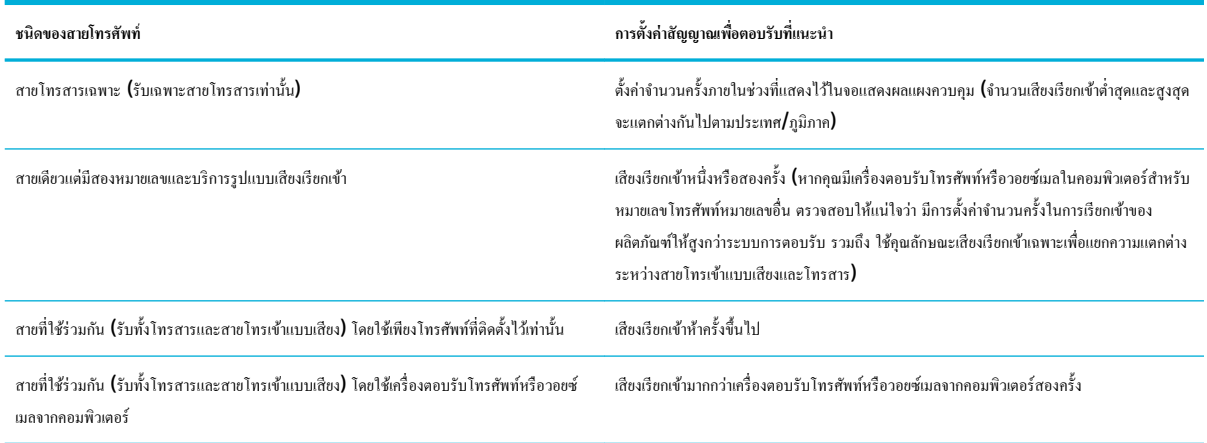

### <span id="page-114-0"></span>**หากต้องการตั้งค่าจำนวนครั้งของสัญญาณเพื่อตอบรับ**

- **1.** เปิดแดชบอร์ดแผงควบคุม **(**ปัดแท็บแดชบอร์ดที่อยู่ด้านบนของหน้าจอใด<sub>่</sub>ๆ ลงด้านล่าง หรือสัมผัสแถบที่ด้านบนของหน้าจอหลัก**)**
- **2.** สัมผัสที่ (O) (Setup (การตั้งค่า)) บนแดชบอร์ดแผงควบคุม
- **3.** สัมผัสที่ Fax Setup (การตั้ง่าโทรสาร) และจากนั้นสัมผัสที่ Preferences (กำหนดลักษณะ )
- **4.** สัมผัสที่ Rings to Answer (สัญญาณเพื่อตอบรับ)
- **5.** เลือกจำนวนครั้งของเสียงเรียกเข้า และจากนั้นสัมผัสที่ Done (สำเร็จ)

### **ตั้ง่าเสียงเรียกเข้าเฉพาะ**

บริการรูปแบบเสียงเรียกเข้าหรือเสียงเรียกเข้าเฉพาะมีให้เลือกใช้ผ่านบริการของบริษัทโทรศัพท์ประจำพื้นที่ บริการจะอนุญาตให้คุณสามารถใช้หมายเลขโทรศัพท์มากกว่า หนึ่งหมายเลขบนสายเดียว หมายเลขโทรศัพท์แต่ละหมายเลขมีรูปแบบเสียงเรียกเข้าเฉพาะ ดังนั้นคณสามารถตอบรับสาขารถตอบรับสาย โทรสารได้

หากคุณสมัครขอรับบริการรูปแบบเสียงเรียกเข้ากับบริษัทโทรศัพท์ คุณจะต้องตั้งค่าผลิตภัณฑ์ให้ตอบรับโดยใช้รูปแบบเสียงเรียกเข้าที่ถูกต้อง อาจมีเพียงบางประเทศ**/** ภูมิภาคเท่านั้นที่สนับสนุนรูปแบบเสียงเรียกเข้าเฉพาะ ติดต่อบริษัทโทรศัพท์เพื่อตรวจสอบว่า บริการนี้มีให้เลือกใช้ในประเทศ/ภูมิภาคของคณหรือไม่

ี <mark>ซี หมายเหตุ:</mark> หากคุณไม่มีบริการรูปแบบเสียงเรียกเข้าและคุณมีการเปลี่ยนแปลงการตั้งค่ารูปแบบเสียงเรียกเข้ามีปัญญาน้ำมีใช่ค่าเริ่มต้น **(**เสียงเรียกเข้ามาตรฐาน ทั้งหมด) ผลิตภัณฑrอาจไม่สามารถรับโทรสารได้

การตั้ง่ามีดังนี้:

- Ring Pattern Detection (การตรวจหารูปแบบเสียงเรียกเข้า): ปิดหรือเปิดใช้คุณลักษณะการตรวจหารูปแบบเสียงเรียกเข้าของผลิตภัณฑ์
- All Standard Rings (เสียงเรียกเข้ามาตรฐานทั้งหมด): ผลิตภัณฑ์จะตอบรับทุกสายที่เรียกเข้ามาในสายโทรศัพท์
- $\mathsf{\small Single}$  (รูปแบบเสียงเรียกเข้าแบบดังครั้งเดียว): ผลิตภัณฑ์จะตอบรับสายที่มีรูปแบบเสียงเรียกเข้าแบบดังครั้งเดียว
- Double (รูปแบบเสียงเรียกเข้าแบบดังสองครั้ง): ผลิตภัณฑ์จะตอบรับสายที่มีรูปแบบเสียงเรียกเข้าแบบดังสองครั้ง
- $\overline{\text{Triple}}$  (รูปแบบเสียงเรียกเข้าแบบดังสามครั้ง): ผลิตภัณฑ์จะตอบรับสายที่มีรูปแบบเสียงเรียกเข้าแบบดังสามครั้ง
- Double and Triple (รูปแบบเสียงเรียกเข้าแบบดังสองครั้งและสามครั้ง): ผลิตภัณฑ์จะตอบรับสายที่มีรูปแบบเสียงเรียกเข้าแบบดังสองครั้งหรือสามครั้ง

### **หากต้องการตั้ง่าเสียงเรียกเข้าเฉพาะ**

- **1.** เปิดแดชบอร์ดแผงกวบคุม **(**ปัดแท็บแดชบอร์ดที่อยู่ด้านบนของหน้าจอใด<sub>้</sub>ๆ ลงด้านล่าง หรือสัมผัสแถบที่ด้านบนของหน้าจอหลัก**)**
- **2.** สัมผัสที่ (Stup (การตั้งค่า)) บนแดชบอร์ดแผงควบคุม
- **3.** สัมผัสที่ Fax Setup (การตั้ง่าโทรสาร) และจากนั้นสัมผัสที่ Preferences (กำหนดลักษณะ )
- **4.** สัมผัสที่ Distinctive Ring (เสียงเรียกเข้าเฉพาะ) สัมผัสที่ Yes (ใช่) และจากนั้นสัมผัสที่ชื่อของตัวเลือก

### **การใช้การลดขนาดอัตโนมัติสำหรับโทรสารที่ส่งเข้ามา**

ค่าเริ่มต้นที่ตั้งไว้จากโรงงานสำหรับการลดขนาดโทรสารที่ส่*ะ่งเข้ามาโดยอัตโนมัติ*คือ **On (**ติดสว่าง**)** 

หากคุณเปิดใช้งานตัวเลือกการประทับตรา คุณอาจต้องการเปิดใช้งานการลดขนาดอัตโนมัติด้วยเช่นกัน ทั้งนี้เพื่อลดขนาดโทรสารที่ได้รับลงเล็กน้อย และป้องกันไม่ให้ ข้อมูลที่จะประทับบนโทรสารดันข้อวามบนโทรสารให้เกินไปเป็นสองหน้า

**หมายเหตุ:** ตรวจสอบให้แน่ใจวา่ การตั้ง่าขนาดกระดาษตาม่าเริ่มต้นสอดล้องกบขนาดของกระดาษในถาด ั  $\mathbb{Z}$ 

- <span id="page-115-0"></span>**1.** เปิดแดชบอร์ดแผงกวบคุม **(**ปัดแท็บแดชบอร์ดที่อยู่ด้านบนของหน้าจอใด<sub>้</sub>ๆ ลงด้านล่าง หรือสัมผัสแถบที่ด้านบนของหน้าจอหลัก**)**
- **2.** สัมผัสที่  $\ddot{\mathbf{q}}$ : (Setup (การตั้งค่า)) บนแดชบอร์ดแผงควบคุม
- **3.** สัมผัสที่ Fax Setup (การตั้ง่าโทรสาร) และจากนั้นสัมผัสที่ Preferences (กำหนดลักษณะ )
- **4.** สัมผัสที่ Automatic Reduction (การลดขนาดโดยอัตโนมัติ) และเปิดใช้

### **การตั้ง่าระดับเสียงของโทรสาร**

ควบคมระดับเสียงโทรสารจากแผงควบคม

### **ตั้ง่าการประทับตราโทรสารที่ได้รับ**

ผลิตภัณฑ์พิมพ์ข้อมูลประจำตัวผู้ส่งที่ด้านบนของโทรสารที่ได้รับแต่ละชุด ุณยังสามารถประทับตราโทรสารที่ได้รับเข้ามาด้วยข้อมูลส่วนหัวของุณเอง เพื่อยืนยันวันที่ และเวลาที่ได้รับโทรสารนั้น ค่าเริ่มต้นที่ตั้งค่ามาจากโรงงานสำหรับการประทับตราโทรสารที่ได้รับคือ ปิด

**หมายเหตุ:**

- ตัวเลือกนี้กำหนดใช้เฉพาะสำหรับโทรสารที่ได้รับมาซึ่งผลิตภัณฑ์พิมพ์ออกเท่านั้น
- การเปิดใช้การตั้งค่าการประทับตราเอกสารที่ได้รับอาจทำให้ขนาดหน้าเพิ่มขึ้น และเป็นเหตุให้ผลิตภัณฑ์ต้องพิมพ์หน้าที่สอง
- **1.** เปิดแดชบอร์ดแผงควบคม (ปัดแท็บแดชบอร์ดที่อยู่ด้านบนของหน้าจอใดๆ ลงด้านล่าง หรือสัมผัสแถบที่ด้านบนของหน้าจอหลัก**)**
- 2. สัมผัสที่ (O<sub>i</sub> (Setup (การตั้งค่า)) บนแดชบอร์ดแผงควบคุม
- **3.** สัมผัสที่ Fax Setup (การตั้ง่าโทรสาร) และจากนั้นสัมผัสที่ Preferences (กำหนดลักษณะ )
- **4.** สัมผัสที่ Stamping (การประทับตรา) และเปิดหรือปิดใช้

## **ส่งโทรสาร**

- ส่งโทรสารจากแผงวบุม
- [ใช้รายชื่อในสมุดโทรศัพท](#page-117-0)์
- การส่งโทรสารมาตรฐานจากคอมพิวเตอร์
- ส่งโทรสารจากซอฟต์แวร์
- <u>การส่งโทรสารโดยใช้ปุ่มโทรศัพท์ที่หน้าจอ</u>
- <u>[ส่งโทรสารโดยใช้หน่วยความจำจากเครื่องพิมพ์](#page-119-0)</u>

### **ส่งโทรสารจากแผงวบุม**

- **1.** ป้อนต้นฉบับของคุณให้ด้านพิมพ์คว่ำลงบนกระจกสแกนเนอร์ หรือหงายด้านที่จะพิมพ์ขึ้นในตัวป้อนกระดาษอัตโนมัติ หากต้องการข้อมูลเพิ่มเติม โปรดดูที่ <u>ใส่สแกนเนอร์</u> หรือ <u>[ใส่ตัวป้อนเอกสาร](#page-64-0)</u>
- **2.** บนแผงควบคุม ให้สัมผัสที่ไอคอน Fax (โทรสาร)
- **3.** ปฏิบัติอย่างใดอย่างหนึ่งดังต่อไปนี้:
- หากต้องการส่งโทรสารในทันทีให้สัมผัสที่ไออน Send Now (ส่งทันที) และปฏิบัติตามคำแนะนำที่แสดงไว้บนหน้าจอ
- หากต้องการส่งโทรสารในภายหลัง ให้สัมผัสที่ไออน Send Later (ส่งภายหลัง) ปฏิบัติตามคำแนะนำที่แสดงไว้บนหน้าจอ และตั้ง่าเวลาของ โทรสาร
- **4.** ใช้คีย์แพดเพื่อป้อนหมายเลขโทรสาร
- **5.** สำหรับโทรสารสีให้สัมผัสที่ Settings (การตั้ง่า) และจากนั้น Color/Black (สี/ขาวดำ) และ Send Fax as Color (ส่งโทรสารเป็นสี)
- **6.** สัมผัสที่ Send (ส่ง)

## <span id="page-117-0"></span>ใช้รายชื่อในสมุดโทรศัพท์

หากต้องการข้อมูลเพิ่มเติมเกี่ยวกับรายชื่อในสมุดโทรศัพท์ โปรดดูที่ [การใช้สมุดโทรศัพท](#page-121-0)์

- **1.** ป้อนต้นฉบับของคุณให้ด้านพิมพ์คว่ำลงบนกระจกสแกนเนอร์ หรือหงายด้านที่จะพิมพ์ขึ้นในตัวป้อนกระดาษอัตโนมัติ หากต้องการข้อมูลเพิ่มเติม โปรดดูที่ <mark>ใส่สแกนเนอร์ หรือ ใส่ตั</mark>วป้อนเอกสาร
- **2.** บนแผงควบคุม ให้สัมผัสที่ไอคอน Fax (โทรสาร)
- **3.** ปฏิบัติอย่างใดอย่างหนึ่งดังต่อไปนี้:
	- หากต้องการส่งโทรสารในทันที ให้สัมผัสที่ไอคอน Send Now (ส่งทันที) และปฏิบัติตามคำแนะนำที่แสดงไว้บนหน้าจอ
	- หากต้องการส่งโทรสารในภายหลัง ให้สัมผัสที่ไอคอน <mark>Send Later (</mark>ส่งภายหลัง) ปฏิบัติตามคำแนะนำที่แสดงไว้บนหน้าจอ และตั้งค่าเวลาของ โทรสาร
- **4.** บนแป้นพิมพ์ ให้สัมผัสที่ไอคอน Phone Book (สมุดโทรศัพท์) และปฏิบัติอย่างใดอย่างหนึ่งดังต่อไปนี้:
	- $\bullet$  สำหรับรายชื่อในสมุดโทรศัพท์แต่ละรายการ ให้สัมผัสที่  $\mathcal{L}_1$  (Contact (ผู้ติดต่อ))
	- สำหรับรายชื่อในสมุดโทรศัพท์แบบกลุ่ม ให้สัมผัสที่ 8<mark>9 (Group Contact (ผู้</mark>ติดต่อแบบกลุ่ม**))**
- **5.** สัมผัสที่ชื่อของรายการเฉพาะหรือกลุ่มทีุ่ณต้องการใช้และสัมผัสที่ Select (เลือก)
- **6.** สำหรับโทรสารสีให้สัมผัสที่ Settings (การตั้ง่า) และจากนั้น Color/Black (สี/ขาวดำ) และ Send Fax as Color (ส่งโทรสารเป็นสี)
- **7.** สัมผัสที่ Send (ส่ง)

### **การส่งโทรสารมาตรฐานจากอมพิวเตอรr**

ุกุณสามารถส่งเอกสารในคอมพิวเตอร์ออกไปเป็นโทรสารได้ โดยไม่ต้องพิมพ์สำเนาแล้วส่งโทรสารจากเครื่องพิมพ์

 $\mathbb{F}$  หมายเหตุ: โทรสารที่ส่งจากคอมพิวเตอร์ด้วยวิธีนี้จะใช้การเชื่อมต่อโทรสารของเครื่องพิมพ์ ไม่ใช่อินเทอร์เน็ตหรือโมเด็มคอมพิวเตอร์ของคณ ดังนั้น ควรตรวจสอบให้ แน่ใจว่าเครื่องพิมพ์ต่ออยู่กับสายโทรศัพท์ที่ใช้ได้ และฟังก์ชันโทรสารได้รับการตั้งค่าและทำงานได้อย่างถูกต้อง

หากต้องการใช้คุณลักษณะนี้ คุณจะต้องติดตั้งซอฟต์แวร์เครื่องพิมพ์โดยใช้โปรแกรมติดตั้งจาก WWW.SUpport.hp.com

- หากต้องการส่งโทรสารมาตรฐานจากคอมพิวเตอร์ (Windows)
- หากต้องการส่งโทรสารมาตรฐานจากคอมพิวเตอร์  $(OS X)$

### **หากต้องการส่งโทรสารมาตรฐานจากอมพิวเตอรr(Windows)**

- **1.** เปิดเอกสารในคอมพิวเตอร์ที่ต้องการส่งโทรสาร
- **2.** บนเมนู **File** (ไฟล์) ในโปรแกรมซอฟต์แวร์ ให้คลิกที่ **Print** (พิมพ์)
- **3.** จากรายการ **Name** (ชื่อ) เลือกเครื่องพิมพ์ที่มีคำว่า **"fax"** (โทรสาร) ในชื่อนั้น
- **4.** หากต้องการเปลี่ยนแปลงการตั้ง่า (เช่น การจัดแนว ลำดับหน้ากระดาษ จำนวนหน้าต่อแผ่น ) ให้ลิกปุ่มหรือลิงrที่เปิดกล่องโต้ตอบ **Properties (ุณสมบัติ)**

ลิงrหรือปุ่มนี้อาจเรียกวา่ **Properties (ุณสมบัติ)** , **Options** (ตัวเลือก), **Printer Setup** (การตั้ง่าเรื่องพิมพr), **Printer Properties**  (ค<sub>ั</sub>ณสมบัติเกรื่องพิมพ์**), Printer (**เครื่องพิมพ์) หรือ **Set Preferences (**ลักษณะที่ด้องการ) ทั้งนี้ขึ้นอยู่กับซอฟต์แวร์แอปพลิเคชัน

**5.** หลังจากที่คุณเปลี่ยนการตั้งค่าแล้ว ให้คลิกที่ **OK (ตกลง)** 

### <span id="page-118-0"></span>**6.** คลิกที่ **Print (พิมพ์)** หรือ **OK (ตกลง)**

- **7.** ให้ปฏิบัติตามขั้นตอนต่อไปนี้:
	- **a.** ป้อนหมายเลขโทรสารและข้อมูลอื่นๆ สำหรับผู้รับ
	- **b.** เปลี่ยนการตั้งค่าเพิ่มเติมสำหรับโทรสาร (เช่น การเลือกเพื่อส่งเอกสารเป็นโทรสารสีดำหรือโทรสารสี )
	- **c.** ลิก **Send Fax** (ส่งโทรสาร)

เรื่องพิมพrจะเริ่มโทรไปยังหมายเลขโทรสารนั้นแล้วเริ่มส่งโทรสาร

### **หากต้องการส่งโทรสารมาตรฐานจากอมพิวเตอรr(OS X)**

- **1.** เปิดเอกสารในคอมพิวเตอร์ที่ต้องการส่งโทรสาร
- **2.** บนเมนู **File** (ไฟล์) ในโปรแกรมซอฟต์แวร์ ให้คลิกที่ **Print** (พิมพ์)
- **3.** เลือกเครื่องพิมพ์ที่มีคำว่า **"(Fax)"** (โทรสาร) ในชื่อ
- **4.** เลือก **Fax Information** (ข้อมูลโทรสาร) จากเมนูป๊อปอัพ
- Ë **หมายเหตุ:** หากไม่ปรากฏเมนูป๊อปอัพขึ้นมา ให้ลิกที่เรื่องหมายสามเหลี่ยมซึ่งอยูถัดจาก ่ **Printer selection** (ตัวเลือกเรื่องพิมพr)
- **5.** ป้อนหมายเลขโทรสารและข้อมูลอื่นๆ ในช่องที่จัดเตรียมไว้ให้
- ÷ŷ. **คำแนะนำ:** หากต้องการส่งโทรสารสีให้เลือก **Fax Options** (ตัวเลือกโทรสาร) จากเมนูป๊อบอัพ และจากนั้นให้ลิกที่ **Color** (สี)
- **6.** เลือกตัวเลือกโทรสารอื่นทีุ่ณต้องการ และจากนั้นลิกที่ **Fax** (โทรสาร) เพื่อเริ่มหมุนหมายเลขโทรสารและส่งเอกสารทางโทรสาร

### ี่ <mark>ส่งโทรสารจากซอฟต์</mark>แวร์

ข้อมูลดังต่อไปนี้แสดงคำแนะนำพื้นฐานสำหรับการส่งโทรสาร โดยการใช้ซอฟต์แวร์ที่มาพร้อมผลิตภัณฑ์ หัวข้ออื่นๆ ทั้งหมดที่เกี่ยวข้องกับซอฟต์แวร์จะรวมอยู่ในวิธีใช้ ีซอฟต์แวร์ ซึ่งสามารถเปิดดูได้จากเมนู **Help** (วิธีใช้) ของโปรแกรมซอฟต์แวร์

ุ คุณสามารถส่งโทรสารเอกสารอิเล็กทรอนิกส์จากคอมพิวเตอร์ หากตรงตามข้อกำหนดดังต่อไปนี้:

- ี่ มีการเชื่อมต่อผลิตภัณฑ์เข้ากับคอมพิวเตอร์ โดยตรงหรือเข้ากับเครือข่ายซึ่งมีการเชื่อมต่อคอมพิวเตอร์ไว้*ั*
- มีการติดตั้งซอฟต์แวร์ผลิตภัณฑ์ไว้บนคอมพิวเตอร์
- ระบบปฏิบัติการของคอมพิวเตอร์เป็นเวอร์ชันที่ผลิตภัณฑ์นี้สนับสนุน

#### **หากต้องการส่งโทรสารจากซอฟตrแวรr(Windows)**

- **1.** เปิด HP Printer Assistant สำหรับข้อมูลเพิ่มเติม โปรดดูที่ เปิด [HP Printer Assistant](#page-46-0)
- **2.** บนแท็บ **Print, Scan & Fax** (พิมพrสแกน และโทรสาร) ให้ลิกที่แท็บ **Fax** (โทรสาร)
- **3.** คลิกที่ไอคอน **Send a Fax** (ส่งโทรสาร) เพื่อเปิดซอฟต์แวร์โทรสาร
- **4.** ป้อนด้นฉบับของคุณให้ด้านพิมพ์คว่ำลงบนกระจกสแกนเนอร์ หรือหงายด้านที่จะพิมพ์ขึ้นในตัวป้อนกระดาษอัตโนมัติ หากต้องการข้อมูลเพิ่มเติม โปรดดูที่ <u>ใส่สแกนเนอร์</u> หรือ [ใส่ตัวป้อนเอกสาร](#page-64-0)
- **5.** ในช่อง **To** (ถึง) ที่ด้านบนของหน้าต่าง ให้ป้อนผู้รับหรือเพิ่มผู้รับจากสมุดที่อยู่
- <span id="page-119-0"></span>**6.** ลิกที่ปุ่ม **Add Cover Page** (เพิ่มใบปะหน้า) และจากนั้นลิกที่ปุ่ม **Add Scan** (เพิ่มการสแกน) เพื่อสแกนเอกสารบนกระจกสแกนเนอรrและเพิ่มเข้า ในงานโทรสาร
- **7.** ลิกที่ปุ่ม **Send Fax** (ส่งโทรสาร) เพื่อส่งโทรสาร

## **การส่งโทรสารโดยใช้ป่ มโทรศัพทrที่หน้าจอ ุ**

เมื่อส่งโทรสารโดยใช้การกดปุ่มบนหน้าจอ คุณจะได้ยินเสียงการโทร เสียงสัญญาณโทรศัพท์ หรือเสียงอื่นๆ จากลำโพงของเครื่องพิมพ์ ซึ่งจะช่วยให้คุณสามารถตอบ ี สนองได้ทันทีในขณะที่กดปุ่ม รวมทั้งสามารถควบคุมจังหวะการโทรได้ด้วย

- **หมายเหตุ:** ตรวจสอบให้แน่ใจว่าได้เปิดเสียงเอาไว้เพื่อให้ได้ยินเสียงสัญญาณโทรสาร
- $\cdot$ ้ $\lozenge$ ์ คำแนะนำ**:** ถ้าคุณใช้บัตรโทรศัพท์และป้อนรหัส PIN ไม่เร็วพอ เครื่องพิมพ์อาจเริ่มส่งสัญญาณโทรสารเร็วเกินไป ทำให้บริการบัตรโทรศัพท์ไม่รู้จักรหัส PIN ใน กรณีนี้ ให้สร้างรายชื่อติดต่อสมุดโทรศัพท์เพื่อเก็บรหัส PIN สำหรับบัตรโทรศัพท์ของคุณ

#### หากต้องการส่งโทรสารโดยใช้แป้นหมุนหมายเลขโทรศัพท์บนจอภาพ

**1.** ป้อนต้นฉบับของคุณให้ด้านพิมพ์คว่ำลงบนกระจกสแกนเนอร์ หรือหงายด้านที่จะพิมพ์ขึ้นในตัวป้อนกระดาษอัตโนมัติ

หากต้องการข้อมูลเพิ่มเติม โปรดดูที่ <u>ใส่สแกนเนอร์</u> หรือ <u>[ใส่ตัวป้อนเอกสาร](#page-64-0)</u>

- 2. บนแผงควบคุม ให้สัมผัสที่ไอคอน Fax (โทรสาร)
- **3.** ในจอแสดงผล ให้สัมผัสที่ไออน Send Now (ส่งทันที) และปฏิบัติตามคำแนะนำบนหน้าจอ
- **4.** สำหรับโทรสารสีให้สัมผัสที่ Settings (การตั้ง่า) และจากนั้น Color/Black (สี/ขาวดำ) และ Send Fax as Color (ส่งโทรสารเป็นสี)
- **5.** สัมผัสที่ Send (ส่ง)
- **6.** เมื่อคุณได้ยินเสียงสัญญาณพร้อมโทรออก ให้ป้อนหมายเลขโดยใช้ปุ่มตัวเลขบนแผงควบคุมของเครื่องพิมพ์
- **7.** ปฏิบัติตามข้อวามเตือนที่อาจเกิดขึ้น
	- $\hat{\mathbf{P}}$ ์ <sub>คำแนะนำ**:** หากคุณใช้บัตรโทรศัพท์ในการส่งโทรสาร และคุณมีการจัดเก็บรหัส PIN ของบัตรโทรศัพท์ใว้เป็นรายชื่อติดต่อบนสมุดโทรศัพท์แล้ว เมื่อระบบ</sub> แสดงข้อความแจ้งให้คุณป้อนรหัส PIN ให้สัมผัสที่ [<mark>A] (Phone Book (</mark>สมุดโทรศัพท์)) เพื่อเลือกรายชื่อติดต่อบนสมุดโทรศัพท์ที่คุณจัดเก็บรหัส PIN ของุณไว้

โทรสารของุณจะถูกส่งเมื่อเรื่องโทรสารที่รับตอบรับ

## **ส่งโทรสารโดยใช้หน่วยความจำจากเครื่องพิมพ์**

#### **หากต้องการเปิดใช้วิธีการสแกนแ¨ะโทรสาร**

- <mark>1.</mark> เปิดแดชบอร์ดแผงกวบคุม **(**ปัดแท็บแดชบอร์ดที่อยู่ด้านบนของหน้าจอใดๆ ลงด้านล่าง หรือสัมผัสแถบที่ด้านบนของหน้าจอหลัก**)**
- **2.** สัมผัสที่ (O<sub>2</sub> (Setup (การตั้งค่า)) บนแดชบอร์ดแผงควบคุม
- **3.** สัมผัสที่ Fax Setup (การตั้ง่าโทรสาร) และจากนั้นสัมผัสที่ Preferences (กำหนดลักษณะ )
- **4.** สัมผัสที่ Scan and Fax Method (วิธีการสแกนและโทรสาร) และเปิดใช้

### **หากต้องการส่งโทรสารโดยใช้หน่วยความจำจากเครื่องพิมพ์**

- **1.** ตรวจสอบให้แน่ใจวา่ San and Fax Method (วิธีการสแกนและโทรสาร) เปิดใช้งานอยู่
- **2.** ป้อนต้นฉบับของคุณให้ด้านพิมพ์คว่ำลงบนกระจกสแกนเนอร์ หรือหงายด้านที่จะพิมพ์ขึ้นในตัวป้อนกระดาษอัตโนมัติ หากต้องการข้อมูลเพิ่มเติม โปรดดูที่ <u>ใส่สแกนเนอร์</u> หรือ <u>[ใส่ตัวป้อนเอกสาร](#page-64-0)</u>
- **3.** บนแผงควบคม ให้สัมผัสที่ไอคอน Fax (โทรสาร)
- **4.** ในจอแสดงผล ให้สัมผัสที่ไออน Send Now (ส่งทันที) และปฏิบัติตามคำแนะนำบนหน้าจอ
- **5.** ใช้คีย์แพดเพื่อป้อนหมายเลขโทรสาร หรือเลือกหมายเลขจากสมุดโทรศัพท์
- **6.** สำหรับโทรสารสีให้สัมผัสที่ Settings (การตั้ง่า) และจากนั้น Color/Black (สี/ขาวดำ) และ Send Fax as Color (ส่งโทรสารเป็นสี)
- **7.** สัมผัสที่ Send (ส่ง)

เครื่องพิมพ์จะสแกนต้นฉบับมาเก็บไว้ในหน่วยความจำ และจะส่งโทรสารออกไปเมื่อเรื่องรับโทรสารพร้อม

## **รับโทรสาร**

- รับโทรสารด้วยตนเอง
- หน่วยความจำโทรสาร

## **รับโทรสารด้วยตนเอง**

เมื่อคุณกำลังคุยโทรศัพท์อยู่ คนที่คุณสนทนาด้วยสามารถส่งโทรสารมาให้คุณได้ในขณะที่คุยอยู่ คุณสามารถรับโทรศัพท์เพื่อพูดุคยหรือฟังสัญญาณโทรสาร ุดนสามารถรับโทรสารด้วยตัวเองจากโทรศัพท์ที่มีการเชื่อมต่อโดยตรงเข้ากับพอร์ตโทรสารที่อยู่ด้านหลังของผลิตภัณฑ์

- **1.** ตรวจสอบให้แน่ใจว่าเปิดใช้งานเครื่องพิมพ์แล้ว และมีกระดาษป้อนอยู่ในถาดหลัก
- **2.** นำต้นฉบับออกจากถาดป้อนต้นฉบับ
- **3.** ปฏิบัติอย่างใดอย่างหนึ่งดังต่อไปนี้:
	- หากต้องการให้คุณสามารถรับสายโทรเข้าได้ก่อนที่เครื่องพิมพ์จะตอบรับ ให้ตั้งค่า Rings to Answer (สัญญาณเพื่อตอบรับ) เป็นจำนวนที่สูงขึ้น
	- $\bullet$  หากต้องการป้องกันเครื่องพิมพ์รับสายโทรเข้าโดยอัตโนมัติ ให้ปิดการตั้งค่า <code>Auto Answer</code> (ตอบรับอัตโนมัติ)
- **4.** หากคุณกำลังสนทนากับผู้ส่งอยู่ แจ้งให้ผู้ส่งกด **Start (เริ่มต้น)** บนเรื่องโทรสาร
- **5.** เมื่อุณได้ยินเสียงสัญญาณโทรสารจากเรื่องส่งโทรสาร ให้สัมผัสที่ไออน Fax (โทรสาร) บนแผงวบุม
- **6.** สัมผัสที่ Send and Receive (ส่งและรับ) และจากนั้นสัมผัสที่ Receive Now (รับทันที)
- **7.** หลังจากเครื่องพิมพ์เริ่มรับโทรสาร คุณจึงสามารถวางหูโทรศัพท์หรือถือสายไว้ได้ สายโทรศัพท์จะเงียบระหว่างส่งโทรสาร

### **หน่วยความจำโทรสาร**

หน่วยความจำ NAND จะป้องกันข้อมูลในผลิตภัณฑ์สูญหาย เมื่อเกิดกระแสไฟฟ้าขัดข้อง หน่วยความจำ NAND สามารถเก็บข้อมูลไว้ได้นานเป็นปีโดยไม่ต้องมี กระแสไฟฟ้าหล่อเลี้ยง

ผลิตภัณฑ์จะมีหน่วยความจำประมาณ  $10\sf{MB}$  โดยจะมีค่าเท่ากับการพิมพ์ขาวดำบนกระดาษ  $\sf{A4}$   $\sf{500}$  หน้าโดยประมาณที่ความละเอียดมาตรฐาน ขึ้นอยู่กับ  $\sf{ITU-T}$ Test Image No. 1 ตามมาตรฐาน หน้าที่มีความซับซ้อนมากหรือมีความละเอียดสูงจะใช้เวลาและหน่วยความจำมากขึ้น

## <span id="page-121-0"></span>**พิมพrโทรสารใหม่อีกรั้ง**

- **1.** บนแผงควบคม ให้สัมผัสที่ไอคอน Fax (โทรสาร)
- **2.** สัมผัส Reprint (พิมพ์ใหม่อีกครั้ง)
- **3.** สัมผัสที่รายการโทรสารซึ่งคุณต้องการพิมพ์ใหม่อีกครั้ง

### **ลบโทรสารออกจากหน่วยความจำ**

ใช้ขั้นตอนนี้เมื่อคุณกิดว่าอาจมีผู้อื่นใช้เครื่องพิมพ์ และอาจพยายามสั่งพิมพ์โทรสารจากหน่วยความจำซ้ำ

่ ข้อความแจ้งเตือน นอกเหนือจากการล้างหน่วยความจำสำหรับการพิมพ์ซ้ำ ขั้นตอนนี้ยังล้างโทรสารใดๆ ที่อยู่ในระหว่างการส่ง โทรสารที่ยังไม่ได้⇔ี่ส่งที่กำลังรอการ หมุนหมายเลขซ้ำ โทรสารที่มีกำหนดส่งในอนาคต และโทรสารที่ยังไม่ได้พิมพ์หรือส่งต่ออีกด้วย

- **1.** เปิดแดชบอร์ดแผงควบคุม **(**ปัดแท็บแดชบอร์ดที่อยู่ด้านบนของหน้าจอใด<sub>่</sub>ๆ ลงด้านล่าง หรือสัมผัสแถบที่ด้านบนของหน้าจอหลัก**)**
- 2. สัมผัสที่ (O<sub>2</sub> (Setup (การตั้งค่า)) บนแดชบอร์ดแผงควบคุม
- **3.** สัมผัสที่ Fax Setup (การตั้ง่าโทรสาร) และจากนั้นสัมผัสที่ Tools (เรื่องมือ)
- **4.** สัมผัสที่ Clear Fax Logs/Memory (ล้างบันทึกข้อมูลโทรสาร/หน่วยความจำ )

## **การใช้สมุดโทรศัพทr**

ุคุณสามารถจัดเก็บหมายเลขโทรสารที่ใช้บ่อย โดยแยกเป็นหมายเลขโทรสารแต่ละหมายเลข หรือเป็นรายการหมายเลขโทรสารอื่นๆ ในสมุดโทรศัพท์ก็ได้

- ่ สร้างและแก้ไขรายชื่อในสมุดโทรศัพท์แต่ละรายการ
- สร้างและแก้ไขรายชื่อในสมุดโทรศัพท์แบบกลุ่ม
- <u>ลบรายชื่อในสมุดโทรศัพท์</u>

## ิสร้างและแก้ไขรายชื่อในสมุดโทรศัพท์แต่ละรายการ

- **1.** บนแผงควบคุม ให้สัมผัสที่ไอคอน Fax (โทรสาร)
- 2. ในจอแสดงผล ให้สัมผัสที่ไอคอน Phone Book (สมุดโทรศัพท์) และจากนั้นสัมผัสที่ไอคอน Local Phone Book (สมุดโทรศัพท์ภายในเครื่อง)
- **3.** หากต้องการป้อนข้อมูลผู้ติดต่อ**:** 
	- **a.** สัมผัสที่ (Add (เพิ่ม)) และจากนั้นสัมผัสที่ (Contact (ผู้ติดต่อ))
	- **b.** ป้อนชื่อและหมายเลขโทรสารของผู้ติดต่อ
	- **c.** สัมผัสที่ไอคอนแป้นตัวเลขหรือแป้นพิมพ์สีน้ำเงิน
- **4.** สัมผัสที่ Add (เพิ่ม)

## ิ สร้างและแก้ไขรายชื่อในสมุดโทรศัพท์แบบกลุ่ม

- **1.** บนแผงควบคุม ให้สัมผัสที่ไอคอน Fax (โทรสาร)
- **2.** ในจอแสดงผล ให้สัมผัสที่ไอคอน Phone Book (สมุดโทรศัพท์) และจากนั้นสัมผัสที่ไอคอน Local Phone Book (สมุดโทรศัพท์ภายในเครื่อง)
- **3.** หากต้องการป้อนข้อมูลผู้ติดต่อ:
- <span id="page-122-0"></span>a. สัมผัสที่ | (Add (เพิ่ม)) และจากนั้นสัมผัสที่ 80 (Group Contact (ผู้ติดต่อแบบกลุ่ม))
- **b.** ป้อนชื่อกลุ่มและเลือกผู้ติดต่อในกลุ่ม
- **c.** สัมผัสที่ไอคอนแป้นตัวเลขหรือแป้นพิมพ์สีน้ำเงิน
- **4.** สัมผัสที่ Add (เพิ่ม)

## **¨บรายชื่อในสมุดโทรศัพทr**

- **1.** บนแผงควบคม ให้สัมผัสที่ไอคอน Fax (โทรสาร)
- 2. ในจอแสดงผล ให้สัมผัสที่ไอคอน Phone Book (สมุดโทรศัพท์) และจากนั้นสัมผัสที่ไอคอน Local Phone Book (สมุดโทรศัพท์ภายในเครื่อง)
- **3.** สัมผัสที่ (Contact) (ผู้ติดต่อ) และจากนั้นสัมผัสที่ Delete (ลบ) และ Yes (ใช่)

## **ใช้รายงาน**

ุณสามารถตั้งค่าเครื่องพิมพ์ให้พิมพ์รายงานข้อผิดพลาด และยืนยันรายงานโดยอัตโนมัติสำหรับการส่งและรับโทรสารแต่ละครั้ง คุณยังสามารถสั่งพิมพ์รายงานระบบด้วย ิตนเองได้เมื่อต้องการ รายงานเหล่านี้จะให้ข้อมูลระบบที่เป็นประโยชน์เกี่ยวกับเครื่องพิมพ์

ตามค่าเริ่มต้น จะมีการตั้งค่าเครื่องพิมพ์ให้พิมพ์รายงานเฉพาะเมื่อมีปัญหาในการรับหรือส่งโทรสารเข้าบาทยันขันว่าการส่งโทรสารเสร็จเรียบร้อยหรือไม่จะปรากฏ ขึ้นในช่วงสั้นๆ บนหน้าจอแผงควบคุมหลังจากการส่งแต่ละครั้ง

**หมายเหตุ:**

- หากไม่สามารถอ่านรายงานได้ คุณสามารถตรวจสอบระดับหมึกพิมพ์โดยประมาณได้จากแผงควบคุมหรือซอฟต์แวร์ของ HP สำหรับข้อมูลเพิ่มเติม โปรดดูที่ ตรวจสอบระดับหมึกพิมพ์โดยประมาณ
- การแจ้งเตือนระดับหมึกพิมพrและไฟแสดงสถานะจะเป็นข้อมูลโดยประมาณเพื่อวัตถุประสงrในการวางแผนเท่านั้น เมื่อุณได้รับข้อวามเตือนวาหมึกเหลือน้อย ่ ่ ให้เตรียมตลับหมึกพิมพ์ใหม่สำหรับเปลี่ยน เพื่อป้องกันความลาช้าในการพิมพ์ที่อาจเกิดขึ้น คณไม่จำเป็นต้องเปลี่ยนตลับหมึกพิมพ์ใหม่จนกว่าเครื่องจะแจ้งเตือน ให้คุณดำเนินการ
- ้ตรวจสอบให้แน่ใจว่า ตลับหมึกพิมพ์อยู่ในสภาพดีและมีการติดตั้งไว้อย่างถูกต้อง

เนื้อหาในส่วนนี้จะกล่าวถึงหัวข้อต่อไปนี้:

- พิมพrรายงานการยืนยันโทรสาร
- [พิมพrรายงานข้อผิดพลาดของโทรสาร](#page-123-0)
- [พิมพrและดูรายการบันทึกโทรสาร](#page-124-0)
- [ล้างรายการบันทึกโทรสาร](#page-124-0)
- [การพิมพrรายละเอียดเกี่ยวกบโทรสารที่ส](#page-124-0) ั ่งไปรั้งล่าสุด
- การพิมพ์รายงานหมายเลขผู้โทร
- [การดูประวัติการโทร](#page-124-0)

## **พิมพrรายงานการยืนยันโทรสาร**

ุดุณสามารถพิมพ์รายงานยืนยันเมื่อมีการส่งโทรสาร เมื่อได้รับโทรสาร หรือทั้งสองกรณี การตั้งค่าเริ่มต้นคือ <mark>On (Fax Send) (</mark>เปิด **(**ส่งโทรสาร**))** เมื่อมีการปิดใช้ไว้ ข้อความยืนยันจะปรากฎขึ้นเพียงชั่วครู่บนแผงควบคุมหลังจากมีการส่งหรือใด้รับโทรสารแต่ละรายการ

#### <span id="page-123-0"></span>**การใช้การยืนยันการโทรสาร**

- **1.** บนแผงวบุม ให้สัมผัสที่ไออน Fax (โทรสาร)
- **2.** ในจอแสดงผล ให้สัมผัสที่ไออน Fax Setup (การตั้ง่าโทรสาร)
- **3.** สัมผัสที่ รายงาน และจากนั้นสัมผัสที่ Fax Confirmation (การยืนยันโทรสาร)
- **4.** สัมผัสเพื่อเลือกหนึ่งในตัวเลือกดังต่อไปนี้:

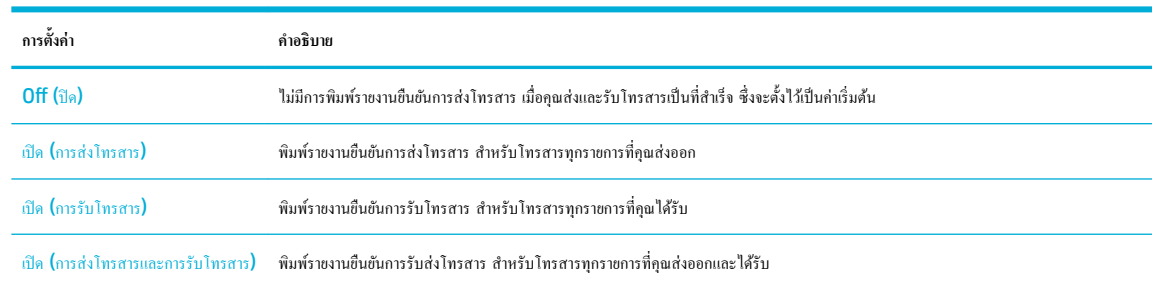

#### **การใส่รูปภาพของโทรสารไว้ในรายงาน**

- **1.** บนแผงวบุม ให้สัมผัสที่ไออน Fax (โทรสาร)
- **2.** ในจอแสดงผล ให้สัมผัสที่ไออน Fax Setup (การตั้ง่าโทรสาร)
- **3.** สัมผัสที่ รายงาน และจากนั้นสัมผัสที่ Fax Confirmation (การยืนยันโทรสาร)
- **4.** สัมผัสที่ เปิด (การส่งโทรสาร) เพื่อรวมภาพเฉพาะโทรสารที่ส่งออกไว้ในรายงาน หรือสัมผัสที่ เปิด (การส่งโทรสารและการรับโทรสาร) เพื่อรวมภาพของ โทรสารทั้งที่ส่งออกและได้รับ
- **5.** สัมผัสที่ Fax Confirmation with image (การยืนยันโทรสารด้วยภาพ)

### ี่พิมพ์รายงานข้อผิดพลาดของโทรสาร

ึ คุณสามารถกำหนดค่าเครื่องพิมพ์เพื่อให้พิมพ์ รายงานโดยอัตโนมัติเมื่อเกิดข้อผิดพลาดในระหว่างรับและส่งโทรสารได้

- **1.** บนแผงควบคุม ให้สัมผัสที่ไอคอน Fax (โทรสาร)
- **2.** ในจอแสดงผล ให้สัมผัสที่ไออน Fax Setup (การตั้ง่าโทรสาร)
- **3.** สัมผัสที่ รายงาน และจากนั้นสัมผัสที่ Fax Error Reports (รายงานข้อผิดพลาดโทรสาร)
- **4.** สัมผัสเพื่อเลือกหนึ่งในรายการดังต่อไปนี้:

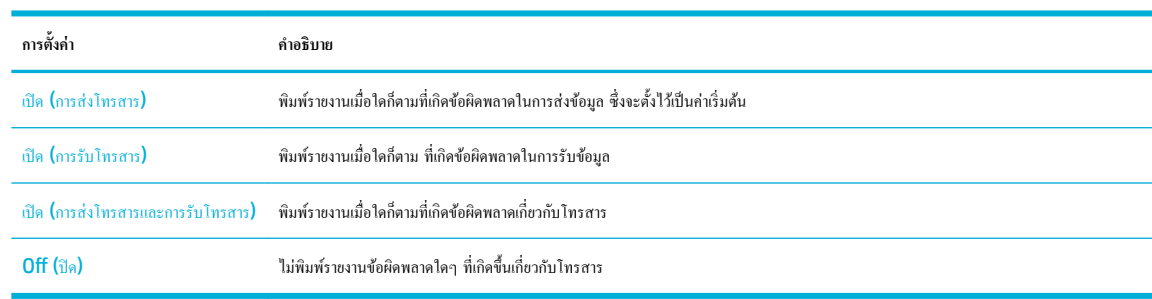

## <span id="page-124-0"></span>**พิมพrแ¨ะดูรายการบันทึกโทรสาร**

ุณสามารถพิมพrบันทึกรายการโทรสารที่เรื่องพิมพrได้รับและส่งไปแล้ว

- **1.** เปิดแคชบอร์ดแผงควบคุม **(**ปัดแท็บแดชบอร์ดที่อยู่ด้านบนของหน้าจอใดๆ ลงด้านล่าง หรือสัมผัสแถบที่ด้านบนของหน้าจอหลัก)
- **2.** สัมผัสที่ (Fax (โทรสาร)) บนแดชบอร์ดแผงควบคุม
- **3.** สัมผัสที่ Fax Logs (รายการบันทึกโทรสาร) และดำเนินการข้อใดข้อหนึ่งดังต่อไปนี้ :
	- $\bullet$  สำหรับโทรสารที่ส่งออก ให้สัมผัสที่ Logs for Sent Faxes (รายการบันทึกสำหรับโทรสารที่ส่งออก)
	- สำหรับโทรสารที่ได้รับ ให้สัมผัสที่ Logs for Received Faxes (รายการบันทึกสำหรับโทรสารที่ได้รับ)
- **4.** สัมผัสที่ Print Log (รายการบันทึกการพิมพ์) เพื่อเริ่มต้นการพิมพ์

## **¨้างรายการบันทึกโทรสาร**

การล้างบันทึกโทรสารจะลบโทรสารทั้งหมดที่เก็บไว้ในหน่วยความจำด้วย

- **1.** บนแผงควบคม ให้สัมผัสที่ไอคอน Fax (โทรสาร**)**
- **2.** ในจอแสดงผล ให้สัมผัสที่ไออน Fax Setup (การตั้ง่าโทรสาร)
- **3.** สัมผัสที่ Tools (เรื่องมือ) และจากนั้นสัมผัสที่ Logs/Memory (รายการบันทึก/หน่วยความจำ )

## **การพิมพrราย¨ะเอียดเกี่ยวกับโทรสารที่ส่งไปรั้ง¨่าสุด**

รายงานรายการบันทึกธรกรรมครั้งล่าสุดจะพิมพ์รายละเอียดของธรกรรมโทรสารครั้งล่าสุดที่เกิดขึ้น รายละเอียดต่างๆ จะรวมถึง หมายเลขโทรสาร จำนวนหน้า และ สถานะของโทรสาร

- **1.** บนแผงควบคุม ให้สัมผัสที่ไอคอน Fax (โทรสาร)
- **2.** ในจอแสดงผล ให้สัมผัสที่ไออน Fax Setup (การตั้ง่าโทรสาร)
- **3.** สัมผัสที่ รายงาน และจากนั้นสัมผัสที่ Print Fax Reports (พิมพ์รายงานโทรสาร)
- **4.** สัมผัสที่ Last Transaction Log (บันทึกรายการธุ*ร*ึรกรรมครั้งล่าสุด)
- **5.** สัมผัสที่ Print (พิมพ์) เพื่อเริ่มพิมพ์

### **การพิมพrรายงานหมายเ¨ขผ้โทร ู**

ุณสามารถพิมพ์รายการหมายเลขโทรสารของหมายเลขผู้โทร

- **1.** บนแผงควบคุม ให้สัมผัสที่ไอคอน Fax (โทรสาร)
- **2.** ในจอแสดงผล ให้สัมผัสที่ไออน Fax Setup (การตั้ง่าโทรสาร)
- **3.** สัมผัสที่ รายงาน และจากนั้นสัมผัสที่ Print Fax Reports (พิมพ์รายงานโทรสาร)
- **4.** สัมผัสที่ Caller ID Report (รายงานหมายเลขผู้โทร) และจากนั้นสัมผัสที่ Print (พิมพ์)

### **การดูประวัติการโทร**

ุดนสามารถดรายการการโทรทั้งหมดที่ปรากฏบนเครื่องพิมพ์

## **หมว**<br>ซึ่ง <mark>หมายเหตุ:</mark> คุณไม่สามารถพิมพ์ประวัติการโทร

- **1.** บนแผงวบุม ให้สัมผัสที่ไออน Fax (โทรสาร)
- **2.** ในจอแสดงผล ให้สัมผัสที่ไออน Fax Setup (การตั้ง่าโทรสาร)
- **3.** บนแป้นพิมพ์ ให้สัมผัสที่ไอคอน Phone Book (สมุดโทรศัพท์) และจากนั้นสัมผัสที่ **(Fax History (**ประวัติโทรสาร))

# **9 แก้ไขปัญหา**

- รายการตรวจสอบสำหรับการแก้ไขปัญหา
- [หน้าแสดงข้อมูล](#page-128-0)
- [่าเริ่มต้นที่ตั้ง่ามาจากโรงงาน](#page-130-0)
- [ขั้นตอนการทำความสะอาด](#page-130-0)
- [ปัญหาการป้อนกระดาษและกระดาษติด](#page-132-0)
- <u>ปัญหาเกี่ยวกับตลับหมึกพิมพ์</u>
- <u>[ปัญหาการพิมพ](#page-167-0)์</u>
- [ปัญหาการทำสำเนา](#page-176-0)
- [ปัญหาสแกน](#page-176-0)
- [ปัญหาโทรสาร](#page-176-0)
- <u>[ปัญหาระบบเชื่อมต่อ](#page-191-0)</u>
- [ปัญหาเรือข่ายแบบไร้สาย](#page-193-0)
- ปัญหาเกี่ยวกับซอฟต์แวร์ของผลิตภัณฑ์ (Windows)
- ปัญหาเกี่ยวกับซอฟต์แวร์ของผลิตภัณฑ์  $(OS X)$

## **รายการตรวจสอบสำหรับการแก้ไขปัญหา**

ดำเนินการตามขั้นตอนเหล่านี้เมื่อพยายามแก้ไขปัญหาที่เกิดขึ้นกับผลิตภัณฑ์ :

- $\bullet$  ตรวจสอบว่าผลิตภัณฑ์เปิดเครื่องอยู่
- [ตรวจสอบแผงควบคุมสำหรับข้อความแสดงข้อผิดพลาด](#page-127-0)
- ทดสอบฟังก์ชันการพิมพ์
- [ทดสอบฟังก์ชันการทำสำเนา](#page-127-0)
- ทดสอบฟังก์ชันการส่งโทรสาร
- ทดสอบฟังก์ชันการรับโทรสาร
- <u>ลองส่งงานพิมพ์จากคอมพิวเตอร์</u>
- ทดสอบฟังกชันr [plug-and-print](#page-128-0) ผาน่ USB
- <u>[ปัจจัยที่มีผลต่อประสิทธิภาพของผลิตภัณฑ](#page-128-0)์</u>

## <span id="page-127-0"></span>**ตรวจสอบว่าผ¨ิตภัณฑrเปิดเรื่องอยู่**

- **1.** หากปุ่มเปิดปิดไม่ติดสวาง่ ให้กดปุ่มนี้เพื่อเปิดเรื่อง
- **2.** หากดูเหมือนว่าปุ่มเปิดปิดไม่ทำงาน ตรวจสอบให้แน่ใจว่า มีการเชื่อมต่อสายเกเบิลเข้ากับทั้งผลิตภัณฑ์และเด้ารับไฟหรือ **AC** แล้ว
- **3.** หากยังคงไม่สามารถเปิดเครื่องผลิตภัณฑ์ ให้ตรวจสอบแหล่งจ่ายพลังงาน โดยการเชื่อมต่อสายไฟเข้ากับเต้ารับไฟหรือ **AC** อื่น

### **ตรวจสอบแผงควบคุมสำหรับข้อความแสดงข้อผิดพลาด**

แผงควบคุมกวรแสดงสถานะพร้อมใช้งาน หากปรากฏข้อความแสดงข้อผิดพลาด ให้แก้ไขข้อผิดพลาดนั้นๆ

### ทดสอบฟังก์ชันการพิมพ์

- **1.** เปิดแดชบอร์ดแผงควบคุม **(**ปัดแท็บแดชบอร์ดที่อยู่ด้านบนของหน้าจอใด<sub>่</sub>ๆ ลงด้านล่าง หรือสัมผัสแถบที่ด้านบนของหน้าจอหลัก**)**
- 2. สัมผัสที่ (O<sub>i</sub> (Setup (การตั้งค่า)) บนแดชบอร์ดแผงควบคุม
- **3.** สัมผัสที่ รายงาน และจากนั้นสัมผัสที่ Printer Status Report (รายงานสถานะเครื่องพิมพ์) เพื่อพิมพ์หน้าทดสอบ
- **4.** หากไม่มีการพิมพ์รายงาน ตรวจสอบให้แน่ใจว่า มีการใส่กระดาษเข้าในถาดแล้ว และตรวจสอบแผงควบคุมว่า มีกระดาษติดอยู่ภายในผลิตภัณฑ์หรือไม่

**หมายเหตุ:** ตรวจสอบให้แน่ใจวา่ กระดาษที่อยู่ในถาดสอดคล้องกับข้อมูลจำเพาะสำหรับผลิตภัณฑ์นี้

## **ทดสอบฟังก์ชันการทำสำเนา**

- **1.** วางหน้าสถานะเครื่องพิมพ์เข้าในตัวป้อนเอกสาร และทำสำเนา หากป้อนกระดาษผ่านตัวป้อนเอกสารไม่ราบรื่น คุณอาจต้องล้างลูกกลิ้งตัวป้อนเอกสารและแผง แยกเอกสาร ตรวจสอบให้แน่ใจวา่ กระดาษสอดคล้องกับข้อมูลจำเพาะสำหรับผลิตภัณฑ์นี้
- **2.** วางหน้าสถานะเครื่องพิมพ์ไว้บนกระจกสแกนเนอร์ และทำสำเนา
- **3.** หากคุณภาพการพิมพ์บนหน้าที่ทำสำเนาไว้ไม่เป็นที่ยอมรับ ให้ล้างกระจกสแกนเนอร์และแถบกระจกขนาดเล็ก

### **ทดสอบฟังกrชันการส่งโทรสาร**

- **1.** บนแผงควบคม ให้สัมผัสที่ไอคอน Fax (โทรสาร)
- **2.** ในจอแสดงผล ให้สัมผัสที่ไออน Fax Setup (การตั้ง่าโทรสาร)
- **3.** สัมผัสที่ Tools (เรื่องมือ) และจากนั้นสัมผัสที่ Run Fax Test (เรียกใช้การทดสอบโทรสาร)

### **ทดสอบฟังกrชันการรับโทรสาร**

- **1.** บนแผงควบคุม ให้สัมผัสที่ไอคอน Fax (โทรสาร)
- **2.** ในจอแสดงผล ให้สัมผัสที่ไออน Fax Setup (การตั้ง่าโทรสาร)
- **3.** สัมผัสที่ Tools (เรื่องมือ) และจากนั้นสัมผัสที่ Run Fax Test (เรียกใช้การทดสอบโทรสาร)
- **4.** ใช้เครื่องโทรสารอื่นส่งโทรสารไปยังผลิตภัณฑ์
- **5.** ตรวจสอบและรีเซ็ตการตั้งค่าโทรสารสำหรับผลิตภัณฑ์

## <span id="page-128-0"></span>้ลองส่งงานพิมพ์จากคอมพิวเตอร์

- **1.** ใช้โปรแกรม word-processing ในการส่่งงานพิมพ์ไปยังผลิตภัณฑ์
- **2.** หากไม่มีการพิมพ์งานออกมา ตรวจสอบให้แน่ใจว่า คุณมีการเลือกไดรเวอร์เครื่องพิมพ์ที่ถูกต้อง
- **3.** ยกเลิกการติดตั้งและทำการติดตั้งซอฟต์แวร์ผลิตภัณฑ์ใหม่อีกครั้ง

## **ทดสอบฟังกrชัน plug-and-print ผ่าน USB**

- **1. โหลด PDF, ไฟล์ Microsoft Office (ยกเว้น Excel) หรือภาพถ่ายเข้าในแฟลชไดรฟ์ USB และเสียบเข้าในช่องเสียบ USB ทางด้านซ้ายของ** ผลิตภัณฑ์
- 2. เมนู Memory Device Options (ตัวเลือกอุปกรณ์หน่วยความจำ) จะเปิดออก ลองพิมพ์เอกสารหรือภาพถ่าย
- **3.** หากไม่มีรายการเอกสารใดๆ ให้ลองแฟลชไดรฟ์ **USB** ชนิดอื่น

## ปัจจัยที่มีผลต่อประสิทธิภาพของผลิตภัณฑ์

ปัจจัยต่างๆ ที่มีผลต่อเวลาที่ใช้ในการพิมพ์งาน:

- โปรแกรมซอฟต์แวร์ที่คุณกำลังใช้อยู่และการตั้งค่าโปรแกรม
- การใช้กระดาษแบบพิเศษ (เช่น กระดาษน้ำหนักมากและกระดาษแบบกำหนดขนาดเอง )
- ึ การประมวลผลและเวลาดาวน์โหลดของผลิตภัณฑ์
- วามซับซ้อนและขนาดของกราฟิก
- ความเร็วของคอมพิวเตอร์ที่คุณกำลังใช้อยู่
- การเชื่อมต่อ USB หรือเรือข่าย
- ประเภทของไครฟ์ USB หากคุณใช้งานอยู่
- ผลิตภัณฑ์กำลังพิมพ์บนหน้ากระดาษด้านเดียวหรือทั้งสองด้าน
- จำนวนชนิดสื่อพิมพ์ต่างๆ ในงานพิมพ์
- การพิมพrจากถาด 1 เมื่อมีการตั้ง่าถาดเป็น **Any Size** (ขนาดใดกได้ ็ ) และ **Any Type** (ชนิดใดกได้ ็ ) ซึ่งกำหนดให้ผลิตภัณฑ์ต้องจัดการสื่อพิมพ์ที่มี ขนาดและชนิดที่แตกต่างกนหลายรูปแบบ ั
- งานพิมพ์มากขึ้นโดยมีจำนวนหน้าน้อยลง

## **หน้าแสดงข้อมูล**

หน้าแสดงข้อมูลที่อยู่ภายในหน่วยความจำของผลิตภัณฑ์ หน้าเหล่านี้จะช่วยในการวินิจฉัยและแก้ไขปัญหาของผลิตภัณฑ์

์ซี∕ี หมายเหตุ**:** หากมีการตั้งค่าภาษาของผลิตภัณฑ์ไว้ไม่ถูกต้องในระหว่างการติดตั้ง คุณสามารถตั้งค่าภาษาด้วยตัวเอง เพื่อให้พิมพ์หน้าแสดงข้อมูลในหนึ่งในภาษาที่ได้รับ การสนับสนุน เปลี่ยนแปลงภาษาโดยการใช้เมนู Preferences (ลักษณะที่ต้องการ) บนเมนู Setup (การตั้งค่า) ในแผงควบคุม หรือโดยการใช้ HP Embedded Web Server

- **1.** เปิดแคชบอร์ดแผงควบคุม **(**ปัดแท็บแดชบอร์ดที่อยู่ด้านบนของหน้าจอใดๆ ลงด้านล่าง หรือสัมผัสแถบที่ด้านบนของหน้าจอหลัก)
- 2. สัมผัสที่ (O<sub>i</sub> (Setup (การตั้งค่า)) บนแดชบอร์ดแผงควบคุม

## **3.** สัมผัสที่ รายงาน เพื่อดูเมนู

## **4.** สัมผัสที่ชื่อของรายงานที่คุณต้องการพิมพ์**:**

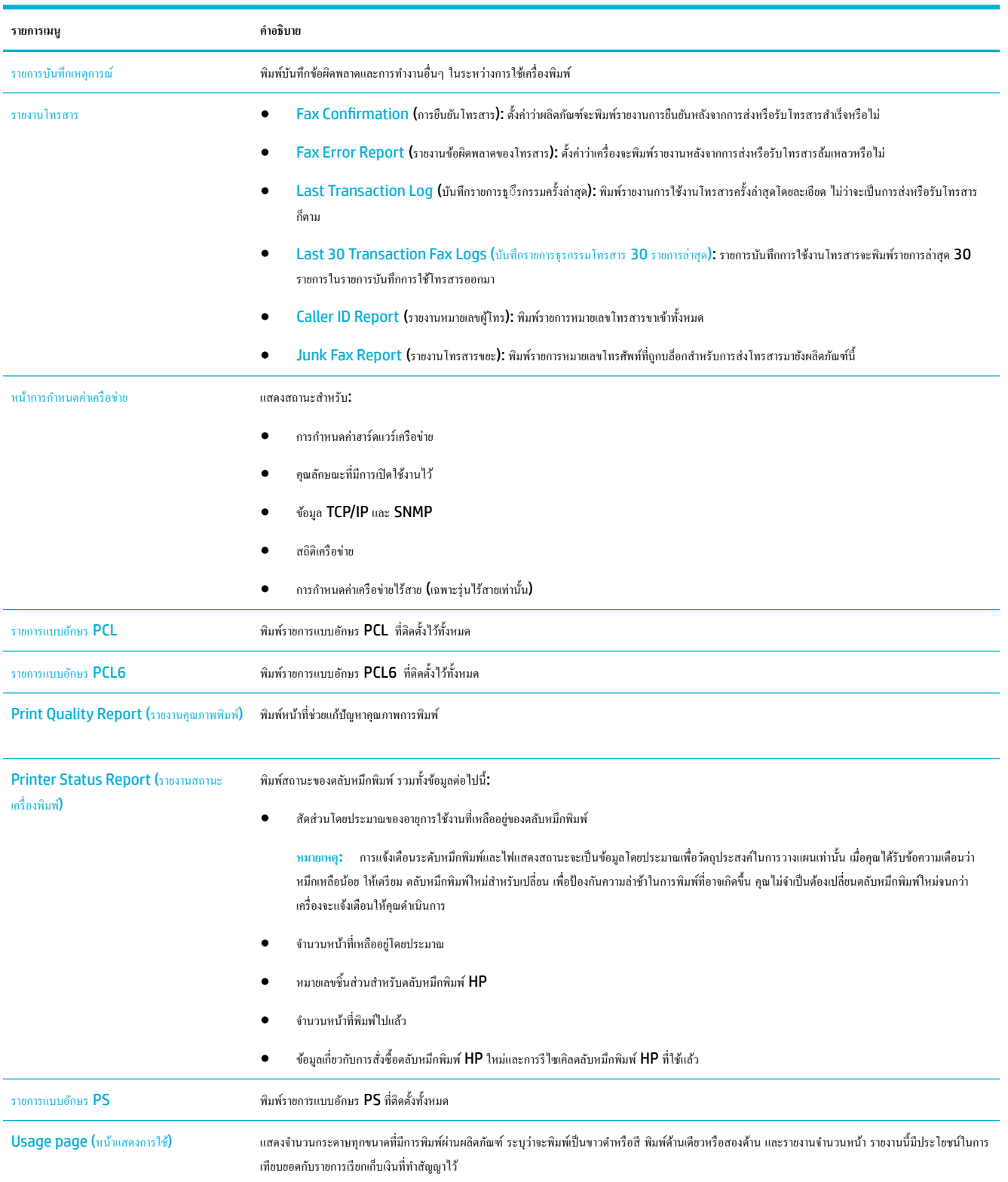

<span id="page-130-0"></span>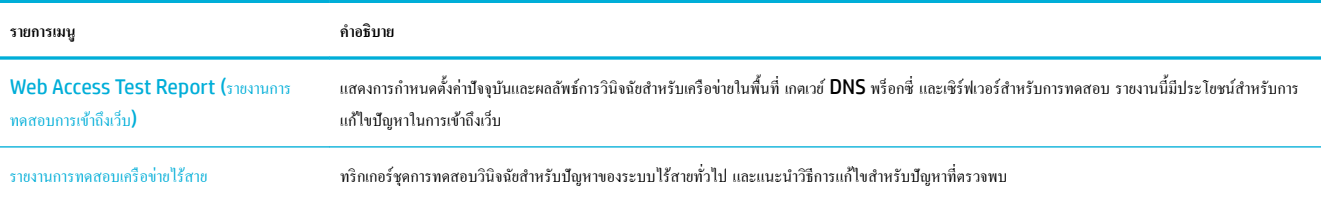

# **่าเริ่มต้นที่ตั้ง่ามาจากโรงงาน**

ข้อความแจ้งเตือน การเรียกกืนค่าที่ตั้งจากโรงงานจะล้างข้อมูลทั้งหมดของลูกค้า ขั้นตอนนี้ยังเรียกคืนการตั้งกลั<sup>ก</sup>ษาต่อมาขกวรกลับเป็นค่าที่ตั้งจากโรงงาน และ จากนั้นจะรีสตารrทผลิตภัณฑrโดยอัตโนมัติ

- **1.** บนแผงวบุม ให้สัมผัสที่ไออน Support Tools (เรื่องมือสนับสนุน)
- **2.** ในจอแสดงผล ให้สัมผัสที่ไออน Maintenance (การบำรุงรักษา)
- **3.** เลื่อนลงไปด้านล่างของรายการ และจากนั้นสัมผัสที่ Restore Factory Defaults (เรียกืน่าที่ตั้งจากโรงงาน)
- **4.** ในเมนูที่ปรากฏขึ้น ให้สัมผัสที่ Restore Factory Defaults (เรียกืน่าที่ตั้งจากโรงงาน) อีกรั้ง
- **5.** ปฏิบัติตามข้อความแจ้งที่แสดงบนแผงควบคม

ผลิตภัณฑrจะรีสตารrทโดยอัตโนมัติ

# **ขั้นตอนการทำความสะอาด**

- <u>ทำความสะอาด</u>หัวพิมพ์
- [ทำความสะอาดแถบและคราบติดบนกระจกสแกนเนอร์](#page-131-0)
- [ทำความสะอาดลูกกลิ้งตัวป้อนเอกสารและแผงแยกเอกสาร](#page-131-0)
- [ทำความสะอาดหน้าจอสัมผัส](#page-132-0)

### **ทำความสะอาดหัวพิมพ์**

่ ในระหว่างกระบวนการพิมพ์ อาจมีเศษกระดาษ และฝุ่นสะสมอยู่ภายในผลิตภัณฑ์ เมื่อเวลาผ่านไป สิ่งที่สะสมอยู่อาจทำให้เกิดปัญหาคุณภาพการพิมพ์ เช่น มีจุดหรือรอย เปื้อน

ผลิตภัณฑ์นี้จะมีการบำรุงรักษาตัวเองโดยอัตโนมัติ มีการเรียกใช้ขั้นตอนการทำความสะอาดซึ่งสามารถแก้ไขปัญหาส่วนใหญ่ให้ถูกต้อง

สำหรับปัญหาซึ่งผลิตภัณฑ์ไม่สามารถแก้ไขได้เองโดยอัตโนมัติ ให้ใช้ขั้นตอนดังต่อไปนี้ในการทำความสะอาดหัวพิมพ์ :

**หมายเหตุ:** ใช้ขั้นตอนนี้เฉพาะสำหรับการแก้ไขข้อผิดพลาดเกี่ยวกับคุณภาพด้านการพิมพ์เท่านั้น ห้ามใช้สำหรับการบำรุงรักษาตามระยะ

- **1.** บนแผงควบคุม ให้สัมผัสที่ไอคอน Support Tools (เครื่องมือสนับสนุน)
- 2. ในจอแสดงผล ให้สัมผัสที่ไอคอน Troubleshooting (การแก้ไขปัญหา) และจากนั้น Print Quality (คุณภาพการพิมพ์)
- **3.** สัมผัสที่ Tools (เรื่องมือ) และจากนั้น Clean the Printhead (ทำความสะอาดหัวพิมพ์)
- **4.** ปฏิบัติตามข้อความแจ้งที่แสดงบนแผงควบคม

กระดาษจะถูกป้อนผานเรื่องพิมพrช้าๆ ่ ทิ้งกระดาษหน้านั้้นเมื่อกระบวนการเสร็จสมบูรณ์

### <span id="page-131-0"></span>**ทำความสะอาดแถบและคราบติดบนกระจกสแกนเนอร์**

เมื่อเวลาผ่านไป คราบตะกอนจะสะสมบนกระจกสแกนเนอร์และแผ่นพลาสติกสีขาวด้านหลัง ซึ่งจะมีผลต่อประสิทธิภาพ ใช้ขั้นตอนดังต่อไปนี้ในการทำความสะอาด ึกระจกสแกนเนอร์และแผ่นพลาสติกสีขาวด้านหลัง:

- **1.** ปิดผลิตภัณฑ์ และจากนั้นถอดสายไฟออกจากผลิตภัณฑ์
- **2.** เปิดฝาสแกนเนอร์
- **3.** ใช้ผ้านุ่มหรือฟองน้ำชุบน้ำยาทำความสะอาดกระจกที่ไม่มีฤทธิ์กัดกร่อนหมาดๆ ทำความสะอาดกระจกสแกนเนอร์และแผ่นพลาสติกสีขาวด้านหลัง

ข้อความแจ้งเตือน ห้ามใช้สารกัดกร่อน อะซีโตน เบนซีน แอมโมเนีย เอทิลแอลกอฮอล์ หรือการ์บอนเตตระกลอไรด์บนส่วนใดๆ ของผลิตภัณฑ์ อาจทำให้เกิด ความเสียหายต่อผลิตภัณฑ์ได้ ห้ามเทของเหลวลงบนกระจกหรือแผ่นสแกนเนอร์ โดยตรง ของเหลวอาจรั่วซึมและทำความเสียหายให้กับผลิตภัณฑ์ได้

- **4.** เช็ดกระจกและแผ่นพลาสติกสีขาวด้านหลังให้แห้งโดยใช้ผ้าชามัวส์หรือฟองน้ำเพื่อป้องกันกระจกเป็นรอย
- **5.** เชื่อมต่อสายไฟเข้ากับผลิตภัณฑ์อีกครั้ง และจากนั้นเปิดใช้ผลิตภัณฑ์

## **ทำความสะอาดลูกกลิ้งตัวป้อนเอกสารและแผงแยกเอกสาร**

หากตัวป้อนเอกสารของผลิตภัณฑ์ประสบปัญหาในการจัดการกระดาษ เช่น กระดาษติด หรือมีการป้อนหลายหน้า ให้ทำความสะอาดลูกกลิ้งตัวป้อนเอกสารและแผงแยก เอกสาร

**1.** เปิดฝารอบตัวป้อนเอกสาร

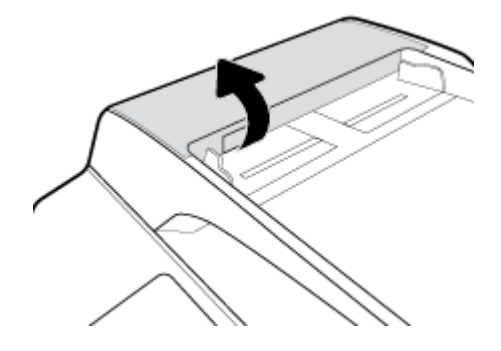

**2.** ใช้ผ้าหมาดไม่มีขุยเช็ดลูกกลิ้งและแผงแยกเอกสาร เพื่อขจัดฝุ่นสกปรก

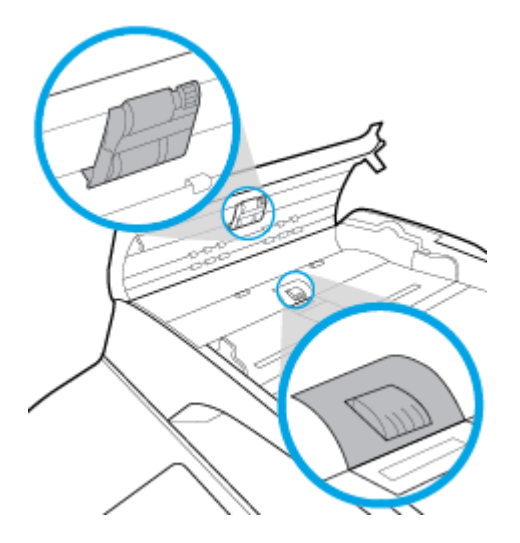

<span id="page-132-0"></span>**3.** ปิดฝารอบตัวป้อนเอกสาร

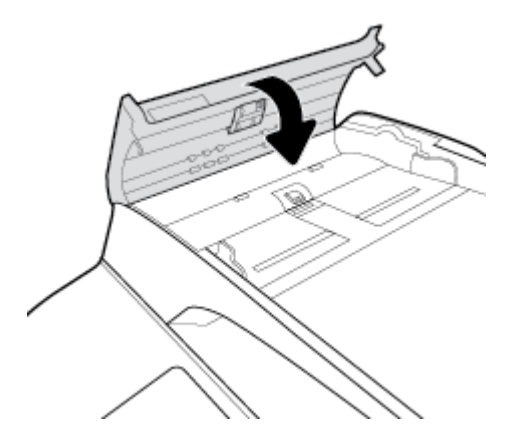

### **ทำความสะอาดหน้าจอสัมผัส**

ทำความสะอาดหน้าจอสัมผัสทุกครั้งที่จำเป็น เพื่อขจัดราบรอยนิ้วมือหรือฝุ่นออก เช็ดหน้าจอสัมผัสเบาๆ ด้วยผ้าสะอาดไม่มีขนชุบน้ำหมาด

**ข้อวามแจ้งเตือน** ใช้น้ำเท่านั้น ตัวทำละลายหรือน้ำยาทำความสะอาดอาจทำให้หน้าจอสัมผัสเสียหาย อย่าเทหรือฉีดน้ำลงบนหน้าจอสัมผัสโดยตรง

## **ปัญหาการป้ อนกระดาษแ¨ะกระดาษติด**

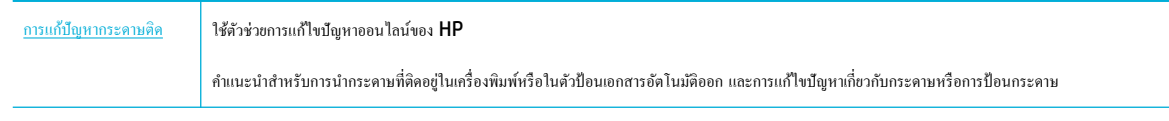

**ซีซี หมายเหตุ:** ตัวช่วยการแก้ไขปัญหาออนไลน์ของ **HP** อาจไม่มีให้บริการในทุกภาษา

## **ผ¨ิตภัณฑrไม่ดึงกระดาษ**

หากผลิตภัณฑ์ไม่ดึงกระดาษจากถาด ให้ลองแนวทางแก้ไขเหล่านี้:

- ตรวจสอบแผงควบคุมสำหรับข้อความแสดงข้อผิดพลาด และปฏิบัติตามคำแนะนำที่แสดงไว้บนหน้าจอ
- ใส่กระดาษที่มีขนาดและชนิดถูกต้องสำหรับงานของคุณเข้าในถาด
- ตรวจสอบให้แน่ใจวา่ มีการปรับตัวกั้นกระดาษในถาดอย่างถูกต้องสำหรับขนาดของกระดาษ ปรับแนวตัวกั้นให้ตรงกับเครื่องหมายกำหนดขนาดกระดาษที่อยู่ด้าน ล่างของถาด
- ดึงตั้งกระดาษออกจากถาด และหมุน 180 องศา และพลิกกลับ *°ยnา¨ีÉระา¬°°* ใส่ปึกกระดาษกลับลงในถาด
- ี ทำความสะอาดลูกกลิ้งถาด สามารถอ่านคำแนะนำเกี่ยวกับการทำความสะอาดได้ทางออนไลน์ที่ <u>ฝ่ายบริการลูกค้าของ HP</u>
- ี เปลี่ยนลูกกลิ้งถาดหากจำเป็น จะมีการแนบคำแนะนำเกี่ยวกับการเปลี่ยนชิ้นส่วนมาพร้อมชุดลูกกลิ้งถาด หรือสามารถดูได้ทางออนไลน์ที่ <u>ฝ่ายบริการลูกค้าของ</u> [HP](http://h20180.www2.hp.com/apps/Nav?h_pagetype=s-001&h_product=11596684&h_client&s-h-e023-1&h_lang=en&h_cc=th)

## <mark>ผลิตภัณ</mark>ฑ์ดึงกระดาษครั้งละหลายแผ่น

หากผลิตภัณฑ์ดึงกระดาษหลายแผ่นออกจากถาด ให้ลองแนวทางแก้ไขเหล่านี้:

- ดึงตั้งกระดาษออกจากถาด และหมุน 180 องศา และพลิกกลับ *°ยnา¨ีÉระา¬°°* ใส่ปึกกระดาษกลับลงในถาด
- ใช้เฉพาะกระดาษที่สอดคล้องตามข้อมูลจำเพาะของ  $\sf HP$  สำหรับผลิตภัณฑ์นี้เท่านั้น
- ใช้กระดาษที่ไม่ยับ พับ หรือเสียหาย หากจำเป็น ให้ใช้กระดาษห่ออื่น ตรวจสอบว่ากระดาษทั้งหมดเป็นกระดาษประเภทเดียวกันและมีขนาดเท่ากัน
- ตรวจสอบวาไม ่ ่ใส่กระดาษในถาดมากเกินไป หากใส่กระดาษมากเกินไป ให้นำปึกกระดาษทั้งหมดออกจากถาด จัดปึกกระดาษให้ตรงกนั แล้วใส่กระดาษกลับลง ไปในถาดน้อยกวาเดิม ่
- แม้หากถาดไม่ล้น ให้พยายามใช้ตั้งสื่อพิมพ์ที่มีจำนวนน้อย เช่น ใส่เข้าเพียงครึ่งถาด
- ดรวจสอบให้แน่ใจว่า มีการปรับตัวกั้นกระดาษในถาดอย่างถูกต้องสำหรับขนาดของกระดาษ ปรับแนวตัวกั้นให้ตรงกับเกรื่องหมายกำหนดขนาดกระดาษที่อยู่ด้าน ล่างของถาด
- พิมพ์จากถาดอื่น

### **ป้ องกันกระดาษติด**

หากต้องการลดจำนวนกระดาษติด ให้ลองแนวทางแก้ไขเหล่านี้:

- ใช้เฉพาะกระดาษที่สอดคล้องตามข้อมูลจำเพาะของ HP สำหรับผลิตภัณฑ์นี้เท่านั้น ไม่แนะนำให้ใช้กระดาษน้ำหนักเบา
- ใช้กระดาษที่ไม่ยับ พับ หรือเสียหาย หากจำเป็น ให้ใช้กระดาษห่ออื่น
- ให้ใช้กระดาษที่ไม่มีการพิมพ์หรือทำสำเนาไว้ก่อนหน้านี้
- ดรวจสอบว่าไม่ใส่กระดาษในถาดมากเกินไป หากใส่กระดาษมากเกินไป ให้นำตั้งกระดาษทั้งหมดออกจากถาด จัดตั้งกระดาษให้ตรง และจากนั้นใส่กระดาษบาง ส่วนกลับเข้าไปในถาด
- ดรวจสอบให้แน่ใจว่า มีการปรับตัวกั้นกระดาษในถาดอย่างถูกต้องสำหรับขนาดของกระดาษ ปรับตัวกั้นกระดาษโห้สัมผัสกับตั้งกระดาษโดยไม่งอ
- ้ตรวจสอบให้แน่ใจว่า กระดาษเรียบเสมอกันทั้งสี่มุม
- ิ ตรวจสอบให้แน่ใจว่า มีการใส่ถาดเข้าในผลิตภัณฑ์จนสุดแล้ว
- หากคุณต้องการพิมพ์บนกระดาษน้ำหนักมาก มีรอยนูน หรือมีรอยปรุ ให้ใช้ถาด **1** ซึ่งเป็นถาดอเนกประสงค์ที่อยู่ทางซ้ายของเครื่องพิมพ์ และจากนั้นป้อน กระดาษด้วยตนเองรั้งละหนึ่งแผน่

## **นำกระดาษที่ติดออก**

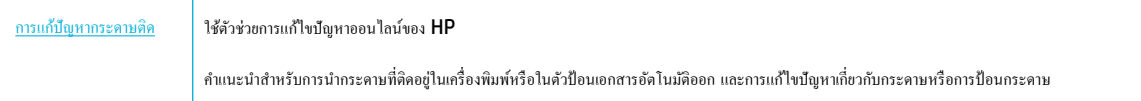

## *ห้ชั่ว* **หมายเหตุ:** ตัวช่วยการแก้ไขปัญหาออนไลน์ของ HP อาจไม่มีให้บริการในทุกภาษา

- [แนวทางปฏิบัติในการนำกระดาษที่ติดออก](#page-134-0)
- [บริเวณที่กระดาษติด](#page-135-0)
- [นำกระดาษที่ติดออกจากตัวป้อนเอกสาร](#page-136-0)
- นำกระดาษที่ติดออกจากถาด 1 (ถาดอเนกประสงค์)
- นำกระดาษที่ติดออกจากถาด 2 ([แบบเรียงซ้อน](#page-137-0))
- <span id="page-134-0"></span> $\bullet$  นำกระดาษที่ติดออกจากถาด 3 ([แบบเรียงซ้อน](#page-139-0))
- $\bullet$  นำกระดาษที่ติดออกจากถาด 2 ([เดี่ยว](#page-140-0))
- $\bullet$  นำกระดาษที่ติดออกจากถาดกระดาษ 550 แผ่นด้านล่าง
- นำกระดาษที่ติดในถาด [HCI](#page-148-0) ออก
- [นำกระดาษที่ติดออกจากฝาปิดด้านซ้าย](#page-153-0)
- $\bullet$  นำกระดาษที่ติดออกจากอปกรณ์พิมพ์สองด้านทางซ้าย
- [นำกระดาษที่ติดออกจากฝาปิดด้านขวา](#page-156-0)
- [นำกระดาษที่ติดออกจากอุปกรณ์พิมพ์สองด้านทางขวา](#page-157-0)
- [นำกระดาษที่ติดออกจากถาดรับกระดาษ](#page-158-0)
- $\bullet$  นำกระดาษที่ติดออกจากที่เย็บเล่ม/[ถาดเรียงกระดาษ](#page-159-0)
- <u>[นำกระดาษที่ติดออกจากที่เย็บเล่ม](#page-161-0)</u>

### **แนวทางปฏิบัติในการนำกระดาษที่ติดออก**

**ข้อวรระวัง:** ฉลากคำเตือนจะปรากฏขึ้นในบางพื้นที่ภายในเครื่องพิมพ์ สามารถดูคำจำกัดความของฉลากเหล่านี้ได้ที่ [ไอคอนคำเตือน](#page-211-0)

- $\bullet$  เพื่อให้ได้ผลลัพธ์ที่ดีที่สุด ห้ามปิดเครื่องผลิตภัณฑ์ก่อนทำดึงกระดาษที่ติดออก
- หากกระดาษฉีกในขณะที่คุณดึงกระดาษที่ติดอยู่ออก ตรวจสอบให้แน่ใจว่าได้ดึงเศษกระดาษทั้งหมดออกก่อนที่คุณจะดำเนินการพิมพ์ต่อ
- หากต้องการปิดถาด ให้ดันตรงกลางเข้า หรือดันทั้งสองด้านด้วยแรงกดเท่าๆ กัน หลีกเลี่ยงการดันเพียงด้านใดด้านหนึ่ง

## <span id="page-135-0"></span>**บริเวณที่กระดาษติด**

กระดาษอาจติดอยู่ได้ในหลายตำแหน่งเหล่านี้ :

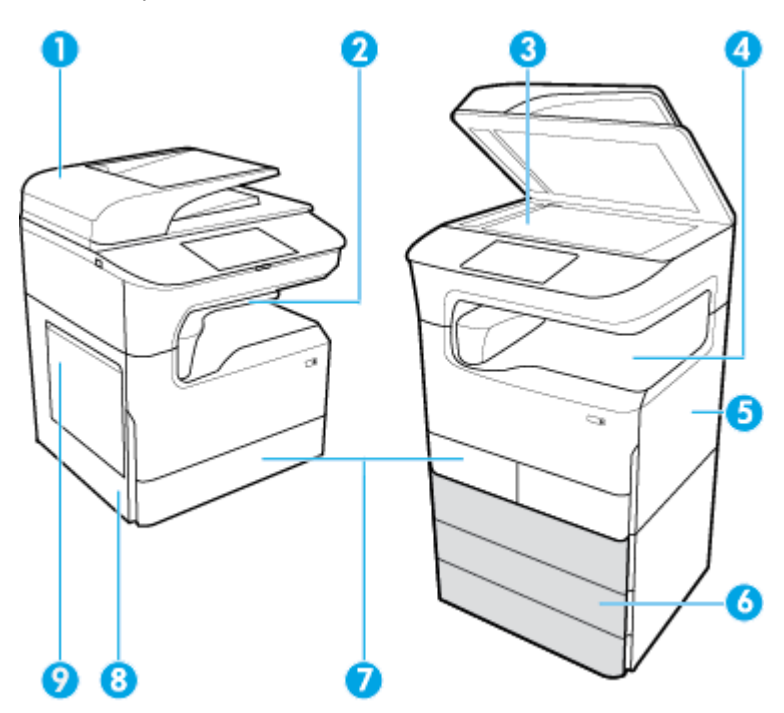

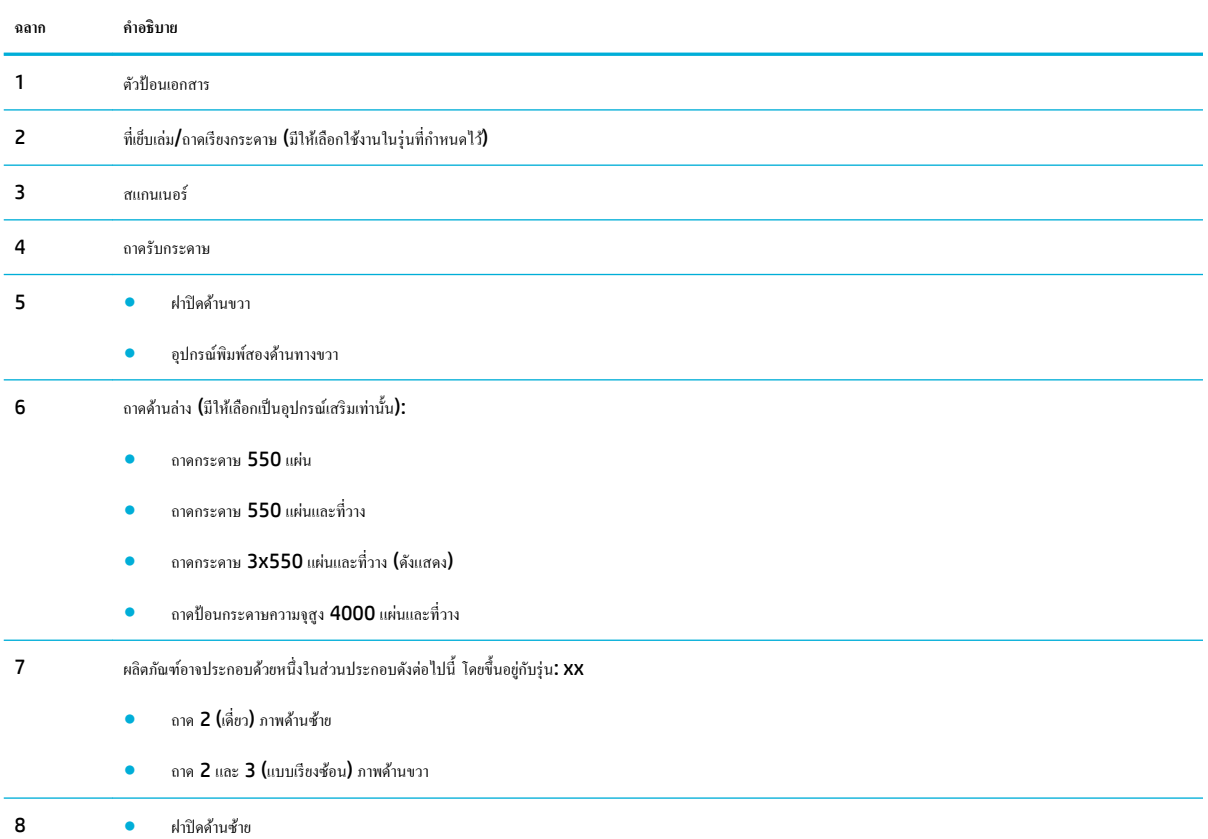

<span id="page-136-0"></span>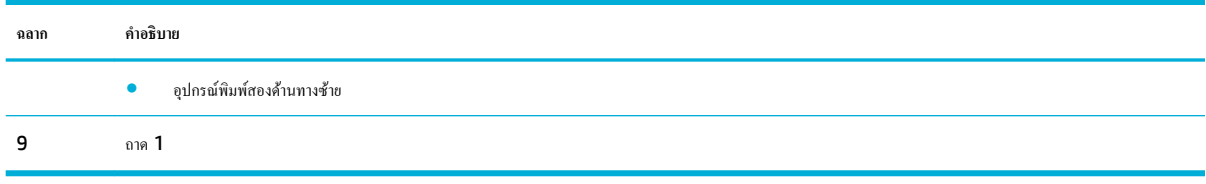

อาจเกิดเครื่องหมายหรือรอยเปื้อนบางประการบนหน้าที่พิมพ์หลังจากกระดาษติด ซึ่งปัญหานี้จะหายไปเองหลังจากที่พิมพ์งานไปประมาณสองสามแผ่น

## **นำกระดาษที่ติดออกจากตัวป้อนเอกสาร**

**1.** เปิดฝารอบตัวป้อนเอกสาร

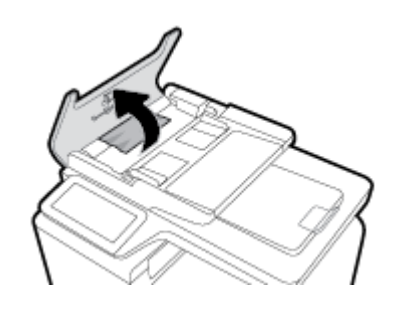

**2.** ่อยๆ ดึงกระดาษที่ติดออก

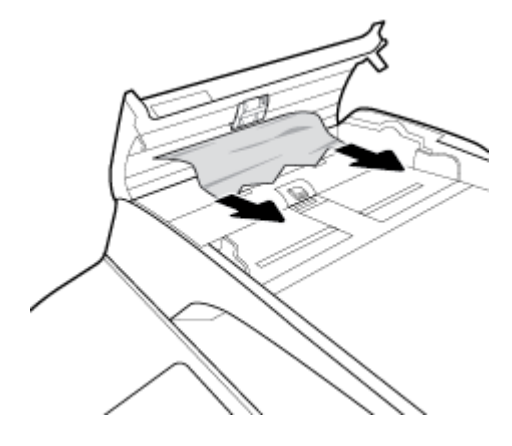

**3.** ปิดฝารอบตัวป้อนเอกสาร

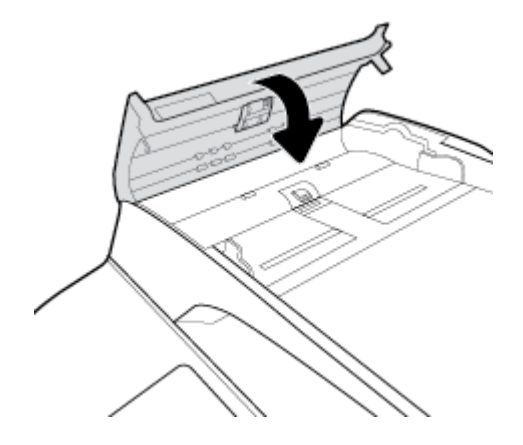

<span id="page-137-0"></span>**4.** เปิดฝาสแกนเนอร์ หากกระดาษติดด้านหลังแผ่นพลาสติกสีขาว ให้่ก่อยๆ ดึงออกมา

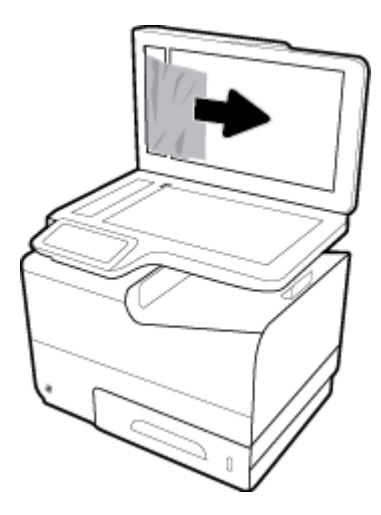

## **นำกระดาษที่ติดออกจากถาด 1 (ถาดอเนกประสงr)**

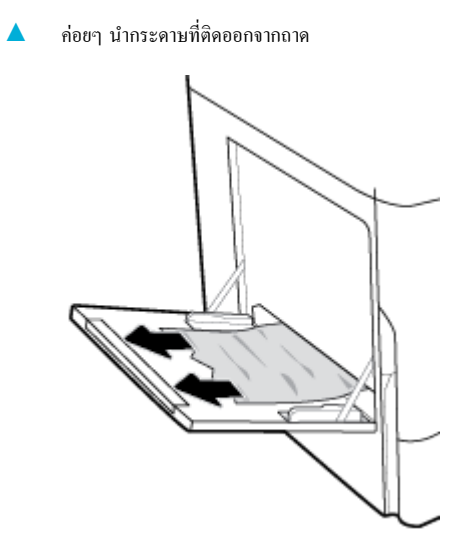

## **นำกระดาษที่ติดออกจากถาด 2 (แบบเรียงซ้อน)**

**1.** เปิดถาด

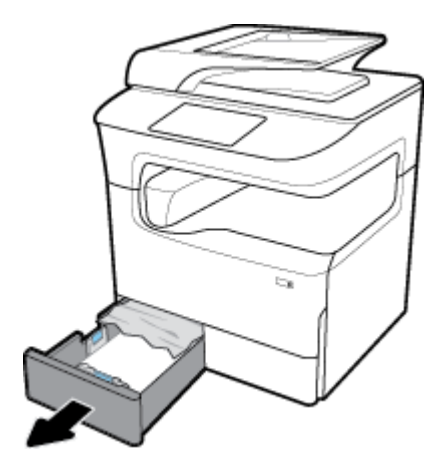

**2.** ่อยๆ นำกระดาษที่ติดออกจากถาด

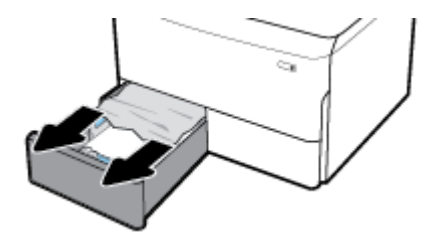

**3.** เปิดฝารอบด้านขวาโดยการดึงสลักทางขวาขึ้น

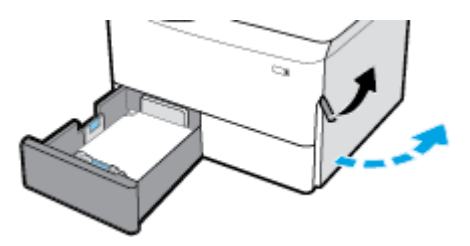

**4.** จับที่มือจับของอุปกรณ์พิมพ์สองด้าน และดึงอุปกรณ์พิมพ์สองด้านออกให้ได้มากที่สุด

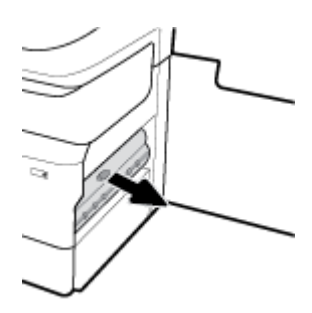

**5.** ่อยๆ นำกระดาษที่มองเห็นอยู่ด้านบนของอุปกรณ์พิมพ์สองด้านออก

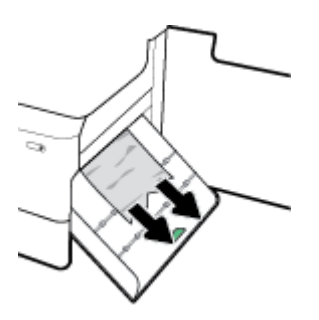

**6.** ยกอุปกรณ์พิมพ์สองด้านขึ้น และค่อยๆ นำกระดาษที่มองเห็นข้างใต้ออก

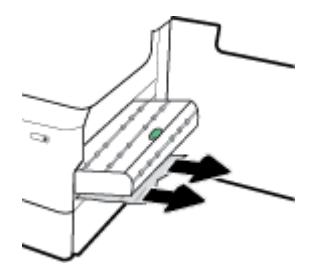

<span id="page-139-0"></span>**7.** ใส่อุปกรณ์พิมพ์สองด้านเข้าจนกระทั่งล็อคเข้าตำแหน่ง

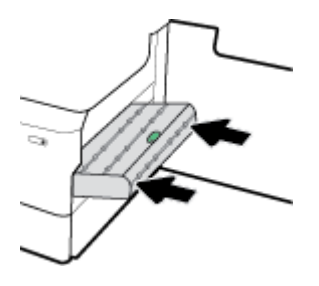

**8.** ปิดฝารอบด้านขวาและถาด

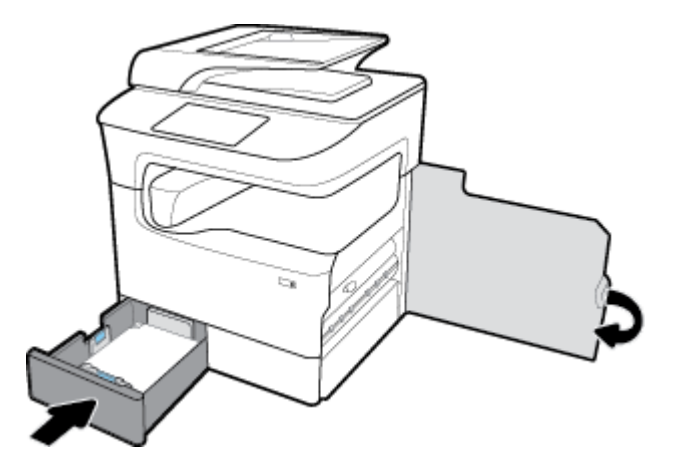

## **นำกระดาษที่ติดออกจากถาด 3 (แบบเรียงซ้อน)**

**1.** เปิดถาด

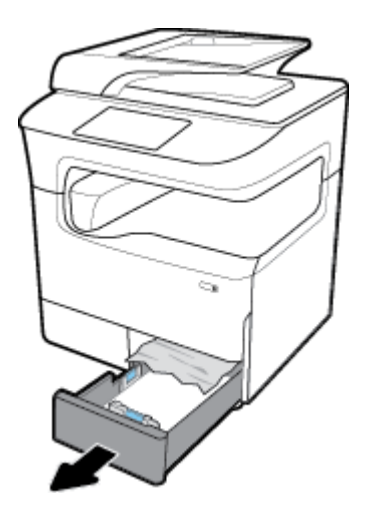

<span id="page-140-0"></span>**.** ่อยๆ นำกระดาษที่ติดออกจากถาด

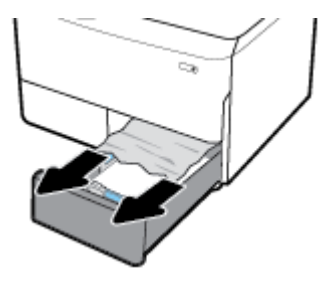

**.** เปิดฝารอบด้านขวาโดยการดึงสลักทางขวาขึ้น

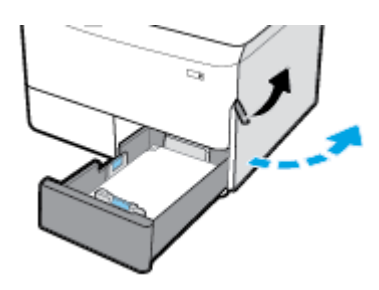

**.** ่อยๆ นำกระดาษที่มองเห็นออกจากลูกกลิ้ง

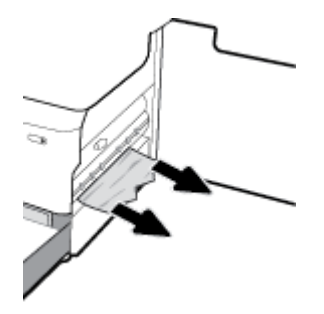

**.** ปิดฝารอบด้านขวาและถาด

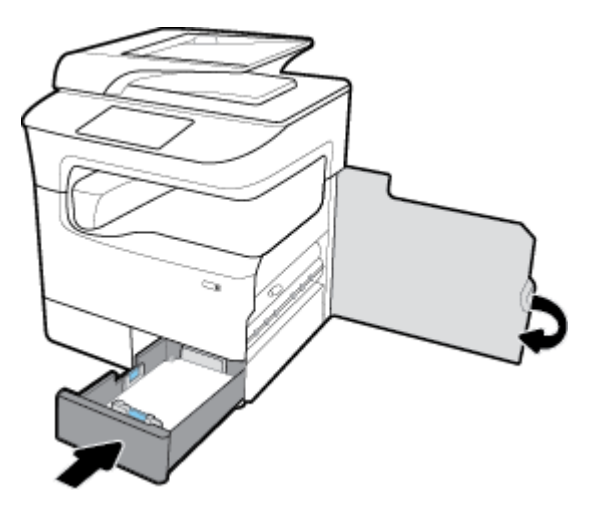

## **นำกระดาษที่ติดออกจากถาด 2 (เดี่ยว)**

**.** เปิดถาด

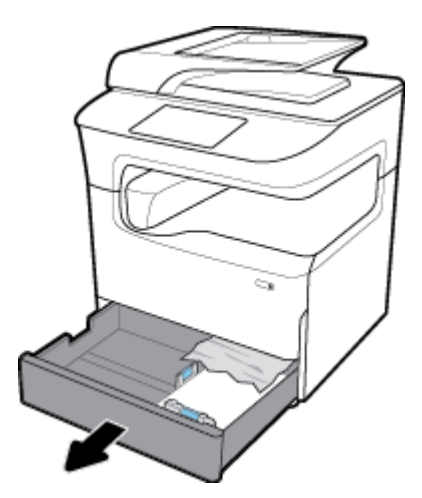

**.** ่อยๆ นำกระดาษที่ติดออกจากถาด

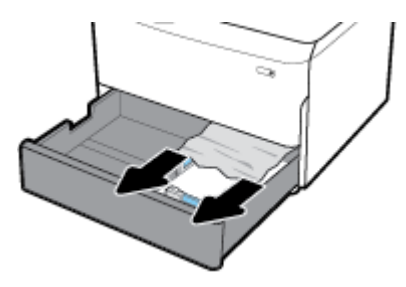

**.** เปิดฝารอบด้านขวาโดยการดึงสลักทางขวาขึ้น

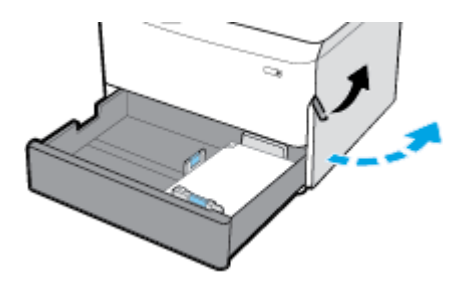

**.** ่อยๆ นำกระดาษที่มองเห็นออกจากลูกกลิ้ง

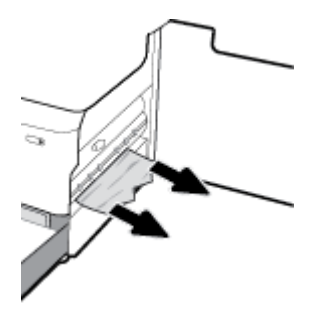

### <span id="page-142-0"></span>**5.** ปิดฝารอบด้านขวาและถาด

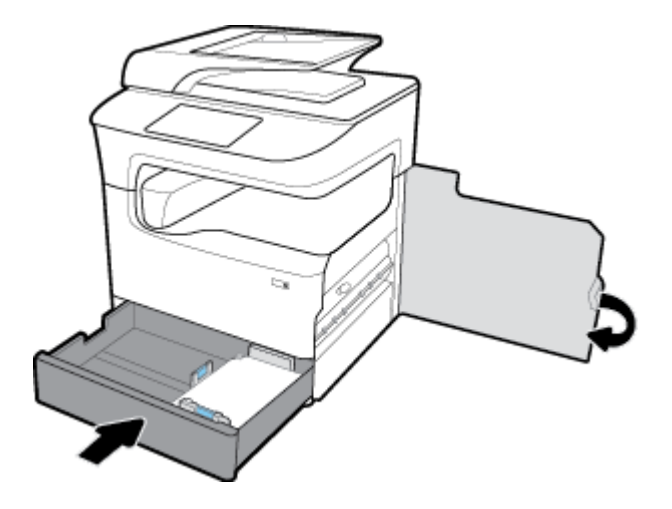

### **นำกระดาษที่ติดออกจากถาดกระดาษ 550 แผ่นด้าน¨่าง**

หากผลิตภัณฑ์ประกอบด้วยหนึ่งในถาดด้านล่างดังต่อไปนี้ สามารถดำเนินการตามคำแนะนำดังต่อไปนี้:

- <u>นำกระดาษที่ติดออกจาก ถาดกระดาษ 550 แผ่น หรือออกจากถาดแรกของชั้นวาง</u>
- นำกระดาษที่ติดออกจากถาดที่สองใน ถาดกระดาษ  $3x550$  แผ่นและที่วาง
- นำกระดาษที่ติดออกจากถาดที่สามใน ถาดกระดาษ  $3x550$  แผ่นและที่วาง

### **นำกระดาษที่ติดออกจาก ถาดกระดาษ 550 แผ่น หรือออกจากถาดแรกของชั้นวาง**

คำแนะนำต่อไปนี้แสดงวิธีการนำกระดาษที่ติดออกจากถาดกระดาษ 550 แผ่น ซึ่งอยู่ด้านล่างติดกับถาด 2 (เตี่ยว) หรือถาด 2 และ 3 (แบบเรียงซ้อน) ในเครื่องพิมพ์ แบบวางบนโต๊ะหรือตั้งพื้น

**1.** เปิดถาด

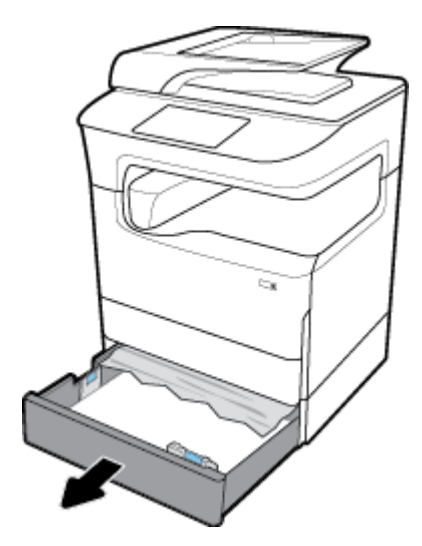

**.** ่อยๆ นำกระดาษที่ติดออกจากถาด

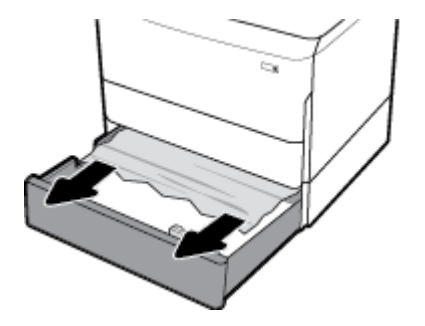

**.** เปิดฝารอบด้านขวาโดยการดึงสลักทางขวาขึ้น

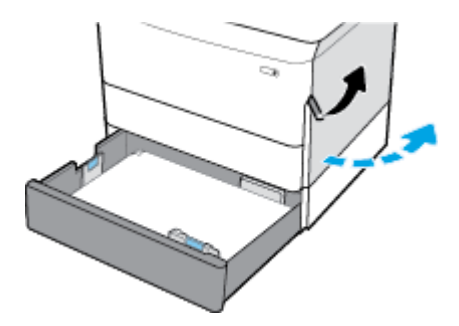

**.** ่อยๆ นำกระดาษที่มองเห็นออกจากลูกกลิ้ง

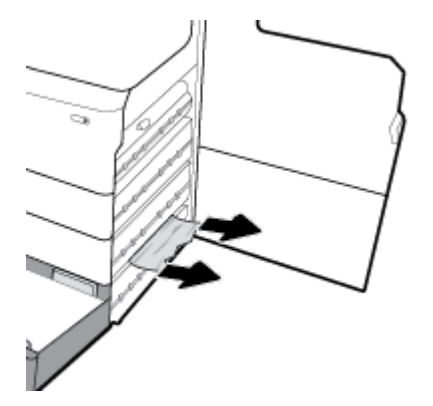
**5.** ปิดฝารอบด้านขวาและถาด

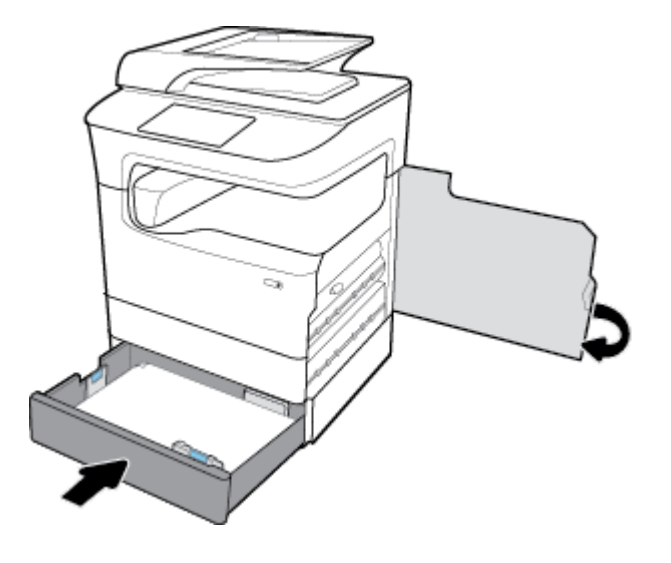

**นำกระดาษที่ติดออกจากถาดที่สองใน ถาดกระดาษ 3x550 แผ่นแ¨ะที่วาง**

**1.** เปิดถาด

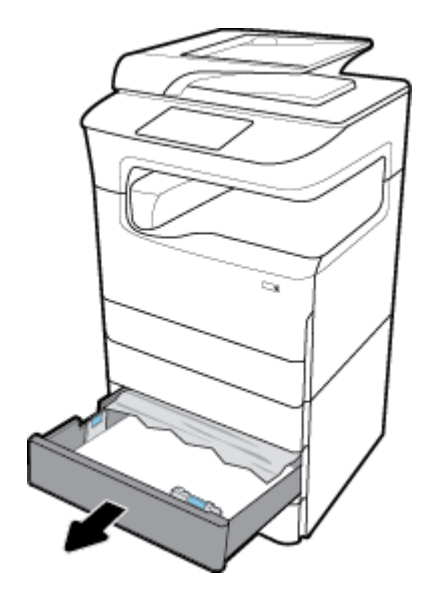

**2.** ่อยๆ นำกระดาษที่ติดออกจากถาด

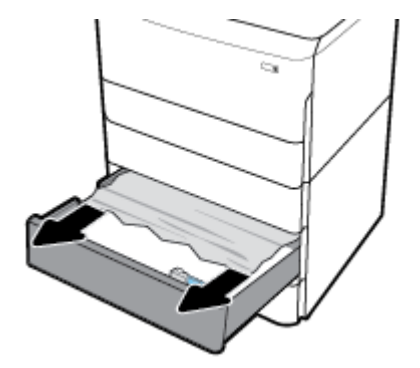

**.** เปิดฝารอบด้านขวาโดยการดึงสลักทางขวาขึ้น

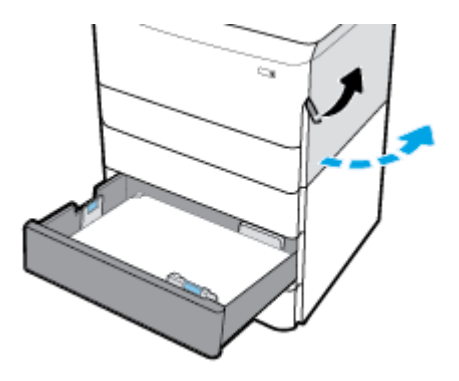

**.** เปิดฝารอบด้านขวาล่างโดยการดันสลักด้านล่างลง

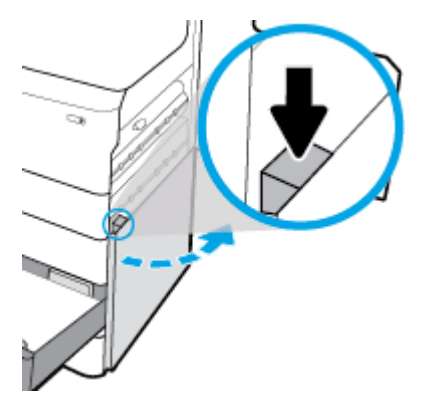

**.** ่อยๆ นำกระดาษที่มองเห็นออกจากลูกกลิ้ง

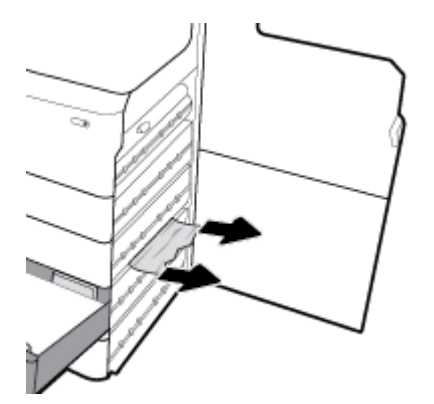

**6.** ปิดฝารอบด้านขวาล่าง ฝารอบด้านขวา และถาด

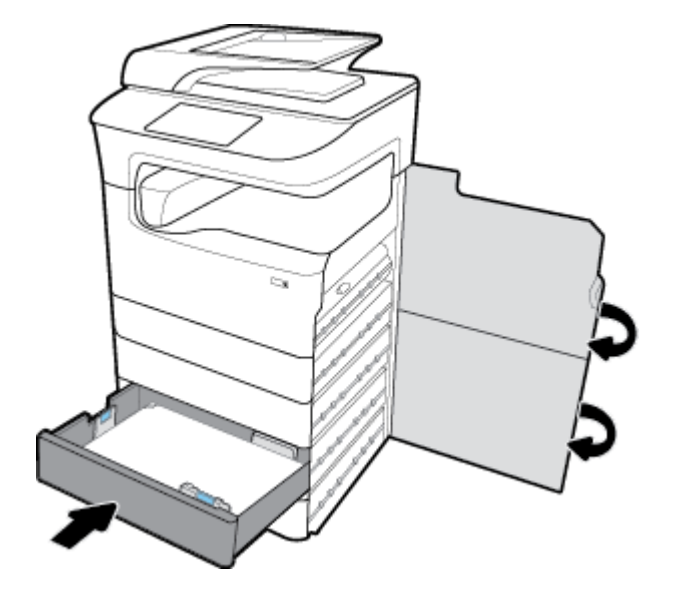

**นำกระดาษที่ติดออกจากถาดที่สามใน ถาดกระดาษ 3x550 แผ่นแ¨ะที่วาง**

**1.** เปิดถาด

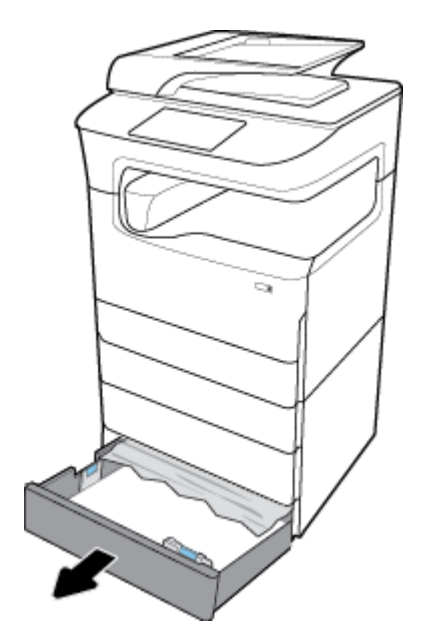

**.** ่อยๆ นำกระดาษที่ติดออกจากถาด

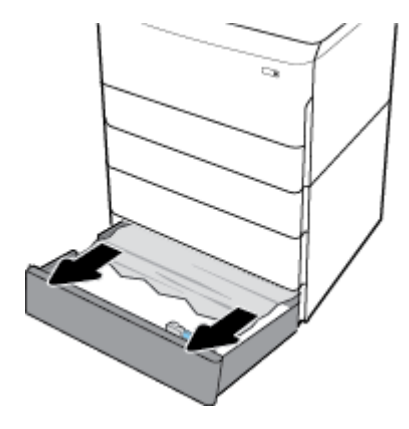

**.** เปิดฝารอบด้านขวาโดยการดึงสลักทางขวาขึ้น

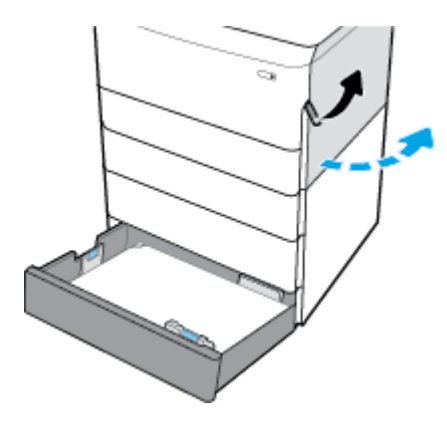

**.** เปิดฝารอบด้านขวาล่างโดยการดันสลักด้านล่างลง

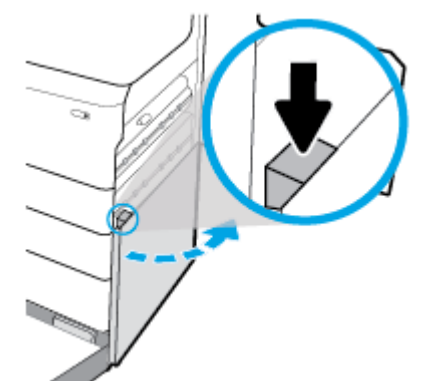

**5.** ่อยๆ นำกระดาษที่มองเห็นออกจากลูกกลิ้ง

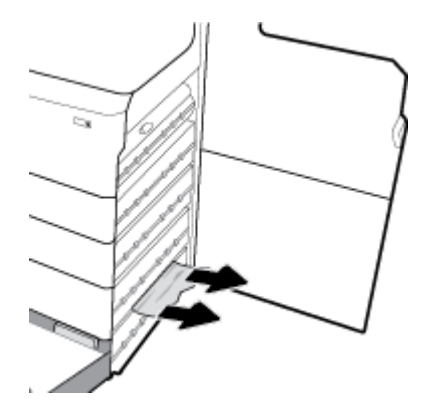

**6.** ปิดฝารอบด้านขวาล่าง ฝารอบด้านขวา และถาด

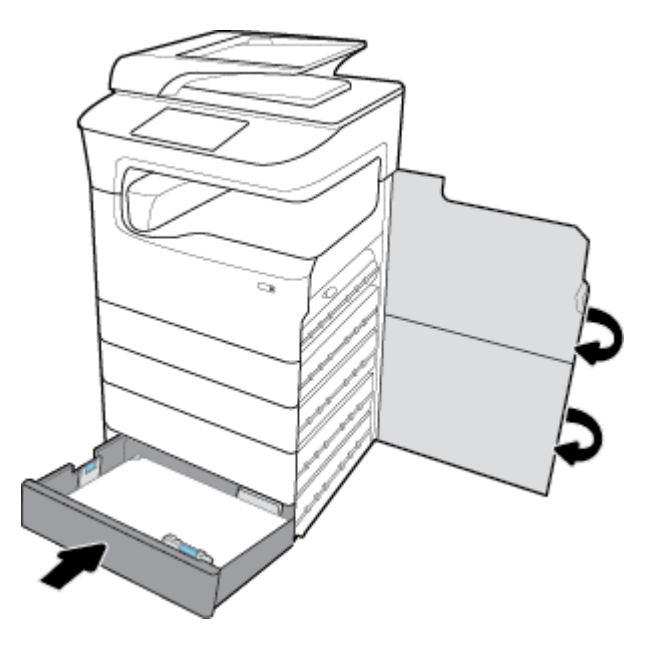

## **นำกระดาษที่ติดในถาด HCI ออก**

หากผลิตภัณฑ์ประกอบด้วย ถาดป้อนกระดาษความจุสูง 4000 แผ่นและที่วาง สามารถดำเนินการตามคำแนะนำดังต่อไปนี้:

- <u>นำกระดาษที่ติดออกจากถาด HCI ด้านซ้าย</u>
- นำกระดาษที่ติดออกจากถาด HCI [ด้านขวา](#page-151-0)

## **นำกระดาษที่ติดออกจากถาด HCI ด้านซ้าย**

**1.** เปิดถาด

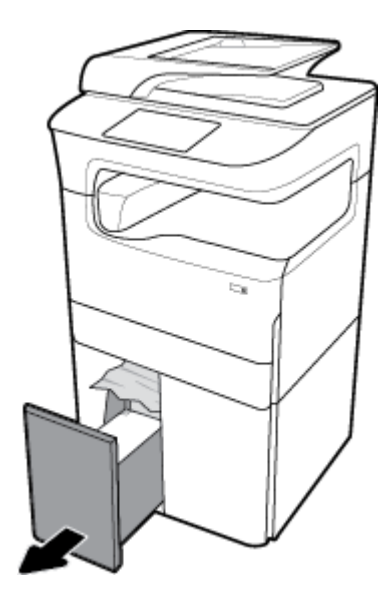

**.** ่อยๆ นำกระดาษที่ติดออกจากถาด

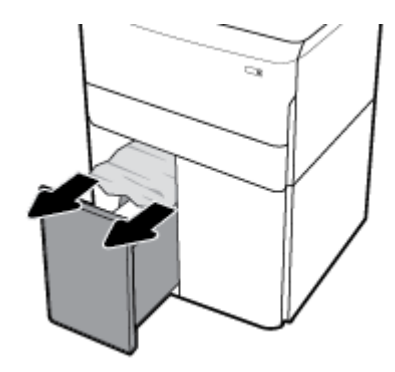

**.** เปิดฝารอบด้านขวาโดยการดึงสลักทางขวาขึ้น

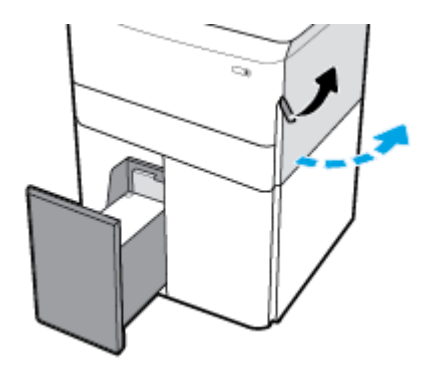

**.** เปิดฝารอบด้านขวาล่างโดยการดันสลักด้านล่างลง

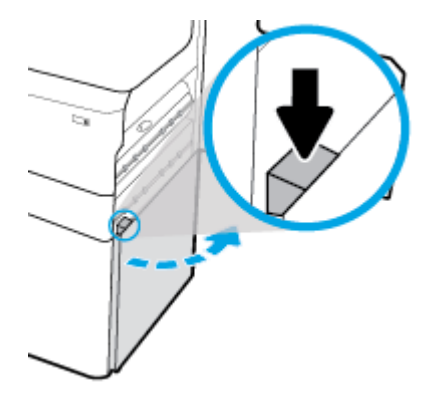

**.** จับที่มือจับสีเขียว และดึงออกให้สุด

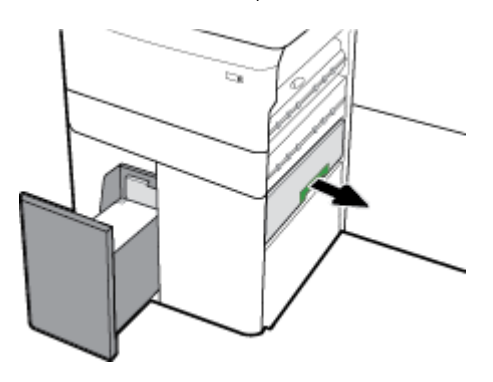

**.** เปิดฝาและนำกระดาษที่มองเห็นออก

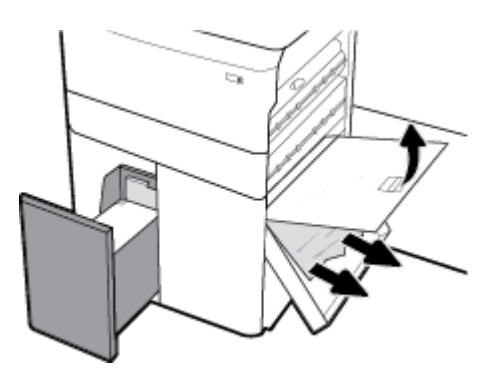

**.** ปิดฝา และเลื่อนกลับเข้าตำแหน่งเดิม

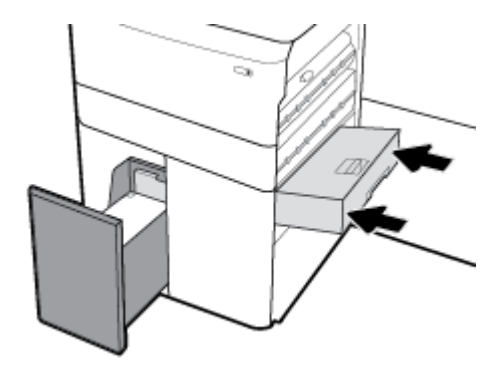

<span id="page-151-0"></span>**8.** ปิดฝารอบด้านขวาล่าง ฝารอบด้านขวา และถาด

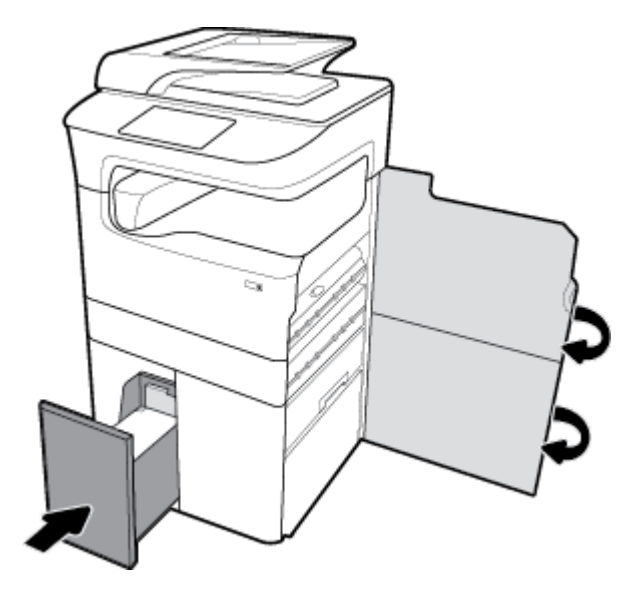

### **นำกระดาษที่ติดออกจากถาด HCI ด้านขวา**

**1.** เปิดถาด

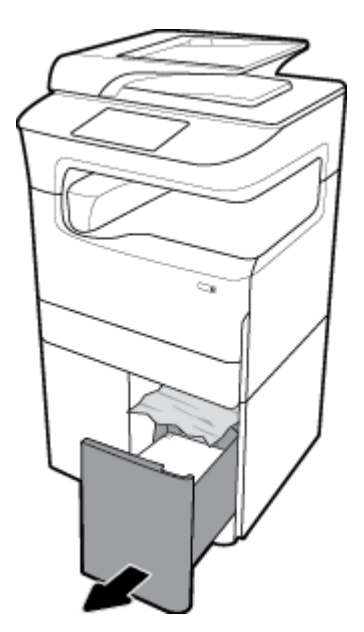

**.** ่อยๆ นำกระดาษที่ติดออกจากถาด

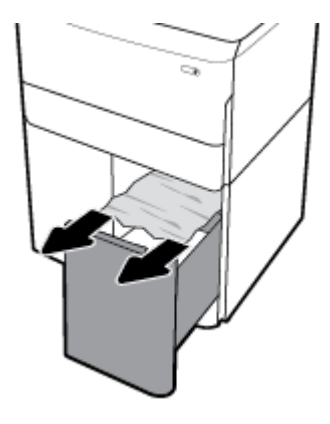

**.** เปิดฝารอบด้านขวาโดยการดึงสลักทางขวาขึ้น

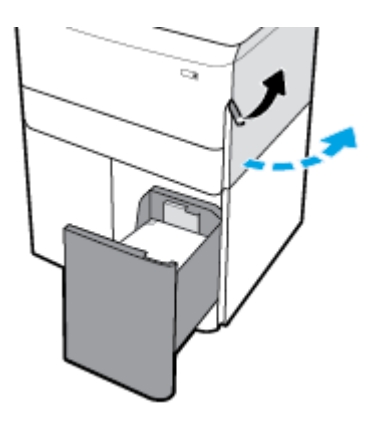

**.** เปิดฝารอบด้านขวาล่างโดยการดันสลักด้านล่างลง

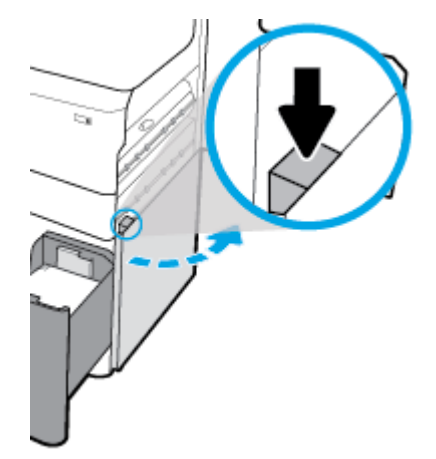

**5.** ่อยๆ นำกระดาษที่มองเห็นออกจากลูกกลิ้ง

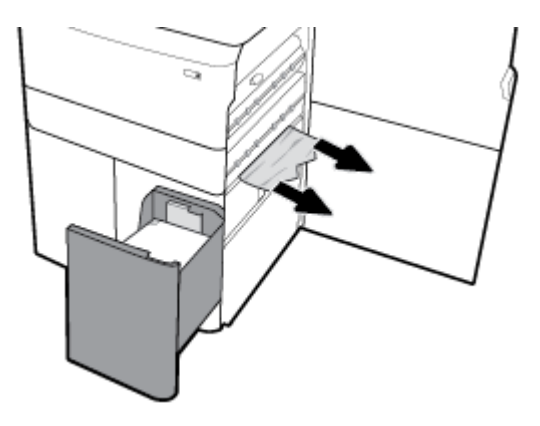

**6.** ปิดฝารอบด้านขวาล่าง ฝารอบด้านขวา และถาด

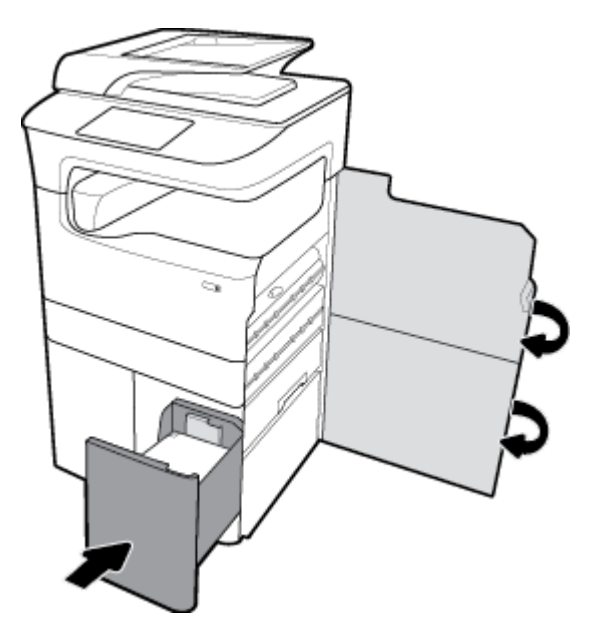

## **นำกระดาษที่ติดออกจากฝาปิดด้านซ้าย**

**1.** เปิดฝารอบด้านซ้ายโดยการดึงสลักทางซ้ายขึ้น

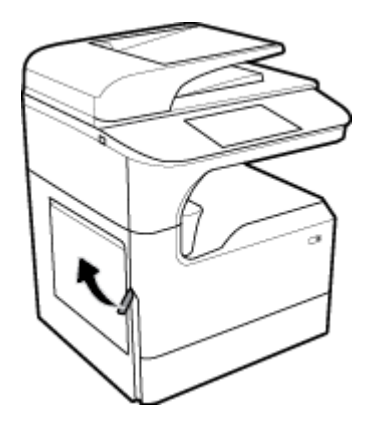

**.** ่อยๆ นำกระดาษที่มองเห็นออกจากลูกกลิ้ง

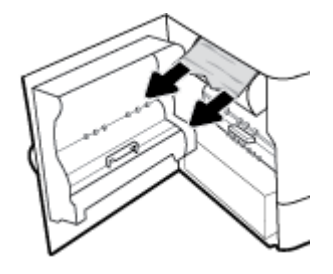

**.** ยกสลักด้านในฝาปิดด้านซ้ายขึ้น

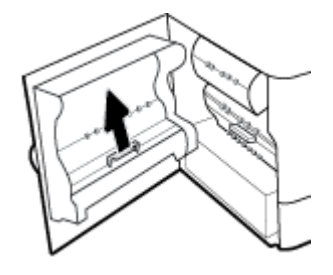

**.** ่อยๆ นำกระดาษที่มองเห็นออกจากลูกกลิ้ง

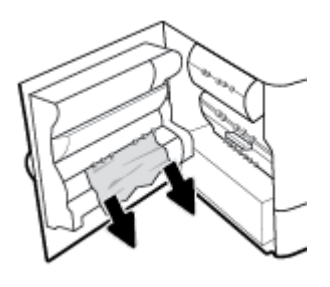

**.** ปิดสลัก

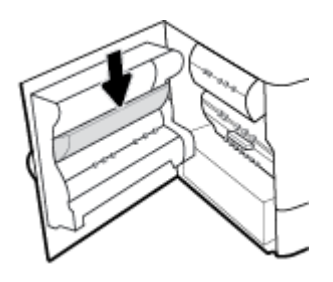

**.** ปิดฝาปิดด้านซ้าย

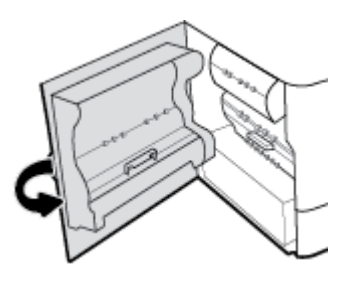

## **นำกระดาษที่ติดออกจากอุปกรณ์พิมพ์สองด้านทางซ้าย**

**1.** เปิดฝารอบด้านซ้ายโดยการดึงสลักทางซ้ายขึ้น

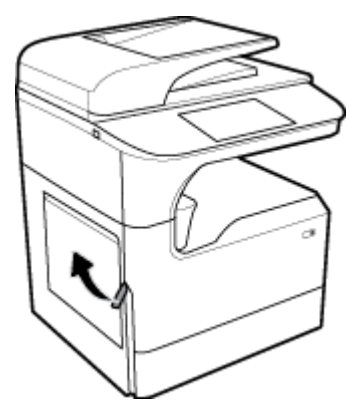

**2.** จับที่มือจับของอุปกรณ์พิมพ์สองค้าน และดึงอุปกรณ์พิมพ์สองค้านออกให้ได้มากที่สุด

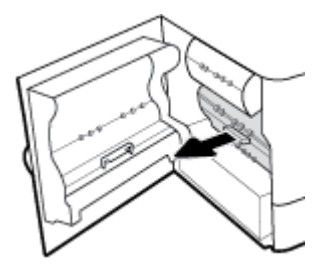

**3.** ่อยๆ นำกระดาษที่มองเห็นอยู่ด้านบนของอุปกรณ์พิมพ์สองด้านออก

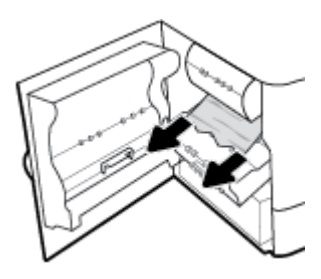

 $\,$  **4.** ยกอุปกรณ์พิมพ์สองด้านขึ้น และค่อยๆ นำกระดาษที่มองเห็นข้างใต้ออก

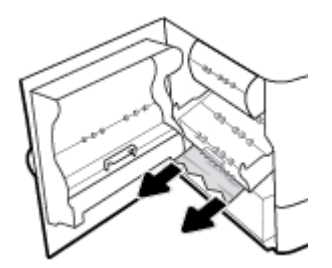

**.** ใส่อุปกรณ์พิมพ์สองด้านเข้าจนกระทั่งล็อคเข้าตำแหน่ง

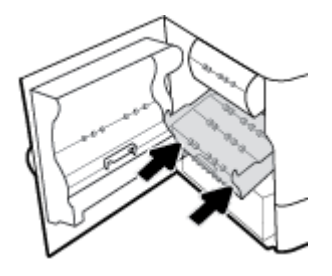

**.** ปิดฝาปิดด้านซ้าย

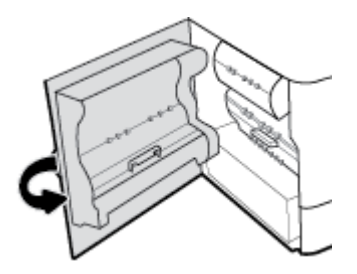

## **นำกระดาษที่ติดออกจากฝาปิดด้านขวา**

**.** เปิดฝารอบด้านขวาโดยการดึงสลักทางขวาขึ้น

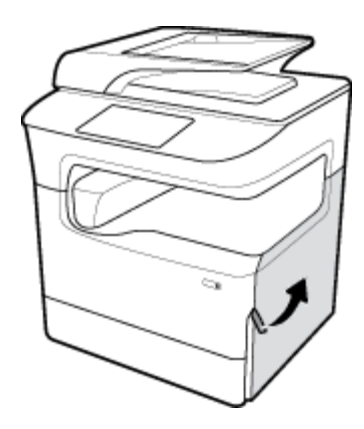

**.** ่อยๆ นำกระดาษที่มองเห็นออกจากลูกกลิ้ง

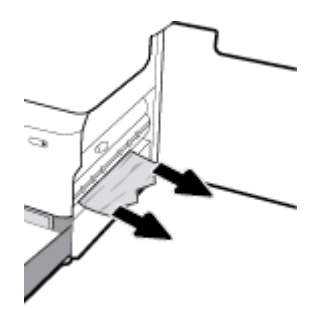

**3.** ปิดฝารอบด้านขวา

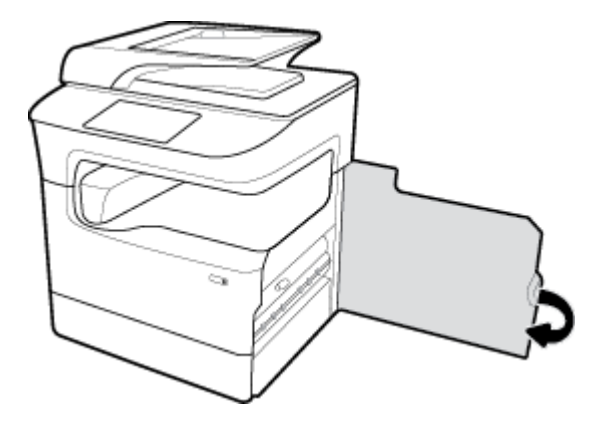

## **นำกระดาษที่ติดออกจากอุปกรณ์พิมพ์สองด้านทางขวา**

**1.** เปิดฝารอบด้านขวาโดยการดึงสลักทางขวาขึ้น

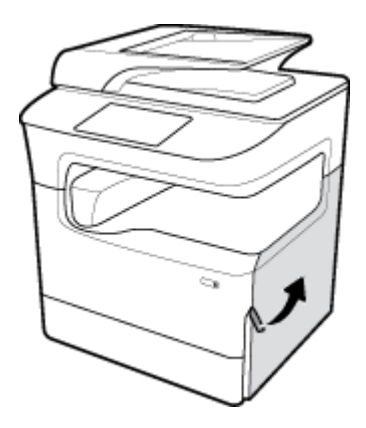

**2.** จับที่มือจับของอุปกรณ์พิมพ์สองด้าน และดึงอุปกรณ์พิมพ์สองด้านออกให้ได้มากที่สุด

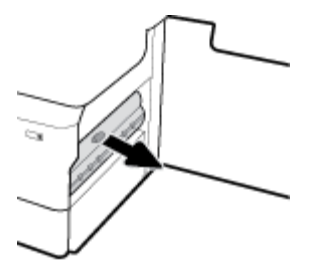

**3.** ่อยๆ นำกระดาษที่มองเห็นอยู่ด้านบนของอุปกรณ์พิมพ์สองด้านออก

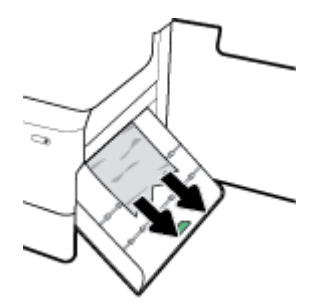

**4.** ยกอุปกรณ์พิมพ์สองด้านขึ้น และค่อยๆ นำกระดาษที่มองเห็นข้างใต้ออก

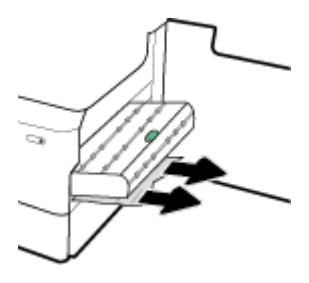

**5.** ใส่อุปกรณ์พิมพ์สองด้านเข้าจนกระทั่งล็อคเข้าตำแหน่ง

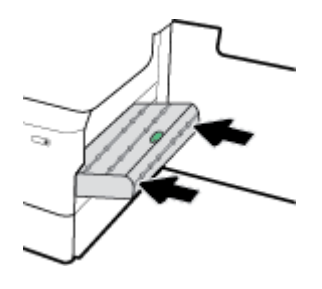

**6.** ปิดฝารอบด้านขวา

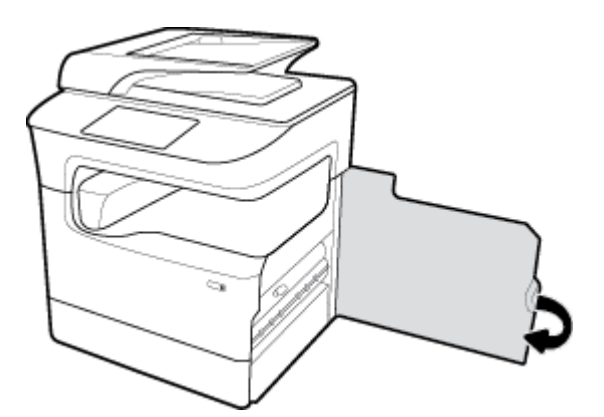

## **นำกระดาษที่ติดออกจากถาดรับกระดาษ**

**1.** ่อยๆ นำกระดาษที่ติดออกจากถาดรับกระดาษ

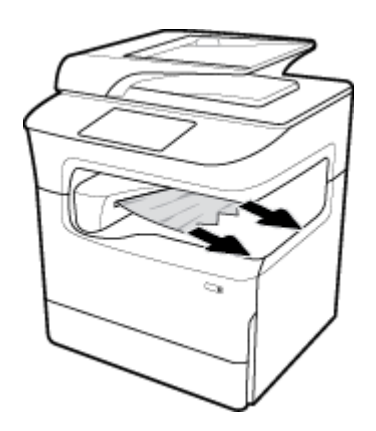

**.** เปิดฝารอบด้านซ้ายโดยการดึงสลักทางซ้ายขึ้น

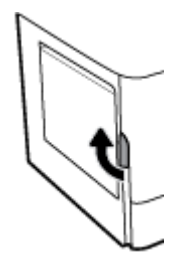

**.** ่อยๆ นำกระดาษที่มองเห็นออกจากลูกกลิ้ง

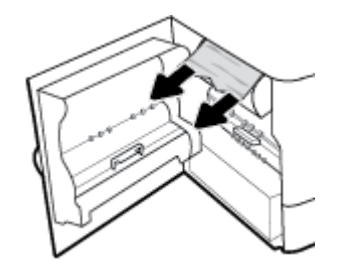

**.** ปิดฝาปิดด้านซ้าย

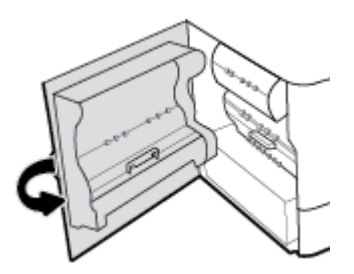

# **นำกระดาษที่ติดออกจากที่เย็บเล่ม/ถาดเรียงกระดาษ**

**.** เปิดฝารอบด้านซ้ายโดยการดึงสลักทางซ้ายขึ้น

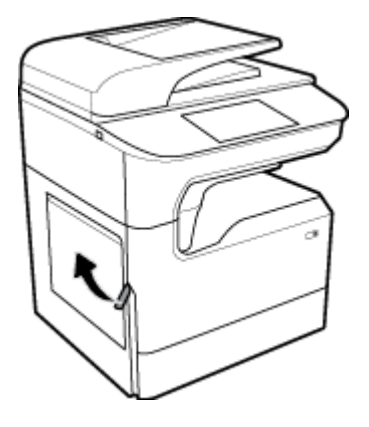

**.** ่อยๆ นำกระดาษที่มองเห็นออกจากลูกกลิ้ง

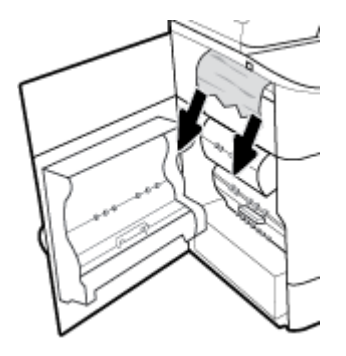

**.** มองเข้าไปด้านในถาดเรียงกระดาษเพื่อตรวจสอบกระดาษติด

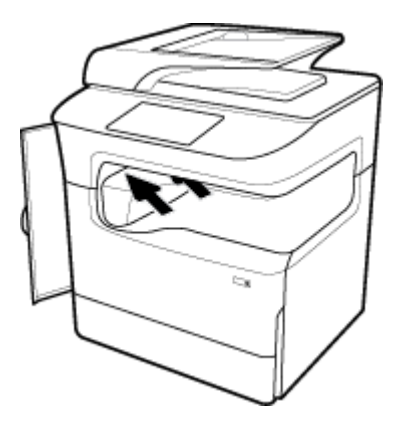

**.** ่อยๆ นำกระดาษที่ติดออกจากถาดเรียงกระดาษ

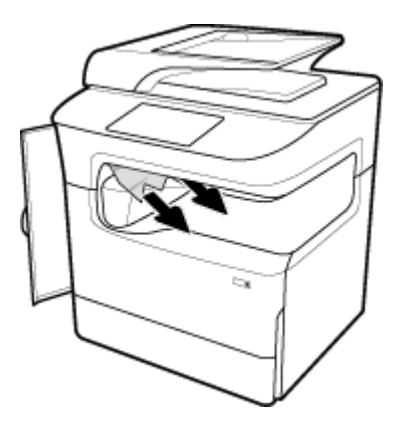

### **5.** ปิดฝาปิดด้านซ้าย

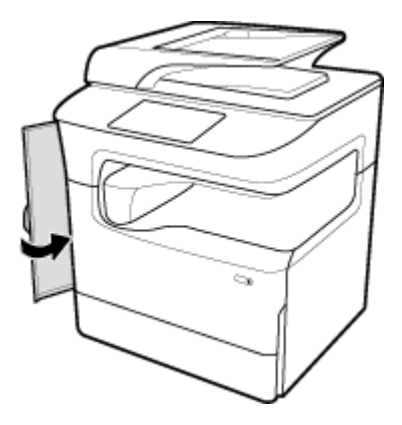

# **นำกระดาษที่ติดออกจากที่เย็บเล่ม**

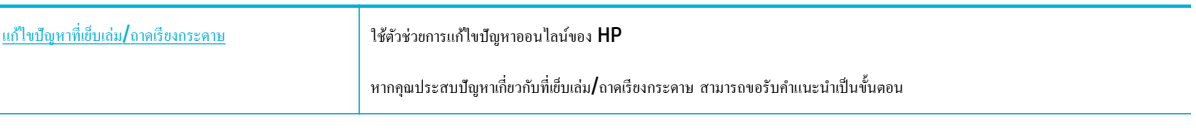

- <del><sup>199</sup>2 หมายเหตุ</del>: ตัวช่วยการแก้ไขปัญหาออนไลน์ของ HP อาจไม่มีให้บริการในทุกภาษา
	- **1.** เลื่อนเครื่องพิมพ์ด้วยความระมัดระวังและเปิดฝาครอบที่เย็บเล่มทางด้านหลัง

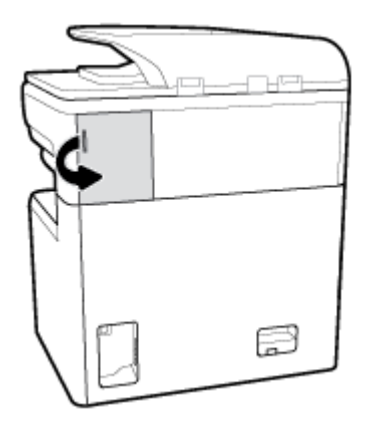

**2.** ่อยๆ ดึงฝาปิดตลับที่เย็บเล่มขึ้นเพื่อปล่อยตลับลวดเย็บ

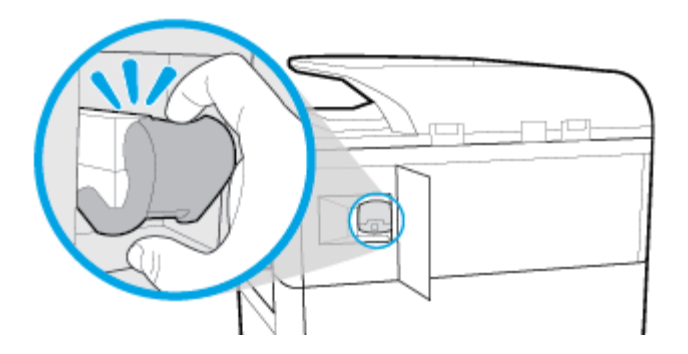

**3.** ดึงตลับที่เย็บเล่มออกจากเครื่องพิมพ์

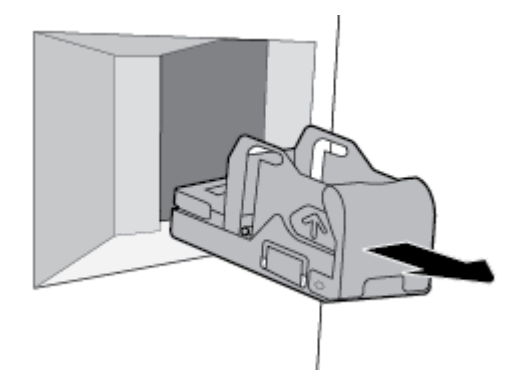

**4.** ยกันโยกโลหะสีเขียวบนฐานที่เย็บเล่มขึ้น

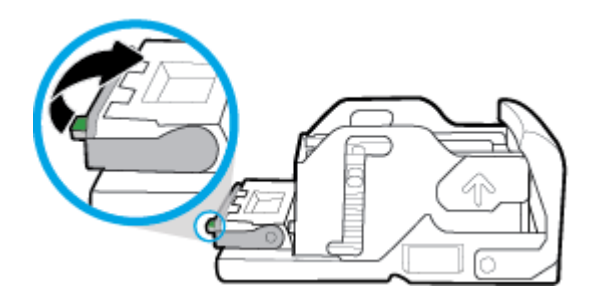

**5.** นำกระดาษพร้อมที่เย็บเล่มที่ติดออก

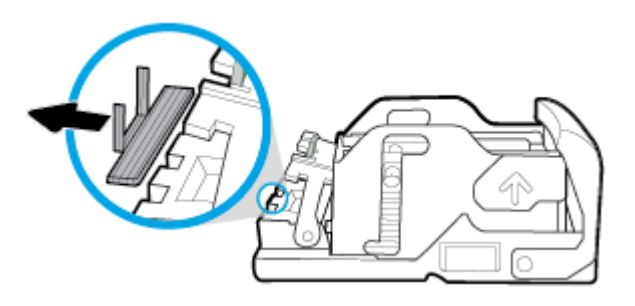

**6.** ปิดคันโยกโลหะสีเขียวจนกระทั่งล็อคเข้าตำแหน่ง

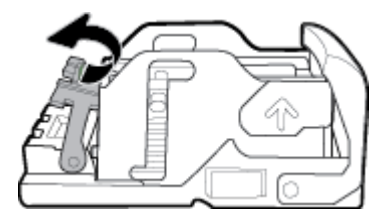

**7.** ใส่ตลับที่เย็บเล่มเข้าในเครื่องพิมพ์จนกระทั่งได้ยินเสียงคลิกเข้าตำแหน่ง

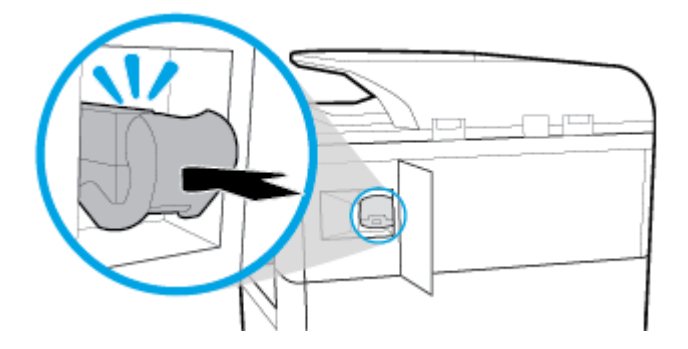

**8.** ปิดฝากรอบที่เย็บเล่ม และเลื่อนเครื่องพิมพ์กลับที่เดิมด้วยกวามระมัดระวัง

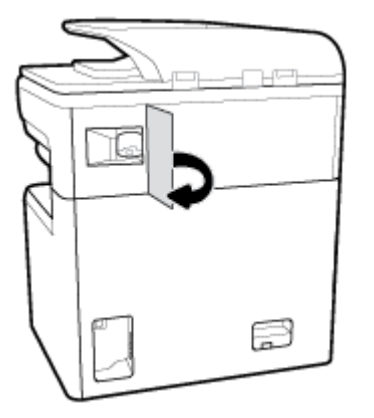

# ้<mark>ปัญหาเกี่ยวกับตลับหมึกพิมพ์</mark>

- <u>ตลับหมึกพิมพ์แบบเติมหรือผลิตใหม่</u>
- <u>ทำความเข้าใจกับข้อความบนแผงควบคุมสำหรับตลับหมึกพิมพ์</u>

## **ต¨ับหมึกพิมพrแบบเติมหรือผ¨ิตใหม่**

HP ไม่แนะนำให้ใช้อุปกรณ์สิ้นเปลืองที่ไม่ใช่ของ HP ไม่ว่าจะเป็นของใหม่หรือนำมาผลิตใหม่ เนื่องจากผลิตภัณฑ์เหล่านั้นไม่ใช่ผลิตภัณฑ์ของ HP ทาง HP จึงไม่ สามารถควบคุมการออกแบบหรือคุณภาพได้ หากคุณใช้ตลับหมึกพิมพ์แบบเติมหรือนำมาผลิตใหม่ และไม่พอใจกับคุณภาพงานพิมพ์ ให้เปลี่ยนตลับหมึกพิมพ์เป็นตลับ หมึกพิมพ์ของแท้ของ HP

 $\mathbb{B}^{\!\!*}$  หมายเหตุ: หากคุณเปลี่ยนตลับหมึกพิมพ์ที่ไม่ใช่ของ HP เป็นตลับหมึกพิมพ์ของแท้ของ HP หัวพิมพ์อาจยังมีหมึกที่ไม่ใช่ของ HP หลงเหลืออยู่จนกว่าหัวหมึกจะใช้ หมึกพิมพ์จนหมด และใช้หมึกจากตลับหมึกพิมพ์ของแท้ของ HP ที่ติดตั้งเข้าใหม่ คุณภาพการพิมพ์อาจไม่ดีนักจนกว่าหมึกที่ไม่ใช่ของ HP ที่หลงเหลืออยู่จะหมดไป

## **ทำความเข้าใจกับข้อความบนแผงควบคุมสำหรับตลับหมึกพิมพ์**

- ตลับหมึกพิมพ์หมึกหมดแล้ว
- ้[ระดับหมึกพิมพ์ต่ำ](#page-164-0)
- ตลับหมึกพิมพ์มีปัญหา
- <u>[ระดับหมึกพิมพ์ต่ำมาก](#page-165-0)</u>
- <span id="page-164-0"></span> $\bullet$  มีการติดตั้งตลับหมึกพิมพ์สี [color] ของปลอมหรือที่ใช้แล้ว
- [อย่าใช้ตลับหมึกสำหรับติดตั้ง](#page-165-0)
- [ติดตั้งตลับหมึกพิมพrของแท้จาก](#page-165-0) HP แล้ว
- [color] ที่ใช้ร่วมกันไม่ได้
- $\frac{2}{9}$ ดตั้งตลับหมึก  $\frac{2}{3}$
- มีการติดตั้งตลับหมึกพิมพ์ที่ไม่ใช่ของ  $\sf HP$
- [เครื่องพิมพ์ไม่ทำงาน](#page-166-0)
- ปัญหาเกี่ยวกับระบบการพิมพ์
- <u>ปัญหาเกี่ยวกับการเตรียมเครื่องพิมพ์</u>
- <u>้[ปัญหาเกี่ยวกับตลับหมึกพิมพ์สำหรับการติดตั้ง](#page-167-0)</u>
- [ใช้ตลับหมึกพิมพ์สำหรับติดตั้ง](#page-167-0)
- ติดตั้ง [สี] [ที่ใช้แล้ว](#page-167-0)

### **ต¨ับหมึกพิมพrหมึกหมดแ¨้ว**

### **คำอธิบาย**

หมึกในตลับหมึกพิมพrที่ระบุไว้หมดแล้วและจะต้องเปลี่ยนใหม่

#### **วิธีปฏิบัติที่แนะนำ**

ุณจะต้องเปลี่ยนตลับหมึกพิมพrที่หมึกหมดแล้วเหล่านี้ในทันทีจึงจะดำเนินการพิมพ์ต่อได้

**์<sup>ช่ช</sup>ัช หมายเหตุ:** การติดตั้งตลับหมึกพิมพ์ใหม่จะเป็นการเติมหมึกสำรองที่มีการใช้ไปด้วย

### **ระดับหมึกพิมพ์ต่ำ**

### **คำอธิบาย**

ุณจะต้องเปลี่ยนตลับหมึกพิมพrที่ระบุไว้ในเร็วๆ นี้

#### **วิธีปฏิบัติที่แนะนำ**

สามารถดำเนินการพิมพ์ต่อได้ แต่ควรมีตลับหมึกพิมพ์สำหรับเปลี่ยนเตรียมพร้อมไว้ คุณไม่จำเป็นต้องเปลี่ยนตลับหมึกพิมพ์ใหม่จนกว่าจะมีการแจ้งเตือนให้ดำเนินการ

#### **ต¨ับหมึกพิมพrมีปัญหา**

#### **คำอธิบาย**

- หน้าสัมผัสของตลับหมึกพิมพ์อาจไม่มีการเชื่อมต่อเข้ากับเครื่องพิมพ์
- ้ ไม่สามารถใช้งานตลับหมึกพิมพ์ร่วมกันได้กับเครื่องพิมพ์ของคุณ

### <span id="page-165-0"></span>**วิธีปฏิบัติที่แนะนำ**

- ทำความสะอาดหน้าสัมผัสบนตลับหมึกพิมพ์อย่างระมัดระวังโดยใช้ผ้านุ่มที่ไม่เป็นขน และใส่ตลับหมึกพิมพrกลับเข้าไปใหม่อีกรั้ง
- นำตลับหมึกพิมพ์นี้ออกและเปลี่ยนใหม่เป็นตลับหมึกพิมพ์ที่สามารถใช้งานร่วมกันได้กับเครื่องพิมพ์ของคุณ
- เปิดเรื่องพิมพrทิ้งไว้จนกวาจะติดตั ่ ้งตลับหมึกรบทุกตลับ เพื่อให้เครื่องทำการซ่อมบำรุงตามปกติเพื่อปกป้องระบบการพิมพ์

## **ระดับหมึกพิมพ์ต่ำมาก**

#### **คำอธิบาย**

หมึกในตลับหมึกพิมพrที่ระบุไว้หมดแล้วและสามารถเปลี่ยนได้ทันทีเครื่องพิมพ์กำลังใช้หมึกสำรองในการพิมพ์

### **วิธีปฏิบัติที่แนะนำ**

ุณสามารถเปลี่ยนตลับหมึกพิมพrที่หมึกหมดแล้วเหล่านี้ได้ทันทีโดยไม่สิ้นเปลือง

**หมายเหตุ:** หลังจากที่หมึกในตลับหมึกพิมพrหมด เครื่องพิมพ์จะสามารถใช้หมึกสำรองในการพิมพ์ดูแผงควบคุมของเครื่องพิมพ์สำหรับข้อมูลเพิ่มเติมเกี่ยวกับจำนวน หน้าโดยประมาณที่คุณสามารถพิมพ์โดยใช้หมึกสำรองนี้

## ี่มีการติดตั้งตลับหมึกพิมพ์สี **[color]** ของปลอมหรือที่ใช้แล้ว

### **คำอธิบาย**

หมึก HP ดั้งเดิมในตลับหมึกนี้ถูกใช้จนหมดแล้ว

#### **วิธีปฏิบัติที่แนะนำ**

เปลี่ยนเป็นคลับหมึกของแท้ของ HP หรือกลิก OK (ตกลง) เพื่อพิมพ์ต่อไปด้วยตลับหมึกที่ไม่ใช่ของแท้ของ HP การต้องเข้ารับบริการหรือการซ่อมแซมอันเป็นผลจาก การใช้อุปกรณ์สิ้นเปลืองที่ไม่ใช่ของ HP จะไม่อยู่ภายใต้ขอบเขตการรับประกัน

#### **อย่าใช้ตลับหมึกสำหรับติดตั้ง**

### **คำอธิบาย**

ตลับหมึกสำหรับการติดตั้งไม่สามารถใช้ได้หลังจากที่การเตรียมใช้งานเครื่องพิมพ์เสร็จเรียบร้อยแล้ว

#### **วิธีปฏิบัติที่แนะนำ**

นำตลับหมึกพิมพ์สำหรับติดตั้งออก และติดตั้งตลับหมึกพิมพ์ที่ไม่ใช่ตลับหมึกพิมพ์สำหรับติดตั้ง

### **ติดตั้งต¨ับหมึกพิมพrของแท้จาก HP แ¨้ว**

## **คำอธิบาย**

มีการติดตั้งตลับหมึกพิมพ์ของแท้จาก  $\sf HP$  แล้ว

### **วิธีปฏิบัติที่แนะนำ**

ไม่จำเป็นต้องดำเนินการใดๆ

## **[color] ที่ใช้ร่วมกันไม่ได้**

## **คำอธิบาย**

คุณมีการติดตั้งตลับหมึกพิมพ์ที่กำหนดให้ใช้กับผลิตภัณฑ์ HP รุ่นอื่น ผลิตภัณฑ์อาจทำงานไม่ถูกต้องเมื่อติดตั้งตลับหมึกพิมพ์นี้

### <span id="page-166-0"></span>**วิธีปฏิบัติที่แนะนำ**

ให้ติดตั้งตลับหมึกพิมพ์ที่ถูกต้องสำหรับผลิตภัณฑ์นี้

## **ติดตั้งต¨ับหมึก [สี]**

#### **คำอธิบาย**

ข้อความนี้อาจปรากฏขึ้นในระหว่างการติดตั้งเครื่องพิมพ์ในครั้งแรก และอาจปรากฏหลังจากการติดตั้งเครื่องในครั้งแรกเสร็จสมบูรณ์แล้วด้วย

ถ้าข้อความนี้ปรากฏในระหว่างการติดตั้งครั้งแรก แสดงว่าไม่ได้ติดตั้งตลับหมึกสีตลับใดตลับหนึ่งไว้เมื่อปิดฝาเรียบร้อยแล้ว เครื่องพิมพ์จะไม่พิมพ์หากไม่มีตลับหมึกอย่

หากปรากฏข้อความนี้ขึ้นหลังจากการตั้งค่าเบื้องต้นสำหรับผลิตภัณฑ์ นั่นหมายความว่า ตลับหมึกพิมพ์หายไปหรือมีการติดตั้งไว้แต่มีความเสียหาย

### **วิธีปฏิบัติที่แนะนำ**

ติดตั้งหรือเปลี่ยนตลับหมึกสีตามที่ระบุ

## **มีการติดตั้งต¨ับหมึกพิมพrที่ไม่ใช่ของ HP**

#### **คำอธิบาย**

ไม่ต้องดำเนินการใดๆ เนื่องจากเป็นการแจ้งเตือนเท่านั้น

#### **วิธีปฏิบัติที่แนะนำ**

ไม่ต้องดำเนินการใดๆ เนื่องจากเป็นการแจ้งเตือนเท่านั้น

ื่ อย่างไรก็ตาม HP ไม่แนะนำให้ใช้อุปกรณ์สิ้นเปลืองที่ไม่ใช่ของ HP ไม่ว่าจะเป็นของใหม่หรือนำมาผลิตใหม่ การต้องเข้ารับบริการหรือการซ่อมแซมอันเป็นผลจากการ ใช้อุปกรณ์สิ้นเปลืองที่ไม่ใช่ของ HP จะไม่อยู่ภายใต้ขอบเขตการรับประกัน

## **เครื่องพิมพ์ไม่ทำงาน**

#### **คำอธิบาย**

เครื่องพิมพ์ไม่ยอมทำงาน

#### **วิธีปฏิบัติที่แนะนำ**

้ รีเซ็ตปุ่มเปิดปิด หากไม่สามารถใช้งานได้ โปรดติดต่อผู้ดูแลระบบเครื่องพิมพ์หรือฝ่ายสนับสนุนทางเทคนิค

## ้ปัญหาเกี่ยวกับระบบการพิมพ์

#### **คำอธิบาย**

ตลับหมึกพิมพ์ที่ระบุไว้ในข้อความนั้นหายไป เกิดความเสียหาย ไม่สามารถใช้งานร่วมกันได้ หรือถูกติดตั้งในช่องเสียบที่ไม่ถูกต้องในเครื่องพิมพ์

#### **วิธีปฏิบัติที่แนะนำ**

มีการปิดใช้งานฟังก์ชันการพิมพ์ ลองเปลี่ยนตลับหมึก หรือรีเซ็ตปุ่มเปิดปิด หากไม่สามารถใช้งานได้ โปรดติดต่อผู้ดูแลระบบเครื่องพิมพ์หรือฝ่ายสนับสนุนทางเทคนิค

## **ปัญหาเกี่ยวกับการเตรียมเรื่องพิมพr**

#### **คำอธิบาย**

นาฬิกาในเครื่องพิมพ์ไม่ทำงาน และไม่สามารถทำการเตรียมตลับหมึกพิมพ์ให้เสร็จสมบูรณ์ได้ มาตรวัดระดับหมึกพิมพ์โดยประมาณอาจไม่แม่นยำ

### <span id="page-167-0"></span>**วิธีปฏิบัติที่แนะนำ**

ตรวจสอบคุณภาพงานพิมพ์ในงานพิมพ์ของคุณ หากคุณภาพงานพิมพ์ใม่เป็นที่น่าพอใจ การเรียกใช้ขั้นตอนการทำความสะอาดหัวพิมพ์จากกล่องเครื่องมืออาจช่วยปรับปรุง ุณภาพให้ดีขึ้นได้

### **ปัญหาเกี่ยวกับตลับหมึกพิมพ์สำหรับการติดตั้ง**

#### **คำอธิบาย**

มีปัญหาเกี่ยวกับตลับหมึกพิมพ์สำหรับการติดตั้ง **(SETUP)** และเครื่องพิมพ์ไม่อาจเริ่มดำเนินการเริ่มต้นทำงานของระบบได้เสร็จสมบรณ์

#### **วิธีปฏิบัติที่แนะนำ**

โปรดติดต่อผู้ดูแลระบบเรื่องพิมพrหรือฝ่ายสนับสนุนทางเทนิ

### **ใช้ตลับหมึกพิมพ์สำหรับติดตั้ง**

#### **คำอธิบาย**

ตลับหมึกสำหรับติดตั้งถูกถอดออกก่อนที่การเตรียมใช้งานเครื่องพิมพ์จะเสร็จสมบูรณ์

#### **วิธีปฏิบัติที่แนะนำ**

ใช้ตลับหมึกสำหรับติดตั้งที่มาพร้อมกับเครื่องพิมพ์ของคุณสำหรับการเตรียมใช้งานเครื่องพิมพ์

ในครั้งแรกที่คุณตั้งค่าเครื่องพิมพ์ คุณจะต้องติดตั้งตลับหมึกพิมพ์สำหรับการตั้งค่าที่ให้มาพร้อมกับเครื่องพิมพ์ ตลับหมึกพิมพ์เหล่านี้จะทำการปรับเทียบค่าเครื่องพิมพ์ของ ุดนก่อนเริ่มต้นงานพิมพ์ในครั้งแรก หากไม่สามารถติดตั้งคลับหมึกพิมพ์สำหรับการตั้งค่าได้ในครั้งแรกที่ตั้งค่าเครื่องพิมพ์ จะทำให้เกิดข้อผิดพลาด หากคณติดตั้งชุดตลับ หมึกพิมพ์สำหรับการใช้งานปกติ ให้นำออกแล้วติดตั้งตลับหมึกพิมพ์สำหรับการติดตั้ง เพื่อให้การตั้งค่าเครื่องสมบูรณ์ เมื่อตั้งค่าเครื่องพิมพ์เรียบร้อยแล้ว จึง สามารถใช้ตลับหมึกพิมพ์สำหรับการใช้งานปกติได้

หากคุณยังคงได้รับข้อความแสดงข้อผิดพลาด และเครื่องพิมพ์ไม่สามารถคำเนินการการเริ่มต้นทำงานของระบบหมึกให้เสร็จสมบูรณ์ได้ ให้ติดต่อผู้ดูแลระบบเครื่องพิมพ์ หรือฝ่ายสนับสนุนทางเทนิ

## **ติดตั้ง [สี] ที่ใช้แ¨้ว**

#### **คำอธิบาย**

มีการติดตั้งหรือย้ายตลับหมึกพิมพ์ที่ใช้แล้วแต่เป็นตลับหมึกพิมพ์สีของแท้ของ  $\sf HP$ 

#### **วิธีปฏิบัติที่แนะนำ**

ุณได้ติดตั้งตลับหมึกที่ใช้แล้วแต่เป็นตลับหมึกสีของแท้ของ HP ไม่จำเป็นต้องดำเนินการใดๆ

# **ปัญหาการพิมพ**์

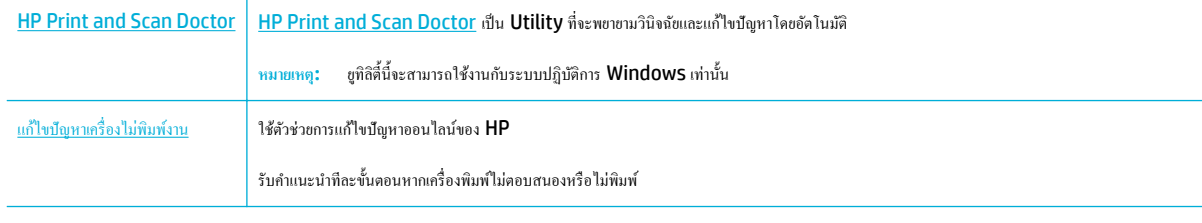

 $\mathbb{B}^*$  หมายเหตุ**:** ตัวช่วยการแก้ไขปัญหาออนไลน์ของ HP อาจไม่มีให้บริการในทุกภาษา

- ผลิตภัณฑ์ไม่พิมพ์งาน
- <u>ผลิตภัณฑ์พิมพ์งานช้า</u>
- ปัญหาใน [Plug-and-print](#page-172-0) ผ่าน USB
- การปรับปรงคณภาพงานพิมพ์

## <mark>ผลิตภัณฑ์ไม่พิมพ์</mark>งาน

#### **รายการตรวจสอบการแก้ไขปัญหาการพิมพr**

หากผลิตภัณฑ์ไม่พิมพ์เลย ให้ลองแนวทางแก้ไขดังต่อไปนี้:

- ี ตรวจสอบให้แน่ใจว่า มีการเปิดใช้ผลิตภัณฑ์อยู่ และแผงควบคมแสดงสถานะพร้อมใช้งาน**:** 
	- ้ หากแผงควบคุมไม่มีการระบุสถานะของผลิตภัณฑ์ว่าพร้อมใช้งาน ให้ปิดเครื่องผลิตภัณฑ์ และเปิดใหม่อีกครั้ง
	- หากแผงควบคุมระบุว่าผลิตภัณฑ์พร้อมใช้งาน ให้ลองส่งงานพิมพ์อีกครั้ง
- หากแผงควบคุมระบุว่าเครื่องพิมพ์มีข้อผิดพลาด ให้แก้ไขข้อผิดพลาด จากนั้นลองพิมพ์หน้าทดสอบจากแผงควบคุม หากเครื่องพิมพ์หน้าทดสอบได้ อาจมีปัญหา การสื่อสารระหว่างเครื่องพิมพ์กับคอมพิวเตอร์ที่คุณกำลังพยายามสั่งพิมพ์

**หมายเหตุ:**

- หากข้อความแสดงข้อผิดพลาดเกี่ยวกับอุปกรณ์พิมพ์สองด้านทางซ้าย **(**หรือภาชนะเก็บน้ำมันหล่อลื่นสำหรับซ่อมบำรุง) ปรากฏขึ้น โปรดดูที่ [ติดตั้ง](#page-169-0) [อุปกรณrพิมพrสองด้านทางซ้ายอีกรั้งหรือเปลี่ยนใหม](#page-169-0)่
- หากข้อความแสดงข้อผิดพลาดเกี่ยวกับตัวยึดที่เช็ดหัวพิมพ์ปรากฎขึ้น โปรดดูที่ [นำตัวยึดที่เช็ดหัวพิมพ์ออก](#page-171-0)
- ตรวจสอบให้แน่ใจว่า มีการเชื่อมต่อสายเกเบิลทั้งหมดไว้อย่างถูกต้อง หากมีการเชื่อมต่อผลิตภัณฑ์เข้ากับเกรือข่ายแล้ว ให้ตรวจสอบรายการดังต่อไปนี้:
	- ตรวจสอบไฟที่อยู่ถัดจากการเชื่อมต่อเครือข่ายบนผลิตภัณฑ์ หากเครือข่ายทำงาน ไฟจะเป็นสีเขียว
	- ้ ตรวจสอบให้แน่ใจว่า คุณมีการใช้สายเคเบิลสำหรับเครือข่าย และไม่ใช่สายโทรศัพท์ในการเชื่อมต่อเครือข่าย
	- ้ ตรวจสอบให้แน่ใจว่า มีการเปิดใช้เราเตอร์เครือข่าย ฮับ หรือสวิตช์ไว้แล้ว และทำงานเป็นปกติ
- ดิดตั้งซอฟต์แวร์ **HP** จาก WWW.Support.hp.com การใช้ไดรเวอร์เครื่องพิมพ์โดยทั่วไปอาจเป็นเหตุให้การล้างงานออกจากคิวการพิมพ์ล่าช้าได้
- จากรายการเรื่องพิมพrบนอมพิวเตอรrของุณ ให้ลิกขวาที่ชื่อของผลิตภัณฑrนี้ลิกที่ **Properties (ุณสมบัติ)** และเปิดแท็บ **Ports** (พอรrต):
	- ้ หากค<sub>ื</sub>นใช้สายเคเบิลเครือข่ายในการเชื่อมต่อเข้าเครือข่าย ตรวจสอบให้แน่ใจว่า ชื่อเครื่องพิมพ์ที่แสดงไว้บนแท็บ **Ports (**พอร์ต**)** ตรงกันกับชื่อ ผลิตภัณฑ์บนหน้าการกำหนดค่าผลิตภัณฑ์
	- หากุณใช้สายเเบิล USB และเชื่อมต่อเข้าเรือข่ายไร้สาย ตรวจสอบให้แน่ใจวา่ มีการกาเรื่องหมายในช่องที่อยูถัดจาก ่ **Virtual printer port for USB** (พอร์ตเครื่องพิมพ์เสมือนสำหรับ USB)
- หากคุณใช้ระบบไฟร์วอลล์ส่วนบุคคลบนคอมพิวเตอร์ ระบบไฟร์วอลล์อาจบล็อกการสื่อสารกับผลิตภัณฑ์ได้ ลองปิดใช้งานไฟร์วอลล์เป็นการชั่วคราวเพื่อดูว่าเป็น สาเหตุของปัญหาหรือไม่
- หากมีการเชื่อมต่อคอมพิวเตอร์หรือผลิตภัณฑ์เข้ากับเครือข่ายไร้สาย คุณภาพสัญญาณที่ไม่ดีหรือสัญญาณรบกวนอาจทำให้งานพิมพ์ล่าช้าได้

## <span id="page-169-0"></span>**ติดตั้งอุปกรณrพิมพrสองด้านทางซ้ายอีกรั้งหรือเป¨ี่ยนใหม่**

**ข้อวรระวัง:** ฉลากคำเตือนจะปรากฏขึ้นในบางพื้นที่ภายในเครื่องพิมพ์ สามารถดูคำจำกัดความของฉลากเหล่านี้ได้ที่ [ไอคอนคำเตือน](#page-211-0)

หากต้องการแก้ไขปัญหาเกี่ยวกับอุปกรณ์พิมพ์สองด้านทางซ้าย คุณอาจต้องติดตั้งอุปกรณ์พิมพ์สองด้านใหม่หรือเปลี่ยนใหม่

**1.** เปิดฝารอบด้านซ้ายโดยการดึงสลักทางซ้ายขึ้น

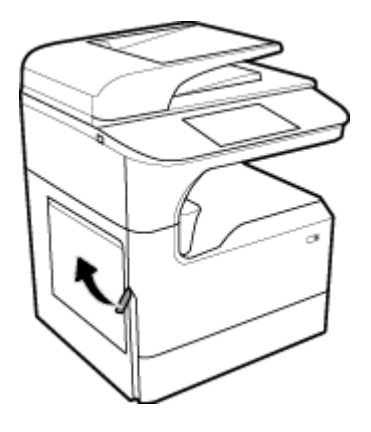

**2.** จับที่มือจับของอุปกรณ์พิมพ์สองด้าน และดึงอุปกรณ์พิมพ์สองด้านออกให้ได้มากที่สุด

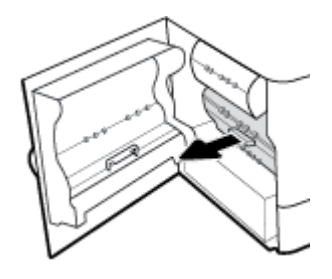

- **3.** หากต้องการถอดอุปกรณ์พิมพ์สองด้านออก:
	- **a.** ดึงสลักสีน้ำเงินออกมาด้านหน้าเพื่อปลดออก และจากนั้นหมุนอุปกรณ์พิมพ์สองด้านออก

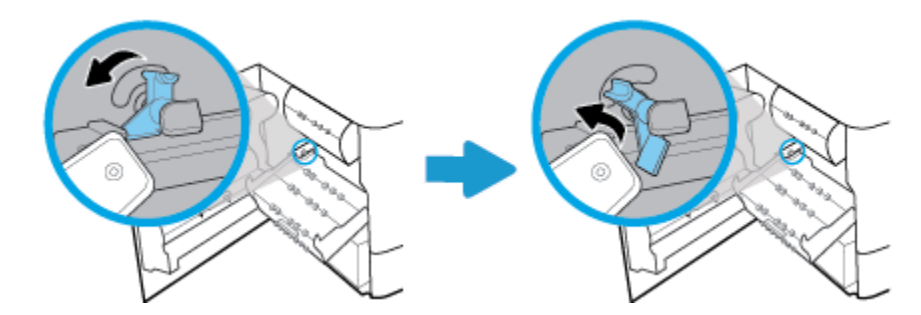

**b.** ดึงด้านขวาของอุปกรณ์พิมพ์สองด้านออกจากรางด้านขวา และนำอุปกรณ์พิมพ์สองด้านออก

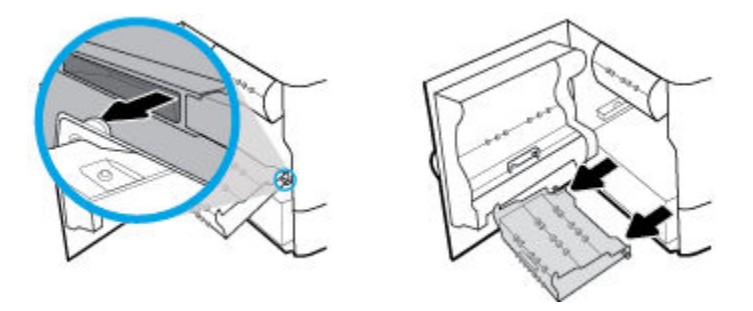

- **4.** หากต้องการติดตั้งอุปกรณ์พิมพ์สองด้าน**:** 
	- **a.** ใส่ปุ่มทางด้านขวาของอุปกรณ์พิมพ์สองด้านเข้าในรางด้านขวา

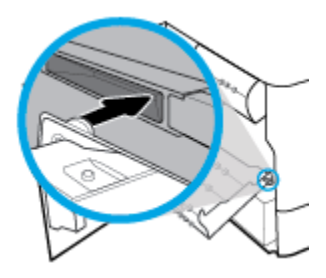

 $\, {\bm b}. \quad \,$  เลื่อนด้านซ้ายของอุปกรณ์พิมพ์สองด้านผ่านช่องเปิดเข้าในรางด้านซ้าย และจากนั้นดันสลักสีน้ำเงินกลับเข้าที่

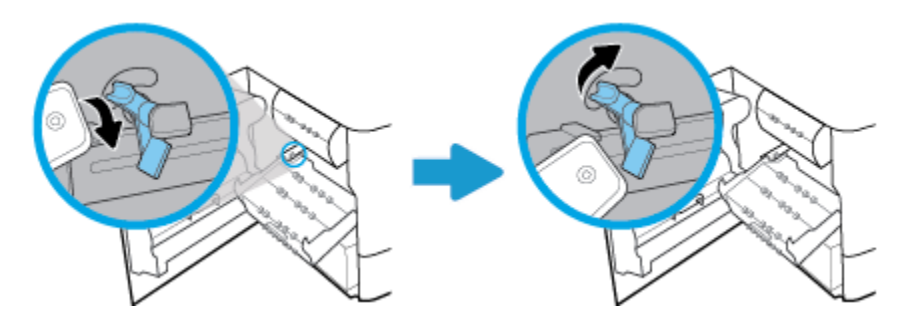

**5.** ใส่อุปกรณ์พิมพ์สองด้านเข้าจนกระทั่งล็อคเข้าตำแหน่ง

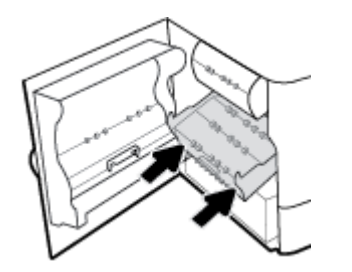

<span id="page-171-0"></span>**6.** ปิดฝาปิดด้านซ้าย

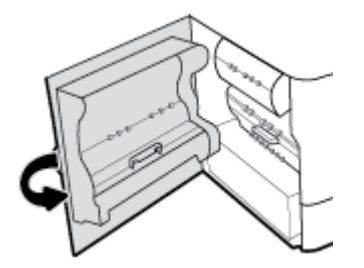

## **นำตัวยึดที่เช็ดหัวพิมพ์ออก**

- <del>เ\*\*</del><br>■ พมายเหตุ: ก่อนที่คุณจะสามารถพิมพ์ใด้ คุณจะต้องนำตัวยึดที่ส่งมาพร้อมกับที่เช็ดหัวพิมพ์ออก
	- **1.** เปิดฝารอบด้านขวาโดยการดึงสลักทางขวาขึ้น

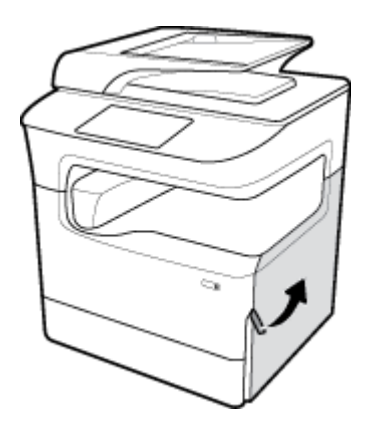

**2.** ดึงตัวยึดด้านซ้ายมาทางตรงกลางของเครื่องพิมพ์และนำออกจากเครื่องพิมพ์

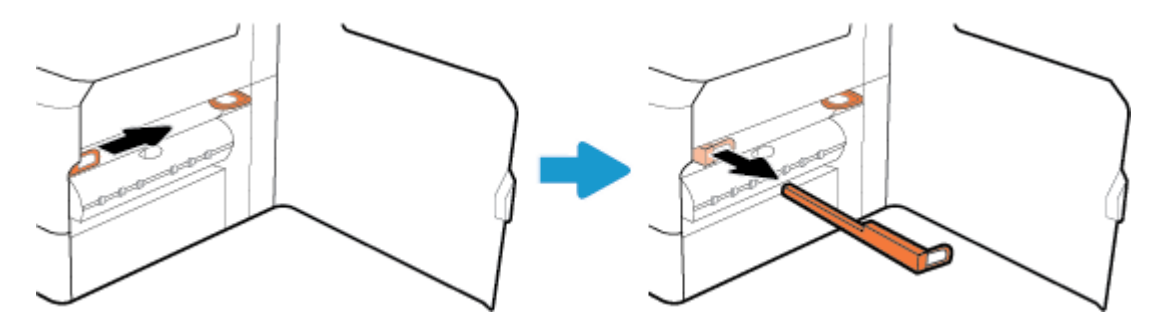

**3.** ทำขั้นตอนนี้ซ้ำสำหรับตัวยึดด้านขวา

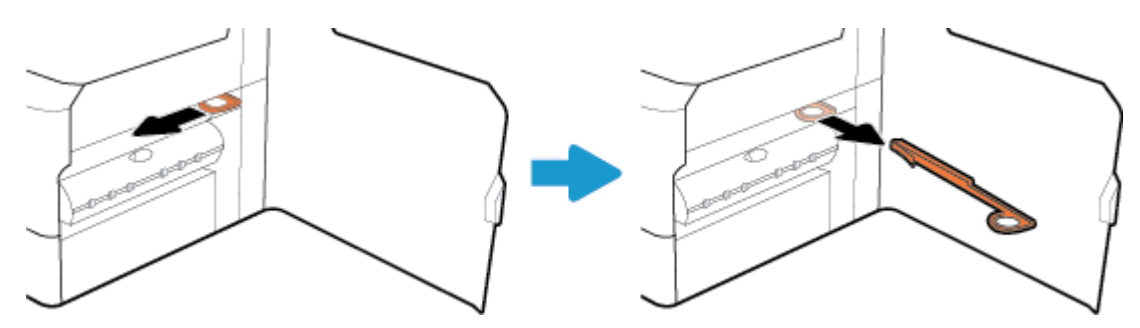

<span id="page-172-0"></span>**4.** ปิดฝารอบด้านขวา

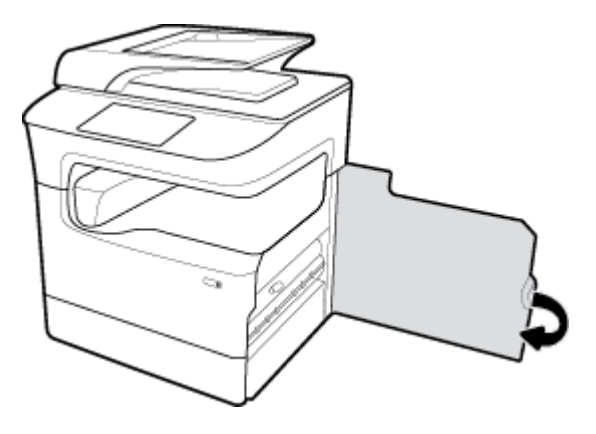

## **ผ¨ิตภัณฑrพิมพrงานช้า**

ิหากผลิตภัณฑ์พิมพ์งาน แต่ช้า ให้ลองแนวทางแก้ไขดังต่อไปนี้:

- ตรวจสอบให้แน่ใจวา่ คอมพิวเตอร์สอดคล้องกับข้อมูลจำเพาะขั้นต่ำสำหรับผลิตภัณฑ์นี้ สำหรับรายการข้อมูลจำเพาะ ให้ดูที่[ฝ่ายบริการลูก้าของ](http://h20180.www2.hp.com/apps/Nav?h_pagetype=s-001&h_product=11596684&h_client&s-h-e023-1&h_lang=en&h_cc=th) HP
- หากตั้งค่ากระดาษไม่ตรงกับชนิดกระดาษที่ใช้ ให้เปลี่ยนการตั้งค่าให้ตรงกับชนิดกระดาษ
- หากมีการเชื่อมต่อคอมพิวเตอร์หรือผลิตภัณฑ์เข้ากับเครือข่ายไร้สาย คณภาพสัญญาณที่ไม่ดีหรือสัญญาณรบกวนอาจทำให้งานพิมพ์ล่าช้าได้

## **ปัญหาใน Plug-and-print ผ่าน USB**

- <u>เมนู Memory Device Options (ตัวเลือกอุปกรณ์หน่วยความจำ) ไม่เปิดขึ้น เมื่อค</u>ุณใส่อุปกรณ์เสริม USB เข้า
- [ไฟลrไม่พิมพrจากอุปกรณrเสริมที่จัดเกบแบบ](#page-173-0) ็ USB
- ไม่มีไฟล์ที่คณต้องการพิมพ์แสดงในเมนู Memory Device Options (ตัวเลือกอุปกรณ์หน่วยความจำ)

### **เมนูMemory Device Options (ตัวเลือกอุปกรณ์หน่วยความจำ ) ไม่เปิดขึ้น เมื่อุณใส่อุปกรณrเสริม USB เข้า**

ุณสามารถพิมพrชนิดไฟลrดังต่อไปนี้:

- คุณอาจใช้อุปกรณ์เก็บข้อมูลแบบ USB หรือระบบไฟล์ที่เครื่องนี้ไม่รองรับอยู่ บันทึกไฟล์ลงในอุปกรณ์เก็บข้อมูลแบบ USB มาตรฐานที่ใช้ระบบไฟล์ File Allocation Table (FAT) เครื่องพิมพ์สนับสนุนอุปกรณ์เสริมที่จัดเก็บแบบ USB ที่ใช้ FAT12, FAT16 และ FAT32
- หากอีกเมนูเปิดอยู่ ให้ปิดเมนูดังกล่าวนั้นแล้วจึงเสียบอุปกรณ์เก็บข้อมูลแบบ  $\sf{USE}$  อีกครั้ง
- อุปกรณ์เก็บข้อมูลแบบ USB อาจมีหลายพาร์ติชัน (ผู้ผลิตอุปกรณ์เก็บข้อมูล USB บางรายติดตั้งซอฟต์แวร์บนอุปกรณ์เสริมซึ่งมีการสร้างพาร์ติชัน เช่นเดียวกับ ซีดี) ทำการจัดรูปแบบอุปกรณ์เก็บข้อมูล USB ใหม่อีกครั้งเพื่อลบพาร์ติชัน หรือใช้อุปกรณ์เก็บข้อมูล USB อื่น
- อุปกรณ์เก็บข้อมูลแบบ USB อาจจำเป็นต้องใช้ไฟมากกว่าที่เครื่องพิมพ์จะสามารถให้ได้
	- **a.** นำอุปกรณ์จัดเก็บ USB ออก
	- **b.** ปิดเรื่อง แล้วเปิดใหม่อีกรั้ง
	- $\,$  ใช้อุปกรณ์เก็บข้อมูลแบบ USB ที่มีแหล่งจ่ายไฟเองหรือใช้ไฟน้อยกว่า
- อุปกรณ์เสริมที่จัดเก็บแบบ  $\sf{USB}$  อาจทำงานไม่ถูกต้อง
- <span id="page-173-0"></span>**a.** นำอุปกรณ์จัดเก็บ USB ออก
- **b.** ปิดเรื่อง แล้วเปิดใหม่อีกรั้ง
- $\mathbf{c}$ . ลองพิมพ์จากอุปกรณ์เสริมที่จัดเก็บแบบ USB อื่น

### **ไฟ¨rไม่พิมพrจากอุปกรณrเสริมที่จัดเก็บแบบ USB**

- **1.** ตรวจสอบว่ามีกระดาษอยู่ในถาด
- **2.** ตรวจสอบข้อความบนแผงควบคม หากมีกระดาษติดอยู่ในผลิตภัณฑ์ ให้ดึงกระดาษที่ติดอยู่ออก

## **ไม่มีไฟ¨rทีุ่ณต้องการพิมพrแสดงในเมนูMemory Device Options (ตัวเลือกอุปกรณ์หน่วยความจำ )**

- PDF
- รูปแบบภาพถ่ายทั้งหมด
- ไฟลrMicrosoft 2ffice ยกเว้น Excel

## **การปรับปรุงุณภาพงานพิมพr**

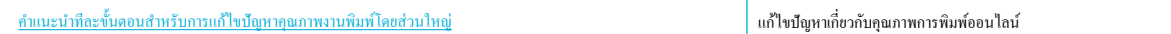

*นี่ชื่*∕ หมายเหตุ: ตัวช่วยการแก้ไขปัญหาออนไลน์ของ HP อาจไม่มีให้บริการในทุกภาษา

คุณสามารถป้องกันปัญหาคุณภาพการพิมพ์โดยส่วนใหญ่ได้โดยการดำเนินการตามแนวทางเหล่านี้

- ตรวจสอบว่าตลับหมึกพิมพ์เป็นของแท้จาก  $\sf HP$
- ใช้กระดาษที่สอดคล้องกับข้อมูลจำเพาะของ HP
- <u>ใช้การตั้งค่าชนิดกระดา</u>ษที่ถูกต้องในไดรเวอร์เครื่องพิมพ์
- ใช้ไครเวอร์เครื่องพิมพ์ที่สอดคล้องกับความต้องการในการพิมพ์ของคุณดีที่สุด
- <u>พิมพ์รายงานคุณภาพการพิมพ์</u>
- [ปรับตำแหน่งหัวพิมพ์](#page-176-0)

## **ตรวจสอบว่าต¨ับหมึกพิมพrเป็นของแท้จาก HP**

ตลับหมึกพิมพ์ของคุณอาจไม่ใช่ตลับหมึกพิมพ์ของแท้จาก HP สำหรับข้อมูลเพิ่มเติม โปรดดูที่ <u>ตลับหมึกพิมพ์ HP [ที่เป็นของปลอม](#page-70-0)</u> เปลี่ยนมาใช้ตลับหมึกพิมพ์ของแท้ จาก HP

### **ใช้กระดาษที่สอดคล้องกับข้อมูลจำเพาะของ HP**

ใช้กระดาษอื่น หากุณมีปัญหาดังต่อไปนี้:

- การพิมพ์จางมากหรือดูเหมือนจะจางเป็นส่วนๆ
- เกิดจุดหมึกหรือรอยเปื้อนในหน้าที่พิมพ์
- <span id="page-174-0"></span>ตัวอักขระที่พิมพ์ดูเหมือนจะมีลักษณะที่ไม่ถูกต้อง
- หน้าที่พิมพ์โค้งงอ

ให้ใช้ชนิดกระดาษและน้ำหนักที่ใช้ได้กับเครื่องพิมพ์นี้เสมอ นอกจากนี้ให้ทำตามคำแนะนำเหล่านี้เมื่อเลือกกระดาษ :

- ใช้กระดาษที่มีคุณภาพดี และไม่มีรอยตัด ยับ รอยขาด จุดเปื้อน เป็นขุย มีฝุ่น มีรอยย่น ไม่สามารถใช้ได้ มีลวดเย็บ และขอบโก้งหรืองอ
- ใช้กระดาษที่ยังไม่เคยมีการพิมพ์มาก่อนหน้านี้
- ใช้กระดาษที่ได้รับการออกแบบมาสำหรับเครื่องพิมพ์ PageWide
- $\bullet$  ใช้กระดาษที่ไม่หยาบจนเกินไป ใช้กระดาษที่เรียบ ซึ่งโดยทั่วไปแล้วจะให้คุณภาพการพิมพ์ที่ดีกว่า

 $\mathbb{F}$  <del>หมายเหตุ:</del> ตามการทดสอบภายในของ HP โดยใช้กระดาษธรรมดาแบบต่างๆ HP ขอแนะนำเป็นอย่างยิ่งให้ใช้กระดาษที่มีโลโก้ ColorLok® กับเครื่องพิมพ์นี้ สำหรับรายละเอียด ให้ไปที่เว็บไซต์ [HP print permanence](http://www.hp.com/go/printpermanence) (ประสิทธิภาพการพิมพ์ของ HP)

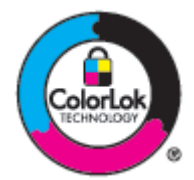

่ ใช้การตั้งค่าชนิดกระดาษที่ถูกต้องในไดรเวอร์เครื่องพิมพ์

ตรวจสอบการตั้ง่าชนิดกระดาษ หากุณมีปัญหาดังต่อไปนี้:

- เกิดรอยเปื้อนในหน้าที่พิมพ์
- มีเครื่องหมายซ้ำๆ เกิดขึ้นบนหน้าที่พิมพ์
- หน้าที่พิมพ์โค้งงอ
- $\bullet$  หน้าที่พิมพ์มีบริเวณที่ไม่มีการพิมพ์อยู่เล็กน้อย

#### **เป¨ี่ยนการตั้ง่าชนิดแ¨ะขนาดกระดาษ (Windows)**

- **1.** บนเมนู **File** (ไฟล์) ในโปรแกรมซอฟต์แวร์ ให้คลิกที่ **Print** (พิมพ์)
- **2.** เลือกผลิตภัณฑrและจากนั้นลิกที่ปุ่ม **Properties (ุณสมบัติ)** หรือ **Preferences (¨ักษณะที่ต้องการ)**
- **3.** ลิกแท็บ **Paper/Quality** (กระดาษ/ุณภาพ)
- ี **4.** 1ช้รายการแบบดร็อปดาวน์ Paper size (ขนาดกระดาษ), Paper type (ชนิดกระดาษ) และ Paper source (แหล่งจ่ายกระดาษ) เพื่อ ี เปลี่ยนแปลงค่าเริ่มต้นตามต้องการ และคลิกที่ **OK (**ต**กลง)**

#### **เป¨ี่ยนการตั้ง่าชนิดแ¨ะขนาดกระดาษ (OS X)**

- **1.** จากเมนู**File** (ไฟลr) ให้เลือก **Page Setup** (ตั้ง่าหน้ากระดาษ)
- **2. ใน <b>Format For:** (การกำหนดรูปแบบสำหรับ) ตรวจสอบให้แน่ใจว่า มีการเลือกเครื่องพิมพ์ของคุณไว้
- **3.** จากเมนูป๊อปอัพ **Paper Size** (ขนาดกระดาษ) ให้เลือกขนาดที่ถูกต้อง
- **4.** จากเมนูแบบป็อปอัพ **Copies & Pages** (สำเนา & จำนวนหน้า) เลือก **Paper/Quality** (กระดาษ/ุณภาพ)
- **5.** จาก Media type (ชนิดสื่อพิมพ์): เมนูป๊อปอัพ, เลือกชนิดสื่อพิมพ์ที่ถูกต้อง

## <span id="page-175-0"></span>่ ใช้ไดรเวอร์เครื่องพิมพ์ที่สอดคลัองกับความต้องการในการพิมพ์ของคุณดีที่สุด

ุดุนอาจต้องใช้ไดรเวอร์เครื่องพิมพ์อื่น หากหน้าที่พิมพ์ปรากฏเส้นในกราฟิก มีข้อความที่หายไป กราฟิกที่หายไป รูปแบบไม่ถูกต้อง หรือแบบอักษรทดแทน

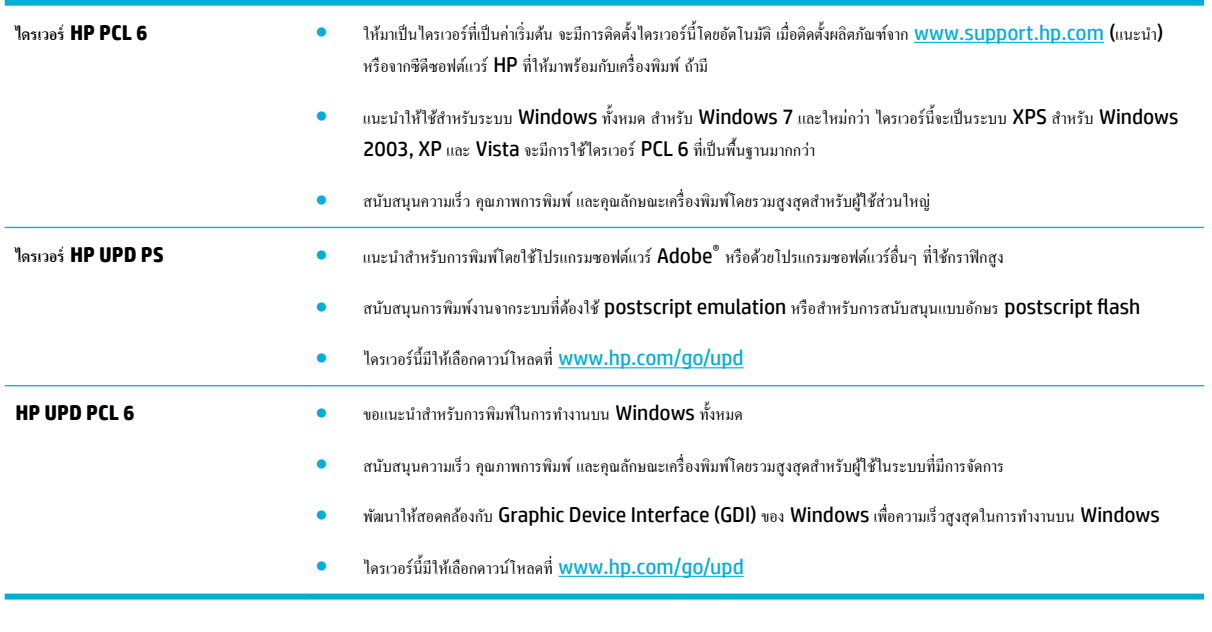

### ี พิมพ์รายงานคุณภาพการพิมพ์

เรียกใช้รายงานคุณภาพการพิมพ์ และดำเนินการตามคำแนะนำดังต่อไปนี้ สำหรับข้อมูลเพิ่มเติม โปรดดูที่ <u>[หน้าแสดงข้อมูล](#page-128-0)</u>

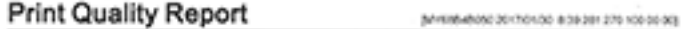

**หมายเหตุ:** ดาวน์โหลดไดรเวอร์เครื่องพิมพ์เพิ่มเติมจากเว็บไซต์ <mark>ฝ่ายบริการลูกก้าของ HP</mark>

- Review the color bars below. If the bars show significant streaks or uneven colors, clean the printhead. Note that cleaning uses ink.
- If printhead cleaning does not fix the problem, get more help at hp.com/support.
- HP recommends original HP ink and ColorLokB paper.

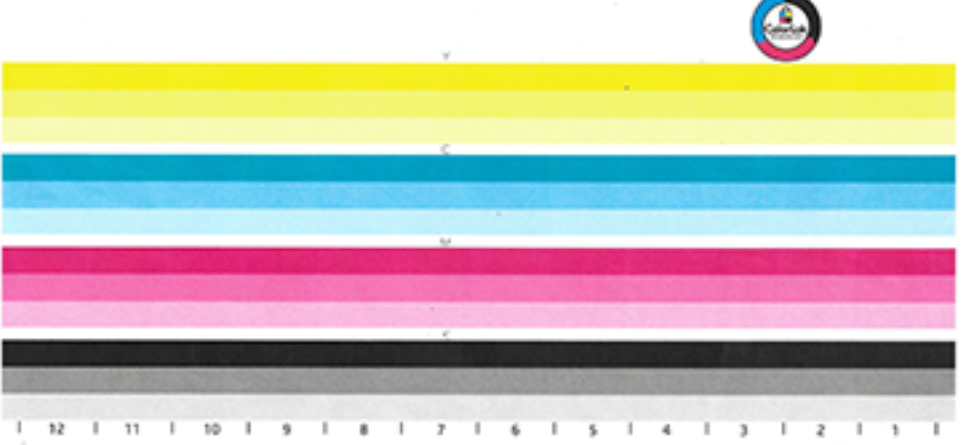

## <span id="page-176-0"></span>**ปรับตำแหน่งหัวพิมพ์**

- 1. บนแผงควบคุม ให้สัมผัสที่ไอคอน Support Tools (เครื่องมือสนับสนุน)
- 2. ในจอแสดงผล ให้สัมผัสที่ไอคอน Troubleshooting (การแก้ไขปัญหา) และจากนั้น Print Quality (คุณภาพการพิมพ์)
- **3.** สัมผัสที่ Tools (เรื่องมือ) และจากนั้น Align Printhead (ปรับตำแหน่งหัวพิมพ์ )
- **4.** ปฏิบัติตามข้อวามแจ้งที่แสดงบนแผงวบุม

## **ปัญหาการทำสำเนา**

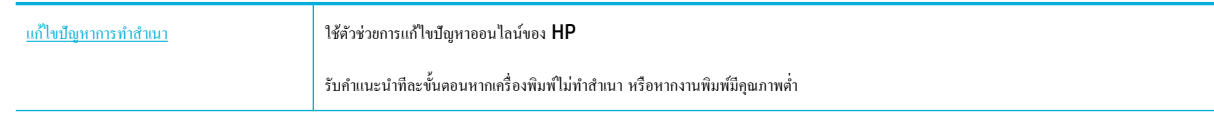

์ <del>หมายเหตุ</del>: ตัวช่วยการแก้ไขปัญหาออนไลน์ของ HP อาจไม่มีให้บริการในทุกภาษา

[เคล็ดลับความสำเร็จในการทำสำเนาและสแกน](#page-103-0)

## **ปัญหาสแกน**

ี <mark>ไว้ ลิ่งสำคัญ:</mark> เพื่อเหตุผลด้านความปลอดภัย จะมีการปิดใช้งานคุณลักษณะบางรายการตามค่าเริ่มต้น (ตัวอย่างเช่น การสแกนระยะไกลและเว็บสแกน**)** จะต้องมีการเปิดใช้ งานุณลักษณะเหล่านี้ก่อนทีุ่ณจะสามารถใช้งานได้

เมื่อมีการเปิดใช้งานคณลักษณะใดๆ เหล่านี้ บุคคลที่มีสิทธิเข้าถึงเครื่องพิมพ์ได้จะสามารถสแกนทุกสิ่งที่อยู่บนกระจกของสแกนเนอร์

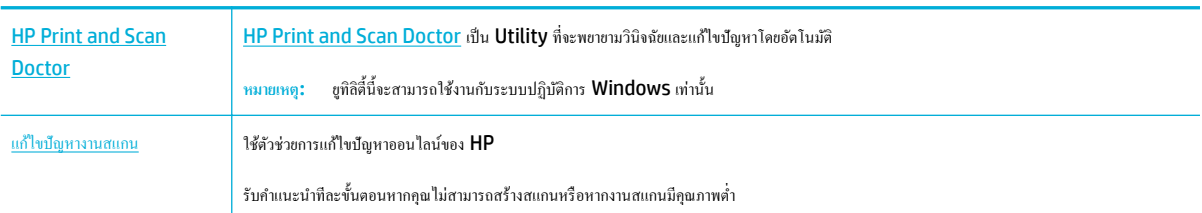

*นี่ซึ่ง* หมายเหตุ**: HP Print and Scan Doctor** และตัวช่วยสร้างการแก้ไขปัญหาออนไลน์ของ HP อาจไม่มีให้บริการในทุกภาษา

[เคล็ดลับความสำเร็จในการทำสำเนาและสแกน](#page-103-0)

# **ปัญหาโทรสาร**

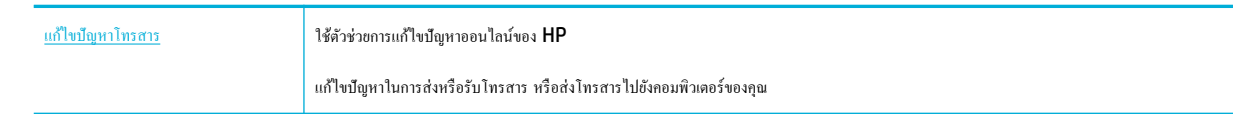

*ซี หมายเหตุ***:** ตัวช่วยการแก้ไขปัญหาออนไลน์ของ HP อาจไม่มีให้บริการในทุกภาษา

● [รายการตรวจสอบการแกไขปัญหาโทรสาร](#page-177-0) ้

- <span id="page-177-0"></span>เปลี่ยนโหมดการแก้ไขข้อผิดพลาดและความเร็วของโทรสาร
- [รายการบันทึกและรายงานโทรสาร](#page-180-0)
- ข้อความแสดงข้อผิดพลาดเกี่ยวกับโทรสาร
- แก้ไขปัญหาการส่งโทรสาร
- แก้ไขปัญหาการรับโทรสาร
- การแก้ปัญหาโทรสารทั่วไป

## **รายการตรวจสอบการแก้ไขปัญหาโทรสาร**

มีการแก้ไขปัญหาหลายรายการที่สามารถเลือกใช้งานได้ หลังจากการดำเนินการตามที่แนะนำแต่ละรายการ ให้ลองทำการรับส่งโทรสาร เพื่อดูว่ามีการแก้ไขปัญหาได้ลุล่วง หรือไม่

้ เพื่อผลลัพธ์ที่ดีที่สุดในระหว่างการแก้ไขปัญหาโทรสาร ตรวจสอบให้แน่ใจว่า มีการเสียบสายโทรศัพท์จำนักขณวง การทัพทับนคนังโดยตรง ถอดอุปกรณ์ ้อื่นทั้งหมดที่เชื่อมต่ออยู่กับผลิตภัณฑ์ออก

- ตรวจสอบว่ามีการเสียบสายโทรศัพท์เข้ากับพอร์ตที่ถูกต้องทางด้านหลังของผลิตภัณฑ์
- ตรวจสอบสายโทรศัพท์ โดยใช้การทดสอบโทรสาร บนแผงควบคุม ให้สัมผัสที่ไอคอน <mark>Fax (</mark>โทรสาร**)** และในจอแสดงผล ให้สัมผัสที่ไอคอน Setup (การ ตั้งค่า) จากนั้น สัมผัสที่ <mark>Tools (เ</mark>ครื่องมือ) และสัมผัสที่ Run Fax Test (เรียกใช้การทดสอบโทรสาร) การทดสอบว่า มีการเชื่อมต่อสาย โทรศัพท์เข้ากับพอร์ตที่ถูกต้องหรือไม่ และสายโทรศัพท์มีสัญญาณ เครื่องพิมพ์จะพิมพ์รายงานผลลัพธ์

รายงานนี้ประกอบด้วยผลลัพธrที่อาจเป็นไปได้ดังต่อไปนี้:

- **Pass** (ผาน่ ): รายงานประกอบด้วยการตั้งค่าโทรสารปัจจุบันสำหรับตรวจทาน
- $\,\mathsf{Fall}\,$  (ไม่ผ่าน): สายไฟอยู่ในพอร์ตที่ไม่ถูกต้อง รายงานประกอบด้วยคำแนะนำเกี่ยวกับวิธีการแก้ไขปัญหา
- **Not run** (ไม่ทำงาน ): สายโทรศัพท์ไม่ทำงาน รายงานประกอบด้วยคำแนะนำเกี่ยวกับวิธีการแก้ไขปัญหา
- ี ตรวจสอบว่ามีการอัปเดตเป็นเฟิร์มแวร์ผลิตภัณฑ์ล่าสุด**:** 
	- **a.** พิมพ์หน้าการกำหนดค่าจากเมนูแผงควบคุม รายงาน เพื่อรับรหัสวันที่เฟิร์มแวร์ล่าสุด
	- **b.** ไปที่ [www.hp.com](http://www.hp.com) และดำเนินการดังต่อไปนี้ :
		- **1.** ลิกที่ลิงr**Support** (สนับสนุน)
		- 2. คลิกที่ลิงค์ **Software and Driver** (ซอฟต์แวร์และไดรเวอร์)
		- $3.$  ในช่อง **Enter my HP model number** (ป้อนหมายเลขร่น HP ของฉัน) ให้พิมพ์หมายเลขร่นผลิตภัณฑ์ และคลิกที่ป่ม **Find my product** (ก้นหาผลิตภัณฑ์ของฉัน)
		- **4.** คลิกที่ลิงก์สำหรับระบบปฏิบัติการของคุณ
		- ${\bf 5.}$  เลื่อนไปยังส่วนของเฟิร์มแวร์ในตาราง และปฏิบัติอย่างใดอย่างหนึ่งดังต่อไปนี้**:** 
			- หากเวอร์ชันที่แสดงรายการไว้ตรงกับเวอร์ชันบนหน้าการกำหนดค่า แสดงว่าคุณมีเวอร์ชันที่อัปเดตล่าสุดแล้ว
			- หากเวอร์ชันที่แสดงไม่ตรงกัน ให้ดาวน์โหลดอัพเกรดเฟิร์มแวร์ และอัพเดตเฟิร์มแวร์สำหรับผลิตภัณฑ์ โดยดำเนินการตามคำแนะนำที่ แสดงไว้บนหน้าจอ

**หมายเหตุ:** จะต้องเชื่อมต่อผลิตภัณฑrเข้าต่อกบอมพิวเตอรrที่สามารถเข้าถึงอินเทอรrเน็ตได้เพื่ออัปเกรดเฟิรrมแวรr ั

- **6.** ส่งโทรสารใหม่
- <span id="page-178-0"></span>้ตรวจสอบว่ามีการตั้งค่าโทรสารแล้วเมื่อติดตั้งซอฟต์แวร์ผลิตภัณฑ์

จากคอมพิวเตอร์ ในโฟลเดอร์ HP program (โปรแกรม HP) ให้เรียกใช้ Fax Setup Utility (ยูทิลิตี้การตั้งค่าโทรสาร)

- ้ ตรวจสอบว่าบริการโทรศัพท์สนับสนุนโทรสารแบบแอนะล็อกโดยปฏิบัติอย่างใดอย่างหนึ่งดังต่อไปนี้:
	- หากุณใช้ISDN หรือ PBX ดิจิตอล ให้ติดต่อผู้ให้บริการของคุณเพื่อขอข้อมูลเกี่ยวกับการกำหนดค่าสายโทรสารแบบแอนะล็อก
	- หากใช้บริการ VoIP ให้เปลี่ยนการตั้ง่าวามเร็วของโทรสารเป็น Slow (9600 bps) (ช้า (9600 bps)) หรือปิดใช้งาน Fast (33600 bps) (เร็ว (33600 bps)) จากแผงวบุม สอบถามวาผู้ให้บริการของุณให้การสนับสนุนโทรสารหรือไม ่ ่และความเร็วโมเด็มสำหรับโทรสารที่ แนะนำ บางบริษัทอาจกำหนดให้ใช้อะแดปเตอร์
	- หากคุณใช้บริการ DSL ตรวจสอบให้แน่ใจว่า มีการติดตั้งตัวกรองไว้ในการเชื่อมต่อของสายโทรศัพท์ไปยังผลิตภัณฑ์ ติดต่อผู้ให้บริการ DSL หรือซื้อ ตัวกรอง DSL หากุณยังไม่มีตัวกรอง หากมีการติดตั้งตัวกรอง DSL แล้ว ให้ลองใช้ตัวกรองอื่นเนื่องจากตัวกรองเหล่านี้อาจชำรุด
- หากยังคงเกิดข้อผิดพลาด ให้ค้นหาแนวทางแก้ไขปัญหาโดยละเอียดเพิ่มเติมในส่วนต่อจากส่วนนี้

้เปลี่ยนโหมดการแก้ไขข้อผิดพลาดและความเร็วของโทรสาร

## **ตั้งโหมดการแก้ไขข้อผิดพ¨าดของโทรสาร**

โดยทั่วไป ผลิตภัณฑ์จะตรวจสอบสัญญาณสายโทรศัพท์ในขณะส่งหรือรับโทรสาร หากผลิตภัณฑ์ตรวจพบข้อผิดพลาดในระหว่างรับส่งโทรสาร และมีการตั้งค่าการแก้ไข ่ ข้อผิดพลาดเป็น On (ติดสว่าง) ผลิตภัณฑ์จะสามารถส่งสัญญาณขอให้ส่งโทรสารบางส่วนใหม่ได้ ค่าเริ่มต้นที่ตั้งไว้จากโรงงานสำหรับโหมดการแก้ไขข้อผิดพลาดคือ **On (ติดสว่าง)** 

คุณควรปิดใช้โหมดการแก้ไขข้อผิดพลาดเฉพาะเมื่อคุณประสบปัญหาในการส่งหรือรับโทรสาร และคุณต้องการรับข้อผิดพลาดในการรับส่งโทรสารเท่านั้น การปิดใช้การ ตั้ง่านี้อาจเป็นประโยชนrเมื่อุณพยายามส่งโทรสารไปต่างประเทศหรือได้รับโทรสารจากต่างประเทศ หรือหากคุณกำลังใช้การเชื่อมต่อโทรศัพท์ผ่านดาวเทียม

**หมาย หญา :** การปิดใช้โหมดการแก้ไขข้อผิดพลาดจะปิดใช้งานกุณลักษณะการส่งโทรสารเป็นสีของผลิตภัณฑ์

- **1.** บนแผงควบคุม ให้สัมผัสที่ไอคอน Fax (โทรสาร)
- **2.** ในจอแสดงผล ให้สัมผัสที่ไออน Fax Setup (การตั้ง่าโทรสาร)
- 3. สัมผัสที่ Preferences (ลักษณะที่ต้องการ) และจากนั้นสัมผัสที่ Error Correction Mode (โหมดแก้ไขข้อผิดพลาด) และเปิดหรือปิดใช้
# <span id="page-180-0"></span>**เป¨ี่ยนวามเร็วของโทรสาร**

การตั้งค่าความเร็วโทรสารเป็นโปรโตคอลโมเด็มซึ่งผลิตภัณฑ์ใช้ในการส่งโทรสาร เป็นมาตรฐานทั่วโลกสำหรับโมเด็มแบบ **full-duplex** ในการส่งและรับข้อมูลผ่าน สายโทรศัพทrที่วามเร็วสูงสุด 33,600 บิตต่อวินาที(bps) ค่าเริ่มต้นที่ตั้งค่ามาจากโรงงานสำหรับการตั้งค่าความเร็วของโทรสารอยู่ที่ 33,600 bps

ุ คุณควรเปลี่ยนการตั้งค่าเฉพาะเมื่อคุณประสบปัญหาในการส่งโทรสารหรือรับโทรสารจากอุปกรณ์เฉพาะเครื่อง การลดระดับความเร็วของโทรสารอาจเป็นประโยชน์เมื่อ ุณพยายามส่งโทรสารไปต่างประเทศหรือได้รับโทรสารจากต่างประเทศ หรือหากคุณกำลังใช้การเชื่อมต่อโทรศัพท์ผ่านดาวเทียม

- **1.** บนแผงควบคุม ให้สัมผัสที่ไอคอน Fax (โทรสาร)
- **2.** ในจอแสดงผล ให้สัมผัสที่ไออน Fax Setup (การตั้ง่าโทรสาร)
- **3.** สัมผัสที่ Preferences (ลักษณะที่ต้องการ) และจากนั้นสัมผัสที่ Speed (วามเร็ว) เพื่อเลือกการตั้ง่าวามเร็วทีุ่ณต้องการใช้

### **รายการบันทึกแ¨ะรายงานโทรสาร**

ใช้คำแนะนำดังต่อไปนี้เพื่อพิมพ์รายการบันทึกและรายงานโทรสาร :

### **พิมพrรายงานโทรสารแต่¨ะรายการ**

- **1.** เปิดแคชบอร์ดแผงควบคุม **(**ปัดแท็บแคชบอร์ดที่อยู่ด้านบนของหน้าจอใดๆ ลงด้านล่าง หรือสัมผัสแถบที่ด้านบนของหน้าจอหลัก**)**
- 2. สัมผัสที่ (O<sub>2</sub> (Setup (การตั้งค่า)) บนแดชบอร์ดแผงควบคุม
- **3.** สัมผัสที่ รายงาน และจากนั้นสัมผัสที่ Fax Reports (รายงานโทรสาร)
- **4.** สัมผัสที่ชื่อของรายงานที่คณต้องการพิมพ์

# <span id="page-181-0"></span>**ตั้ง่ารายงานข้อผิดพ¨าดของโทรสาร**

รายงานข้อผิดพลาดของโทรสารกือรายงานโดยสังเขปที่ระบุว่าผลิตภัณฑ์เกิดข้อผิดพลาดเกี่ยวกับงานโทรสาร คุณสามารถตั้งค่าให้พิมพ์รายงานหลังจากเหตุการณ์ดังต่อไป นี้:

- เกิดข้อผิดพลาดเกี่ยวกับโทรสารทุกรายการ (่ค่าเริ่มต้นที่ตั้งค่าจากโรงงาน)
- เกิดข้อผิดพลาดในการส่งโทรสาร
- เกิดข้อผิดพลาดในการรับโทรสาร
- ไม่ต้องพิมพrเลย

**หมว**<br>โซ้า หมายเหตุ**:** ด้วยตัวเลือกนี้ คณจะไม่สามารถระบ<sup>ู</sup>่ได้ว่าโทรสารที่รับส่งล้มเหลวหรือไม่ เว้นแต่ว่าคณจะพิมพ์รายการบันทึกโทรสาร

- **1.** บนแผงควบคุม ให้สัมผัสที่ไอคอน Fax (โทรสาร)
- **2.** ในจอแสดงผล ให้สัมผัสที่ไออน Fax Setup (การตั้ง่าโทรสาร)
- **3.** สัมผัสที่ รายงาน และจากนั้นสัมผัสที่ Fax Error Reports (รายงานข้อผิดพลาดโทรสาร)
- **4.** สัมผัสเพื่อเลือกหนึ่งในรายการดังต่อไปนี้:

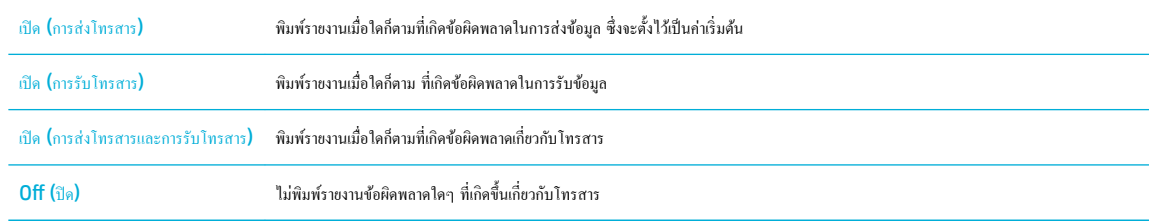

# **ข้อวามแสดงข้อผิดพ¨าดเกี่ยวกับโทรสาร**

ข้อความการเตือนและคำเตือนปรากฏขึ้นเป็นการชั่วคราว และคุณอาจต้องรับรู้ข้อความโดยการสัมผัสที่ปุ่ม <mark>OK (</mark>ตกลง) เพื่อดำเนินการต่อ หรือสัมผัสที่ปุ่มยกเลิก เพื่อ ยกเลิกงาน สำหรับคำเตือนบางรายการ งานอาจไม่เสร็จสมบูรณ์ หรืออาจมีผลต่อคุณภาพการพิมพ์ หากข้อความการเตือนหรือคำเตือนเกี่ยวข้องกับการพิมพ์ และมีการเปิด ใช้คุณลักษณะดำเนินการต่อโดยอัตโนมัติ ผลิตภัณฑ์จะดำเนินงานพิมพ์ต่อหลังจากที่คำเตือนปรากฏขึ้นเป็นเวลา 10 วินาทีโดยไม่มีการรับรู้

- [Communication error \(](#page-182-0)ข้อผิดพลาดเกี่ยวกับการสื่อสาร)
- [ฝารอบตัวป้อนเอกสารเปิดออก](#page-182-0) โทรสารที่ยกเลิกแล้ว
- โทรสารไม่วาง่ [ยกเลิกการส่งแล้ว](#page-182-0)
- [โทรสารไม่วาง่](#page-183-0) รอหมุนหมายเลขซ้ำ
- [ที่เกบข้อมูลโทรสารเต็ม](#page-183-0) ็ กำลังยกเลิกการส่งโทรสาร
- [ข้อผิดพลาดในการรับโทรสาร](#page-183-0)
- [ข้อผิดพลาดในการส่งโทรสาร](#page-184-0)
- ี่ที่เก็บข้อมูลโทรสารเต็ม กำลงยกเลิกการรับโทรสาร
- [ไม่มีเสียงสัญญาณ](#page-184-0)
- [ไม่มีการตอบรับสัญญาณโทรสาร](#page-185-0) ยกเลิกการส่งแล้ว
- [ไม่มีการตอบรับสัญญาณโทรสาร](#page-185-0) รอหมุนหมายเลขซ้ำ

● [ตรวจหาไม่พบโทรสาร](#page-186-0)

## <span id="page-182-0"></span>**Communication error (ข้อผิดพ¨าดเกี่ยวกับการสื่อสาร)**

#### **คำอธิบาย**

เกิดข้อผิดพลาดในการสื่อสารทางโทรสารขึ้นระหว่างผลิตภัณฑ์และผู้ส่งหรือผู้รับ

### **วิธีปฏิบัติที่แนะนำ**

- อนุญาตให้ผลิตภัณฑ์ลองส่งโทรสารใหม่ ถอดสายโทรศัพท์ของผลิตภัณฑ์ออกจากผนัง เสียบเข้ากับโทรศัพท์ และลองโทรออก เสียบสายโทรศัพท์ของผลิตภัณฑ์ เข้าในแจ็คสำหรับสายโทรศัพท์อื่น
- ลองเปลี่ยนไปใช้สายโทรศัพทrอื่น
- ้ ตั้งค่าตัวเลือก Fax Speed (ความเร็วโทรสาร) เป็นการตั้งค่า Slow (9600 bps) (ช้า **(9600 bps))** หรือตั้งค่าความเร็วโทรสารเป็นค่าที่ต่ำกว่า
- ปิดใช้คณลักษณะ Error Correction Mode (โหมดแก้ไขข้อผิดพลาด) เพื่อป้องกันการแก้ไขข้อผิดพลาดโดยอัตโนมัติ
- Ë **หมายเหตุ:** การปิดใชุ้ณลักษณะ Error Correction Mode (โหมดแกไขข้อผิดพลาด ้ ) อาจลดุณภาพของภาพลง
- พิมพ์รายงาน <mark>Fax Activity Log (</mark>รายการบันทึกโทรสาร**)** จากแผงควบคุมเพื่อกำหนดว่าข้อผิดพลาดที่เกิดขึ้นเป็นหมายเลขโทรสารเฉพาะหรือไม่

หากยังคงเกิดข้อผิดพลาดขึ้น ให้ไปที่ ฝ่ายบริการลูกค้าของ HP หรือตรวจทานแผ่นพับจากฝ่ายสนับสนุนซึ่งมาพร้อมในกล่องผลิตภัณฑ์

### <u>ี่</u> ฝาครอบตัวป้อนเอกสารเปิดออก โทรสารที่ยกเลิกแล้ว

#### **คำอธิบาย**

ฝาครอบที่ด้านบนของตัวป้อนเอกสารเปิดอยู่ และผลิตภัณฑ์ใม่สามารถส่งโทรสารได้

#### **วิธีปฏิบัติที่แนะนำ**

ปิดฝารอบ และส่งโทรสารอีกรั้ง

### **โทรสารไม่ว่าง ยกเ¨ิกการส่งแ¨้ว**

#### **คำอธิบาย**

สายโทรสารที่คุณกำลังส่งโทรสารไม่ว่าง ผลิตภัณฑrยกเลิกการส่งโทรสารแล้ว

#### **วิธีปฏิบัติที่แนะนำ**

- โทรติดต่อผู้รับเพื่อตรวจสอบให้แน่ใจวาเรื่องโทรสารเปิดอยู ่ และพร้อมใช้งาน ่
- ตรวจสอบวาุณหมุนหมายเลขโทรสารที่ถูกต้อง ่
- ้ตรวจสอบว่า มีการเปิดใช้งานตัวเลือก Busy Redial (หมุนหมายเลขซ้ำเมื่อสายไม่ว่าง)
- ้ บนแผงควบคม ให้สัมผัสที่ไอคอน <mark>Fax (</mark>โทรสาร) และในจอแสดงผล ให้สัมผัสที่ไอคอน <mark>Setup (</mark>การตั้งค่า) จากนั้น สัมผัสที่ Tools (เครื่องมือ) และ สัมผัสที่ <mark>Run Fax Test (</mark>เรียกใช้การทดสอบโทรสาร) การทดสอบนี้จะทดสอบว่า มีการเชื่อมต่อสายโทรศัพท์เข้ากับพอร์ตที่ถูกต้องหรือไม่ และสาย โทรศัพท์มีสัญญาณ เครื่องพิมพ์จะพิมพ์รายงานผลลัพธ์

หากยังคงเกิดข้อผิดพลาดขึ้น ให้ไปที่ ฝ่ายบริการลูกค้าของ HP หรือตรวจทานแผ่นพับจากฝ่ายสนับสนุนซึ่งมาพร้อมในกล่องผลิตภัณฑ์

### <span id="page-183-0"></span>**โทรสารไม่ว่าง รอหมุนหมายเลขซ้ำ**

#### **คำอธิบาย**

สายโทรสารที่คุณกำลังส่งโทรสารไม่ว่าง ผลิตภัณฑ์มีการหมุนหมายเลขที่ไม่ว่างซ้ำโดยอัตโนมัติ

### **วิธีปฏิบัติที่แนะนำ**

- อนุญาตให้ผลิตภัณฑrลองส่งโทรสารใหม่
- โทรติดต่อผู้รับเพื่อตรวจสอบให้แน่ใจวาเรื่องโทรสารเปิดอยู ่ และพร้อมใช้งาน ่
- ตรวจสอบวาุณหมุนหมายเลขโทรสารที่ถูกต้อง ่
- ้ บนแผงควบคม ให้สัมผัสที่ไอคอน <mark>Fax (</mark>โทรสาร) และในจอแสดงผล ให้สัมผัสที่ไอคอน <mark>Setup (</mark>การตั้งค่า) จากนั้น สัมผัสที่ Tools (เครื่องมือ) และ สัมผัสที่ <mark>Run Fax Test (</mark>เรียกใช้การทดสอบโทรสาร**)** การทดสอบนี้จะทดสอบว่า มีการเชื่อมต่อสายโทรศัพท์เข้ากับพอร์ตที่ถูกต้องหรือไม่ และสาย โทรศัพท์มีสัญญาณ เครื่องพิมพ์จะพิมพ์รายงานผลลัพธ์

หากยังคงเกิดข้อผิดพลาดขึ้น ให้ไปที่ ฝ่ายบริการลูกค้าของ HP หรือตรวจทานแผ่นพับจากฝ่ายสนับสนุนซึ่งมาพร้อมในกล่องผลิตภัณฑ์

### ีที่เก็บข้อมูลโทรสารเต็ม กำลังยกเลิกการส่งโทรสาร

#### **คำอธิบาย**

ในระหวางงานโทรสาร ่ หน่วยความจำเต็ม โทรสารทุกหน้าต้องอยู่ในหน่วยความจำเพื่อให้งานโทรสารทำงานได้อย่างถูกต้อง เฉพาะหน้าที่อยู่ในหน่วยความจำเท่านั้นที่จะ ได้รับการส่งออก

### **วิธีปฏิบัติที่แนะนำ**

- ยกเลิกงานปัจจุบัน ปิดเรื่อง แล้วเปิดใหม่อีกรั้ง ลองส่งงานอีกรั้ง
- หากเกิดข้อผิดพลาดขึ้น ให้ยกเลิกงาน และปิดเครื่องผลิตภัณฑ์ และจากนั้นเปิดอีกครั้ง ผลิตภัณฑ์อาจมีหน่วยความจำไม่เพียงพอสำหรับบางงาน

### **ข้อผิดพ¨าดในการรับโทรสาร**

### **คำอธิบาย**

เกิดข้อผิดพลาดขึ้นในระหวางรับโทรสาร ่

#### **วิธีปฏิบัติที่แนะนำ**

- แจ้งให้ผู้ส่งส่งโทรสารใหม่อีกรั้ง
- พยายามส่งโทรสารกลับไปหาผู้รับหรือเรื่องโทรสารอื่น
- ตรวจสอบเสียงสัญญาณของสายโทรศัพทrโดยสัมผัสที่ปุ่ม เริ่มรับส่งโทรสาร
- ้ตรวจสอบว่ามีการเชื่อมต่อสายโทรศัพท์ไว้เป็นอย่างดีแล้ว โดยการถอดและเสียบสายเข้าใหม่อีกครั้ง
- ตรวจสอบให้แน่ใจวา่ คุณกำลังใช้สายโทรศัพท์ที่ให้มาพร้อมกับผลิตภัณฑ์
- ้ บนแผงควบคม ให้สัมผัสที่ไอคอน <mark>Fax (</mark>โทรสาร) และในจอแสดงผล ให้สัมผัสที่ไอคอน <mark>Setup (</mark>การตั้งค่า) จากนั้น สัมผัสที่ Tools (เครื่องมือ) และ สัมผัสที่ <mark>Run Fax Test (</mark>เรียกใช้การทดสอบโทรสาร) การทดสอบนี้จะทดสอบว่า มีการเชื่อมต่อสายโทรศัพท์เข้ากับพอร์ตที่ถูกต้องหรือไม่ และสาย โทรศัพท์มีสัญญาณ เครื่องพิมพ์จะพิมพ์รายงานผลลัพธ์
- ลดระดับวามเร็วของโทรสารลง แจ้งให้ผู้ส่งส่งโทรสารใหม่อีกรั้ง
- ปิดใช้โหมดการแกไขข้อผิดพลาด ้ แจ้งให้ผู้ส่งส่งโทรสารใหม่อีกรั้ง

<span id="page-184-0"></span>₩ **หมายเหตุ:** การปิดใช้โหมดการแกไขข้อผิดพลาดอาจลดุณภาพของภาพโทรสาร ้

้<br>เชื่อมต่อผลิตภัณฑ์เข้ากับสายโทรศัพท์อื่น

หากยังคงเกิดข้อผิดพลาดขึ้น ให้ไปที่ ฝ่ายบริการลูกค้าของ HP หรือตรวจทานแผ่นพับจากฝ่ายสนับสนุนซึ่งมาพร้อมในกล่องผลิตภัณฑ์

## **ข้อผิดพ¨าดในการส่งโทรสาร**

### **คำอธิบาย**

เกิดข้อผิดพลาดขึ้นในระหวางที่ส ่ ่งโทรสาร

### **วิธีปฏิบัติที่แนะนำ**

- ลองส่งโทรสารใหม่อีกรั้ง
- ลองส่งโทรสารไปยังหมายเลขโทรสารอื่น
- ตรวจสอบเสียงสัญญาณของสายโทรศัพทrโดยสัมผัสที่ปุ่ม เริ่มรับส่งโทรสาร
- ้ ตรวจสอบว่ามีการเชื่อมต่อสายโทรศัพท์ไว้เป็นอย่างดีแล้ว โดยการถอดและเสียบสายเข้าใหม่อีกครั้ง
- ตรวจสอบให้แน่ใจวา่ คุณกำลังใช้สายโทรศัพท์ที่ให้มาพร้อมกับผลิตภัณฑ์
- ตรวจสอบให้แน่ใจว่าสายโทรศัพท์ใช้งานได้ด้วยการถอดสายออกจากเครื่องพิมพ์ ต่อโทรศัพท์เข้ากับสายโทรศัพท์ แล้วโทรออกเพื่อลองสนทนาด้วยเสียง
- เชื่อมต่อผลิตภัณฑrเข้ากบสายโทรศัพทrอื่น ั
- ้ตั้งค่าความละเอียดของโทรสารเป็น Standard (มาตรฐาน) แทนค่าเริ่มต้นที่เป็น Fine (ดี)

หากยังคงเกิดข้อผิดพลาดขึ้น ให้ไปที่ <u>ฝ่ายบริการลูกค้าของ HP</u> หรือตรวจทานแผ่นพับจากฝ่ายสนับสนุนซึ่งมาพร้อมในกล่องผลิตภัณฑ์

### **ที่เก็บข้อมู¨โทรสารเต็ม กำลงยกเลิกการรับโทรสาร**

#### **คำอธิบาย**

ปริมาณหน่วยความจำที่สามารถใช้สำหรับการจัดเก็บโทรสารไม่เพียงพอที่จะจัดเก็บโทรสารขาเข้า

### **วิธีปฏิบัติที่แนะนำ**

ี ถ้างโทรสารออกจากหน่วยความจำ บนแผงควบคุม ให้สัมผัสที่ไอคอน <mark>Fax (</mark>โทรสาร**)** ในจอแสดงผล ให้สัมผัสที่ไอคอน <mark>Setup (</mark>การตั้งค่า) จากนั้น ให้สัมผัสที่ Tools (เครื่องมือ) และสัมผัสที่ Clear Fax Logs/Memory (ล้างรายการบันทึกโทรสาร/หน่วยความจำ)

### **ไม่มีเสียงสัญญาณ**

#### **คำอธิบาย**

ผลิตภัณฑrตรวจไม่พบเสียงสัญญาณ

#### **วิธีปฏิบัติที่แนะนำ**

- ตรวจสอบเสียงสัญญาณของสายโทรศัพทrโดยสัมผัสที่ปุ่ม เริ่มรับส่งโทรสาร
- ถอดสายโทรศัพทrออกจากทั้งตัวผลิตภัณฑrและผนัง และเสียบสายเข้าใหม่อีกรั้ง
- ตรวจสอบให้แน่ใจวา่ คุณกำลังใช้สายโทรศัพท์ที่ให้มาพร้อมกับผลิตภัณฑ์
- ้ ถอดสายโทรศัพท์ของผลิตภัณฑ์ออกจากผนัง เสียบเข้ากับโทรศัพท์ และลองโทรออก
- <span id="page-185-0"></span>้ ตรวจสอบให้แน่ใจว่าเสียบสายโทรศัพท์จากแจ็คโทรศัพท์ที่ผนังเข้ากับพอร์ตสายโทรศัพท์แล้ว
- ้เสียบสายโทรศัพท์ของเครื่องพิมพ์กับพอร์ตของสายโทรศัพท์อื่น
- ตรวจสอบสายโทรศัพท์โดยการพิมพ์ Run Fax Test (เรียกใช้การทดสอบโทรสาร) บนแผงควบคุม ให้สัมผัสที่ไอคอน Fax (โทรสาร) และในจอแสดงผล ให้สัมผัสที่ไอคอน <mark>Setup (</mark>การตั้งค่า) จากนั้น สัมผัสที่ <mark>Tools (เครื่องมือ) และสัมผัสที่ Run Fax Test (</mark>เรียกใช้การทดสอบโทรสาร) การทดสอบนี้จะ ทดสอบว่า มีการเชื่อมต่อสายโทรศัพท์เข้ากับพอร์ตที่ถูกต้องหรือไม่ และสายโทรศัพท์มีสัญญาณ เครื่องพิมพ์จะพิมพ์รายงานผลลัพธ์
- <u><sup>ห้าง</sup> หมายเหตุ:</u> เครื่องพิมพ์นี้ได้รับการออกแบบให้สามารถเชื่อมต่อกับระบบ VOIP หรือ PBX ดิจิตอลได้ ปิดใช้งานการตรวจหาสัญญาณพร้อมโทร แล้วลอง อีกรั้ง

หากยังคงเกิดข้อผิดพลาดขึ้น ให้ไปที่ ฝ่ายบริการลูกก้าของ HP หรือตรวจทานแผ่นพับจากฝ่ายสนับสนุนซึ่งมาพร้อมในกล่องผลิตภัณฑ์

#### **ไม่มีการตอบรับสัญญาณโทรสาร ยกเ¨ิกการส่งแ¨้ว**

#### **คำอธิบาย**

์ ไม่สามารถหมุนหมายเลขโทรสารซ้ำ หรือมีการปิดใช้ตัวเลือก No Answer Redial (หมุนหมายเลขซ้ำเมื่อไม่มีผู้รับสาย)

### **วิธีปฏิบัติที่แนะนำ**

- โทรติดต่อผู้รับเพื่อตรวจสอบให้แน่ใจวาเรื่องโทรสารเปิดอยู ่ และพร้อมใช้งาน ่
- ตรวจสอบวาุณหมุนหมายเลขโทรสารที่ถูกต้อง ่
- ตรวจสอบวา่ มีการเปิดใช้งานตัวเลือกการหมุนหมายเลขซ้ำ
- ถอดสายโทรศัพทrออกจากทั้งตัวผลิตภัณฑrและผนัง และเสียบสายเข้าใหม่อีกรั้ง
- ้ ถอดสายโทรศัพท์ของผลิตภัณฑ์ออกจากผนัง เสียบเข้ากับโทรศัพท์ และลองโทรออก
- ่ ตรวจสอบให้แน่ใจว่าเสียบสายโทรศัพท์จากแจ็คโทรศัพท์ที่ผนังเข้ากับพอร์ตสายโทรศัพท์แล้ว
- เสียบสายโทรศัพท์ของผลิตภัณฑ์เข้าในแจ็คสำหรับสายโทรศัพท์อื่น

หากยังคงเกิดข้อผิดพลาดขึ้น ให้ไปที่ <u>ฝ่ายบริการลูกค้าของ HP</u> หรือตรวจทานแผ่นพับจากฝ่ายสนับสนุนซึ่งมาพร้อมในกล่องผลิตภัณฑ์

### **ไม่มีการตอบรับสัญญาณโทรสาร รอหมุนหมายเลขซ้ำ**

#### **คำอธิบาย**

สายโทรสารด้านผู้รับไม่ตอบรับ ผลิตภัณฑ์พยายามหมุนหมายเลขซ้ำหลังจากผ่านไปสักครู่

#### **วิธีปฏิบัติที่แนะนำ**

- อนุญาตให้ผลิตภัณฑrลองส่งโทรสารใหม่
- โทรติดต่อผู้รับเพื่อตรวจสอบให้แน่ใจวาเรื่องโทรสารเปิดอยู ่ และพร้อมใช้งาน ่
- ตรวจสอบวาุณหมุนหมายเลขโทรสารที่ถูกต้อง ่
- หากผลิตภัณฑ์ยังคงหมุนหมายเลขซ้ำต่อ ให้ถอดสายโทรศัพท์ของผลิตภัณฑ์ออกจากผนัง เสียบเข้ากับโทรศัพท์ และลองโทรออก
- ้ ตรวจสอบให้แน่ใจว่าเสียบสายโทรศัพท์จากแจ็คโทรศัพท์ที่ผนังเข้ากับพอร์ตสายโทรศัพท์แล้ว
- เสียบสายโทรศัพท์ของผลิตภัณฑ์เข้าในแจ็คสำหรับสายโทรศัพท์อื่น
- ลองเปลี่ยนไปใช้สายโทรศัพทrอื่น

หากยังคงเกิดข้อผิดพลาดขึ้น ให้ไปที่ ฝ่ายบริการลูกค้าของ HP หรือตรวจทานแผ่นพับจากฝ่ายสนับสนุนซึ่งมาพร้อมในกล่องผลิตภัณฑ์

### <span id="page-186-0"></span>**ตรวจหาไม่พบโทรสาร**

#### **คำอธิบาย**

ผลิตภัณฑrตอบรับสายเรียกเข้า แต่ตรวจไม่พบสัญญาณโทรเข้าจากเรื่องโทรสาร

### **วิธีปฏิบัติที่แนะนำ**

- อนุญาตให้ผลิตภัณฑrลองรับโทรสารใหม่
- ลองเปลี่ยนไปใช้สายโทรศัพทrอื่น
- เสียบสายโทรศัพท์ของผลิตภัณฑ์เข้าในแจ็คสำหรับสายโทรศัพท์อื่น

หากยังคงเกิดข้อผิดพลาดขึ้น ให้ไปที่ ฝ่ายบริการลูกค้าของ HP หรือตรวจทานแผ่นพับจากฝ่ายสนับสนุนซึ่งมาพร้อมในกล่องผลิตภัณฑ์

## **แก้ไขปัญหาการส่งโทรสาร**

- ้ แสดงผลข้อความแสดงข้อผิดพลาดบนแผงควบคม
- แผงควบคุมแสดงข้อความ Ready (พร้อมใช้งาน) โดยไม่มีการส่งโทรสาร
- <u>แผงควบคุมแสดงผลข้อความ "กำลังรับหน้า 1" และไม่มีความคืบหน้าต่อจากข้อความนี้</u>
- [สามารถรับโทรสารได้แต่ไม่สามารถส่งได้](#page-187-0)
- ์ ไม่สามารถใช้ฟังก์ชันโทรสารจากแผงควบคุม
- **์ ไม่สามารถใช้รายชื่อในสมุ**ดโทรศัพท์
- ้ ไม่สามารถใช้รายชื่อในสมุดโทรศัพท์แบบกลุ่ม
- [ได้รับข้อวามแสดงข้อผิดพลาดที่บันทึกไว้จากบริษัทให้บริการโทรศัพทrเมื่อพยายามส่งโทรสาร](#page-188-0)
- ่ ไม่สามารถส่งโทรสารเมื่อมีการเชื่อมต่อโทรศัพท์เข้ากับผลิตภัณฑ์

#### **ู้แสดงผลข้อความแสดงข้อผิดพลาดบนแผง**ควบคุม

ี สำหรับข้อความแสดงข้อผิดพลาดเกี่ยวกับโทรสาร ให้ดูที่ <u>ข้อความแสดงข้อผิดพลาดเกี่ยวกับโทรสา</u>ร

#### **กระดาษติดในตัวป้ อนเอกสาร**

- ตรวจสอบว่ากระดาษมีคุณลักษณะที่ตรงตามข้อกำหนดด้านขนาดของผลิตภัณฑ์ ผลิตภัณฑ์ใม่รองรับหน้ากระดาษที่มีความยาวมากกว่า **381** มม. สำหรับการ โทรสาร
- ทำสำเนาหรือพิมพ์เอกสารต้นฉบับเป็นขนาด Letter, A4 หรือ Legal และจากนั้นส่งโทรสารใหม่อีกรั้ง

### ้ข้อผิดพลาดเกี่ยวกับสแกนเนอร์

- ตรวจสอบว่ากระดาษมีคุณลักษณะที่ตรงตามข้อกำหนดด้านขนาดของผลิตภัณฑ์ ผลิตภัณฑ์ไม่รองรับหน้ากระดาษที่มีความยาวมากกว่า **381** มม. สำหรับการ โทรสาร
- ทำสำเนาหรือพิมพ์เอกสารต้นฉบับเป็นขนาด Letter, A4 หรือ Legal และจากนั้นส่งโทรสารใหม่อีกรั้ง

### <span id="page-187-0"></span>**แผงวบุมแสดงข้อวาม Ready (พร้อมใช้งาน) โดยไม่มีการส่งโทรสาร**

- ตรวจสอบข้อผิดพลาดในรายการบันทึกโทรสาร
	- สำหรับข้อมูลเพิ่มเติม โปรดดูที่ [หน้าแสดงข้อมูล](#page-128-0)
- หากมีการเชื่อมต่อโทรศัพท์สายพ่วงระหว่างผลิตภัณฑ์กับผนัง ตรวจสอบให้แน่ใจว่า มีการวางสายโทรศัพท์แล้ว
- เชื่อมต่อผลิตภัณฑ์เข้ากับแจ็กโทรศัพท์ที่ผนังโดยตรง และส่งโทรสารใหม่อีกครั้ง

### **แผงวบุมแสดงผ¨ข้อวาม "กำลังรับหน้า 1" แ¨ะไม่มีวามืบหน้าต่อจากข้อวามนี้**

ลบโทรสารที่จัดเก็บไว้ออกจากหน่วยความจำ

### **สามารถรับโทรสารได้แต่ไม่สามารถส่งได้**

ส่งโทรสารแล้วไม่มีสิ่งใดเกิดขึ้น

- **1.** ตรวจสอบเสียงสัญญาณของสายโทรศัพท์โดยใช้ปุ่ม เริ่มรับส่งโทรสาร
- **2.** ปิดเรื่อง แล้วเปิดใหม่อีกรั้ง
- **3.** ใช้แผงวบุมหรือ HP Fax Setup Wizard (ตัวช่วยสร้างการตั้ง่าโทรสารของ HP) เพื่อกำหนดค่าเวลา วันที่ และข้อมูลส่วนหัวของโทรสาร สำหรับข้อมูลเพิ่มเติม โปรดดที่ [การกำหนดตั้งค่าโทรสาร](#page-104-0)
- **4.** ตรวจสอบว่าโทรศัพท์สายพ่วงทั้งหมดที่อยู่ในสายวางสายแล้ว
- **5.** ถ้าสายโทรศัพท์ของคณสามารถใช้บริการ **DSL** ได้ ให้ตรวจสอบว่าสายโทรศัพท์ที่ต่อเข้ากับเครื่องพิมพ์มีวงจรกรองสัญญาณวามถี่สง

### **ไม่สามารถใช้ฟังกrชันโทรสารจากแผงวบุม**

- ผลิตภัณฑ์อาจได้รับการป้องกันด้วยรหัสผ่าน 1ช้ HP Embedded Web Server, ซอฟต์แวร์ HP Toolbox หรือแผงควบคุมในการตั้งค่ารหัสผ่าน
- หากคุณไม่ทราบรหัสผ่านของผลิตภัณฑ์ โปรดติดต่อผู้ดูแลระบบของคุณ
- ้ตรวจสอบกับผู้ดูแลระบบว่า ไม่มีการปิดใช้งานฟังก์ชันโทรสารไว้

## **ไม่สามารถใช้รายชื่อในสมุดโทรศัพทr**

- ตรวจสอบให้แน่ใจวา่ หมายเลขโทรสารถูกต้อง
- หากการโทรออกสายภายนอกจำเป็นต้องมีหมายเลขนำหน้า ให้เปิดใช้ตัวเลือก หมายเลขนำหน้าเมื่อโทรออก หรือระบุหมายเลขนำหน้าในรายชื่อในสมุดโทรศัพท์ สำหรับข้อมูลเพิ่มเติม โปรดดูที่ <u>[การตั้งค่าหมายเลขนำหน้าเมื่อโทรออก](#page-109-0)</u>

### ้<sup>ใ</sup>ม่สามารถใช้รายชื่อในสมุดโทรศัพท์แบบกลุ่ม

- ตรวจสอบให้แน่ใจวา่ หมายเลขโทรสารถูกต้อง
- หากการโทรออกสายภายนอกจำเป็นต้องมีหมายเลขนำหน้า ให้เปิดใช้ตัวเลือก หมายเลขนำหน้าเมื่อโทรออก หรือระบุหมายเลขนำหน้าในรายชื่อในสมุดโทรศัพท์ แบบกลุ่ม
	- สำหรับข้อมูลเพิ่มเติม โปรดดูที่ <u>การตั้งค่าหมายเลขน</u>ำหน้าเมื่อโทรออก
- ตั้งค่ารายการทั้งหมดในกลุ่มด้วยรายชื่อในสมุดโทรศัพท์
- <span id="page-188-0"></span>**a.** เปิดรายชื่อในสมุดโทรศัพท์ที่ไม่ได้ใช้
- **b.** ใส่หมายเลขโทรสาร
- **c.** สัมผัสที่ปุ่ม OK (ตกลง)

### **ได้รับข้อวามแสดงข้อผิดพ¨าดที่บันทึกไว้จากบริษัทให้บริการโทรศัพทrเมื่อพยายามส่งโทรสาร**

- ตรวจสอบให้แน่ใจว่า คุณหมุนหมายเลขโทรสารถูกต้อง และตรวจสอบให้แน่ใจว่า ไม่มีการบล็อกบริการโทรศัพท์ ตัวอย่างเช่น บริการโทรศัพท์บางรายการอาจ ป้องกนไม ั ่ให้มีการโทรทางไกล
- หากการโทรออกสายภายนอกจำเป็นต้องมีหมายเลขนำหน้า ให้เปิดใช้ตัวเลือก หมายเลขนำหน้าเมื่อโทรออก หรือระบุหมายเลขนำหน้าในรายชื่อในสมุดโทรศัพท์ ี สำหรับข้อมูลเพิ่มเติม โปรดดูที่ <u>[การตั้งค่าหมายเลขนำหน้าเมื่อโทรออก](#page-109-0)</u>

Ë **หมายเหตุ:** หากต้องการส่งโทรสารโดยไม่มีหมายเลขนำหน้า เมื่อเปิดใช้ตัวเลือก หมายเลขนำหน้าเมื่อโทรออก อยู่ ให้ส่งโทรสารด้วยตนเอง

- ส่งโทรสารไปยังหมายเลขต่างประเทศ
	- **a.** หากจำเป็นต้องมีหมายเลขนำหน้า ให้หมุนหมายเลขโทรศัพท์พร้อมหมายเลขนำหน้าด้วยตนเอง
	- **b.** ใส่รหัสประเทศ/ภูมิภาคก่อนหมุนหมายเลขโทรศัพท์
	- **c.** รอจนเสียงสัญญาณหยุดเมื่อคุณได้ยินเสียงบนโทรศัพท์
	- **d.** ส่งโทรสารด้วยตนเองจากแผงวบุม

# ์ ไม่สามารถส่งโทรสารเมื่อมีการเชื่อมต่อโทรศัพท์เข้ากับผลิตภัณฑ์

- ิ ตรวจสอบให้แน่ใจว่า มีการวางสายโทรศัพท์แล้ว
- ้ ตรวจสอบให้แน่ใจว่าไม่มีคนใช้โทรศัพท์พ่วงที่ใช้สายเดียวกันในขณะส่งโทรสาร
- ถอดโทรศัพทrออกจากสาย และจากนั้นลองส่งโทรสาร

### **แก้ไขปัญหาการรับโทรสาร**

- แสดงผลข้อวามแสดงข้อผิดพลาดบนแผงวบุม
- [โทรสารไม่ตอบสนอง](#page-189-0)
- ผู้ส่งได้รับสัญญาณสายไม่ว่าง
- [ไม่สามารถส่งหรือรับโทรสารบนสาย](#page-189-0) PBX

### **แสดงผลข้อความแสดงข้อผิดพลาดบนแผง**ควบคุม

โปรดดูที่[ข้อวามแสดงข้อผิดพลาดเกี่ยวกบโทรสาร](#page-181-0) ั

# <span id="page-189-0"></span>**โทรสารไม่ตอบสนอง**

### **สามารถใช้บริการวอยซrเม¨สายโทรสารได้**

ี เพิ่มบริการเสียงเรียกเข้าเฉพาะสำหรับสายโทรศัพท์ของคุณ และเปลี่ยนการตั้งค่า <mark>Distinctive Ring (</mark>เสียงเรียกเข้าเฉพาะ) บนผลิตภัณฑ์ให้ตรงกันกับรูป แบบเสียงเรียกเข้าที่ให้บริการโดยบริษัทโทรศัพท์ ติดต่อบริษัทโทรศัพท์ของคุณเพื่อขอข้อมูล

สำหรับข้อมูลเพิ่มเติม โปรดดูที่[การตั้งค่าหมายเลขนำหน้าเมื่อโทรออก](#page-109-0)

● ซื้อสายที่ใช้สำหรับโทรสารโดยเฉพาะ

### ้มีการเชื่อมต่อผลิตภัณฑ์เข้ากับบริการโทรศัพท์ **DSL**

- ตรวจสอบการติดตั้งและคณลักษณะ โมเด็ม  $\sf{DSL}$  จะต้องมีตัวกรองสัญญาณกวามถี่สงในการเชื่อมต่อสายโทรศัพท์เข้ากับผลิตภัณฑ์ ติดต่อผู้ให้บริการ  $\sf{DSL}$  ของ ุณเพื่อขอรับตัวกรอง หรือซื้อตัวกรอง
- ตรวจสอบวามีการเสียบตัวกรองเข้าแล้ว ่
- เปลี่ยนตัวกรองที่มีอยู่เพื่อให้แน่ใจว่าตัวกรองไม่ชำรด

### **ีผลิตภัณฑ์ใช้โทรสารผ่านทาง IP หรือบริการโทรศัพท์ VoIP**

● ตั้ง่า Fax Speed (วามเร็วโทรสาร) เป็นการตั้ง่า Slow (9600 bps) (ช้า (9600 bps)) หรือ Medium (14400 bps) (กลาง (14400 bps)) หรือปิดใช้งาน Fast (33600 bps) (เร็ว (33600 bps))

สำหรับข้อมูลเพิ่มเติม โปรดดูที่ เปลี่ยนความเร็วของโทรสาร

ดิดต่อผู้ให้บริการของคุณเพื่อให้แน่ใจว่ารองรับโทรสารและสอบถามการตั้งค่าระดับความเร็วการโทรสารที่แนะนำ บางบริษัทอาจกำหนดให้ใช้อะแดปเตอร์

### **ผ้ส่งได้รับสัญญาณสายไม่ว่าง ู**

### มีการเชื่อมต่อหูโทรศัพท์เข้ากับผลิตภัณฑ์

- ตรวจสอบให้แน่ใจว่า มีการวางสายโทรศัพท์แล้ว
- เปิดใช้ <mark>Auto Answer (</mark>ตอบรับอัตโนมัติ) สำหรับข้อมูลเพิ่มเติม โปรดดูที่ <u>การกำหนด</u>ตั้งค่าโทรสาร

### มีการใช้อุปกรณ์แยกสัญญาณสายโทรศัพท์

- หากคุณใช้อุปกรณ์แยกสัญญาณสายโทรศัพท์ ให้ถอดอุปกรณ์แยกสัญญาณออก และตั้งค่าโทรศัพท์เป็นโทรศัพท์ปลายสาย
- ตรวจสอบให้แน่ใจว่า มีการวางสายโทรศัพท์แล้ว
- ตรวจสอบให้แน่ใจวา่ ไม่มีคนใช้โทรศัพท์สำหรับการโทรด้วยเสียงในระหว่างโทรสาร

### **ไม่สามารถส่งหรือรับโทรสารบนสาย PBX**

หากคุณใช้สายโทรศัพท์ PBX โปรดติดต่อผู้ดูแลระบบ PBX เพื่อกำหนดค่าสายโทรสารแบบแอนะล็อกสำหรับผลิตภัณฑ์ของคุณ

# **การแก้ปัญหาโทรสารทั่วไป**

- [โทรสารส่งช้า](#page-190-0)
- <u>คุณภาพโทรสา</u>รไม่ดี
- [มีการตัดแบ่งโทรสารออกหรือพิมพrเป็นสองหน้า](#page-190-0)

### <span id="page-190-0"></span>**โทรสารส่งช้า**

ผลิตภัณฑ์มีปัญหาสายโทรศัพท์ที่มีคุณภาพต่ำ

- ลองส่งโทรสารใหม่เมื่อมีการเปลี่ยนสายที่มีุณภาพดีขึ้นแล้ว
- ิ ตรวจสอบกับผู้ให้บริการโทรศัพท์ว่าสายรองรับการโทรสาร
- ปิดการตั้งค่า Error Correction Mode (โหมดแก้ไขข้อผิดพลาด)

ี สำหรับข้อมูลเพิ่มเติม โปรดดูที่ <u>การตั้งก่ากวามละเอียดตามก่าเริ่มต้น</u>

**หมายเหตุ: ขั้นตอนนี้อาจลด**ุลฌาพของภาพ

- ใช้กระดาษสีขาวสำหรับเอกสารต้นฉบับ ห้ามใช้กระดาษที่เป็นสีเช่น สีเทา สีเหลือง หรือสีชมพู
- เพิ่มวามเร็วของโทรสาร

ี สำหรับข้อมูลเพิ่มเติม โปรดดูที่ <u>เปลี่ยนความเร็วของโทรสาร</u>

- แบ่งงานโทรสารขนาดใหญ่ออกเป็นงานเล็กหลายๆ งาน และจากนั้นส่งโทรสารทีละรายการ
- เปลี่ยนการตั้งค่าโทรสารบนแผงควบคุมเป็นความละเอียดที่ต่ำลง

ี สำหรับข้อมูลเพิ่มเติม โปรดดูที่ การตั้งก่ากวามละเอียดตามก่าเริ่มต้น

### **ุณภาพโทรสารไม่ดี**

โทรสารไม่ชัดเจนหรือมีสีอ่อน

เพิ่มความละเอียดของโทรสารเมื่อส่งโทรสาร ความละเอียดไม่มีผลต่อโทรสารที่ได้รับ

สำหรับข้อมูลเพิ่มเติม โปรดดูที่ การตั้งก่ากวามละเอียดตามก่าเริ่มต้น

- **หมายเหตุ:** การเพิ่มความละเอียดจะลดระดับความเร็วการส่ง
- เปิดใช้การตั้งค่า Error Correction Mode (โหมดแก้ไขข้อผิดพลาด) จากแผงควบคม
- ตรวจสอบตลับหมึกพิมพ์และเปลี่ยนใหม่หากจำเป็น
- แจ้งให้ผู้ส่งเพิ่มการตั้งค่าความเปรียบต่างให้เข้มขึ้นในเครื่องโทรสารของผู้ส่ง และจากนั้นส่งโทรสารใหม่อีกครั้ง

### ้มีการตัดแบ่งโทรสารออกหรือพิมพ์เป็นสองหน้า

ตั้งการตั้งค่า ขนาดกระดาษเริ่มต้น พิมพ์โทรสารบนขนาดกระดาษเดียวตามการตั้งค่า ขนาดกระดาษเริ่มต้น

ี สำหรับข้อมูลเพิ่มเติม โปรดดูที่ <u>[การกำหนดตั้งค่าโทรสาร](#page-104-0)</u>

 $\dddot{\mathbb{B}}$  หมายเหตุ**:** หากมีการตั้งค่า ขนาดกระดาษเริ่มต้น เป็น Letter เอกสารต้นฉบับขนาด **Legal** จะพิมพ์เป็นสองหน้า

- ตั้งค่าชนิดและขนาดกระดาษสำหรับถาดที่ใช้สำหรับโทรสาร
- หากมีการปิดใช้การตั้งค่า Auto Reduction (การลดขนาดโดยอัตโนมัติ) อยู่ ให้เปิดใช้ใหม่อีกครั้งจากแผงควบคุม

# **ปัญหาระบบเชื่อมต่อ**

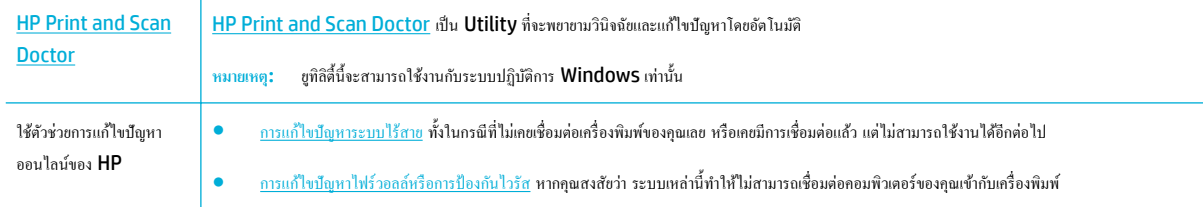

# *หม*ายเหตุ**: [HP Print and Scan Doctor](http://h20180.www2.hp.com/apps/Nav?h_pagetype=s-924&h_keyword=lp70044-win&h_client=s-h-e004-01&h_lang=en&h_cc=th)** และตัวช่วยการแก้ไขปัญหาออนไลน์ของ **HP** อาจไม่มีให้บริการในทุกภาษา

- แก้ไขปัญหาการเชื่อมต่อ USB โดยตรง
- แก้ไขปัญหาเครือข่าย

# **แก้ไขปัญหาการเชื่อมต่อ USB โดยตรง**

หากคณมีการเชื่อมต่อผลิตภัณฑ์เข้ากับคอมพิวเตอร์โดยตรง ให้ตรวจสอบสายเคเบิล  $\sf{USB:}$ 

- ตรวจสอบว่า มีการเชื่อมต่อสายเกเบิลเข้ากับกอมพิวเตอร์และผลิตภัณฑ์
- ตรวจสอบว่า สายเคเบิลมีความยาวไม่เกิน  $\mathsf b$  ม. ลองใช้สายเคเบิลที่มีขนาดสั้นลง
- ตรวจสอบว่าสายทำงานถูกต้องด้วยการเชื่อมต่อกับเครื่องพิมพ์อื่น ให้เปลี่ยนสายหากจำเป็น

### **แก้ไขปัญหาเรือข่าย**

ตรวจสอบรายการดังต่อไปนี้เพื่อตรวจสอบว่า ผลิตภัณฑ์มีการสื่อสารกับเครือข่าย ก่อนเริ่มต้น ให้พิมพ์หน้าการกำหนดค่าจากแผงควบคุม และระบุที่อยู่ **IP** ของผลิตภัณฑ์ ซึ่งมีแสดงรายการไว้บนหน้านี้

- การเชื่อมต่อทางกายภาพไม่ดี
- คอมพิวเตอร์ใช้ที่อยู่ **IP** ที่ไม่ถูกต้องสำหรับผลิตภัณฑ์
- เครื่องคอมพิวเตอร์ไม่สามารถสื่อสารกับผลิตภัณฑ์ได้
- [ผลิตภัณฑ์ใช้ลิงค์และการตั้งค่าการพิมพ์สองด้านไม่ถูกต้องสำหรับเครือข่าย](#page-192-0)
- [โปรแกรมซอฟต์แวร์ใหม่อาจเป็นสาเหตุสำหรับปัญหาการใช้งานร่วมกัน](#page-192-0)
- <u>อาจมีการตั้งค่าคอมพิวเตอร์หรือเวิร์กสเตชันไว้ไม่ถูกต้อง</u>
- <u>มีการปิดใช้งานผลิตภัณฑ์ หรือการตั้งค่าเครือข่ายอื่นไม่ถูกต้อง</u>

### **การเชื่อมต่อทางกายภาพไม่ดี**

- **1.** ตรวจสอบว่า มีการเชื่อมต่อเครื่องพิมพ์เข้ากับพอร์ตอีเทอร์เน็ตที่ถูกต้องด้วยสายเกเบิลที่เหมาะสม
- **2.** ตรวจสอบว่าสายเชื่อมต่ออย่างแน่นหนาดีแล้ว
- **3.** ดูพอร์ตอีเธอร์เน็ตที่อยู่ด้านหลังของผลิตภัณฑ์ และตรวจสอบว่าไฟแสดงการทำงานสีเหลืองและไฟแสดงสถานะลิงค์สีเขียวยังติดสว่างอย่
- **4.** หากปัญหายังคงเกิดขึ้น ให้ลองใช้สายหรือพอร์ตอื่นบนเราเตอร์ สวิตช์ หรือฮับเครือข่าย

# <span id="page-192-0"></span>**อมพิวเตอรrใช้ที่อยู่IP ที่ไม่ถูกต้องสำหรับผลิตภัณฑ์**

- **1.** บนคอมพิวเตอร์ เปิดคุณสมบัติของเครื่องพิมพ์ และคลิกที่แท็บ **Ports (**พอร์ต) ตรวจสอบว่าเลือกที่อยู่ IP บังจุบันของเครื่องพิมพ์ ที่อยู่ IP ของเครื่องพิมพ์ แสดงอยู่ในหน้าการกำหนดค่าเครื่องพิมพ์หรือผ่านทางแผงควบคุม
- 2. หากคุณมีการติดตั้งผลิตภัณฑ์โดยใช้พอร์ต TCP/IP มาตรฐานของ HP ให้เลือกช่องที่มีข้อความว่า **Always print to this printer, even if its IP address changes** (พิมพ์ไปยังเครื่องพิมพ์นี้เสมอ แม้ว่าจะมีการเปลี่ยนที่อย่ IP)
- **3.** ปฏิบัติอย่างใดอย่างหนึ่งดังต่อไปนี้:
	- หากคุณติดตั้งผลิตภัณฑ์โดยใช้พอร์ต TCP/IP มาตรฐานของ Microsoft ให้ใช้ชื่อโฮสต์แทนที่อยู่ IP
	- หากคุณมีการติดตั้งผลิตภัณฑ์จาก WWW.SUpport.hp.com คุณสามารถดูหรือเปลี่ยนแปลงที่อยู่ **IP** ของผลิตภัณฑ์ได้โดยใช้ขั้นตอนดังต่อไปนี้:
		- **a.** เปิด HP Printer Assistant สำหรับข้อมูลเพิ่มเติม โปรดดูที่ เปิด [HP Printer Assistant](#page-46-0)
		- **b.** ลิกแท็บ **Tools** (เรื่องมือ)
		- **c.** ลิกที่ **Update IP Address** (อัพเดตที่อยู่ IP) เพื่อเปิดยูทิลิตี้ซึ่งรายงานที่อยู่ IP ซึ่งเป็นที่รู้จัก ("ก่อนหน้า") สำหรับผลิตภัณฑ์และ อนุญาตใหุ้ณสามารถเปลี่ยนที่อยู่ IP หากจำเป็น
- **4.** ถ้าที่อยู่ IP ไม่ถูกต้อง ให้ลบรายชื่อเครื่องพิมพ์ออกจากรายการเครื่องพิมพ์ที่ติดตั้งไว้ แล้วเพิ่มใหม่อีกครั้ง

### ้เครื่องคอมพิวเตอร์ไม่สามารถสื่อสารกับผลิตภัณฑ์ใด้

- **1.** ทดสอบการสื่อสารระบบเครือข่ายโดยการ Ping เข้าผลิตภัณฑ์:
	- **a.** เปิดข้อความแสดงคำสั่งบนคอมพิวเตอร์ของคุณ สำหรับ Windows ให้คลิกที่ **Start (เริ่มต้น)** คลิกที่ **Run** (ใช้งาน) และจากนั้นพิมพ์  $\emph{cmcl}$
	- **b.** พิมพ์ ping ตามด้วยที่อยู่ **IP** สำหรับผลิตภัณฑ์ของคุณ
	- **c.** หากหน้าต่างแสดงเวลาระยะเวลาไปกลับ แสดงว่าทั้งเครือข่ายและอุปกรณ์กำลังทำงาน
- **2.** หากคำสั่ง ping ไม่สำเร็จ ให้ตรวจดูว่าเราเตอร์ ฮับ หรือสวิตช์เครือข่ายเปิดอยู่ แล้วตรวจดูการตั้งค่าเครื่อข่าย เครื่องพิมพ์ และคอมพิวเตอร์ว่าอุปกรณ์ทั้งหมดนี้ ได้รับการตั้งค่าสำหรับเครือข่ายเดียวกันหรือไม่

### **ผลิตภัณฑ์ใช้ลิงค์และการตั้งค่าการพิมพ์สองด้านไม่ถูกต้องสำหรับเครือข่าย**

HP แนะนำให้ออกจากการตั้งค่านี้ในโหมดอัตโนมัติ (การตั้ง่าตาม่าเริ่มต้น) หากุณเปลี่ยนการตั้ง่าเหล่านี้คุณจะต้องเปลี่ยนการตั้งค่าดังกล่าวสำหรับเครือข่ายของคุณ ด้วยเช่นกนั

### **โปรแกรมซอฟต์แวร์ใหม่อาจเป็นสาเหตุสำหรับปัญหาการใช้งานร่วมกัน**

่ ตรวจสอบว่า มีการติดตั้งโปรแกรมซอฟต์แวร์ไว้อย่างถูกต้อง และมีการใช้ไดรเวอร์เครื่องพิมพ์ที่ถูกต้อง

### **อาจมีการตั้ง่าอมพิวเตอรrหรือเวิรrกสเตชันไว้ไม่ถูกต้อง**

- **1.** ตรวจสอบไดรเวอร์เครือข่าย ไดรเวอร์เครื่องพิมพ์ และการเปลี่ยนเส้นทางของเครือข่าย
- **2.** ตรวจสอบวา่ มีการกำหนดค่าระบบปฏิบัติการไว้อย่างถูกต้อง

### ้มีการปิดใช้งานผลิตภัณฑ์ หรือการตั้ง**ค่าเครือข่ายอื่นไม่ถูกต้อง**

- **1.** ตรวจทานหน้าการกำหนดค่าเพื่อตรวจสอบสถานะของโปรโตคอลเครือข่าย เปิดใช้งาน หากจำเป็น
- **2.** กำหนดตั้งค่าเครือข่ายใหม่อีกครั้ง หากจำเป็น

# **ปัญหาเรือข่ายแบบไร้สาย**

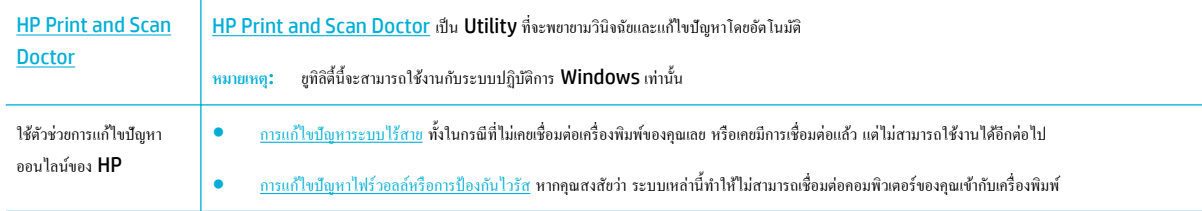

# *หม*ายเหตุ**: [HP Print and Scan Doctor](http://h20180.www2.hp.com/apps/Nav?h_pagetype=s-924&h_keyword=lp70044-win&h_client=s-h-e004-01&h_lang=en&h_cc=th)** และตัวช่วยการแก้ไขปัญหาออนไลน์ของ **HP** อาจไม่มีให้บริการในทุกภาษา

- รายการตรวจสอบสำหรับการเชื่อมต่อระบบไร้สาย
- ผลิตภัณฑ์ไม่พิมพ์งาน และมีการติดตั้งไฟร์วอลล์ของบริษัทภายนอกไว้บนคอมพิวเตอร์
- [การเชื่อมต่อแบบไร้สายไม่ทำงานหลังจากย้ายเราเตอร์หรือผลิตภัณฑ์ไร้สาย](#page-194-0)
- ผลิตภัณฑ์ระบบไร้สายสูญเสียการสื่อสารเมื่อมีการเชื่อมต่อเข้า  $\sf{VPN}$
- [เรือข่ายไม่ปรากฏขึ้นในรายการเรือข่ายไร้สาย](#page-194-0)

# **รายการตรวจสอบสำหรับการเชื่อมต่อระบบไร้สาย**

- มีการเปิดใช้ผลิตภัณฑ์และเราเตอร์ไร้สายไว้ และมีการจ่ายไฟเข้า รวมถึงตรวจสอบให้แน่ใจว่า มีการเปิดใช้สัญญาณวิทยุไร้สายไว้ในผลิตภัณฑ์
- ตัวกำหนดข้อมูลประจำตัวชุดบริการ (SSID) ถูกต้อง พิมพ์หน้าการกำหนดค่าเพื่อระบุ SSID หากคุณไม่แน่ใจว่า SSID ถูกต้อง ให้เรียกใช้การตั้งค่าระบบไร้ สายอีกรั้ง
- ด้วยเกรือข่ายที่มีการรักษาความปลอดภัย ตรวจสอบให้แน่ใจว่า ข้อมลระบบความปลอดภัยนั้นถูกต้อง หากข้อมลระบบความปลอดภัยไม่ถูกต้อง ให้เรียกใช้การตั้ง ่าระบบไร้สายอีกรั้ง
- หากเกรือข่ายไร้สายทำงานถูกต้อง ให้ลองเข้าถึงคอมพิวเตอร์เครื่องอื่นบนเครือข่ายไร้สาย หากเครือข่ายมีการเชื่อมต่ออินเตอร์เน็ต ให้ลองเชื่อมต่ออินเตอร์เน็ตฝาน การเชื่อมต่อไร้สายอื่น
- วิธีเข้ารหัส (AES หรือ TKIP) เหมือนกันสำหรับเครื่องพิมพ์และจุดเชื่อมต่อไร้สาย เช่น เราเตอร์ไร้สาย (บนเครือข่ายที่ใช้ระบบความปลอดภัย WPA)
- ผลิตภัณฑ์อยู่ภายในช่วงของเครือข่ายไร้สาย สำหรับเครือข่ายส่วนใหญ่ ผลิตภัณฑ์จะต้องอยู่ภายในช่วง 30 ม. ของจุดเข้าใช้งานระบบไร้สาย (เราเตอร์ระบบไร้ สาย)
- ไม่มีสิ่งกีดขวางสัญญาณระบบไร้สาย นำวัตถุที่เป็นโลหะขนาดใหญ่ซึ่งอยู่ระหว่างจุดเข้าใช้งานและผลิตภัณฑ์ออก ตรวจสอบให้แน่ใจวา่ ช่อง ผนัง หรือเสาที่เป็น โลหะหรือคอนกรีตไม่อยู่ระหว่างผลิตภัณฑ์และจุดเข้าใช้งานระบบไร้สาย
- ่ ผลิตภัณฑ์อยู่ห่างจากอุปกรณ์อิเล็กทรอนิกส์ ซึ่งอาจรบกวนสัญญาณไร้สาย มีอุปกรณ์มากมายที่อาจรบกวนสัญญาณไร้สาย รวมถึง จอภาพ โทรศัพท์ไร้สาย กล้อง ระบบความปลอดภัย เครือข่ายไร้สายอื่น และอุปกรณ์ Bluetooth บางรายการ
- มีการติดตั้งไดรเวอร์เครื่องพิมพ์ใว้บนคอมพิวเตอร์
- คุณมีการเลือกพอร์ตเครื่องพิมพ์ไว้อย่างถูกต้อง
- คอมพิวเตอร์และผลิตภัณฑ์เชื่อมต่อเข้ากับเครือข่ายไร้สายเดียวกัน

# <span id="page-194-0"></span><sup>ิ</sup>ผลิตภัณฑ์ไม่พิมพ์งาน และมีการติดตั้งไฟร์วอลล์ของบริษัทภายนอกไว้บนคอมพิวเตอร์

- **1.** อัพเดตไฟร์วอลล์ให้เป็นเวอร์ชันล่าสุดที่มีให้เลือกใช้งานจากผู้ผลิต
- **2.** หากโปรแกรมแจ้งขอการเข้าถึงไฟร์วอลล์เมื่อค<sub>ื่</sub>นติดตั้งผลิตภัณฑ์หรือพยายามพิมพ์ ตรวจสอบให้แน่ใจว่าคณอนุญาตให้โปรแกรมใช้งาน
- **3.** ปิดไฟล์วอลล์ชั่วคราว และจากนั้นติดตั้งผลิตภัณฑ์ระบบไร้สายบนคอมพิวเตอร์ เปิดใช้งานไฟร์วอลล์เมื่อคุณติดตั้งระบบไร้สายเสร็จสมบูรณ์แล้ว

# **การเชื่อมต่อแบบไร้สายไม่ทำงานหลังจากย้ายเราเตอร์หรือผลิตภัณฑ์ไร้สาย**

ิตรวจสอบให้แน่ใจว่า มีการเชื่อมต่อเราเตอร์หรือผลิตภัณฑ์เข้าในเครือข่ายเดียวกันกับที่คอมพิวเตอร์ขอคุณเชื่อมต่อไว้

- **1.** เปิดแคชบอร์ดแผงควบคุม **(**ปัดแท็บแคชบอร์ดที่อยู่ด้านบนของหน้าจอใดๆ ลงด้านล่าง หรือสัมผัสแถบที่ด้านบนของหน้าจอหลัก**)**
- **2.** สัมผัสที่ (O<sub>2</sub> (Setup (การตั้งค่า)) บนแดชบอร์ดแผงควบคุม
- **3.** สัมผัสที่ รายงาน และจากนั้นสัมผัสที่ Network Configuration Page (หน้าการกำหนดค่าเครือข่าย) เพื่อพิมพ์รายงาน
- **4.** เปรียบเทียบตัวกำหนดข้อมูลประจำตัวชุดบริการ (SSID) บนรายงานการกำหนดค่ากับ SSID ในการกำหนดค่าเครื่องพิมพ์สำหรับคอมพิวเตอร์ของคุณ
- **5.** หาก **SSID** ไม่เหมือนกัน แสดงว่าไม่มีการเชื่อมต่ออุปกรณ์ไว้ในเครือข่ายเดียวกัน กำหนดตั้งค่าระบบไร้สายสำหรับผลิตภัณฑ์ของคุณอีกครั้ง

# **ผ¨ิตภัณฑrระบบไร้สายสูญเสียการสื่อสารเมื่อมีการเชื่อมต่อเข้า VPN**

์ โดยทั่วไป คณไม่สามารถเชื่อมต่อเข้า  $\sf{VPN}$  และเครือข่ายอื่นๆ ในเวลาเดียวกัน

# **เรือข่ายไม่ปรากฏขึ้นในรายการเรือข่ายไร้สาย**

- ตรวจสอบให้แน่ใจว่า มีการเปิดใช้เราเตอร์ระบบไร้สายไว้ และมีการจ่ายไฟเข้า
- ้ อาจมีการซ่อนเครือข่ายไว้ อย่างไรก็ตาม คุณยังคงสามารถเชื่อมต่อเข้าเครือข่ายที่ซ่อนไว้ได้

# ี ปัญหาเกี่ยวกับซอฟต์แวร์ของผลิตภัณฑ์ (Windows)

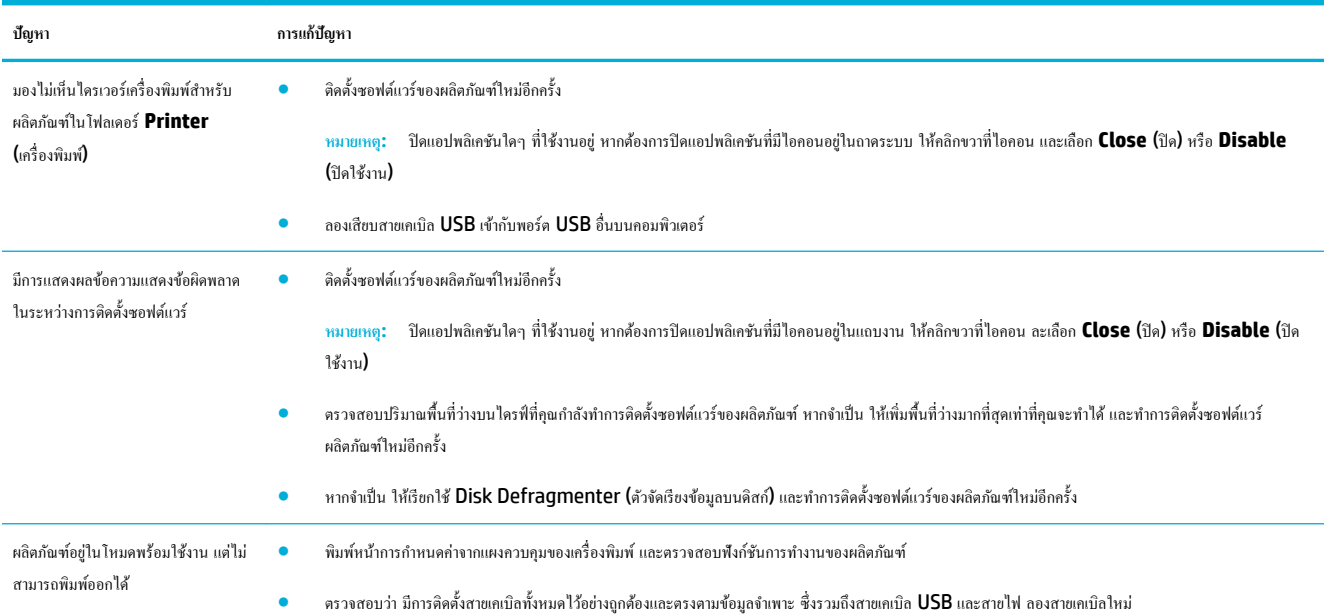

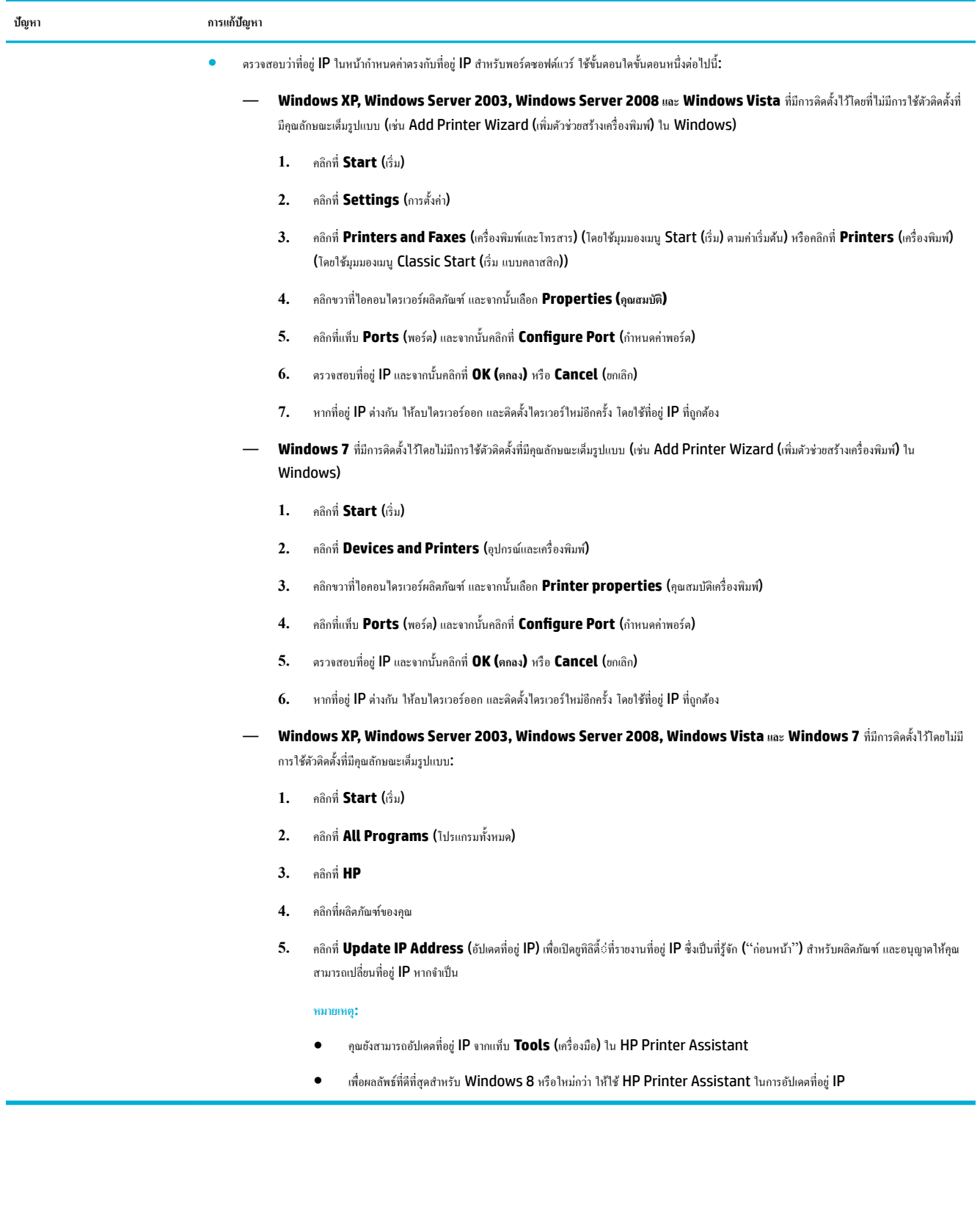

# ี ปัญหาเกี่ยวกับซอฟต์แวร์ของผลิตภัณฑ์ **(OS X)**

# **ไดรเวอรrเรื่องพิมพrไม่อย่ในรายการ ู Print & Scan (พิมพrแ¨ะสแกน)**

- $1.$  ตรวจสอบให้แน่ใจว่า ไฟล์ product .GZ อยู่ในโฟลเดอร์ภายในฮาร์ดไดรฟ์ดังต่อไปนี้: Library/Printers/PPDs/ Contents/Resources. หากจำเป็น ให้ทำการติดตั้งซอฟต์แวร์ใหม่อีกคร้ง
- **2.** หากไฟล์ .GZ อยู่ในโฟลเดอร์ แสดงว่าไฟล์ PPD อาจเสียหาย ลบไฟล์ PPD ออก และจากนั้นทำการติดตั้งซอฟต์แวร์ใหม่อีกครั้ง

# ี่ชื่อผลิตภัณฑ์ใม่ปรากฏในรายการผลิตภัณฑ์ ภายใต้รายการ **Print & Scan (**พิมพ์และสแกน**)**

- **1.** ตรวจสอบให้แน่ใจว่า มีการเชื่อมต่อสายเคเบิลไว้อย่างถูกต้อง และมีการเปิดใช้ผลิตภัณฑ์ไว้
- **2.** พิมพ์หน้าการกำหนดค่าเพื่อตรวจสอบชื่อผลิตภัณฑ์ ตรวจสอบว่าชื่อในหน้าการกำหนดค่าตรงกับชื่อผลิตภัณฑ์ในรายการ Print & Scan (พิมพrและสแกน)
- **3.** เปลี่ยนสายเคเบิล USB หรือสายเคเบิลอีเทอร์เน็ตใหม่เป็นสายเคเบิลคุณภาพสูง

# **ไดรเวอร์เครื่องพิมพ์ไม่ทำการตั้งค่าผลิตภัณฑ์ที่เลือกไว้ในรายการ Print & Scan (พิมพrแ¨ะสแกน) โดยอัตโนมัติ**

- **1.** ตรวจสอบให้แน่ใจว่า มีการเชื่อมต่อสายเกเบิลไว้อย่างถูกต้อง และมีการเปิดใช้ผลิตภัณฑ์ไว้
- **2.** ตรวจสอบให้แน่ใจว่า ไฟล์ product .GZ อยู่ในโฟลเดอร์ภายในฮาร์ดไดรฟ์ดังต่อไปนี้: Library/Printers/PPDs/ Contents/Resources. หากจำเป็น ให้ทำการติดตั้งซอฟต์แวร์ใหม่อีกคร้ง
- **3.** หากไฟล์ .GZ อยู่ในโฟลเดอร์ แสดงว่าไฟล์ PPD อาจเสียหาย ลบไฟล์ออก และจากนั้นทำการติดตั้งซอฟต์แวร์ใหม่อีกครั้ง
- **4.** เปลี่ยนสายเคเบิล USB หรือสายเคเบิลอีเทอร์เน็ตใหม่เป็นสายเคเบิลคุณภาพสูง

# ้ไม่มีการส่งงานพิมพ์เข้าในผลิตภัณฑ์ที่คุณต้องการ

- **1.** เปิดคิวงานพิมพ์ และรีสตาร์ทงานพิมพ์
- **2.** ผลิตภัณฑ์อื่นที่มีชื่อเหมือนกันหรือคล้ายคลึงกัน อาจได้รับงานพิมพ์ของคณ พิมพ์หน้าการกำหนดค่าเพื่อตรวจสอบชื่อผลิตภัณฑ์ ตรวจสอบว่าชื่อบนหน้าการ กำหนดค่าตรงกับชื่อผลิตภัณฑ์ในรายการ Printers & Scanners (เครื่องพิมพ์และสแกนเนอร์)

# **เมื่อมีการเชื่อมต่อกับสายเกเบิล USB** ผลิตภัณฑ์จะไม่ปรากฏในรายการ **Print & Scan (**พิมพ์และสแกน**)** หลังจากเลือก **ไดรเวอรrแ¨้ว**

### **การแก้ไขปัญหาซอฟตrแวรrเบื้องต้น**

**▲** ตรวจสอบวาระบบปฏิบัติการ ่ Mac ของุณเป็น OS X v10.10 หรือใหม่กวา่

### **การแก้ไขปัญหาฮารrดแวรrเบื้องต้น**

- **1.** ตรวจสอบให้แน่ใจว่า มีการเปิดใช้ผลิตภัณฑ์แล้ว
- **2.** ตรวจสอบให้แน่ใจวา่ มีการเชื่อมต่อสายเเบิล USB ไว้อยางถูกต้อง ่
- **3.** ตรวจสอบให้แน่ใจว่า คุณมีการใช้สายเคเบิล USB ความเร็วสูงที่เหมาะสม
- ี**4.** ตรวจสอบให้แน่ใจว่า คุณไม่มีอุปกรณ์ USB มากเกินไปที่ดึงไฟจากแหล่งจ่ายไฟเดียวกัน ตัดการเชื่อมต่ออุปกรณ์ทั้งหมดจากแหล่งจ่ายไฟ และเชื่อมต่อสายเคเบิล เข้าไปยังพอร์ต USB บนคอมพิวเตอร์โดยตรง
- **5.** ตรวจสอบเพื่อดูว่า มีการเชื่อมต่อฮับ USB ที่ไม่มีการจ่ายไฟเข้ามากกว่าสองตัวในแหล่งจ่ายไฟเดียวกันหรือไม่ ตัดการเชื่อมต่ออุปกรณ์ทั้งหมดจากแหล่งจ่ายไฟ และจากนั้นเชื่อมต่อสายเกเบิลเข้าไปยังพอร์ต  $\sf{USB}$  บนคอมพิวเตอร์ โดยตรง

# **คุณกำลังใช้ไดรเวอร์เครื่องพิมพ์โดยทั่วไป เมื่อใช้การเชื่อมต่อ USB**

หากคุณเชื่อมต่อสายเคเบิล USB ไว้แล้วก่อนที่คุณจะทำการติดตั้งซอฟต์แวร์ คุณอาจมีการใช้ไดรเวอร์เครื่องพิมพ์โดยทั่วไปแทนที่จะเป็นไดรเวอร์สำหรับผลิตภัณฑ์นี้

- **1.** ลบไดรเวอร์เครื่องพิมพ์โดยทั่วไปออก
- 2. ติดตั้งซอฟต์แวร์จากซีดีผลิตภัณฑ์ใหม่อีกครั้ง ห้ามเชื่อมต่อสายเคเบิล USB จนกว่าโปรแกรมติดตั้งซอฟต์แวร์จะแสดงข้อความแจ้งให้ดำเนินการเช่นนั้น
- **3.** หากมีการติดตั้งเรื่องพิมพrไว้หลายเรื่อง ตรวจสอบให้แน่ใจวา่ ุณมีการเลือกเรื่องพิมพrที่ถูกต้องในเมนูป๊อปอัพ **Format For** (รูปแบบสำหรับ) ในกล่อง โต้ตอบ **Print (พิมพr)**

# **10** บริการและการสนับสนุน

- ฝ่ายสนับสนุนลูกค้า
- ประกาศการรับประกันแบบจำกัดของ HP

# **ฝ่ายสนับสนุน¨ูก้า**

หากคุณต้องการความช่วยเหลือในการแก้ไขปัญหา โปรดติดต่อผู้ดูแลระบบเครื่องพิมพ์หรือฝ่ายสนับสนุนทางเทคนิค

# **ประกาศการรับประกันแบบจำกัดของ HP**

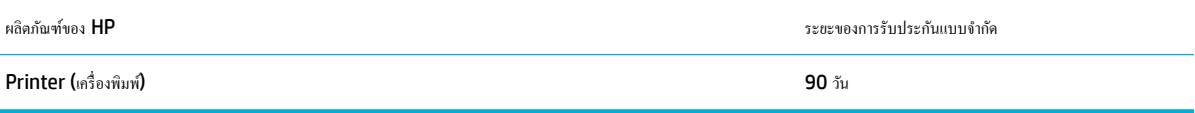

การรับประกันแบบจำกัดของ HP นี้กำหนดใช้ได้เฉพาะกับผลิตภัณฑ์ขี่ห้อ HP ซึ่งขาขหรือให้เช่า ก) จาก HP Inc. บริษัทในเครือ บริษัทสาขา ผู้ค้าปลีกที่ได้รับอนุญาต ตัวแทนจำหน่ายที่ได้รับอนุญาต หรือตัวแทนจำหน่ายภายในประเทศ b) พร้อมการรับประกันแบบจำกัดของ HP นี้

HP รับประกันกับท่านซึ่งอยู่ในฐานะลูกค้าที่เป็นผู้ใช้ปลายทางว่า ฮาร์ดแวร์และอุปกรณ์เสริมของ HP จะปราศจากวามบกพร่องในด้านวัสดุและคุณภาพสินค้า หลังจาก ้วันที่ซื้อเป็นเวลาตามที่ระบุไว้ หาก HP ได้รับแจ้งในระยะเวลาการรับประกันว่ามีข้อบกพร่อง HP จะพิจารณาซ่อมแซมหรือเปลี่ยนผลิตภัณฑ์ซึ่งพิสูจน์แล้วว่ามีข้อ ิบกพร่อง ผลิตภัณฑ์ที่เปลี่ยนให้อาจจะเป็นผลิตภัณฑ์ใหม่หรือมีประสิทธิภาพเสมือนใหม่

HP รับประกันกับท่านว่า ภายในช่วงเวลาที่กำหนดไว้ข้างต้น หลังจากวันที่ซื้อ ซอฟต์แวร์ของ HP จะไม่ส้มเหลวในการทำงานตามคำสั่งของโปรแกรม ด้วยสาเหตุจาก ี ความบกพร่องในด้านวัสดุและคุณภาพสินค้า หากได้รับการติดตั้งและใช้งานอย่างเหมาะสม หาก HP ได้รับแจ้งถือบกพร่องดังกล่าวในช่วงเวลาการประกัน HP จะ เปลี่ยนซอฟต์แวร์ซึ่งไม่ปฏิบัติงานตามคำสั่งของโปรแกรม อันเป็นสาเหตุของวามบกพร่องดังกล่าว

 $\,$  HP มิได้รับประกันว่าการใช้งานผลิตภัณฑ์ของ  $\,$ HP จะไม่เกิดข้อขัดข้องหรือข้อผิดพลาดใดๆ หาก  $\,$  HP ไม่สามารถซ่อมแซมหรือเปลี่ยนผลิตภัณฑ์ให้ท่านใหม่ในระยะ เวลาอันวรตามที่ได้รับประกนไว้ ั หากท่านนำผลิตภัณฑ์มาคืนโดยทันที ท่านจะมีสิทธิรับเงินคืนตามราคาที่ชำระไป

หลิตภัณฑ์ของ HP อาจมีชิ้นส่วนที่ได้รับการผลิตซ้ำใหม่ ซึ่งมีประสิทธิภาพเทียบเท่าชิ้นส่วนใหม่ หรืออาจเป็นชิ้นส่วนที่ผ่านการใช้งานโดยบังเอิญมาก่อน

การรับประกันไม่ได้นำมาใช้กับการชำรุดที่เป็นผลมาจาก (ก) การดูแลรักษาหรือการตรวจสอบที่ไม่เหมาะสมหรือไม่เพียงพอ (ข) ซอฟต์แวร์ ส่วนต่อประสาน ชิ้นส่วน หรืออุปกรณ์ใช้สิ้นเปลืองซึ่งไม่ได้เป็นผลิตภัณฑ์ของ **HP (**ก) การดัดแปลงที่ไม่ได้รับอนุญาตหรือการใช้งานผิดวัตถุประสงค์ **(**ง) การใช้งานที่อยู่นอกเหนือข้อกำหนดราย ละเอียดด้านสิ่งแวดล้อมของเรื่องพิมพrดังที่แจ้งไว้หรือ (จ) การจัดเตรียมที่ตั้งผลิตภัณฑrหรือการดูแลรักษาไม่เหมาะสม

การรับประกันแบบจำกัดของ **HP** จะเป็นโมฆะในกรณีที่มีการเชื่อมต่อเครื่องพิมพ์เข้ากับอุปกรณ์หรือระบบหลังการขายซึ่งทำการปรับเปลี่ยนฟังก์ชันการทำงานของ เครื่องพิมพ์ เช่น ระบบการจ่ายหมึกอย่างต่อเนื่อง

ภายใต้กฎหมายในท้องถิ่น การรับประกันข้างต้นนั้นเป็นการรับประกันอย่างจำกัด และไม่มีการรับประกันหรือเงื่อนไขอื่น ไม่ว่าจะเป็นลายลักษณ์อักษรหรือทางวาจา ไม่ว่า จะโดยชัดแจ้งหรือโดยนัย เกี่ยวกับคุณค่าการเป็นสินค้า คุณภาพที่ขึ้นอยู่กับความพึงพอใจ และความเหมาะสมตามวัตถุประสงค์อย่างหนึ่งอย่างใด บางประเทศ**/**พื้นที่ รัฐ หรือจังหวัด จะไม่อนุญาตให้มีข้อจำกัดเกี่ยวกับระยะเวลาการรับประกัน ดังนั้นข้อจำกัด หรือข้อยกเว้นข้างต้นข้างต้นมาการกับประกันที่จำกัดนี้ให้สิทธิทาง ึกฎหมายบางประการแก่ท่าน และท่านอาจมีสิทธิอื่นๆ อีกซึ่งต่างกันไปตามประเทศ**/**พื้นที่, รัฐ หรือจังหวัด

การรับประกันแบบจำกัดของ HP มีผลบังคับใช้ในทุกประเทศ/พื้นที่หรือสถานที่ซึ่ง HP มีฝ่ายสนับสนุนผลิตภัณฑ์จังกล่าว และ HP ได้วางจำหน่ายผลิตภัณฑ์ดังกล่าว ระดับของการให้บริการตามการรับประกันที่ท่านได้รับอาจต่างกันไปตามมาตรฐานในท้องถิ่น HP จะไม่แก้ไขรูปแบบ ความเหมาะสม หรือหน้าที่ของผลิตภัณฑ์เพื่อให้ สามารถทำงานได้ในประเทศ/พื้นที่ที่มีเจตนาไม่ดำเนินการตามกฎหมายหรือข้อบังคับ

ตามขอบเขตของกฎหมายท้องถิ่นที่ระบุไว้นั้น การชดใช้ค่าเสียหายในประกาศการรับประกันนี้เป็นการชดใช้สำหรับท่านเพียงผู้เดียวและเป็นการชดใช้เฉพาะ นอกเหนือ จากที่ระบุไว้ข้างต้นนี้ HP หรือซัพพลายเออร์ไม่ขอรับผิดชอบการตกหล่นของข้อมูลทั้งโดยทางตรง กรณีพิเศษ โดยบังเอิญ เป็นผลสืบเนื่อง (รวมถึงการสูญเสียกำไรหรือ ข้อมูล**)** หรือความเสียหายอื่นตามที่ระบุไว้ในสัญญา การละเมิดหรืออื่นๆ ไม่ว่าในกรณีใด บางประเทศ**/**พื้นที่, รัฐ หรือจังหวัด จะไม่อนุญาตให้มีข้อยกเว้นหรือข้อจำกัด เกี่ยวกับความเสียหายโดยเหตุบังเอิญหรือโดยผลสืบเนื่อง ดังนั้นข้อจำกัด หรือข้อยกเว้นข้างต้นอาจไม่มีผลกับท่าน

ข้อความรับประกันที่ปรากฏอยู่ในข้อกำหนดนี้ ไม่ได้เป็นการยกเว้น จำกัด หรือดัดแปลง หากแต่เป็นส่วนเพิ่มเติมของข้อกำหนดเรื่องสิทธิ ซึ่งใช้บังคับการขายผลิตภัณฑ์นี้ ให้กับท่าน

### ิสหราชอาณาจักร**, ไ**อร์แลนด์ และมอลตา

The HP Limited Warranty is a commercial guarantee voluntarily provided by HP. The name and address of the HP entity responsible for the performance of the HP Limited Warranty in your country/region is as follows:

**UK**: HP Inc UK Limited, Cain Road, Amen Corner, Bracknell, Berkshire, RG12 1HN

Ireland: Hewlett-Packard Ireland Limited, Liffey Park Technology Campus, Barnhall Road, Leixlip, Co.Kildare

**Malta**: Hewlett-Packard Europe B.V., Amsterdam, Meyrin Branch, Route du Nant-d'Avril 150, 1217 Meyrin, Switzerland

**United Kingdom**: The HP Limited Warranty benefits apply in addition to any legal rights to a guarantee from seller of nonconformity of goods with the contract of sale. These rights expire six years from delivery of goods for products purchased in England or Wales and five years from delivery of goods for products purchased in Scotland. However various factors may impact your eligibility to receive these rights. For further information, please consult the following link: Consumer Legal Guarantee ([www.hp.com/go/eu-legal\)](http://www.hp.com/go/eu-legal) or you may visit the European Consumer Centers website [\(http://ec.europa.eu/consumers/](http://ec.europa.eu/consumers/solving_consumer_disputes/non-judicial_redress/ecc-net/index_en.htm) solving consumer disputes/non-judicial redress/ecc-net/index en.htm). Consumers have the right to choose whether to claim service under the HP Limited Warranty or against the seller under the legal guarantee.

**Ireland**: The HP Limited Warranty benefits apply in addition to any statutory rights from seller in relation to nonconformity of goods with the contract of sale. However various factors may impact your eligibility to receive these rights. Consumer statutory rights are not limited or affected in any manner by HP Care Pack. For further information, please consult the following link: Consumer Legal Guarantee [\(www.hp.com/go/eu-legal](http://www.hp.com/go/eu-legal)) or you may visit the European Consumer Centers website ([http://ec.europa.eu/consumers/](http://ec.europa.eu/consumers/solving_consumer_disputes/non-judicial_redress/ecc-net/index_en.htm) [solving\\_consumer\\_disputes/non-judicial\\_redress/ecc-net/index\\_en.htm](http://ec.europa.eu/consumers/solving_consumer_disputes/non-judicial_redress/ecc-net/index_en.htm)). Consumers have the right to choose whether to claim service under the HP Limited Warranty or against the seller under the legal guarantee.

**Malta**: The HP Limited Warranty benefits apply in addition to any legal rights to a two-year guarantee from seller of nonconformity of goods with the contract of sale; however various factors may impact your eligibility to receive these rights. Consumer statutory rights are not limited or affected in any manner by the HP Limited Warranty. For further information, please consult the following link: Consumer Legal Guarantee [\(www.hp.com/go/eu-legal](http://www.hp.com/go/eu-legal)) or you may visit the European Consumer Centers website [\(http://ec.europa.eu/](http://ec.europa.eu/consumers/solving_consumer_disputes/non-judicial_redress/ecc-net/index_en.htm) [consumers/solving\\_consumer\\_disputes/non-judicial\\_redress/ecc-net/index\\_en.htm\)](http://ec.europa.eu/consumers/solving_consumer_disputes/non-judicial_redress/ecc-net/index_en.htm). Consumers have the right to choose whether to claim service under the HP Limited Warranty or against the seller under two-year legal guarantee.

### **ออสเตรีย, เบ¨เยียม, เยอรมนีแ¨ะ¨ักเซมเบิรrก**

Die beschränkte HP Herstellergarantie ist eine von HP auf freiwilliger Basis angebotene kommerzielle Garantie. Der Name und die Adresse der HP Gesellschaft, die in Ihrem Land für die Gewährung der beschränkten HP Herstellergarantie verantwortlich ist, sind wie folgt:

**Deutschland**: HP Deutschland GmbH, Schickardstr. 32, D-71034 Böblingen

**Österreich**: HP Austria GmbH., Technologiestrasse 5, A-1120 Wien

**Luxemburg**: Hewlett-Packard Luxembourg S.C.A., 75, Parc d'Activités Capellen, Rue Pafebruc, L-8308 Capellen

### **Belgien**: HP Belgium BVBA, Hermeslaan 1A, B-1831 Diegem

Die Rechte aus der beschränkten HP Herstellergarantie gelten zusätzlich zu den gesetzlichen Ansprüchen wegen Sachmängeln auf eine zweijährige Gewährleistung ab dem Lieferdatum. Ob Sie Anspruch auf diese Rechte haben, hängt von zahlreichen Faktoren ab. Die Rechte des Kunden sind in keiner Weise durch die beschränkte HP Herstellergarantie eingeschränkt bzw. betroffen. Weitere Hinweise finden Sie auf der folgenden Website: Gewährleistungsansprüche für Verbraucher ([www.hp.com/go/eu-legal\)](http://www.hp.com/go/eu-legal) oder Sie können die Website des Europäischen Verbraucherzentrums [\(http://ec.europa.eu/consumers/](http://ec.europa.eu/consumers/solving_consumer_disputes/non-judicial_redress/ecc-net/index_en.htm) [solving\\_consumer\\_disputes/non-judicial\\_redress/ecc-net/index\\_en.htm](http://ec.europa.eu/consumers/solving_consumer_disputes/non-judicial_redress/ecc-net/index_en.htm)) besuchen. Verbraucher haben das Recht zu wählen, ob sie eine Leistung von HP gemäß der beschränkten HP Herstellergarantie in Anspruch nehmen oder ob sie sich gemäß der gesetzlichen zweijährigen Haftung für Sachmängel (Gewährleistung) sich an den jeweiligen Verkäufer wenden.

# **ูเบลเยียม, ฝรั่งเศส และลักเซมเบิร์ก**

La garantie limitée HP est une garantie commerciale fournie volontairement par HP. Voici les coordonnées de l'entité HP responsable de l'exécution de la garantie limitée HP dans votre pays:

**France**: HP France SAS, société par actions simplifiée identifiée sous le numéro 448 694 133 RCS Evry, 1 Avenue du Canada, 91947, Les Ulis

**G.D. Luxembourg**: Hewlett-Packard Luxembourg S.C.A., 75, Parc d'Activités Capellen, Rue Pafebruc, L-8308 Capellen

**Belgique**: HP Belgium BVBA, Hermeslaan 1A, B-1831 Diegem

**France**: Les avantages de la garantie limitée HP s'appliquent en complément des droits dont vous disposez au titre des garanties légales applicables dont le bénéfice est soumis à des conditions spécifiques. Vos droits en tant que consommateur au titre de la garantie légale de conformité mentionnée aux articles L. 211-4 à L. 211-13 du Code de la Consommation et de celle relatives aux défauts de la chose vendue, dans les conditions prévues aux articles 1641 à 1648 et 2232 du Code de Commerce ne sont en aucune façon limités ou affectés par la garantie limitée HP. Pour de plus amples informations, veuillez consulter le lien suivant : Garanties légales accordées au consommateur [\(www.hp.com/go/eu-legal](http://www.hp.com/go/eu-legal)). Vous pouvez également consulter le site Web des Centres européens des consommateurs ([http://ec.europa.eu/consumers/](http://ec.europa.eu/consumers/solving_consumer_disputes/non-judicial_redress/ecc-net/index_en.htm) [solving\\_consumer\\_disputes/non-judicial\\_redress/ecc-net/index\\_en.htm](http://ec.europa.eu/consumers/solving_consumer_disputes/non-judicial_redress/ecc-net/index_en.htm)). Les consommateurs ont le droit de choisir d'exercer leurs droits au titre de la garantie limitée HP, ou auprès du vendeur au titre des garanties légales applicables mentionnées ci-dessus.

### **POUR RAPPEL:**

Garantie Légale de Conformité:

*« Le vendeur est tenu de livrer un bien conforme au contrat et répond des défauts de conformité existant lors de la délivrance.*

*Il répond également des défauts de conformité résultant de l'emballage, des instructions de montage ou de l'installation lorsque celle-ci a été mise à sa charge par le contrat ou a été réalisée sous sa responsabilité ».*

Article L211-5 du Code de la Consommation:

*« Pour être conforme au contrat, le bien doit:*

*1° Etre propre à l'usage habituellement attendu d'un bien semblable et, le cas échéant:*

*- correspondre à la description donnée par le vendeur et posséder les qualités que celui-ci a présentées à l'acheteur sous forme d'échantillon ou de modèle;*

*- présenter les qualités qu'un acheteur peut légitimement attendre eu égard aux déclarations publiques faites par le vendeur, par le producteur ou par son représentant, notamment dans la publicité ou l'étiquetage;*

*2° Ou présenter les caractéristiques dÄƬQLeV d'un commun accord par les parties ou être propre à tout usage spécial recherché par l'acheteur, porté à la connaissance du vendeur et que ce dernier a accepté ».*

Article L211-12 du Code de la Consommation:

*« L'action résultant du défaut de conformité se prescrit par deux ans à compter de la délivrance du bien ».*

Garantie des vices cachés

Article 1641 du Code Civil : *« Le vendeur est tenu de la garantie à raison des défauts cachés de la chose vendue qui la rendent impropre à l'usage auquel on la destine, ou qui diminuent tellement cet usage que l'acheteur ne l'aurait pas acquise, ou n'en aurait donné qu'un moindre prix, s'il les avait connus. »*

Article 1648 alinéa 1 du Code Civil:

*« L'action résultant des vices rédhibitoires doit être intentée par l'acquéreur dans un délai de deux ans à compter de la découverte du vice. »*

**G.D. Luxembourg et Belgique**: Les avantages de la garantie limitée HP s'appliquent en complément des droits dont vous disposez au titre de la garantie de non-conformité des biens avec le contrat de vente. Cependant, de nombreux facteurs peuvent avoir un impact sur le bénéfice de ces droits. Vos droits en tant que consommateur au titre de ces garanties ne sont en aucune façon limités ou affectés par la garantie limitée HP. Pour de plus amples informations, veuillez consulter le lien suivant : Garanties légales accordées au consommateur [\(www.hp.com/go/eu-legal](http://www.hp.com/go/eu-legal)) ou vous pouvez également consulter le site Web des Centres européens des consommateurs ([http://ec.europa.eu/consumers/solving\\_consumer\\_disputes/non](http://ec.europa.eu/consumers/solving_consumer_disputes/non-judicial_redress/ecc-net/index_en.htm)[judicial\\_redress/ecc-net/index\\_en.htm\)](http://ec.europa.eu/consumers/solving_consumer_disputes/non-judicial_redress/ecc-net/index_en.htm). Les consommateurs ont le droit de choisir de réclamer un service sous la garantie limitée HP ou auprès du vendeur au cours d'une garantie légale de deux ans.

## **อิตา¨ี**

La Garanzia limitata HP è una garanzia commerciale fornita volontariamente da HP. Di seguito sono indicati nome e indirizzo della società HP responsabile della fornitura dei servizi coperti dalla Garanzia limitata HP nel vostro Paese:

**Italia**: HP Italy S.r.l., Via G. Di Vittorio 9, 20063 Cernusco S/Naviglio

I vantaggi della Garanzia limitata HP vengono concessi ai consumatori in aggiunta ai diritti derivanti dalla garanzia di due anni fornita dal venditore in caso di non conformità dei beni rispetto al contratto di vendita. Tuttavia, diversi fattori possono avere un impatto sulla possibilita' di beneficiare di tali diritti. I diritti spettanti ai consumatori in forza della garanzia legale non sono in alcun modo limitati, né modificati dalla Garanzia limitata HP. Per ulteriori informazioni, si prega di consultare il seguente link: Garanzia legale per i clienti [\(www.hp.com/go/eu-legal](http://www.hp.com/go/eu-legal)), oppure visitare il sito Web dei Centri europei per i consumatori ([http://ec.europa.eu/consumers/solving\\_consumer\\_disputes/non-judicial\\_redress/ecc-net/index\\_en.htm](http://ec.europa.eu/consumers/solving_consumer_disputes/non-judicial_redress/ecc-net/index_en.htm)). I consumatori hanno il diritto di scegliere se richiedere un servizio usufruendo della Garanzia limitata HP oppure rivolgendosi al venditore per far valere la garanzia legale di due anni.

### **สเปน**

Su Garantía limitada de HP es una garantía comercial voluntariamente proporcionada por HP. El nombre y dirección de las entidades HP que proporcionan la Garantía limitada de HP (garantía comercial adicional del fabricante) en su país es:

**España**: Hewlett-Packard Española S.L. Calle Vicente Aleixandre, 1 Parque Empresarial Madrid - Las Rozas, E-28232 Madrid

Los beneficios de la Garantía limitada de HP son adicionales a la garantía legal de 2 años a la que los consumidores tienen derecho a recibir del vendedor en virtud del contrato de compraventa; sin embargo, varios factores pueden afectar su derecho a recibir los beneficios bajo dicha garantía legal. A este respecto, la Garantía limitada de HP no limita o afecta en modo alguno los derechos legales del consumidor [\(www.hp.com/go/eu-legal](http://www.hp.com/go/eu-legal)). Para más información, consulte el siguiente enlace: Garantía legal del consumidor o puede visitar el sitio web de los Centros europeos de los consumidores [\(http://ec.europa.eu/](http://ec.europa.eu/consumers/solving_consumer_disputes/non-judicial_redress/ecc-net/index_en.htm) [consumers/solving\\_consumer\\_disputes/non-judicial\\_redress/ecc-net/index\\_en.htm\)](http://ec.europa.eu/consumers/solving_consumer_disputes/non-judicial_redress/ecc-net/index_en.htm). Los clientes tienen derecho a elegir si reclaman un servicio acogiéndose a la Garantía limitada de HP o al vendedor de conformidad con la garantía legal de dos años.

### **เดนมาร์ก**

Den begrænsede HP-garanti er en garanti, der ydes frivilligt af HP. Navn og adresse på det HP-selskab, der er ansvarligt for HP's begrænsede garanti i dit land, er som følger:

**Danmark**: HP Inc Danmark ApS, Engholm Parkvej 8, 3450, Allerød

Den begrænsede HP-garanti gælder i tillæg til eventuelle juridiske rettigheder, for en toårig garanti fra sælgeren af varer, der ikke er i overensstemmelse med salgsaftalen, men forskellige faktorer kan dog påvirke din ret til at opnå disse rettigheder. Forbrugerens lovbestemte rettigheder begrænses eller påvirkes ikke på nogen måde af den begrænsede HP-garanti. Se nedenstående link for at få yderligere oplysninger: Forbrugerens juridiske garanti ([www.hp.com/go/eu-legal\)](http://www.hp.com/go/eu-legal) eller du kan besøge De Europæiske Forbrugercentres websted [\(http://ec.europa.eu/consumers/solving\\_consumer\\_disputes/non](http://ec.europa.eu/consumers/solving_consumer_disputes/non-judicial_redress/ecc-net/index_en.htm)[judicial\\_redress/ecc-net/index\\_en.htm\)](http://ec.europa.eu/consumers/solving_consumer_disputes/non-judicial_redress/ecc-net/index_en.htm). Forbrugere har ret til at vælge, om de vil gøre krav på service i henhold til HP's begrænsede garanti eller hos sælger i henhold til en toårig juridisk garanti.

# ้นครั้เว<sub>ี</sub>ย์

HPs garanti er en begrenset og kommersiell garanti som HP selv har valgt å tilby. Følgende lokale selskap innestår for garantien:

**Norge**: HP Norge AS, Rolfbuktveien 4b, 1364 Fornebu

HPs garanti kommer i tillegg til det mangelsansvar HP har i henhold til norsk forbrukerkjøpslovgivning, hvor reklamasjonsperioden kan være to eller fem år, avhengig av hvor lenge salgsgjenstanden var ment å vare. Ulike faktorer kan imidlertid ha betydning for om du kvalifiserer til å kreve avhjelp iht slikt mangelsansvar. Forbrukerens lovmessige rettigheter begrenses ikke av HPs garanti. Hvis du vil ha mer informasjon, kan du klikke på følgende kobling: Juridisk garanti for forbruker ([www.hp.com/go/eu-legal\)](http://www.hp.com/go/eu-legal) eller du kan besøke nettstedet til de europeiske forbrukersentrene [\(http://ec.europa.eu/consumers/solving\\_consumer\\_disputes/](http://ec.europa.eu/consumers/solving_consumer_disputes/non-judicial_redress/ecc-net/index_en.htm) [non-judicial\\_redress/ecc-net/index\\_en.htm](http://ec.europa.eu/consumers/solving_consumer_disputes/non-judicial_redress/ecc-net/index_en.htm)). Forbrukere har retten til å velge å kreve service under HPs garanti eller iht selgerens lovpålagte mangelsansvar.

**สวีเดน**

HP:s begränsade garanti är en kommersiell garanti som tillhandahålls frivilligt av HP. Namn och adress till det HP-företag som ansvarar för HP:s begränsade garanti i ditt land är som följer:

**Sverige**: HP PPS Sverige AB, SE-169 73 Stockholm

Fördelarna som ingår i HP:s begränsade garanti gäller utöver de lagstadgade rättigheterna till tre års garanti från säljaren angående varans bristande överensstämmelse gentemot köpeavtalet, men olika faktorer kan påverka din rätt att utnyttja dessa rättigheter. Konsumentens lagstadgade rättigheter varken begränsas eller påverkas på något sätt av HP:s begränsade garanti. Mer information får du om du följer denna länk: Lagstadgad garanti för konsumenter ([www.hp.com/go/eu-legal\)](http://www.hp.com/go/eu-legal) eller så kan du gå till European Consumer Centers webbplats [\(http://ec.europa.eu/consumers/solving\\_consumer\\_disputes/non-judicial\\_redress/ecc](http://ec.europa.eu/consumers/solving_consumer_disputes/non-judicial_redress/ecc-net/index_en.htm)[net/index\\_en.htm](http://ec.europa.eu/consumers/solving_consumer_disputes/non-judicial_redress/ecc-net/index_en.htm)). Konsumenter har rätt att välja om de vill ställa krav enligt HP:s begränsade garanti eller på säljaren enligt den lagstadgade treåriga garantin.

### **โปรตุเกส**

A Garantia Limitada HP é uma garantia comercial fornecida voluntariamente pela HP. O nome e a morada da entidade HP responsável pela prestação da Garantia Limitada HP no seu país são os seguintes:

**Portugal: HPCP** – Computing and Printing Portugal, Unipessoal, Lda., Edificio D. Sancho I, Quinta da Fonte, Porto Salvo, Lisboa, Oeiras, 2740 244

As vantagens da Garantia Limitada HP aplicam-se cumulativamente com quaisquer direitos decorrentes da legislação aplicável à garantia de dois anos do vendedor, relativa a defeitos do produto e constante do contrato de venda. Existem, contudo, vários fatores que poderão afetar a sua elegibilidade para beneficiar de tais direitos. Os direitos legalmente atribuídos aos consumidores não são limitados ou afetados de forma alguma pela Garantia Limitada HP. Para mais informações, consulte a ligação seguinte: Garantia legal do consumidor ([www.hp.com/go/eu-legal\)](http://www.hp.com/go/eu-legal) ou visite o Web site da Rede dos Centros Europeus do Consumidor ([http://ec.europa.eu/consumers/solving\\_consumer\\_disputes/non-judicial\\_redress/ecc-net/index\\_en.htm](http://ec.europa.eu/consumers/solving_consumer_disputes/non-judicial_redress/ecc-net/index_en.htm)). Os consumidores têm o direito de escolher se pretendem reclamar assistência ao abrigo da Garantia Limitada HP ou contra o vendedor ao abrigo de uma garantia jurídica de dois anos.

## **กรีซแ¨ะไซปรัส**

Η Περιορισμένη εγγύηση HP είναι μια εμπορική εγγύηση η οποία παρέχεται εθελοντικά από την HP. Η επωνυμία και η διεύθυνση του νομικού προσώπου ΗΡ που παρέχει την Περιορισμένη εγγύηση ΗΡ στη χώρα σας είναι η εξής:

### **Ελλάδα /Κύπρoς**: HP Printing and Personal Systems Hellas EPE, Tzavella 1-3, 15232 Chalandri, Attiki

**Ελλάδα /Κύπρoς**: HP Συστήματα Εκτύπωσης και Προσωπικών Υπολογιστών Ελλάς Εταιρεία Περιορισμένης Ευθύνης, Tzavella 1-3, 15232 Chalandri, Attiki

Τα προνόμια της Περιορισμένης εγγύησης HP ισχύουν επιπλέον των νόμιμων δικαιωμάτων για διετή εγγύηση έναντι του Πωλητή για τη μη συμμόρφωση των προϊόντων με τις συνομολογημένες συμβατικά ιδιότητες, ωστόσο η άσκηση των δικαιωμάτων σας αυτών μπορεί να εξαρτάται από διάφορους παράγοντες. Τα νόμιμα δικαιώματα των καταναλωτών δεν περιορίζονται ούτε επηρεάζονται καθ' οιονδήποτε τρόπο από την Περιορισμένη εγγύηση HP. Για περισσότερες πληροφορίες, συμβουλευτείτε την ακόλουθη τοποθεσία web: Νόμιμη εγγύηση καταναλωτή [\(www.hp.com/go/eu-legal](http://www.hp.com/go/eu-legal)) ή μπορείτε να επισκεφτείτε την τοποθεσία web των Ευρωπαϊκών Κέντρων Καταναλωτή [\(http://ec.europa.eu/consumers/solving\\_consumer\\_disputes/non](http://ec.europa.eu/consumers/solving_consumer_disputes/non-judicial_redress/ecc-net/index_en.htm)[judicial\\_redress/ecc-net/index\\_en.htm\)](http://ec.europa.eu/consumers/solving_consumer_disputes/non-judicial_redress/ecc-net/index_en.htm). Οι καταναλωτές έχουν το δικαίωμα να επιλέξουν αν θα αξιώσουν την υπηρεσία στα πλαίσια της Περιορισμένης εγγύησης ΗΡ ή από τον πωλητή στα πλαίσια της νόμιμης εγγύησης δύο ετών.

## **ฮังการี**

A HP korlátozott jótállás egy olyan kereskedelmi jótállás, amelyet a HP a saját elhatározásából biztosít. Az egyes országokban a HP mint gyártó által vállalt korlátozott jótállást biztosító HP vállalatok neve és címe:

**Magyarország**: HP Inc Magyarország Kft., H-1117 Budapest, Alíz utca 1.

A HP korlátozott jótállásban biztosított jogok azokon a jogokon felül illetik meg Önt, amelyek a termékeknek az adásvételi szerződés szerinti minőségére vonatkozó kétéves, jogszabályban foglalt eladói szavatosságból, továbbá ha az Ön által vásárolt termékre alkalmazandó, a jogszabályban foglalt kötelező eladói jótállásból erednek, azonban számos körülmény hatással lehet arra, hogy ezek a jogok Önt megilletik-e. További információért kérjük, keresse fel a következő webhelyet: Jogi Tájékoztató Fogyasztóknak ([www.hp.com/go/eu-legal](http://www.hp.com/go/eu-legal)) vagy látogassa meg az Európai Fogyasztói Központok webhelyét ([http://ec.europa.eu/consumers/solving\\_consumer\\_disputes/non-judicial\\_redress/ecc-net/index\\_en.htm](http://ec.europa.eu/consumers/solving_consumer_disputes/non-judicial_redress/ecc-net/index_en.htm)). A fogyasztóknak jogában áll, hogy megválasszák, hogy a jótállással kapcsolatos igényüket a HP korlátozott jótállás alapján vagy a kétéves, jogszabályban foglalt eladói szavatosság, illetve, ha alkalmazandó, a jogszabályban foglalt kötelező eladói jótállás alapján érvényesítik.

## **สาธารณรัฐเช็ก**

Omezená záruka HP je obchodní zárukou dobrovolně poskytovanou společností HP. Názvy a adresy společností skupiny HP, které odpovídají za plnění omezené záruky HP ve vaší zemi, jsou následující:

**Česká republika**: HP Inc Czech Republic s. r. o., Za Brumlovkou 5/1559, 140 00 Praha 4

Výhody, poskytované omezenou zárukou HP, se uplatňuji jako doplňek k jakýmkoli právním nárokům na dvouletou záruku poskytnutou prodejcem v případě nesouladu zboží s kupní smlouvou. Váš nárok na uznání těchto práv však může záviset na mnohých faktorech. Omezená záruka HP žádným způsobem neomezuje ani neovlivňuje zákonná práva zákazníka. Další informace získáte kliknutím na následující odkaz: Zákonná záruka spotřebitele ([www.hp.com/go/eu-legal\)](http://www.hp.com/go/eu-legal) případně můžete navštívit webové stránky Evropského spotřebitelského centra ([http://ec.europa.eu/consumers/solving\\_consumer\\_disputes/non-judicial\\_redress/](http://ec.europa.eu/consumers/solving_consumer_disputes/non-judicial_redress/ecc-net/index_en.htm) [ecc-net/index\\_en.htm](http://ec.europa.eu/consumers/solving_consumer_disputes/non-judicial_redress/ecc-net/index_en.htm)). Spotřebitelé mají právo se rozhodnout, zda chtějí službu reklamovat v rámci omezené záruky HP nebo v rámci zákonem stanovené dvouleté záruky u prodejce.

# **สโลวาเกีย**

Obmedzená záruka HP je obchodná záruka, ktorú spoločnosť HP poskytuje dobrovoľne. Meno a adresa subjektu HP, ktorý zabezpečuje plnenie vyplývajúce z Obmedzenej záruky HP vo vašej krajine:

**Slovenská republika**: HP Inc Slovakia, s.r.o., Galvaniho 7, 821 04 Bratislava

Výhody Obmedzenej záruky HP sa uplatnia vedľa prípadných zákazníkových zákonných nárokov voči predávajúcemu z vád, ktoré spočívajú v nesúlade vlastností tovaru s jeho popisom podľa predmetnej zmluvy. Možnosť uplatnenia takých prípadných nárokov však môže závisieť od rôznych faktorov. Služby Obmedzenej záruky HP žiadnym spôsobom neobmedzujú ani neovplyvňujú zákonné práva zákazníka, ktorý je spotrebiteľom. Ďalšie informácie nájdete na nasledujúcom prepojení: Zákonná záruka spotrebiteľa

([www.hp.com/go/eu-legal](http://www.hp.com/go/eu-legal)), prípadne môžete navštíviť webovú lokalitu európskych zákazníckych stredísk ([http://ec.europa.eu/consumers/solving\\_consumer\\_disputes/non-judicial\\_redress/ecc-net/index\\_en.htm](http://ec.europa.eu/consumers/solving_consumer_disputes/non-judicial_redress/ecc-net/index_en.htm)). Spotrebitelia majú právo zvoliť si, či chcú uplatniť servis v rámci Obmedzenej záruky HP alebo počas zákonnej dvojročnej záručnej lehoty u predajcu.

### โปแลบด์

Ograniczona gwarancja HP to komercyjna gwarancja udzielona dobrowolnie przez HP. Nazwa i adres podmiotu HP odpowiedzialnego za realizację Ograniczonej gwarancji HP w Polsce:

**Polska**: HP Inc Polska sp. z o.o., Szturmowa 2a, 02-678 Warszawa, wpisana do rejestru przedsiębiorców prowadzonego przez Sąd Rejonowy dla m.st. Warszawy w Warszawie, XIII Wydział Gospodarczy Krajowego Rejestru Sądowego, pod numerem KRS 0000546115, NIP 5213690563, REGON 360916326, GIOŚ E0020757WZBW, kapitał zakładowy 480.000 PLN.

Świadczenia wynikające z Ograniczonej gwarancji HP stanowią dodatek do praw przysługujących nabywcy w związku z dwuletnią odpowiedzialnością sprzedawcy z tytułu niezgodności towaru z umową (rękojmia). Niemniej, na możliwość korzystania z tych praw mają wpływ różne czynniki. Ograniczona gwarancja HP w żaden sposób nie ogranicza praw konsumenta ani na nie nie wpływa. Więcej informacji można znaleźć pod następującym łączem: Gwarancja prawna konsumenta [\(www.hp.com/go/eu-legal](http://www.hp.com/go/eu-legal)), można także odwiedzić stronę internetową Europejskiego Centrum Konsumenckiego [\(http://ec.europa.eu/consumers/](http://ec.europa.eu/consumers/solving_consumer_disputes/non-judicial_redress/ecc-net/index_en.htm) [solving\\_consumer\\_disputes/non-judicial\\_redress/ecc-net/index\\_en.htm](http://ec.europa.eu/consumers/solving_consumer_disputes/non-judicial_redress/ecc-net/index_en.htm)). Konsumenci mają prawo wyboru co do możliwosci skorzystania albo z usług gwarancyjnych przysługujących w ramach Ograniczonej gwarancji HP albo z uprawnień wynikających z dwuletniej rękojmi w stosunku do sprzedawcy.

### **บัลแกเรีย**

Ограничената гаранция на HP представлява търговска гаранция, доброволно предоставяна от HP. Името и адресът на дружеството на HP за вашата страна, отговорно за предоставянето на гаранционната поддръжка в рамките на Ограничената гаранция на HP, са както следва:

HP Inc Bulgaria EOOD (Ейч Пи Инк България ЕООД), гр. София 1766, район р-н Младост, бул. Околовръстен Път No 258, Бизнес Център Камбаните

Предимствата на Ограничената гаранция на HP се прилагат в допълнение към всички законови права за двугодишна гаранция от продавача при несъответствие на стоката с договора за продажба. Въпреки това, различни фактори могат да окажат влияние върху условията за получаване на тези права. Законовите права на потребителите не са ограничени или засегнати по никакъв начин от Ограничената гаранция на HP. За допълнителна информация, моля вижте Правната гаранция на потребителя ([www.hp.com/go/eu](http://www.hp.com/go/eu-legal)[legal](http://www.hp.com/go/eu-legal)) или посетете уебсайта на Европейския потребителски център ([http://ec.europa.eu/consumers/](http://ec.europa.eu/consumers/solving_consumer_disputes/non-judicial_redress/ecc-net/index_en.htm) [solving\\_consumer\\_disputes/non-judicial\\_redress/ecc-net/index\\_en.htm](http://ec.europa.eu/consumers/solving_consumer_disputes/non-judicial_redress/ecc-net/index_en.htm)). Потребителите имат правото да избират дали да претендират за извършване на услуга в рамките на Ограничената гаранция на HP или да потърсят такава от търговеца в рамките на двугодишната правна гаранция.

### **โรมาเนีย**

Garanția limitată HP este o garanție comercială furnizată în mod voluntar de către HP. Numele și adresa entității HP răspunzătoare de punerea în aplicare a Garanției limitate HP în țara dumneavoastră sunt următoarele:

**Romănia**: HP Inc Romania SRL, 5 Fabrica de Glucoza Str., Building F, Ground Floor & Floor 8, 2nd District, Bucureşti

Beneficiile Garanției limitate HP se aplică suplimentar față de orice drepturi privind garanția de doi ani oferită de vânzător pentru neconformitatea bunurilor cu contractul de vânzare; cu toate acestea, diverşi factori pot avea impact asupra eligibilităţii dvs. de a beneficia de aceste drepturi. Drepturile legale ale consumatorului nu sunt limitate sau afectate în vreun fel de Garanția limitată HP. Pentru informaţii suplimentare consultaţi următorul link: garanția acordată consumatorului prin lege ([www.hp.com/go/eu-legal\)](http://www.hp.com/go/eu-legal) sau puteți accesa siteul Centrul European al Consumatorilor [\(http://ec.europa.eu/consumers/solving\\_consumer\\_disputes/non](http://ec.europa.eu/consumers/solving_consumer_disputes/non-judicial_redress/ecc-net/index_en.htm)[judicial\\_redress/ecc-net/index\\_en.htm\)](http://ec.europa.eu/consumers/solving_consumer_disputes/non-judicial_redress/ecc-net/index_en.htm). Consumatorii au dreptul să aleagă dacă să pretindă despăgubiri în cadrul Garanței limitate HP sau de la vânzător, în cadrul garanției legale de doi ani.

### ้<u>เบลเยียมและเนเธอร์แลนด์</u>

De Beperkte Garantie van HP is een commerciële garantie vrijwillig verstrekt door HP. De naam en het adres van de HP-entiteit die verantwoordelijk is voor het uitvoeren van de Beperkte Garantie van HP in uw land is als volgt:

**Nederland**: HP Nederland B.V., Startbaan 16, 1187 XR Amstelveen

**België**: HP Belgium BVBA, Hermeslaan 1A, B-1831 Diegem

De voordelen van de Beperkte Garantie van HP vormen een aanvulling op de wettelijke garantie voor consumenten gedurende twee jaren na de levering te verlenen door de verkoper bij een gebrek aan conformiteit van de goederen met de relevante verkoopsovereenkomst. Niettemin kunnen diverse factoren een impact hebben op uw eventuele aanspraak op deze wettelijke rechten. De wettelijke rechten van de consument worden op geen enkele wijze beperkt of beïnvloed door de Beperkte Garantie van HP. Raadpleeg voor meer informatie de volgende webpagina: Wettelijke garantie van de consument ([www.hp.com/go/eu](http://www.hp.com/go/eu-legal)[legal](http://www.hp.com/go/eu-legal)) of u kan de website van het Europees Consumenten Centrum bezoeken [\(http://ec.europa.eu/](http://ec.europa.eu/consumers/solving_consumer_disputes/non-judicial_redress/ecc-net/index_en.htm) [consumers/solving\\_consumer\\_disputes/non-judicial\\_redress/ecc-net/index\\_en.htm\)](http://ec.europa.eu/consumers/solving_consumer_disputes/non-judicial_redress/ecc-net/index_en.htm). Consumenten hebben het recht om te kiezen tussen enerzijds de Beperkte Garantie van HP of anderzijds het aanspreken van de verkoper in toepassing van de wettelijke garantie.

## **ฟินแลนด์**

HP:n rajoitettu takuu on HP:n vapaaehtoisesti antama kaupallinen takuu. HP:n myöntämästä takuusta maassanne vastaavan HP:n edustajan yhteystiedot ovat:

**Suomi**: HP Finland Oy, Piispankalliontie, FIN - 02200 Espoo

HP:n takuun edut ovat voimassa mahdollisten kuluttajansuojalakiin perustuvien oikeuksien lisäksi sen varalta, että tuote ei vastaa myyntisopimusta. Saat lisätietoja seuraavasta linkistä: Kuluttajansuoja [\(www.hp.com/go/eu-legal](http://www.hp.com/go/eu-legal)) tai voit käydä Euroopan kuluttajakeskuksen sivustolla ([http://ec.europa.eu/](http://ec.europa.eu/consumers/solving_consumer_disputes/non-judicial_redress/ecc-net/index_en.htm) [consumers/solving\\_consumer\\_disputes/non-judicial\\_redress/ecc-net/index\\_en.htm\)](http://ec.europa.eu/consumers/solving_consumer_disputes/non-judicial_redress/ecc-net/index_en.htm). Kuluttajilla on oikeus vaatia virheen korjausta HP:n takuun ja kuluttajansuojan perusteella HP:lta tai myyjältä.

## ิสโลวีเบีย

Omejena garancija HP je prostovoljna trgovska garancija, ki jo zagotavlja podjetje HP. Ime in naslov poslovne enote HP, ki je odgovorna za omejeno garancijo HP v vaši državi, sta naslednja:

**Slovenija**: Hewlett-Packard Europe B.V., Amsterdam, Meyrin Branch, Route du Nant-d'Avril 150, 1217 Meyrin, Switzerland

Ugodnosti omejene garancije HP veljajo poleg zakonskih pravic, ki ob sklenitvi kupoprodajne pogodbe izhajajo iz dveletne garancije prodajalca v primeru neskladnosti blaga, vendar lahko na izpolnjevanje pogojev za uveljavitev pravic vplivajo različni dejavniki. Omejena garancija HP nikakor ne omejuje strankinih z zakonom predpisanih pravic in ne vpliva nanje. Za dodatne informacije glejte naslednjo povezavo: Strankino pravno jamstvo [\(www.hp.com/go/eu-legal](http://www.hp.com/go/eu-legal)); ali pa obiščite spletno mesto evropskih središč za potrošnike [\(http://ec.europa.eu/consumers/solving\\_consumer\\_disputes/non-judicial\\_redress/ecc-net/index\\_en.htm](http://ec.europa.eu/consumers/solving_consumer_disputes/non-judicial_redress/ecc-net/index_en.htm)). Potrošniki imajo pravico izbrati, ali bodo uveljavljali pravice do storitev v skladu z omejeno garancijo HP ali proti prodajalcu v skladu z dvoletno zakonsko garancijo.

### **โรเอเชีย**

HP ograničeno jamstvo komercijalno je dobrovoljno jamstvo koje pruža HP. Ime i adresa HP subjekta odgovornog za HP ograničeno jamstvo u vašoj državi:

**Hrvatska**: HP Computing and Printing d.o.o. za računalne i srodne aktivnosti, Radnička cesta 41, 10000 Zagreb

Pogodnosti HP ograničenog jamstva vrijede zajedno uz sva zakonska prava na dvogodišnje jamstvo kod bilo kojeg prodavača s obzirom na nepodudaranje robe s ugovorom o kupnji. Međutim, razni faktori mogu utjecati na vašu mogućnost ostvarivanja tih prava. HP ograničeno jamstvo ni na koji način ne utječe niti ne ograničava zakonska prava potrošača. Dodatne informacije potražite na ovoj adresi: Zakonsko jamstvo za potrošače [\(www.hp.com/go/eu-legal](http://www.hp.com/go/eu-legal)) ili možete posjetiti web-mjesto Europskih potrošačkih centara [\(http://ec.europa.eu/consumers/solving\\_consumer\\_disputes/non-judicial\\_redress/ecc-net/index\\_en.htm](http://ec.europa.eu/consumers/solving_consumer_disputes/non-judicial_redress/ecc-net/index_en.htm)). Potrošači imaju pravo odabrati žele li ostvariti svoja potraživanja u sklopu HP ograničenog jamstva ili pravnog jamstva prodavača u trajanju ispod dvije godine.

## **¨ัตเวีย**

HP ierobežotā garantija ir komercgarantija, kuru brīvprātīgi nodrošina HP. HP uzņēmums, kas sniedz HP ierobežotās garantijas servisa nodrošinājumu jūsu valstī:

**Latvija**: HP Finland Oy, PO Box 515, 02201 Espoo, Finland

HP ierobežotās garantijas priekšrocības tiek piedāvātas papildus jebkurām likumīgajām tiesībām uz pārdevēja un/vai rażotāju nodrošinātu divu gadu garantiju gadījumā, ja preces neatbilst pirkuma līgumam, tomēr šo tiesību saņemšanu var ietekmēt vairāki faktori. HP ierobežotā garantija nekādā veidā neierobežo un neietekmē patērētāju likumīgās tiesības. Lai iegūtu plašāku informāciju, izmantojiet šo saiti: Patērētāju likumīgā garantija [\(www.hp.com/go/eu-legal](http://www.hp.com/go/eu-legal)) vai arī Eiropas Patērētāju tiesību aizsardzības centra tīmekļa vietni [\(http://ec.europa.eu/consumers/solving\\_consumer\\_disputes/non-judicial\\_redress/ecc-net/](http://ec.europa.eu/consumers/solving_consumer_disputes/non-judicial_redress/ecc-net/index_en.htm) [index\\_en.htm\)](http://ec.europa.eu/consumers/solving_consumer_disputes/non-judicial_redress/ecc-net/index_en.htm). Patērētājiem ir tiesības izvēlēties, vai pieprasīt servisa nodrošinājumu saskaņā ar HP ierobežoto garantiju, vai arī pārdevēja sniegto divu gadu garantiju.

# **¨ิทัวเนีย**

HP ribotoji garantija yra HP savanoriškai teikiama komercinė garantija. Toliau pateikiami HP bendrovių, teikiančių HP garantiją (gamintojo garantiją) jūsų šalyje, pavadinimai ir adresai:

**Lietuva**: HP Finland Oy, PO Box 515, 02201 Espoo, Finland

HP ribotoji garantija papildomai taikoma kartu su bet kokiomis kitomis įstatymais nustatytomis teisėmis į pardavėjo suteikiamą dviejų metų laikotarpio garantiją dėl prekių atitikties pardavimo sutarčiai, tačiau tai, ar jums ši teisė bus suteikiama, gali priklausyti nuo įvairių aplinkybių. HP ribotoji garantija niekaip neapriboja ir neįtakoja įstatymais nustatytų vartotojo teisių. Daugiau informacijos rasite paspaudę šią nuorodą: Teisinė vartotojo garantija ([www.hp.com/go/eu-legal\)](http://www.hp.com/go/eu-legal) arba apsilankę Europos vartotojų centro internetinėje svetainėje [\(http://ec.europa.eu/consumers/solving\\_consumer\\_disputes/non-judicial\\_redress/ecc-net/](http://ec.europa.eu/consumers/solving_consumer_disputes/non-judicial_redress/ecc-net/index_en.htm) [index\\_en.htm\)](http://ec.europa.eu/consumers/solving_consumer_disputes/non-judicial_redress/ecc-net/index_en.htm). Vartotojai turi teisę prašyti atlikti techninį aptarnavimą pagal HP ribotąją garantiją arba pardavėjo teikiamą dviejų metų įstatymais nustatytą garantiją.

### **เอสโตเนีย**

HP piiratud garantii on HP poolt vabatahtlikult pakutav kaubanduslik garantii. HP piiratud garantii eest vastutab HP üksus aadressil:

**Eesti**: HP Finland Oy, PO Box 515, 02201 Espoo, Finland

HP piiratud garantii rakendub lisaks seaduses ettenähtud müüjapoolsele kaheaastasele garantiile, juhul kui toode ei vasta müügilepingu tingimustele. Siiski võib esineda asjaolusid, mille puhul teie jaoks need õigused ei pruugi kehtida. HP piiratud garantii ei piira ega mõjuta mingil moel tarbija seadusjärgseid õigusi. Lisateavet leiate järgmiselt lingilt: tarbija õiguslik garantii ([www.hp.com/go/eu-legal\)](http://www.hp.com/go/eu-legal) või võite külastada Euroopa tarbijakeskuste veebisaiti ([http://ec.europa.eu/consumers/solving\\_consumer\\_disputes/non-judicial\\_redress/](http://ec.europa.eu/consumers/solving_consumer_disputes/non-judicial_redress/ecc-net/index_en.htm) [ecc-net/index\\_en.htm](http://ec.europa.eu/consumers/solving_consumer_disputes/non-judicial_redress/ecc-net/index_en.htm)). Tarbijal on õigus valida, kas ta soovib kasutada HP piiratud garantiid või seadusega ette nähtud müüjapoolset kaheaastast garantiid.

### **รัสเซีย**

### **Срок службы принтера для России**

Срок службы данного принтера HP составляет пять лет в нормальных условиях эксплуатации. Срок службы отсчитывается с момента ввода принтера в эксплуатацию. В конце срока службы HP рекомендует посетить веб-сайт нашей службы поддержки по адресу http://www.hp.com/support и/или связаться с авторизованным поставщиком услуг HP для получения рекомендаций в отношении дальнейшего безопасного использования принтера.

# **A** ข้อมูลทางเทคนิค

- <u>ข้อมูลจำเพาะผลิตภัณฑ์</u>
- [โรงการดูแลรักษาผลิตภัณฑrเพื่อสิ่งแวดล้อม](#page-212-0)
- $\bullet$  ข้อมูลเกี่ยวกับกฎข้อบังคับ

# **ข้อมูลจำเพาะผลิตภัณฑ์**

- <u>ข้อมูลจำเพาะการพิมพ์</u>
- <u>ข้อมูลจำเพาะทางกายภาพ</u>
- [ไอคอนคำเตือน](#page-211-0)
- [ข้อมูลจำเพาะการใช้งานพลังงานและไฟฟ้า](#page-211-0)
- [ข้อมูลจำเพาะสำหรับพลังงานเสียงที่มีการปล่อยออกมา](#page-211-0)
- [ข้อมูลจำเพาะสภาพแวดล้อม](#page-211-0)

# **ข้อมูลจำเพาะการพิมพ์**

สำหรับรายการความละเอียดการพิมพ์ที่ได้รับการสนับสนุน ให้ไปที่เว็บไซต์สนับสนุนของเครื่องพิมพ์ที่ <u>ฝ่ายบริการลูกค้าของ HP</u>

# **ข้อมูลจำเพาะทางกายภาพ**

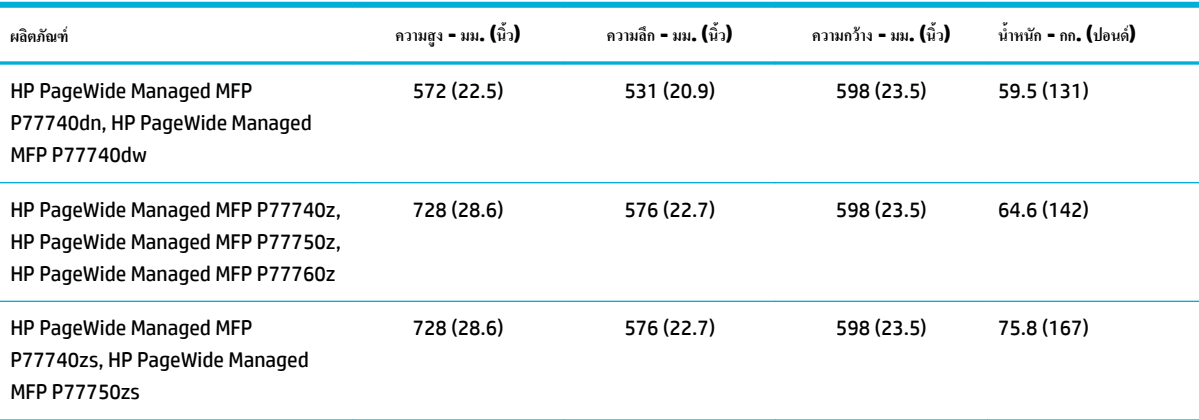

# <span id="page-211-0"></span>**ไอคอนคำเตือน**

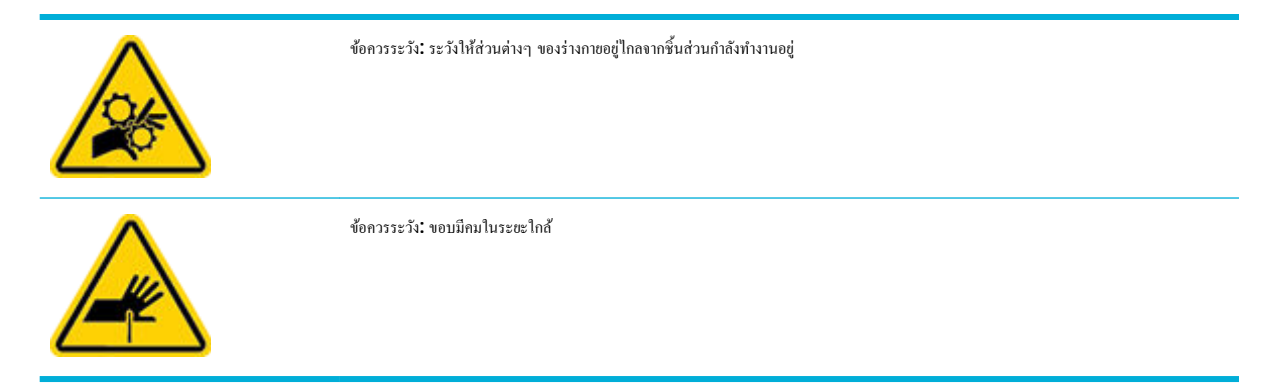

# **ข้อมูลจำเพาะการใช้งานพลังงานและไฟฟ้า**

ดูข้อมูลล่าสุดได้จากเว็บไซต์ฝ่ายสนับสนุนเครื่องพิมพ์ที่ <u>ฝ่ายบริการลูกค้าของ HP</u>

**ซีซี ทมายเหตุ:** ข้อกำหนดทางไฟฟ้าขึ้นอยู่กับประเทศ**/**พื้นที่ที่จำหน่ายเครื่องพิมพ์ อย่าแปลงแรงดันไฟฟ้าในการใช้งาน เพราะจะทำให้เครื่องพิมพ์เสียหาย และความเสีย หายดังกล่าวจะไม่รวมอยู่ในการรับประกันแบบจำกัดและข้อตกลงการใช้บริการของ HP

# **ข้อมูลจำเพาะสำหรับพลังงานเสียงที่มีการปล่อยออกมา**

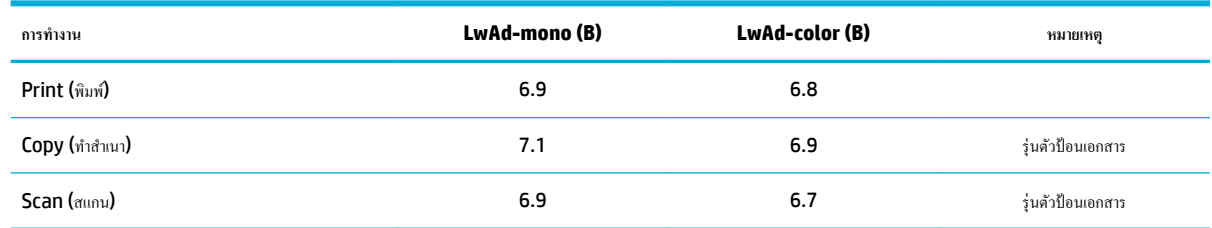

# **ข้อมูลจำเพาะสภาพแวดล้อม**

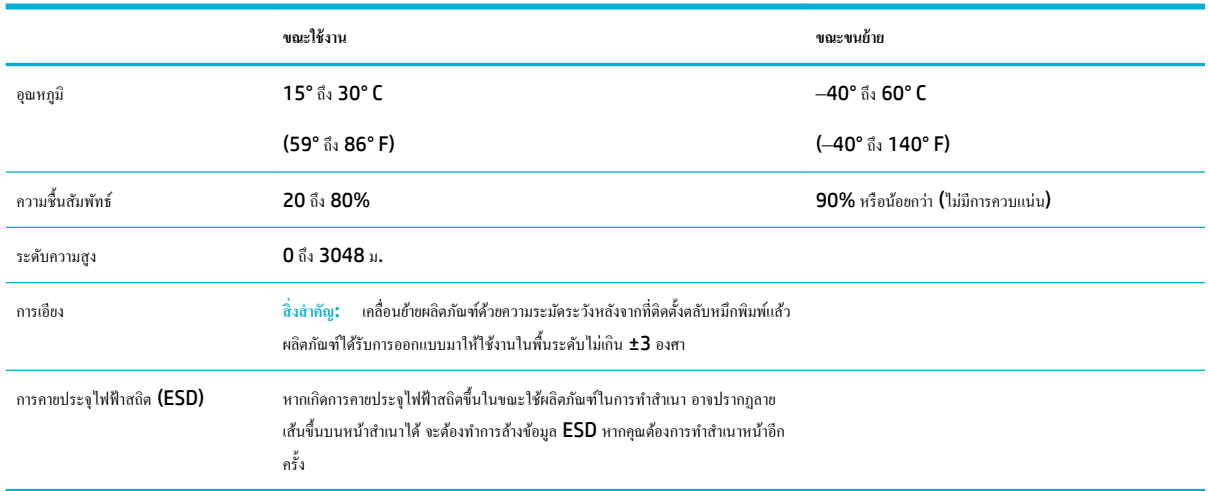

# <span id="page-212-0"></span>**โรงการดูแ¨รักษาผ¨ิตภัณฑrเพื่อสิ่งแวด¨้อม**

- [การรักษาสิ่งแวดล้อม](#page-213-0)
- <u>เอกสารข้อมูลความปลอดภัย</u>
- [การผลิตก๊าซโอโซน](#page-213-0)
- [การใช้ไฟฟ้า](#page-213-0)
- [กฎระเบียบของสหภาพยุโรป](#page-213-0) 1275/2008
- [กระดาษ](#page-213-0)
- [พลาสติก](#page-213-0)
- [HP PageWide](#page-213-0) อุปกรณ์สิ้นเปลืองสำหรับงานพิมพ์
- [การใช้กระดาษ](#page-214-0)
- <u>การรีไซเคิลฮาร์ดแวร์อิเล็กทรอนิกส์</u>
- [ข้อจำกัดวัสดุ](#page-214-0)
	- [ข้อจำกัดวัสดุ](#page-214-0)
	- [การทิ้งแบตเตอรี่ในไต้หวัน](#page-214-0)
	- ้ ประกาศเกี่ยวกับวัสดุที่มีสารเปอร์คลอเรตของมลรัฐแคลิฟอร์เนีย
	- [กฎระเบียบเกี่ยวกบแบตเตอรี่ของสหภาพยุโรป](#page-215-0) ั
	- [ประกาศเกี่ยวกับแบตเตอรี่สำหรับบราซิล](#page-215-0)
- $\bullet$  <u>สารเคม</u>ี
- **[EPEAT](#page-215-0)**
- [การกำจัดอุปกรณ์ที่ไม่ใช้แล้วโดยผู้ใช้](#page-215-0)
- [การกำจัดขยะสำหรับประเทศบราซิล](#page-216-0)
- ตารางสาร/[ธาตุที่เป็นอันตรายและปริมาณของสาร](#page-216-0) (จีน)
- การจำกัดการใช้สารอันตราย ([อินเดีย](#page-217-0))
- ประกาศว่าด้วยการทำเครื่องหมายแสดงสภาวะของสารต้องห้ามที่มีอยู่ ([ไต้หวัน](#page-218-0))
- ประกาศข้อจำกัดการใช้สารอันตราย ([ตุรกี](#page-219-0))
- $\bullet$  ประกาศข้อจำกัดการใช้สารอันตราย (ยูเกรน)
- [ฉลากประหยัดพลังงานของประเทศจีนสำหรับเครื่องพิมพ์โทรสารและเครื่องถ่ายสำเนา](#page-219-0)

# <span id="page-213-0"></span>**การรักษาสิ่งแวด¨้อม**

 $\sf HP$  มุ่งมั่นในการสร้างผลิตภัณฑ์ที่มีคุณภาพและไม่เป็นอันตรายต่อสิ่งแวดล้อม ผลิตภัณฑ์นี้ได้รับการออกแบบให้มีคุณลักษณะเฉพาะหลายประการเพื่อลดผลกระทบต่อ สิ่งแวดล้อม

### ีเอกสารข้อมูลความปลอดภัย

ุณสามารถดูเอกสารข้อมูลความปลอดภัย ข้อมูลความปลอดภัยของผลิตภัณฑ์ และข้อมูลด้านสิ่งแวดล้อมได้ที่ [www.hp.com/go/ecodata](http://www.hp.com/go/ecodata) หรือส่งคำขอเพื่อ ขอรับข้อมูล

## **การผ¨ิตก๊าซโอโซน**

ผลิตภัณฑ์นี้สร้างก๊าซโอโซนในปริมาณที่น้อยมาก  $(\mathsf{O}_3)$ 

## **การใช้ไฟฟ้ า**

อุปกรณ์การพิมพ์และสร้างภาพของ HP ที่มีโลโก้ ENERGY STAR® ได้รับการรับรองโดยองค์การพิทักษ์สิ่งแวดล้อมแห่งสหรัฐอเมริกา เครื่องหมายต่อไปนี้จะ ปรากฏบนผลิตภัณฑ์แสดงภาพที่ได้รับการรับรองตามมาตรฐาน ENERGY STAR

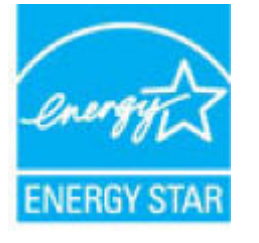

ดรายการข้อมูลเพิ่มเติมของรุ่นผลิตภัณฑ์สร้างภาพที่ได้รับการรับรองตามมาตรฐาน ENERGY STAR ได้ที่: [www.hp.com/go/energystar](http://www.hp.com/go/energystar)

# **กฎระเบียบของสหภาพยุโรป 1275/2008**

สำหรับข้อมูลด้านพลังงานของผลิตภัณฑ์ รวมถึงการใช้พลังงานของผลิตภัณฑ์ในการสแตนด์บายเครือข่ายการชาตากราช ทำในการสนตร์ต เครือข่ายไร้สายทั้งหมดเปิดใช้งาน โปรดดูส่วน P14 'ข้อมูลเพิ่มเติม' ของคำแถลง IT ECO ของผลิตภัณฑ์ที่ [www.hp.com/hpinfo/](http://www.hp.com/hpinfo/globalcitizenship/environment/productdata/itecodesktop-pc.html) [globalcitizenship/environment/productdata/itecodesktop-pc.html](http://www.hp.com/hpinfo/globalcitizenship/environment/productdata/itecodesktop-pc.html)

### **กระดาษ**

ผลิตภัณฑ์นี้สามารถใช้กระดาษรีไซเคิลและกระดาษน้ำหนักเบาได้ **(EcoFFICIENT™)** เมื่อกระดาษมีคุณสมบัติสอดคล้องกับข้อกำหนดที่แสดงไว้ในคู่มือวัสดุพิมพ์ ของผลิตภัณฑ์ ผลิตภัณฑ์นี้เหมาะสำหรับใช้งานกับกระดาษรีไซเคิลและกระดาษน้ำหนักเบา (EcoFFICIENT™) ตามมาตรฐาน EN12281:2002

# **พ¨าสติก**

ชิ้นส่วนพลาสติกที่มีน้ำหนักเกิน 25 กรัมจะระบุด้วยเรื่องหมายตามมาตรฐานสากล ซึ่งทำให้สามารถแยกประเภทพลาสติกต่างๆ เพื่อนำไปรีไซเคิลเมื่อพลาสติกเหล่านี้ หมดอายุการใช้งาน

# **HP PageWide อุปกรณ์สิ้นเปลืองสำหรับงานพิมพ์**

อุปกรณ์สิ้นเปลืองของแท้จาก HP ได้รับการออกแบบมาโดยคำนึงถึงสิ่งแวดล้อมเป็นสำคัญ HP ช่วยให้สามารถประหยัดทรัพยากรและกระดาษในขณะพิมพ์ได้อย่าง ง่ายดาย และเมื่อคุณดำเนินการเสร็จสิ้นแล้ว เรายังช่วยให้คุณสามารถรีไซเคลทรัพยากรได้อย่างง่ายดายและไม่มีค่าใช้จ่ายอีกด้วย ความพร้อมให้บริการของโครงการอาจ แตกต่างกนออกไป ั หากต้องการข้อมูลเพิ่มเติม โปรดไปที่ [www.hp.com/recycle](http://www.hp.com/recycle)

# <span id="page-214-0"></span>**การใช้กระดาษ**

ุ คุณสมบัติการพิมพ์สองด้าน (สองหน้า) ของผลิตภัณฑ์และคุณสมบัติการพิมพ์กระดาษ N หน้าของผลิตภัณฑ์นี้ (ซึ่งจะให้คุณสามารถพิมพ์เอกสารที่มีหลายหน้าไว้บน กระดาษหนึ่งแผน่ ) สามารถลดจำนวนกระดาษที่ใช้แล้วและความต้องการทรัพยากรธรรมชาติ

# ึการรีไซเคิลฮาร์ดแวร์อิเล็กทรอนิกส์

 $\,$ HP สนับสนุนให้ลูกค้ารีไซเคิลฮาร์ดแวร์อิเล็กทรอนิกส์ที่ผ่านการใช้งานมาแล้ว สำหรับข้อมูลเพิ่มเติมเกี่ยวกับโครงการรีไซเคิล โปรดดูที่เว็บไซต์ WWW.hp.com/ [recycle](http://www.hp.com/recycle)

## **ข้อจำกัดวัสดุ**

- ข้อจำกัดวัสดุ
- การทิ้งแบตเตอรี่ในไต้หวัน
- <u>ิ ประกาศเกี่ยวกับวัสดุที่มีสารเปอร์คลอเรตของมลรัฐแคลิฟอร์เนีย</u>
- [กฎระเบียบเกี่ยวกบแบตเตอรี่ของสหภาพยุโรป](#page-215-0) ั
- <u>[ประกาศเกี่ยวกับแบตเตอรี่สำหรับบราซิล](#page-215-0)</u>

### **ข้อจำกัดวัสดุ**

ผลิตภัณฑrของ HP นี้ไม่มีการเติมสารปรอทโดยเจตนา

หลิตภัณฑ์ HP นี้ประกอบด้วยแบตเตอรี่ซึ่งอาจต้องการการดูแลเป็นพิเศษจนกว่าจะสิ้นสุดอายุการใช้งาน แบตเตอรี่ที่ประกอบอยู่ภายในหรือได้รับจาก HP สำหรับ ผลิตภัณฑrนี้ ประกอบด้วยรายการดังต่อไปนี้:

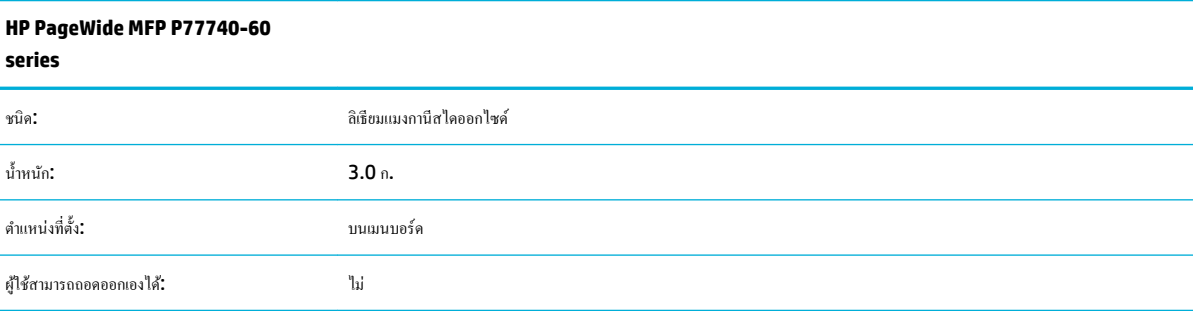

# **การทิ้งแบตเตอรี่ในไต้หวัน**

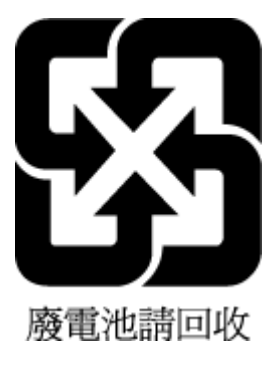

# <span id="page-215-0"></span>้ประกาศเกี่ยวกับวัสดุที่มีสารเปอร์คลอเรตของมลรัฐแคลิฟอร์เนีย

Perchlorate material - special handling may apply. See: [www.dtsc.ca.gov/hazardouswaste/perchlorate](http://www.dtsc.ca.gov/hazardouswaste/perchlorate)

This product's real-time clock battery or coin cell battery may contain perchlorate and may require special handling when recycled or disposed of in California.

**กฎระเบียบเกี่ยวกับแบตเตอรี่ของสหภาพยุโรป**

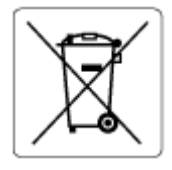

ผลิตภัณฑ์นี้ประกอบด้วยแบตเตอรี่ซึ่งใช้เพื่อรักษาความสมบูรณ์ของข้อมูลการตั้งค่าสำหรับนาฬิกาแบบเรียลไทม์หรือของผลิตภัณฑ์ และได้รับการออกแบบมาเพื่อยืดอายุ ึการใช้งานของผลิตภัณฑ์ให้ยาวนานยิ่งขึ้น การบริการใดๆ หรือการเปลี่ยนแบตเตอรี่นี้ควรได้รับการดำเนินการจากช่างเทคนิคฝ่ายบริการที่ผ่านการรับรองแล้วเท่านั้น

# **ประกาศเกี่ยวกับแบตเตอรี่สำหรับบราซิล**

A bateria deste equipamento não foi projetada para ser removida pelo cliente.

# **สารเมี**

 $\sf HP$  ยึดมั่นในการให้ข้อมูลเกี่ยวกับสารเคมีในผลิตภัณฑ์ของเราแก่ลูกค้าเสมอ ทั้งนี้เพื่อให้เป็นไปตามข้อกำหนดทางกฎหมาย เช่น ระเบียบของสภาและคณะมนตรียุโรป หมายเลข 1907/2006 *(Regulation EC No 1907/2006 of the European Parliament and the Council)* สามารถอ่านรายงาน ข้อมูลด้านสารเคมีของผลิตภัณฑ์นี้ได้ที่: [www.hp.com/go/reach](http://www.hp.com/go/reach)

# **EPEAT**

Most HP products are designed to meet EPEAT. EPEAT is a comprehensive environmental rating that helps identify greener electronics equipment. For more information on EPEAT go to [www.epeat.net.](http://www.epeat.net) For information on HP's EPEAT registered products go to [www.hp.com/hpinfo/globalcitizenship/environment/pdf/](http://www.hp.com/hpinfo/globalcitizenship/environment/pdf/epeat_printers.pdf) [epeat\\_printers.pdf](http://www.hp.com/hpinfo/globalcitizenship/environment/pdf/epeat_printers.pdf).

# **การกำจัดอุปกรณ์ที่ไม่ใช้แล้วโดยผู้ใช้**

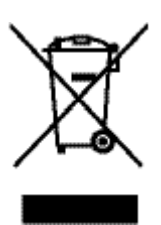

้สัญลักษณ์นี้หมายถึง ห้ามทิ้งผลิตภัณฑ์ของคณรวมกับขยะในครัวเรือน คณควรปกป้องสขภาพของค้อนและสิ่งแวดล้อมด้วยการกำจัดอปกรณ์ที่ไม่ใช้แล้วโดยทิ้งที่จุดที่ กำหนดไว้สำหรับการทิ้งขยะอุปกรณ์ไฟฟ้าและอิเล็กทรอนิกส์เพื่อการรีไซเคิล สำหรับข้อมูลเพิ่มเติม โปรดไปที่ [www.hp.com/recycle](http://www.hp.com/recycle)
## **การกำจัดขยะสำหรับประเทศบราซิล**

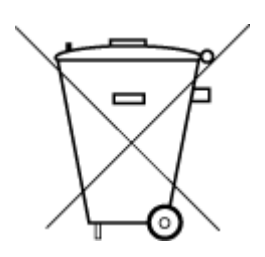

Não descarte o produto eletronico em lixo comum

Este produto eletrônico e seus componentes não devem ser descartados no lixo comum, pois embora estejam em conformidade com padrões mundiais de restrição a substâncias nocivas, podem conter, ainda que em quantidades mínimas, substâncias impactantes ao meio ambiente. Ao final da vida útil deste produto, o usuário deverá entregá-lo à HP. A não observância dessa orientação sujeitará o infrator às sanções previstas em lei.

Após o uso, as pilhas e/ou baterias dos produtos HP deverão ser entregues ao estabelecimento comercial ou rede de assistência técnica autorizada pela HP.

Para maiores informações, inclusive sobre os pontos de recebimento, acesse:

[www.hp.com.br/reciclar](http://www.hp.com.br/reciclar)

# **ตารางสาร/ธาตุที่เป็นอันตรายแ¨ะปริมาณของสาร (จีน)**

## 产品中有害物质或元素的名称及含量

根据中国《电器电子产品有害物质限制使用管理办法》

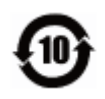

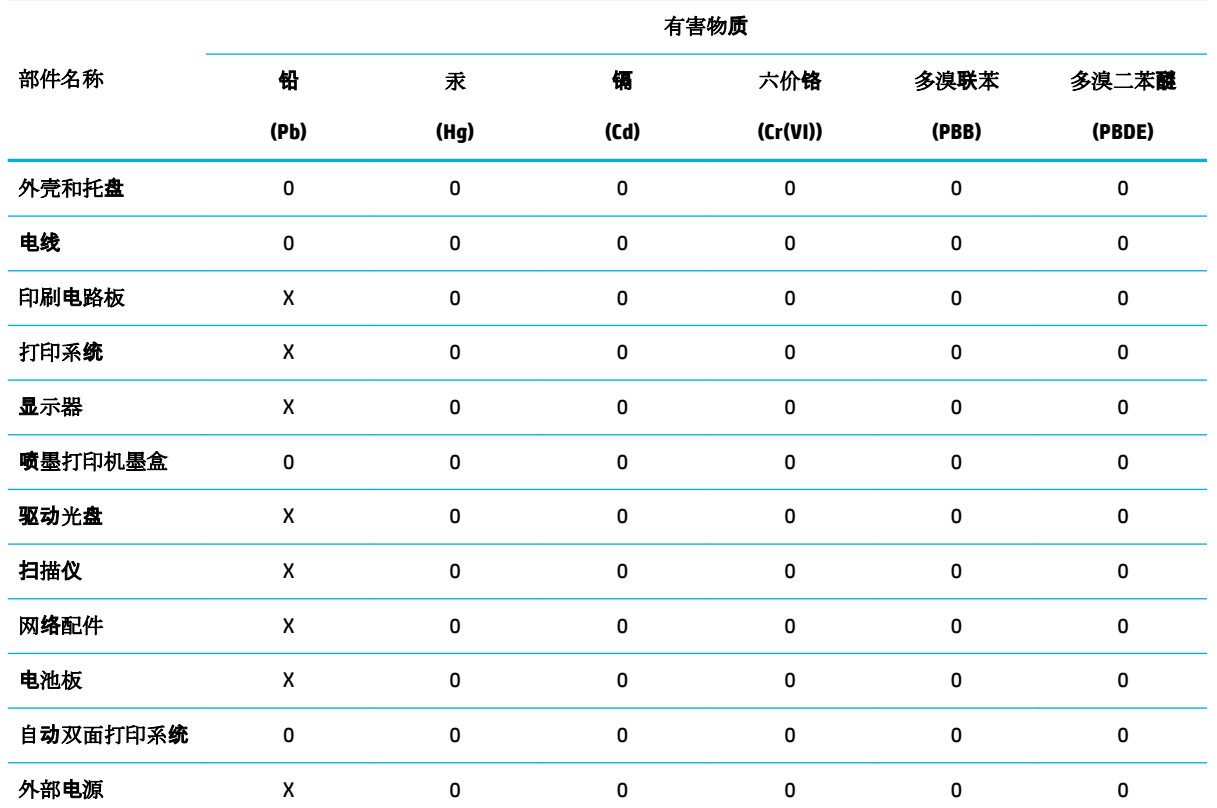

本表格依据 SJ/T 11364 的规定编制。

0:表示该有害物质在该部件所有均质材料中的含量均在 GB/T 26572 规定的限量要求以下。

X:表示该有害物质至少在该部件的某一均质材料中的含量超出 GB/T 26572 规定的限量要求。

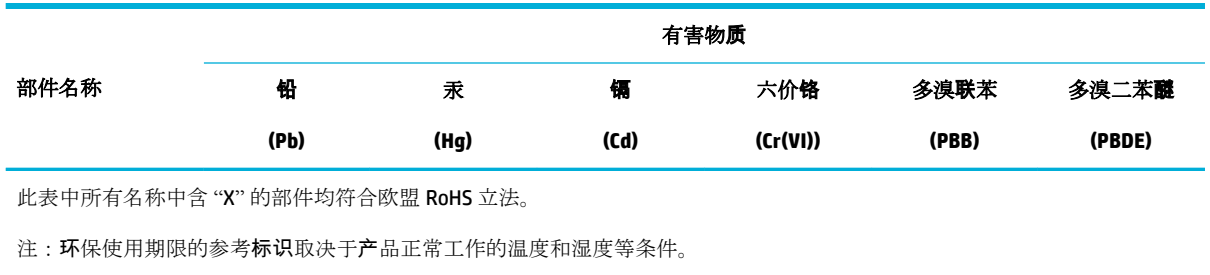

## **การจำกัดการใช้สารอันตราย (อินเดีย)**

This product, as well as its related consumables and spares, complies with the reduction in hazardous substances provisions of the "India E-waste Rule 2016." It does not contain lead, mercury, hexavalent chromium, polybrominated biphenyls or polybrominated diphenyl ethers in concentrations exceeding 0.1 weight % and 0.01 weight % for cadmium, except where allowed pursuant to the exemptions set in Schedule 2 of the Rule.

# **ประกาศว่าด้วยการทำเครื่องหมายแสดงสภาวะของสารต้องห้ามที่มีอยู่ (ไต้หวัน)**

## 限用物質含有情況標示聲明書

Declaration of the Presence Condition of the Restricted Substances Marking

若要存取產品的最新使用指南或手冊,請前往 [www.support.hp.com](http://www.support.hp.com)。選取搜尋您的產品,然後依照 畫 面上的指示繼續執行。

To access the latest user guides or manuals for your product, go to [www.support.hp.com.](http://www.support.hp.com) Select **Find your product**, and then follow the onscreen instructions.

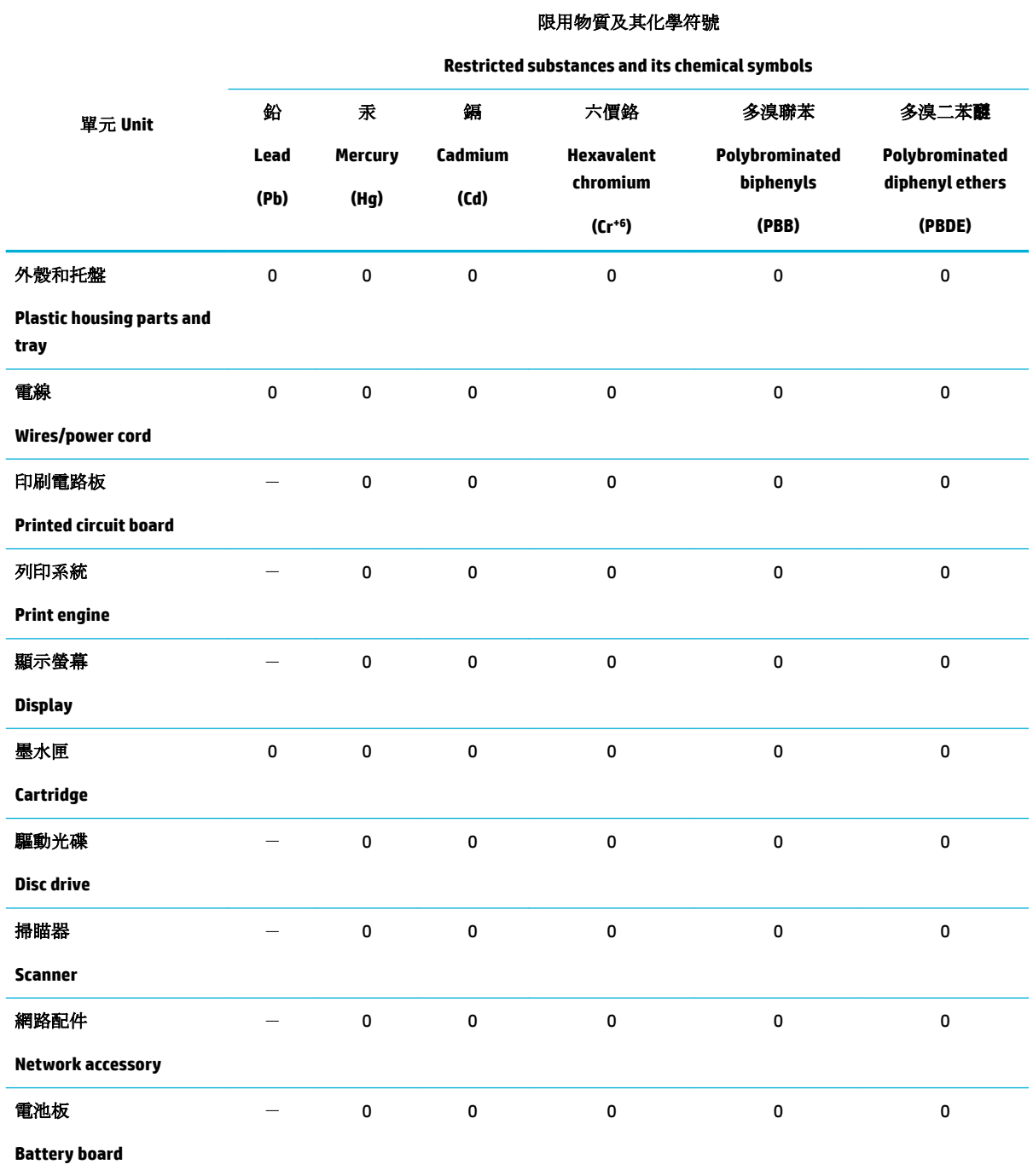

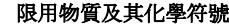

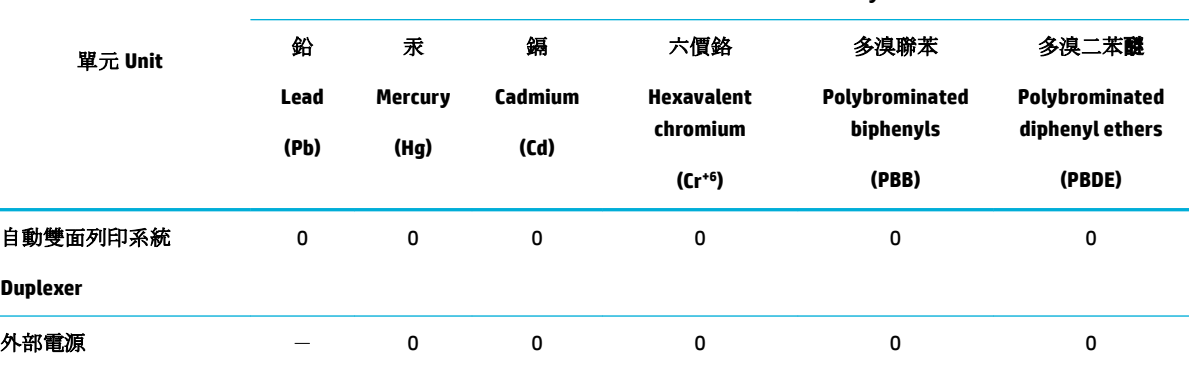

**Restricted substances and its chemical symbols**

**External power supply**

備考 1. 〝超出 0.1 wt %"及 〝超出 0.01 wt %"係指限用物質之百分比含量超出百分比含量基準值。

Note 1: "Exceeding 0.1 wt %" and "exceeding 0.01 wt %" indicate that the percentage content of the restricted substance exceeds the reference percentage value of presence condition.

備考 2.〝0〞係指該項限用物質之百分比含量未超出百分比含量基準值。

Note 2: "0" indicates that the percentage content of the restricted substance does not exceed the percentage of reference value of presence.

備考 3. トー"係指該項限用物質為排除項目。

Note 3: The "−" indicates that the restricted substance corresponds to the exemption.

## **ประกาศข้อจำกัดการใช้สารอันตราย (ตุรกี)**

Türkiye Cumhuriyeti: EEE Yönetmeliğine Uygundur

#### **ประกาศข้อจำกัดการใช้สารอันตราย (ยูเรน)**

Обладнання відповідає вимогам Технічного регламенту щодо обмеження використання деяких небезпечних речовин в електричному та електронному обладнанні, затвердженого постановою Кабінету Міністрів України від 3 грудня 2008 № 1057

# **ฉลากประหยัดพลังงานของประเทศจีนสำหรับเครื่องพิมพ์โทรสารและเครื่องถ่ายสำเนา**

#### 复印机、打印机和传真机能源效率标识实施规则

依据"复印机、打印机和传真机能源效率标识实施规则",本打印机具有中国能效标签。根据"复印 机、打印机和传真机能效限定值及能效等级"("GB21521")决定并计算得出该标签上所示的能效等级和 TEC (典型能耗) 值。

**1.** 能效等级

能效等级分为三个等级,等级 1 级能效最高。根据产品类型和打印速度标准决定能效限定值。

**2.** 能效信息

2.1 LaserJet 打印机和高性能喷墨打印机

● 典型能耗

典型能耗是正常运行 GB21521 测试方法中指定的时间后的耗电量。此数据表示为每周千瓦时 (kWh) 。

标签上所示的能效数字按涵盖根据"复印机、打印机和传真机能源效率标识实施规则"选择的登记装 置中所有配置的代表性配置测定而得。因此,本特定产品型号的实际能耗可能与标签上所示的数据不 同。

有关规范的详情信息,请参阅 GB21521 标准的当前版本。

# ี**ข้อมูลเกี่ยวกับกฎข้อบัง**คับ

- ประกาศข้อบังคับ
- ประกาศเกี่ยวกับการปฏิบัติตามข้อกำหนด [VCCI \(](#page-221-0)คลาส B) สำหรับผู้ใช้ในญี่ปุ่น
- [คำแนะนำเกี่ยวกับสายไฟ](#page-221-0)
- [ประกาศเกี่ยวกับสายไฟสำหรับผู้ใช้ในญี่ปุ่น](#page-221-0)
- [ประกาศสำหรับผู้ใช้ในเกาหลี](#page-222-0)
- [ประกาศว่าด้วยการส่งเสียงรบกวนสำหรับประเทศเยอรมัน](#page-222-0)
- [ประกาศข้อบังับของสหภาพยุโรป](#page-222-0)
- [ประกาศเกี่ยวกับสถานที่ทำงานของจอแสดงผลเสมือนสำหรับเยอรมนี](#page-223-0)
- [ประกาศเพิ่มเติมสำหรับผลิตภัณฑ์ระบบไร้สาย](#page-223-0)
- ประกาศเพิ่มเติมสำหรับผลิตภัณฑ์ [telecom \(](#page-226-0)โทรสาร)

## **ประกาศข้อบังับ**

## **หมายเลขประจำตัวแบบจำลองตามข้อบังคับ**

เพื่อวัตถุประสงค์สำหรับการตรวจสอบตามข้อบังคับ ผลิตภัณฑ์ของท่านจึงต้องมีหมายเลขแบบจำลองตามข้อบังคับ (Requlatory Model Number) โปรดอย่า จำสับสนระหว่างหมายเลขตามข้อบังคับนี้กับชื่อทางการตลาดหรือหมายเลขผลิตภัณฑ์

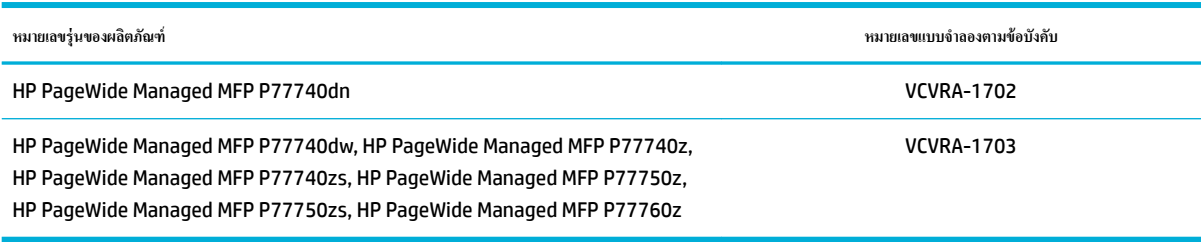

เปิดฝาปิดด้านซ้ายของเกรื่องพิมพ์ หากต้องการดูป้ายระบุข้อกำหนด  $\textsf{\textbf{(1)}}$ 

<span id="page-221-0"></span>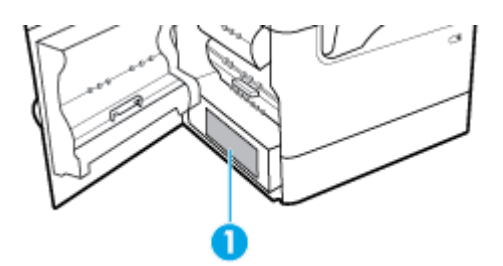

## **ประกาศเกี่ยวกับ FCC**

อุปกรณ์นี้ได้ผ่านการทดสอบและเป็นไปตามข้อจำกัดสำหรับอุปกรณ์ดิจิตอลคลาส B ตามข้อกำหนดบทที่ 15 ของ FCC ข้อจำกัดเหล่านี้ได้รับการกำหนดขึ้นเพื่อให้มี การป้องกันสัญญาณรบกวนที่อันตรายในระดับรุนแรงอย่างเหมาะสมสำหรับการติดตั้งในที่พักอาศัย อุปกรณ์นี้ก่อให้เกิด ใช้ และสามารถแผ่คลื่นความถี่วิทยุ หากไม่มีการ ติดตั้งและใช้งานอย่างเหมาะสมตามคำแนะนำ และอาจก่อให้เกิดสัญญาณรบกวนที่อันตรายในระดับรุนแรงต่อสัญญาณวิทยุได้ อย่างไรก็ตาม ไม่มีการรับประกันใดๆ ว่า สัญญาณรบกวนจะไม่เกิดขึ้นในการติดตั้งบางส่วน หากอุปกรณ์นี้ก่อให้เกิดสัญญาณรบกวนในระดับรุนแรงต่อการรับสัญญาณวิทยุหรือโทรทัศน์ ซึ่งพิจารณาได้จากการปิด และเปิดอุปกรณ์ ผู้ใช้ควรพยายามแก้ไขสัญญาณรบกวนนี้ โดยใช้วิธีการอย่างใดอย่างหนึ่งหรือหลายอย่างดังต่อไปนี้:

- เปลี่ยนที่ตั้งหรือทิศทางของเสารับสัญญาณ
- เพิ่มระยะห่างระหว่างอุปกรณ์กับเครื่องรับสัญญาณ
- เชื่อมต่ออุปกรณ์นี้กับปลั๊กไฟที่มีวงจรแยกกันกับวงจรที่เครื่องรับสัญญาณเชื่อมต่ออยู่
- ขอคำปรึกษาจากตัวแทนจำหน่ายหรือช่างเทคนิคที่มีความเชี่ยวชาญด้านวิทยุ**/** โทรทัศน์

 $\mathbb{F}$  <del>หมายเหตุ:</del> การเปลี่ยนแปลงหรือการปรับเปลี่ยนใดๆ ในอุปกรณ์นี้ที่ไม่ผ่านการอนุมัติจาก HP อาจทำให้สิทธิการใช้งานอุปกรณ์นี้ของผู้ใช้เป็นโมฆะได้

จะต้องใช้สายเคเบิลข้อมูลหุ้มฉนวนที่ตรงตามข้อจำกัดของคลาส B ตามข้อกำหนดบทที่ 15 ของ FCC

สำหรับข้อมูลเพิ่มเติม โปรดติดต่อ: Manager of Corporate Product Regulations, HP Inc., 1501 Page Mill Road, Palo Alto, CA 94304, USA.

อุปกรณ์นี้เป็นไปตามข้อกำหนดบทที่ 15 ของ FCC การปฏิบัติงานต้องมีลักษณะสองประการต่อไปนี้: (1) อุปกรณrนี้อาจไม่ก่อให้เกิดสัญญาณรบกวนอันตรายในระดับ รุนแรง และ (2) อุปกรณrนี้ต้องยอมรับสัญญาณรบกวนที่ได้รับ รวมทั้งสัญญาณรบกวนที่อาจก่อให้เกิดการดำเนินการที่ไม่พึงปรารถนา

## **ประกาศเกี่ยวกับการปฏิบัติตามข้อกำหนด VCCI (¨าส B) สำหรับผู้ใช้ในญี่ปุ่น**

この装置は、クラス B 情報技術装置です。この装置は、家庭環境で使用することを目的としていますが、この装置がラジオ やテレビジョン受信機に近接して使用されると、受信障害を引き起こすことがあります。取扱説明書に従って正しい取り扱 いをして下さい。

VCCI-B

## **คำแนะนำเกี่ยวกับสายไฟ**

ตรวจสอบให้แน่ใจว่าแหล่งจ่ายไฟของคุณรองรับอัตราแรงดันไฟฟ้าของผลิตภัณฑ์ โดยคุณสามารถดูข้อมูลอัตราแรงดันไฟฟ้าได้จากฉลากของผลิตภัณฑ์ ผลิตภัณฑ์อาจใช้ 100-240 Vac หรือ 200-240 Vac และ 50/60 Hz

ี ข้อควรระวัง**:** หากต้องการป้องกันการเกิดความเสียหายต่อผลิตภัณฑ์ ให้ใช้เฉพาะสายไฟที่ให้มาพร้อมกับผลิตภัณฑ์เท่านั้น

## **ประกาศเกี่ยวกับสายไฟสำหรับผู้ใช้ในญี่ปุ่น**

製品には、同梱された電源コードをお使い下さい。

同梱された電源コードは、他の製品では使用出来ません。

## <span id="page-222-0"></span>**ประกาศสำหรับผู้ใช้ในเกาหลี**

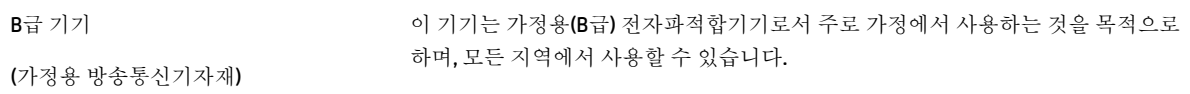

## **ประกาศว่าด้วยการส่งเสียงรบกวนสำหรับประเทศเยอรมัน**

Geräuschemission

LpA < 70 dB am Arbeitsplatz im Normalbetrieb nach DIN 45635 T. 19

## **ประกาศข้อบังับของสหภาพยุโรป**

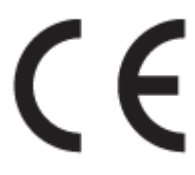

ผลิตภัณฑ์ที่มีเครื่องหมาย CE เป็นไปตามกฎระเบียบของ EU และมาตรฐานความสอดคล้องที่เกี่ยวข้องของยุโรป แถลงการณ์ปฏิบัติตามมาตรฐานมีระบุไว้ในเว็บไซต์ต่อ ไปนี้

[www.hp.eu/certificates](http://www.hp.eu/certificates) (ค้นหาจากชื่อรุ่นของผลิตภัณฑ์หรือหมายเลขแบบจำลองบังคับ (RMN) ซึ่งสามารถดูได้จากฉลากแจ้งข้อบังับ)

ผู้ติดต่อสำหรับเรื่องเกี่ยวกับข้อบังคับคือ HP Deutschland GmbH, HQ-TRE, 71025, Boeblingen, Germany

## **ผลิตภัณฑ์ที่รองรับการทำงานแบบไร้สาย**

#### **EMF**

ผลิตภัณฑ์นี้ได้มาตรฐานระหว่างประเทศ (ICNIRP) ในการรองรับความถี่สัญญาณวิทยุตามที่กำหนด

หากมีการทำงานร่วมกับอุปกรณ์รับและส่งสัญญาณวิทยุ ในการใช้งานตามปกติให้เว้นระยะ **20 ซม.** เพื่อให้แน่ใจว่าระดับการรับคลื่นวิทยุเป็นไปตามเงื่อนไขของ EU

#### **การใช้งานระบบไร้สายในยุโรป**

- สำหรับผลิตภัณฑ์ที่ใช้คลื่นวิทยุ802.11 b/g/n หรือ Bluetooth:
	- ผลิตภัณฑrนี้ใช้งานในลื่นวามถี่วิทยุระหวาง่ 2400 MHz และ 2483.5 MHz โดยมีระดับกำลังส่งที่ 20 dBm (100 mW) หรือต่ำกว่า
- สำหรับผลิตภัณฑ์ที่ใช้คลื่นวิทยุ802.11 a/b/g/n:

<span id="page-223-0"></span> $\dot{\hspace{0.1cm}}$  ข้อควรระวัง: มีการจำกัด LAN ระบบไร้สาย IEEE 802.11x ที่มีคลื่นความถี่ 5.15-5.35 GHz ให้ใช้เฉพาะภายในอาคารเท่านั้น ในกลุ่มประเทศสมาชิสหภาพยุโรปทั้งหมด**, EFTA (**ไอซ์แลนด์ นอร์เวย์ ลิกเตนสไตน์) และประเทศอื่นๆ ในแถบยุโรปโดยส่วนใหญ่ **(**เช่น สวิตเซอร์ แลนด์ ดรกี สาธารณรัฐเซอร์เบีย) การใช้ระบบงาน **WLAN** นี้นอกอาการอาจเป็นสาเหตุให้เกิดปัญหาสัญญาณรบกวนบริการคลื่นวิทยุอื่นๆ ที่มีอยู่ได้

— ผลิตภัณฑrนี้ใช้งานในลื่นวามถี่วิทยุระหวาง่ 2400 MHz และ 2483.5 MHz และระหวาง่ 5170 MHz และ 5710 MHz โดยมีระดับ กำลังส่งที่ 20 dBm (100 mW) หรือต่ำกว่า

## **เฉพาะร่นที่วามสามารถในการโทรสารเท่านั้น ุ**

ผลิตภัณฑ์ของ HP ที่รองรับฟังก์ชั่นการรับส่งแฟกซ์ได้มาตรฐาน R&TTE Directive 1999/5/EC (Annex II) และมีเครื่องหมาย CE กำกับไว้อย่างถูกต้อง ื่ อย่างไรก็ตาม เนื่องจา **PSTN** ส่วนบคคลที่มีในประเทศ**/**ภมิภาคต่างๆ นั้นแตกต่างกัน จึงไม่สามารถรับประกันหรือยืนยันได้ว่าเครื่องจะสามารถใช้งานได้อย่างมี ประสิทธิภาพกับจุดชุมสายเครือข่าย PSTN ทุกจุด ในกรณีที่เกิดปัญหา ควรติดต่อผู้จัดหาอุปกรณ์ก่อนเป็นอันดับแรก

## **ประกาศเกี่ยวกับสถานที่ทำงานของจอแสดงผลเสมือนสำหรับเยอรมนี**

#### **GS-Erklärung (Deutschland)**

Das Gerät ist nicht für die Benutzung im unmittelbaren Gesichtsfeld am Bildschirmarbeitsplatz vorgesehen. Um störende Reflexionen am Bildschirmarbeitsplatz zu vermeiden, darf dieses Produkt nicht im unmittelbaren Gesichtsfeld platziert werden.

## **ประกาศเพิ่มเติมสำหรับผลิตภัณฑ์ระบบไร้สาย**

- การได้รับรังสีลื่นวามถี่วิทยุ
- [ประกาศสำหรับผู้ใช้ในบราซิล](#page-224-0)
- [ประกาศสำหรับผู้ใช้ในแคนาดา](#page-224-0)
- ประกาศสำหรับผู้ใช้ในแคนาดา [\(5 GHz\)](#page-225-0)
- ประกาศสำหรับผู้ใช้ในเซอร์เบีย [\(5 GHz\)](#page-225-0)
- ประกาศสำหรับผู้ใช้ในไต้หวัน [\(5 GHz\)](#page-225-0)
- ประกาศสำหรับผ้ใช้ในได้หวัน
- ประกาศสำหรับผ้ใช้ในเม็กซิโก
- ประกาศสำหรับผ้ใช้ในประเทศญี่ป่น
- [ประกาศสำหรับผู้ใช้ในเกาหลี](#page-226-0)
- ประกาศถึงผ้ใช้ในประเทศไทย (5 GHz)

## **การได้รับรังสี¨ื่นวามถี่วิทยุ**

**ข้อวรระวัง:** The radiated output power of this device is far below the FCC radio frequency exposure limits. Nevertheless, the device shall be used in such a manner that the potential for human contact during normal operation is minimized. This product and any attached external antenna, if supported, shall be placed in such a manner to minimize the potential for human contact during normal operation. In order to avoid the possibility of exceeding the FCC radio frequency exposure limits, human proximity to the antenna shall not be less than 20 cm (8 inches) during normal operation.

#### <span id="page-224-0"></span>**ประกาศสำหรับผู้ใช้ในบราซิล**

Este equipamento opera em caráter secundário, isto é, não tem direito à proteção contra interferência prejudicial, mesmo de estações do mesmo tipo, e não pode causar interferência em sistemas operando em caráter primário.

#### **ประกาศสำหรับผู้ใช้ในแคนาดา**

Under Industry Canada regulations, this radio transmitter may only operate using an antenna of a type and maximum (or lesser) gain approved for the transmitter by Industry Canada. To reduce potential radio interference to other users, the antenna type and its gain should be so chosen that the equivalent isotropically radiated power (e.i.r.p.) is not more than that necessary for successful communication.

This device complies with Industry Canada licence-exempt RSS standard(s). Operation is subject to the following two conditions: (1) this device may not cause interference, and (2) this device must accept any interference, including interference that may cause undesired operation of the device.

WARNING! Exposure to Radio Frequency Radiation The radiated output power of this device is below the Industry Canada radio frequency exposure limits. Nevertheless, the device should be used in such a manner that the potential for human contact is minimized during normal operation.

To avoid the possibility of exceeding the Industry Canada radio frequency exposure limits, human proximity to the antennas should not be less than 20 cm (8 inches).

Conformément au Règlement d'Industrie Canada, cet émetteur radioélectrique ne peut fonctionner qu'avec une antenne d'un type et d'un gain maximum (ou moindre) approuvé par Industrie Canada. Afin de réduire le brouillage radioélectrique potentiel pour d'autres utilisateurs, le type d'antenne et son gain doivent être choisis de manière à ce que la puissance isotrope rayonnée équivalente (p.i.r.e.) ne dépasse pas celle nécessaire à une communication réussie.

Cet appareil est conforme aux normes RSS exemptes de licence d'Industrie Canada. Son fonctionnement dépend des deux conditions suivantes : (1) cet appareil ne doit pas provoquer d'interférences nuisibles et (2) doit accepter toutes les interférences reçues, y compris des interférences pouvant provoquer un fonctionnement non souhaité de l'appareil.

AVERTISSEMENT relatif à l'exposition aux radiofréquences. La puissance de rayonnement de cet appareil se trouve sous les limites d'exposition de radiofréquences d'Industrie Canada. Néanmoins, cet appareil doit être utilisé de telle sorte qu'il doive être mis en contact le moins possible avec le corps humain.

Afin d'éviter le dépassement éventuel des limites d'exposition aux radiofréquences d'Industrie Canada, il est recommandé de maintenir une distance de plus de 20 cm entre les antennes et l'utilisateur.

## <span id="page-225-0"></span>**ประกาศสำหรับผู้ใช้ในแคนาดา (5 GHz)**

**ข้อวรระวัง:** When using IEEE 802.11a wireless LAN, this product is restricted to indoor use, due to its operation in the 5.15- to 5.25-GHz frequency range. The Industry Canada requires this product to be used indoors for the frequency range of 5.15 GHz to 5.25 GHz to reduce the potential for harmful interference to co-channel mobile satellite systems. High-power radar is allocated as the primary user of the 5.25- to 5.35-GHz and 5.65- to 5.85-GHz bands. These radar stations can cause interference with and/or damage to this device.

Lors de l'utilisation du réseau local sans fil IEEE 802.11a, ce produit se limite à une utilisation en intérieur à cause de son fonctionnement sur la plage de fréquences de 5,15 à 5,25 GHz. Industrie Canada stipule que ce produit doit être utilisé en intérieur dans la plage de fréquences de 5,15 à 5,25 GHz afin de réduire le risque d'interférences éventuellement dangereuses avec les systèmes mobiles par satellite via un canal adjacent. Le radar à haute puissance est alloué pour une utilisation principale dans une plage de fréquences de 5,25 à 5,35 GHz et de 5,65 à 5,85 GHz. Ces stations radar peuvent provoquer des interférences avec cet appareil et l'endommager.

#### **ประกาศสำหรับผู้ใช้ในเซอร์เบีย (5 GHz)**

Upotreba ovog uredjaja je ogranicna na zatvorene prostore u slucajevima koriscenja na frekvencijama od 5150-5350 MHz.

#### **ประกาศสำหรับผู้ใช้ในไต้หวัน (5 GHz)**

在 5.25-5.35 秭赫頻帶內操作之無線資訊傳輸設備, 限於室內使用。

#### **ประกาศสำหรับผู้ใช้ในไต้หวัน**

低功率電波輻射性電機管理辦法

第十二條

經型式認證合格之低功率射頻電機,非經許可,公司、商號或使用者均不得擅自變更頻率、加大功率 或變更設計之特性及功能。

第十四條

低功率射頻電機之使用不得影響飛航安全及干擾合法通信;經發現有干擾現象時,應立即停用,並改 善至無干擾時方得繼續使用。

前項合法通信,指依電信法規定作業之無線電通信。低功率射頻電機須忍受合法通信或工業、科學及 醫藥用電波輻射性電機設備之干擾。

#### **ประกาศสำหรับผู้ใช้ในเม็กซิโก**

La operación de este equipo está sujeta a las siguientes dos condiciones: (1) es posible que este equipo o dispositivo no cause interferencia perjudicial y (2) este equipo o dispositivo debe aceptar cualquier interferencia, incluyendo la que pueda causar su operación no deseada.

Para saber el modelo de la tarjeta inalámbrica utilizada, revise la etiqueta regulatoria de la impresora.

#### **ประกาศสำหรับผู้ใช้ในประเทศญี่ปุ่น**

この機器は技術基準適合証明又は工事設計認証を受けた無線設備を搭載しています。

#### <span id="page-226-0"></span>**ประกาศสำหรับผู้ใช้ในเกาหลี**

해당 무선설비는 전파혼신 가능성이 있으므로 인명안전과 관련된 서비스는 할 수 없음 (무선 모듈이 탑재된 제품인 경우)

## **ประกาศถึงผ้ใช้ในประเทศไทย ู (5 GHz)**

เครื่องวิทยุคมนาคมนี้มีระดับการแผ่คลื่นแม่เหล็กไฟฟ้าสอดคล้องตามมาตรฐานความปลอดภัยต่อสุขภาพของมนุษย์จากการใช้เครื่องวิทยุคมนาคมที่คณะกรรมการกิจการ โทรคมนาคมแห่งชาติประกาศกำหนด

This radio communication equipment has the electromagnetic field strength in compliance with the Safety Standard for the Use of Radio Communication Equipment on Human Health announced by the National Telecommunications Commission.

## **ประกาศเพิ่มเติมสำหรับผลิตภัณฑ์telecom (โทรสาร)**

- $\bullet$  ประกาศ FCC เพิ่มเติมสำหรับผลิตภัณฑ์ด้านเทเลคอม (สหรัฐอเมริกา)
- ข้อกำหนด CS-03 [ของอุตสาหกรรมประเทศแนาดา](#page-227-0)
- [ประกาศสำหรับผู้ใช้เครือข่ายโทรศัพท์ในแคนาดา](#page-228-0)
- [ประกาศสำหรับผู้ใช้เครือข่ายโทรศัพท์ในเยอรมัน](#page-228-0)
- [ประกาศสำหรับผู้ใช้ในประเทศญี่ปุ่น](#page-229-0)
- [ประกาศเกี่ยวกบโทรสารแบบใช้สายของออสเตรเลีย](#page-229-0) ั
- ประกาศเกี่ยวกับ [New Zealand Telecom](#page-229-0)

## **ประกาศ FCC เพิ่มเติมสำหรับผลิตภัณฑ์ด้านเทเลคอม (สหรัฐอเมริกา)**

This equipment complies with Part 68 of the FCC rules and the requirements adopted by the ACTA. On the rear (or bottom) of this equipment is a label that contains, among other information, a product identifier in the format US:AAAEQ##TXXXX. If requested, this number must be provided to the telephone company.

Applicable connector jack Universal Service Order Codes ("USOC") for the Equipment is: RJ-11C.

A plug and jack used to connect this equipment to the premises wiring and telephone network must comply with the applicable FCC Part 68 rules and requirements adopted by the ACTA. A compliant telephone cord and modular plug is provided with this product. It is designed to be connected to a compatible modular jack that is also compliant. See installation instructions for details.

The REN is used to determine the number of devices that may be connected to a telephone line. Excessive RENs on a telephone line may result in the devices not ringing in response to an incoming call. In most but not all areas, the sum of RENs should not exceed five (5.0). To be certain of the number of devices that may be connected to a line, as determined by the total RENs, contact the local telephone company. For products approved after July 23, 2001, the REN for this product is part of the product identifier that has the format US:AAAEQ##TXXXX. The digits represented by ## are the REN without a decimal point (e.g., 00 is a REN of 0.0).

If this equipment causes harm to the telephone network, the telephone company will notify you in advance that temporary discontinuance of service may be required. But if advance notice isn't practical, the telephone <span id="page-227-0"></span>company will notify the customer as soon as possible. Also, you will be advised of your right to file a complaint with the FCC if you believe it is necessary.

The telephone company may make changes in its facilities, equipment, operations or procedures that could affect the operation of the equipment. If this happens the telephone company will provide advance notice in order for you to make necessary modifications to maintain uninterrupted service.

If trouble is experienced with this equipment, please contact the manufacturer, or look elsewhere in this manual, for repair or warranty information. If the equipment is causing harm to the telephone network, the telephone company may request that you disconnect the equipment until the problem is resolved.

Connection to party line service is subject to state tariffs. Contact the state public utility commission, public service commission or corporation commission for information.

**ข้อวรระวัง:** If your home has specially wired alarm equipment connected to the telephone line, ensure the installation of this equipment does not disable your alarm equipment. If you have questions about what will disable alarm equipment, consult your telephone company or a qualified installer.

WHEN PROGRAMMING EMERGENCY NUMBERS AND(OR) MAKING TEST CALLS TO EMERGENCY NUMBERS:

- Remain on the line and briefly explain to the dispatcher the reason for the call.
- Perform such activities in the off-peak hours, such as early morning or late evening.

**หมายเหตุ:** The FCC hearing aid compatibility rules for telephones are not applicable to this equipment.

The Telephone Consumer Protection Act of 1991 makes it unlawful for any person to use a computer or other electronic device, including FAX machines, to send any message unless such message clearly contains in a margin at the top or bottom of each transmitted page or on the first page of the transmission, the date and time it is sent and an identification of the business or other entity, or other individual sending the message and the telephone number of the sending machine or such business, other entity, or individual. (The telephone number provided may not be a 900 number or any other number for which charges exceed local or long-distance transmission charges.)

In order to program this information into your FAX machine, you should complete the steps described in the software.

## **ข้อกำหนด CS-03 ของอตสาหกรรมประเทศแนาดา ุ**

**หมายเหตุ**: ฉลากอุตสาหกรรมแนาดาแสดงวาอุปกรณrได้รับการรับรอง ่ การรับรองนี้แสดงว่าอุปกรณ์เป็นไปตามข้อกำหนดในการดำเนินการป้องกันระบบเครือข่าย โทรคมนาคม การใช้งาน และข้อกำหนดด้านความปลอดภัยดังที่ระบุไว้ในเอกสารข้อกำหนดด้านเทคนิคของอุปกรณ์ชุมสายที่เหมาะสม อย่างไรก็ตาม มิได้เป็นการรับรอง ว่าอุปกรณ์จะใช้งานได้สมบูรณ์แบบตามที่ผู้ใช้ต้องการ ก่อนทำการติดตั้งอุปกรณ์นี้ ผู้ใช้ควรตรวจสอบให้แน่ใจว่า สามารถเชื่อมต่ออุปกรณ์เข้ากับระบบของบริษัท ์ โทรคมนาคมในประเทศได้ และเมื่อติดตั้งอุปกรณ์ จะต้องใช้วิธีการเชื่อมต่อซึ่งเป็นที่ยอมรับโดยทั่วไป ลูกค้าควรตระหนักว่าการปฏิบัติโดยสอดคล้องกับข้อกำหนดข้างต้น มิได้เป็นการรับประกันว่าจะไม่เกิดการติดขัดใดๆ ในการให้บริการ ควรติดต่อตัวแทนจำหน่ายที่ได้รับอนุญาตของซัพพลายเออร์สำหรับการซ่อมแซมอุปกรณ์ที่ผ่านการ รับรอง การซ่อมแซมหรือดัดแปลงแก้ไขอุปกรณ์ใดๆ โดยผู้ใช้ หรือการที่อุปกรณ์ไม่ทำงาน บริษัทโทรคมนาคมอาจสามารถขอให้ผู้ใช้ตัดการเชื่อมต่ออุปกรณ์ใด้ ผู้ใช้ควร ตรวจสอบให้แน่ใจเพื่อความปลอดภัยของผู้ใช้เองว่า มีการเชื่อมต่อยูทิลิตี้จ่ายไฟ สายโทรศัพท์ และระบบท่อน้ำเมทัลลิคภายในเข้ากับสายดินแล้ว หากมี ข้อควรระวังนี้มี ความสำคัญมากโดยเฉพาะในกรณีที่อยู่ในพื้นที่ชนบท

 $\bigwedge$ ข้อควรระวัง**:** ซึ่งผู้ใช้ไม่ควรเชื่อมต่อด้วยตนเอง แต่กวรจะติดต่อเจ้าหน้าที่ตรวจสอบไฟฟ้าหรือช่างไฟฟ้าตามความเหมาะสม หมายเลข Ringer Equivalence (REN) สำหรับอุปกรณ์นี้คือ 0.1

<span id="page-228-0"></span>หมายเหตุ: หมายเลข Ringer Equivalence (REN) ที่ได้รับการกำหนดให้สำหรับอุปกรณ์เทอร์มินัลแต่ละเครื่องจะระบุจำนวนเทอร์มินัลสูงสุดซึ่งสามารถเชื่อม ต่อเข้ากับอินเตอร์เฟซของโทรศัพท์ได้ ส่วนปลายของอินเทอร์เฟซอาจเชื่อมต่อเข้ากับอุปกรณ์หลายเกรื่องผสมผสานกัน ภายใต้ข้อกำหนดว่าด้วยผลรวมของหมายเลข Ringer Equivalence ของอุปกรณ์ทั้งหมดจะต้องไม่เกินห้า (5.0) รหัสการจัดเตรียมการเชื่อมต่อมาตรฐาน (ชนิดแจ็คโทรศัพท์) สำหรับอุปกรณ์ที่มีการเชื่อมต่อ โดยตรงเข้ากับเครือข่ายโทรศัพท์คือ CA11A

#### **ประกาศสำหรับผู้ใช้เครือข่ายโทรศัพท์ในแคนาดา**

Cet appareil est conforme aux spécifications techniques des équipements terminaux d'Industrie Canada. Le numéro d'enregistrement atteste de la conformité de l'appareil. L'abréviation IC qui precede le numéro d'enregistrement indique que l'enregistrement a été effectué dans le cadre d'une Déclaration de conformité stipulant que les spécifications techniques d'Industrie Canada ont été respectées. Néanmoins, cette abréviation ne signifie en aucun cas que l'appareil a été validé par Industrie Canada.

Pour leur propre sécurité, les utilisateurs doivent s'assurer que les prises électriques reliées à la terre de la source d'alimentation, des lignes téléphoniques et du circuit métallique d'alimentation en eau sont, le cas échéant, branchées les unes aux autres. Cette précaution est particulièrement importante dans les zones rurales.

**Remarque:** Le numéro REN (Ringer Equivalence Number) attribué à chaque appareil terminal fournit une indication sur le nombre maximal de terminaux qui peuvent être connectés à une interface téléphonique. La terminaison d'une interface peut se composer de n'importe quelle combinaison d'appareils, à condition que le total des numéros REN ne dépasse pas 5.

Basé sur les résultats de tests FCC Partie 68, le numéro REN de ce produit est 0.1.

This equipment meets the applicable Industry Canada Terminal Equipment Technical Specifications. This is confirmed by the registration number. The abbreviation IC before the registration number signifies that registration was performed based on a Declaration of Conformity indicating that Industry Canada technical specifications were met. It does not imply that Industry Canada approved the equipment.

Users should ensure for their own protection that the electrical ground connections of the power utility, telephone lines and internal metallic water pipe system, if present, are connected together. This precaution might be particularly important in rural areas.

**Note:** The Ringer Equivalence Number (REN) assigned to each terminal device provides an indication of the maximum number of terminals allowed to be connected to a telephone interface. The termination on an interface might consist of any combination of devices subject only to the requirement that the sum of the Ringer Equivalence Numbers of all the devices does not exceed 5.

The REN for this product is 0.1, based on FCC Part 68 test results.

#### **ประกาศสำหรับผู้ใช้เครือข่ายโทรศัพท์ในเยอรมัน**

#### **Hinweis für Benutzer des deutschen Telefonnetzwerks**

Dieses HP-Fax ist nur für den Anschluss eines analogen Public Switched Telephone Network (PSTN) gedacht. Schließen Sie den TAE N-Telefonstecker, der im Lieferumfang des HP All-in-One enthalten ist, an die Wandsteckdose (TAE 6) Code N an. Dieses HP-Fax kann als einzelnes Gerät und/oder in Verbindung (mit seriellem Anschluss) mit anderen zugelassenen Endgeräten verwendet werden.

## <span id="page-229-0"></span>**ประกาศสำหรับผู้ใช้ในประเทศญี่ปุ่น**

この機器は技術基準適合認定を受けた端末機器を搭載しています。

## ้ประกาศเกี่ยวกับโทรสารแบบใช้สายของออสเตรเลีย

ในประเทศออสเตรเลีย อุปกรณ์ HP ต้องเชื่อมต่อกับเครือข่ายโทรคมนาคมผ่านสายนำสัญญาณ (line cord) ซึ่งเป็นไปตามข้อกำหนดของ Technical Standard AS/ACIF S008

## **ประกาศเกี่ยวกับ New Zealand Telecom**

การให้ Telepermit กับเครื่องหรืออุปกรณ์เทอร์มินัลใดๆ แสดงว่า Telecom รับรองว่าเครื่องหรืออุปกรณ์นั้นๆ เป็นไปตามเงื่อนไขขั้นต่ำของการเชื่อมต่อเข้ากับ เครือข่ายของ Telecom การอนุญาตนี้มิได้แสดงว่า Telecom ให้การรับรองหรือการรับประกันใดๆ ในผลิตภัณฑ์ดังกล่าว อีกทั้งมิได้เป็นการรับรองว่าอุปกรณ์นั้นๆ จะทำงานได้อย่างสมบูรณ์ร่วมกับอุปกรณ์อื่นที่มีการผลิตหรือเป็นรุ่นที่ต่างกันซึ่งได้รับอนุญาต และมิได้หมายความว่าผลิตภัณฑ์ดังกล่าวจะสามารถใช้ได้กับบริการด้าน เน็ตเวิร์กต่างๆ ของ Telecom

ทั้งนี้ไม่แนะนำให้ตั้งค่าการโทรอัตโนมัติไปยังฝ่ายบริการฉุกเฉิน "111" ของ Telecom

# **ดัชนี**

## **C**

Color (สี) การจับู่ [67](#page-82-0) การปรับ [66](#page-81-0) ที่พิมพ์ออกมาเปรียบเทียบกับที่แสดงบนจอภาพ [67](#page-82-0)

## **D**

DSL การรับส่งโทรสาร [93](#page-108-0)

## **E**

embedded web server Features (ุณลักษณะ) [24](#page-39-0) Webscan (เว็บสแกน) [86](#page-101-0)

#### **F**

Features (ุณลักษณะ) [1](#page-16-0) Firewall (ไฟร์วอลล์) [17](#page-32-0)

## **H**

HP Utility (OS X) การเปิด [32](#page-47-0)

## **I**

ISDN

การรับส่งโทรสาร [93](#page-108-0)

#### **M**

Mac ปัญหา, การแกไขปัญหา ้ [181](#page-196-0)

#### **N**

Network (เรือข่าย)

การตั้ง่า, การดู [22](#page-37-0) การตั้ง่า, การเปลี่ยนแปลง [22](#page-37-0) รหัสผาน่ , การตั้ง่า [22](#page-37-0) รหัสผาน่ , การเปลี่ยนแปลง [22](#page-37-0)

#### **O OCR**

แกไขเอกสารที่สแกนไว้ ้ [86](#page-101-0) OS X HP Utility [32](#page-47-0) ึ การสแกนจากซอฟต์แวร์ที่สอดคล้องกับมาตรฐาน TWAIN [85](#page-100-0)

**P** PBX

การรับส่งโทรสาร [93](#page-108-0)

#### **S**

Scan (สแกน) OCR [86](#page-101-0) จาก Webscan (เว็บสแกน) [86](#page-101-0)

**T**

TCP/IP กำหนดค่าพารามิเตอร์ IPv4 ด้วยตัวเอง [22](#page-37-0)

## **V**

VoIP การรับส่งโทรสาร [94](#page-109-0)

## **W**

Webscan (เว็บสแกน) [86](#page-101-0) Windows การสแกนจากซอฟต์แวร์ TWAIN หรือ WIA [85](#page-100-0) Wireless Setup Wizard (ตัวช่วยการติดตั้งแบบ ไร้สาย) การกำหนดค่าเครือข่ายแบบไร้สาย [17](#page-32-0)

## ก

กระจก, การทำความสะอาด [116](#page-131-0) กระดาษ กระดาษติด [118](#page-133-0) การตั้ง่าการลดขนาดโทรสารโดยอัตโนมัติ [99](#page-114-0)

การเลือก [54,](#page-69-0) [158](#page-173-0) ขนาดเริ่มต้นสำหรับถาด [39](#page-54-0) กระดาษติด กระดาษที่ควรหลีกเลี่ยง  $54$ ช่องกระดาษผาน่ , การนำออก [129,](#page-144-0) [131,](#page-146-0) [133](#page-148-0), [136,](#page-151-0) [138](#page-153-0), [140,](#page-155-0) [141,](#page-156-0) [142](#page-157-0) ตัวป้อนเอกสาร, การนำออก [121](#page-136-0) ตำแหน่ง [120](#page-135-0) ถาดรับกระดาษ, การนำออก [143](#page-158-0) ถาดเรียงกระดาษ, การนำออก [144](#page-159-0) ที่เย็บเล่ม, การนำออก [146](#page-161-0) สาเหตุของ [118](#page-133-0) การกำจัด , หมดอายุการใช้งาน [199](#page-214-0) การกำจัดเมื่อหมดอายุการใช้งาน [199](#page-214-0) การกำหนดค่า USB [15](#page-30-0) การขยายขนาดเอกสาร การทำสำเนา [77](#page-92-0) การจัดการเรือข่าย [22](#page-37-0) การจัดเก็บ ตลับหมึกพิมพ์ [56](#page-71-0) การจับู่สี [67](#page-82-0) การดูแลรักษา ตรวจสอบระดับหมึกพิมพ์ [57](#page-72-0) การตั้ง่า ่าที่ตั้งจากโรงงาน, การเรียกืน [115](#page-130-0) การตั้งค่า General Office (สำนักงานทั่วไป) [56](#page-71-0) การตั้ง่า V.34 [165](#page-180-0) การตั้ง่าการลดขนาดอัตโนมัติ, โทรสาร [99](#page-114-0) การตั้งค่าขนาดพอดีกับหน้า, โทรสาร [99](#page-114-0) การตั้ง่าวามอ่อน/เข้ม โทรสาร [96](#page-111-0) การตั้ง่าวามเข้ม โทรสาร [96](#page-111-0) การตั้ง่าวามเปรียบต่าง Copy (ทำสำเนา) [76](#page-91-0) การตั้งค่าความเร็วลิงค์ [23](#page-38-0) การตั้ง่าระบบการพิมพrสองด้าน, การเปลี่ยนแปลง [23](#page-38-0)

การตั้ง่าสัญญาณเพื่อตอบรับ [98](#page-113-0) การตั้ง่าเสียงเรียกเข้าเฉพาะ [99](#page-114-0) การตั้ง่าโปรโตอล, โทรสาร [165](#page-180-0) การตั้ง่าโหมดการแกไขข้อผิดพลาด ้ , โทรสาร [164](#page-179-0) การติดตั้ง ผลิตภัณฑ์บนเครือข่ายแบบใช้สาย  $16$ การทำความสะอาด กระจก [116](#page-131-0) หัวพิมพ์ [115](#page-130-0) การทำสำเนา การขยาย [77](#page-92-0) การตั้ง่าวามอ่อน/เข้ม [76](#page-91-0) การยกเลิก [79](#page-94-0) การยอ่ [77](#page-92-0) ความเปรียบต่าง, การปรับค่า [76](#page-91-0) ภาพถ่าย [78](#page-93-0) สองด้าน [79](#page-94-0) การทิ้งขยะ [200](#page-215-0) การบล็อกโทรสาร [98](#page-113-0) การปรับขนาดเอกสาร การทำสำเนา [77](#page-92-0) การปรับอัตราส่วนเอกสาร การทำสำเนา [77](#page-92-0) การพิมพ์ จากอปกรณ์เสริมที่จัดเก็บแบบ USB [73](#page-88-0) การพิมพ์ผ่านไครฟ์  $\overline{\mathsf{USB}}$  แบบเสียบแล้วพิมพ์ [73](#page-88-0) การพิมพ์โทรสารใหม่อีกครั้ง [106](#page-121-0) การยกเลิก งานทำสำเนา [79](#page-94-0) การยอขนาดเอกสาร ่ การทำสำเนา [77](#page-92-0) การรับประกนั ผลิตภัณฑ์ [183](#page-198-0) การรับส่งโทรสาร จากคอมพิวเตอร์  $(OS X)$  [103](#page-118-0) จากคอมพิวเตอร์ (Windows) [103](#page-118-0) การรับโทรสาร การตั้ง่าการประทับตราเอกสารที่ได้รับ [100](#page-115-0) การตั้ง่าการลดขนาดอัตโนมัติ [99](#page-114-0) การตั้ง่าสัญญาณเพื่อตอบรับ [98](#page-113-0) การบล็อก [98](#page-113-0) การพิมพrใหม่อีกรั้ง [106](#page-121-0)

รายงานข้อผิดพลาด, การพิมพr [166](#page-181-0) รูปแบบเสียงเรียกเข้า, การตั้ง่า [99](#page-114-0) การรีไซเิล [5](#page-20-0), [198](#page-213-0) การรีไซเิลวัสดุสิ้นเปลือง [58](#page-73-0) การลบโทรสารออกจากหน่วยความจำ [106](#page-121-0) การสนับสนุน ทางออนไลน์ [183](#page-198-0) การสนับสนุนทางออนไลน์ [183](#page-198-0) การสแกน ซอฟต์แวร์ที่สอดคล้องกับมาตรฐาน TWAIN [85](#page-100-0) ซอฟต์แวร์ที่สอดคล้องกับมาตรฐาน WIA [85](#page-100-0) การส่งต่อโทรสาร [97](#page-112-0) การส่งโทรสาร การส่งต่อ [97](#page-112-0) จากซอฟต์แวร์ [103](#page-118-0) รายงานข้อผิดพลาด, การพิมพ์ [166](#page-181-0) การส่งโทรสารด้วยตัวเอง รับ [105](#page-120-0) ส่ง [104](#page-119-0) การหมุนหมายเลขซ้ำ โดยอัตโนมัติ, การตั้ง่า [95](#page-110-0) การเชื่อมต่อกับเครือข่ายแบบไร้สาย [17](#page-32-0) การเชื่อมต่อเรือข่ายแบบไร้สาย [17](#page-32-0) การเปิด/ปิดเรื่อง การใช้งาน [196](#page-211-0) การเรียกืน่าที่ตั้งจากโรงงาน [115](#page-130-0) การแกไขปัญหา ้ กระดาษติด [118](#page-133-0) การตั้ง่าโหมดการแกไขข้อผิดพลาดของโทรสาร ้ [164](#page-179-0) ตอบสนองช้า [157](#page-172-0) ปัญหาการป้อนกระดาษ [117](#page-132-0) ปัญหาการพิมพ์ Plug and Print ผ่าน USB [157](#page-172-0) ปัญหาการเชื่อมต่อ USB โดยตรง [176](#page-191-0) ปัญหาเกี่ยวกับ Mac [181](#page-196-0) ปัญหาเรือข่าย [176](#page-191-0) รับโทรสาร [173](#page-188-0) รายการตรวจสอบ [111](#page-126-0) ส่งโทรสาร [171](#page-186-0) โทรสาร [162](#page-177-0) ไม่ตอบสนอง [153](#page-168-0)

การแกไขปัญหาโทรสาร ้ รายการตรวจสอบ [162](#page-177-0) การโทร การตั้ง่าระบบกดปุ่มหรือระบบหมุน [95](#page-110-0) การหมุนหมายเลขซ้ำโดยอัตโนมัติ , การตั้ง่า [95](#page-110-0) สัญญาณหยุดพัก, การแทรก [94](#page-109-0) หมายเลขนำหน้า, การแทรก [94](#page-109-0) การโทรออกระบบกดปุ่ม [95](#page-110-0) การโทรออกระบบหมุน [95](#page-110-0) การใส่กระดาษ ถาดป้อนกระดาษ [41](#page-56-0) การใส่กระดาษหัวจดหมาย [49](#page-64-0) ถาดป้อนกระดาษ [48](#page-63-0) การใส่ซองจดหมาย ถาดป้อนกระดาษ [47](#page-62-0) การใส่แบบฟอร์มสำเร็จรูป [48](#page-63-0) ถาดป้อนกระดาษ [49](#page-64-0) เกตเวย์, การตั้งค่าดีฟอลต์ [22](#page-37-0) แก้ไข ข้อความในโปรแกรม  $OCR - 86$  $OCR - 86$ แก้ไขปัญหา ปัญหาโทรสาร [171](#page-186-0) โทรสาร [174](#page-189-0) ข ขนาด, สำเนา การยอหรือการขยาย ่ [77](#page-92-0) ึ ขนาด. สื่อพิมพ์

## [99](#page-114-0)

ขนาดสำเนาแบบกำหนดเอง [77](#page-92-0) ข้อความสีและ  $OCR$  [86](#page-101-0) ข้อวามแสดงข้อผิดพลาด, โทรสาร [166,](#page-181-0) [171](#page-186-0), [173](#page-188-0) ข้อจำกัดวัสดุ [199](#page-214-0) ข้อผิดพลาด ซอฟต์แวร์ [179](#page-194-0) ข้อมูลจำเพาะ ทางไฟฟ้าและเสียง [196](#page-211-0) ข้อมูลจำเพาะทางเสียง [196](#page-211-0) ข้อมูลจำเพาะทางไฟฟ้า [196](#page-211-0)

การตั้ง่าขนาดพอดีกบหน้า ั , การรับส่งโทรสาร

## Φ

วามอ่อน วามอ่อน/เข้มของโทรสาร [96](#page-111-0) ความเปรียบต่างของสำเนา [76](#page-91-0) วามเข้ม, การตั้ง่าวามเปรียบต่าง Copy (ทำสำเนา) [76](#page-91-0) ุณภาพงานพิมพr การปรับปรุง [158,](#page-173-0) [159](#page-174-0) ุณลักษณะด้านสิ่งแวดล้อม [5](#page-20-0) ่าที่ตั้งจากโรงงาน, การเรียกืน [115](#page-130-0) ่าเริ่มต้น, การเรียกืน [115](#page-130-0) เรือข่าย, แบบใช้สาย การติดตั้งผลิตภัณฑ์ [16](#page-31-0) เรือข่ายแบบไร้สาย การกำหนดค่าโดยใช้ตัวช่วยการติดตั้ง [17](#page-32-0) การติดตั้งไดรเวอรr [21](#page-36-0) เครื่องตอบรับโทรศัพท์, การเชื่อมต่อ การตั้ง่าโทรสาร [98](#page-113-0)

#### ช

ชนิดกระดาษ การเปลี่ยน [159](#page-174-0) ช่องกระดาษผาน่ กระดาษติด, การนำออก [129](#page-144-0), [131,](#page-146-0) [133,](#page-148-0) [136](#page-151-0), [138,](#page-153-0) [140](#page-155-0), [141,](#page-156-0) [142](#page-157-0)

#### ซ

ซอฟต์แวร์ OCR [86](#page-101-0) Webscan (เว็บสแกน) [86](#page-101-0) การสแกนจาก TWAIN หรือ WIA [85](#page-100-0) การส่งโทรสาร [103](#page-118-0) ปัญหา [179](#page-194-0) ี ซอฟต์แวร์ที่สอดคล้องกับมาตรฐาน TWAIN, การสแกน จาก [85](#page-100-0) ซอฟต์แวร์ที่สอดคล้องกับมาตรฐาน WIA, การสแกน จาก [85](#page-100-0) ซอฟต์แวร์เครื่องพิมพ์ (OS X) การเปิด [32](#page-47-0) ซอฟต์แวร์เครื่องพิมพ์ (Windows) การเปิดซอฟต์แวร์เครื่องพิมพ์ (Windows) [21](#page-36-0) ี ซับเน็ตมาสก์ [22](#page-37-0)

## ด

ดีฟอลต์เกตเวย์, การตั้งค่า [22](#page-37-0) ไดรเวอร์เครื่องพิมพ์ การกำหนดค่าเครือข่ายแบบไร้สาย [21](#page-36-0) การเลือก [160](#page-175-0)

#### ต

ตลับหมึกพิมพ์ [58](#page-73-0) Storage (การจัดเกบ็ ) [56](#page-71-0) การรีไซเิล [58,](#page-73-0) [198](#page-213-0) ตรวจสอบระดับหมึกพิมพ์ [57](#page-72-0) ไม่ใช่ของ HP [55](#page-70-0) ตัวป้อนเอกสาร กระดาษติด [121](#page-136-0) การใส่ [49](#page-64-0)

## ถ

ถาด ขนาดกระดาษเริ่มต้น [39](#page-54-0) ถาด 1 กระดาษติด, การนำออก [122](#page-137-0) ถาด, กระดาษออก กระดาษติด, การนำออก [143](#page-158-0) ถาดกระดาษ 3x550 แผ่นและที่วาง (A3/A4), ถาดที่ สอง กระดาษติด, การนำออก [129](#page-144-0) ถาดกระดาษ 3x550 แผนและที่วาง ่ (A3/A4), ถาดที่ สาม กระดาษติด, การนำออก [131](#page-146-0) ถาดป้อนกระดาษ การใส่ [41](#page-56-0), [47,](#page-62-0) [48,](#page-63-0) [49](#page-64-0) ถาดป้อนกระดาษความจุสูง 4000 แผ่นและที่วาง**,** ถาด ด้านขวา กระดาษติด, การนำออก [136](#page-151-0) ถาดป้อนกระดาษความจุสูง 4000 แผ่นและที่วาง**,** ถาด ด้านซ้าย กระดาษติด, การนำออก [133](#page-148-0) ถาดรับกระดาษ กระดาษติด, การนำออก [143](#page-158-0) ถาดเรียงกระดาษ กระดาษติด, การนำออก [144](#page-159-0)

#### ท

ทำความสะอาด หน้าจอสัมผัส [117](#page-132-0) ที่อยู่ IPv4 [22](#page-37-0) ที่เย็บเล่ม กระดาษติด, การนำออก [146](#page-161-0) ที่เย็บเล่ม/ถาดเรียงกระดาษ กระดาษติด, การนำออก [144](#page-159-0) โทรศัพท์, ส่งโทรสารจาก รับ [105](#page-120-0) โทรสาร การตั้ง่า V.34 [165](#page-180-0) การตั้งค่าการหมุนหมายเลขซ้ำ [95](#page-110-0) การตั้งค่าความเปรียบต่าง  $96$ การตั้ง่าระดับเสียง [100](#page-115-0) การบล็อก [98](#page-113-0) การประทับตราเอกสารที่ได้รับ [100](#page-115-0) การพิมพ์ใหม่อีกครั้งจากหน่วยความจำ [106](#page-121-0) การลดขนาดอัตโนมัติ [99](#page-114-0) การลบออกจากหน่วยความจำ [106](#page-121-0) การส่งจากซอฟต์แวร์ [103](#page-118-0) การส่งต่อ [97](#page-112-0) การโทรออก, ระบบกดปุ่มหรือระบบหมุน  $95$ การใช้DSL, PBX หรือ ISDN [93](#page-108-0) การใช้VoIP [94](#page-109-0) พิมพ์รายละเอียดเกี่ยวกับธุรกรรมล่าสุด [109](#page-124-0) รับด้วยตัวเอง [105](#page-120-0) รายการบันทึก, การพิมพ์ [109](#page-124-0) รายการบันทึก, ล้าง [109](#page-124-0) รายงาน [107](#page-122-0) รายงานข้อผิดพลาด [108](#page-123-0) รายงานข้อผิดพลาด, การพิมพ์ [166](#page-181-0) รายงานยืนยัน [107](#page-122-0) รายชื่อในสมุดโทรศัพท์ [102](#page-117-0) รูปแบบเสียงเรียกเข้า [99](#page-114-0) สัญญาณหยุดพัก, การแทรก [94](#page-109-0) สัญญาณเพื่อตอบรับ [98](#page-113-0) หน้าจอแป้นหมุนหมายเลข [104](#page-119-0) หมายเลขนำหน้าเมื่อโทรออก [94](#page-109-0) ่ แก้ปัญหาโทรสารทั่วไป ่ [174](#page-189-0) โหมดการแกไขข้อผิดพลาด ้ [164](#page-179-0) ไม่สามารถรับได้ [173](#page-188-0) ไม่สามารถส่งได้ [171](#page-186-0)

โทรสารแบบอิเล็กทรอนิกสr การส่ง [103](#page-118-0)

#### บ

บัตรประจำตัว การทำสำเนา [77](#page-92-0)

#### ป

ปัญหาในการดึงกระดาษ การแกไขปัญหา ้ [117](#page-132-0)

#### ผ

ผลิตภัณฑrที่ไม่มีสารปรอทเจือปน [199](#page-214-0) แผงควบคุม ทำความสะอาดหน้าจอสัมผัส [117](#page-132-0) หน้าสำหรับทำความสะอาด, การพิมพ์ [115](#page-130-0)

## ฝ

ฝาปิดด้านขวา กระดาษติด, การนำออก [141](#page-156-0) ฝาปิดด้านซ้าย กระดาษติด, การนำออก [138](#page-153-0) ฝ่ายบริการลูก้าของ HP [183](#page-198-0) ฝ่ายสนับสนุนทางเทนิ ทางออนไลน์ [183](#page-198-0) ฝ่ายสนับสนุนลูก้า ทางออนไลน์ [183](#page-198-0)

## พ

พิมพ์ รายการบันทึกโทรสาร [109](#page-124-0) รายงานโทรสาร [107](#page-122-0) รายละเอียดโทรสารรั้งล่าสุด [109](#page-124-0)

#### ς

ภาพถ่าย การทำสำเนา [78](#page-93-0) ภาพรวมผลิตภัณฑ์ [1](#page-16-0)

#### ย

ยกเลิกการบล็อกหมายเลขโทรสาร [98](#page-113-0)

#### ร

รวมแบตเตอรี่ [199](#page-214-0) ระดับหมึกพิมพ์, การตรวจสอบ  $57$  ระดับเสียง, การปรับค่า [100](#page-115-0) ระบบเรือข่าย ี ซับเน็ตมาสก์ [22](#page-37-0) ดีฟอลต์เกตเวย์ [22](#page-37-0) ที่อยู่ IPv4 [22](#page-37-0) ระบบเชื่อมต่อ USB [15](#page-30-0) การแกไขปัญหา ้ [176](#page-191-0) รับโทรสาร ด้วยตนเอง [105](#page-120-0) รากยารบันทึก, โทรสาร พิมพ์ [109](#page-124-0) รายการตรวจสอบ การแกไขปัญหาโทรสาร ้ [162](#page-177-0) รายการบันทึก, โทรสาร ข้อผิดพลาด [166](#page-181-0) รายงาน Quality Report (รายงานุณภาพ) [114](#page-129-0) การยืนยัน, โทรสาร [107](#page-122-0) ข้อผิดพลาด, โทรสาร [108](#page-123-0) รายการบันทึกเหตุการณr [114](#page-129-0) รายการแบบอักษร PCL [114](#page-129-0) รายการแบบอักษร PCL6 [114](#page-129-0) รายการแบบอักษร PS [114](#page-129-0) รายงานสถานะเครื่องพิมพ์  $114$ หน้าการกำหนดค่าเครือข่าย [114](#page-129-0) รายงาน, โทรสาร ข้อผิดพลาด [166](#page-181-0) รายงานการยืนยัน, โทรสาร [107](#page-122-0) รายงานข้อผิดพลาด, โทรสาร [108](#page-123-0) การพิมพ์ [166](#page-181-0) รายชื่อในสมุดโทรศัพท์ การสร้าง [106](#page-121-0), [107](#page-122-0) การแกไข้ [106](#page-121-0), [107](#page-122-0) รายชื่อในสมุดโทรศัพทrแบบกลุ่ม การสร้าง [106](#page-121-0) การแกไข้ [106](#page-121-0)  $\frac{1}{3}u$  $\frac{1}{3}u$  $\frac{1}{3}u$ , ภาพรวมคุณลักษณะ 1

#### $\mathbf{\hat{N}}$ ล้าง

รายการบันทึกโทรสาร [109](#page-124-0)

รูปแบบเสียงเรียกเข้า [99](#page-114-0)

#### ω

วันที่ของโทรสาร, การตั้ง่า ใช้แผงควบคุม [89,](#page-104-0)90 เวลาของโทรสาร, การตั้ง่า ใช้แผงวบุม [89,](#page-104-0) [90](#page-105-0) เว็บไซต์ ฝ่ายสนับสนุนลูก้า [183](#page-198-0) รายงานการปลอมแปลง [55](#page-70-0) เว็บไซตrปลอม [55](#page-70-0) เว็บไซตrปลอมของ HP [55](#page-70-0)

## ส

สมุดโทรศัพท์ การตั้งโปรแกรม [102](#page-117-0) สมุดโทรศัพท์, โทรสาร การเพิ่มรายการ [102](#page-117-0) สัญญาณสายไม่วาง่ , ตัวเลือกการหมุนหมายเลขซ้ำ [95](#page-110-0) สัญญาณหยุดพัก, การแทรก [94](#page-109-0) สายภายนอก สัญญาณหยุดพัก, การแทรก [94](#page-109-0) หมายเลขนำหน้าเมื่อโทรออก [94](#page-109-0) สแกนเนอร์ การทำความสะอาดกระจก [116](#page-131-0) ส่งภาพสแกน สำหรับ OCR [86](#page-101-0) ส่งโทรสาร หน่วยความจำ , จาก [104](#page-119-0) หน้าจอแป้นหมุนหมายเลข [104](#page-119-0) ส่วนหัวของโทรสาร, การตั้ง่า ใช้แผงวบุม [89,](#page-104-0) [90](#page-105-0) เสียงเรียกเข้า เฉพาะ [99](#page-114-0)

#### ห

หน่วยความจำ การพิมพrโทรสารใหม่อีกรั้ง [106](#page-121-0) การลบโทรสาร [106](#page-121-0) หน้าจอสัมผัส, ทำความสะอาด [117](#page-132-0) หน้าจอแป้นหมุนหมายเลข [104](#page-119-0) หมายเลขนำหน้า, โทรออก [94](#page-109-0) โหมด Alternative Letterhead ถาดป้อนกระดาษ [48](#page-63-0)

#### Ϗ

อุปกรณ์พิมพ์สองด้านทางขวา กระดาษติด, การนำออก [142](#page-157-0) อุปกรณ์พิมพ์สองด้านทางซ้าย กระดาษติด, การนำออก [140](#page-155-0) อุปกรณrสิ้นเปลือง การปลอมแปลง [55](#page-70-0) การรีไซเิล [58,](#page-73-0) [198](#page-213-0) ไม่ใช่ของ HP [55](#page-70-0) อุปกรณ์สิ้นเปลืองของปลอม [55](#page-70-0) อุปกรณrสิ้นเปลืองที่ปลอมแปลง [55](#page-70-0) อุปกรณrสิ้นเปลืองที่ไม่ใช่ของ HP [55](#page-70-0) อุปกรณ์เสริมที่จัดเก็บแบบ USB การพิมพ์จาก [73](#page-88-0) เอกสารขนาดเล็ก การทำสำเนา [77](#page-92-0)